**User's Guide**

**HP B1467 68030/040 Debugger/Simulator**

#### **Notice**

**Hewlett-Packard makes no warranty of any kind with regard to this material, including, but not limited to, the implied warranties of merchantability and fitness for a particular purpose.** Hewlett-Packard shall not be liable for errors contained herein or for incidental or consequential damages in connection with the furnishing, performance, or use of this material.

Hewlett-Packard assumes no responsibility for the use or reliability of its software on equipment that is not furnished by Hewlett-Packard.

© Copyright 1989-1993, Hewlett-Packard Company.

This document contains proprietary information, which is protected by copyright. All rights are reserved. No part of this document may be photocopied, reproduced or translated to another language without the prior written consent of Hewlett-Packard Company. The information contained in this document is subject to change without notice.

Microtec is a registered trademark of Microtec Research Inc.

SunOS, SPARCsystem, OpenWindows, and SunView are trademarks of Sun Microsystems, Inc.

UNIX is a registered trademark of UNIX System Laboratories Inc. in the U.S.A. and other countries.

**Hewlett-Packard Company P.O . Box 2197 1900 Garden of the Gods Road Colorado Springs, CO 80901-2197, U.S.A.**

**RESTRICTED RIGHTS LEGEND** Use, duplication, or disclosure by the U.S. Government is subject to restrictions set forth in subparagraph  $(C)$  (1) (ii) of the Rights in Technical Data and Computer Software Clause in DFARS 252.227-7013. Hewlett-Packard Company, 3000 Hanover Street, Palo Alto, CA 94304 U.S.A.

Rights for non-DOD U.S. Government Departments and Agencies are set forth in FAR 52.227-19(c)(1,2).

#### **About this edition**

Many product updates and fixes do not require manual changes, and manual corrections may be done without accompanying product changes. Therefore, do not expect a one-to-one correspondence between product updates and manual revisions.

Edition dates and the corresponding HP manual part numbers are as follows:

#### **Edition 1 B1467-97003, January 1993**

This manual incorporates information which previously appeared in B1467-92000, B1467-92001, B1467-97000, B1467-97001, B1467-97002, 64368-92003, 64368-97002, 64368-97003, and 64368-97004.

### **Certification and Warranty**

Certification and warranty information can be found at the end of this manual on the pages before the back cover.

## **Debugging C Programs for 68030/040 Microprocessors**

The HP B1467 68030/040 Debugger/Simulator is a debugging tool for 68030/040 microprocessor code. The debugger loads and executes C programs or assembly language programs using a simulator on your host system.

#### **With the Debugger, You Can ...**

- Browse and edit C and  $C_{++}$  source files.
- View C and  $C_{+}$  + functions on the stack.
- Monitor variables as the program executes.
- View assembly language code with source lines.
- View registers and stack contents.
- Step through programs by C or  $C_{++}$  source lines or by assembly language instructions.
- Stop programs upon the execution of selected instructions or upon a read or write of selected memory locations.
- Create conditional breakpoints using macros.
- Patch C or  $C_{+}$  + code without recompiling.
- Simulate input and output devices using your computer's keyboard, display, and file system.
- Tune code by using the clock cycle count pseudo register to time code modules during simulation.
- Save and execute command files.
- Log debugger commands and output.
- Examine the inheritance relationships of  $C++$  classes.

#### **With the Graphical Interface You Can ...**

- Use the debugger under an X Window System that supports OSF/Motif interfaces.
- Enter debugger commands using pull-down or pop-up menus.
- Set source-level breakpoints using the mouse.
- Create custom action keys for commonly used debugger commands or command files.
- View source code, monitored data, registers, stack contents, and backtrace information in separate windows on the debugger's main display.
- Access on-line help information.
- Quickly enter commands using the guided syntax of the standard interface.

#### **With the Standard Interface You Can ...**

- Use the debugger with a terminal or terminal emulator.
- Quickly enter commands using guided syntax, command recall, and command editing.
- View source code, monitored data, registers, stack contents, and backtrace information in separate windows on the debugger's main display.
- Define your own screens and windows in the debugger's main display.
- Access on-line help information.

### **Compatibility with Other Products**

The debugger/simulator has been designed to work with HP-UX version 7.0 or greater or SunOS version 4.1 or greater and the following Hewlett-Packard language products:

HP B1478 (HP 64907) 68030 C Cross Compiler, Version 3.50

HP B1463 (HP 64909) 68040 C Cross Compiler, Version 3.51

HP B1465 (HP 64874), 68030/40 Assembler, Linker, Librarian, Version 1.60

HP B1471, HP 64000-UX Operating Environment Software, Version 3.50

See the "Loading and Executing Programs" chapter if you are using the Microtec<sup>®</sup> language tools.

## **In This Book**

This book describes the HP B1467 68030/040 Debugger/Simulator. It is organized into five parts:

#### **Part 1. Quick Start Guide**

An overview of the debugger and a short lesson to get you started.

#### **Part 2. User's Guide**

How to use the debugger to solve your problems.

#### **Part 3. Concept Guide**

Conceptual information on CPU simulation and on X resources.

#### **Part 4. Reference**

Descriptions of what each debugger command does, details of how the debugger works, and a list of error messages.

#### **Part 5. Installation**

How to install the debugger software on your computer.

#### **Part 1 [Quick Start Guide](#page-22-0)**

#### **[1 Getting Started with the Graphical Interface](#page-24-0)**

The Graphical Interface at a Glance 5 Pointer and cursor shapes 5 The Debugger Window 6 Graphical Interface Conventions 8 Mouse Buttons 9 Platform Differences 10

The Quick Start Tutorial 11

The Demonstration Program 11 To prepare to run the debugger 12 To start the debugger 13 To activate display area windows 14 To run until main() 15 To scroll the Code window 16 To display a function 17 To run until a line 18 To edit the program 19 To display init\_system() again 20 To set a breakpoint 20 To run until the breakpoint 21 To patch code using a macro 22 To delete a single breakpoint 23 To delete all breakpoints 24 To step through a program 25 To run until a stack level 25 To step over functions 26 To step out of a function 26 To display the value of a variable 26 To change the value of a variable 27

To recall an entry buffer value 28 To display the address of a variable 29 To break on an access to a variable 30 To use the command line 31 To use a C printf command 31 To turn the command line off 32 To see on-line help 33 To end the debugging session 34

#### **[2 Getting Started with the Standard Interface](#page-56-0)**

The Standard Interface At a Glance 36

The Quick Start Tutorial 38

Before You Begin 38 The Demonstration Program 38 To copy the demonstration files 39 To start the debugger 40 To enter commands 41 To activate display area windows 41 To display main() 42 To display a function 42 To set a breakpoint 43 To run the demo program 43 To step through the program 44 To step over functions 44 To delete a breakpoint 44 To display variables in their declared type 45 To display the address of a variable 45 To use a C printf command 46 To break on an access to a variable 46 To display blocks of memory 47 To monitor variables 48 To modify a variable by entering a C expression 48 To end the debugging session 49

#### **Part 2 [User's Guide](#page-72-0)**

#### **[3 Entering Debugger Commands](#page-74-0)**

Starting the Debugger 57

#### Using Menus, the Entry Buffer, and Action Keys 58

To choose a pull-down menu item using the mouse (method 1) 58 To choose a pull-down menu item using the mouse (method 2) 59 To choose a pull-down menu item using the keyboard  $60$ To choose pop-up menu items 61 To use pop-up menu shortcuts 62 To place values into the entry buffer using the keyboard  $62$ To copy-and-paste to the entry buffer 62 To recall entry buffer values 63 To edit the entry buffer 65 To use the entry buffer 65 To copy-and-paste from the entry buffer to the command line entry area 65 To use the action keys 66 To use dialog boxes 67 To access help information 71

#### Using the Command Line with the Mouse 72

To turn the command line on or off 73 To enter a command 74 To edit the command line using the command line pushbuttons 75 To edit the command line using the command line pop-up menu 76 To recall commands 76 To get help about the command line 77

#### Using the Command Line with the Keyboard 78

To enter debugger commands from the keyboard 78 To edit the command line 80 To recall commands using the command line recall feature 80 To display the help window 81

#### Viewing Debugger Status 83

Debugger Status 83 Indicator Characters 84

CPU Simulated 84 Current Module 84 Last Breakpoint 84 If pop-up menus don't pop up 85

#### **[4 Loading and Executing Programs](#page-108-0)**

Compiling Programs for the Debugger 88

Writing programs for simulation 88 Using the 68040 FPU 88 Using the  $68040$  MMU 90 Using a Hewlett-Packard C Cross Compiler 90

#### Loading Programs and Symbols 93

To specify the location of C source files 93 To load programs 94 To load programs code only 95 To load symbols only 96 To load additional programs 96 To specify demand loading of symbols 97 To prevent demand loading of symbols 98

#### Stepping Through and Running Programs 99

To step through programs 99 To step over functions 100 To run from the current PC address 101 To run from a start address 101 To run until a stop (break) address 102 To count simulated clock cycles 103 To add simulated wait states 104

Using Breakpoints 105

To set a memory access breakpoint 105 To set an instruction breakpoint 106 To set a breakpoint for a  $C_{+}$  + object instance 107 To set a breakpoint for overloaded  $C_{+}$  + functions 108 To set a breakpoint for  $C_{+}$  + functions in a class 108 To clear selected breakpoints 109 To clear all breakpoints 110 To display breakpoint information 110

To halt program execution on return to a stack level 113 Using Simulated Interrupts 114 To define simulated interrupts 114 To remove simulated interrupts 115 Restarting Programs 116 To reset the processor 116 To reset the program counter to the starting address 116 To reset program variables 117 Saving and Loading the CPU State 118 To save the current CPU state 118 To load a saved current CPU state 119 Mapping Memory 120 To prevent access to memory locations 120 To prevent writing to memory locations 120 To allow access to memory locations 121 To display current memory map assignments 121 Accessing Input Ports 123 To set or alter input port status 123 To delete an input port 124 To rewind the input file associated with an input port 124 To display input port buffer values 125 Accessing Output Ports 126 To set or alter output port status 126 To delete an output port 127 To rewind the output file associated with an output port 127 To display output port buffer values 128 Accessing the UNIX Operating System 129 To fork a UNIX shell 129 To execute a UNIX command 130

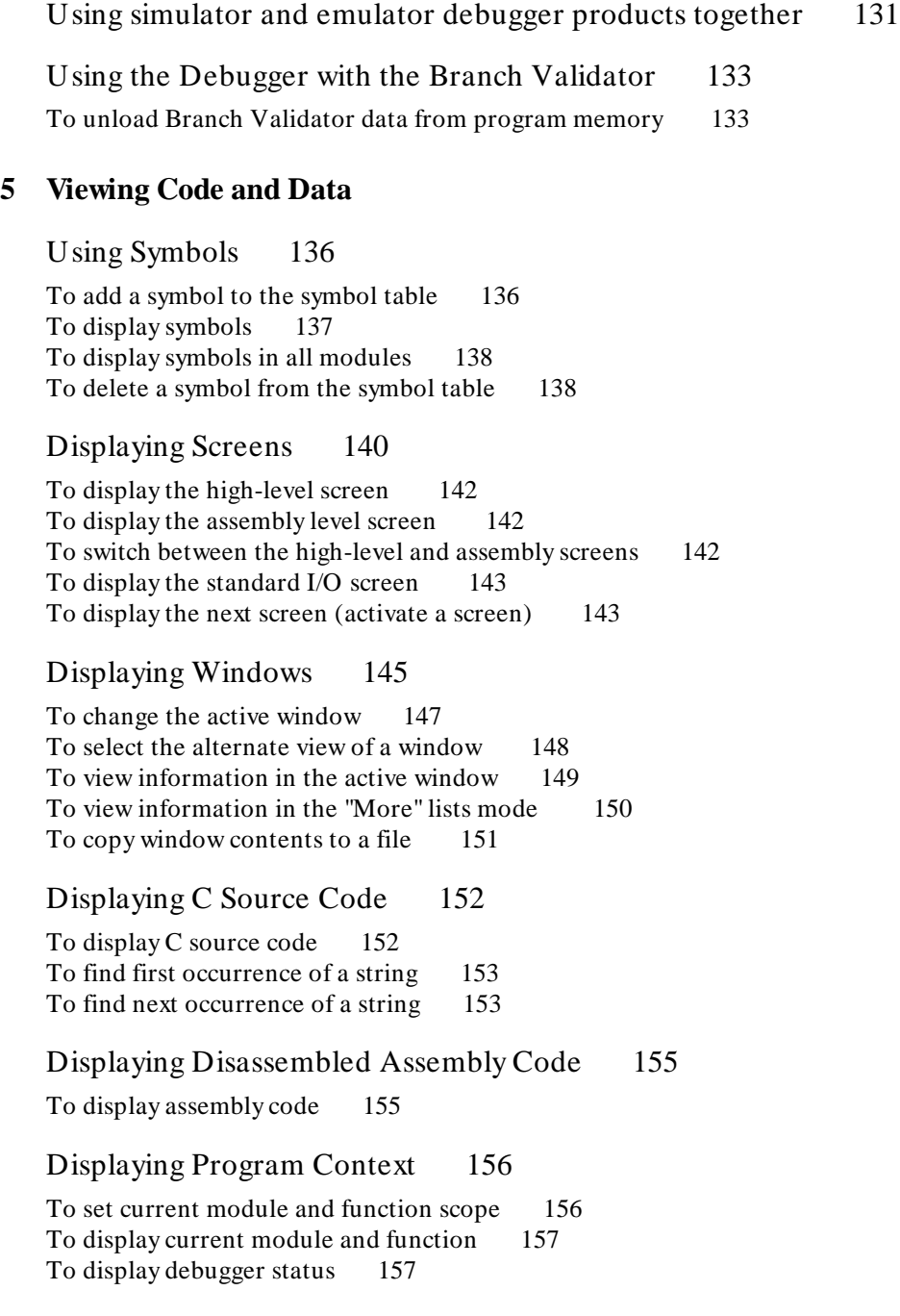

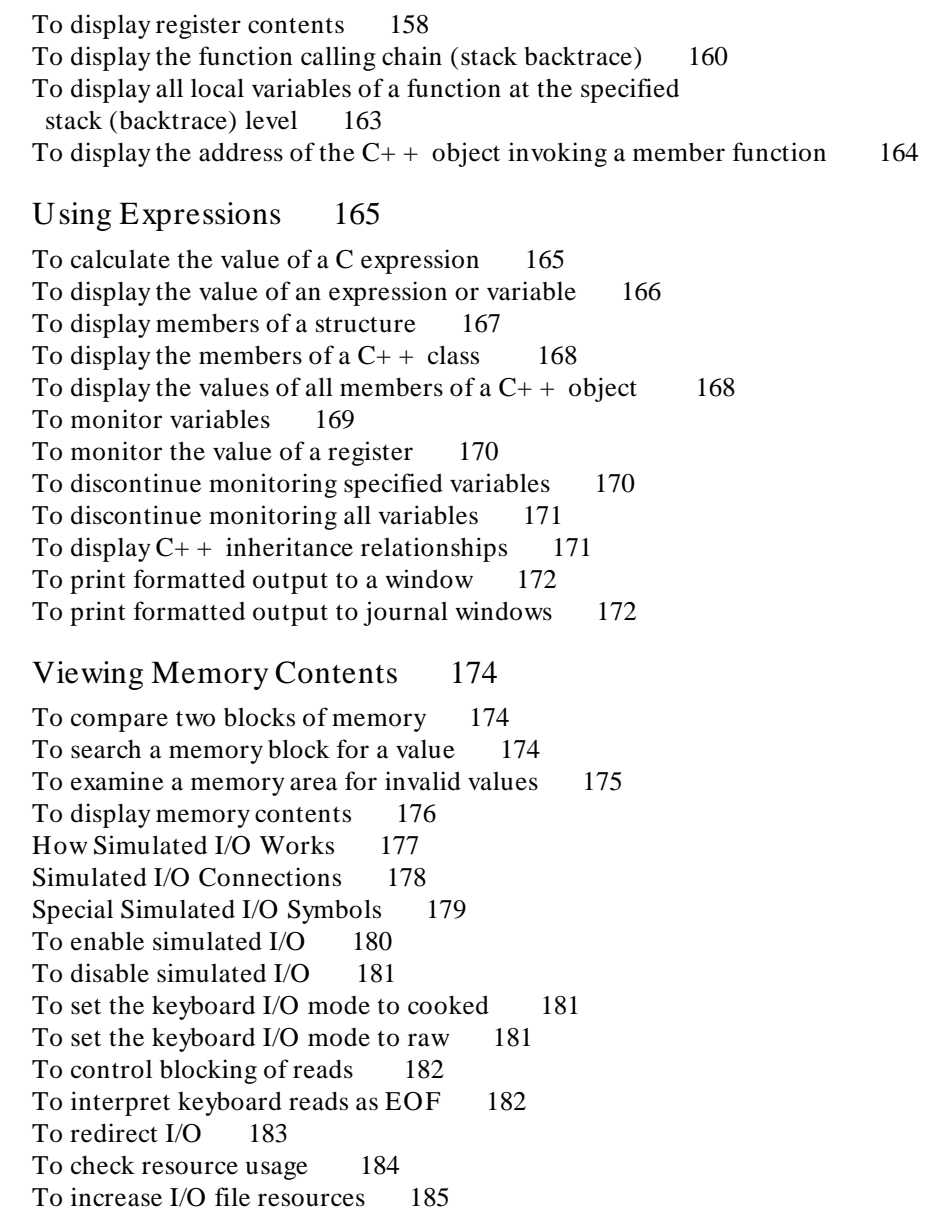

#### **[6 Editing Code and Data](#page-208-0)**

#### Editing Files 188

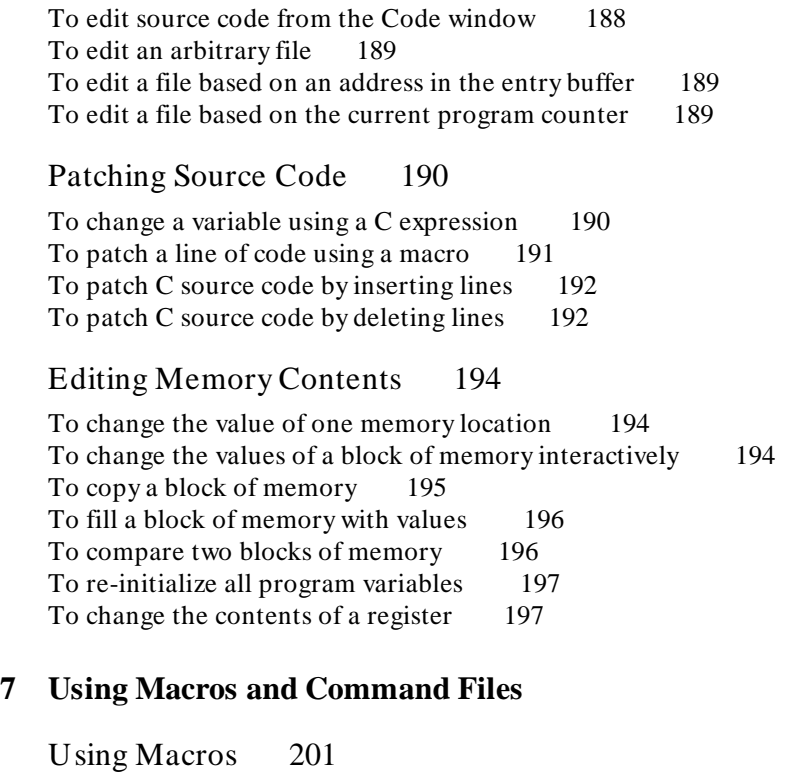

To display the Macro Operations dialog box 205 To define a new macro interactively using the graphical interface 205 To use an existing macro as a template for a new macro 206 To define a macro interactively using the command line 207 To define a macro outside the debugger 208 To edit an existing macro 208 To save macros 209 To load macros 209 If macros do not load 209 To call a macro 210 To call a macro from within an expression 211 To call a macro from within a macro 211 To call a macro on execution of a breakpoint 212 To call a macro when stepping through programs 214

To stop a macro 215 To display macro source code 215 To delete a macro 216 Using Command Files 217 To record commands 218 To place comments in a command file 219 To pause the debugger 219 To stop command recording 220 To run a command file 220 To set command file error handling 221 To append commands to an existing command file 222 To record commands and results in a journal file 222 To stop command and result recording to a journal file 223 To open a file or device for read or write access 223 To close the file associated with a window number 224 To use the debugger in batch mode 225 **[8 Configuring the Debugger](#page-248-0)** Setting the General Debugger Options 229 To display the Debugger Options dialog box 229 To list the debugger options settings 229 To specify whether command file commands are echoed to the Journal window 230 To set automatic alignment for breakpoints and disassembly 230 To set backtrace display of bad stack frames 231 To specify demand loading of symbols 232 To select the microprocessor simulated 232 To select the interpretation of numeric literals (decimal/hexadecimal) 233 To specify exception processing behavior 234 To specify step speed 235 Setting the Symbolics Options 236 To display symbols in assembly code 236 To display intermixed C source and assembly code 237 To enable parameter checking in commands and macros 237 Setting the Display Options 239 To specify the Breakpoint window display behavior 239

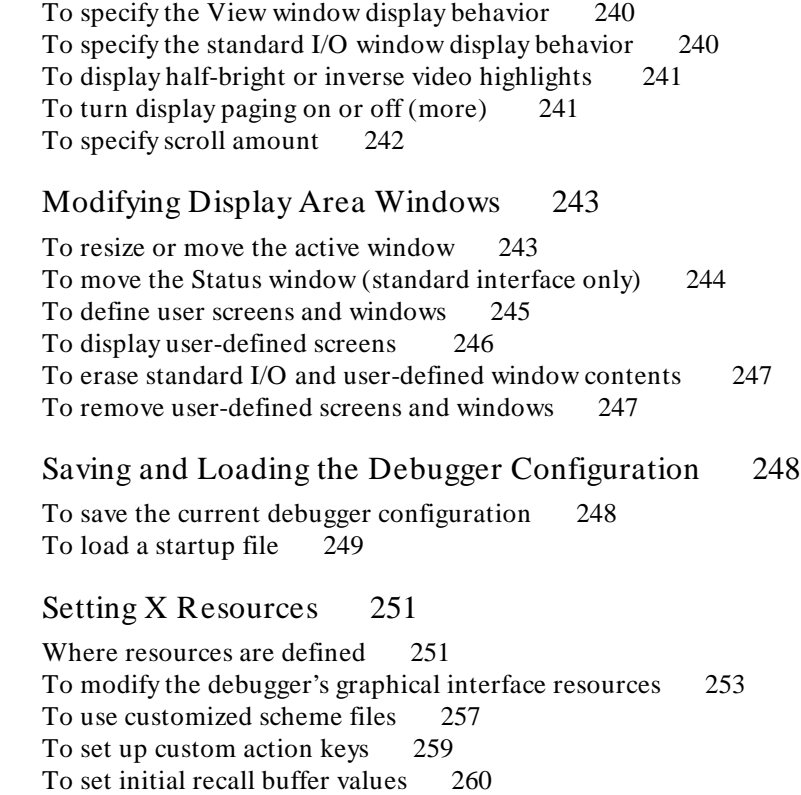

### **Part 3 [Concept Guide](#page-282-0)**

#### **[9 X Resources and the Graphical Interface](#page-284-0)**

An X resource is user-definable data 264 A resource specification is a name and a value 264 Don't worry, there are shortcuts 265 But wait, there is trouble ahead 266 Class and instance apply to applications as well 267 Resource specifications are found in standard places 268 Loading order resolves conflicts between files 269

The app-defaults file documents the resources you can set 270 Scheme files augment other X resource files 270 You can create your own scheme files, if you choose 271 Scheme files continue the load sequence for X resources 272 You can force the debugger's graphical interface to use certain schemes 272 Resource setting - general procedure 274

#### **Part 4 [Reference](#page-296-0)**

#### **[10 Debugger Commands](#page-298-0)**

How Pulldown Menus Map to the Command Line 278 How Popup Menus Map to the Command Line 281 Command Summary 283 Breakpoint Commands 283 Session Control Commands 283 Expression Commands 284 File Commands 284 Memory Commands 285 Program Commands 286 Symbol Commands 286 Window Commands 287 Breakpt Access 288 Breakpt Clear\_All 290 Breakpt Delete 291 Breakpt Instr 292 Breakpt Read 294 Breakpt Write 295 Debugger Directory 296 Debugger Execution Display\_Status 297 Debugger Execution IO\_System 298 Debugger Execution Load\_State 301 Debugger Execution Reset\_Processor 302 Debugger Execution Save\_State 303 Debugger Host\_Shell 304

Debugger Help 306 Debugger Level 307 Debugger Macro Add 308 Debugger Macro Call 311 Debugger Macro Display 312 Debugger Option Command\_Echo 313 Debugger Option General 314 Debugger Option List 318 Debugger Option Symbolics 319 Debugger Option View 321 Debugger Pause 324 Debugger Quit 325 Expression C\_Expression 326 Expression Display Value 327 Expression Fprintf 330 Expression Monitor Clear\_All 335 Expression Monitor Delete 336 Expression Monitor Value 337 Expression Printf 340 File Command 342 File Error Command 343 File Journal 344 File Log 345 File Startup 347 File User Fopen 349 File Window\_Close 351 Memory Assign 352 Memory Block\_Operation Copy 354 Memory Block\_Operation Fill 355 Memory Block\_Operation Match 357 Memory Block\_Operation Search 359 Memory Block\_Operation Test 361 Memory Display 363 Memory Inport Assign 365 Memory Inport Delete 368 Memory Inport Rewind 369 Memory Inport Show 370 Memory Map Guarded 371 Memory Map Read\_Only 372 Memory Map Show 373 Memory Map Write\_Read 374

xviii

Memory Outport Assign 375 Memory Outport Delete 378 Memory Outport Rewind 379 Memory Outport Show 380 Memory Register 381 Memory Unload\_BBA 383 Program Context Display 386 Program Context Expand 387 Program Context Set 388 Program Display\_Source 389 Program Find\_Source Next 390 Program Find\_Source Occurrence 391 Program Load 393 Program Pc\_Reset 396 Program Run 397 Program Step 400 Program Step Over 402 Program Step With\_Macro 404 Symbol Add 405 Symbol Browse 408 Symbol Display 409 Symbol Remove 414 Window Active 416 Window Cursor 418 Window Delete 419 Window Erase 420 Window New 421 Window Resize 424 Window Screen On 425 Window Toggle\_View 426

#### **[11 Expressions and Symbols in Debugger Commands](#page-450-0)**

Expression Elements 431 Operators 431 Constants 433 Symbols 438 Program Symbols 438 Debugger Symbols 439

Macro Symbols 439<br>Reserved Symbols 440 Reserved Symbols Line Numbers 440 Addresses 441 Code Addresses 441 Data and Assembly Level Code Addresses 441 Address Ranges 441 Keywords 443 Forming Expressions 444 Expression Strings 445 Symbolic Referencing 446 Storage Classes 446 Data Types 447 Special Casting 450 Scoping Rules 451 Referencing Symbols 451 Evaluating Symbols 455 Stack References 456

#### **[12 Reserved Symbols](#page-480-0)**

#### **[13 Predefined Macros](#page-484-0)**

break\_info 466 byte 468 close 469 dword 470 error 471 fgetc 472 fopen 473 inport 474 key\_get 475 key\_stat 476 memchr 477 memclr 478 memcpy 479

memset 480 open 481 outport 483 read 484 reg\_str 485 showversion 486 strcat 487 strchr 488 strcmp 489 strcpy 490 stricmp 491 strlen 492 strncmp 493 until 494 when 495 word 496 write 497

#### **[14 Debugger Error Messages](#page-520-0)**

#### **[15 Debugger Versions](#page-538-0)**

Version C.05.10 518 Larger Symbol Table 518 More Global Symbols 518 Radix Option Side Effects 518 New Demand Loading Option 519 Graphical User Interface 519 New Product Number 519 New Reserved Symbols 519 Environment Variable Expansion 519 Target Program Function Calls 520  $C++$  Support 520 Simulated I/O Changes 520

#### **Part 5 [Installation Guide](#page-542-0)**

#### **[16 Installation](#page-544-0)**

Installation at a Glance 524 Supplied interfaces 524 Supplied filesets 525 C Compiler Installation 525 To install software on an HP 9000 system 526 Required Hardware and Software 526 Step 1. Install the software 527 To install the software on a Sun SPARCsystem<sup>TM</sup> 530 Required Hardware and Software 530 Step 1: Install the software 531 Step 2: Map your function keys 531 To set up your software environment 533 To start the X server 533 To start HP VUE 534 To set environment variables 535 To verify the software installation 537 To remove software 538 Configuring Terminals for Use with the Debugger 539 To configure HP terminals or bit-mapped displays 543 To configure the DEC VT100 terminal 545 To configure the VT220 terminal 547 To set the TERM environment variable 550 To set up control sequences 551 To resize a debugger window in an X-Window larger than 24 lines by 80 columns 552 To resize a debugger window in a window larger than 24 lines by 80 columns 553

# <span id="page-22-0"></span>**Part 1**

**Quick Start Guide**

**Part 1**

# <span id="page-24-0"></span>**1**

## **Getting Started with the Graphical Interface**

How to get started using the debugger's graphical interface.

#### Chapter 1: Getting Started with the Graphical Interface

When an X Window System that supports OSF/Motif interfaces is running on the host computer, the debugger has a *graphical interface* that provides features such as pull-down and pop-up menus, point and click setting of breakpoints, cut and paste, on-line help, customizable action keys and pop-up recall buffers.

The debugger also has a *standard interface* for several types of terminals, terminal emulators, and bitmapped displays. When using the standard interface, commands are entered from the keyboard. If you are using the debugger's standard interface, please skip to Chapter 2, "Getting Started with the Standard Interface".

Some advanced commands are not well-suited to menus. Those commands are entered through the *command line*. The command line allows you to enter standard interface commands in the graphical interface.

### **The Graphical Interface at a Glance**

#### **Pointer and cursor shapes**

#### **Arrow**  k

The arrow mouse pointer shows where the mouse is pointing.

#### Q **Hand**

The hand mouse pointer indicates that a pop-up menu is available by pressing the right mouse button.

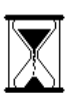

#### **Hourglass**

The hourglass mouse pointer means "wait." If the debugger is busy executing a program, you may stop it by pressing **< Ctrl> -C**.

#### $\mathbf{r}$ **Text**

The "I-beam" keyboard cursor shows where text entered with the keyboard will appear in the entry buffer or in a dialog box.

#### **Command-line**

The "box" keyboard cursor on the command line shows where commands entered with the keyboard will appear.

Chapter 1: Getting Started with the Graphical Interface

#### **The Debugger Window**

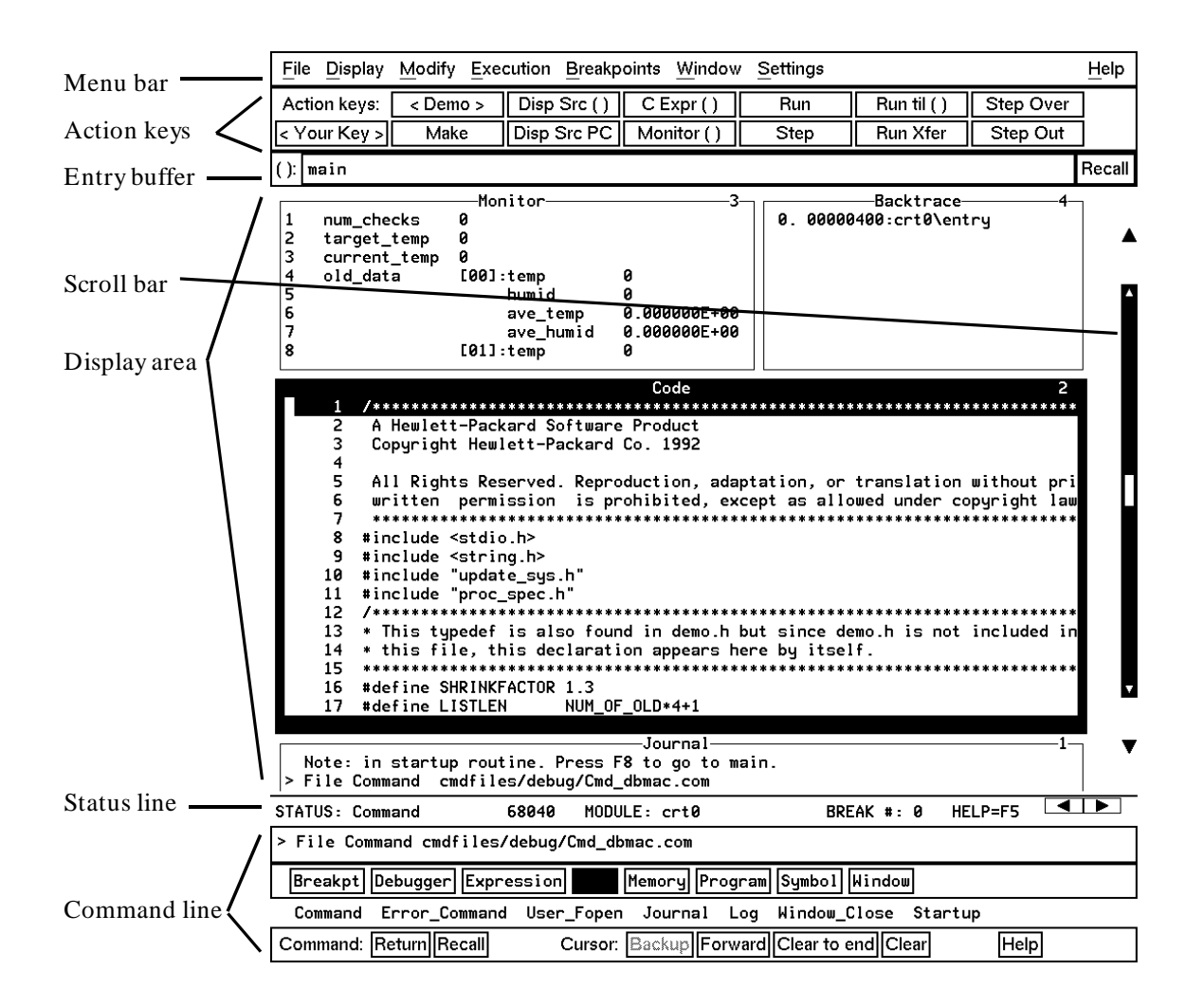

**Menu Bar.** Provides pull-down menus from which you select commands. When menu items are not applicable, they appear half-bright and do not respond to mouse clicks.

**Action Keys.** User-defined pushbuttons. You can label these pushbuttons and define the action to be performed. Action key labels and functions are defined by setting X resources (see the "Configuring the Debugger" chapter).

**Entry Buffer.** Wherever you see "()" in a pull-down menu, the contents of the entry buffer are used in that command. You can type values into the entry buffer, or you can cut and paste values into the entry buffer from the display area or from the command line entry area. You can also set up action keys to use the contents of the entry buffer.

**Display Area.** This area of the screen is divided into windows which display information such as high-level code, simulated input and output, and breakpoints. To activate a window, click on its border.

In this manual, the word "window" usually refers to a window inside the debugger display area.

**Scroll Bar.** Allows you to page or scroll up or down the information in the active window.

**Status Line.** Displays the debugger status, the CPU type, the current program module, and the number of the last breakpoint.

**Command Line.** The command line area is similar to the command line in the standard interface; however, the graphical interface lets you use the mouse to enter and edit commands. You can turn off the command line if you only need to use the pull-down menus.

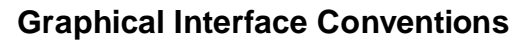

This manual uses a shorthand notation for indicating that you should choose a particular menu item. For example, the following instruction

#### Choose **File**→**Load**→**Executable...**

means to select the **File** menu, then select **Load** from the File menu, then select the **Executable...** item from the Load menu.

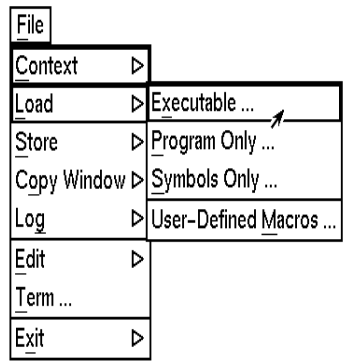

Refer to the "Entering Debugger Commands" for specific information about choosing menu items.

In this manual, the word "window" usually means a window inside the debugger display area, rather than an X window.

### **Mouse Buttons**

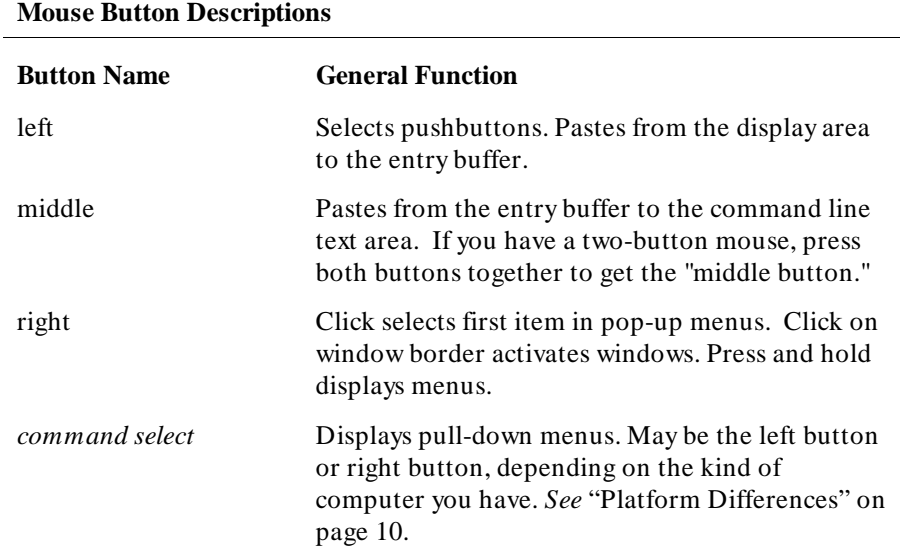

### **Platform Differences**

A few mouse buttons and keyboard keys work differently between platforms. This manual refers to those mouse button and keyboard bindings in a general way. Refer to the following tables to find out the button names for the computer you are using to run the debugger.

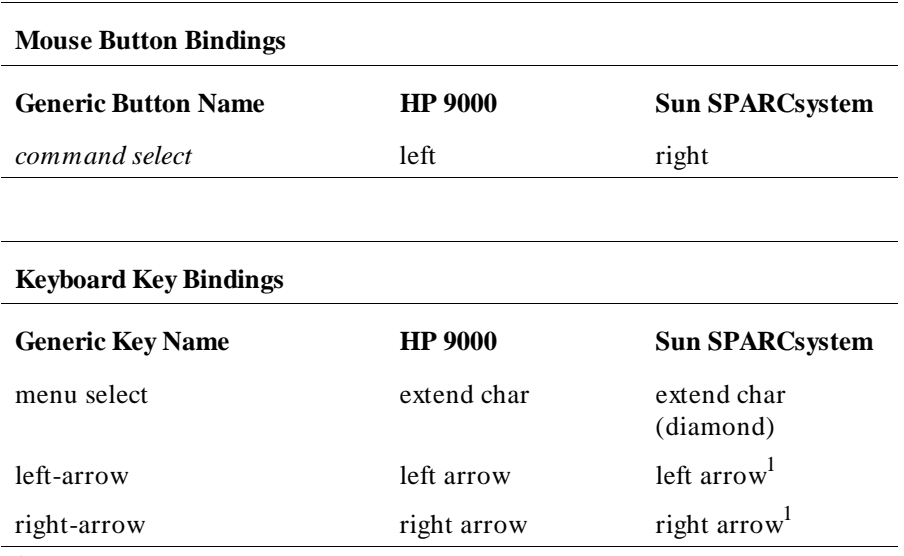

<sup>1</sup>These keys do not work while the cursor is in the main display area.

## **The Quick Start Tutorial** This tutorial gives you step-by-step instructions on how to perform a few basic tasks using the debugger. Perform the tasks in the sequence given; otherwise, your results may not be the same as those shown here. Some values displayed on your screen may vary from the values shown here. **The Demonstration Program** The demonstration program used in this chapter is a simple environmental control system (ECS). The system controls the temperature and humidity of a room requiring accurate environmental control. The program continuously looks at flags which tell it what action to take next. **Note** Some commands are printed on two lines in this chapter. When entering these commands, type the entire command on one line. **Note** The 68030/040 debugger/simulator can be started using either the command *db68030* or the command *db68040*. The demonstration files used in the examples in this chapter can be copied from directory: /usr/hp64000/demo/debug\_env/sim68040

### **To prepare to run the debugger**

- **1** Check that the debugger has been installed on your computer. Installation is described in the "Installation" chapter.
- **2** Find out where the debugger software is installed. If it is not installed under "/usr/hp64000" then use "\$HP64000" wherever "/usr/hp64000" is printed in this chapter.
- **3** Check that "/usr/hp64000/bin" and "." are in your \$PATH environment variable. (Type "echo \$PATH" to see the value of \$PATH.)
- **4** If the debugger software is installed on a different kind of computer than the computer you are using, edit the "platformScheme" in the Xdefaults.sim file. This file is located in directory /usr/hp64000/demo/debug\_env/sim68040. For example, if you are sitting at a Sun workstation which is networked to an HP 9000 Series 300 workstation, change the platformScheme to "SunOS".

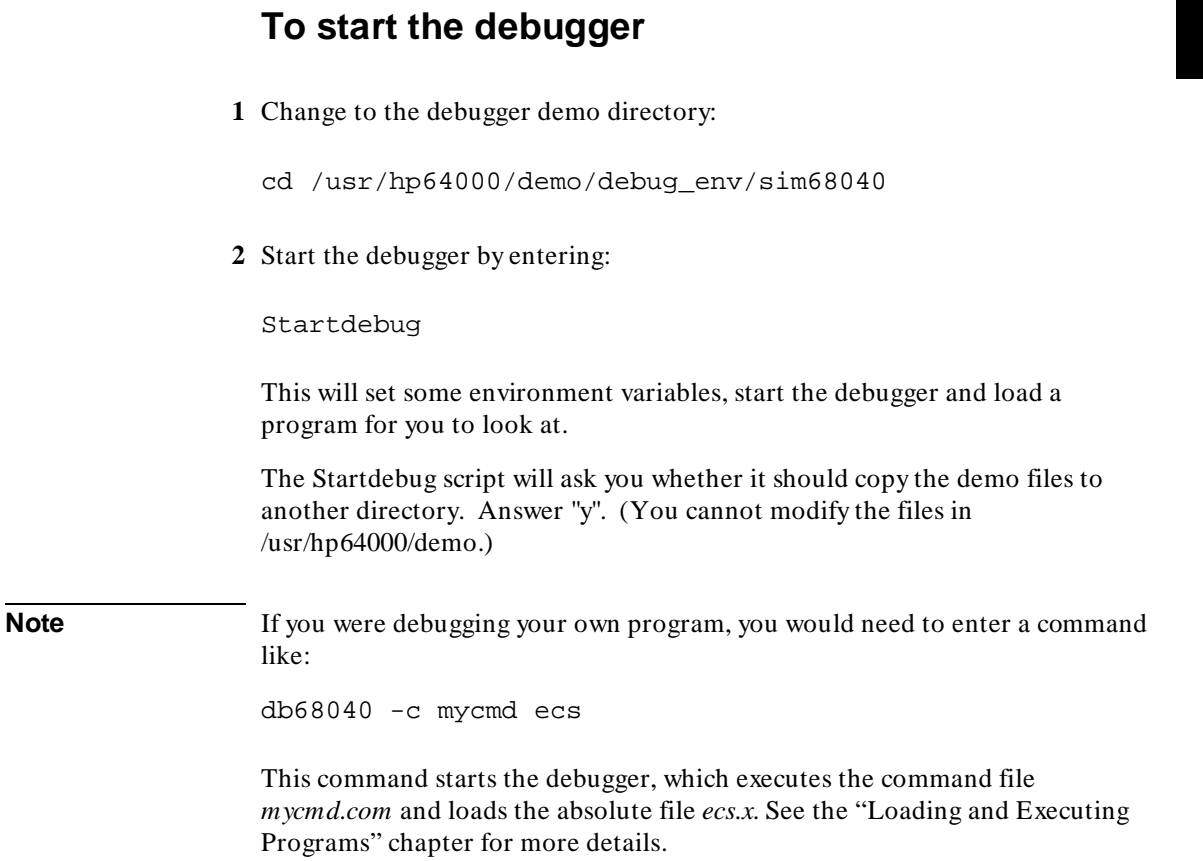

### **To activate display area windows**

Notice there are several windows in the main display area of the debugger. The different windows contain different types of information from the debugger. The active window has the thicker border.

**1** Use the right mouse button to click on the border of the Monitor window.

Be sure to click only once (do not "double-click"). The Monitor window should now have a thick border. Now activate the Code window:

**2** Use the right mouse button to click on the border of the Code window.

If you click on the border of the active window, it will be expanded. Just click again to show the window in its normal size.

See the "Debugging Programs" chapter for a list of other ways to activate a window.
#### Chapter 1: Getting Started with the Graphical Interface **To run until main()**

## **To run until main()**

**1** Click on the **Run til ()** action key.

 $Run$  Til $()$ 

The Code window now shows the *main ()* routine.

Clicking on the **Run til ()** action key runs the program until the line indicated by the contents of the *entry buffer*.

Locate the **():** symbol. The area to the right of this symbol is the entry buffer. When you started the demonstration program, the debugger loaded the entry buffer with the value "main".

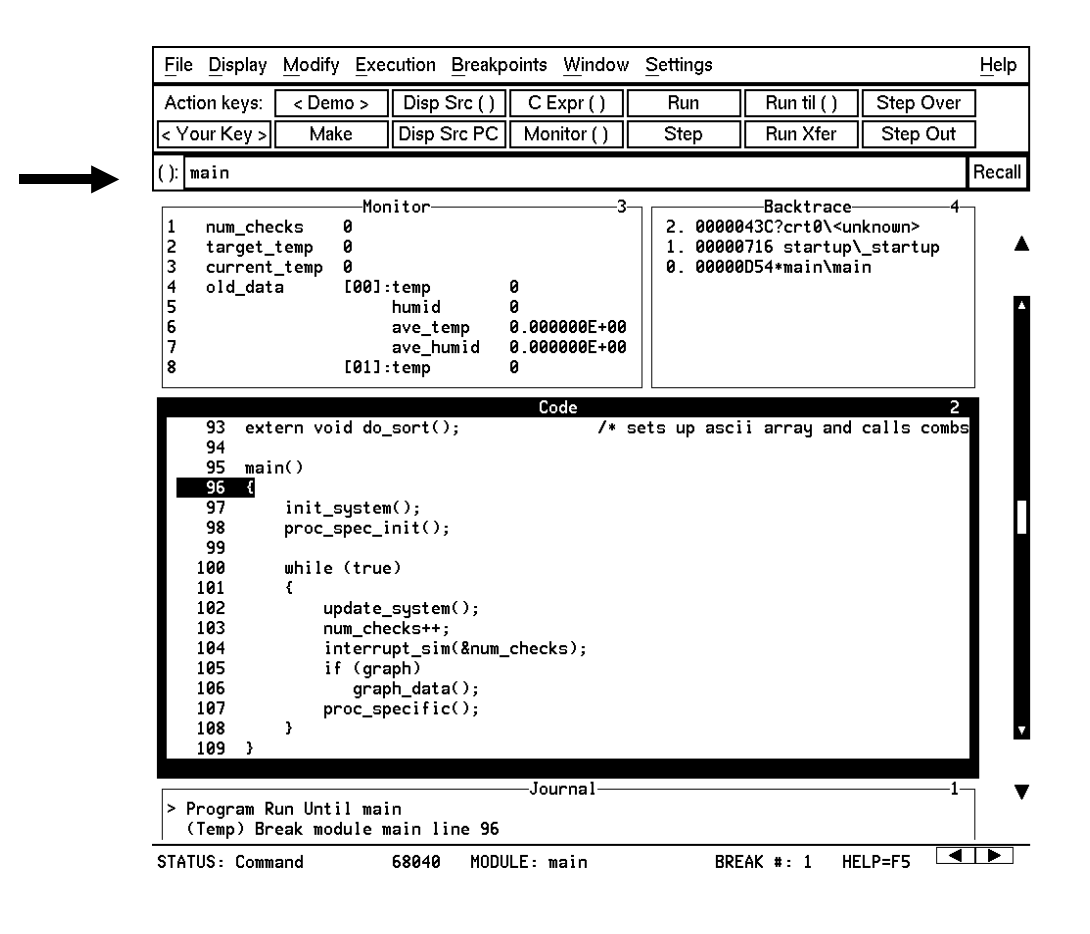

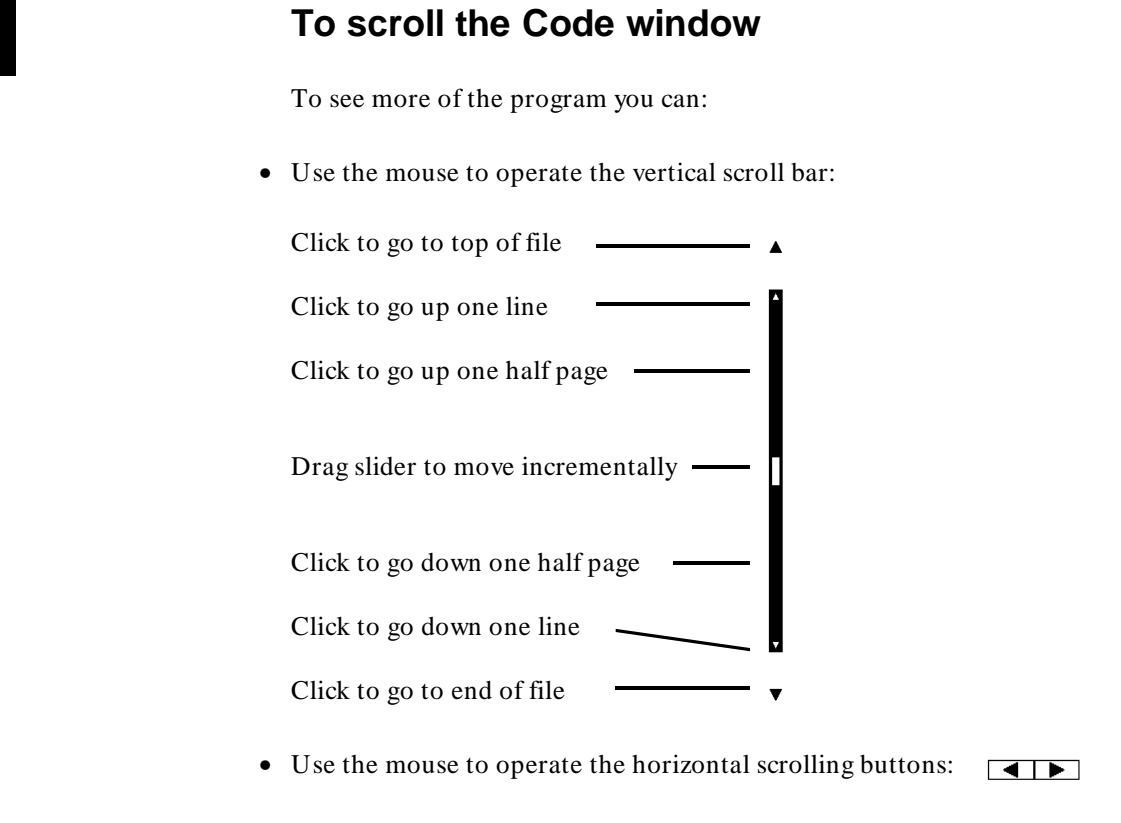

• Use the < Page Up> and < Page Down> keys on your keyboard.

The scroll bar affects the contents of the active (highlighted) window.

You might notice that the scroll bar has a "sticky" slider which always returns to the center of the scroll bar. This is so that you can always do local navigation even in very large programs. Use the **Disp Src ()** action key or the **Display**→**Source ()** pull-down menu item to move larger distances.

#### **To display a function**

- **1** Position the cursor over the call to *init\_system*.
- **2** Click the left mouse button.

This will place the string "init\_system" into the entry buffer.

- **3** Click on the **Disp Src ()** action key.
- **4** Scroll up one line to see the "init\_system()" line.

You should now see the source code for the *init\_system()* routine in the Code window.

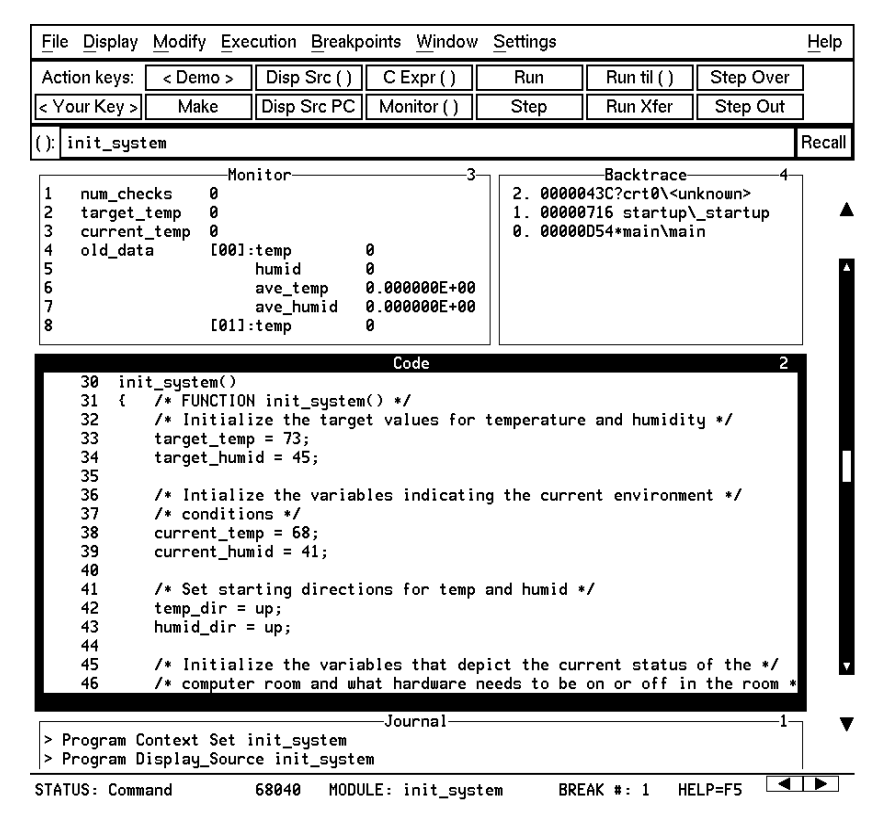

# **To run until a line**

**1** Position the cursor over line 34. The hand-shaped cursor means that a pop-up menu is available.

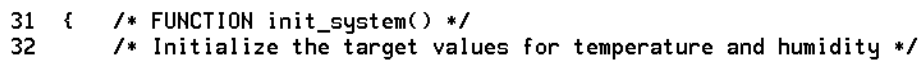

- 33
- target\_temp = 73;<br>target\_temp = 73;<br>target\_humid = 45;  $\overline{34}$
- **2** Hold down the right mouse button to display the Code window pop-up menu. Move the mouse to **Run until**, then release the button.

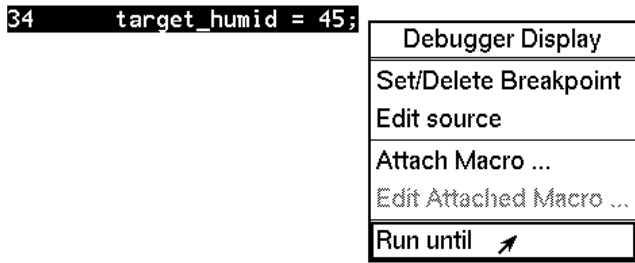

Line 34 should now be highlighted. Notice that "init\_system" now appears in the Backtrace window at level 0, which means that the program counter is inside the *init\_system()* function.

#### **To edit the program**

This step assumes you are using an HP Advanced Cross Language System compiler (HP B1478 or HP B1463). If you are using another compiler, skip this step.

Suppose we wanted the initial value of *target\_temp* to be 74 instead of 73. The debugger makes it easy to change the source code:

**1** Place the cursor over the assignment to *target\_temp* (line 33).

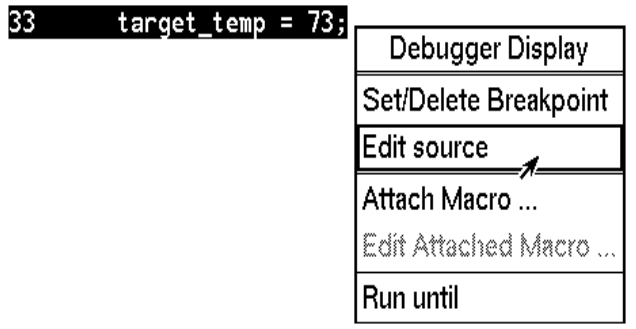

**2** Hold the right mouse button and select **Edit Source** from the Code window pop-up menu.

An editor will appear in a new X window. The default text editor is **vi**. You can use a different text editor by editing X resources (described in the "Configuring the Debugger" chapter).

- **3** Change the "73" to "74".
- **4** Exit the editor.
- **5** Click on the **Make** action key.

The program will be re-compiled with the new value and reloaded.

## **To display** init\_system() **again**

• Click on the **Disp Src()** action key.

Since "init\_system" is still in the entry buffer, the *init\_system()* routine is displayed.

You have now completed a edit-compile-load programming cycle.

## **To set a breakpoint**

We want to run until just past the line that we changed.

- **1** Position the mouse pointer over line 42.
- **2** Click the right mouse button to set a breakpoint.

The breakpoint window is displayed, showing the breakpoint has been added.

An asterisk (\*) appears in the first column of the Code window next to the location of the breakpoint. Dots apppear in front of any other lines (such as comments) associated with the breakpoint.

## **To run until the breakpoint**

• Click on the **Run Xfer** action key to run the program from its transfer address.

While the program is executing, the menus and buttons are "grayed out," and an "hourglass" mouse pointer is displayed. You cannot enter debugger commands while the program is executing. If you need to stop an executing program, type **< Ctrl> -C** with the mouse pointer in the debugger X window.

After a few moments, line 42 will be highlighted, showing that program execution stopped there.

The Journal window shows that a break occurred and which breakpoint it was.

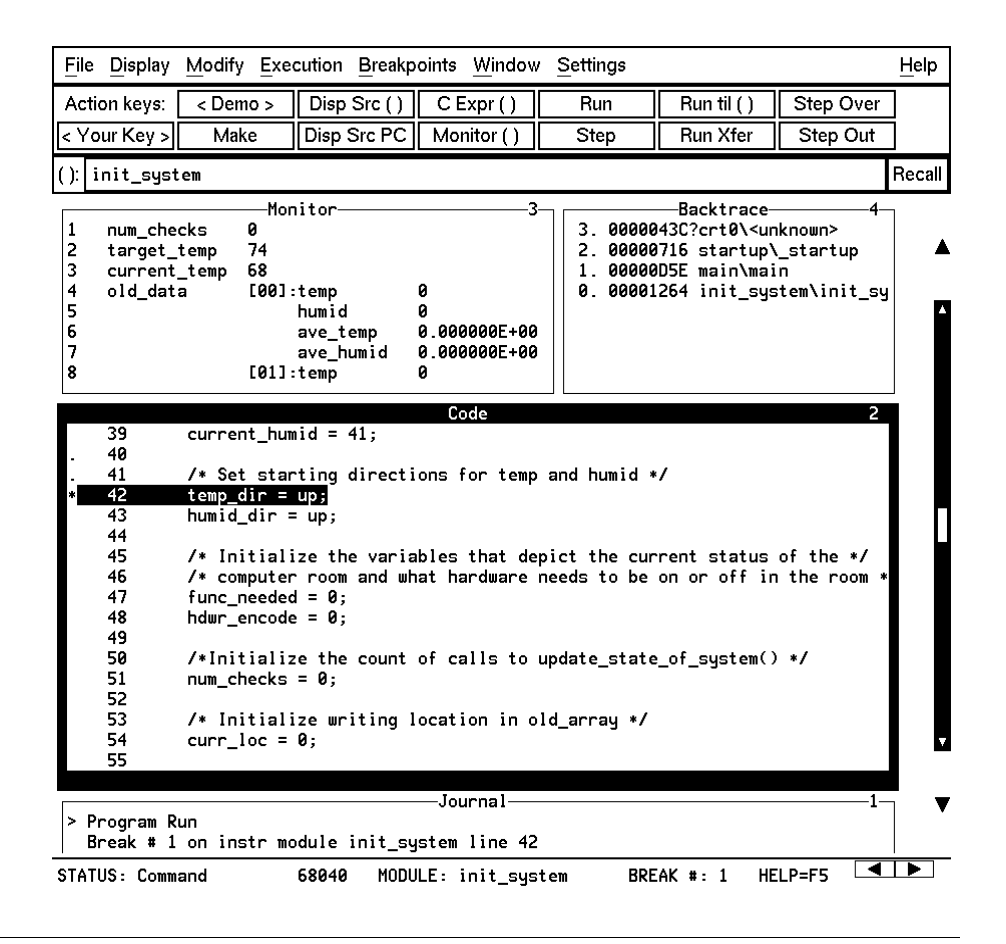

# **To patch code using a macro 1** Position the cursor over line 38.

**2** Select **Attach Macro** from the Code window pop-up menu.

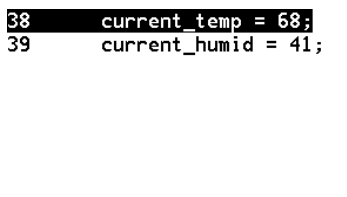

Edit Attached Macro Run until

Edit source Attach Macro ...

Debugger Display Set/Delete Breakpoint

The Macro Operations dialog box appears. The macro "patch\_temp" is already selected. Before we attach the macro, let's examine it:

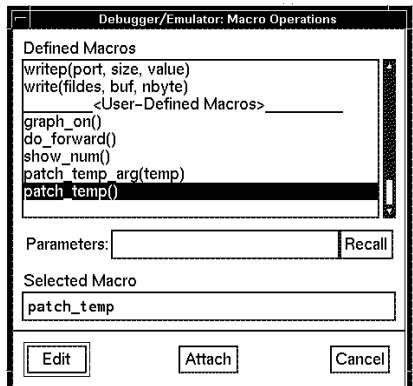

**3** Click on the **Edit** button in the dialog box.

This macro will set *current\_temp* to 71 each time the breakpoint is encountered. The macro skips over the assignment in the program source code by setting the program counter to line 39. The return value of 0 tells the macro to stop program execution after the macro.

#### Chapter 1: Getting Started with the Graphical Interface **To delete a single breakpoint**

```
Debugger Macro Add int patch_temp()
{
     /* set the current_temp to be 71 degrees instead of what the code says */
     current_temp = 71;
     /* Restart execution at line # 39 -- Skips over the code too!! */
     $Memory Register @PC = #39$;
     /* Return value indicates continuation logic: 1=continue, 0=break */
     return(0);
}
.
```
- **4** Exit the editor.
- **5** Click on the **Attach** button in the dialog box.

The plus sign ("+ ") in front of line 38 indicates that a macro has been attached to a breakpoint at that line.

**6** Click on the **Run Xfer** action key to run the program.

Notice that *current\_temp*, as shown in the Monitor window, is 71, not 68.

## **To delete a single breakpoint**

Once you set a breakpoint, program execution will break each time the breakpoint is encountered. If you don't want to break on a certain breakpoint again, you must delete the breakpoint. Suppose you want to delete the breakpoint that was previously set at line 42 in *init\_system*.

- **1** Position the mouse over line 42.
- **2** Click the right mouse button to delete the breakpoint.

The breakpoint window shows the breakpoint has been deleted. The asterisk in front of line 42 disappears.

# **To delete all breakpoints**

- **1** Position the mouse pointer in the Breakpoint window.
- **2** Hold down the right mouse button to select **Delete All Breakpoints** from the Breakpoint window pop-up menu.

All breakpoints are deleted.

## **To step through a program**

You can execute one source line (high-level mode) or one instruction (assembly-level mode) at a time by stepping through the program.

- Click on the **Step** action key a few times.
- If you want to try using a pull-down menu, select **Execution**→**Step**→**from PC** a few times.

As the debugger steps through the program, you can see the PC progress through the source code, as shown by the inverse video line in the Code window.

# **To run until a stack level**

Now we need to go back to *main()*. You can run the program until it enters *main()* by running to a stack level.

- **1** Position the mouse pointer over the line containing "main\main" in the Backtrace window.
- **2** Select **Run Until Stack Level** from the Backtrace pop-up menu.

The program counter is now back in *main()*, on the call to *proc\_spec\_init()*.

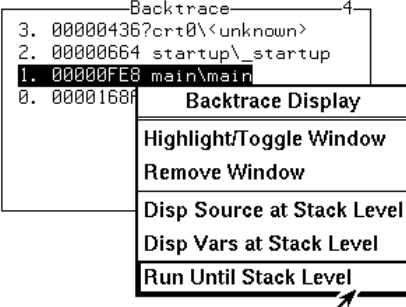

### **To step over functions**

You can either step through functions or step over functions. When you step over a function, it is executed as a single program step.

• Click on the **Step Over** action key.

The next line in *main()* is highlighted. The routine *proc\_spec\_init()* was executed as a single program step.

#### **To step out of a function**

- **1** Click on the **Step** action key until the program counter is in *update\_system()*.
- **2** Click on the **Step Out** action key.

The program will execute until it returns from *update\_system()*.

### **To display the value of a variable**

- **1** Use the left mouse button to highlight "num\_checks" in the Code window.
- **2** Click on the **C Expr ()** action key.

In the Journal window, the current value of the variable is displayed in its declared type (int). Notice that this is the same as the value displayed in the Monitor window.

# **To change the value of a variable**

- **1** In the entry buffer, add "= 10" after "num\_checks".
- **2** Click on the **C Expr ()** action key.

The new value is displayed in the Journal window and in the Monitor window.

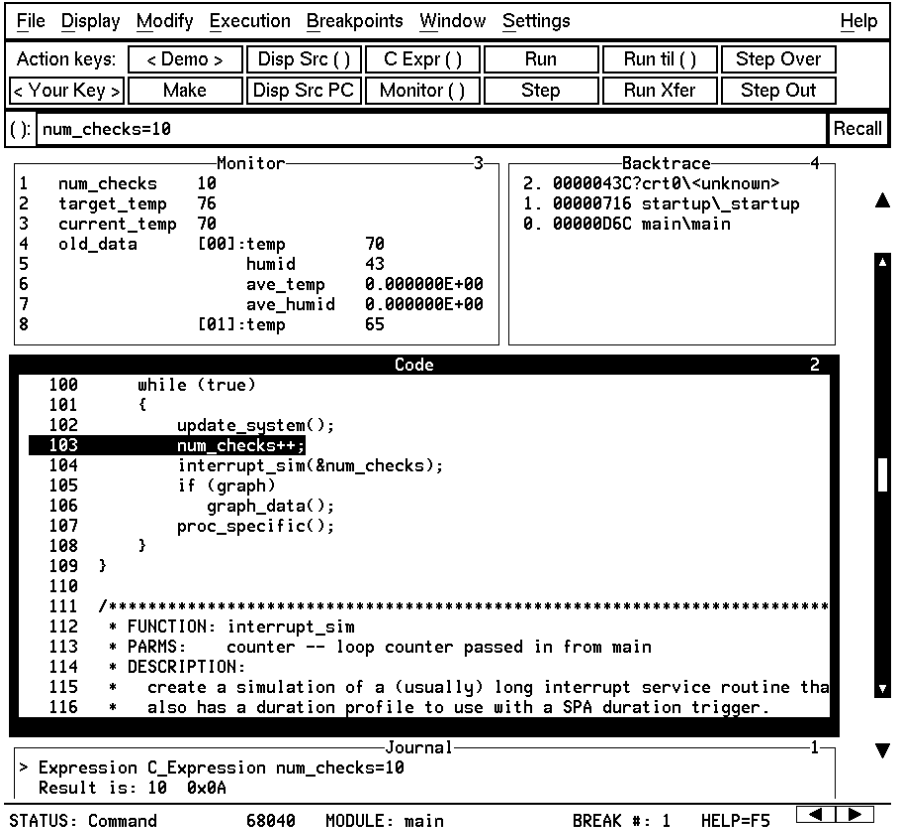

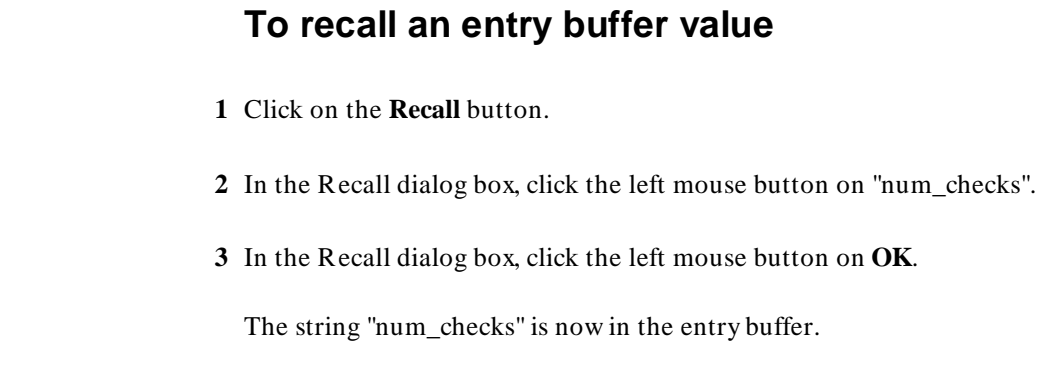

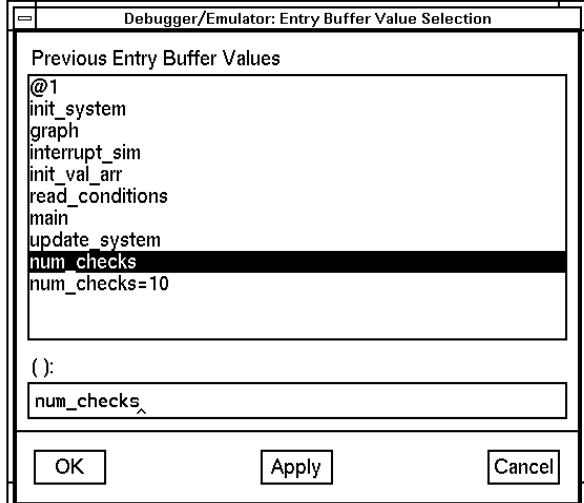

# **To display the address of a variable**

You can use the C address operator (&) to display the address of a program variable.

- **1** Position the mouse pointer in the entry buffer.
- **2** Type "&" in the entry buffer so that it contains "&num\_checks".

 $\left| \left( \cdot \right) \right|$  & num\_checks

 $\overline{\phantom{1}}$ 

Recall

**3** Click on the **C Expr ()** action key.

The result is the address of the variable *num\_checks*. The address is displayed in hexadecimal format.

Journal<sup>.</sup> 

#### **To break on an access to a variable**

You can also set breakpoints on a read, a write, or any access of a variable. This helps to locate defects due to multiple functions accessing the same variable. Suppose you want to break on the access of the variable *num\_checks*. ("&num\_checks" should still be in the entry buffer.)

- **1** Set the breakpoint by selecting **Breakpoints**→**Set**→**Read/Write ()**.
- **2** Run the program by clicking on the **Run** action key.

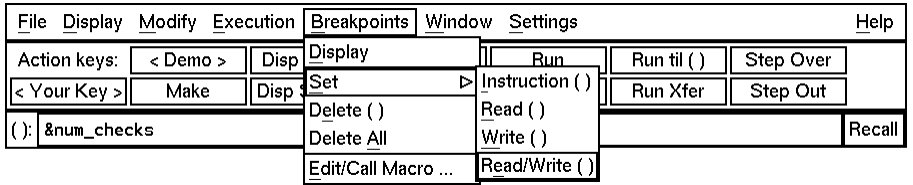

When the program stops, the code window shows that the program stopped at the next reference to the variable *num\_checks*.

Try running the program a few more times to see where it stops. (Notice that *num\_checks* is passed by reference to *interrupt\_sim*. Since *counter* points to the same address as *num\_checks*, the debugger stops at references to *counter*.)

**3** Delete the access breakpoint. Select **Window**→**Breakpoints**, place the mouse in the Breakpoint window, press and hold the right mouse button, and choose **Delete All Breakpoints**.

#### **To use the command line**

**1** Select **Settings**→**Command Line** from the menu bar.

The command line area which appears at the bottom of the debugger window can be used to enter complex commands using either the mouse or the keyboard.

**2** Build a command out of the command tokens which appear beneath the command line entry area.

To use the command line with the mouse, click on the button for each command token.

**3** When the command has been built, type or select < Return> .

#### **To use a C printf command**

The command line's Expression Printf command prints the formatted output of the command to the Journal window using C format parameters. This command permits type conversions, scaling, and positioning of output within the Journal window.

• Using the command line, enter:

**E**xpression **P**rintf "%010d",num\_checks

In this example, the value of *num\_checks* is printed as a decimal integer with a field width of 10, padded with zeros.

```
-Journal
Expression Printf "%010d", num_checks
0000000011
```
## **To turn the command line off**

- **1** Move the mouse pointer to the Status line.
- **2** Hold down the shift key and click the right mouse button.

The shift-click operation selects the second item from a pop-up menu, which in this case is **Command Line On/Off**.

You can turn the command line on and off from the Settings pull-down menu, the Status pop-up menu, and the command line pop-up menu.

# **To see on-line help**

- **1** Select **Help**→**General Topic ...**
- **2** Select **To Use Help**, then click on the **OK** button.

Spend a few minutes exploring the help topics, so that you can find them when you need them.

# **To end the debugging session**

• Use the *command select* mouse button to choose **File**→**Exit**→**Yes**.

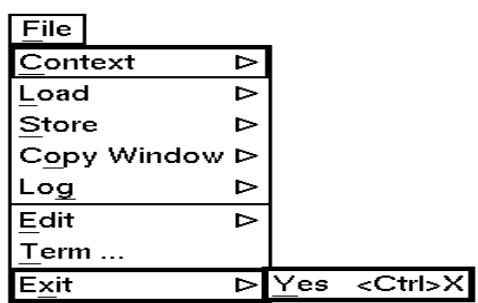

The debug session is ended and your system prompt is displayed.

This completes your introduction to the 68030/040 Debugger/Simulator. You have used many features of the debugger. For additional information on performing tasks with the debugger, refer to the "User's Guide" part of this manual. For more detailed information on debugger commands, error messages, etc., refer to the "Reference" part of this manual.

# **2**

# **Getting Started with the Standard Interface**

How to get started using the debugger's character-based interface.

#### **The Standard Interface At a Glance**

The debugger has a *standard interface* for several types of terminals, terminal emulators, and bitmapped displays. When using the standard interface, commands are entered from the keyboard.

This interface will be started if the DISPLAY environment variable is not defined, an X window cannot be opened, or the **-t** command line option is used.

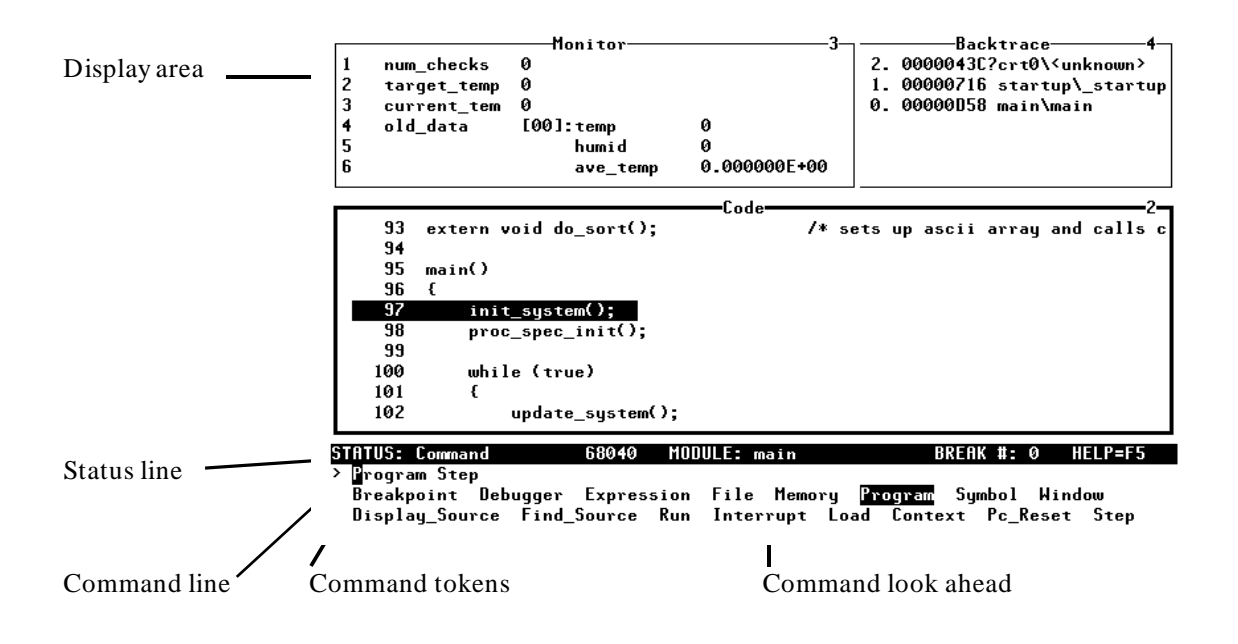

**Display area**. Can show assembly level screen, high-level screen, simulated I/O screen, or user-defined screens. These screens contain windows that display code, variables, the stack, registers, breakpoints, etc. You can use the UP ARROW, DOWN ARROW, PAGE UP, and PAGE DOWN cursor keys to scroll or page up or down the information in the active window.

**Status line**. Displays the debugger status, the CPU, the current program module, and the number of the last breakpoint.

**Command line**. Commands are entered on the command line at the debugger prompt (> ) and executed by pressing the **< Return>** key. Command tokens are placed on the command line by typing the first uppercase letter of the token. The Tab and Shift-Tab keys allow you to move the cursor on the command line forward or backward. The Clear line key clears from the cursor position to the end of the line. The **<Ctrl>-U** key clears the whole command line.

**Command tokens**. The second line under the status line shows the tokens that you can enter at the current location in the command line.

**Command look ahead**. The third line under the status line shows tokens that are available if you select the highlighted command token above.

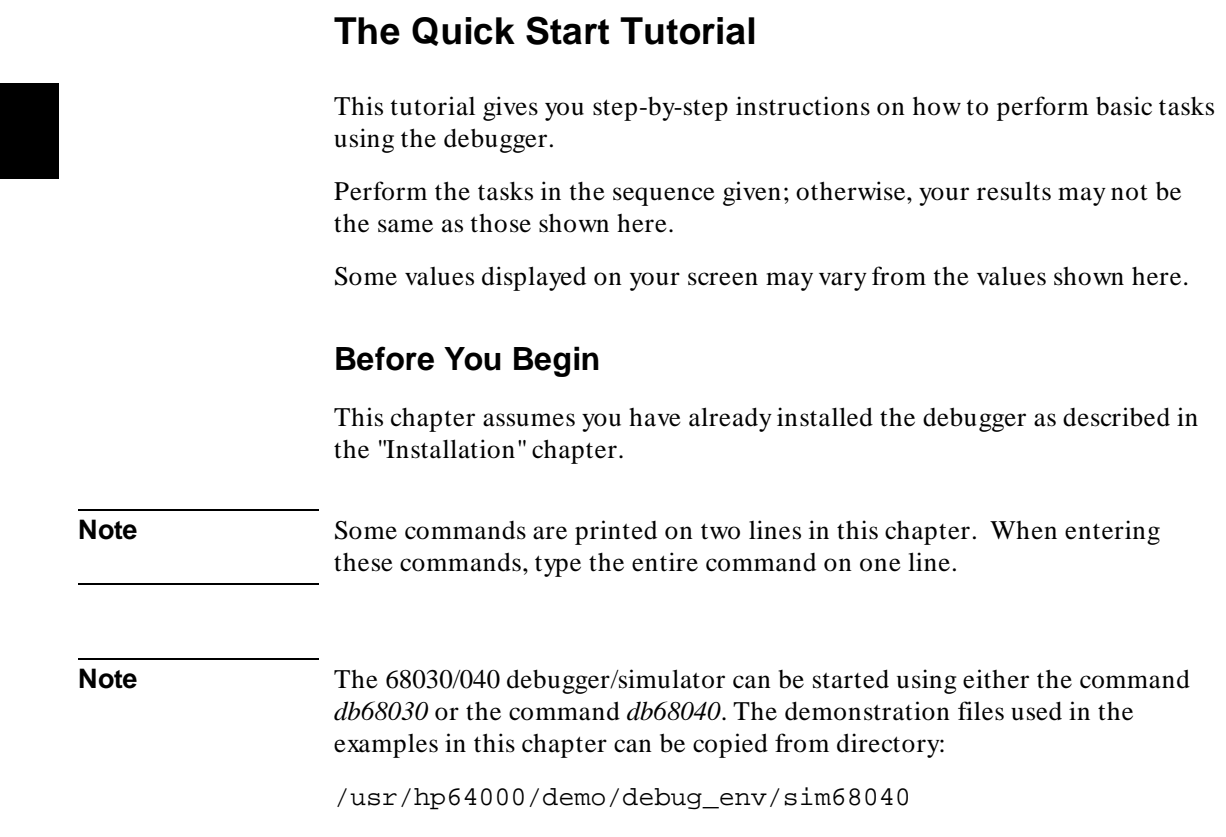

### **The Demonstration Program**

The demonstration program used in this chapter is a simple environmental control system (ECS). The system controls the temperature and humidity of a room requiring accurate environmental control. The program continuously looks at flags which tell it what action to take next.

## **To copy the demonstration files**

Before you can run the demonstration program, you must copy the debugger demo files to a new subdirectory. Perform the following steps to make the subdirectory and copy the demo files into it.

**1** Make a subdirectory for the debugger demo files.

Make sure the present working directory is the one in which you wish to create the subdirectory for the debugger demo files. Then, enter the command:

mkdir mydirectory

where *mydirectory* is the name of your debugger demo subdirectory.

**2** Change to the debugger demo subdirectory:

cd mydirectory

- **3** Copy the demo files:
	- cp -r /usr/hp64000/demo/debug\_env/sim68040/\* **.**

All files that you need to run the demonstration program should now be in the working directory.

## **To start the debugger**

• Start the debugger by entering:

db68040 -t -c cmdfiles/debug/Cmd\_dbstart ecs

The **-t** option starts the debugger's standard interface.

The **-c cmdfiles/debug/Cmd\_dbstart** option tells the debugger to execute the *Cmd\_dbstart.com* command file.

The **ecs** argument tells the debugger to load the *ecs.x* absolute file.

This command starts execution of the debugger, which executes the command file *Cmd\_dbstart.com* and loads the absolute file *ecs.x*.

**Note** Do not start the standard interface as a background process. Doing this has unpredictable results, especially under SunOS.

> In other words, never use both the "-t" option and the "&" symbol when you start the debugger.

#### **To enter commands**

- **1** Type the first letter of one of the command tokens listed below the command entry line.
- **2** Type the first letter of the next command token, if any.
- **3** Type any necessary parameters. They are indicated on the command token line in < angle brackets> .
- **4** Press **<Return>** to enter the command.

You may edit the command you are entering. See the section "To edit the command line" in the "Entering Debugger Commands" chapter for more information on how to enter and edit commands.

#### **Note**

If a portion of the previous command is still visible on the command line, press **<Ctrl>-E** to clear to the end of the command line before pressing **<Return>**.

#### **To activate display area windows**

Notice there are several windows in the main display area of the debugger. The different windows contain different types of information from the debugger. The active window has the thicker border. It is in the active window that the scroll bar and the PAGE UP and PAGE DOWN keys have an effect. There are several ways to activate a window in the display area.

• Press the F1 function key to activate the next higher numbered window or the F2 function key to activate the next lower numbered window.

Or:

Chapter 2: Getting Started with the Standard Interface **To display main()**

• Using the command line, enter the Window Active command.

Try changing the active window a few times. Activate the Code window when you are done.

## **To display main()**

• Enter the following command:

**P**rogram **D**isplay\_Source main

Remember, to enter this command all you need to type is "P" then "D" then "main" then **<Return>**.

The *main()* function is displayed. Use the UP ARROW key to see the "main()" statement.

#### **To display a function**

Notice that *main()* calls *update\_system()*.

• Enter the following command:

**P**rogram **D**isplay\_Source update\_system

The *update\_system()* function is displayed. Use the UP ARROW key to see the "update\_system()" statement.

#### **To set a breakpoint**

Suppose you want to execute up to the call to *update\_system()*. To do this you could set a breakpoint at the statement "update\_system()" and run the program.

• Using the command line, enter:

**B**reakpt **I**nstr update\_system

The breakpoint window is displayed, showing the breakpoint has been added.

An asterisk (\*) appears in the first column of the Code window next to the location of the breakpoint. The dot (.) in the first column of the previous lines show the source lines associated with that breakpoint.

### **To run the demo program**

• Using the command line, enter:

**P**rogram **R**un

The journal window shows that a break occurred and which breakpoint it was.

Notice that the source file line at which the breakpoint was set is now in inverse video. The inverse video line shows the current program counter. You should now be viewing the *update\_system()* routine.

## **To step through the program**

You can execute one source line (high-level mode) or one instruction (assembly-level mode) at a time by stepping through the program.

• Using the command line, enter:

**P**rogram **S**tep

You can step again by just pressing <Return>.

As the debugger steps through the program, you can see the PC progress through the source code, as shown by the inverse video line in the Code window.

#### **To step over functions**

You can either step through functions or step over functions. When you step over a function, it is executed as a single program step.

• Using the command line, enter:

**P**rogram **S**tep **O**ver

## **To delete a breakpoint**

Once you set a breakpoint, program execution will break each time the breakpoint is encountered. If you don't want to break on a certain breakpoint again, you must delete the breakpoint. Suppose you want to delete the breakpoint that was previously set at the statement "update\_system()".

**1** Run the program up to the breakpoint:

#### Chapter 2: Getting Started with the Standard Interface **To display variables in their declared type**

**P**rogram **R**un

**2** Using the command line, enter:

**B**reakpt **D**elete 1

The breakpoint window is displayed, showing the breakpoint has been deleted.

#### **To display variables in their declared type**

Whenever you specify a variable name without a C or debugger operator prefix, it is displayed in its declared type.

• Using the command line, enter:

**E**xpression **D**isplay\_Value current\_temp

In the Journal window, the current value of the variable is displayed in its declared type (int).

## **To display the address of a variable**

You can use the C address operator  $(x)$  to display the address of a program variable.

• Using the command line, enter:

**Expression Display\_Value &current\_temp** 

The result is the address of the variable *current\_temp*. The address is displayed in hexadecimal format.

## **To use a C printf command**

The Expression Printf command prints the formatted output of the command to the Journal window using C format parameters. This command permits type conversions, scaling, and positioning of output within the Journal window.

• Using the command line, enter:

**E**xpression **P**rintf "%010d",current\_temp

In this example, the value of *current\_temp* is printed as a decimal integer with a field width of 10, padded with zeros.

The Expression Fprintf command can be used to print formatted output to a file or user-defined window.

#### **To break on an access to a variable**

You can also set breakpoints on a read, a write, or any access of a variable. This helps to locate defects due to multiple functions accessing the same variable. Suppose you want to break on the access of the variable &current\_temp.

**1** Set the access breakpoint:

**Breakpt Access &current\_temp** 

**2** Run the program:

**P**rogram **R**un

When the program stops (after approximately ten seconds), the code window shows that the program stopped at the next reference to the variable *current\_temp*.

#### Chapter 2: Getting Started with the Standard Interface **To display blocks of memory**

Try running the program (just press **<Return>**) a few more times to see where it stops. If the program had a pointer to the variable, it would stop there, too.

**3** Delete the access breakpoint.

Using the command line, enter:

**B**reakpt **D**elete 1

## **To display blocks of memory**

You can display structures and arrays in memory as well as ranges of memory locations that encompass several variables.

• Using the command line, enter:

**Memory Display Byte &current\_temp** 

The debugger displays a block of memory starting at the address of the variable *current\_temp*.

The C address operator *&* is used because the Memory Display command is an assembly-level command and expects a memory address as its argument.

#### **To monitor variables**

The Expression Monitor Value command allows you to monitor a variable's value during execution of your program.

• Using the command line, enter:

**E**xpression **M**onitor **V**alue current\_temp

The value of *current\_temp* is now displayed in the Monitor window.

## **To modify a variable by entering a C expression**

The Expression C\_Expression command calculates the value of a C expression or modifies a C variable if the C expression contains the assignment operator (= ). This command recognizes variable types and the assignment expression specified behave according to the rules of C.

• Using the command line, enter:

```
Expression C_Expression current_temp = 99
```
Notice that the value of *current\_temp* in the Monitor window has changed to the number you entered.

## **To end the debugging session**

• Enter:

**D**ebugger **Q**uit **Y**es

The debug session is ended and your system prompt is displayed. The emulator is released so that other people can use it.

The Yes option causes the debugging session to be terminated immediately. Otherwise, the debugger prompts you with the question Are you sure?. You must then answer **yes** to end the debugging session.

This completes your introduction to the debugger. For additional information on performing tasks with the debugger, refer to the "User's Guide" part of this manual. For more detailed information on debugger commands, error messages, and so on, refer to the "Reference" part of this manual.

Chapter 2: Getting Started with the Standard Interface **To end the debugging session**

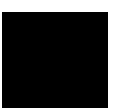
# **Part 2**

**User's Guide**

**Part 2**

# **Entering Debugger Commands**

How to enter debugger commands using the mouse or the keyboard.

### **Entering Debugger Commands**

This chapter shows you how to enter debugger commands using the graphical interface or the standard interface. The tasks are grouped into the following sections:

- Starting the debugger.
- Using menus, the entry buffer, and action keys.
- Using the command line with the mouse.
- Using the command line with the keyboard.
- Viewing debugger status.

The *graphical interface* provides an easy way to enter commands using a mouse. It lets you use pull-down and pop-up menus, point and click setting of breakpoints, cut and paste, on-line help, customizable action keys and pop-up recall buffers, and other advanced features. To use the graphical interface, your computer must be running an X Window System that supports OSF/Motif interfaces.

The debugger also has a *standard interface* for several types of terminals, terminal emulators, and bitmapped displays. When using the standard interface, commands are entered from the keyboard.

When using the graphical interface, the *command line* portion of the interface gives you the option of entering commands in the same manner as they are entered in the standard interface. If you are using the standard interface, you can only enter commands from the keyboard using the command line.

#### **Function Key Commands**

You can enter commonly used commands quickly and easily by pressing the function keys F1 through F8 on your keyboard. Function keys can be used in the graphical interface as well as the standard interface. The following table and figure describe the commands associated with the function keys.

If you are using the debugger on a Sun SPARCsystem, refer to the "Installation" chapter for information on mapping function keys.

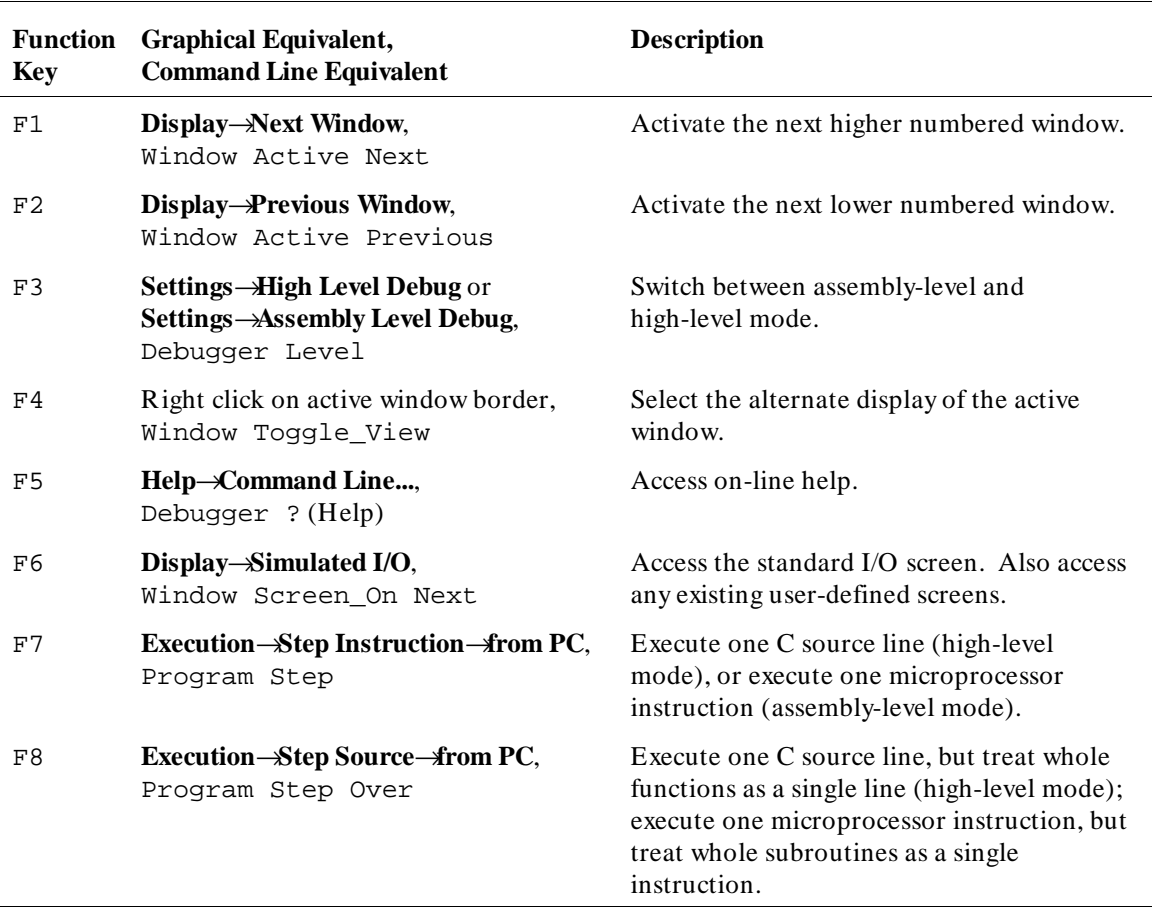

#### **Function Key Commands**

#### **Command Line Control Character Functions**

Press the control key **<Ctrl>** simultaneously with the **B**, **C**, **E**,**F**, **G**, **L**, **Q**, **R**, **S**, **U**, or **\** keys to execute the operations listed in the following table. (The letter keys may be upper- or lower-case.)

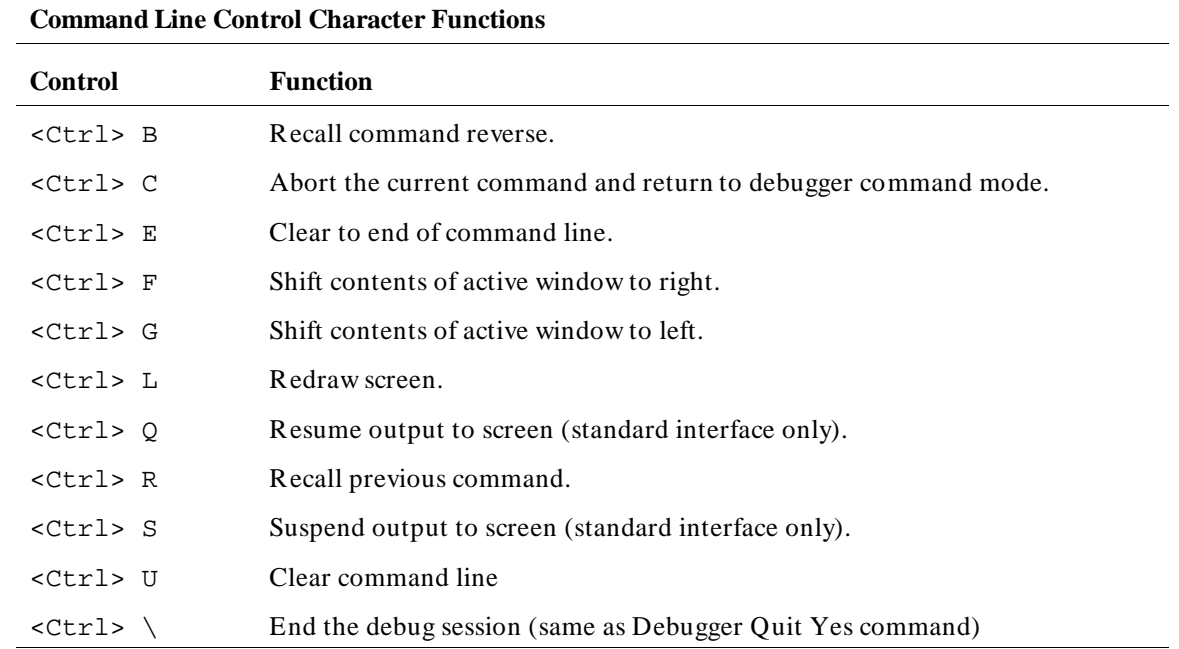

#### **The Journal Window**

The debugger displays debugger commands entered from the keyboard in the Journal window. The Journal window also displays warning and informational messages from the debugger and output generated by commands. This window is available in both the high-level and assembly-level screens.

### **Starting the Debugger**

Use the *db68040* or *db68030* command to start the debugger.

**See Also** The "Getting Started with the Graphical Interface" chapter for information about starting the graphical interface.

> The "Getting Started with the Standard Interface" chapter for information about starting the standard interface.

The "Loading and Executing Programs" chapter for information about loading programs as you start the debugger.

The "Using Macros and Command Files" chapter for information about loading command files as you start the debugger.

The "Configuring the Debugger" chapter for information about using debugger startup files.

The on-line "manual page" for information about the *db68040* command and its command-line options. To see this information, type the following operating system command:

man db68040

### **Using Menus, the Entry Buffer, and Action Keys**

This section describes the tasks you perform when using the debugger's graphical interface to enter commands. This section describes how to:

- Choose a pull-down menu item using the mouse.
- Choose a pull-down menu item using the keyboard.
- Use the pop-up menus.
- Use action keys.
- Use the entry buffer.
- Copy and paste to the entry buffer.
- Use dialog boxes.
- Access help information.

## **To choose a pull-down menu item using the mouse (method 1)**

- **1** Position the mouse pointer over the name of the menu on the menu bar.
- **2** Press and hold the *command select* mouse button to display the menu.
- **3** While continuing to hold down the mouse button, move the mouse pointer to the desired menu item. If the menu item has a cascade menu (identified by an arrow on the right edge of the menu button), then continue to hold the mouse button down and move the mouse pointer toward the arrow on the right edge of the menu. The cascade menu will display. Repeat this step for the cascade menu until you find the desired menu item.
- **4** Release the mouse button to select the menu choice.

If you decide not to select a menu item, simply continue to hold the mouse button down, move the mouse pointer off of the menu, and release the mouse button.

Some menu items have an ellipsis ("...") as part of the menu label. An ellipsis indicates that the menu item will display a dialog or message box when the menu item is chosen.

**Note** The *command select* button can be either the left or right button, depending on the computer you are using. The "Getting Started with the Graphical Interface" chapter has a table which explains which button to use.

## **To choose a pull-down menu item using the mouse (method 2)**

- **1** Position the mouse pointer over the menu name on the menu bar.
- **2** Click the *command select* mouse button to display the menu.
- **3** Move the mouse pointer to the desired menu item. If the menu item has a cascade menu (identified by an arrow on the right edge of the menu button), then repeat the previous step and then this step until you find the desired item.
- **4** Click the mouse button to select the item.

If you decide not to select a menu item, simply move the mouse pointer off of the menu and click the mouse button.

Some menu items have an ellipsis ("...") as part of the menu label. An ellipsis indicates that the menu item will display a dialog or other box when the menu item is chosen.

### **To choose a pull-down menu item using the keyboard**

- To initially display a pull-down menu, press and hold the *menu select* key (for example, the "Extend char" key on a HP 9000 keyboard) and then type the underlined character in the menu label on the menu bar. (For example, "f" for "File". Type the character in lower case.)
- To move right to another pull-down menu after having initially displayed a menu, press the **right-arrow** key.
- To move left to another pull-down menu after having initially displayed a menu, press the **left-arrow** key.
- To move down one menu item within a menu, press the **down-arrow** key.
- To move up one menu item within a menu, press the **up-arrow** key.
- To choose a menu item, type the character in the menu item label that is underlined. Or, move to the menu item using the arrow keys and then press the **< RETURN>** key on the keyboard.
- To cancel a displayed menu, press the **Escape** key.

The interface supports keyboard mnemonics and the use of the arrow keys to move within or between menus. For each menu or menu item, the underlined character in the menu or menu item label is the keyboard mnemonic character. Notice the keyboard mnemonic is not always the first character of the label. If a menu item has a cascade menu attached to it, then typing the keyboard mnemonic displays the cascade menu.

Some menu items have an ellipsis ("...") as part of the menu label. An ellipsis indicates that the menu item will display a dialog or other box when the menu item is chosen.

Dialog boxes support the use of the keyboard as well. To direct keyboard input to a dialog box, you must position the mouse pointer somewhere inside the boundaries of the dialog box. That is because the interface *keyboard focus*

*policy* is set to *pointer*. That just means that the window containing the mouse pointer receives the keyboard input.

In addition to keyboard mnemonics, you can also specify keyboard accelerators which are keyboard shortcuts for selected menu items. Refer to the "Setting X Resources" chapter and the "Debug.Input" scheme file for more information about setting the X resources that control defining keyboard accelerators.

### **To choose pop-up menu items**

- **1** Move the mouse pointer to the area whose pop-up menu you wish to access. (If a pop-up menu is available, the mouse pointer changes from an arrow to a hand.)
- **2** Press and hold the right mouse button.
- **3** After the pop-up menu appears (while continuing to hold down the mouse button), move the mouse pointer to the desired menu item.
- **4** Release the mouse button to select the menu choice.

If you decide not to select a menu item, simply continue to hold the mouse button down, move the mouse pointer off of the menu, and release the mouse button.

Some pop-up menus which are available include:

- Display-area Windows.
- Status Line.
- Command Line.

### **To use pop-up menu shortcuts**

- To choose the first item in a pop-up menu, click the right mouse button.
- To choose the second item in a pop-up menu, hold down the **< Shift>** key and click the right mouse button.

### **To place values into the entry buffer using the keyboard**

- **1** Position the mouse pointer within the text entry area. (An "I-beam" cursor will appear.)
- **2** Enter the text using the keyboard.

To clear the entry buffer text area from beginning until end, press the **< Ctrl> U** key combination.

### **To copy-and-paste to the entry buffer**

- To copy and paste a "word" of text, position the mouse pointer over the word and click the left mouse button.
- To specify the exact text to copy to the entry buffer, position the mouse pointer over the first character to copy, then hold the left mouse button while dragging the mouse pointer over the text. When you release the mouse button, the highlighted text will appear in the entry buffer.

You can copy-and-paste from the display area, the status line, and from the command line entry area.

 On a memory display, you may need to scroll the display to show more characters of a symbol.

The interface displays absolute addresses as hex values. If you copy and paste an address from the display to the entry buffer, you must add a trailing "h" to make the interface interpret it as a hex value when you use the entry buffer contents with a command.

Text pasted into the entry buffer replaces that which is currently there. You cannot use paste to append text to text already in the entry buffer. You can retrieve previous entry buffer values by using the **Recall** button.

See "To copy-and-paste from the entry buffer to the command line entry area" for information about pasting the contents of the entry buffer into the command line entry area.

**Example** To paste the symbol "init\_system" into the entry buffer from the interface display area, position the mouse pointer over the symbol and then click the left mouse button.

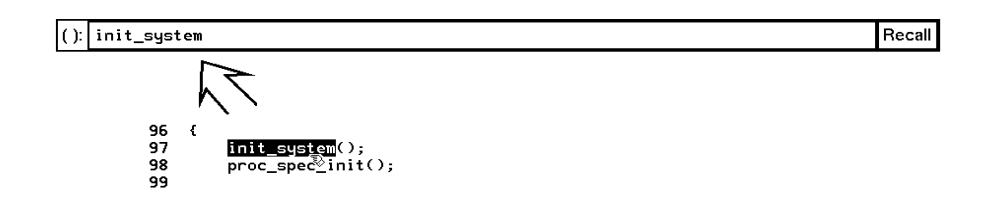

### **To recall entry buffer values**

- **1** Position the mouse pointer over the **Recall** button just to the right of the entry buffer text area, and click the mouse button to bring up the Entry Buffer Value Selection dialog box.
- **2** In the dialog box, click on the string you want.

**3** In the dialog box, click on the "OK" button.

The Entry Buffer Value Selection dialog box contains a list of previous values from the entry buffer. You can also predefine entries for the Entry Buffer Value Selection dialog box and define the maximum number of entries by setting X resources (refer to the "Setting X Resources" chapter).

If you decide not to change the contents of the entry buffer, click on the "Cancel" button in the dialog box.

If you want the Entry Buffer Value Selection dialog box to remain visible after you make a selection, press "Apply" instead of "OK". You may drag the dialog box to another location on your display so that it does not cover the debugger window.

See the following "To use dialog boxes" section for information about using dialog boxes.

### **To edit the entry buffer**

- To position the keyboard cursor, click the left mouse button or use the arrow keys.
- To clear the entry buffer, type **< Ctrl> -U**.
- To delete characters, press the **< Backspace>** or **< Delete char>** keys.
- To delete several characters, highlight the characters to be deleted using the left mouse button, then press the **< Backspace>** or **< Delete char>** keys.

### **To use the entry buffer**

- **1** Place information into the entry buffer (see the previous "To place values into the entry buffer using the keyboard", "To copy-and-paste to the entry buffer", or "To recall entry buffer values" task descriptions).
- **2** Choose the menu item, or click the action key, that uses the contents of the entry buffer.

The contents of the entry buffer will be used wherever the "()" symbol appears in a menu item or action key.

## **To copy-and-paste from the entry buffer to the command line entry area**

**1** Position the mouse pointer within the command line text entry area.

- **2** If necessary, reposition the keyboard cursor to the location where you want to paste the text.
- **3** If necessary, choose the insert or replace mode for the command entry area.
- **4** Click the middle mouse button to paste the text into the command line entry area at the current cursor position.

**Note** You should paste to the command line *only* when the command line is expecting an address or a string. The characters from the entry buffer will be treated as if they were typed from the keyboard. If the command line is expecting keyword tokens, pasting can have unexpected results. For example, pasting "delta" into an empty command line will generate a "Debugger Execution Load\_State ta" command!

> Although a paste from the display area to the entry buffer affects all displayed entry buffers in all open windows, a paste from the entry buffer to the command line only affects the command line of the window in which you are currently working.

See "To copy-and-paste to the entry buffer" for information about pasting information from the display into the entry buffer.

### **To use the action keys**

- **1** If the action key uses the contents of the entry buffer, place the desired information in the entry buffer.
- **2** Position the mouse pointer over the action key and click the action key.

Action keys are user-definable pushbuttons that perform interface or system functions. Action keys can use information from the entry buffer — this makes it possible to create action keys that are more general and flexible.

Several action keys are predefined when you first start the debugger's graphical interface. You can use the predefined action keys to make, load,

run, and step through the demo program. You'll really appreciate action keys when you define and use your own.

Action keys are defined by setting an X resource. Refer to the chapter "Setting X Resources" for more information about creating action keys.

### **To use dialog boxes**

- **1** Click on an item in the dialog box list to copy the item to the text entry area.
- **2** Edit the item in the text entry area (if desired).
- **3** Click on the "OK" pushbutton to make the selection and close the dialog box, click on the "Apply" pushbutton to make the selection and leave the dialog box open, or click on the "Cancel" pushbutton to cancel the selection and close the dialog box.

The graphical interface uses a number of dialog boxes for selection and recall:

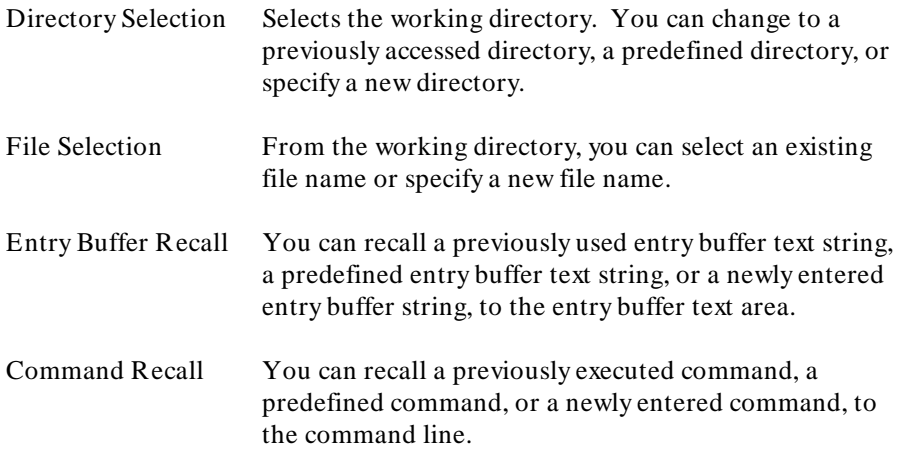

The dialog boxes share some common properties:

• Most dialog boxes can be left on the screen between uses.

- Dialog boxes can be moved around the screen and do not have to be positioned over the graphical interface window.
- If you iconify the interface window, all dialog boxes are iconified along with the main window.

Except for the File Selection dialog box, predefined entries for each dialog box (and the maximum number of entries) are set via X resources (refer to the "Setting X Resources" chapter).

In file names, you may use a tilde as shorthand for your home directory.

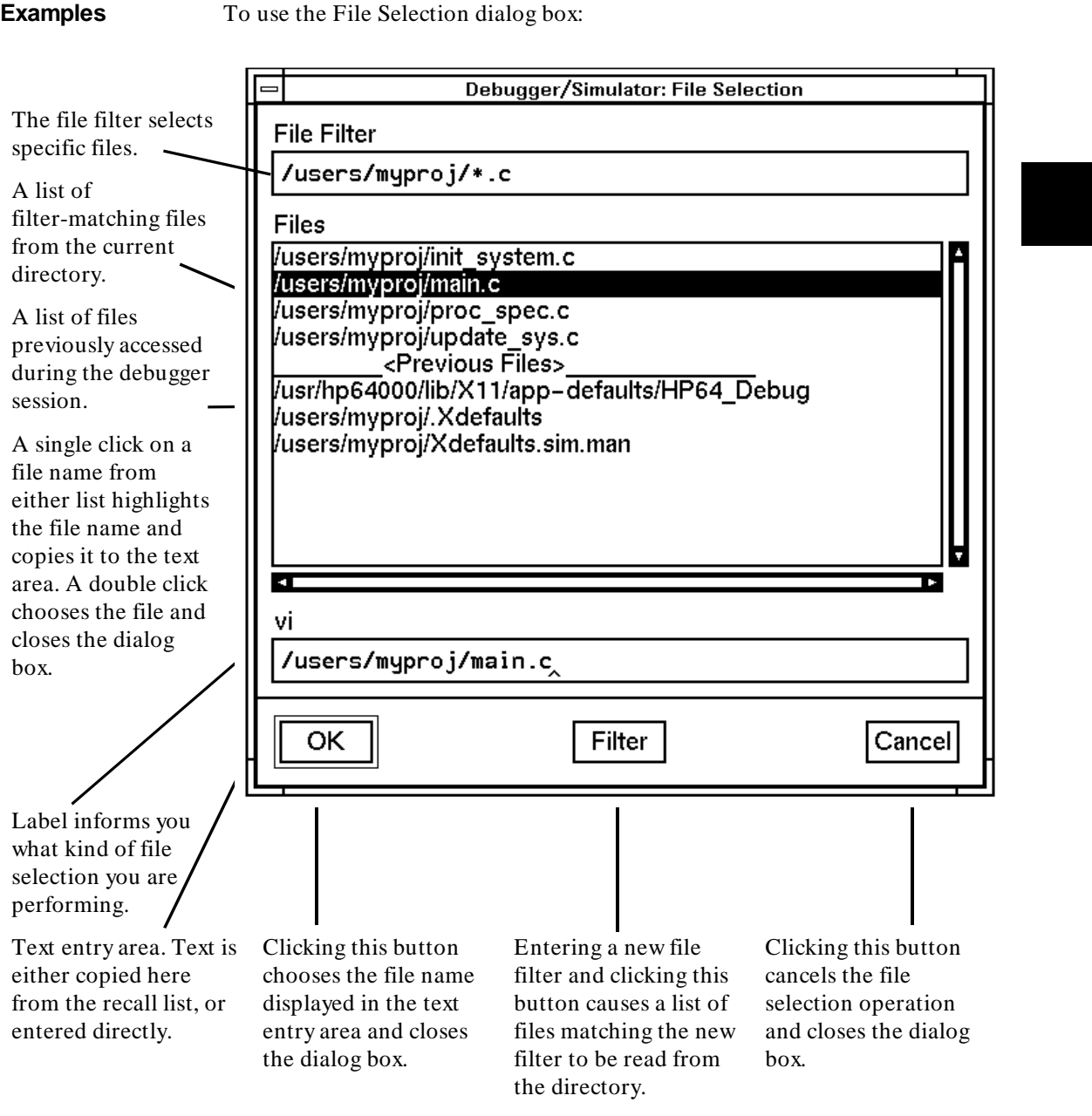

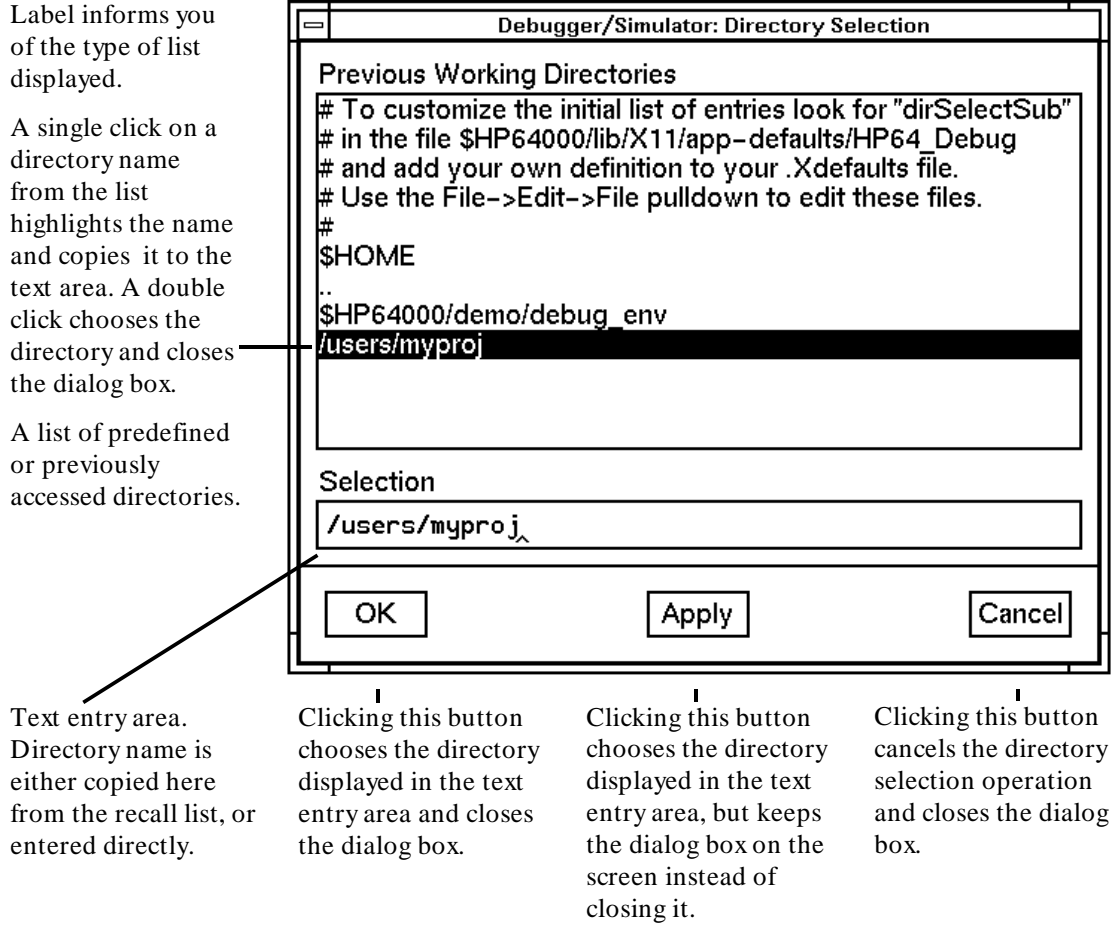

To use the Directory Selection dialog box:

### **To access help information**

- **1** Display the Help Index by choosing **Help**→**General Topic ...** or **Help**→**Command Line ...**.
- **2** Choose a topic of interest from the Help Index.

The Help Index lists topics covering operation of the interface as well other information about the interface. When you choose a topic from the Help Index, the interface displays a window containing the help information. You may leave the window on the screen while you continue using the interface.

**Examples** To see more information on how to use the on-line help, click on **Help**, then click on **General Topics ...**, then click on "To Use Help", then click on the "OK" button.

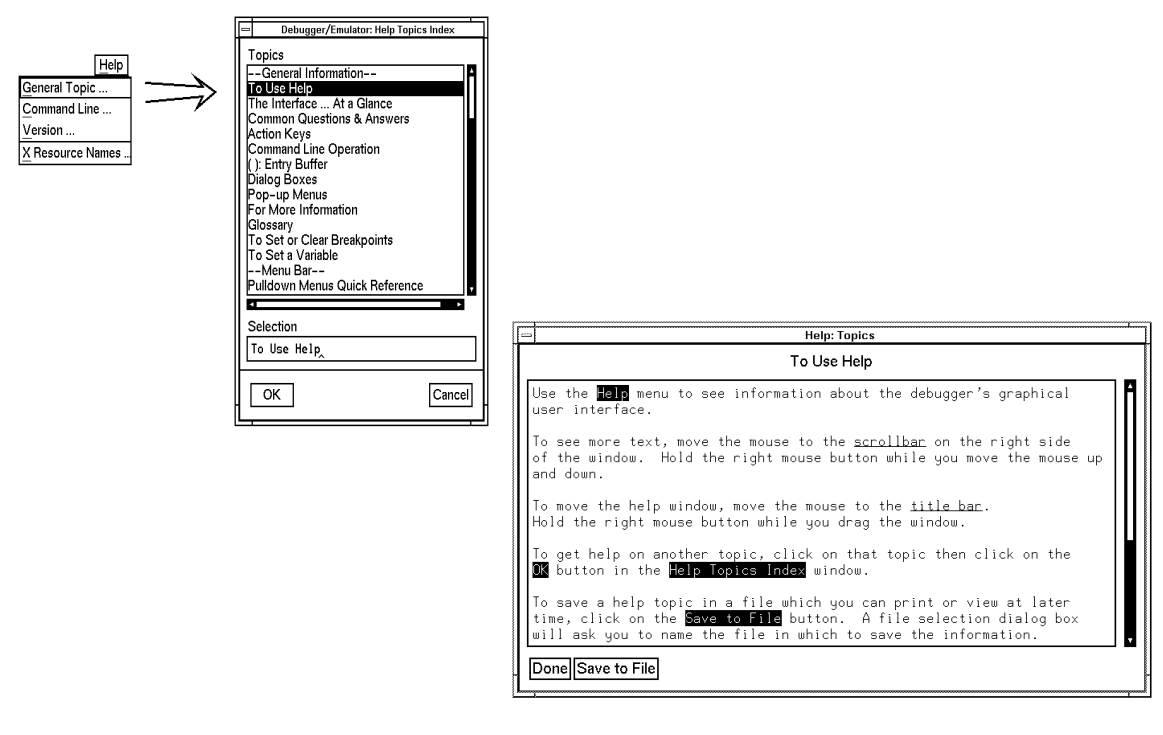

### **Using the Command Line with the Mouse**

When using the graphical interface, the *command line* portion of the interface gives you the option of entering commands in the same manner as they are entered in the standard interface. Additionally, the graphical interface makes the command tokens pushbuttons so commands may be entered using the mouse.

If you are using the standard interface, the command line is the only way to enter commands.

This section describes how to:

- Turn the command line off/on.
- Enter commands.
- Edit commands.
- Recall commands.
- Display the help window.

### **To turn the command line on or off**

- To turn the command line on or off using the pull-down menu, choose **Settings**→**Command Line**.
- To turn the command line on or off using the status line pop-up menu: position the mouse pointer within the status line area, press and hold the right mouse button, and choose **Command Line On/Off** from the menu.
- To turn the command line on or off with a single mouse click, hold the **< Shift>** key and click on the status line.
- To turn the command line off using the command line entry area pop-up menu: position the mouse pointer within the entry area, press and hold the right mouse button, and choose **Command Line On/Off** from the menu.
- To turn the command line on with the keyboard: place the mouse pointer in the display area and press any alphanumeric key.

"On" means that the command line is displayed and you can use the command token pushbuttons, the command return and recall pushbuttons, and the cursor pushbuttons for command line editing. "Off" means the command line is not displayed and you can use only the pull-down and pop-up menus and the action keys to control the interface.

The command line area begins just below the status line and continues to the bottom of the debugger window. The status line is not part of the command line and continues to be displayed whether the command line is on or off.

Choosing certain pull-down menu items while the command line is off causes the command line to be turned on. That is because the menu item chosen requires some input at the command line that cannot be supplied another way.

### **To enter a command**

- **1** Build a command using the command token pushbuttons by successively positioning the mouse pointer on a pushbutton and clicking the left mouse button until a complete command is formed.
- **2** Execute the completed command by clicking the **Return** pushbutton (found near the bottom of the command line in the "Command" group).

Or:

Execute the completed command using the Command Line entry area pop-up menu: Position the mouse pointer in the command line entry area; press and hold the right mouse button until the Command Line pop-up menu appears; then, choose the **Execute Command** menu item.

You may need to combine pushbutton and keyboard entry to form a complete command.

A complete command is a string of partial commands or command tokens. You know a command is complete when "< return>" appears on one of the command token pushbuttons. The interface does not check or act on a command, however, until the command is executed. (In contrast, commands resulting from menu choices and action keys are supplied with the needed carriage return as part of the command.)

### **To edit the command line using the command line pushbuttons**

- To clear the command line, click the **Clear** pushbutton.
- To clear the command line from the cursor position to the end of the line, click the **Clear to end** pushbutton.
- To move to the right one command word or token, click the **Forward** pushbutton.
- To move to the left one command word or token, click the **Backup** pushbutton.
- To insert characters at the cursor position, press the **Insert char** key to change to insertion mode, and then type the characters to be inserted.
- To delete characters to the left of the cursor position, press the **< Backspace>** key.

When the cursor arrives at the beginning of a command word or token, the softkey labels change to display the possible choices at that level of the command.

When moving by words left or right, the **Backup** pushbutton is grayed out and unresponsive when the cursor reaches the beginning of the command string.

See "To edit the command line using the mouse and the command line pop-up menu" and "To edit the command line using the keyboard" for information about additional editing operations you can perform.

## **To edit the command line using the command line pop-up menu**

- To clear the command line: position the mouse pointer within the Command Line entry area; press and hold the right mouse button until the Command Line pop-up menu appears; choose **Clear Entire Line** from the menu.
- To clear the command line from the cursor position to the end of the line: position the mouse pointer at the place where you want the clear-to-end to start; press and hold the right mouse button until the Command Line pop-up menu appears; choose **Clear to End of Line** from the menu.
- To position the cursor at the next token or the previous token: press and hold the right mouse button until the Command Line pop-up menu appears; choose **Forward Tab** or **Backward Tab** from the menu.

When the cursor arrives at the beginning of a command word or token, the softkey labels change to display the possible choices at that level of the command.

See "To edit the command line using the mouse and the command line pushbuttons" and "To edit the command line using the keyboard" for information about additional editing operations you can perform.

### **To recall commands**

- **1** Click the pushbutton labeled **Recall** in the Command Line to display the dialog box.
- **2** Choose a command from the buffer list. (You can also enter a command directly into the text entry area of the dialog box.)

Because all command entry methods in the interface — menus, action keys, and command line entries — are echoed to the command line entry area, the

#### Chapter 3: Entering Debugger Commands **Using the Command Line with the Mouse**

contents of the Command Recall dialog box is not restricted to commands entered directly into the command line entry area.

The Command Recall dialog box contains a list of interface commands executed during the debugger session as well as any predefined commands present at interface startup.

You can predefine entries for the Command Recall dialog box and define the maximum number of entries by setting X resources (refer to the "Setting X Resources" chapter).

See "To use dialog boxes" for information about using dialog boxes.

## **To get help about the command line**

- To display the help topic explaining the operation of the command line, select **Help**→**General Topic ...**→**Command Line Operation**.
- To display the command line help menu, select **Help**→**Command Line ...**.

### **Using the Command Line with the Keyboard**

Commands are entered on the command line at the debugger prompt  $(>)$  and executed by pressing the **< Return>** key. Command tokens are entered by typing a single letter, typically the first uppercase letter of the token.

The third and fourth lines of the status window display command tokens. The third line shows the tokens that you can enter at the current location in the command line. The fourth line shows tokens that are available if you select the highlighted command token on the third line. The command token lines provide you with a look ahead feature, showing you the debugger commands available to you at any time.

This section describes how to:

- Enter commands.
- Edit commands.
- Recall commands.
- Access on-line help information.

### **To enter debugger commands from the keyboard**

- **1** Build a command using direct keyboard entry by successively typing letters corresponding to command tokens until a complete command is formed.
- **2** Execute a completed command using the keyboard, press the **< Return>** key on the keyboard.

You can enter commands any time the cursor is displayed on the command line. You can enter only one debugger command at a time.

Debugger commands have the following syntax:

**command [qualifier...]** [parameter...]

#### Chapter 3: Entering Debugger Commands **Using the Command Line with the Keyboard**

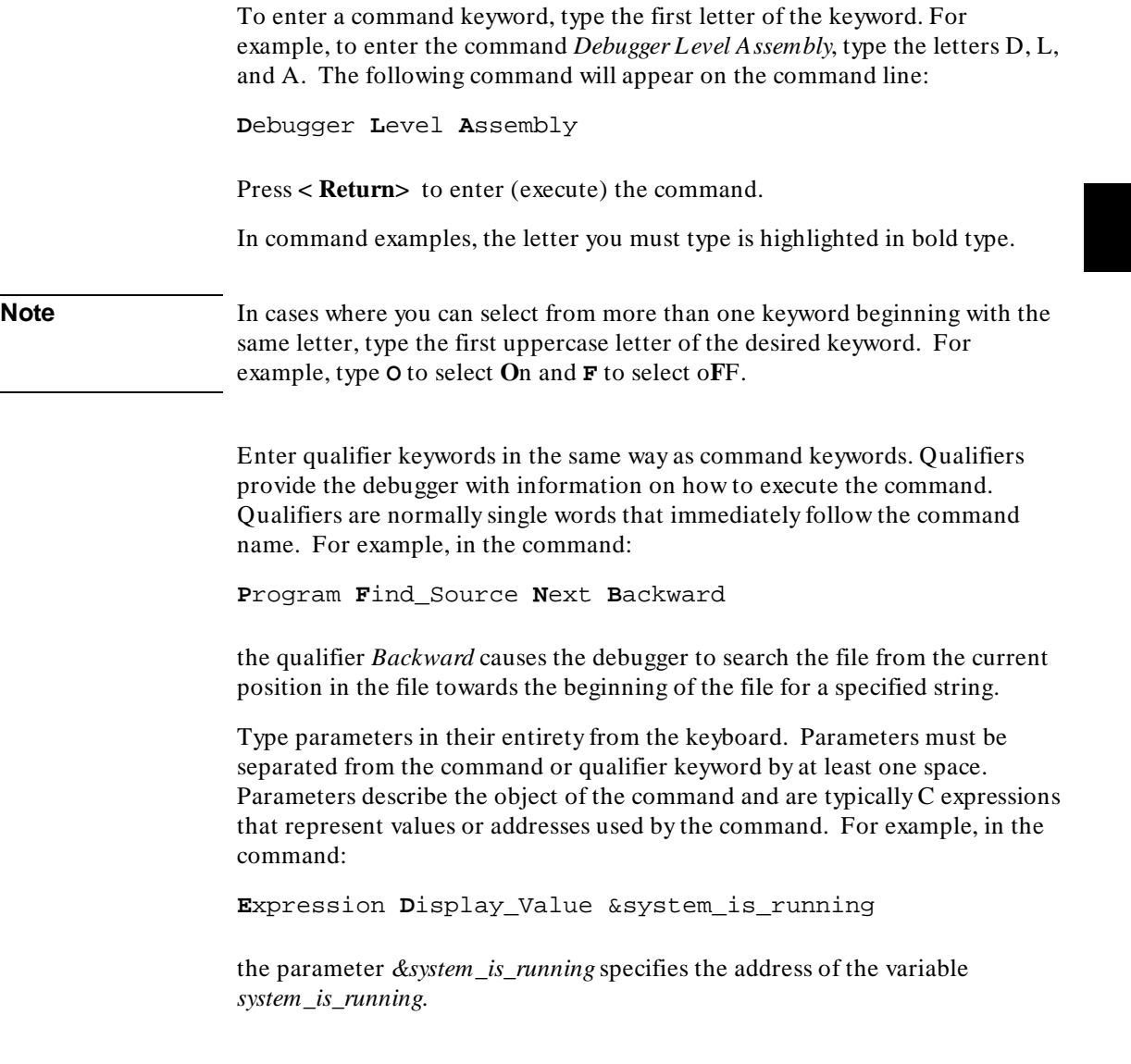

### **To edit the command line**

- To clear the command line, press **< Ctrl> U**.
- To clear the command line from the cursor position to the end of the line, press **< Ctrl> E**.
- To move to the right one command word, press **< Tab>** .
- To move left or right character-by-character, press the  $\leftarrow$  and  $\rightarrow$  keys.
- To delete characters to the left of the cursor position, press the **< BACKSPACE>** key.

When the cursor arrives at the beginning of a command word or token, the softkey labels change to display the possible choices at that level of the command.

### **To recall commands using the command line recall feature**

- To recall commands from the command line, press the **< Ctrl> R** key combination. Continue to press **< Ctrl> R** to move from the most recently executed commands backward to earlier commands.
- To move forward in the recall list, press **< Ctrl> B**.

The command line recall feature is available to you, but it is not as easy to use or as flexible as the Command Recall dialog box in the graphical interface. You must search through commands in a linear fashion instead of going directly to the command you want in the dialog box. The depth of the recall list is predefined and cannot be controlled by you. The recall list may contain duplicate entries that you must scroll past and that take up room in the recall

list. Finally, you cannot predefine entries for the recall list — the list only contains the most recent commands executed during the debugger session.

### **To display the help window**

• Press the function key **F5**.

Or:

• Enter the command

**D**ebugger **?**

This command displays a menu of debugger commands, command parameters, function keys, and other debugger features. Descriptions for each topic may be obtained by positioning the cursor on the first letter of any topic in the help menu and pressing the **< Return>** key.

The debugger's help window is context sensitive. When you display the help window, the cursor is located on the last command you entered before displaying the help window. The debugger assumes you need help with this command. Press **< Return>** to display information about the command.

Pressing **< Return>** or **< Down>** displays information on the next item in the help menu. Pressing < Up> displays information about the previous item in the help menu.

You can move the cursor to the first command of a command type (Breakpoint, Debugger, etc.) by entering the first letter of the command type. For example, to move the cursor to the entry for the first window command, enter:

**W**

#### Chapter 3: Entering Debugger Commands **Using the Command Line with the Keyboard**

The cursor will be positioned at the Window Active command entry. Then you can use the cursor keys to select the window command you need help with and press **< Return>** to display information on that command.

Press the **F5** function key one time or press the escape (**< Esc>** ) key twice to exit the help window. (Note that you cannot exit the graphical interface help window this way.)

## **Viewing Debugger Status**

The status line shows you what the debugger is doing. The status line:

- Contains information about the operation being performed by the debugger.
- Contains indicators to warn you about special conditions.
- Shows the microprocessor being simulated.
- Shows the program module associated with the current program counter.
- Shows the number of the last breakpoint that occurred.

The status line is always present in both the graphical interface and the standard interface.

The debugger displays the status line in the following format:

**STATUS:<Status> [J][L][W] CPU MODULE: <module> BREAK #: <#> TRC:<Trc\_status>**  *<u>[R]</u>* 

### **Debugger Status**

The Status field on the status line shows the current state of the debugger. The possible values for this field are:

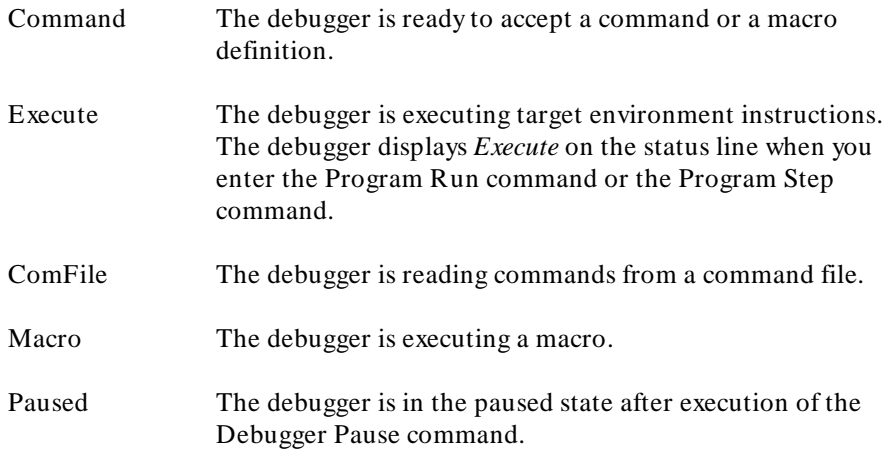

#### Chapter 3: Entering Debugger Commands **Viewing Debugger Status**

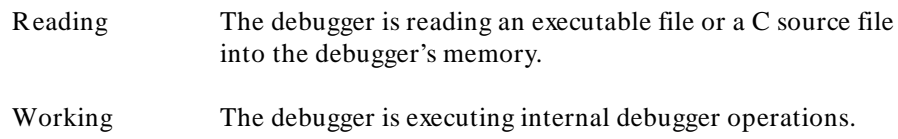

### **Indicator Characters**

The Warning indicator (W) indicates that the program counter is not on a C source line boundary. The debugger displays a warning when it detects a breakpoint, an instruction halt, or an instruction error between lines.

The Log indicator (L) indicates that commands are being logged to a log file.

The Journal indicator (J) indicates that everything appearing in the Journal window is being written to a journal file.

The Register indicator (R) indicates that a register variable is being used, but its lifetime is not known by the debugger. The debugger displays an R when the variable is referenced, indicating that the values being used for this variable may not be valid.

### **CPU Simulated**

The CPU entry indicates which microprocessor is being simulated.

#### **Current Module**

The MODULE: entry names the current module (< module> ). The current module is the module pointed to by the program counter. If the program counter points outside of the known code area associated with the program, this entry displays *???????*.

#### **Last Breakpoint**

The BREAK # entry indicates the number of the last breakpoint that occurred, or (0) zero if execution was not terminated with a breakpoint.

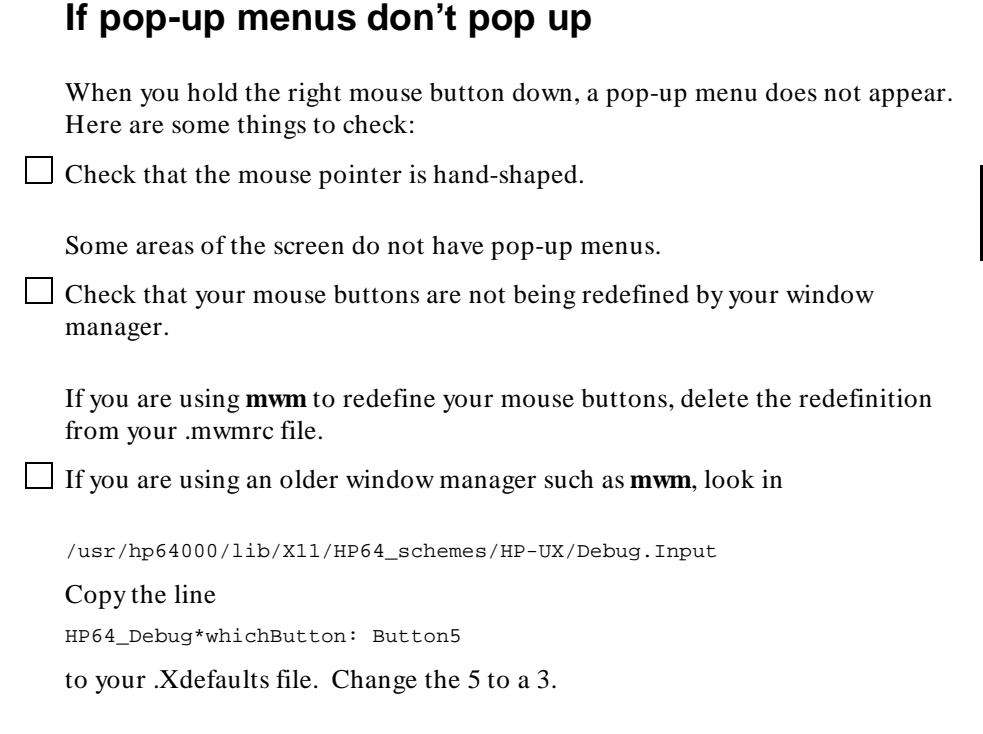

Chapter 3: Entering Debugger Commands **Viewing Debugger Status**

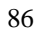
**4**

# **Loading and Executing Programs**

How to load a program into the debugger and control its execution.

## **Compiling Programs for the Debugger**

### **Writing programs for simulation**

Several microprocessor features work differently in the simulator:

- Some instructions and exception conditions cause the microprocessor to read or write data to CPU space. CPU space references are intended for communication with external hardware (such as a floating point coprocessor or security-checking device). For this reason, the memory simulator ignores CPU space writes and returns \$FF for CPU space reads. Thus, there is no mechanism for simulating coprocessor communication.
- Since the debugger provides complete step and breakpoint control, the trace bits in the Status Register are ignored; they do not cause a trace exception to occur after each instruction.
- The BKPT instruction causes an *illegal instruction* exception. Use normal debugger commands to set breakpoints.
- Function codes are used to select memory protection based on the MMU table, but all simulated function code memory spaces overlap. Therefore, they cannot be used as an extra three bits of address when referencing memory in the simulator.
- Data and instruction caches are not simulated. The 68040 instructions CPUSH and CINV are simulated as NOPs.

## **Using the 68040 FPU**

FPU behavior is simulated with the following differences from the actual processor.

#### **Rounding Mode**

No postprocessing is performed to affect rounding of results. Neither mode (to nearest, toward zero, toward plus infinity, toward minus infinity) nor precision (extended, single, double) are performed. Only round to the nearest (mode bits  $= 00$ ) and the double rounding precision (precision bits  $= 10$ ) are supported. If the single or extended rounding precision is used, the floating-point register values may differ from the values obtained by executing

#### Chapter 4: Loading and Executing Programs **Compiling Programs for the Debugger**

the program on the MC68040. For those familiar with the operation of the FPCR, this means the mode control byte is not used by the simulator.

Instructions for which rounding to single precision can be specified do not perform rounding, either; however, they decode and disassemble correctly. They are FSMOVE, FDMOVE, FSSQRT, FDSQRT, FSABS, FDABS, FSNEG, FDNEG, FSDIV, FDDIV, FSADD, FDADD, FSMUL, FDMUL, FSSUB, and FDSUB.

#### **Extended Precision**

Floating point registers are simulated with 64 bits instead of 80; however, they are displayed in the Registers window as 80-bit patterns. Memory-to-register operations with an extended precision source format are converted to double precision before they are stored. Register-to-memory operations with an extended precision destination format are stored with an extended precision representation of the double precision register value.

#### **FPU State Frames**

The contents of the state frames (triggered by FSAVE) can only be approximated because, by Motorola's definition, they contain information specific to the floating point part of the chip that is not visible to the user. The version number generated by the simulator is presently 0xff, the version used by Motorola's 68881 is 0x1f, and the version used by the 68040 is 0x40.

#### **Packed Decimal**

Unlike the 68040 chip, which signals exception vector 55 (Unimplemented Data Type), the simulator signals exception vector 11 (F-line Exception).

#### **FPSR Quotient Byte**

This portion of the floating point status register is not set. Users who make use of this data will get incorrect program results.

#### **Inexact Results**

The INEX1 bit of the FPSR is not set. This is moot because the bit is set during conversion of packed decimal inputs, which are not supported by the simulator.

### **Using the 68040 MMU**

All protection features of the 68040 MMU are fully simulated. The simulated MMU makes use of MMU registers, the data and instruction ATCs, and table walks as appropriate. Address translation is not performed, however. The simulated ATC has only a single entry instead of the architecture described by Motorola.

68040 bus error exceptions caused by an MMU-detected fault are simulated according to the @exc pseudoregister.

None of the 68030 MMU functionality is simulated. The 68030 MMU instructions are simulated as NOPs.

### **Using a Hewlett-Packard C Cross Compiler**

Use the default compile mode when compiling your target programs for use with the debugger. The default settings generate executable files (.x file extension) in the HP-MRI IEEE-695 file format required by the debugger. The default option settings force a stack frame to be built for every function call, which is required for stack backtracing.

The "Getting Started" chapter of the *68030 C Cross Compiler User's Guide* or the *68040 C Cross Compiler User's Guide* gives an example of how to compile a simple program and execute it in the debugger/simulator environment.

**Note** Do not use the *-h* option when compiling and linking your program for the debugger. The *–h* option causes the compiler to generate HP 64000 file formats. Use the default settings which generate executable files in the file format required by the debugger. The debugger extracts all symbolic information from the executable (.x) file.

#### **Using Environment Dependent Files**

The HP B1478 and HP B1463 C Cross Compilers provide environment dependent files that support the HP B1467 68030/040 Debugger/Simulator environment. These environment dependent routines affect the following areas of C programming:

• program setup

#### Chapter 4: Loading and Executing Programs **Compiling Programs for the Debugger**

- dynamic memory allocation
- program input and output

The "Environment Dependent Routines" chapter of the *68030 C Cross Compiler Reference* or the *68040 C Cross Compiler Reference* describes the environment dependent routines supplied with the compiler.

#### **Using Optimizing Modes**

If you use the optimizing modes  $(-O \text{ or } -O)$ , function calls that do not have automatic variables may not have stack frames. As a result, the stack backtrace window will not contain entries for such functions. Additionally, the optimizing modes will cause the compiler to generate code which is not easily debugged.

**Note** When initially compiling a program for the debugger, you should turn off all optimizations to avoid confusion when using the debugger. After program flow and all basic algorithms have been debugged, you can recompile the program with all optimizations turned on.

> When you compile with all optimizations on, one or more of the following problems may occur while using the debugger:

- Target program execution in the debugger may not appear to correctly reflect the logical flow of the program.
- The debugger may not stop execution at a high-level breakpoint or may stop execution at the wrong location in the program.
- The debugger may not be able to display local variables.

#### **Forcing Variables to be Placed in Memory**

The default compiler settings automatically create register variables for statics and frequently used variables. Some debugger functions such as access breakpoints will not work with register variables. The compiler option *-Wc, -F* turns off the compiler's automatic creation of register variables, forcing the compiler to assign these variables to memory. This enables greater functionality of some debugger commands. After debugging your code, you can then recompile your code without these options for greater efficiency.

#### **Using Math Libraries**

Although FPU instructions can be executed in the target system, the debugger/simulator cannot execute these instructions. To generate code that will run interchangeably in both the debugger/emulator and debugger/simulator, use the C compiler's floating point library routines. These libraries contain routines that do not use FPU instructions, thereby allowing them to execute properly in both debugging environments.

#### **References**

The "Getting Started" chapter of the *68030 C Cross Compiler User's Guide* gives an example of how to compile a simple program and execute it in the debugger environment.

The "Command Syntax" chapter of the *68030 C Cross Compiler User's Guide* gives detailed descriptions of compiler options.

The "Environment Dependent Routines" chapter of the *68030 C Cross Compiler Reference* describes the environment dependent routines supplied with the compiler.

## **Loading Programs and Symbols**

This section shows you how to:

- Specify the location of C source files.
- Load programs.
- Load programs only (without symbols).
- Load symbols only (without the program).
- Load additional programs.
- Specify demand loading of symbols.

## **To specify the location of C source files**

• Before you start the debugger, set the HP64\_DEBUG\_PATH environment variable.

The location of C source files can be defined to the debugger with the UNIX shell variable *HP64\_DEBUG\_PATH*. If HP64\_DEBUG\_PATH is defined, the debugger only searches for the files in the path(s) specified in HP64\_DEBUG\_PATH, in the order in which they are listed.

The *%* character can be included in the path to cause the debugger to search the location of the source files recorded in the absolute file.

If HP64\_DEBUG\_PATH is not defined, the debugger searches for source files in the following sequence:

- 1 their location at compile time (this information is recorded in the absolute file)
- 2 the current directory (if the required source files are not found in their compile location)

**Example** The shell variable definition:

#### Chapter 4: Loading and Executing Programs **Loading Programs and Symbols**

HP64\_DEBUG\_PATH=/users/proj/src:/users/proj/mysrc:% export HP64\_DEBUG\_PATH

causes the debugger to search paths for C source files in the following order:

- 1 /users/proj/src
- 2 /users/proj/mysrc
- 3 the paths specified in the absolute file at compile time

If you use the csh shell (most Sun systems), use **setenv** instead of **export** to set the variable.

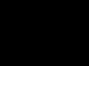

## **To load programs**

• When starting the debugger, enter the executable file name as the last term in the db68040 or db68030 command line.

```
$ db68040 <abs_file>
```
Or:

• Select **File**→**Load**→**Executable**, then use the File Selection dialog box to select the executable file.

Or:

• Using the command line, enter:

**P**rogram **L**oad **D**efault <file\_name>

When you load an absolute file using these commands, the debugger:

- **1** Removes all previous program symbols.
- **2** Removes all previously set breakpoints.
- **3** Resets the program counter (PC).
- **4** Loads the full symbol set.

#### Chapter 4: Loading and Executing Programs **Loading Programs and Symbols**

**5** Loads the new executable module.

Absolute files contain executable object code. They must have a file name extension of *.x*. You do not need to specify the *.x* file extension when entering the absolute file name.

The **P**rogram **L**oad **D**efault command is equivalent to the **P**rogram **L**oad **N**ew **A**ll **P**c\_Set command.

**Examples** To load the executable file *ecs.x*: \$ **db68040** ecs Or: **P**rogram **L**oad **D**efault ecs

## **To load programs code only**

• Select **File**→**Load**→**Program Only ...**, then use the File Selection dialog box to select the absolute file.

Or:

• Using the command line, enter:

**P**rogram **L**oad **N**ew **C**ode\_only **N**o\_Pc\_Set <absolute\_name>

Enter the name of the absolute file whose code is to be loaded, and press the **< Return>** key.

The code image will be loaded without loading symbols or resetting the PC.

If you are re-loading a program, you may need to re-specify variables for the Monitor window. To re-load a program without clearing the Monitor window, enter:

**P**rogram **L**oad **A**ppend **C**ode\_only **N**o\_Pc\_Set <absolute\_name>

## **To load symbols only**

• Use the -I option to the db68040 command when starting the debugger.

\$ **db68040 -I** <absolute\_file> <RETURN>

Or:

• Select **File**→**Load**→**Symbols Only ...**, then use the File Selection dialog box to select the absolute file.

Or:

• Using the command line, enter:

**P**rogram **L**oad **N**ew **S**ymbols\_only **N**o\_Pc\_Set <absolute\_file>

Enter the name of the absolute file whose symbols are to be loaded, and press the **< Return>** key.

Only symbolic information is loaded from the absolute file.

## **To load additional programs**

• Using the command line, enter:

**P**rogram **L**oad **A**ppend

Select either All, Code\_Only, or Symbols\_Only. Then, select either Pc\_Set or No\_Pc\_Set. Finally, enter the name of the absolute file to be appended, and press the **< Return>** key.

All both code and symbols are loaded.

#### Chapter 4: Loading and Executing Programs **Loading Programs and Symbols**

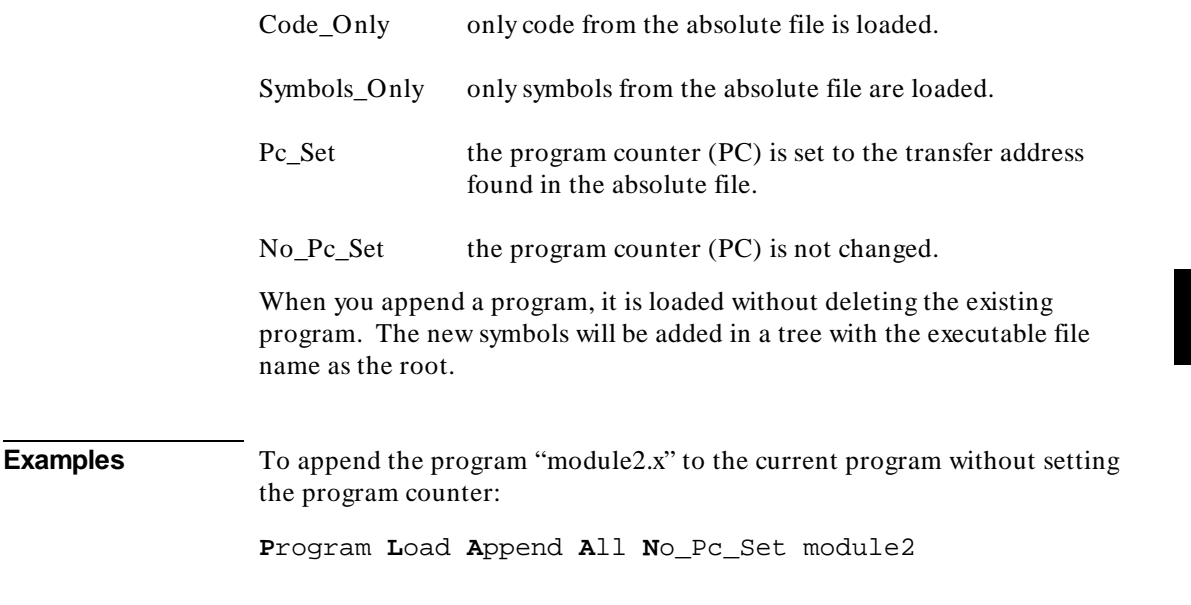

## **To specify demand loading of symbols**

• Use the -d option when starting the debugger.

The -d option turns on demand loading of symbols, loading some symbol information on an as-needed, demand basis rather than during the initial load of the .x file.

Symbol information for global symbols, local symbols in the source module containing main, and local symbols in assembly modules are loaded during the initial load of the .x file. Local symbols in C source modules other than that module which contains main are loaded either when the user explicitly references the module or when the program is stopped with the program counter in the module. The primary advantage of demand load is that it lets you load and debug programs that otherwise would not be loadable because of very large amounts of symbol information.

There are several side effects of demand loading. The debugger command Memory Unload\_BBA is disabled. Type mismatch errors may not be detected

### Chapter 4: Loading and Executing Programs **Loading Programs and Symbols**

during the initial load of the .x file. Global symbols may have leading underscores stripped depending on whether they were defined/referenced in a C or assembly source module.

**Examples** To specify demand loading of symbols when starting the debugger:

\$ **db68040 -d** <RETURN>

## **To prevent demand loading of symbols**

• Use the -doff option when starting the debugger.

The -doff option turns off demand loading of symbols. This option wil override the option in the startup file.

## **Stepping Through and Running Programs**

The various Program Run command options can be combined to make complex run-time control commands for your program.

This section shows you how to:

- Step through programs.
- Step over functions.
- Run from the current PC address.
- Run from a start address.
- Run until a stop address.

## **To step through programs**

• Click on the **Step** action key.

Or:

• Select **Execution**→**Step**→**from PC**.

Or:

• Using the command line, enter:

**P**rogram **S**tep

And press the **< Return>** key.

Your program executes one C source line (high-level mode) or one machine instruction (assembly-level mode) at a time from the address contained in the program counter (PC). When the program calls a function, stepping continues in the called function.

#### Chapter 4: Loading and Executing Programs **Stepping Through and Running Programs**

You can specify a starting address with the Program Step command. You can also specify a step count to cause the debugger to step multiple lines or instructions in your program.

The debugger updates the screen after each instruction or line is executed. The highlighted line in the Code window (which indicates the value of the program counter) is the location of the next line to be executed. If a breakpoint is encountered, single-stepping is halted.

You can also use function key  $F7$  to single-step.

If the debugger steps into an HP library routine, run until the stack level above the level of the library routine. Use the Program Run Until command or the Backtrace window pop-up menu.

## **To step over functions**

• Click on the **Step Over** action key.

Or:

• Select **Execution**→**Step Over**→**from PC**.

Or:

• Using the command line, enter:

**P**rogram **S**tep **O**ver

And press the **< Return>** key.

The debugger steps through the program one line or one instruction at a time. However, if the debugger encounters a C function or assembly-level JSR or CALL instruction, it stops stepping, executes the JSR or CALL instruction, and then continues stepping when the called subroutine returns.

You can also use function key  $F8$  to step over functions.

## **To run from the current PC address**

• Click on the **Run** action key.

Or:

• Select **Execution**→**Run**→**from PC**.

Or:

• Using the command line, enter:

**P**rogram **R**un

And press the **< Return>** key.

The program runs until:

- The program encounters a permanent or temporary breakpoint.
- An error occurs.
- A STOP instruction is encountered.
- You press **< Ctrl> -C**.
- The program terminates normally.

You can run from the current program counter address to resume program execution after the program has been stopped.

## **To run from a start address**

- **1** Enter the start address into the entry buffer.
- **2** Select **Execution**→**Run**→**from ()**.

Or:

#### Chapter 4: Loading and Executing Programs **Stepping Through and Running Programs**

• Using the command line, enter:

**P**rogram **R**un **F**rom <start\_addr>

Type in the start address, and press the **< Return>** key.

The program runs until:

- The program encounters a permanent or temporary breakpoint.
- An error occurs.
- A STOP instruction is encountered.
- You press **< Ctrl> -C**.
- The program terminates normally.

Running from a start address in high-level mode may cause unpredictable results if the compiler startup routine is bypassed.

## **To run until a stop (break) address**

- **1** Enter the stop address into the entry buffer.
- **2** Select **Execution**→**Run**→**until ()** or click on the **Run Til ()** action key.

Or:

• Using the command line, enter:

**P**rogram **R**un **U**ntil <break\_addr>

Type in the stop address and, optionally, a pass count, and press the **< Return>** key.

The break address (< break\_address> ) acts as a temporary instruction breakpoint. It is automatically cleared when program execution is halted.

The pass count (< pass\_count> ) parameter specifies the number of times the break address is executed before the program is halted. For example, a pass

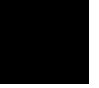

#### Chapter 4: Loading and Executing Programs **Stepping Through and Running Programs**

count of three will cause the program to break on the fourth execution of the break address.

Multiple break addresses are OR'ed. In other words, if you specify more than one break address, the program runs until either address is encountered.

**Examples** To run the program until either line 20 or line 90 is encountered, whichever occurs first.

**P**rogram **R**un **U**ntil #20,#90

To run from the current program counter address until the break address *update\_state\_of\_system* is encountered twice:

**P**rogram **R**un **U**ntil update\_state\_of\_system %%2

The Until option in the command sets a temporary breakpoint at address *update\_state\_of\_system*. The pass count parameter %%2 specifies that the debugger is to stop program execution on the second access to address *update\_state\_of\_system*.

## **To count simulated clock cycles**

• Look at the *cycles* value in the register window.

When using the simulator, the *cycles* value in the register window is the cumulative number of clock cycles executed since this value was last reset (by means of the command Memory Registers @cycles =  $0$ , for example). This count is based on 68030 or 68040 cycle counts, with the assumption that no instructions overlap in the pipeline. Actual cycle counts on a pipelined processor may be significantly less.

If an instruction causes an exception, cycle counts for exception processing are included even if exception processing is disabled. Partially executed instructions receive full cycle counts.

Cycle times are shown with the cache disabled. Enabling the cache has no effect on cycle times.

You can use the @cycles pseudoregister in expressions and macros. Keep in mind, however, that @cycles exists only in the simulator. Macros which will be used with a debugger/emulator must not refer to *@cycles*.

## **To add simulated wait states**

• Set the value of the @wait\_state pseudoregister.

The maximum value of @wait\_state is 255 (0xFF).

**Example** To add three cycles to simulated memory accesses, type "@wait\_state= 3" in the entry buffer, then click on the **C EXPR ()** action key.

## **Using Breakpoints**

The debugger implements breakpoints using shadow bits. The number of access breakpoints available to the debugger/simulator is unlimited.

This section shows you how to:

- Set a memory access breakpoint (read, write, or either).
- Set an instruction breakpoint.
- Clear selected breakpoints.
- Clear all breakpoints.
- Display breakpoint information.

## **To set a memory access breakpoint**

• Enter the address (which may be a symbol) in the entry buffer. Select **Breakpoints**→**Set** and select **Read**, **Write**, or **Read/Write**.

Or:

• Using the command line, enter **B**reakpt, select the type of access to break on (Read, Write, or Access), enter the address of the memory location, and press the **< Return>** key.

The access types have the following meanings:

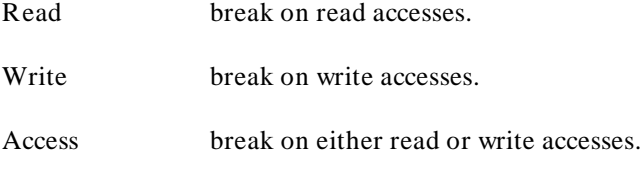

### Chapter 4: Loading and Executing Programs **Using Breakpoints**

Access breakpoints cause the debugger to halt program execution each time the target program reads from or writes to the specified memory location(s). Memory locations can contain code or data.

**Examples** To cause execution to halt each time the program reads from or writes to the variable current\_temp:

**Breakpt Access &current\_temp** 

To cause execution to halt each time the program reads from the variable current\_temp:

**Breakpt Read &current\_temp** 

To cause execution to halt each time the program writes to the variable current\_temp:

Breakpt Write &current\_temp

## **To set an instruction breakpoint**

• Position the mouse pointer in the code window over the line at which you wish to set a breakpoint. Either click the right mouse button, or press and hold the right mouse button to display the Debugger Display pop-up menu and choose **Set/Clear Breakpoint** from the menu.

Or:

• Enter the instruction address into the entry buffer, then select **Breakpoints**→**Set**→**Instruction ()**.

Or:

• Using the command line, enter:

**B**reakpt **I**nstr <addr>

#### Chapter 4: Loading and Executing Programs **Using Breakpoints**

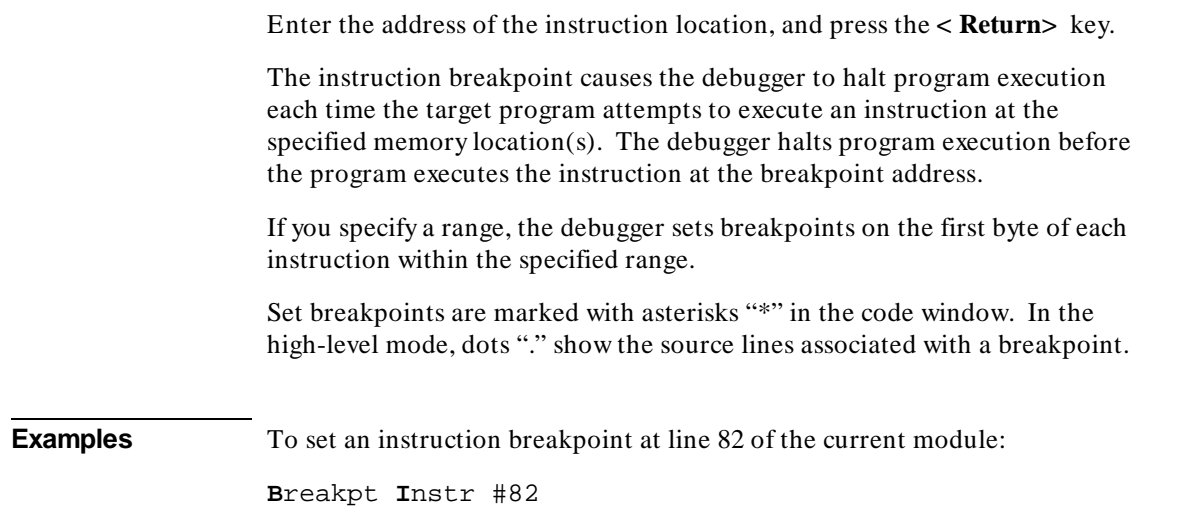

## **To set a breakpoint for a C+ + object instance**

• Use the dot or arrow operator to specify the object and the member function.

This allows you to set a breakpoint for a member function only when it is invoked for a given object or instance.

**Example** To break when function *cfunc* is invoked by object instance *cobj1*, enter:

**B**reakpoint **I**nstr cobj1.cfunc

To do this the hard way, you could enter:

**B**reakpoint **I**nstr C::cfunc\@entry;when (C::cfunc\this== &cobj1)

## **To set a breakpoint for overloaded C+ + functions**

- To set a breakpoint at one of the functions when you know the argument type, supply the argument type following the function name.
- To set a breakpoint at one of the functions when you don't know which argument type you want, just use the name of the function. The debugger will list the choices with a menu in the Journal window.

**Example** To set a breakpoint for the function *print* (which is not in a class) for **float** arguments, enter **print (float)** in the entry buffer and select **Breakpoints**→**Set ()**.

> Another way to set a breakpoint for the function *print* is to enter **print** in the entry buffer, select **Breakpoints**→**Set ()**, then type the number of "print (float);" from the menu in the Journal window.

## **To set a breakpoint for C+ + functions in a class**

• Set a breakpoint for the  $C++$  class.

#### **Examples** To set breakpoints for all member functions of the class *classname*, enter "classname::" in the entry buffer, then select **Breakpoints**→**Set ()** from the menu bar.

Or, using the command line, enter:

**B**reakpoint **I**nstr classname::

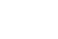

## **To clear selected breakpoints**

• Position the mouse pointer in the Code window over the line at which you wish to clear a breakpoint. Click the right mouse button.

Or:

• Position the mouse pointer in the Code window over the line at which you wish to clear a breakpoint. Hold the right mouse button and select **Set/Clear Breakpoint**.

Or:

• Position the mouse pointer in the Breakpoint window over the breakpoint you wish to clear. Hold the right mouse button and select **Delete Breakpoint**.

Or:

• Enter the breakpoint number into the entry buffer, the select **Breakpoints**→**Delete ()**.

Or:

• Using the command line, enter:

Breakpt Delete <br/> <br/>brkpt\_nmbr>

Enter the breakpoint number, and press the **< Return>** key.

The debugger assigns a breakpoint number to each breakpoint. The debugger uses this number to remove the breakpoint.

The  $\langle$  brkpt nmbr $\rangle$  is the number of the breakpoint displayed in the debugger breakpoint window. Enter a range of breakpoint numbers (< brkpt\_nmbr> ..< brkpt\_nmbr> ) to remove more than one breakpoint at a time. When you delete a breakpoint, all following breakpoints are renumbered.

Chapter 4: Loading and Executing Programs **Using Breakpoints**

**Examples** To delete breakpoint number 1:

**B**reakpt **D**elete 1

## **To clear all breakpoints**

• Select **Breakpoints**→**Delete All**.

Or:

• Select **Delete All Breakpoints** from the Breakpoints window pop-up menu.

Or:

• Using the command line, enter:

**B**reakpt **C**lear\_All

And press the **< Return>** key.

## **To display breakpoint information**

• Select **Window**→**Breakpoints**.

Or:

• Using the command line, enter:

**W**indow **A**ctive **B**reakpoint

And press the **< Return>** key.

#### Chapter 4: Loading and Executing Programs **Using Breakpoints**

The debugger displays the breakpoint window when:

- You enter a breakpoint command.
- You execute the Window Active Breakpoint command.
- You use function keys F1/F2 to activate next/previous windows.

The Breakpoint window temporarily overlays the top portion of the screen.

When made active, this window displays breakpoint information including:

- Breakpoint number.
- Breakpoint address.
- Name of the module or function containing the breakpoint (in high-level mode).
- Module line number (in high-level mode).
- Breakpoint type.
- Command arguments entered with the breakpoint command.

The following paragraphs describe each field in the breakpoint window.

#### **Breakpoint number**

The debugger assigns a breakpoint number (# ) when you execute a breakpoint command. The debugger uses this number as a label to reference or clear each breakpoint.

#### **Breakpoint address**

The breakpoint address (ADDRESS) shows the memory location of the breakpoint. The debugger displays the address as a hexadecimal value.

#### **Module/function**

The module/function field (MOD/FNCT) displays either the name of the module containing the breakpoint or the name of a function if you qualified the breakpoint with a function name. If you specify a module name with a breakpoint command, the name must be followed by a line number (for example:  $main \mid #80$ . The field width is eight characters. The debugger truncates field entries greater than eight characters in length to eight characters.

#### **Line number**

The line number entry (LINE) displays a module line number if you set a breakpoint in a high-level module. If the compiler did not generate executable code for the C statement at the line number specified, the debugger examines the source code and sets a breakpoint on the next line number for which the compiler generated executable code.

In the code window, the debugger places asterisks beside all line numbers that are associated with breakpoints. The debugger places period symbols (*.*) beside line numbers that are specified as breakpoints, but have no code associated with them.

#### **Breakpoint type**

The breakpoint type (TYPE) describes what type of breakpoint is set: instruction, read, write, or access. In assembly-level mode, the debugger sets instruction breakpoints on microprocessor instruction addresses. In high-level mode, the debugger sets instruction breakpoints on source line numbers. The debugger flags instruction breakpoints with */A* (assembly-level) or */H* (high-level). When switching between modes, these flags are useful for differentiating between the different types of breakpoints.

#### **Command argument**

The debugger records arguments (COMMAND ARGUMENT) in the breakpoint window as you entered them on the command line. Line numbers, addresses, symbol names, and macro names all appear in this field. For more information about breakpoints, see the specific breakpoint command descriptions in the "Debugger Commands" chapter.

## **To halt program execution on return to a stack level**

• Select **Run Until Stack Level** from the Backtrace window pop-up menu.

Or:

- **1** Set a stack level breakpoint.
- **2** Run the program.
- **3** If desired, delete the breakpoint that was just encountered.

**Example** Assume that you want to run the program until it returns to the *main()* function. You can determine where to set a breakpoint on return to main by using the stack level information in the backtrace window (you may have to activate this window in order to see the information in it).

> There is a number next to the function *main()* in the backtrace window. This is the current stack level of *main()*. This is the address of the machine level instruction immediately following the call to *initialize\_system*.

Place the mouse pointer over the line in the backtrace window that lists "main." Hold the right button and select **Run Until Stack Level**.

Or, using the command line and assuming *main()* is at stack level 1, enter:

**B**reakpoint **I**nstr @1

This command will cause program execution to stop when the program returns to the function *main*. The at sign (@) is a debugger operator that causes the debugger to interpret the number 1 as a stack level.

Executing the Breakpt Instr command causes the debugger to update and display the Breakpoint window. The breakpoint you just entered is shown in the Breakpoint window. Now use the appropriate commands to run the program and delete the breakpoint.

## **Using Simulated Interrupts**

The debugger can simulate program interrupts to your target program. The debugger lets you specify a delay between interrupts in terms of a clock cycle count. The pseudoregister *@cycles* maintains the current clock cycle count.

**Caution** The pseudoregister @cycles is not implemented in the emulation environment. Macros written for execution in both the simulation and emulation environments must not refer to *@cycles*.

This section shows you how to:

- Define simulated interrupts.
- Remove simulated interrupts.

## **To define simulated interrupts**

• Using the command line, enter:

**P**rogram **I**nterrupt **A**dd

Select Repetitive or Once, specify how often the interrupt should occur, specify the interrupt level number and exception vector number; then, press the **< Return>** key.

Use the Program Interrupt Add command to cause a simulated program interrupt to occur after a specified number of clock cycles have been executed. You can define simulated interrupts to be repetitive or to occur only once.

**Examples** To set a one-time interrupt to occur in ten cycles at interrupt level 7 through interrupt vector 66:

**P**rogram **I**nterrupt **A**dd **O**nce 10,7,66

#### Chapter 4: Loading and Executing Programs **Using Simulated Interrupts**

To set a repetitive interrupt occurring every 70000 cycles at interrupt level 7 to interrupt vector 64:

**P**rogram **I**nterrupt **A**dd **R**epetitive 70000,7,64

## **To remove simulated interrupts**

• Using the command line, enter:

**P**rogram **I**nterrupt **R**emove

Enter the level number of the interrupts to be removed, and press the **< Return>** key.

The Program Interrupt Remove command cancels any pending interrupts.

**Examples** To remove all level 7 interrupts:

**P**rogram **I**nterrupt **R**emove 7

To remove all interrupts:

**P**rogram **I**nterrupt **R**emove

## **Restarting Programs**

This section shows you how to:

- Reset the processor.
- Reset the program counter to the starting address.
- Reset program variables.

## **To reset the processor**

• Select **Execution**→**Reset to Monitor**.

Or:

• Using the command line, enter:

**D**ebugger **E**xecution **R**eset\_Processor

And press the **< Return>** key.

Resetting the processor simulates a microprocessor reset operation by restoring the microprocessor to its initial state.

## **To reset the program counter to the starting address**

• Select **Execution**→**Set PC to Transfer** .

Or:

#### Chapter 4: Loading and Executing Programs **Restarting Programs**

• Using the command line, enter:

**P**rogram **P**c\_Reset

And press the **< Return>** key.

The program counter is reset to the transfer address of your absolute file. The next Program Run or Program Step command entered without a *from* address will restart program execution at the beginning of the program.

## **To reset program variables**

• Reload your program.

Memory is not reinitialized when you reset the processor or reset the program counter. Therefore, program variables are not reset to their original values. To reset program variables after resetting the processor or program counter, reload your program.

For faster loading, you can load only the program code. The debugger retains symbol information. You do not have to reload symbol information if symbol addresses have not changed.

For information on loading programs, refer to the previous "Loading Programs and Symbols" section.

## **Saving and Loading the CPU State**

State files are used to save the current CPU state (memory image, register values, and program symbols) of a debug session. Though state files can only be created from within a debugger/simulator session, you can use them to restore a CPU state in either a debugger/simulator or debugger/emulator session.

This section shows you how to:

- Save the current CPU state.
- Load a saved CPU state.

## **To save the current CPU state**

• Using the command line, enter:

**D**ebugger **E**xecution **S**ave\_State

Enter the name of the file in which the CPU state should be saved, and press the **< Return>** key.

The current memory contents and register values are saved to the specified file. If a file name is not specified, the default file name *db68040.sav* (regardless of whether the debugger is started as *db68030* or *db68040*) is used.

**Examples** To save the current memory contents and register values in file "session1.sav": **D**ebugger **E**xecution **S**ave\_State session1

## **To load a saved current CPU state**

• Using the command line, enter:

**D**ebugger **E**xecution **L**oad\_State

Enter the name of the file from which the CPU state should be loaded, and press the **< Return>** key.

The memory contents and register values saved with the debugger/simulator Debugger Execution Save\_State command are restored from the specified state file. If you do not specify a file name, the debugger uses the default file *db68040.sav*.

**Examples** To restore memory contents and register values saved in state file "session1":

**D**ebugger **E**xecution **L**oad\_State session1

## **Mapping Memory**

This section shows you how to:

- Prevent access to memory locations.
- Prevent writing to memory locations.
- Allow access to memory locations.
- Display current memory map assignments.

## **To prevent access to memory locations**

• Using the command line, enter:

**M**emory **M**ap **G**uarded

Enter the range of addresses that should not be accessed, and press the **< Return>** key.

**Examples** To configure memory address range 8000h through 0a000h as guarded (nonaccessible) memory:

**M**emory **M**ap **G**uarded 8000h..0a000h

## **To prevent writing to memory locations**

• Using the command line, enter:

**M**emory **M**ap **R**ead\_Only

#### Chapter 4: Loading and Executing Programs **Mapping Memory**

Enter the range of addresses that should not be written to, and press the **< Return>** key.

**Examples** To configure memory address range 8000h through 8fffh as read-only (ROM) memory:

**M**emory **M**ap **R**ead\_Only 8000h..8fffh

## **To allow access to memory locations**

• Using the command line, enter:

**M**emory **M**ap **W**rite\_Read

Enter the range of addresses to which reads and writes are allowed, and press the **< Return>** key.

**Examples** To configure memory address range 2000h through 3fffh as Write\_Read (RAM) memory:

**M**emory **M**ap **W**rite\_Read 2000h..3fffh

## **To display current memory map assignments**

• Using the command line, enter:

**M**emory **M**ap **S**how

And press the **< Return>** key.

**Examples** To display the memory map:

**M**emory **M**ap **S**how

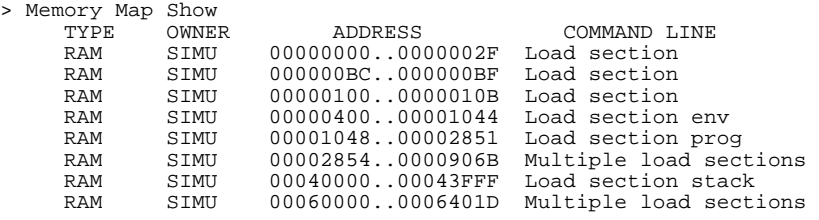

The command displays memory address ranges mapped as Guarded (NOMEM), Read\_Only (ROM), or Write\_Read (RAM) in the journal window. The display includes a list of sections loaded and their address ranges.
#### **Accessing Input Ports**

This section shows you how to:

- Set or alter input port status.
- Delete an input port.
- Rewind the input file associated with an input port.
- Display input port buffer values.

#### **To set or alter input port status**

• Using the command line, enter:

**M**emory **I**nport **A**ssign

Select the size, port address, and input data source; then, press the **< Return>** key.

The Memory Inport Assign command assigns a simulated input port and defines its size, address, and input source. The port address can be any valid address. The source of input data may be the standard I/O screen, the journal window, a file, an expression string, or the input or output port buffers.

#### **Examples** To assign address 0x40C as an I/O port (input) of size byte:

**M**emory **I**nport **A**ssign **B**yte 0x40C **S**ource\_Is **D**ata\_String "message"

Read operations from the port will access the string containing the word 'message'.

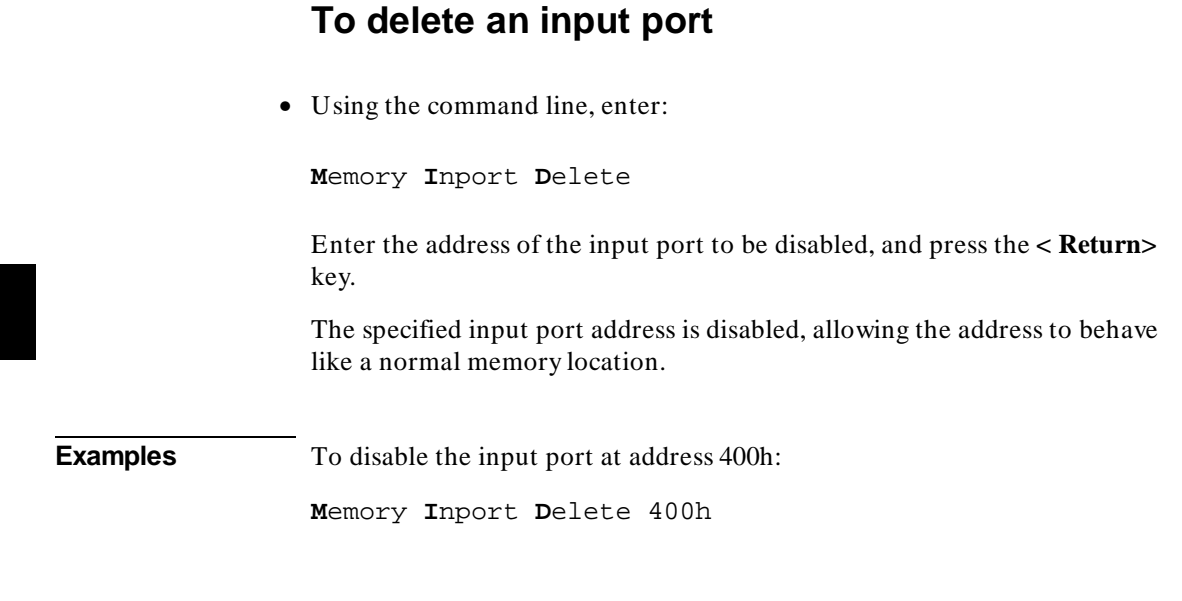

# **To rewind the input file associated with an input port**

• Using the command line, enter:

**M**emory **I**nport **R**ewind

Enter the address of the input port whose associated input file or is to be rewound or whose input string pointer is to be reset, and press the **< Return>** key.

**Examples** To rewind the input file or string associated with input port 400h:

**M**emory **I**nport **R**ewind 0x400h

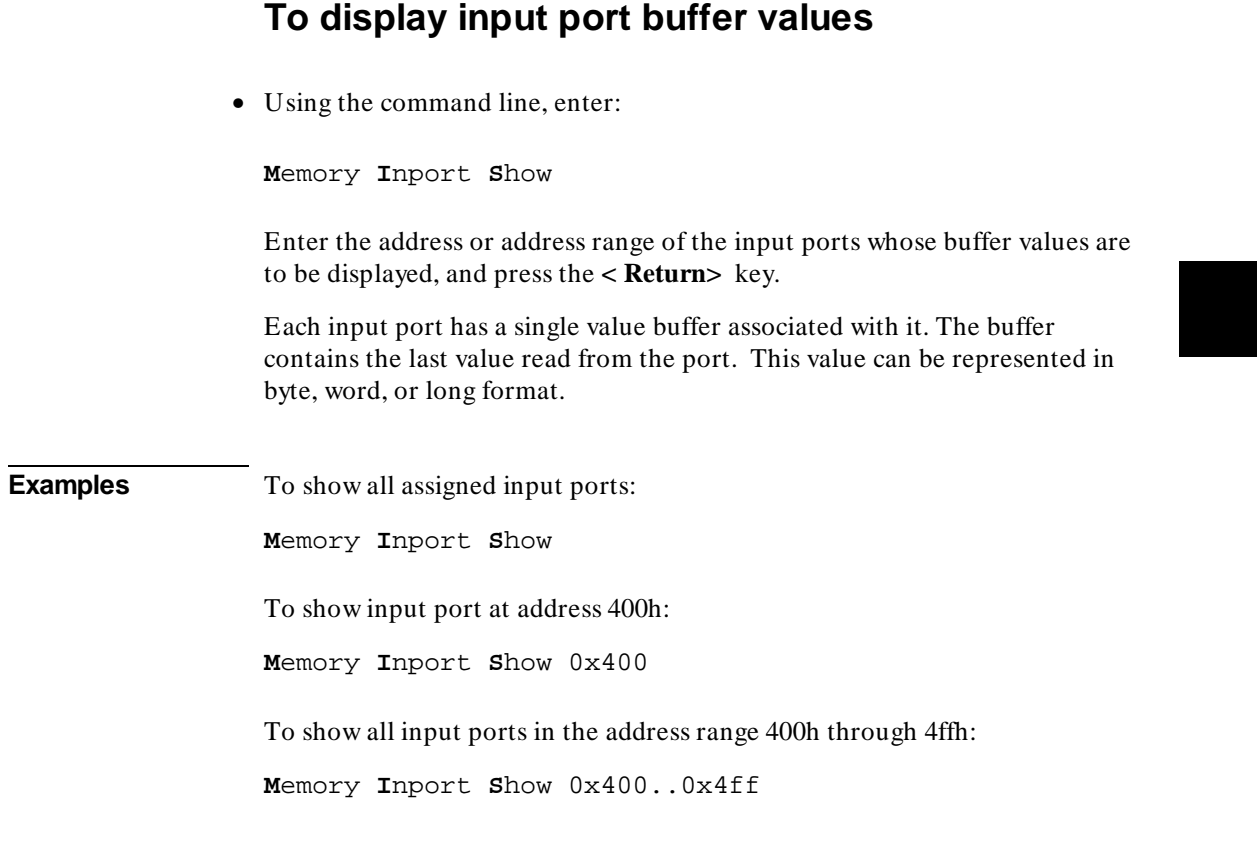

### **Accessing Output Ports**

This section shows you how to:

- Set or alter output port status.
- Delete an output port.
- Rewind the output file associated with an output port.
- Display output port buffer values.

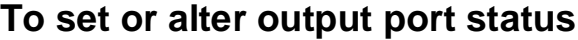

• Using the command line, enter:

**M**emory **O**utport **A**ssign

Select the size, port address, and output destination; then, press the **< Return>** key.

(explanatory text)

The Memory Outport Assign command defines the address, size, and output destination of a simulated output port. The target program can write output data the the simulated output port. The port address can be any valid address.

**Examples** To assign address 0x408 as an I/O port (output) of size word:

**M**emory **O**utport **A**ssign **W**ord 0x408 Destination\_Is File "/myproj/cmdout.dat"

Write operations to the port will access file '/myproj/cmdout.dat'. You must specify the file name in quotation marks.

To assign address 0x40C as an I/O port (output) of size byte:

**M**emory **O**utport **A**ssign **B**yte 0x40C **D**estination\_Is **S**tdio

Write operations to the port will access the stdio window.

#### **To delete an output port**

• Using the command line, enter:

**M**emory **O**utport **D**elete

Enter the address of the output port to be disabled, and press the **< Return>** key.

The specified output port address is disabled, allowing the address to behave like a normal memory location.

**Examples** To disable the output port at address 408h:

**M**emory **O**utport **D**elete 408h

# **To rewind the output file associated with an output port**

• Using the command line, enter:

**M**emory **O**utport **R**ewind

Enter the address of the output port whose associated output file is to be rewound, and press the **< Return>** key.

**Examples** To rewind the output file associated with output port 408h:

**M**emory **O**utport **R**ewind 0x408

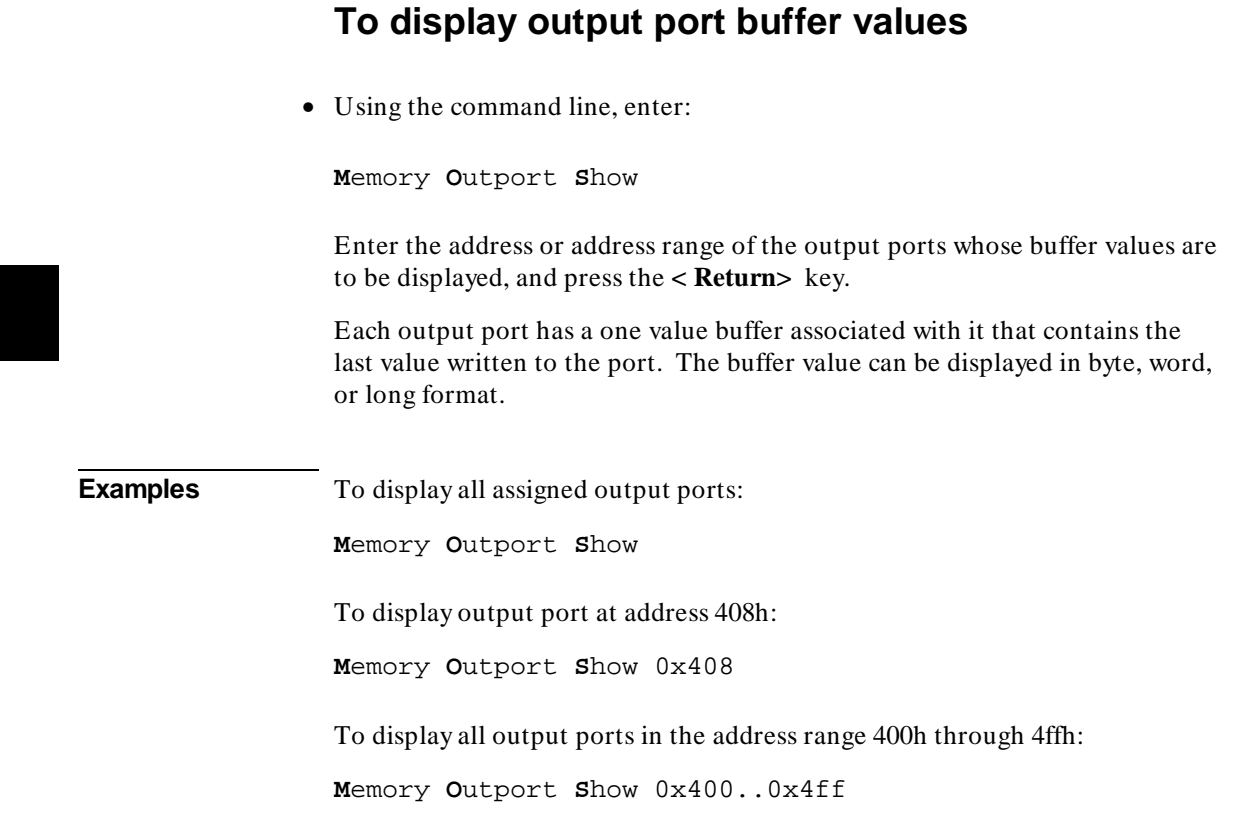

### **Accessing the UNIX Operating System**

This section shows you how to:

- Fork a UNIX shell.
- Execute a UNIX command.

#### **To fork a UNIX shell**

• Select **File**→**Term**.

A terminal emulation window will be created.

Or:

• Using the command line, enter:

**D**ebugger **H**ost\_Shell

And press the **< Return>** key.

The Debugger Host\_Shell command lets you temporarily leave the debugging environment by forking a UNIX shell. The shell created is whatever the shell variable *SHELL* is expanded to. In this mode, you may enter operating system commands.

The Debugger Host\_Shell command does not end the debugger session; it suspends program operation. To return to the debugger, enter **< Ctrl> -D** or type **exit** at the UNIX prompt, and press the **< Return>** key.

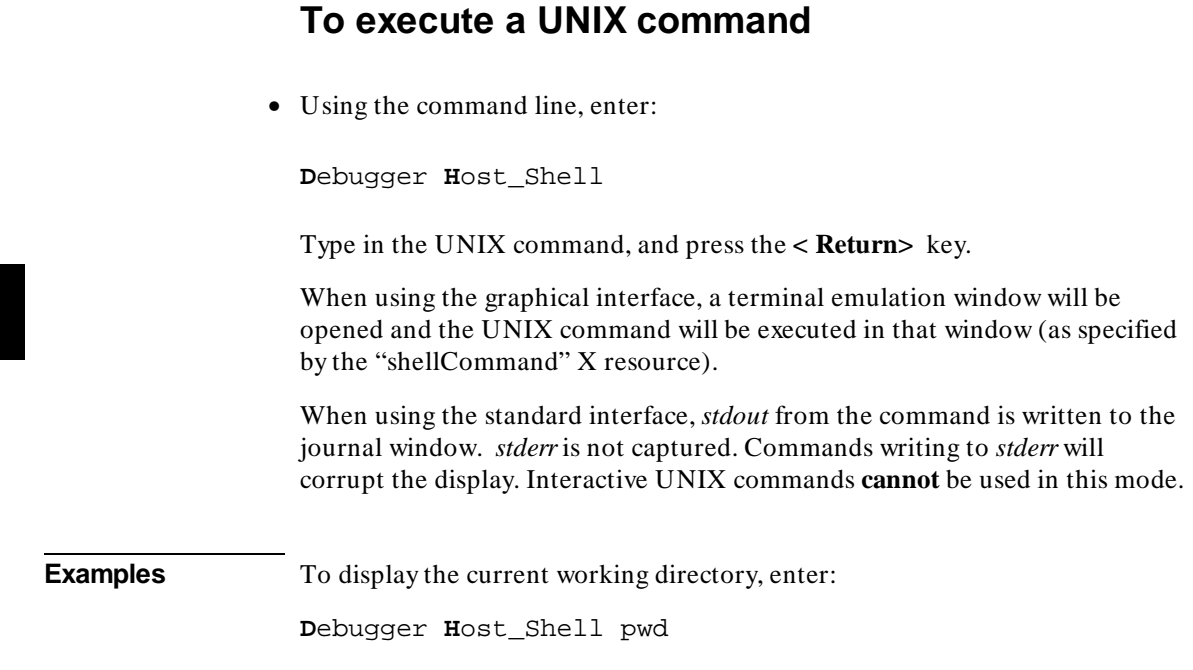

# **Using simulator and emulator debugger products together**

You can continue a debugging session started in the debugger/simulator in the debugger/emulator by following the steps listed below:

#### Chapter 4: Loading and Executing Programs **Using simulator and emulator debugger products together**

- **1** In the debugger/simulator, use the **Debugger Execution Save\_State** command to save the current memory contents and register values.
- **2** Quit the simulator session using the **Debugger Quit** command.
- **3** Start the debugger/emulator.
- **4** Load the state file created with the **Debugger Execution Save\_State** command using the **Debugger Execution Load\_State** command. This will restore memory and processor registers to the state you saved in the debugger/simulator.

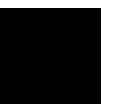

#### **Using the Debugger with the Branch Validator**

The Hewlett-Packard Branch Validator (BBA) is an interactive tool that helps you rapidly determine which branches of a program have not been taken. With the missed branches identified, you can modify your regression tests to ensure software reliability.

The branch analysis information is collected by C programs that have been compiled using the **bbacpp** preprocessor.

### **To unload Branch Validator data from program memory**

• Select **File**→**Store**→**BBA Data ...**. Then choose a file name from the File Selection dialog box.

Or:

• Using the command line, enter:

**M**emory **U**nload\_BBA **A**ll

And press the **< Return>** key.

This command unloads branch analysis information associated with all absolute files loaded.

The default file name is *bbadump.data*.

The BBA preprocessor (-b option) must be used at compile time in order for this information to exist in program memory.

Once this information has been unloaded, it can be formatted with the BBA report generator, *bbarep* (see the *HP Branch Validator for AxLS C User's Guide*).

Chapter 4: Loading and Executing Programs **Using the Debugger with the Branch Validator**

**Note** The Unload\_BBA command is disabled when the debugger option Demand\_Load is *On*. If Demand\_Load is *oFF* but the program was loaded with Demand\_Load On, the Memory Unload\_BBA command will generate a BBA file with incomplete information. See the Debugger Option General command description in this manual for more information on the Demand\_Load option.

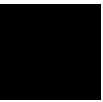

Chapter 5: Viewing Code and Data

**5**

# **Viewing Code and Data**

How to find and display source code and memory contents.

## **Using Symbols**

This section shows you how to:

- Add a symbol to the symbol table.
- Display symbols.
- Delete a symbol from the symbol table.

### **To add a symbol to the symbol table**

• Using the command line, enter:

**S**ymbol **A**dd

Enter the symbol data type, the symbol name, and optionally the base address and the initial value; then, press the **< Return>** key.

Two types of symbols can be added:

- Program symbols, which are identical to variables defined in a C or assembly program. These symbols must be given base addresses.
- Debugger symbols, which may be used to aid and control the flow of the debugger. These symbols are specified without a base address, and only debugger commands and C expressions in macros can refer to them. They cannot be referenced by the program in target memory.

**Example** To add a program symbol named EOF of type int (default) at target memory address 9ff0h and set the memory location to value -1: **S**ymbol **A**dd EOF **A**ddress 9ff0h **F**ill\_Mem -1

### **To display symbols**

• Select **Display**→**Symbols**→ to display information about the symbol in the entry buffer.

Or:

• Using the command line, enter:

**S**ymbol **D**isplay **D**efault

Enter the symbol, module, or function name; then, press the **< Return>** key.

Symbols and associated information are displayed in the journal window.

When displaying a symbol in the current module, the debugger looks for the symbol in the current module. If there is no module qualifier, all symbols with the specified name will be displayed, including global symbols and symbols local to the module.

The wildcard character *\** may be placed at the end of a symbol name to represent zero or more characters. If used with no symbol name, *\** is treated the same as *\*, that is, all symbols are displayed.

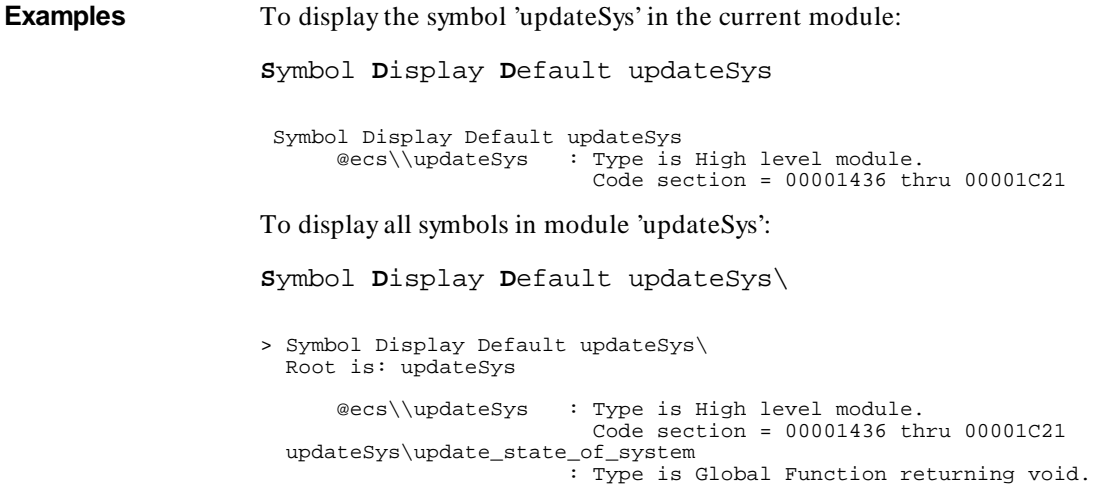

Chapter 5: Viewing Code and Data **Using Symbols**

```
 Address = 00001436 thru 00001513 
 update_state_of\refresh 
                        : Type is Local int. 
                         Address = Frame + 8 update_state_of\interval_complete 
: Type is Local int. 
Address = Frame + 12 
. 
.
```
### **To display symbols in all modules**

• With "\" in the entry buffer, select **Display**→**All Symbols ()**.

Or:

• Using the command line, enter:

**S**ymbol **D**isplay **D**efault \

### **To delete a symbol from the symbol table**

• Using the command line, enter:

**S**ymbol **R**emove <symb\_name>

Enter the symbol, module, or function name; then, press the **< Return>** key.

The specified symbols are removed from the symbol table. Only program symbols and user-defined debugger symbols can be deleted from the symbol table.

**Examples** To delete symbol 'current\_targets' in function 'alter\_settings': **S**ymbol **R**emove alter\_settings\current\_targets

#### Chapter 5: Viewing Code and Data **Using Symbols**

To delete all symbols in module 'updateSys':

**S**ymbol **R**emove updateSys\

To delete all symbols in all modules:

**S**ymbol **R**emove \

### **Displaying Screens**

A debugger screen is what you see in the display area. Each debugger screen may contain one or more debugger windows. A debugger window is a predefined physical area on the screen containing specific debugger information.

The debugger has three predefined screens. Each predefined screen has a corresponding name and number. The predefined screens and their associated names and numbers are listed below:

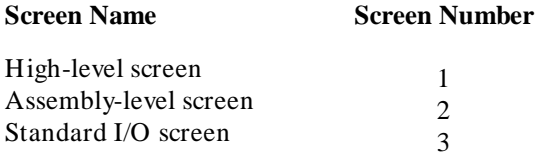

This section shows you how to:

- Display the high-level screen.
- Display the assembly level screen.
- Switch between the high-level and assembly screens.
- Display the standard I/O screen.
- Display the next screen (activate a screen).

#### **High-Level Screen**

The debugger automatically displays the high-level screen when an executable (.x) file containing the C function main() is loaded from the UNIX command line with the db68030 or db68040 command. This screen has nine windows:

- journal
- code
- monitor
- backtrace
- status
- **breakpoint**
- error
- help

#### Chapter 5: Viewing Code and Data **Displaying Screens**

• view

The high-level screen displays high-level source code and stack backtrace information including the calling sequence of functions and function nesting levels.

#### **Assembly-Level Screen**

The debugger automatically displays the assembly-level screen when an executable (.x) file is loaded from within the debugger or the executable file does not contain the C source function main(). This screen has ten windows:

- *journal*
- code
- monitor
- register
- stack
- status
- breakpoint
- error
- help
- view

The assembly-level window displays assembly-level code and processor register and stack information.

#### **Standard I/O Screen**

The debugger displays the standard I/O screen when your program requests interactive input from the standard input device (stdin), or directs output to the standard output device (stdout). It may also be displayed using the  $F6$ function key. This screen has five windows:

- status
- **breakpoint**
- error
- help
- view

You can also access the standard I/O screen as a window (window No. 20).

The standard I/O window emulates a dumb terminal. It can be moved about the display, but it can be no larger than 24 rows by 80 columns.

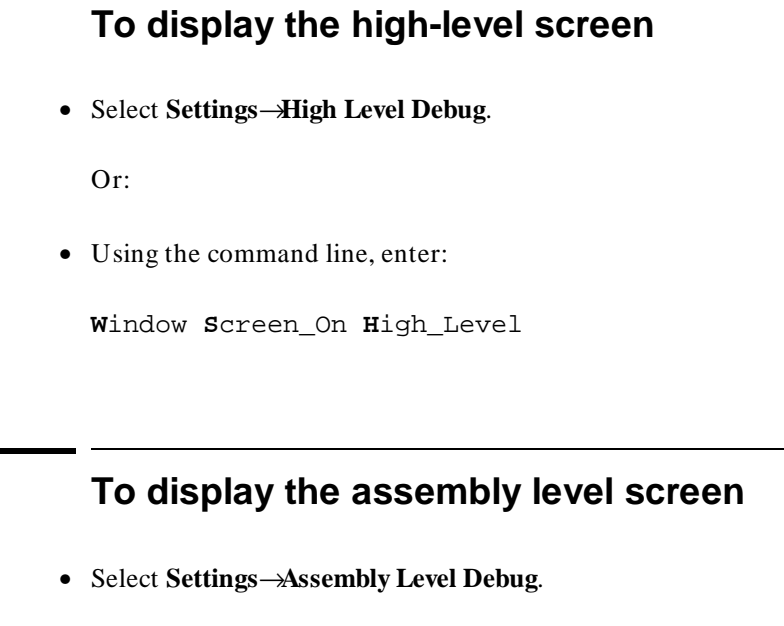

Or:

• Using the command line, enter:

**W**indow **S**creen\_On **A**ssembly\_Level

# **To switch between the high-level and assembly screens**

• Press the **F3** function key.

Or:

#### Chapter 5: Viewing Code and Data **Displaying Screens**

• Using the command line, enter:

**D**ebugger **L**evel

You can also use the Window New and the Window Active commands to display a different screen.

#### **To display the standard I/O screen**

• Press the **F6** function key.

Or:

• Select **Window**→**Simio**.

Or:

• Using the command line, enter:

**W**indow **S**creen\_On **S**tdio

The standard I/O screen is displayed when your program requests interactive input from the standard input device (keyboard) or when your program writes information to the standard output device.

### **To display the next screen (activate a screen)**

• Press the **F6** function key.

Or:

Chapter 5: Viewing Code and Data **Displaying Screens**

• Using the command line, enter:

**W**indow **S**creen\_On **N**ext

The next higher-numbered screen will be displayed. Either the high-level or the assembly-level screen will be displayed, not both.

The debugger screens are numbered as follows:

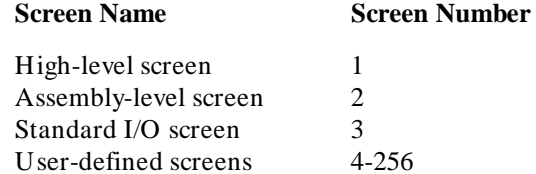

### **Displaying Windows**

This section shows you how to:

- Change the active window.
- Select the alternate view of a window.
- Set the cursor position for a window.

A debugger window is a predefined physical area on the screen. The debugger has 18 predefined windows. Each window displays information specific to its associated name (for example, the breakpoint window displays breakpoint information).

Each of the 18 predefined windows has a corresponding name and number. All windows (except the log file and journal file windows, which are files) also have an associated screen number. The following table lists the predefined windows and their associated names and numbers.

#### Chapter 5: Viewing Code and Data **Displaying Windows**

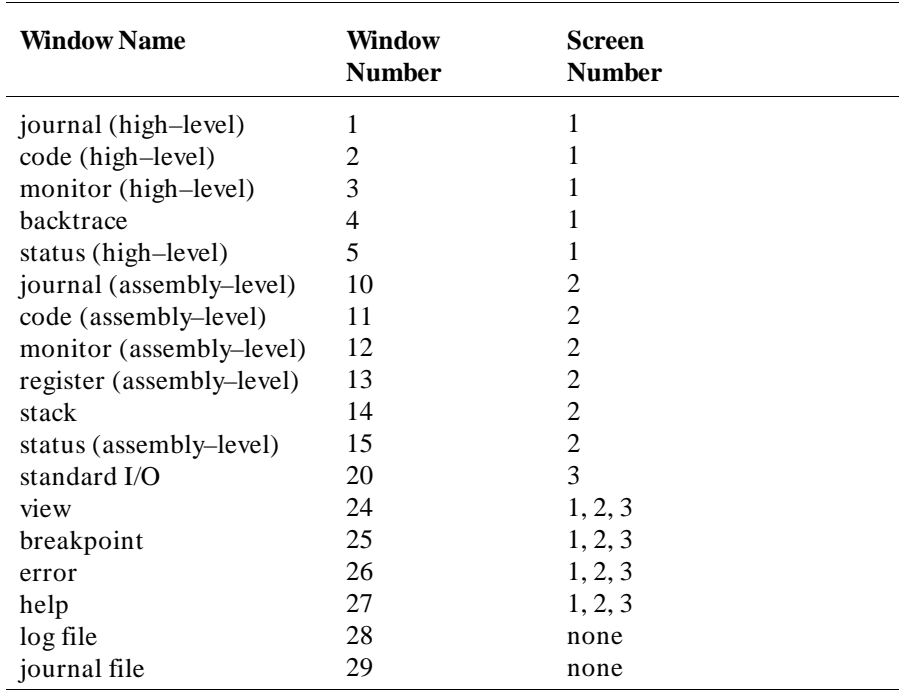

The code window displays C source code in high-level mode. The code window displays disassembled machine code in assembly-level mode. The C source code that generated the assembly code can be interleaved with the assembly-level code.

When disassembled code is displayed, the address and machine code of a disassembled instruction are displayed on the left side of the window as hexadecimal values. For instructions over 6 bytes in length, bytes 7 through n are replaced by ellipsis (...).

The stack window displays the stack beginning at the memory location pointed to by the debugger stack pointer @SP. This window is available only within the assembly-level screen.

# • Use the *command select* mouse button to click on the border of the window you wish to activate. Or: • Select the window you want to make active from the **Window**→ menu. Or: • Use the command line to select a window: **W**indow **A**ctive <window> where *< window>* is the name of the window to be made active, and press the **< Return>** key. The debugger uses a highlighted or thick border for the active window. The cursor keys, scroll bar, and function key F4 (select the alternate display) only operate in the active window. If you are using a terminal without graphics capabilities, the active window is indicated by single dashes around the border (other windows all have borders of equals signs). The window number is displayed in the upper right border of the window. **Examples** To make the high-level backtrace window active: **Window**→**Backtrace** Or: **W**indow **A**ctive **H**igh\_Level **B**acktrace To make the breakpoint window active: **W**indow **A**ctive **B**reakpoint

**To change the active window**

To make user window 57 active:

**W**indow **A**ctive **U**ser\_Window 57

#### **To select the alternate view of a window**

• Click on the border of the active window with the *command select* mouse button.

Or:

• Press the **F4** function key.

Or:

• Using the command line, enter:

**W**indow **T**oggle\_View

Or:

• Using the command line, enter:

**W**indow **T**oggle\_View <Window>

where *< Window>* is the name of the window whose alternate view is to be displayed, and press the **< Return>** key.

The typical default alternate view of a window is an enlarged view of the window, letting you view more information. Repeating the command switches between the normal view and the alternate view of the active window.

**Example** To display the alternate view of the assembly level code window:

**W**indow **T**oggle\_View **A**ssembly **C**ode

### **To view information in the active window**

• Use the scroll bar.

Or:

• Use the cursor control keys.

Press the **< Up>** or **< Down>** cursor key to move up or down in the window one line at a time.

Press the **< Page Down>** (**< Next>** ) or **< Page Up>** (**< Prev>** ) key to move the window one-half of the window length at a time.

Press the **< Home>** or **< End>** (**< Shift> < Home>** ) key to position the window at the beginning or end of the information displayed in the window.

Type **< Ctrl> -F** or **< Ctrl> -G** to shift the contents of the active window to the right or left.

The following table describes the functions of the cursor control keys in the active window and the command line window.

#### Chapter 5: Viewing Code and Data **Displaying Windows**

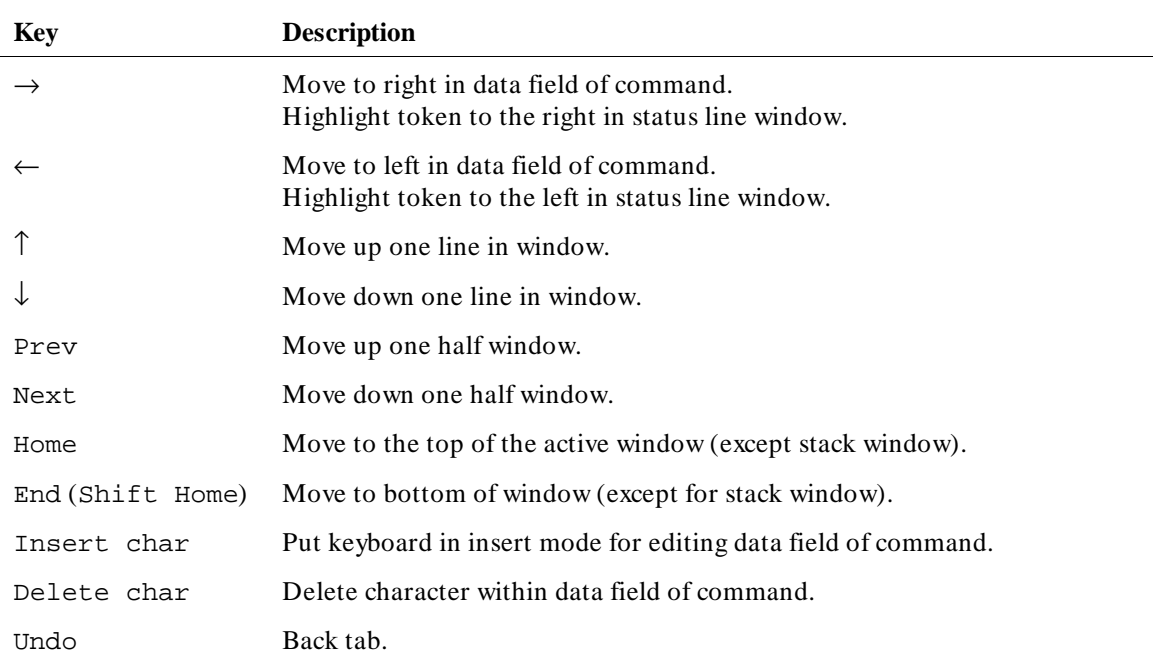

The Home and End (Shift-Home) keys have additional functions when used with the code and stack windows. The following table describes how the Home and End (Shift-Home) keys work in these active windows.

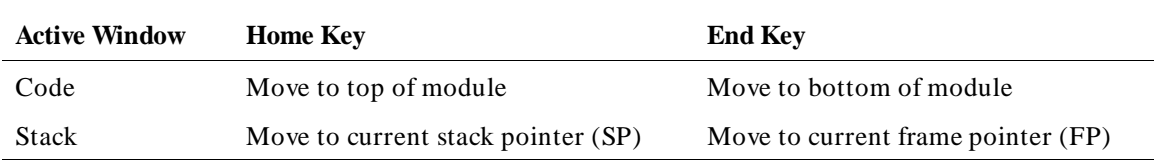

# **To view information in the "More" lists mode**

If the "--More--" prompt is printed at the bottom of a window, the debugger is waiting to display more than one screen of information.

#### Chapter 5: Viewing Code and Data **Displaying Windows**

- Press the space bar to display the next screen of information.
- Press the **< Return>** key to display the next line.
- Press "Q" to end the "More" display.

If you try to enter a command while the debugger is displaying the "--More--" prompt, the command will not be executed until the "More" display has ended.

You can turn the "More" list mode off or on with the **Settings**→**Debugger Options** dialog box.

For more information, see your operating system documentation on the **more** command.

### **To copy window contents to a file**

• Select **File**→**Copy Window**→**.**

Or:

• From the command line, enter the following commands:

**F**ile **U**ser\_Fopen **A**ppend 99 **F**ile <file\_name> **E**xpression **F**printf 99, "%w",<window\_number> **F**ile **W**indow\_Close 99

### **Displaying C Source Code**

This section shows you how to:

- Display the C source code.
- Find first occurrence of a string.
- Find next occurrence of a string.

### **To display C source code**

- **1** Display the high-level screen (see the instructions in the previous "Displaying Screens" section).
- **2** Display source code at the location in the entry buffer by selecting **Display**→**Source ()**. Or click on the **Disp Src ()** action key.

Or, using the command line, enter:

**P**rogram **D**isplay\_Source

Enter the line number or function name of the code you wish to display, and press the **< Return>** key.

**Examples** To display the C source code at line number 1:

**P**rogram **D**isplay\_Source #1

To display the C source code at function *main*:

**P**rogram **D**isplay\_Source main

To display  $C_{+}$  + source code at overloaded  $C_{+}$  + function *cfunc*, you can either give the name of the function and select the definition from a menu, or you can specify the definition by entering the argument type:

#### Chapter 5: Viewing Code and Data **Displaying C Source Code**

**P**rogram **D**isplay\_Source cfunc (float)

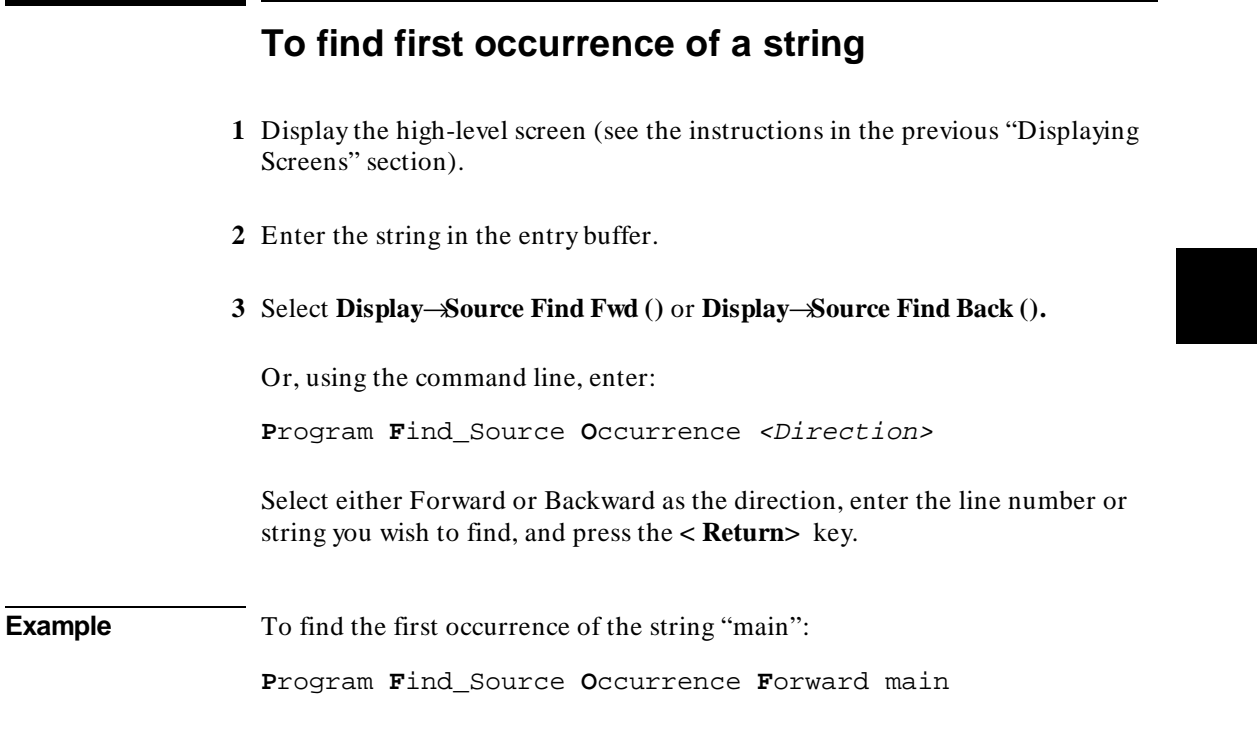

# **To find next occurrence of a string**

• Select **Display**→**Source Find Again**.

Or:

• Using the command line, enter:

**P**rogram **F**ind\_Source **N**ext <Direction>

#### Chapter 5: Viewing Code and Data **Displaying C Source Code**

Select either Forward or Backward as the direction, and press the **< Return>** key.

**Example** To find the next occurrence of a string:

**P**rogram **F**ind\_Source **N**ext **F**orward

## **Displaying Disassembled Assembly Code**

# **To display assembly code**

• Select **Settings**→**Assembly Level Debug**.

Or:

• Using the command line, enter:

**W**indow **S**creen\_On **A**ssembly\_Level

The Code window will show disassembled insructions.

### **Displaying Program Context**

This section shows you how to:

- Set current module and function scope.
- Display current module and function.
- Display debugger status.
- Display register contents.
- Display the function calling chain (stack backtrace).
- Display all local variables of a function at the specified stack (backtrace) level.

### **To set current module and function scope**

• Select **File**→**Context**→**Symbols ...**, enter the module or function name in the dialog box, and click on the OK pushbutton.

Or:

• Using the command line, enter:

**P**rogram **C**ontext **S**et

Enter the module or function name, and press the **< Return>** key.

The module and function scope is used by the debugger to uniquely identify symbols. For example, several functions may have local variables with the same names. When you use that variable name without naming the function, the debugger assumes you mean the variable in the current module or function scope.

**Examples** To select module "updateSys" as the current module:

#### Chapter 5: Viewing Code and Data **Displaying Program Context**

**P**rogram **C**ontext **S**et updateSys

To select function "updateSys\paint\_display" as the current function:

**P**rogram **C**ontext **S**et updateSys\paint\_display

To set the program context to the module at which the program counter is pointing:

**P**rogram **C**ontext **S**et

# **To display current module and function**

• Select **Display**→**Context**. Click on the Done pushbutton when you wish to stop displaying the information.

Or:

• Using the command line, enter:

**P**rogram **C**ontext **D**isplay

The current module, function, and line number are displayed in the journal window.

### **To display debugger status**

• Select **Window**→**Status**.

Or:

#### Chapter 5: Viewing Code and Data **Displaying Program Context**

• Using the command line, enter:

**D**ebugger **E**xecution **D**isplay\_Status

The following information is displayed in the view window (which temporarily overlays the top portion of the screen):

- Product version.
- Current working directory.
- Current log file in use.
- Current journal file in use.
- Startup file used.

#### **To display register contents**

• Select **Window**→**Registers**.

Or:

• Select **Modify**→**Registers**.

Or:

• Using the command line, enter:

**W**indow **A**ctive **A**ssembly **R**egisters

The register window shows the current values of the microprocessor's registers and several debugger variables. The microprocessor register values are labeled with their standard names. The debugger displays all values in hexadecimal format unless otherwise noted.

If you are running just the debugger the Registers window is available only within the assembly-level screen.
The information displayed in the register window varies with different microprocessors. See the "Reserved Symbols" chapter for a list of other registers and pseudoregisters which you can display using expression commands.

**Stack Pointer.** A7 is the stack pointer (*SP*) for the current mode (user, supervisor, or interrupt). The stack pointers (*USP*, *ISP*, and *MSP*) that are not current are labeled and displayed separately.

**Previous Instruction Pseudoregister @pi.** The program counter for the previous instruction is indicated by the pseudoregister *@pi*. This value is useful for finding the instruction that jumped to, called, or returned to the current location.

*PC* and *@pi* are truncated to show only the address bits valid for the current CPU type.

**Cycle Count Pseudoregister @cycles.** The number of cycles (*@cycles*) used by instructions since this counter was last cleared (by the command **Memory Register**  $@$  **cycles = 0, for example) is displayed as the pseudoregister** *@cycles*.

**Exception Handling Keyword @exc.** The value of the pseudoregister *@exc* determines how the debugger handles exceptions. See the chapter titled "CPU Simulation" in this manual a detailed explanation of this keyword.

**Access Status Pseudoregister @as.** The pseudoregister @as is the access status used by the processor's *CALLM* and *RTM* instructions. It is used to determine the legality of as access level change.

**CPU Modes and Registers** Some registers in the display are shown only for some CPU modes, as shown in the following table.

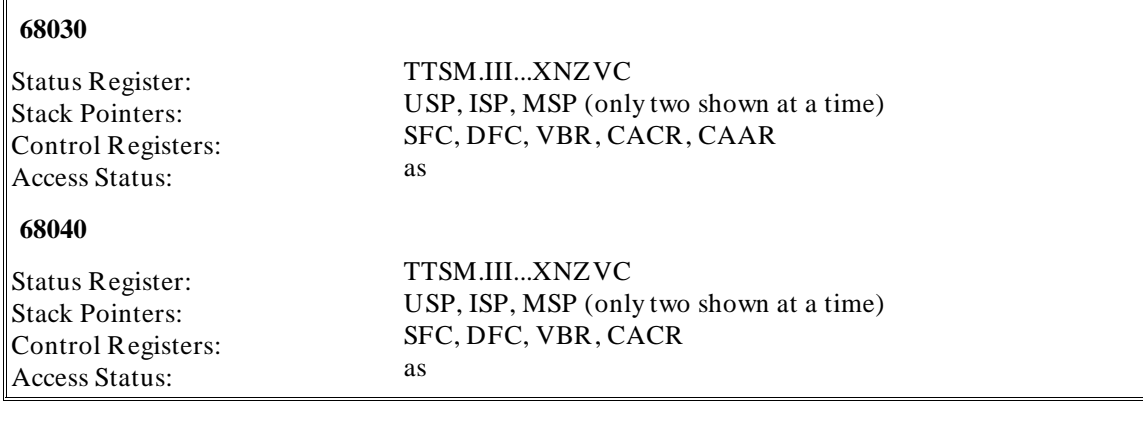

The *S* and *M* bits of the status register determine which stack pointer appears in *A7*; the other stack pointers appear separately (as *USP*, *MSP*, or *ISP*).

# **To display the function calling chain (stack backtrace)**

• Select **Window**→**Backtrace**.

Or:

• Using the command line, enter:

**W**indow **A**ctive **H**igh\_Level **B**acktrace

The backtrace window displays the function calling chain, from the compiler startup routine to the current function in high-level mode.

This window displays (from left to right):

- Function nesting level.
- Return address to the calling function.
- Frame status character.

- Module containing the function.
- Function name.

**Function Nesting Level.** The nesting level of the current function is always 0, the calling function always 1, etc.

You may reference the nesting level when setting a breakpoint. For example, to cause the program to execute until it returns to the second nested function, enter the command:

**P**rogram **R**un **U**ntil @2

Another way to execute until a stack level is reached is to choose **Run Until Stack Level** in the Backtrace window pop-up menu.

**Return Address.** The return address field displays the return address of the calling function.

**Frame Status Character.** One of several characters immediately precedes a function name in the backtrace window. These frame status characters and their descriptions are listed in the table below.

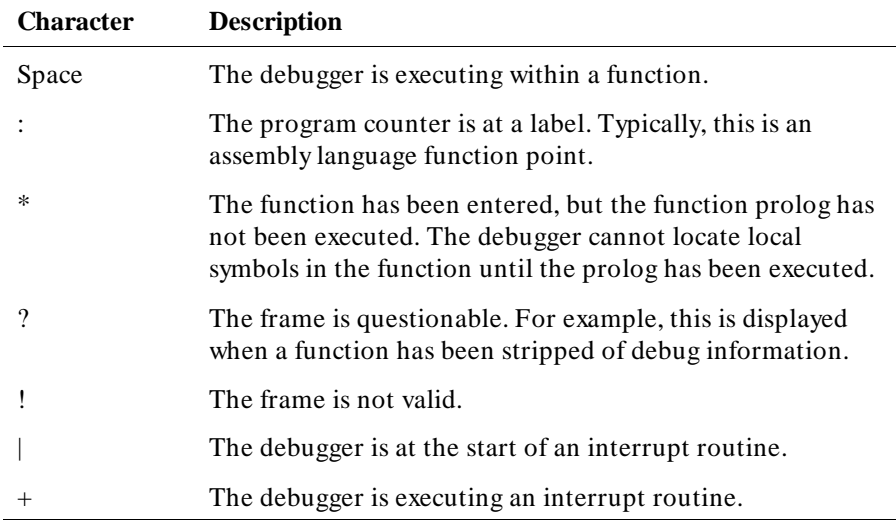

**Module Name.** If the function is in a known module, the backtrace window displays the module name. If the program counter is pointing to an address

that is not contained in a module known to the debugger, the module field in the backtrace window displays a string of question marks (???????).

**Function Name.** If the return address of a function is inside a known function, the debugger displays the function name. If the address is outside of all known functions, the function field in the backtrace window will display *< unknown>*. This is the case with the compiler startup module crt0, because it is assembly code and contains no debug information.

**Backtrace Information.** Whenever a break occurs in program execution, the backtrace window is updated. When updating the window, the debugger generates backtrace information as described in the following paragraphs. The backtrace window is displayed only in the high-level screen.

- Nesting level 0. Nesting level 0 information is based solely on the current value of the processor's program counter (PC). The address shown at this level is the value of the PC. The module and function shown at this level are selected because the value of the PC falls within their code spaces.
- Nesting level 1. When program execution breaks on an address that has an associated public label (for example, a function entry point), nesting level 1 information is based on the processor SP. The debugger assumes that the SP is pointing to the return address because the label is assumed to be a function entry point and no stack frame has yet been established. With no stack frame available, the return address of the calling function is at the top of the stack. This return address is the address at level 1. The module and function shown are based on this address, that is, the address falls within their code spaces.

When program execution breaks on an address that has no associated public label, nesting level 1 is based on the processor's frame pointer (register A6). In this case, the stack location four bytes above the location pointed to by register A6 contains the return address of the calling function. This address is the address shown at

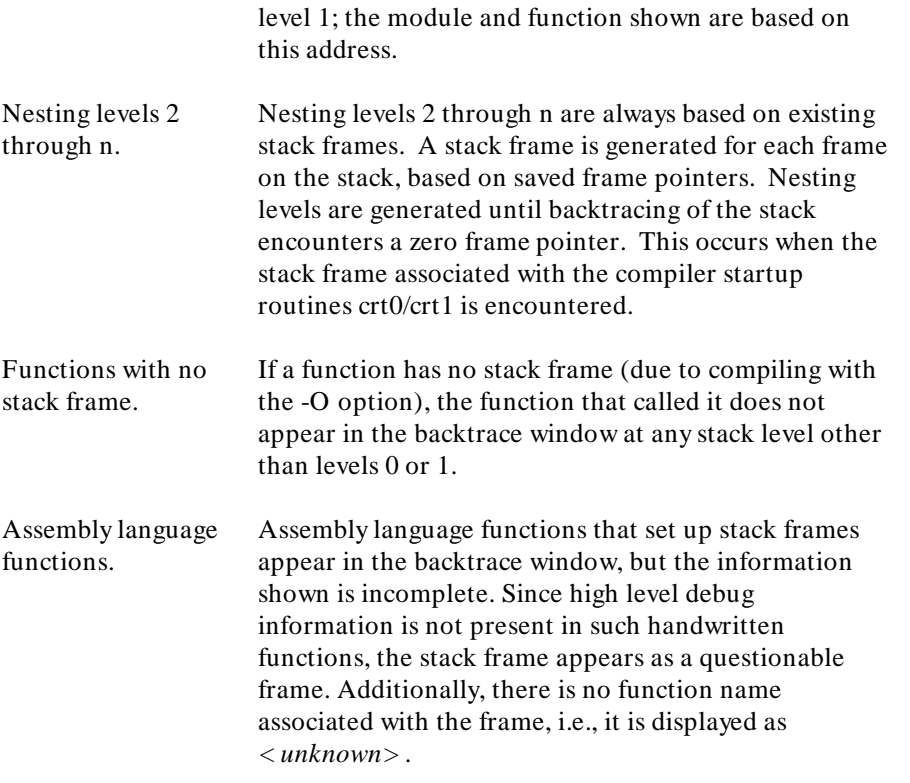

# **To display all local variables of a function at the specified stack (backtrace) level**

• Select **Disp Vars at Stack Level** from the Backtrace window pop-up menu.

Or:

• Using the command line, enter:

```
Program Context Expand <@stack_level>
```
Enter the stack level preceded by an *at* sign (@), and press the **< Return>** key.

The values of the parameters passed to the function and the function's local variables are displayed in the Journal window.

**Example** To display local variables at stack level 1, position the cursor over "1." in the Backtrace window, and hold the right mouse button. Move the mouse to **Disp Vars at Stack Level** and release the button.

Or, use the command line to enter:

**P**rogram **C**ontext **E**xpand @1

# **To display the address of the C+ + object invoking a member function**

• Display the value of the function's **this** pointer.

If the program has stopped at a function, you can find out the address of the object which invoked the function.

The program counter must be *inside* the function; otherwise you may see a "Local variable not alive" error message.

**Example** To see the address of the object that invoked the *cfunc* function in class *C*, enter the following string in the entry buffer:

C::cfunc\this

then select **Display**→**Var/Expression ().**

### **Using Expressions**

This section shows you how to:

- Calculate the value of a C expression.
- Display the value of an expression or variable.
- Monitor variables.
- Discontinue monitoring specified variables.
- Discontinue monitoring all variables.
- Print formatted output to a window.
- Print formatted output to journal windows.

# **To calculate the value of a C expression**

• Enter the expression in the entry buffer, then select **Display**→**C Expression ()**.

Or:

• Using the command line, enter:

**E**xpression **C**\_Expression

Enter the C expression to be calculated, and press the **< Return>** key.

The value of the C expression is displayed in the journal window.

If the C expression is an assignment statement, the Expression C\_Expression command sets the value of the C variable.

**Examples** To calculate the value of 'time':

> **E**xpression **C**\_Expression time Result is: data address 000091DC {time\_struct}

To calculate the value of member 'hours' of structure 'time':

**E**xpression **C**\_Expression time->hours Result is: 4 0x04

To assign the value 1 to 'system\_is\_running':

**E**xpression **C**\_Expression system\_is\_running = 1 Result is: 1 0x01

# **To display the value of an expression or variable**

• Use the mouse to copy the expression or variable into the entry buffer, then select **Display**→**Var/Expression ()**.

Or:

• Using the command line, enter:

**E**xpression **D**isplay\_Value

Enter the expression or variable whose value is to be displayed, and press the **< Return>** key.

The value of the expression or variable is displayed in the journal window.

The contents of an item, such as an array, are displayed instead of the C value of the item which is its address.

**Examples** To display the value of the variable 'system is running':

**E**xpression **D**isplay\_Value system\_is\_running 01h

To display the address of the variable 'system\_is\_running':

**E**xpression **D**isplay\_Value &system\_is\_running 000091F0

To display the address of the C structure 'time':

**E**xpression **D**isplay\_Value time 000091DC

To display the values of the members of structure 'time':

**E**xpression **D**isplay\_Value \*time hours 4 minutes 0 seconds 20

To display the name of the current program module:

**E**xpression **D**isplay\_Value @module

To display the name of the current program function:

**E**xpression **D**isplay\_Value @function

### **To display members of a structure**

- **1** Copy the name of the structure into the entry buffer.
- **2** Add an asterisk (\*) in front of the name of the structure.
- **3** Select **Display**→**Var/Expression ()**.

If you are using the command line, use the **E**xpression **D**isplay\_Value command.

**Example** To display the names of the members of structure *astruct*, use the following expression in the entry buffer:

\*astruct

The \* operator tells the debugger to display the members of the structure, rather than the address of the structure.

# **To display the members of a C+ + class**

• Using the command line, enter

**S**ymbol **D**isplay **O**ptions **S**earch\_all **E**nd\_Options <class\_name>\

This will display the type, size, protection, and overloading of each member of *class\_name*.

**Example** To display the members of class *C*, enter:

**S**ymbol **D**isplay **O**ptions **S**earch\_all **E**nd\_Options C\

# **To display the values of all members of a C+ + object**

• Enter the name of the  $C++$  object in the entry buffer and select **Display**→**Var/Expression ()**.

Or:

• Using the command line, enter:

**E**xpression **D**isplay\_Value <object>

Remember, you are displaying the values in an *object*, so you need to run the program to the point where the object is created. To display the members of a class, see "To display the members of a  $C++$  class."

**Example** To display the members of object *cobj* in class *C*, enter "cobj" in the entry buffer and select **Display**→**Var/Expression ()**.

### **To monitor variables**

• Enter the variable to be monitored in the entry buffer and click on the **Monitor ()** action key.

Or:

• Enter the variable to be monitored in the entry buffer and select **Display**→**Monitor ()**.

Or:

• Using the command line, enter:

**E**xpression **M**onitor **V**alue

Enter the variable to be monitored, and press the **< Return>** key.

The monitor window displays monitored variable expressions. This window can be displayed in both the high-level and assembly-level screens.

Variables in the monitor window are updated each time the debugger stops executing the program. (The program is not considered to be "stopped" when a breakpoint with an attached macro is encountered.)

**Example** To monitor the value of variable 'current\_temp':

**E**xpression **M**onitor **V**alue current\_temp

### **To monitor the value of a register**

• Monitor a register just as you would a variable.

**Example** To monitor the value of register D2, enter "@D2" in the entry buffer and select **Display**→**Monitor ()**.

Or, using the command line, enter

**E**xpression **M**onitor **V**alue @D2.

# **To discontinue monitoring specified variables**

• Select **Delete Variable** in the Monitor window pop-up menu.

Or:

• Using the command line, enter:

**E**xpression **M**onitor **D**elete

Enter the number of the variable (shown in the monitor window) that should no longer be monitored, and press the **< Return>** key.

The variable is removed from the monitor window.

**Example** To stop monitoring variable 2 in the monitor window: **E**xpression **M**onitor **D**elete 2

# **To discontinue monitoring all variables**

• Select **Delete All Variables** in the Monitor window pop-up menu.

Or:

• Using the command line, enter:

**E**xpression **M**onitor **C**lear\_All

All variables are removed from the monitor window.

# **To display C+ + inheritance relationships**

• Enter the name of a  $C_{+}$  + class in the entry buffer, then select **Display**→**Symbols**→**Browse C+ + Class ()**.

Or:

• Using the command line, enter:

**S**ymbol **B**rowse

Enter the name of the C+ + class to be displayed, and press the **< Return>** key.

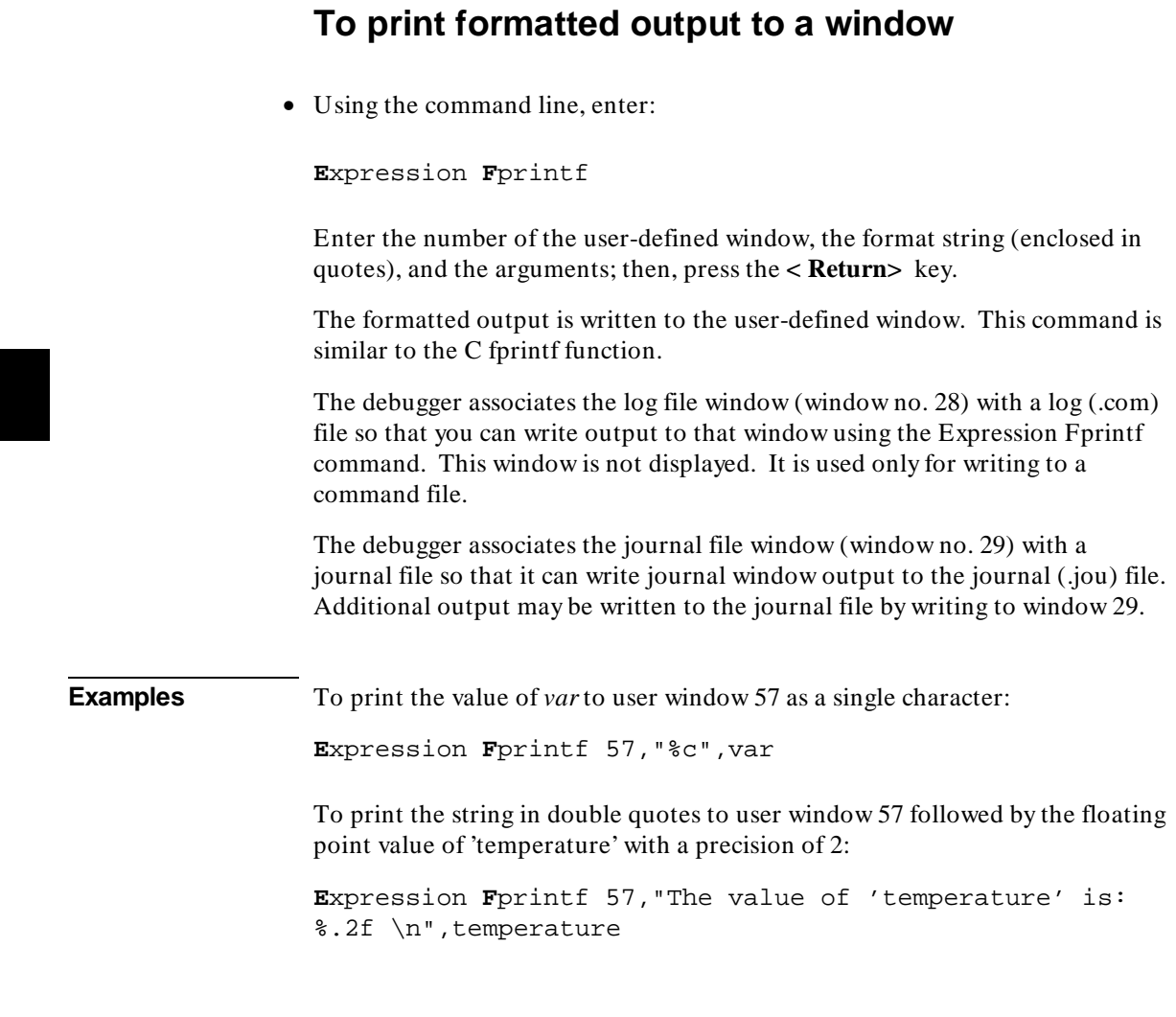

# **To print formatted output to journal windows**

• Using the command line, enter:

**E**xpression **P**rintf

Enter the format string (enclosed in quotes) and the arguments; then, press the **< Return>** key.

The formatted output is written to the journal window. This command is similar to the C printf function.

**Examples** To print the value of *var* to the journal window as a single character:

**E**xpression **P**rintf "%c",var

To print the string in double quotes to the journal window followed by the floating point value of 'temperature' with a precision of 2:

**E**xpression **P**rintf "The value of 'temperature' is: %.2f \n",temperature

# **Viewing Memory Contents**

This sections explains how to to view, compare, and search blocks of memory.

## **To compare two blocks of memory**

• Using the command line, enter:

**M**emory **B**lock\_Operation **M**atch <Mismatch\_Operation>

Select either Repeat\_On\_Mismatch or Stop\_On\_Mismatch to specify what happens when a mismatch is found, enter the address range to be compared and the starting address of the range that it is compared to; then, press the **< Return>** key.

**Example** To compare the block of memory starting at address 1000h and ending at address 10ffh with a block of the same size beginning at address 5000h and stop when a difference is found:

> **M**emory **B**lock\_Operation **M**atch **S**top\_On\_Mismatch 1000h..10ffh,5000h

### **To search a memory block for a value**

• Using the command line, enter:

**M**emory **B**lock\_Operation **S**earch <Size> <Until>

Select either Byte, Word, or Long as the size of the memory locations, select either Once or Repeatedly to specify when the search should stop, enter the

address range and the value that is to be searched for, and press the **< Return>** key.

**Example** To search for the expression 'gh' in the memory range from address 1000h through address 10ffh and stop when the expression is found or address 10ffh is reached:

> **M**emory **B**lock\_Operation **S**earch **W**ord **O**nce  $1000h..+0xff = 'gh'$

# **To examine a memory area for invalid values**

• Using the command line, enter:

**M**emory **B**lock\_Operation **T**est <Size> <Until>

Select either Byte, Word, or Long as the size of the memory locations, select either Once or Repeatedly to specify when the search should stop, enter the address range and the value that should be found in the range, and press the **< Return>** key.

**Example** To test for the expression 'gh' in the memory range from address 1000h through address 10ffh and stop when a word not matching the expression is found:

> **M**emory **B**lock\_Operation **T**est **W**ord **O**nce 1000h..+0xff = 'gh'

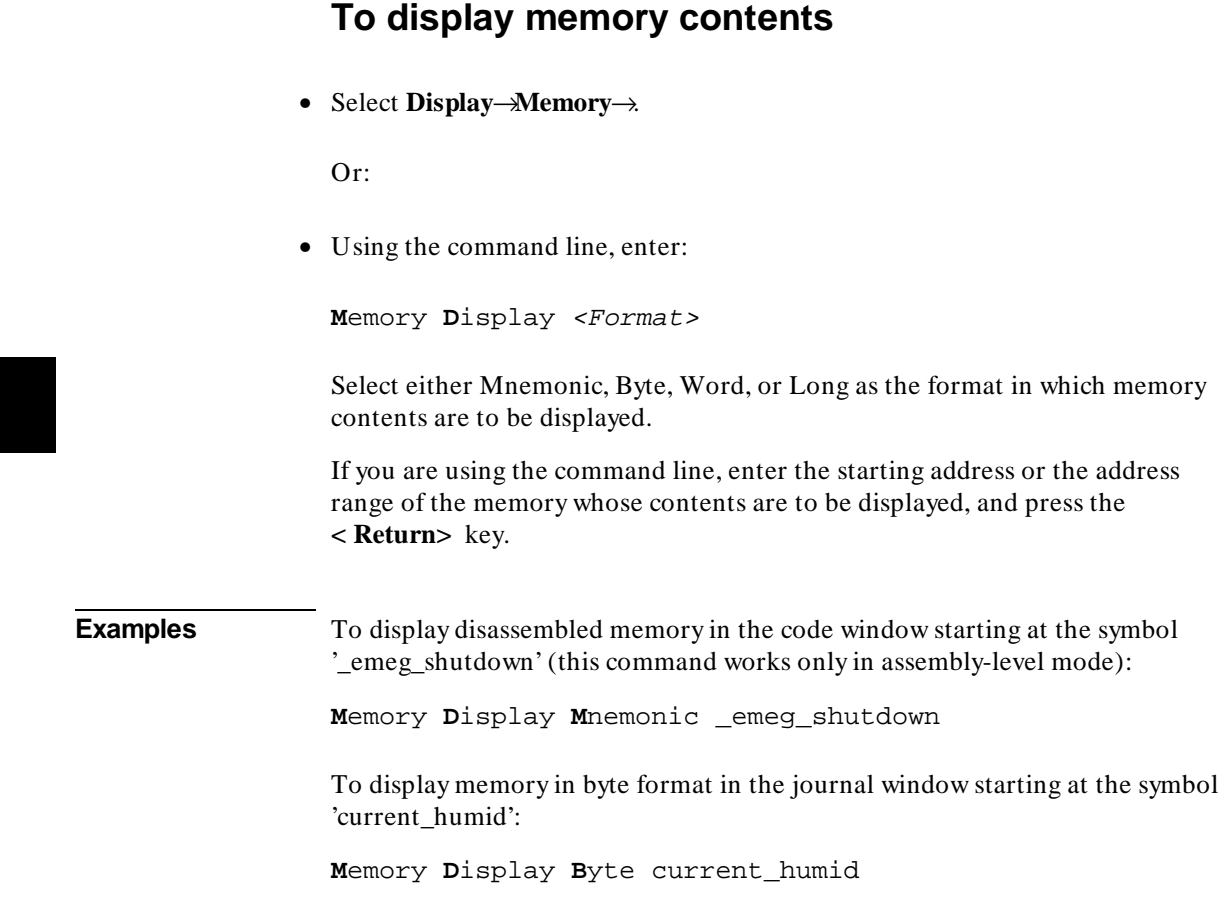

## **Using Simulated I/O**

Simulated I/O (SIMIO) lets programs use the UNIX file system, run UNIX commands, and use the keyboard and display for input and output.

Your programs can use SIMIO by means of the I/O libraries and environment dependent routines provided with the HP B1478 or HP B1463 C Cross Compiler. Your programs use the library functions when they open, close, read, or write to files, etc. These simulated I/O functions are identical in both the debugger/emulator and debugger/simulator to let you write programs that will function correctly in both environments. Refer to the "Environment Dependent Routines" chapter of your compiler manual for information on using the C SIMIO libraries.

Your programs can also use SIMIO by means of user-written assembly code. If you are developing programs that use SIMIO from assembly code, refer to the *Simulated I/O User's Guide* for a complete description of SIMIO protocol.

This chapter shows you how to:

- Enable simulated I/O.
- Disable simulated I/O.
- Set the keyboard I/O mode.
- Redirect I/O.
- Check resource usage.
- Increase file resources.
- Display the simulated I/O system report.

### **How Simulated I/O Works**

Communication between your program running in the simulated system and the SIMIO process takes place through contiguous single-byte length memory locations. The first memory location is called the Control Address (CA). The Control Address and the memory locations that follow it are called the CA buffer.

Control Address buffers are less than or equal to 260 bytes in size. A maximum of 256 bytes of information can be transferred between the debugger and the host system at one time. Some simulated I/O commands require four additional bytes for command parameters.

The debugger supports only one Control Address (CA) for doing SIMIO operations. This buffer is named *systemio\_buf* in the HP B1478 or HP B1463 C I/O libraries. Assembly code users who want to use SIMIO with the debugger must label their Control Address as *\_systemio\_buf* (the compiler prefixes symbols with an underscore).

Communication between a program and the simulated I/O process is a series of requests by the program and responses by the SIMIO process:

The program places a SIMIO command in the CA buffer and then waits for a return code to be placed in the first byte of the CA.

The SIMIO process polls the CA buffer memory. When it finds a command, the SIMIO process executes the command. When the SIMIO process completes the command, the first byte of the CA buffer is changed to the command return code.

In the debugger/simulator, the debugger stops executing the program while a SIMIO command is being processed. This causes no timing related problems because all timing is relative to the system simulator. Once the SIMIO request has finished processing, the program continues executing. This behavior has the effect of producing an I/O system that takes 0 cycles to complete. When simulation stops, the simulated cycle counting also stops. When simulation resumes, the I/O request is complete and the time reference of cycle counting continues.

### **Simulated I/O Connections**

The SIMIO system supports three types of I/O connections. These are:

- Keyboard and display.
- UNIX files.
- UNIX processes.

#### **Display and Keyboard**

The debugger provides a window named stdio which functions as the normal display output for target programs. The screen can be opened for output from target programs via SIMIO with the special name */dev/simio/display*. This

name appears to be an UNIX file name. However, it is really a name reserved by the debugger to indicate the internal screen. The keyboard is accessed by the special name */dev/simio/keyboard*.

### **UNIX Files**

UNIX files are accessed by their names from the target program running in the debugger in the same way they are accessed by host software. The file operations of open, close, read, write, and seek are supported by the SIMIO protocol. When opening a stream on an UNIX file, SIMIO supports the same control parameters for file creation and blocking I/O that are available to host programs.

#### **UNIX Processes**

UNIX processes can be run as subprocesses to the debugger with their input and output directed to the user program. Subprocesses are controlled from the user program by a Process Identification number (PID). This lets the user program check specific subprocesses, send them signals, or stop them. This subprocess facility allows user programs to take advantage of the powerful software and execution environment of the host UNIX system. Host programs can be used to process data for a debugger user program or to simulate portions of the software that are not available in the user program.

Because simulated I/O lets the debugger execute UNIX commands, the debugger can communicate with other host system I/O devices, such as printers, plotters, modems, etc.

For more information on using UNIX processes, refer to the description of the *exec\_cmd()* function in the "Environment Dependent Routines" chapter of the *68030 C Cross Compiler Reference* or *68040 C Cross Compiler Reference* manual.

### **Special Simulated I/O Symbols**

#### **User Program Symbols**

The following symbols are user program symbols that are used by the SIMIO system to process the simulated I/O protocol:

**systemio\_buf** This symbol indicates the start of the Control Address buffer.

**\_display\_message** When execution reaches this address, the program has completed and the compiler-library-generated status message is available. The SIMIO system uses this address as a point to stop execution.

#### **Simulated I/O Reserved Symbols**

The following names are reserved by the SIMIO system and cannot be used for your file names. The SIMIO system recognizes these names and uses special processing to direct the I/O to the proper location:

**stdin** This name will be replaced by the name stored in the stdin\_name. This name is set via the Stdio\_Redirect command.

**stdout** This name will be replaced by the name stored in the stdout\_name. This name is set via the Stdio\_Redirect command.

**stderr** This name will be replaced by the name stored in the stderr\_name. This name is set via the Stdio\_Redirect command.

**/dev/simio/keyboard** This name refers to the keyboard while the product is running interactively.

**/dev/simio/display** This name refers to the stdio display window while the product is running interactively.

## **To enable simulated I/O**

• Using the command line, enter:

**D**ebugger **E**xecution **I**O\_System **E**nable

When SIMIO is enabled, polling for simio command begins. In the debugger/simulator, the debugger detects writes to the SIMIO control address. SIMIO behavior in the debugger is identical to that described in the *Simulated I/O User's Guide*.

### **To disable simulated I/O**

• Using the command line, enter:

**D**ebugger **E**xecution **I**O\_System **D**isable

### **To set the keyboard I/O mode to cooked**

• Using the command line, enter:

**D**ebugger **E**xecution **I**O\_System **M**ode **C**ooked

In the Cooked mode, the keyboard input is processed. This lets you type and then edit the line to correct errors. When the final line is composed, press the **< Return>** key to enter the line. Once the line is entered, it is read by the target program. Only the characters from the final line and the carriage return character are passed as input. If program execution is interrupted by entering **< Ctrl> -C** before the line is entered, the characters on the input line are lost.

**See also** "To set the keyboard I/O mode to raw"

### **To set the keyboard I/O mode to raw**

• Using the command line, enter:

**D**ebugger **E**xecution **I**O\_System **M**ode **R**aw

In the Raw mode, each character you type is sent directly to the target program that is reading from the keyboard. Characters are not echoed as they are typed. Any input editing, such as backspace, must be handled by the target

program. The only special character that cannot be sent to the target program is **< Ctrl> -C** which is used to interrupt the debugger's execution of the program.

**See also** "To set the keyboard I/O mode to cooked"

### **To control blocking of reads**

• Set the *O\_NDELAY* flag in the *startup()* routine.

The flag *O\_NDELAY* is passed to the function *open()* to control whether or not reads from the keyboard will block *waiting for characters*. This flag can only be set when opening the stream; it may not be changed after the file stream is open. This flag can be set in the compiler-supplied routine *startup()*. This routine opens streams stdin, stdout, and stderr.

**See also** The chapter titled "Environment Dependent Routines" in the *68030 C Cross Compiler Reference* or *68040 C Cross Compiler Reference* manual.

## **To interpret keyboard reads as EOF**

• Using the command line, enter:

**D**ebugger **E**xecution **I**O\_System **K**eyboard\_EOF

This causes the debugger to interpret any further keyboard reads as being at the end of file.

In cooked mode, pressing **< Ctrl> -D** is equivalent to entering the Debugger Execution IO\_System Keyboard\_EOF command.

### **To redirect I/O**

To redirect the three I/O streams and to reset your program to the startup address, perform the following steps.

**1** Redirect the three I/O streams by changing the translation names for the stdio streams. Using the command line, enter:

**D**ebugger **E**xecution **I**O\_System **S**tdio\_Redirect <"stdin\_name","stdout\_name","stderr\_name">

Enter the new names for standard input, standard output, and standard error; then, press the **< Return>** key.

**2** Reset the program counter to the startup address. Select **Execution**→**Set PC to Transfer**. Or, using the command line, enter:

**P**rogram **P**c\_Reset

When the target program starts execution from the normal compiler startup address, the standard C startup libraries open the following three I/O streams:

- stdin
- stdout
- stderr

The debugger uses an internal table to determine where the streams should be opened. Each of the names (stdin, stdout, and stderr) has an associated translation name:

- stdin name
- stdout\_name
- stderr\_name

The translation name contains the name of a file to use when the target requests opening of any of these stdio streams. By default, stdin\_name contains */dev/simio/keyboard* (the keyboard), and translations stdout\_name and stderr\_name contain */dev/simio/display* (the standard I/O (stdio) screen).

These translations are used only when opening the streams. They cannot be used to redirect the streams after they have been opened. The target program

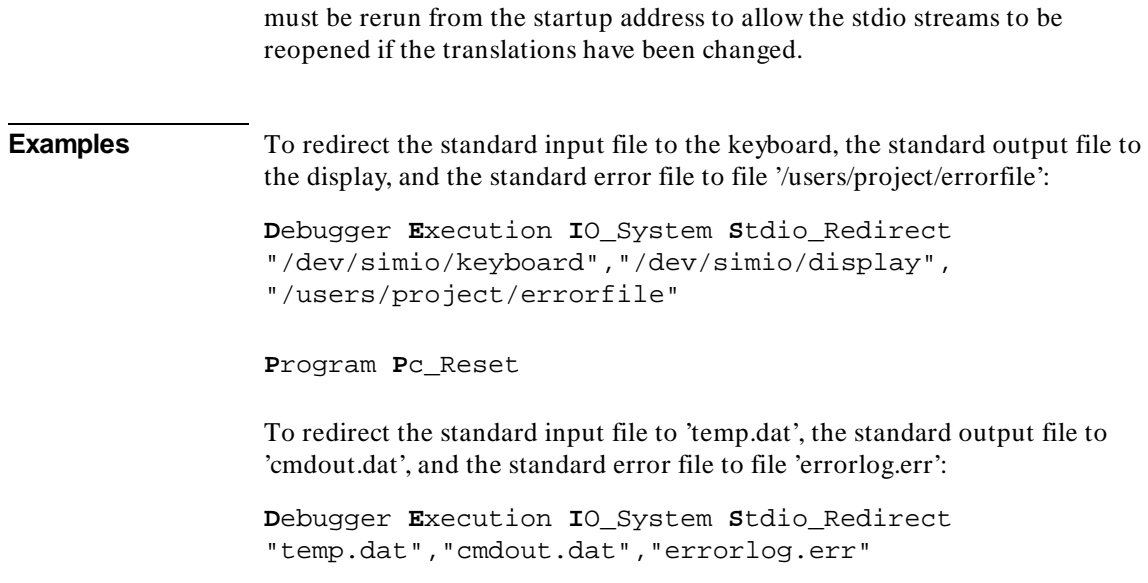

**P**rogram **P**c\_Reset

## **To check resource usage**

• Using the command line, enter:

**D**ebugger **E**xecution **I**O\_System **R**eport

The command displays the simulated I/O status, keyboard mode, and the translation names used for stdin, stdout, and stderr.

The SIMIO system has the following default resource limitations:

- 40 open files
- 4 subprocesses

### **To increase I/O file resources**

- **1** Change to directory *68030* or *68040* in path */usr/hp64000/include*, as appropriate for your processor, using the **cd** command.
- **2** Change the value of macro *FOPEN\_MAX* from 12 to the new maximum number of open files (the limit is 40) in file *stdio.h* using an editor on your system.
- **3** Change to the appropriate environment directory under */usr/hp64000/env/*, then change to the *src* subdirectory.
- **4** Recompile file *startup.c*. Type:

cc68030 -Ouc startup.c (for 68030) or cc68040 -Ouc startup.c (for 68040)

depending on which processor you are simulating.

**5** Add *startup.o* to the environment library using the command:

```
ar68030 -r startup ../env.a
or
ar68040 -r startup ../env.a
```
You can increase the simulated I/O file limit by modifying the startup code for your compiler. The code must be modified from the UNIX shell. The maximum number of open SIMIO files descriptors can be increased to 40.

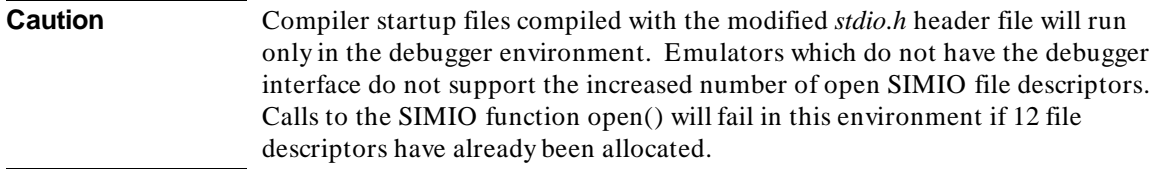

Chapter 6: Editing Code and Data

**6**

# **Editing Code and Data**

How to use the debugger to make permanent or temporary changes to source code, memory contents, and registers.

## **Editing Files**

The graphical interface gives you a number of context-dependent and context-independent editing commands. From several screens, you can bring up the source file that contains the source line or symbol you are viewing in the display.

The interface will choose the "vi" editor as its default editor, unless you specify another editor by setting an X resource. Refer to the chapter "Configuring the Debugger" for more information about setting this resource.

#### **Remember to re-compile**

When you use the editor to change a source code file, you will need to re-compile the source file. You can recompile with a click of the mouse if you define the **Make** action key to compile the target program.

# **To edit source code from the Code window**

• Place the mouse pointer over the line you want to edit. Select **Edit source** from the Code window pop-up menu.

The debugger will start the editor in a new X window. The cursor in the editor window will be on the same line of code as the mouse pointer in the Code window.

After editing the file, you quit the edit session by the standard method for the editor used.

You will need to re-compile the source file. You can recompile with a click of the mouse if you define the **Make** action key to compile the target program.

### **To edit an arbitrary file**

- **1** Select **File**→**Edit**→**File**.
- **2** Using the file selection dialog box, enter the name of the file you wish to edit; then, click on the OK pushbutton.

After editing the file, you quit the edit session by the standard method for the editor used.

# **To edit a file based on an address in the entry buffer**

- **1** Place an address reference (either absolute or symbolic) in the entry buffer.
- **2** Select **File**→**Edit**→**At () Location**.

The interface determines which source file contains the code generated for the address in the entry buffer and opens an edit session on the file.

# **To edit a file based on the current program counter**

• Select **File**→**Edit**→**At PC Location**.

The interface determines which source file generated the address currently in the program counter and opens an edit session on that source file. The interface will issue an error if it cannot find a source file for the address in the PC.

# **Patching Source Code**

When you change source code by editing the C source file, you need to re-compile.

The debugger provides several ways to patch your program without re-compiling:

- Change a variable's value using a C expression.
- Apply a patch using a breakpoint macro.

## **To change a variable using a C expression**

**1** Enter a C expression in the entry buffer.

A good way to do this is to highlight an expression from your source code using the left mouse button. When you release the button, the expression will appear in the entry buffer. Now edit the expression to have the desired value.

**2** Click on the **C Expr ()** action key. Or select **Display**→**C Expression** from the menu bar.

The value of the variable will be changed until the program modifies it. You can continuously monitor the variable's value if you display it in the Monitor window (use the **Monitor ()** action key or the **E**xpression **M**onitor **V**alue command).

Or:

• Using the command line enter:

**E**xpression **C**\_Expression <expression>

### **To patch a line of code using a macro**

**1** Set a breakpoint at the line you wish to patch.

An easy way to set the breakpoint is to click the right mouse button on the line in the Code window.

**2** Attach a macro to the breakpoint.

Choose **Attach Macro ...** from the Code window pop-up menu.

**3** Write a macro to patch the code.

In the Macro Operations dialog box, enter the name of a new macro and click on the **Edit** button.

The macro may contain any number of C expressions and debugger commands.

The last two lines of the macro should be:

\$Modify Register @PC = #next\_line\$; return(1)

where *next\_line* is the number of the line after the breakpoint. Return 0 instead of 1 if you want the debugger to stop after the macro is executed.

Exit the editor as usual, then click on the **Attach** button in the Macro Operations dialog box.

Now whenever the breakpoint line is encountered, the debugger will execute the macro before the patched line is executed. The macro will execute your patch code, then skip to the next line.

# **To patch C source code by inserting lines**

- **1** Define a macro containing the inserted statements. The macro must provide a return value of 1 (true) in order for the program to continue after the macro is executed.
- **2** Set a breakpoint on the C line following the point where the insertion should occur and attach the macro to the breakpoint.
- **3** Start your program.

The program will run until the breakpoint is encountered. The debugger will then interpret and execute the C statements in the macro, and continue executing the program.

# **To patch C source code by deleting lines**

- **1** Write a macro that sets the program counter to point to the first line of code beyond the lines of code that you want to delete. The macro must provide a return value of 1 (true) in order for the program to continue after the macro is executed.
- **2** Set a breakpoint on the first line to be deleted and specify the macro with that breakpoint.
- **3** Start your program.

The program will run until the breakpoint is encountered. The macro will then set the program counter to the line specified in the macro. Program execution will then continue, skipping the program lines between the breakpoint and line specified in the macro.

**Example** Consider the following code:

### Chapter 6: Editing Code and Data **Patching Source Code**

```
25 count = 5; 
26 for (i=0; i < MAXNUM; i++) 
25 cc<br>26 fc<br>27 {<br>28 29
28 array[i]=1; 
29 count=count+2; 
30 k=count*i; 
31 }
```
To delete lines 29 and 30, and insert a new line incrementing *count* by one, you could write the following macro:

```
Debugger Macro Add patch_29() 
{ 
 count++; 
 $Expression C_Expression @PC = #31$; 
      return(1); 
} 
.
```
To execute the code patch, enter the command:

```
Breakpt Instr #29;patch_29()
```
and run your program.

# **Editing Memory Contents**

This section shows you how to:

- Change memory location values.
- Copy a block of memory.
- Fill a block of memory with values.
- Compare two blocks of memory.
- Change the contents of a register.
- Unload BBA data from program memory.

### **To change the value of one memory location**

**1** Select **Modify**→**Memory**.

Or, using the command line, enter:

**M**emory **A**ssign <Size>

**2** Using the command line, select either Byte, Word, or Long as the size of the memory location, and enter the expression that assigns a value to an address, and press the **< Return>** key.

# **To change the values of a block of memory interactively**

**1** Select **Modify**→**Memory**.

Or, using the command line, enter:
#### Chapter 6: Editing Code and Data **Editing Memory Contents**

**Memory Assign <Size>** 

**2** Using the command line, select either Byte, Word, or Long as the size of the memory location, enter the address of the beginning of the block, and press the **< Return>** key.

This starts the interactive memory modification mode.

- **3** Enter the value for the location displayed in the Journal window and press the **< Return>** key.
- **4** To exit this mode, press the **< Return>** key without entering a value.

**Example** To display the contents of memory location 1000h and allow interactive modification of memory contents:

> **M**emory **A**ssign **B**yte 1000h  $00001000 = 0x48$  72:

#### **To copy a block of memory**

**1** Using the command line, enter:

**M**emory **B**lock\_Operation **C**opy

- **2** Enter the address range of the memory to be copied, followed by a comma.
- **3** Enter the starting address of the destination and press the **< Return>** key.
- **Example** To copy the block of memory starting at address 1000h and ending at address 10ffh to a block of the same size starting at address 5000h:

**M**emory **B**lock\_Operation **C**opy 1000h..10ffh,5000h

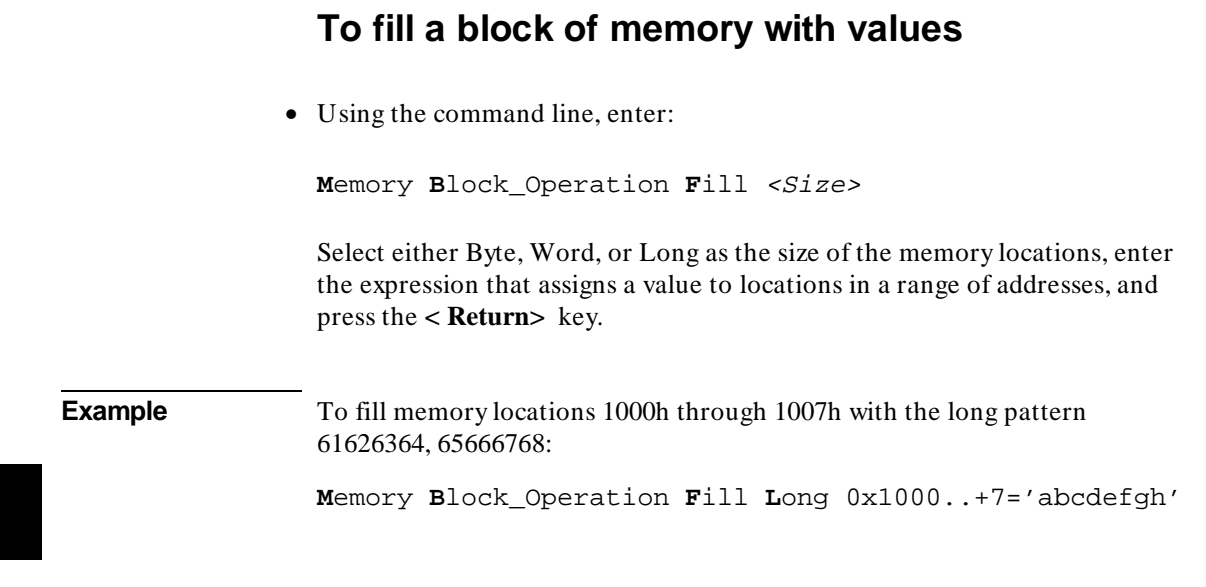

### **To compare two blocks of memory**

• Using the command line, enter:

**M**emory **B**lock\_Operation **M**atch <Mismatch\_Operation>

Select either Repeat\_On\_Mismatch or Stop\_On\_Mismatch to specify what happens when a mismatch is found, enter the address range to be compared and the starting address of the range that it is compared to; then, press the **< Return>** key.

**Example** To compare the block of memory starting at address 1000h and ending at address 10ffh with a block of the same size beginning at address 5000h and stop when a difference is found:

> **M**emory **B**lock\_Operation **M**atch **S**top\_On\_Mismatch 1000h..10ffh,5000h

### **To re-initialize all program variables**

• Select **File**→**Load**→**Program Only ...**, then use the File Selection dialog box to select the absolute file.

Or:

• Using the command line, enter:

**P**rogram **L**oad **N**ew **C**ode\_only **N**o\_Pc\_Set <absolute\_name>

Enter the name of the absolute file whose code is to be loaded, and press the **< Return>** key.

The code will be loaded without loading symbols or resetting the PC.

The debugger does not save the initial values of variables. The only way to restore the initial values is to re-load the program. After re-loading the program, you may need to restore some debugger settings; for example, you might need to re-specify variables for the Monitor window.

#### **To change the contents of a register**

• Select **Modify** - **Register**. This will display the Modify Register dialog box.

Or:

• Using the command line, enter:

**M**emory **R**egister

On the command line, enter the name of the register and the value to which the register's contents should be changed, and press the **< Return>** key.

Registers may also be modified by using "@*register*" in a C\_expression.

#### Chapter 6: Editing Code and Data **Editing Memory Contents**

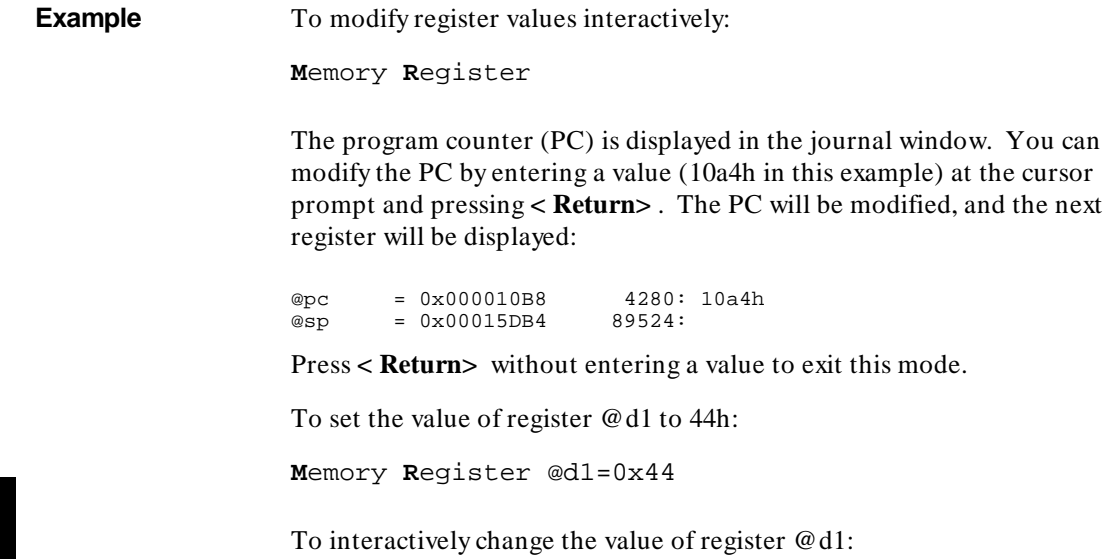

**M**emory **R**egister @d1

# **7**

# **Using Macros and Command Files**

How to use macros and command files to make debugging easier.

#### Chapter 7: Using Macros and Command Files

The debugger provides several ways for you to simplify tasks that you do often.

- **Macros** are C-like functions. You can call macros individually, attach them to breakpoints, or automatically execute them with each program step. Macros are especially useful for temporarily patching C code.
- **Command files** contain series of debugger commands. The debugger can read a command file and execute the commands found there as if they were entered directly into the interface command line. Command files are useful for setting up the debugger, for executing a program to a certain point, and for automated testing.
- **Action keys** are shortcut definitions or "hotkeys" which allow you to add new commands to the graphical interface. Action keys are useful for simplifying frequently-used commands, for making the debugger easier to use for co-workers who do not frequently use a debugger, and for making the debugger into a framework for demos and tutorials.

### **Using Macros**

A macro is a C-like function consisting of debugger commands and C statements and expressions.

Macros are most often used to:

• Patch C source code.

Often, bugs found with the debugger can be temporarily patched with C source statements in macros. You do not have to exit the debugger, edit the source code, recompile and link, and then reenter the debugger. Instead, you can make a temporary patch by using breakpoint macros.

- Return values to expressions.
- Create conditional breakpoints.
- Execute commands after each program step command.
- Execute a set of commands.

#### Macros can:

- Have input parameters (macro arguments).
- Define macro local variables.
- Contain C statements and expressions.
- Refer to target variables and registers.
- Refer to user-defined variables.
- Have return values.
- Call other macros.
- Can be used in expressions (if they return values).
- Execute most debugger commands.

#### Macros cannot:

- Define global variables.
- Define static variables.
- Be recursive.
- Define other macros.
- Contain the conditional operator (expression ? expression : expression).

Macros can be called:

- By specifying the macro name in an expression.
- By calling the macro from within another macro.
- With the Debugger Macro Call command.
- With the Breakpt command.
- With the Program Step With\_Macro command.

This section shows you how to:

- Define a macro.
- Call a macro.
- Stop a macro.
- Display macro source code.
- Patch C source code by using macros.
- Delete a macro.

#### **Saving and re-using macros**

You can define and save macros interactively during a debugger session.

#### **Macro limits**

The maximum number of characters that can be entered on a line in a macro definition is 255. When entering macro interactively, the debugger does not respond to more than 78 characters on a line. When reading a command file, the debugger stops recognizing characters after 255 characters have been read on a line.

The maximum number of lines allowed in a macro depends on the complexity of the lines. Macros with too many lines (too complex) will fail. Error 92 "*Not enough memory for expression*" will be displayed.

A maximum of 40 parameters may be specified in a macro definition.

Once you have defined a macro, you can use it any time during the debugging session, whenever that set of commands or statements is needed.

**Caution** The pseudoregister @cycles is not implemented in the emulation environment. Macros written for execution in both the simulation and emulation environments must not refer to *@cycles*.

#### **Macro comments**

Macros support C comments (introduced by the characters */\** and terminated with the characters *\*/*).

#### **Macro arguments**

You can use formal macro arguments throughout the macro definition. They are replaced at execution time by the actual parameters present in the macro call. The actual parameter is coerced to the corresponding formal parameter type. If coercion is not possible, an error occurs.

You must list the macro's arguments (if any), along with their associated types, when you define the macro. For example, the following listing defines arguments for the built-in macro strcpy():

```
Debugger Macro Add int strcpy(target, source) 
char *target;<br>char *source;
         char *source;
```
#### **Macro variables**

Variables that are local to the macro may be created within the macro. The definition of local variables follows the rules of C, with the exception that you cannot define variables with initializers. Variables may be defined to have a simple type, or they may be of type array or pointer. Derived types (such as structures and unions), enumerated types, and typedefs are not legal within macros.

The macro processor does not recognize the C keywords extern, auto, static, and register. The macro processor reports an error if these C keywords are used. Static variables are not scoped within a macro. However, symbols created with the Symbol Add command (debugger symbols) are globally scoped, and can be accessed from within a macro. Register variables (such as @PC) may also be accessed from within a macro.

Target program symbols can also be accessed from within a macro. Variables which are globally scoped within the target program can be accessed directly. File static, function static, and automatic variables can be accessed directly only if the current context of the debugger is the module or function in which they are scoped. Otherwise, they require a module or function name as a qualifier before they can be accessed. For example, assume the following definition exists in your target program, in a file called init.c:

```
static int i;
                                    /* file static */... 
foo(int parm) 
{ 
      static int j; \qquad /* function static */<br>auto int k; \qquad /* function local */
                                    /* function local */...
```
**} ...**

If a macro is executed while the PC is pointing into the function foo(), variables i, j, and k can be directly accessed. If this is not the case, i must be accessed with a module qualifier, such as init\i. The function static j must be accessed as init\foo\j. The automatic k can be accessed as init\foo\k if the stack frame for foo() is alive.

#### **Macro control flow statements**

Macros support the following C control flow statements:

- If-else
- While and For
- Do-while
- Break and Continue in While, For, and Do statements.

However, macros cannot contain conditional expressions of the form:

<expression>?<expression>:<expression>

#### **Macro return values**

Macros support the C "return" statement for returning values.

If a breakpoint macro returns a nonzero value, program execution continues. If it returns a zero value, program execution is halted. If a macro does not return a value, it should be declared as void when it is defined.

#### **Macros containing debugger commands**

You can create macros that contain only a sequence of debugger commands. Macros containing only debugger commands are similar to command files. You can use these macros to set up complex initialization conditions.

You cannot use the following commands in macros:

- Program Run
- Program Step
- Program Step Over
- Debugger Host\_Shell
- Debugger Macro Add
- Symbol Add
- Symbol Remove
- File Command
- Debugger Quit

### **To display the Macro Operations dialog box**

• Select **Breakpoints**→**Edit/Call Macro** from the menu bar.

Or:

• Select **Attach Macro** from the Code window pop-up menu.

The Macro Operations dialog box allows you to call predefined macros, edit or call existing user-defined macros, and create new macros.

### **To define a new macro interactively using the graphical interface**

- **1** Display the Macro Operations dialog box.
- **2** Move the mouse pointer to the Selected Macro entry area.
- **3** Type **< Ctrl> -U** to clear the Selected Macro entry area, then type the name of the macro you wish to create.

When you press **< Return>** or click on the **Edit** button, the debugger will display an editor window.

A "skeleton" macro will appear in the editor window.

**4** Edit the macro definition.

When you exit the editor, save the macro under the default name. If you save it under a different name, the macro may be lost.

**See Also** See "To use an existing macro as a template for a new macro" if you want to use an existing macro as the basis for a new macro.

**Example** To create an macro called "test\_macro", select **Breakpoints**→**Edit/Call Macro** and enter "test\_macro" in the Selected Macro area. Now press **< Return>** or click on the **Edit** button. Edit the macro in the editor window. If you are using the **vi** editor, exit using the "ZZ" command. The new macro should now appear at the end of the Defined Macros list.

### **To use an existing macro as a template for a new macro**

- **1** Display the Macro Operations dialog box.
- **2** In the dialog box, select the macro you wish to use as a template.
- **3** Click on the **Edit** button.
- **4** In the editor, change the name of the macro.

Now you may edit the parameters and body of the macro.

When you exit the editor, the macro will be saved under the new name. The original macro will not be changed.

### **To define a macro interactively using the command line**

**1** Enter the Debugger Macro Add command followed by an optional return type, and then a macro name. The macro name must be followed by parentheses; the parentheses can optionally enclose macro arguments separated by commas.

```
Debugger Macro Add [<type>] <name> ([parm,parm,...])
[<parm_types>;]
```
**2** Enter the text of the macro body.

**.**

```
{
    [[<C_expr>|<C_stmt>|$<debugger_cmd>$];...]
}
```
**3** End the macro definition with a period as the first and only character on a line. The macro is checked for syntax errors as soon as the period is encountered. If an error is found within a macro, the macro definition is not saved. The macro must be completely reentered.

Your completed macro definition should have the following syntax:

```
Debugger Macro Add [<type>] <name> ([parm,parm,...])
[<parm_types>;]
{
    [[<C_expr>|<C_stmt>|$<debugger_cmd>$];...]
}
```
Debugger commands can be embedded in the macro by enclosing the commands between *\$* characters. For example,

```
$Expression C_Expression @PC = #31$;
```
No standard C library functions are available from within a macro. However, there are built-in macros available in the debugger that perform similar functions (refer to the "Predefined Macros" chapter).

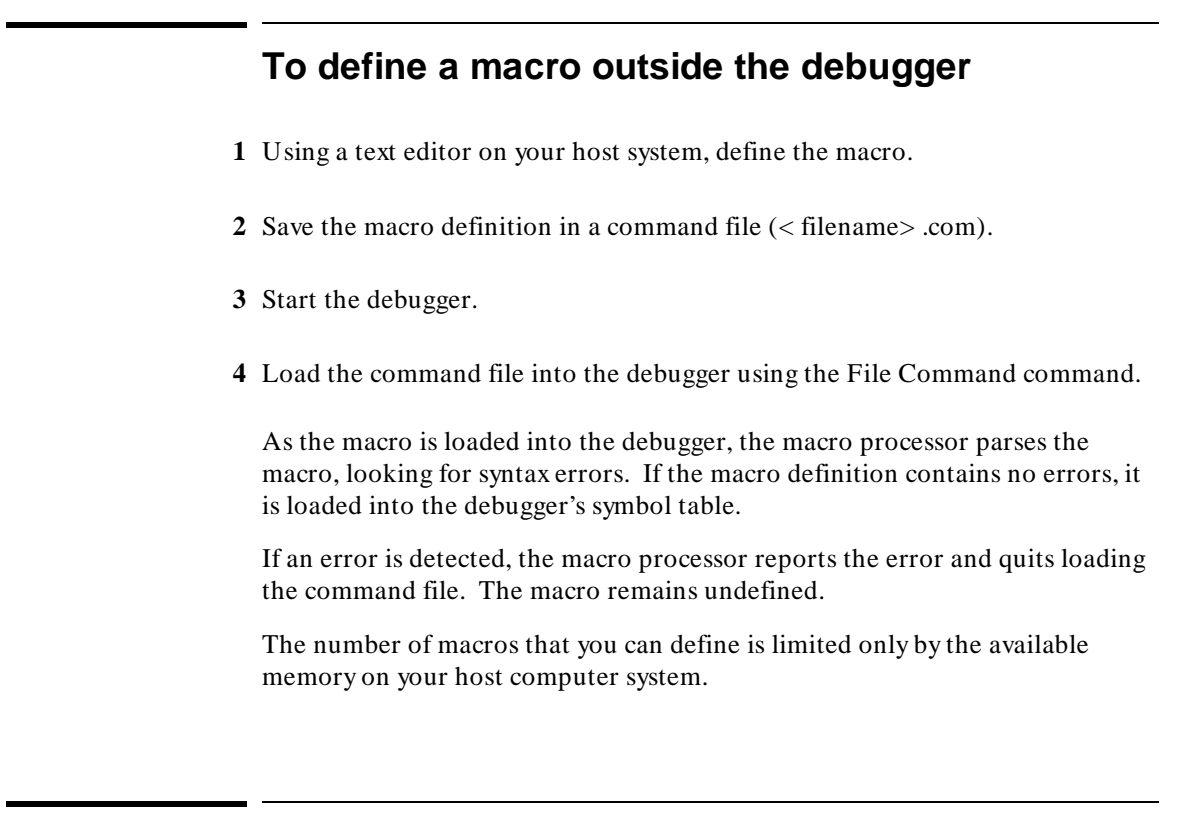

#### **To edit an existing macro**

• If you want to edit a macro attached to a breakpoint, select **Edit Attached Macro** from the Code window pop-up menu.

Or:

- **1** Display the Macro Operations dialog box.
- **2** Select the macro you want to edit.
- **3** Click on the Edit button.

Remember to save the macro under the default file name when you leave the editor (use the "ZZ" or ":wq!" command in **vi**).

#### **To save macros**

• Select **File**→**Store**→**User-Defined Macros...**.

The File Selection dialog box will be displayed so that you can choose a file in which to save the macros. The debugger will automatically add a *.com* extension to the file name.

The debugger will save all of the your user-defined macros to a file.

The debugger does not provide a way to save only selected macros. If you want to save macros in separate files, you can create the macros using a text editor.

#### **To load macros**

• Select **File**→**Load**→**User-Defined Macros...**.

Choose the macro file to load from the File Selection dialog box.

#### **If macros do not load**

 $\Box$  Check that the macros do not directly access local program variables.

When the debugger loads macros which access local program variables, the debugger does not know which local scope to use to define the macro.

> If you need to access local program variables in a macro, pass them to the macro as parameters.

### **To call a macro**

• Select **Breakpoints**→**Edit/Call Macro ...**→**Call**.

Or:

• Using the command line, enter:

**D**ebugger **M**acro **C**all

Enter the name of the macro to be called, and press the **< Return>** key.

When a macro is called with the Debugger Macro Call command, its return value is ignored. Macros are typically called in this manner for the side effects they generate.

**Example** If you have the following macro definition:

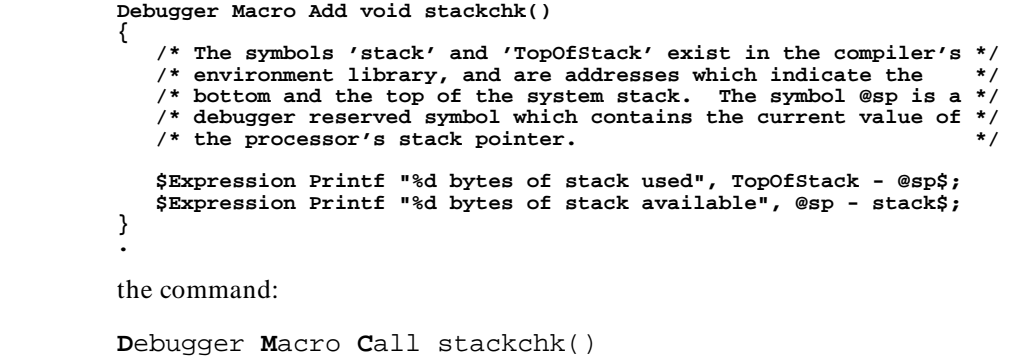

displays, in the journal window, the amount of stack used and the amount of stack left.

## **To call a macro from within an expression**

• Enter a macro call as part of any expression entered on the command line of the debugger.

The debugger will evaluate the macro and use its return value when evaluating the rest of the expression.

**Example** If you have the following macro definition: **Debugger Macro Add int power(x,y) int x; int y; { int i; /\* Loop counter \*/ int multiplier; /\* Value x is multiplied by \*/ /\* Multiply x by itself y -1 times \*/ for (i = 1, multiplier = x; i < y;i++) x \*= multiplier; /\* Return x ^y \*/ return x; } .** The command: **E**xpression **D**isplay\_Value 33.3 + power(2,3)

> will call and evaluate the macro, displaying the value 41.3 in the debugger's journal window.

#### **To call a macro from within a macro**

• You can call a macro from within a macro when they are part of an expression.

The following restrictions apply to calling macros from within a macro:

• The macro called must have been previously defined.

The macro cannot call itself.

**Example** If you have the following macro definition: **Debugger Macro Add int ten\_to\_the(y) int y; { return power(10,y); } .**

the macro will compute 10\*\*y by calling the previously defined macro *power()*.

#### **To call a macro on execution of a breakpoint**

• Select **Attach Macro** from the Code window pop-up menu.

Or:

• When using the command line to set a breakpoint, add a semicolon (;) and the name of the macro to the command.

When setting breakpoints, you can attach a macro to the breakpoint. Whenever the breakpoint is encountered, the macro is executed. Depending on the return value of the macro, program execution will either stop or continue.

- If the macro returns zero, program execution stops at the breakpoint.
- If the macro returns a nonzero value, program execution continues at the breakpoint.

Macros attached to breakpoints can test program or user-defined variables before determining whether execution should break or not (by returning zero or nonzero values, respectively).

Macro control flow statements within a breakpoint macro can alter execution flow in the target environment based on target or debugger variable values. You can also include C expressions in macros. By using control flow statements and C expressions in macros, you can patch your C programs.

```
Example The following example shows how return values can be used to conditionally
                     control a breakpoint. The example uses the Debugger Macro Add and
                     Breakpt Write commands to define a breakpoint that occurs only when the
                     target variable days becomes greater than 31.
                     Debugger Macro Add int daycheck() 
                     { 
                            if (days > 31) 
                                 return 0; 
                            else 
                                 return 1; 
                     } 
                     . 
Breakpt Write &days; daycheck()
                     When the break occurs, the macro is executed. If days is less than or equal to
                     31, program execution continues. If days is greater than 31, program execution
                     stops.
                     If you have the following macro definition:
                     Debugger Macro Add int break_when(stopfunction, min, max) 
                     char *stopfunction; 
                     int min; 
                               max;
                     { 
                         /* Debugger symbol @function is a char pointer to the name
                          /* of the current function. Compare the current function */ 
                         /* with the function name passed, using the built-in macro
                          /* memcmp(). */ 
                            if (!strcmp(@function,stopfunction)) 
                           if ((global_var > min) && (global_var <max)) 
                            { 
                                 $Expression Printf "global_var: %d\n", global_var$; 
                                 return 0; 
                           } 
                          /* Not in specified function, return 1 so that program will */ 
                          /* continue executing. */ 
                           return 1; 
                     } 
                     .
                     the command:
```
**B**reakpt **W**rite &global\_var; break\_when("foo", 256,512)

will set a write breakpoint on the global variable *global\_var*. Whenever the program writes to *global\_var*, the macro *break\_when()* is executed with the parameters *"foo"*, *256*, and *512*. The macro returns the value 1 until the value of *global\_var* falls between 256 and 512 because of a write to *global\_var* in the function *foo()*. The macro then returns 0, causing the program to halt.

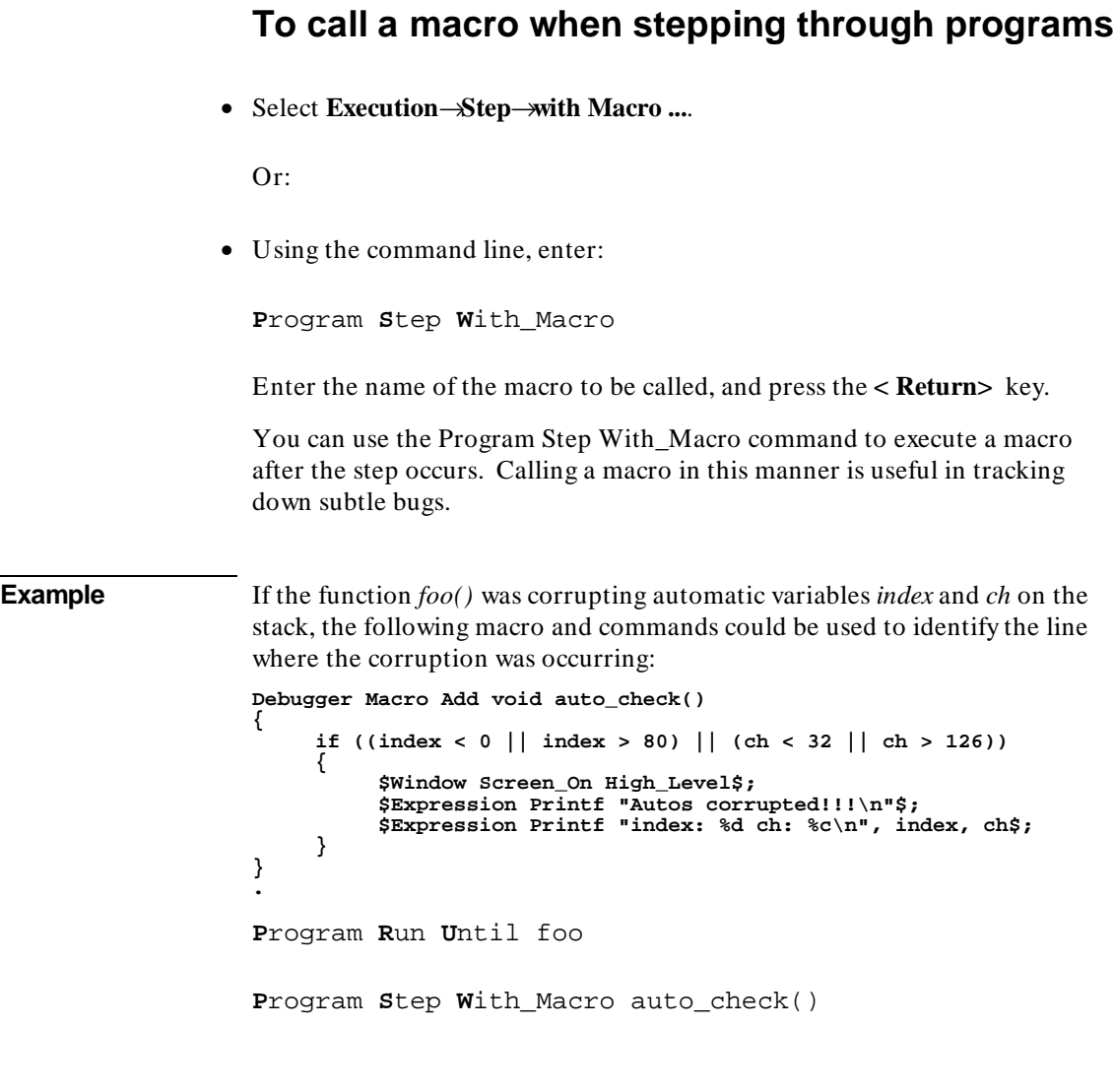

#### **To stop a macro**

• Press **< Ctrl> -C**.

Macros can be halted during execution by pressing **< Ctrl> -C**.

**Caution** < Ctrl> -C will stop execution of a macro. Pressing < Ctrl> -C may interrupt a code-patching macro before it completes execution. If this occurs, you cannot restart program execution within the macro where it stopped.

#### **To display macro source code**

• Choose **Edit** in the Macro Operations dialog box.

Or:

• Using the command line, enter:

**D**ebugger **M**acro **D**isplay <macro\_name>

Enter the name of the macro you want to display, and press the **< Return>** key.

This command will write the macro source to the journal window. If you want to write the macro source to a user-defined window or to a file, you can specify an optional user window number as the destination.

**Example** To write the source for macro auto\_check() to user window 51:

**D**ebugger **M**acro **D**isplay auto\_check() ,51

### **To delete a macro**

• Using the command line, enter:

**S**ymbol **R**emove <macro\_name>

Enter the name of the macro you want to delete, and press the **< Return>** key.

Use the Breakpt Delete command to remove the breakpoint that called the macro.

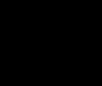

#### **Using Command Files**

A command file is an ASCII file containing debugger commands.

You can create command files from within the interface by logging commands to a command file as you execute the commands, or you can create or modify command files outside the interface with an ASCII text editor.

The debugger can read a command file and execute the commands found there as if they were entered directly into the interface command line.

Command files can also call other command files and the interface will execute the called file like a subroutine of the calling file.

This section shows you how to:

- Record commands.
- Place comments in a command file.
- Pause the debugger.
- Stop command recording.
- Run a command file.
- Set command file error handling.
- Append commands to a command file.
- Record commands and results to a journal file.
- Stop recording commands and results to a journal file.
- Open a file or device for read or write access.
- Close the file associated with a window number.
- Use the debugger in batch mode.

#### **To record commands**

• Use the -l *command\_file* option to the db68040 or db68030 command when starting the debugger. (The debugger appends the file extension *.com* to *command\_file*.)

\$ **db68040 -l** <command\_file> <RETURN>

Or:

• Select **File**→**Log**→**Record Commands**. Using the file selection dialog bog, enter the name of the file to which the commands will be saved, and click on the OK pushbutton.

Or:

• Using the command line, enter:

**F**ile **L**og **O**n

Enter the name of the file to which commands will be saved, and press the **< Return>** key.

All commands, whether they are entered from the menus or the command line, are recorded to the *log file*. If a command causes an error, both the command and the error code are recorded as comments.

**Example** To start logging commands to file "cmdfile1.com":

**F**ile **L**og **O**n cmdfile1

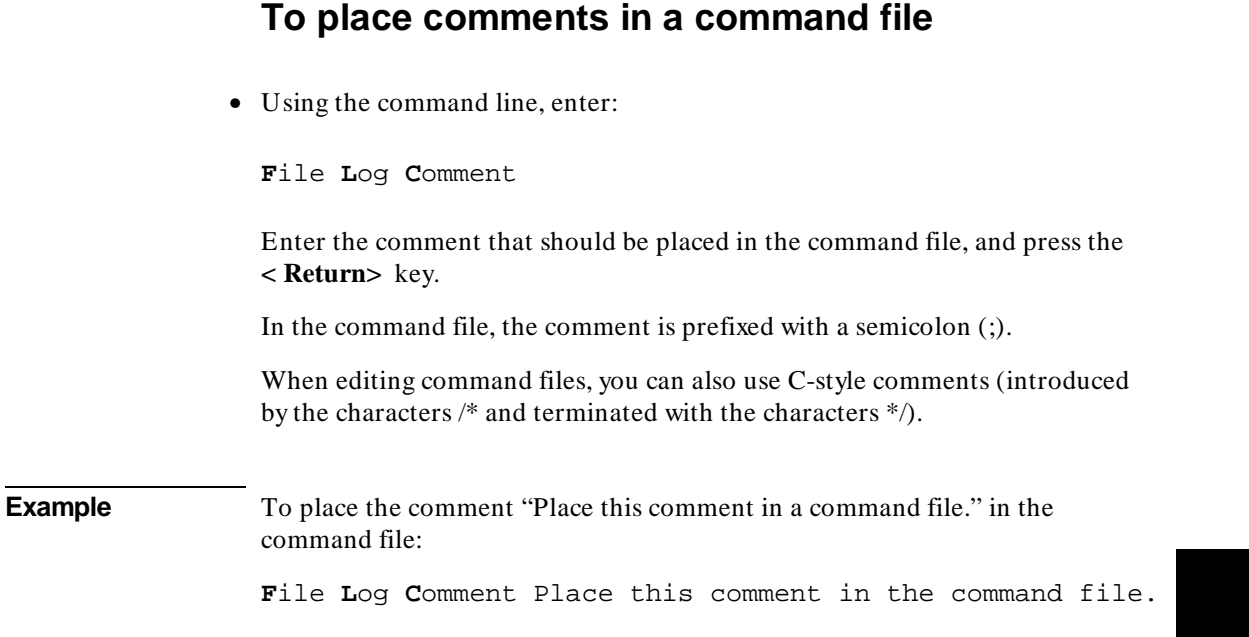

### **To pause the debugger**

• Using the command line, enter:

**D**ebugger **P**ause

And press the **< Return>** key.

The debugger is paused until you enter the spacebar.

You can also specify that the debugger pause for a number of seconds by using the Debugger Pause Time command.

The Debugger Pause commands are useful when executing command files.

### **To stop command recording**

• Select **File**→**Log**→**Stop Command Recording**.

Or:

• Using the command line, enter:

**F**ile **L**og o**F**F

And press the **< Return>** key.

The command file is closed.

#### **To run a command file**

• Use the -c *command\_file* option to the db68040 command when starting the debugger. (The *command\_file* must end with the *.com* extension.)

\$ **db68040 -c** <command\_file> <RETURN>

Or:

• Select **File**→**Log**→**Playback**. Using the file selection dialog box, enter the name of the command file, and click on the OK pushbutton.

Or:

• Using the command line, enter:

**F**ile **C**ommand

Enter the name of the command file from which debugger commands will be executed, and press the **< Return>** key.

## The debugger will begin executing commands found in the command file as if those commands were entered directly into the interface. The debugger will continue to execute commands until it reaches the end of the file or, perhaps, until an error occurs, depending on the command file error handling mode (see "To set command file error handling"). To interrupt playback of a command file, press the **< Ctrl> -c** key combination. (If the graphical interface is being used, the mouse pointer must be within the interface window.) **Example** To start executing command from the file "cmdfile1.com": **F**ile **C**ommand cmdfile1 **See Also** File Startup in the "Debugger Commands" chapter Chapter 7: Using Macros and Command Files **Using Command Files**

### **To set command file error handling**

• Using the command line, enter:

File Error\_Command <Handling\_Mode>

Select either Abort\_Read, Continue\_Read, or Quit\_Debugger error handling mode, and press the **< Return>** key.

When an error occurs while executing a command file:

- Abort\_Read causes the debugger to stop reading the command file.
- Continue\_Read causes the debugger to continue executing the command file with the next command.
- Quit\_Debugger causes the debugger session to end.

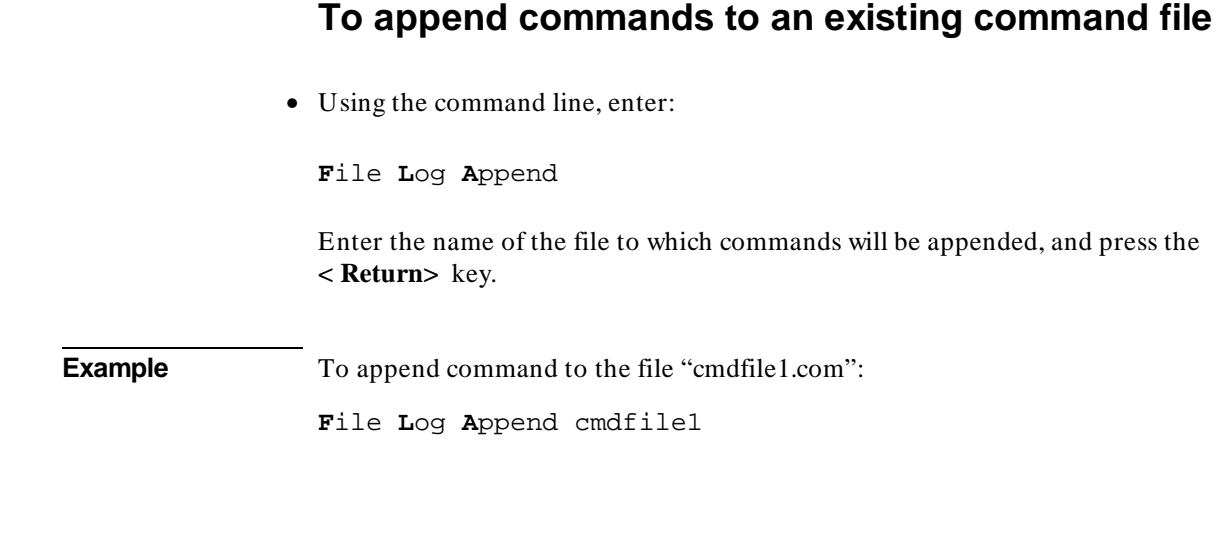

### **To record commands and results in a journal file**

• Use the -j *journal\_file* option to the db68040 command when starting the debugger. (The debugger appends the file extension *.jou* to *journal\_file*.)

```
$ db68040 -j <journal_file> <RETURN>
```
Or:

• Select **File**→**Log**→**Record Journal**. Enter the name of the file to which the commands and results will be saved, and click on the OK pushbutton.

Or:

• Using the command line, enter:

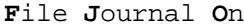

Enter the name of the file to which commands and results will be saved, and press the **< Return>** key.

#### Chapter 7: Using Macros and Command Files **Using Command Files**

Journal files are similar to command files. They contain debugger commands entered during a debug session. Journal files also contain any output generated by debugger commands. Journal files contain everything that is written to the journal window during a debug session.

**Example** To start recording commands and results to file "journal1.jou":

**F**ile **J**ournal **O**n journal1

### **To stop command and result recording to a journal file**

• Select **File**→**Log**→**Stop Journal Recording**.

Or:

• Using the command line, enter:

**F**ile **J**ournal o**F**F

And press the **< Return>** key.

#### **To open a file or device for read or write access**

• Using the command line, enter:

**F**ile **U**ser\_Fopen

Select the open option, window number, and file name; then, press the **< Return>** key.

#### Chapter 7: Using Macros and Command Files **Using Command Files**

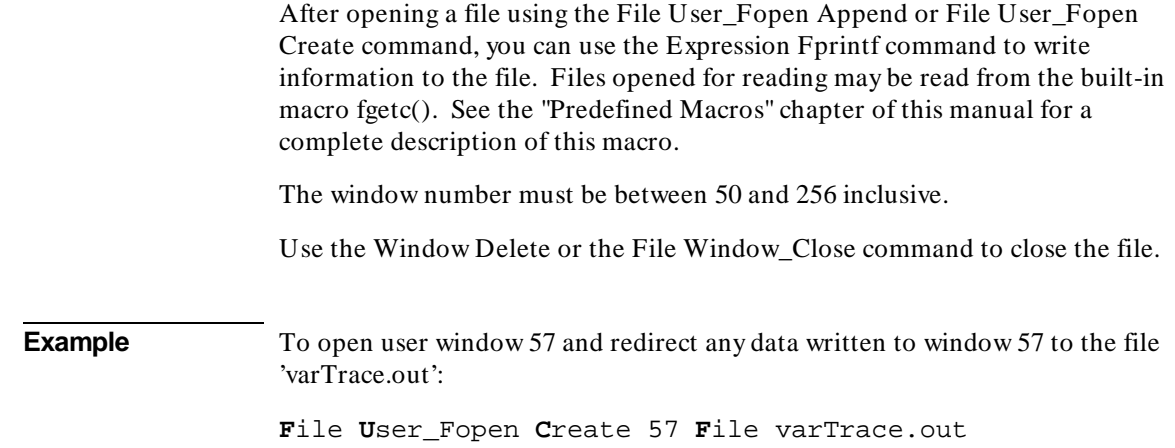

### **To close the file associated with a window number**

• Using the command line, enter:

**F**ile **W**indow\_Close

Enter the window number associated with the file when it was opened, and press the **< Return>** key.

**Example** To close the file associated with user window number 57:

**F**ile **W**indow\_Close 57

### **To use the debugger in batch mode**

• Use the -b and -c *command\_file* options to the db68040 command when starting the debugger.

When using the debugger in batch mode, stdin, stdout, and stderr are disabled. The -b option must be accompanied by the -c option and a debugger command file. All commands are read from the command file. No user interaction with the debugger is allowed. In batch mode, the debugger can be executed as a background process. This mode is commonly used for automatic testing.

**Example**

\$ **db68040 -b -c** <command\_file>

Chapter 7: Using Macros and Command Files **Using Command Files**

Chapter 8: Configuring the Debugger

**8**

# **Configuring the Debugger**

How to change the appearance and behavior of the debugger.

### **Configuring the debugger**

These tasks are grouped into the following sections:

- Setting the general debugger options.
- Setting the symbolics options.
- Setting the display options.
- Modifying display area windows.
- Saving and loading the debugger configuration.
- Setting X resources.

Some options can be set using either the Debugger Options dialog box or the command line. Other options can be set only using the command line.

### **Setting the General Debugger Options**

This section describes how to:

- Display the Debugger Options dialog box.
- List the debugger options settings.
- Change debugger options settings.

## **To display the Debugger Options dialog box**

• Select **Settings**→**Debugger Options** from the menu bar.

You can change settings in the Debugger Options dialog box by clicking on the appropriate buttons.

### **To list the debugger options settings**

• Select **Settings**→**Debugger Options ...**

Or:

• Using the command line, enter:

**D**ebugger **O**ption **L**ist

And press the **< Return>** key.

The following information is displayed:

```
> Debugger Option List 
                   = 68040<br>= 0nIntermixed
   Assem_Symbols = On
```
#### Chapter 8: Configuring the Debugger **Setting the General Debugger Options**

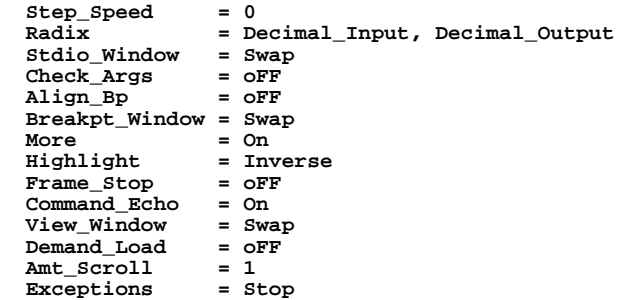

### **To specify whether command file commands are echoed to the Journal window**

• Using the command line, enter:

**D**ebugger **O**ption **C**ommand\_Echo

Select On or oFF, and press the **< Return>** key.

On Command file commands are echoed to the Journal window. oFF Command file commands are not echoed to the Journal window.

### **To set automatic alignment for breakpoints and disassembly**

• In the Debugger Options dialog box, click on the Align Breakpoints button to toggle alignment.

Or:
#### Chapter 8: Configuring the Debugger **Setting the General Debugger Options**

• Using the command line, enter:

**D**ebugger **O**ption **G**eneral **A**lign\_Bp

Select On or oFF, and press the **< Return>** key.

On Debugger automatically aligns breakpoints or locations to be displayed in mnemonic format to the beginning of instructions.

oFF Breakpoints are not automatically aligned.

## **To set backtrace display of bad stack frames**

• In the Debugger Options dialog box, click on the Frame Stop button to toggle display of bad stack frames.

Or:

• Using the command line, enter:

**D**ebugger **O**ption **G**eneral **F**rame\_Stop

Select On or oFF, and press the **< Return>** key.

On Only consecutive valid stack frames are displayed.

oFF All stack frames, including bad frames, are displayed.

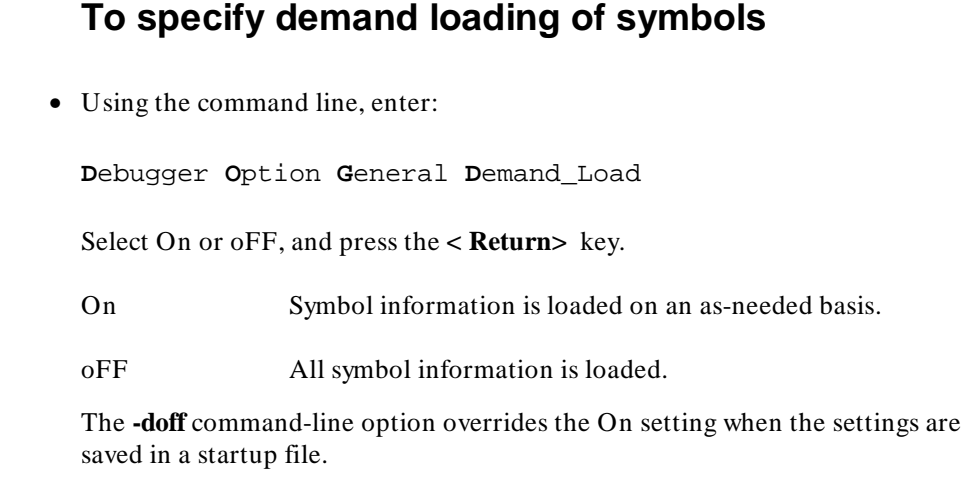

## **To select the microprocessor simulated**

• Using the command line, enter:

**Debugger Option General Processor <processor\_id>** 

Enter the identifier of the microprocessor being simulated, and press the **< Return>** key.

Valid processor identifiers are: 68030 and 68040.

## **To select the interpretation of numeric literals (decimal/hexadecimal)**

• In the Debugger Options dialog box, hold the *command select* mouse button down on the button for "Input Radix" or "Output Radix". Release the button to select "Decimal" or "Hex".

Or:

• Using the command line, enter:

**D**ebugger **O**ption **G**eneral **R**adix

Select Decimal or Hex, and press the **< Return>** key.

If you select Hex, input and output values are interpreted as hexadecimal for assembly-level references. Any assembly-level number you want interpreted as decimal must be terminated with a *T* (for example, specify 32 as 32T).

Even if you select Hex, the following inputs will *not* be interpreted as hexadecimal:

- Line numbers starting with "#".
- Variables in high-level expressions, including **C\_Expression** and macro expressions. To cast a high-level expression as hexadecimal, use a leading "0x" or a trailing "h".
- Debugger variables including:
	- **–** breakpoint numbers,
	- **–** viewport numbers, and
	- **–** data viewport line numbers.

Binary numbers are not available when you select Hex.

Floating point and enumeration type values are not affected.

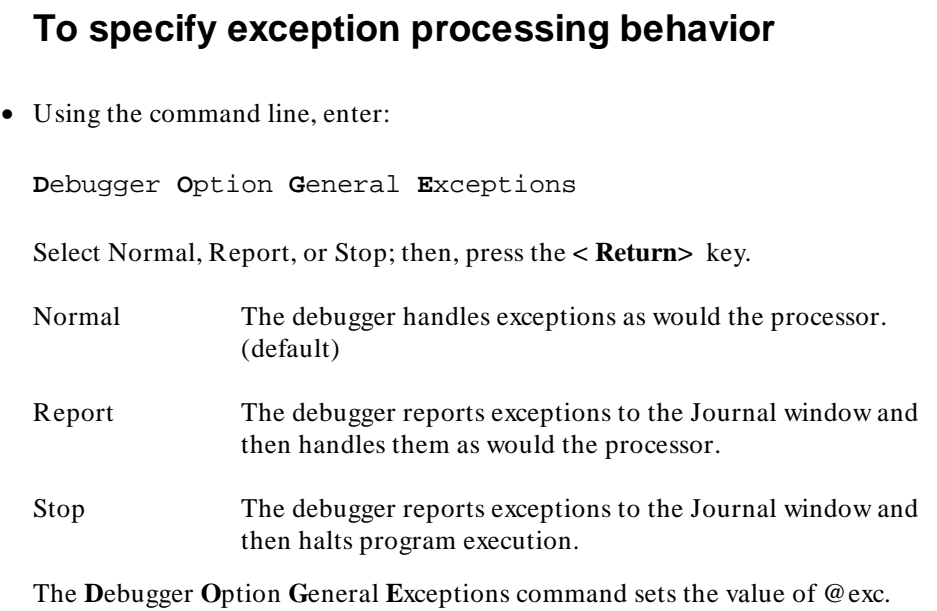

You can set @exc as you would any program variable. The following table lists what the values of @exc mean:

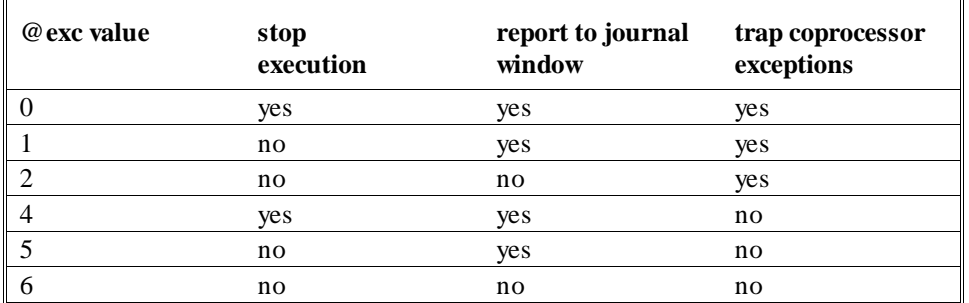

*address error* exception handling is not simulated. An address error will terminate processing regardless of the value of the @exc pseudoregister.

## **To specify step speed**

• Using the command line, enter:

**D**ebugger **O**ption **G**eneral **S**tep\_Speed <numb 0..100>

Enter the step speed number (from 0 to 100), and press the **< Return>** key. Higher numbers represent slower speeds.

## **Setting the Symbolics Options**

This section shows you how to:

- Display symbols in assembly code.
- Display intermixed C source and assembly code.
- Enable parameter checking in commands and macros.

## **To display symbols in assembly code**

• In the Debugger Options dialog box, click on the Assembly Symbols button to toggle assembly symbol display.

Or:

• Using the command line, enter:

**D**ebugger **O**ption **S**ymbolics **A**ssem\_symbols

Select On or oFF, and press the **< Return>** key.

- On Symbols are displayed instead of addresses wherever possible.
- oFF Addresses are displayed.

## **To display intermixed C source and assembly code**

• In the Debugger Options dialog box, click on the Intermixed Source/Assembly button to toggle source display.

Or:

• Using the command line, enter:

**D**ebugger **O**ption **S**ymbolics **I**ntermixed

Select On or oFF, and press the **< Return>** key.

On Assembly code is intermixed with C source code.

oFF Only C source code is displayed.

## **To enable parameter checking in commands and macros**

• In the Debugger Options dialog box, click on the Check Parameters button to toggle parameter checking.

Or:

• Using the command line, enter:

**D**ebugger **O**ption **S**ymbolics **C**heck\_Args

Select On or oFF, and press the **< Return>** key.

#### Chapter 8: Configuring the Debugger **Setting the Symbolics Options**

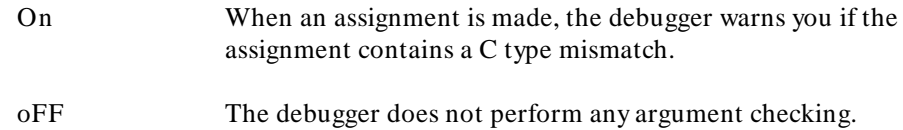

## **Setting the Display Options**

This section shows you how to:

- Specify the Breakpoint window display behavior.
- Specify the View window display behavior.
- Display half-bright or inverse video highlights.
- Display information a screen at a time (more).
- Specify the standard I/O window display behavior.
- Specify scroll amount.

## **To specify the Breakpoint window display behavior**

• In the Debugger Options dialog box, hold the *command select* mouse button down on the Breakpoint Window button. Release the button to select On or Swap.

Or:

• Using the command line, enter:

**D**ebugger **O**ption **V**iew **B**reakpt\_Window

Select On or Swap, and press the **< Return>** key.

On The Breakpoint window is displayed at all times.

Swap The Breakpoint window is only displayed when you set or delete a breakpoint or when you display breakpoints.

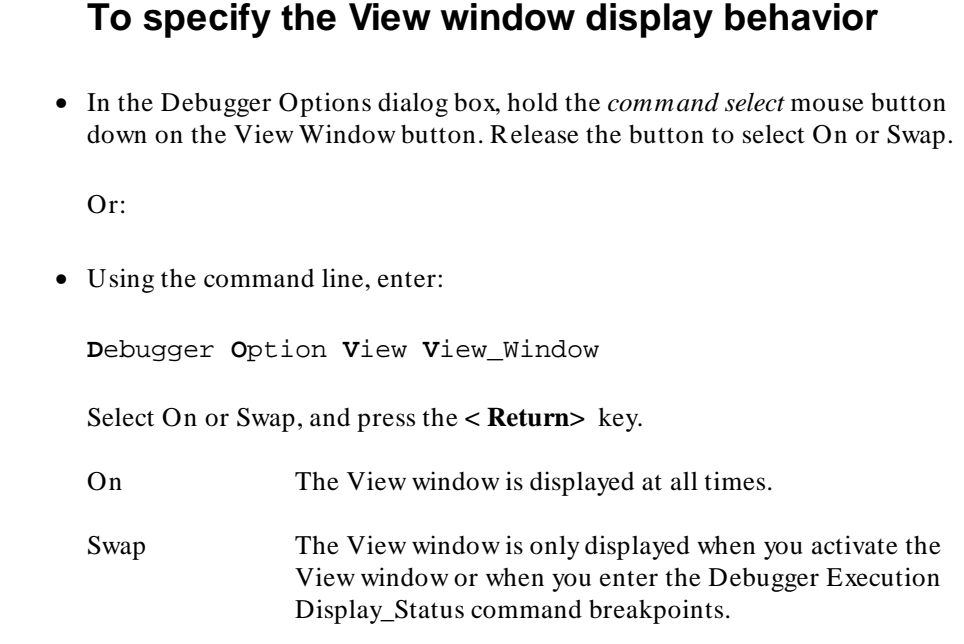

## **To specify the standard I/O window display behavior**

• In the Debugger Options dialog box, hold the *command select* mouse button down on the Stdio Window button. Release the button to select On or Swap.

Or:

• Using the command line, enter:

**D**ebugger **O**ption **V**iew **S**tdio\_Window

Select On, oFF, or Swap; then, press the **< Return>** key.

On The Stdio window is displayed at all times.

#### Chapter 8: Configuring the Debugger **Setting the Display Options**

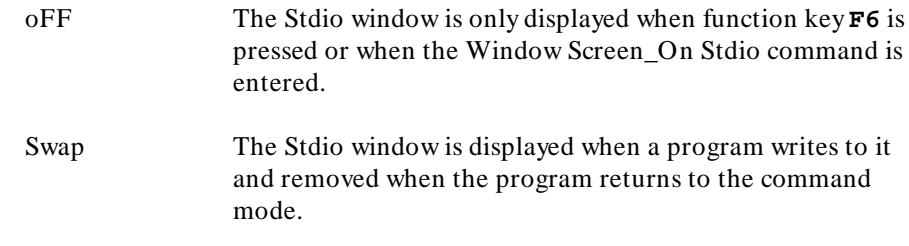

## **To display half-bright or inverse video highlights**

• Using the command line, enter:

**D**ebugger **O**ption **V**iew **H**ighlight

Select Half\_Bright or Inverse, and press the **< Return>** key.

This setting does not affect the graphical user interface.

## **To turn display paging on or off (more)**

• In the Debugger Options dialog box, hold the *command select* mouse button down on the More List Mode button. Release the button to select On or Off.

Or:

• Using the command line, enter:

**D**ebugger **O**ption **V**iew **M**ore

Select On or oFF, and press the **< Return>** key.

On Information is listed one screen at a time.

Chapter 8: Configuring the Debugger **Setting the Display Options**

oFF Information is listed all at once.

## **To specify scroll amount**

• Using the command line, enter:

Debugger Option View Amt\_Scroll <numb  $0.50$ 

Enter the number of lines for information to be scrolled (from 0 to 50), and press the **< Return>** key.

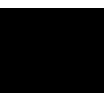

## **Modifying Display Area Windows**

You can reformat display-area screens by modifying their windows. For example, you can reformat the high-level screen by resizing and moving the high-level Code, Monitor, Backtrace, Journal, and Breakpoint windows. You can also resize and move the alternate view of these windows.

This section shows you how to:

- Resize or move the active window.
- Move the Status window (standard interface only).
- Define user screens and windows.
- Display user-defined screens.
- Erase standard I/O and user-defined window contents.
- Remove user-defined screens and windows.

#### **To resize or move the active window**

**1** Using the command line, enter:

**W**indow **R**esize

And press the **< Return>** key.

**2** Type **T** to position the top-left corner, **B** to position the lower-right corner, or **M** to move the window without resizing it; then, use the cursor keys to move the window or window border. When the window is at the desired location, press the **< Return>** key to save the new coordinates.

If you make a mistake while resizing the window, press **CTRL C** or press **Esc** twice to restore the previous coordinates.

#### Chapter 8: Configuring the Debugger **Modifying Display Area Windows**

The Window Resize command is used to move or alter the size of any existing window, except for the Status window. Use the Window New command to move the Status window in the standard interface.

When you use the Window Resize command on the normal view of a window, the normal dimensions are modified. When you use the command on the alternate view of a window, the alternate dimensions are modified.

You can enter resize commands when any screen is displayed. However, the debugger does not display commands on the standard I/O screen or on any user-defined screen.

## **To move the Status window (standard interface only)**

The Status window cannot be moved in the graphical interface.

**1** Using the command line in the standard interface, enter:

**W**indow **N**ew

Specify window number 5 to move the high-level Status window (or window number 15 to move the assembly level Status window), select Tab followed by High\_Level (or Assembly), enter the new coordinates for the Status window, and press the **< Return>** key.

The Status window cannot be resized. The difference between the bottom row coordinate and top row coordinate must be 3.

A high-level program must be loaded in order to move the high-level status screen.

Be sure to move any windows that occupy the screen area to which you are moving the Status window. Otherwise, the Status window will be hidden behind these windows.

#### Chapter 8: Configuring the Debugger **Modifying Display Area Windows**

**Examples** To move the high-level Status window to the top of the display (upper left corner at 0,0 and lower right corner at 3,78): **W**indow **N**ew 5 <tab> **H**igh\_Level 0,0,3,78 To move the assembly-level Status window to the bottom of the display: **W**indow **N**ew 15 <tab> **A**ssembly 19,0,22,78

#### **To define user screens and windows**

• Using the command line, enter:

**W**indow **N**ew

Enter the window and screen parameters, and press the **< Return>** key.

The debugger lets you define your own screens and windows so that you have flexibility in displaying debugger information.

User-defined windows must be assigned a number greater than or equal to 50, and less than or equal to 256. Numbers below 50 are reserved for predefined debugger screens and windows.

When you make a new window with the Window New command, the normal view and alternate view dimensions are set identically. The debugger allocates a buffer with enough memory to contain the entire window. Therefore, the window with the largest dimensions (normally the alternate view) should be defined first to allocate sufficient memory.

To display a user-defined screen, use the **Window Screen\_On** command or press function key **F6**.

#### Chapter 8: Configuring the Debugger **Modifying Display Area Windows**

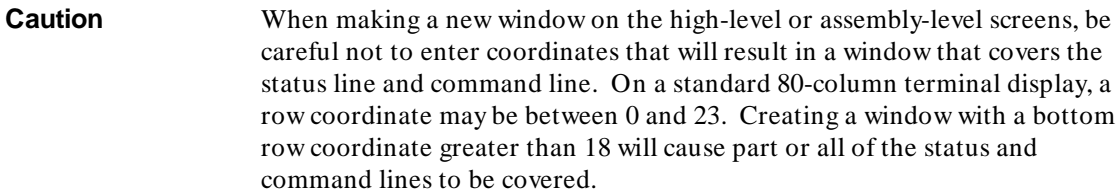

**Examples** To make a user window numbered 57 in user screen 4 with the upper-left corner of the window at coordinates 5,5 and the lower-right corner of the window at coordinates 18,78: **W**indow **N**ew 57 <tab> **U**ser\_Screen 4 <tab> **B**ounds 5,5,18,78

If user screen 4 does not exists, the debugger automatically creates it.

## **To display user-defined screens**

• Using the command line, enter:

**W**indow **S**creen\_On **U**ser\_Screen <screen\_nmbr>

Enter the user screen number, and press the **< Return>** key.

**Examples** To display user screen 4:

**W**indow **S**creen\_On **U**ser\_Screen 4

## **To erase standard I/O and user-defined window contents**

• Using the command line, enter:

**W**indow **E**rase <user\_window\_nmbr>

Enter the user window number (the standard I/O window number is 20) whose contents you wish to clear, and press the **< Return>** key.

If you do not specify a window number or if you specify 0, the active user-defined window is cleared. This command is useful in macros.

**Examples** To erase the contents of user window 57:

**W**indow **E**rase 57

#### **To remove user-defined screens and windows**

• Using the command line, enter:

**W**indow **D**elete <user\_window\_nmbr>

Enter the number of the window to be removed, and press the **< Return>** key.

To remove a user-defined screen, remove all windows associated with that screen.

You cannot remove predefined debugger windows and screens.

#### **Saving and Loading the Debugger Configuration**

Information regarding debugger options and screen configurations can be saved in a *startup file*. Startup files can be created only from within the debugger.

This section shows you how to:

- Save the current debugger configuration.
- Load a startup file.

#### **To save the current debugger configuration**

• Use the menu select mouse button to choose **File**→**Store**→**Startup (.rc) file (as default)**. The information is saved in file "db68040.rc" (regardless of whether the debugger is started as *db68030* or *db68040*) in the current directory.

Or:

• Use the menu select mouse button to choose **File**→**Store**→**Startup (.rc) file**. Using the file selection dialog box, enter the name of the file to which startup information should be saved; then, click on the OK pushbutton.

Or:

• Using the command line, enter:

File Startup <startup file>

Enter the name of the file in which the startup information should be saved, and press the **< Return>** key. If you do not specify the name of the startup file, the default value will be used.

This command also saves the window and screen settings.

#### Chapter 8: Configuring the Debugger **Saving and Loading the Debugger Configuration**

When saving window and screen settings that have been customized for a particular type of terminal, name the startup file the same as the TERM environment variable setting. If no startup file is loaded when starting the debugger, the debugger will automatically search for startup files named "./\$TERM.rc" (in the current directory) or "\$HOME/.\$TERM.rc" (in the home directory). files.

**Examples** To save the current debugger state in a file called "my state.rc":

**F**ile **S**tartup my\_state

To save, in you home directory, window and screen settings that have been customized for the 2392, 2392a, 2392A, hp2392, hp2392a, or hp2392A terminal types:

**F**ile **S**tartup ~/.2392

#### **To load a startup file**

• Use the -s *startup* file option to the db68040 command when starting the debugger.

\$ db68040 -s <startup\_file> <RETURN>

The debugger's startup options and window specifications are configured as described in *startup\_file*.

The *startup\_file* must end with the .rc extension and can be created only from within the debugger.

If no startup file is named, the following files are searched for in order. The first one that exists will be used (\$HOME and \$TERM are UNIX environment variables).

db68040.rc (regardless of whether the debugger is started as *db68030* or *db68040*) in the current directory . / $\zeta$ TERM.  $rc$  in the current directory \$HOME/.\$TERM.rc

#### Chapter 8: Configuring the Debugger **Saving and Loading the Debugger Configuration**

If no startup file is found, reasonable defaults will be used.

**Examples** To start the debugger and load the state saved in the startup file "my\_state.rc": \$ **db68040 -s** my\_state.rc <RETURN>

#### **Setting X Resources**

The debugger's graphical interface is an X Window System application which means it is a *client* in the X Window System client-server model.

The X server is a program that controls all access to input devices (typically a mouse and a keyboard) and all output devices (typically a display screen). It is an interface between application programs you run on your system and the system input and output devices.

An X *resource* controls an element of appearance or behavior in an X application. For example, one resource controls the text in action key pushbuttons as well as the action performed when the pushbutton is clicked.

By modifying resource settings, you can change the appearance or behavior of certain elements in the graphical interface.

#### **Where resources are defined**

When the graphical interface starts up, it reads resource specifications from a set of configuration files. Resources specifications in later files override those in earlier files. Files are read in the following order:

- **1** The application defaults file. For example, /usr/lib/X11/app-defaults/HP64\_Debug in HP-UX or /usr/openwin/lib/X11/app-defaults/HP64\_Debug in SunOS.
- **2** The \$XAPPLRESDIR/HP64\_Debug file. (The XAPPLRESDIR environment variable defines a directory containing system-wide custom application defaults.)
- **3** The server's RESOURCE\_MANAGER property. (The **xrdb** command loads user-defined resource specifications into the RESOURCE\_MANAGER property.)

If no RESOURCE\_MANAGER property exists, user defined resource settings are read from the \$HOME/.Xdefaults file.

**4** The file named by the XENVIRONMENT environment variable.

If the XENVIRONMENT variable is not set, the \$HOME/.Xdefaults-*host* file (typically containing resource specifications for a specific remote host) is read.

- **5** Resource specifications included in the command line with the **-xrm** option.
- **6** System scheme files in directory /usr/hp64000/lib/X11/HP64\_schemes.
- **7** System-wide custom scheme files located in directory \$XAPPLRESDIR/HP64\_schemes.
- **8** User-defined scheme files located in directory \$HOME/.HP64\_schemes (note the dot in the directory name).

*Scheme files* group resource specifications for different displays, computing environments, and languages.

The HP64\_Debug application defaults file is re-created each time debugger's graphical interface software is installed or updated. You can use the UNIX **diff** command to check for differences between the new HP64\_Debug application defaults file and the old application defaults file that is saved as /usr/hp64000/lib/X11/HP64\_schemes/old/HP64\_Debug.

Refer to the "X Resources and the Graphical Interface" chapter for more detailed information about X resources.

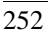

## **To modify the debugger's graphical interface resources**

You can customize the appearance of an X Windows application by modifying its X resources. The following tables describe some of the commonly modified application resources.

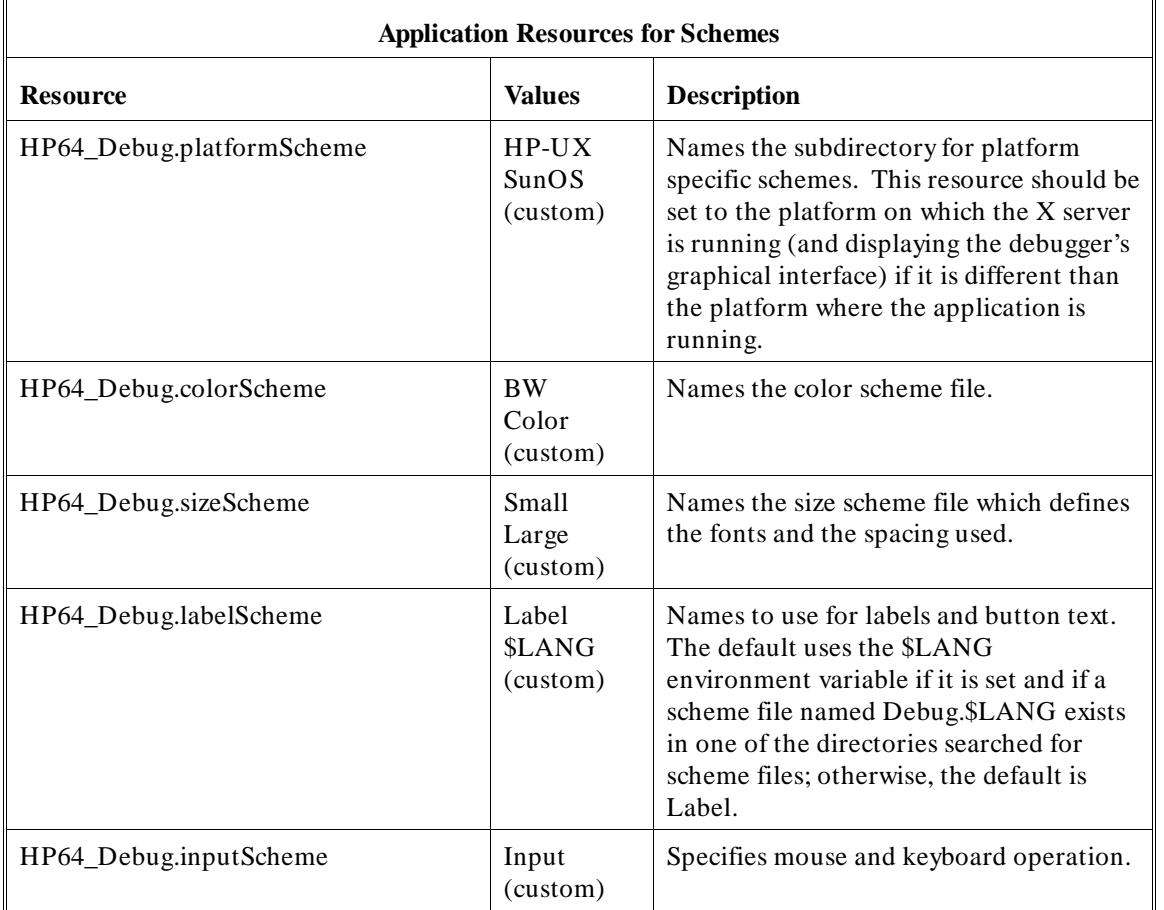

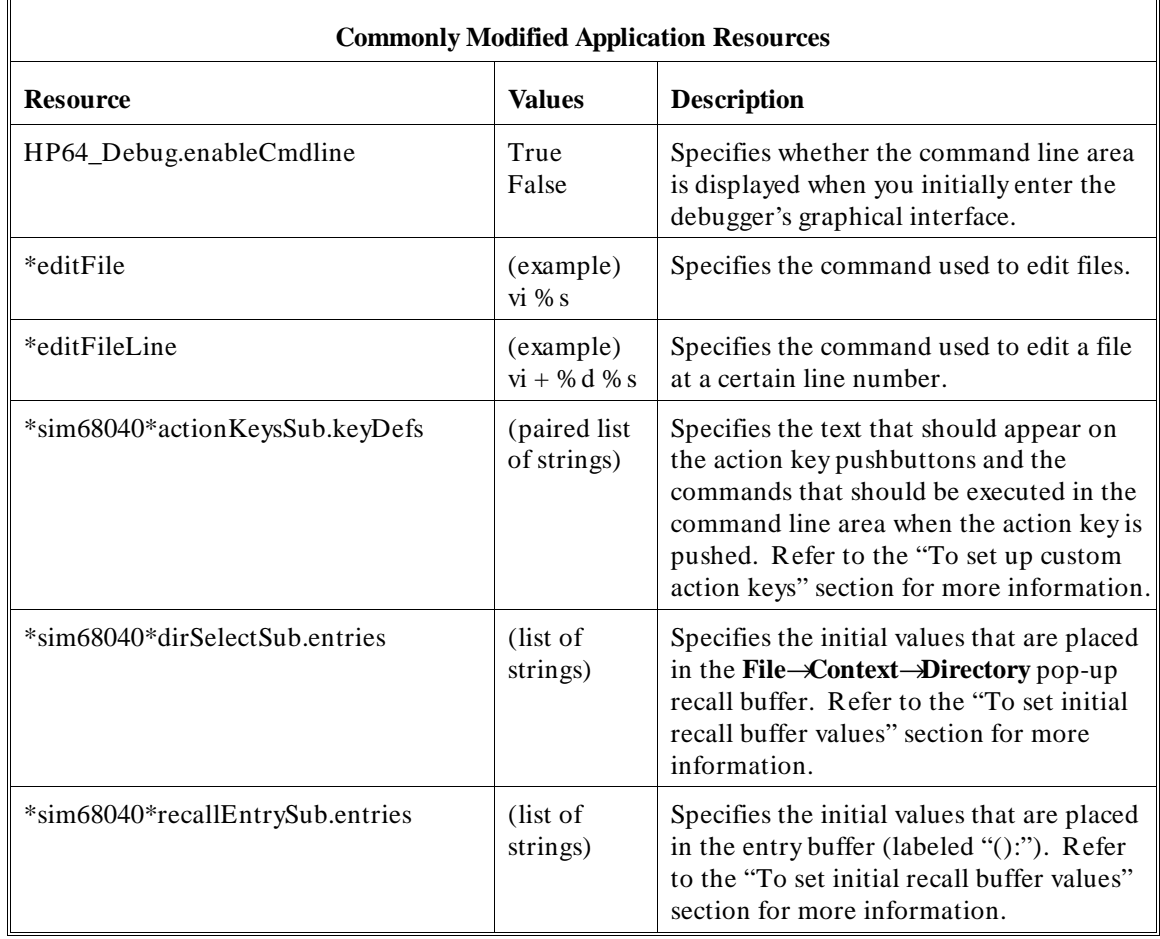

The following steps show you how to modify the debugger's graphical interface's X resources.

**1** Copy part or all of the HP64\_Debug application defaults file to a temporary file.

If you are using an HP-UX computer, type:

cp /usr/lib/X11/app-defaults/HP64\_Debug HP64\_Debug.tmp

If you are using SunOS, type:

cp /usr/openwin/lib/X11/app-defaults/HP64\_Debug HP64\_Debug.tmp

**2** Make the temporary file writable:

chmod +w HP64\_Debug.tmp

**3** Modify the temporary file.

Modify the resource that defines the behavior or appearance that you wish to change.

For example, to change the number of lines in the main display area to 36, search for the string "HP64\_Debug.lines". You should see lines similar to the following.

```
!------------------------------------------------------------------------------
! The lines and columns set the vertical and horizontal dimensions of the
! main display area in characters, respectively. Minimum values are 18 lines
! and 80 columns. These minimums are silently enforced.
!
! Note: The application cannot be resized by using the window manager.
```
!HP64\_Debug.lines: 24 !HP64\_Debug.columns: 85

> Edit the line containing "HP64\_Debug.lines" so that it is uncommented and is set to the new value:

!------------------------------------------------------------------------------ ! The lines and columns set the vertical and horizontal dimensions of the ! main display area in characters, respectively. Minimum values are 18 lines ! and 80 columns. These minimums are silently enforced. ! ! Note: The application cannot be resized by using the window manager. HP64\_Debug.lines: 36 !HP64\_Debug.columns: 85

If you wish, you may delete any lines which you will not be modifying; any resources you delete will use the default values.

Save your changes and exit the editor.

**4** If the RESOURCE\_MANAGER property exists (as is the case with HP VUE — if you're not sure, you can check by entering the **xrdb -query** command), use the **xrdb** command to add the resources to the RESOURCE\_MANAGER property. For example:

xrdb -merge -nocpp HP64\_Debug.tmp

**5** Save the changes where they can be found by the debugger.

One way to do this is to append the temporary file to your \$HOME/.Xdefaults file. For example:

cat HP64\_Debug.tmp >> \$HOME/.Xdefaults

You can also save the changes in a scheme file (see "To use customized scheme files").

- **6** Remove the temporary file.
- **7** Start or restart the debugger's graphical interface.

#### **To use customized scheme files**

Scheme files are used to set platform specific resources that deal with color, fonts and sizes, mouse and keyboard operation, and labels and titles. You can create and use customized scheme files by following these steps.

**1** Create the \$HOME/.HP64\_schemes/< platform> directory.

For example:

mkdir \$HOME/.HP64\_schemes mkdir \$HOME/.HP64\_schemes/HP-UX

**2** Copy the scheme file to be modified to the \$HOME/.HP64\_schemes/< platform> directory.

Label scheme files are not platform specific; therefore, they should be placed in the \$HOME/.HP64\_schemes directory. All other scheme files should be placed in the \$HOME/.HP64\_schemes/< platform> directory.

For example:

cp /usr/hp64000/lib/X11/HP64\_schemes/HP-UX/Debug.Color \$HOME/.HP64\_schemes/HP-UX/Debug.MyColor

Note that if your custom scheme file has the same name as the default scheme file, the load order requires resources in the custom file to explicitly override resources in the default file.

**3** Modify the \$HOME/.HP64\_schemes/< platform> /Debug.< scheme> file.

For example, you could modify the

"\$HOME/.HP64\_schemes/HP-UX/Debug.MyColor" file to change the defined foreground and background colors. Also, since the scheme file name is different than the default, you could comment out various resource settings to cause general foreground and background color definitions to apply to the debugger's graphical interface. At least one resource must be defined in your color scheme file for it to be recognized.

**4** If your custom scheme file has a different name than the default, modify the scheme resource definitions.

The debugger's graphical interface application defaults file contains resources that specify which scheme files are used. If your custom scheme files are named differently than the default scheme files, you must modify these resource settings so that your customized scheme files are used instead of the default scheme files.

For example, to use the "\$HOME/.HP64\_schemes/HP-UX/Debug.MyColor" color scheme file you would set the "HP64\_Debug.colorScheme" resource to "MyColor":

HP64\_Debug.colorScheme: MyColor

#### **To set up custom action keys**

• Modify the "actionKeysSub.keyDefs" resource.

To modify this resource, follow the procedure in "To modify the debugger's graphical interface resources."

The "actionKeysSub.keyDefs" resource defines a list of paired strings. The first string defines the text that should appear on the action key pushbutton. The second string defines the command that should be sent to the command line area and executed when the action key is pushed.

A pair of parentheses (with no spaces, that is "()") can be used in the command definition to indicate that text from the entry buffer should replace the parentheses when the command is executed.

Action keys that use the entry buffer should always include the entry buffer symbol, "( )", in the action key label as a visual cue to remind you to place information in the entry buffer before clicking the action key.

Shell commands can be executed by using the Debugger Host\_Shell command.

Also, command files can be executed by using the File Command command.

Finally, an empty action ("") means to repeat the previous operation, whether it came from a pull-down, a dialog, a pop-up, or another action key.

#### **Example** To set up custom action keys, modify the "debug\*action KeysSub.keyDefs" resource:

```
*sim68040*actionKeysSub.keyDefs: \
    "Make" "D H make I" \
                        "PCS(); PD()" \<br>"PRU()" \
   "Run Until ( )" "P R<br>"Step" "P S"
   "Step"
```
**See Also** "To modify debugger's graphical interface resources" in this chapter.

## **To set initial recall buffer values**

• Modify the "entries" resource for the particular recall buffer.

Some of the resources for the pop-up recall buffers are listed in the following table:

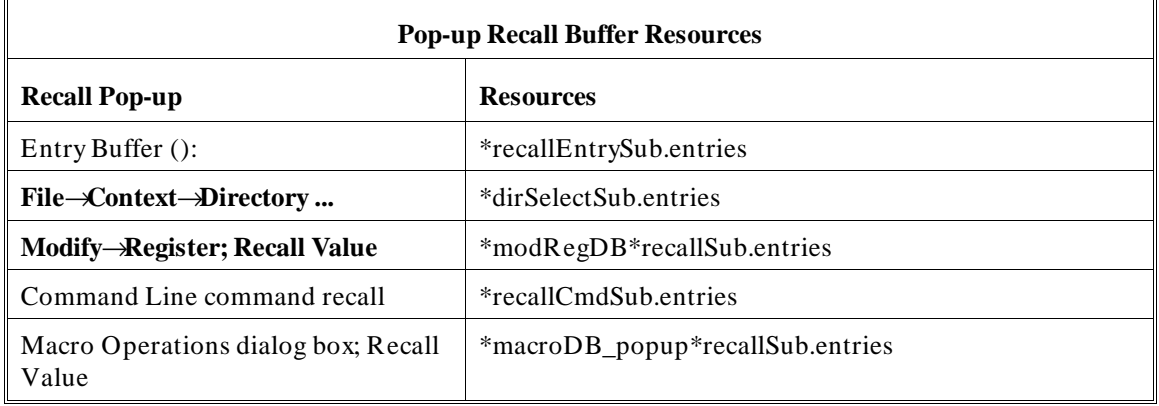

Other X resources for the recall buffers are described in the supplied application defaults file.

The window manager resource "\*transientDecoration" controls the borders around dialog box windows. The most natural setting for this resource is "title."

**Example** To set the initial values for the directory selection dialog box, modify the "debug\*dirSelectSub.entries" resource:

```
*sim68040*dirSelectSub.entries: \
     "$HOME" \
    ".." \setminus "/users/project1" \
 "/users/project2/code"
```
Refer to the previous "To modify the debugger's graphical interface resources" section in this chapter for more detailed information on modifying resources.

# **Part 3**

**Concept Guide**

**Part 3**

**9**

## **X Resources and the Graphical Interface**

An introduction to X resources.

#### **X Resources and the Graphical Interface**

This chapter helps you to understand how to set the X resources that control the appearance and operation of the debugger's graphical interface. This chapter:

- Explains the X Window concepts surrounding resource specification.
- Explains the scheme files used by the debugger's graphical interface.

The debugger's graphical interface is an X Window System application which means it is a *client* in the X Window System client-server model.

The *X server* is a program that controls all access to input devices (typically a mouse and a keyboard) and all output devices (typically a display screen). It is an interface between application programs you run on your system and the system input and output devices.

#### **An X resource is user-definable data**

A *resource* is a user-definable piece of data that controls the operation or appearance of an X Windows application. A resource may apply to an application (application-specific resources) or it may apply to the objects called *widgets* from which the application is constructed. That is particularly true of standard widget resources that control the appearance of an application. For example, most widgets have a standard resource that allows the user to specify the font used to display text on objects like buttons, menus, and labels.

An *application-specific resource* is defined by the application developer and may control such things as the mode of operation of an application. For example, you can use an application-specific resource for the debugger's graphical interface to control whether to start the interface with the command line on or the command line off.

#### **A resource specification is a name and a value**

Each resource in an application has a name and a value. Because an X Window System application is constructed from widgets, a resource name is closely associated with the names of the widgets that make up the application. Each application begins with a top-level widget that is the parent of all other

widgets in the application. The name of the top-level widget is usually the same as that of the application. This top-level widget may have a number of widgets "beneath" it that are called children of the top-level widget. The names for these widgets are most often chosen for their mnemonic value. These children can also in turn have child widgets. A resource name, then, is simply a name of a piece of data for the lowest-level widget coupled with a string of widget names picked up from each of the widgets along the path starting with the top-level widget and going down to the lowest-level widget.

The data name and widget names within a resource name are separated from each other by dots. The resource name itself is terminated by a colon. A resource value is simply the data value itself. Ignoring the widget names and data name for the moment, a common resource for most widgets is color. A data value for color might be "blue."

To put this all together, a resource string for the foreground color for the "quit" pushbutton displayed on an application called "tracker" might look like the following:

tracker.panel.control.quit.foreground: white

#### **Don't worry, there are shortcuts**

As you might guess, specifying resources for applications with many levels of widgets can be difficult and error-prone. For that reason, you can use a shortened notation. To fully understand how the notation works, however, you must first understand about *instance names* and *class names*.

An *instance name* is a name given to a particular widget by an application developer. You have already seen instance names used. The name "quit" is an instance name for a pushbutton widget used by the developer of the "tracker" application from the last example. An instance name makes the pushbutton widget named "quit" unique from other pushbutton widgets in the "tracker" application.

A *class name* is a general name for all widgets of a particular type. For example, the class name for the OSF/Motif pushbutton widget is XmPushButton. When you refer to a widget in an application by its class name, you are referring to all widgets of that class in the application, and not to just a particular widget.

Instead of specifying the foreground color for the tracker quit button by using a resource name made up of instance names as in the last example, you could instead use a class name, as follows:

```
tracker.panel.control.XmPushbutton.foreground: white
```
Using class names in this way makes it easier to specify resources because it relieves you from having to discover the names of particular widgets in an application. A long string of instance names or class names is still a long string of names, however. Fortunately, a wildcard helps to make the shortcut a true shortcut. The wildcard is an asterisk ("\*"). It can be used to replace any number of class or instance names in a resource name. The last example could now be shortened to either of the following:

```
tracker*XmPushButton.foreground: white
```
tracker\*quit.foreground: white

#### **But wait, there is trouble ahead**

An X Window System application maintains a complete list of resources, and the application knows the complete instance and class names for each resource. Because you can specify resource values using shortened notation, the application, when starting up, must match specified values to individual resources. Some general rules apply:

- Either a class name or instance name from the request must match each class or instance name in the application's list of resources.
- Entries prefixed by a dot are more specific and therefore have precedence over entries prefixed by an asterisk.
- Instance names are more specific and therefore have precedence over class names.
- Matching is done from left to right. Instance or class names appearing at the beginning of the specification have precedence over those later in the specification.

As you can quickly see, resource matching favors specific resource names over general resource names. General resource names, especially those involving class names, can have unexpected and unintended effects. Consider the last example again. The resource specification
```
tracker*XmPushButton.foreground: white
```
may not only set the foreground color of the quit button on the control panel of the application to white — it could also set the foreground colors for any pushbutton anywhere in the application. That is because the combination of the wildcard and the use of the class name make this resource specification match a resource request for any pushbutton in the application.

The second of the two specifications in the example does not completely solve the problem either. Suppose there was another button elsewhere in the application with the instance name of "quit." (Duplicating instance names is correct as long as the widget paths to two different widgets of the same name are different.) The second specification of

```
tracker*quit.foreground: white
```
could match a resource request for that button as well because the wildcard allows the specification to match a number of different widget paths through the application.

Resource specification is usually a matter of trial and error. The following resource is probably specific enough to set just the foreground color for the quit button on the control panel:

```
tracker*control*quit.foreground: white
```
To view the resources in the debugger's graphical interface, you can choose **Help**→**X Resource Names** and click on the "All names" button.

### **Class and instance apply to applications as well**

Just as there are classes and instances of widgets, there are classes and instances of X Window applications. Resource specifications can be constructed in such a way that they apply to a whole class of applications, or just to an instance of those applications.

The class name for the debugger graphical interface products is *HP64\_Debug*. The instance of the class that this debugger graphical interface falls under is called *debugsim*. A few examples are in order.

• For a given resource (called < resource> ), the following specification applies to all debugger interface products for all processors:

HP64\_Debug\*<resource>: <value>

• The following specifications apply to all 68030/040 Debugger/Simulator interfaces:

HP64\_Debug.sim68040\*<resource>: <value>

debugsim.sim68040\*<resource>: <value>

According to the precedence rules for resource matching, the first specification is the most general and would be overridden by either of the following two.

### **Resource specifications are found in standard places**

X resources are defined in standard places so that applications can find them and use them when starting up.

### **The app-defaults file**

The app-defaults file contains only resources for a specific application. The system directory for application default files is:

HP-UX */usr/lib/X11/app-defaults* SunOS */usr/openwin/lib/X11/app-defaults*

The name of the default file is the same as the class name for the application and is also called the *app-defaults file* (for example, HP64\_Debug is the name of the debugger's graphical interface's application defaults file).

These defaults should not be changed by individual users because doing so affects the appearance and behavior of the application for all users of the application.

### **The .Xdefaults file**

The .Xdefaults file in your \$HOME directory usually contains user-defined resources for several applications.

### **Scheme files**

X resource specifications can point to *scheme files* in which other X resources are specified.

### **Loading order resolves conflicts between files**

If there are two files, then which resource specification from which file controls the resource in the application? That problem is solved by adhering to a loading order for files. The following is a list of the standard places, in order, that an application looks to find resources:

**1** The application default file.

The application default file for the graphical interface is called *HP64\_Debug*. This file is created at software installation time and placed in the system application defaults directory.

**2** \$XAPPLRESDIR/< class>

This environment variable defines an alternative directory path leading to customized class files. Useful for directing the application to system-wide custom files.

**3** RESOURCE\_MANAGER property. Some X servers have a resource property associated with the root window for the server. Resources are added to the resource property database by using *xrdb*. (HP VUE is an example.) The server can use this property to access those resources.

If no RESOURCE\_MANAGER property exists, then \$HOME/.Xdefaults is read. The primary and probably best method for creating or adding to this file is by copying part or all of the app-defaults file into the .Xdefaults file.

**4** \$XENVIRONMENT file. This environment variable defines a file that contains resource specifications.

If the XENVIRONMENT variable is not set, then \$HOME/.Xdefaults-*host* is read.

**5** Command line options

Resources can be specified on the command line by using the **-xrm** command line option. The application strips these arguments out and sets these resources before passing the rest of the command line on to the application.

Remember, load order specifies the precedence for resource overrides. A resource found later in the load order overrides a resource found earlier in the load order if the resource specifications match each other.

### **The app-defaults file documents the resources you can set**

The *HP64\_Debug* file is complete, well-commented, and a good source of reference for graphical interface resources. The HP64\_Debug file should be your primary source of information about setting graphical interface resources. This file can be easily viewed from the help topic menu by choosing **Help**→**General Topic** and selecting the "X Resources: Setting" topic.

To further assist you with setting X resources, there is also another topic on the help menu pull-down that you should use. Choose **Help**→**X Resource Names** to display the class and instance name for the graphical interface in a dialog box. From the dialog box, you can also display all widget class and instance names for all widgets that make up the debugger's graphical interface. In most cases, you will not need to delve that far into the widget tree, but it is there if you need it.

In addition to the app-defaults file, the graphical interface uses *scheme files*. Resources are not duplicated between scheme files and the HP64\_Debug file. You may wish to set resources found in the scheme files as well, so you need to understand how scheme files relate to the interface and to the other X resource files.

### **Scheme files augment other X resource files**

Hewlett-Packard realizes that the debugger's graphical interface will be run in environments made up of workstations with different display capabilities and even in environments with different types of computers (platforms) running the X Window System. The debugger's graphical interface, unlike many other X applications, makes determinations about display hardware as to the platform type, the resolution of the display, and whether the display is color or monochrome. The interface then loads the appropriate scheme files to allow the interface to come up in a reasonable way based on the hardware.

There are six scheme files. Their names and a brief description of the resources they contain follows:

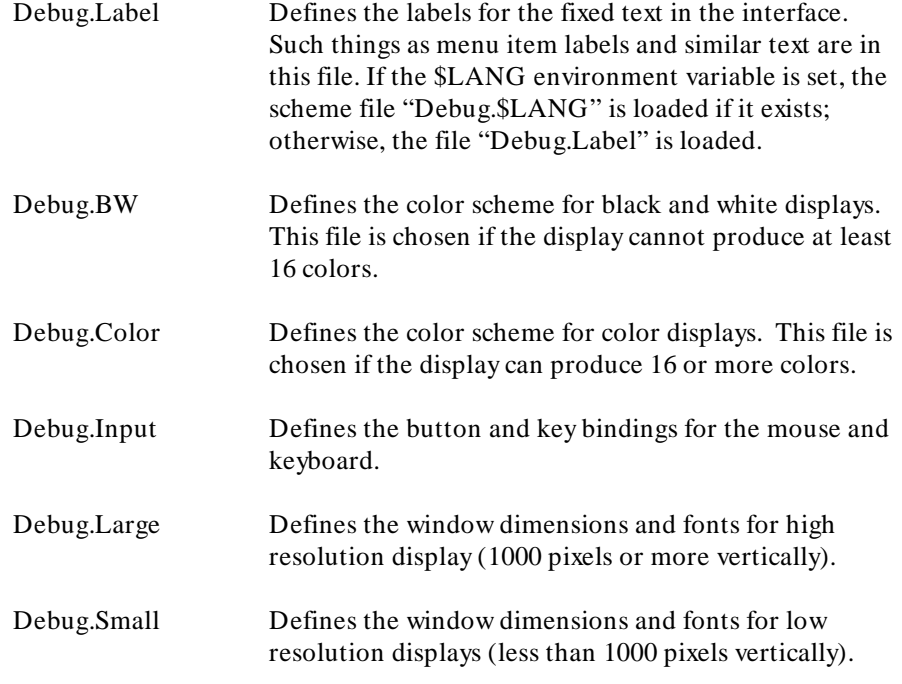

Debug.Label (or Debug.\$LANG) resides in the directory */usr/hp64000/lib/X11/HP64\_schemes*. This directory is the upper level directory for scheme files. The other five files are in subdirectories below this one named by platform (or operating system). For example, the HP 9000 scheme files are in the subdirectory */usr/hp64000/lib/X11/HP64\_schemes/HP-UX*.

Like the app-defaults file, these scheme files are system files and should not be modified directly.

### **You can create your own scheme files, if you choose**

The debugger's graphical interface supports user-defined scheme files. The interface searches two places for user-defined scheme files and loads any it finds after loading the system scheme files. Refer to any of the scheme files mentioned for information about where to place your own scheme files.

### **Scheme files continue the load sequence for X resources**

Scheme files extend the load order for finding X resources. System scheme file resources override all other resources gathered so far, and user-defined scheme files, in turn, override the system scheme files. Continuing from the load order list previously, the scheme files follow, in the order

- **1** /usr/hp64000/lib/X11/HP64\_schemes/Debug.Label /usr/hp64000/lib/X11/HP64\_schemes/< platform> /Debug.< scheme>
- **2** \$XAPPLRESDIR/HP64\_schemes/Debug.Label \$XAPPLRESDIR/HP64\_schemes/< platform> /Debug.< scheme>

Just as \$XAPPLRESDIR can point to a system-wide app-defaults file, so can it point to a set of system-wide scheme files.

**3** \$HOME/.HP64\_schemes/Debug.Label \$HOME/.HP64\_schemes/< platform> /Debug.< scheme>

Please note the dot (.) in the ".HP64\_schemes" directory name.

### **You can force the debugger's graphical interface to use certain schemes**

Five application-specific resources allow you to force the interface to use certain schemes. The resources and what they control are as follows:

HP64\_Debug.platformScheme:

Controls the platform scheme chosen by the interface. This resource is particularly useful in mixed-platform environments where you might be executing the interface remotely on an HP 9000 computer, but displaying the interface on a Sun SPARCsystem computer. In this situation, you may wish to set the resource to use the SunOS scheme so that you can use the same key and mouse button bindings as other Sun OpenWindows applications.

The value of this resource is actually the name of a subdirectory under /usr/hp64000/lib/X11/HP64\_schemes or one of the alternative directories for scheme files. You can create your own file and subdirectory under  $\sqrt{\frac{u \cdot r}{h p}}$  /usr/hp64000/lib/X11/HP64 schemes (or alternative) and then set this resource to choose that subdirectory instead of the standard platform subdirectory.

Values can be: HP-UX, SunOS, or the name of a sub-directory containing custom scheme files.

HP64\_Debug.colorScheme:

Chooses the black and white or color scheme.

Values can be: Color, BW, or the name of a custom scheme file.

### HP64\_Debug.inputScheme:

Chooses the keyboard and mouse bindings.

Values can be: Input or the name of a custom scheme file.

#### HP64\_Debug.sizeScheme:

Chooses the large or small scheme for fonts and sizes.

Values can be: Large, Small, or the name of a custom scheme file.

#### HP64\_Debug.labelScheme:

Chooses a different label scheme for fixed text. Again, this resource is affected by the \$LANG variable.

Values can be: Label, \$LANG (if this environment variable is set and there is a Debug.\$LANG scheme file), or the name of a custom scheme file.

These resources are in the app-defaults file. To override these resources, set them in your *.Xdefaults* file.

Again, setting X resources is a trial and error process. The scheme files used by the debugger's graphical interface simplify the process by collecting related resources in specific files.

To review the organization:

- The app-defaults file contains resources that control the operation of the interface. To override a resource in this file, copy the resource to your .Xdefaults file and change it there.
- Resources that control the appearance of the display and keyboard and mouse button bindings for your platform are in the scheme files. Copy the scheme files to an appropriate place and modify the resources found in them to change the look of the interface.

If you would rather place these resources in your .Xdefaults file, remember the load order. Make the resource name in the .Xdefaults file more specific or it will be overridden by the one in the scheme file.

The app-defaults file and the scheme files are your best sources of reference for help with modifying individual resources.

### **Resource setting - general procedure**

### **Application specific resources**

If you plan to modify an application-specific resource, you should look in the HP64\_Debug file for information about that resource.

If the RESOURCE\_MANAGER property exists (as is the case with HP VUE), copy the complete HP64\_Debug file, or just the part you are interested in, to a temporary file. Modify the resource in your temporary file and save the file. Then, merge the temporary file into the RESOURCE\_MANAGER property with the **xrdb -merge < filename>** command.

If the RESOURCE\_MANAGER property does not exist, copy the complete HP64\_Debug file, or just the part you are interested in, to your *.Xdefaults* file. Modify the resource in your .Xdefaults file and save the file.

Finally, if the debugger's graphical interface is currently executing, you must exit and restart the interface for the change to have any effect.

#### **General resources**

If you plan to modify a general resource that could not be found in the HP64\_Debug file, look to the scheme files for information about that resource. A general discussion of the kinds of information found in the scheme files can be found in the previous "Scheme files augment other resources" section.

Copy the appropriate scheme file to one of the alternative directories and make the modifications there. (If you are using \$XAPPLRESDIR, make sure the variable is set and exported.) Save the file. If the debugger's graphical interface is currently executing, you must exit the application and restart it to see the results of your change.

# **Part 4**

**Reference**

**Part 4**

# **10**

# **Debugger Commands**

Detailed descriptions of command line commands.

# **How Pulldown Menus Map to the Command Line**

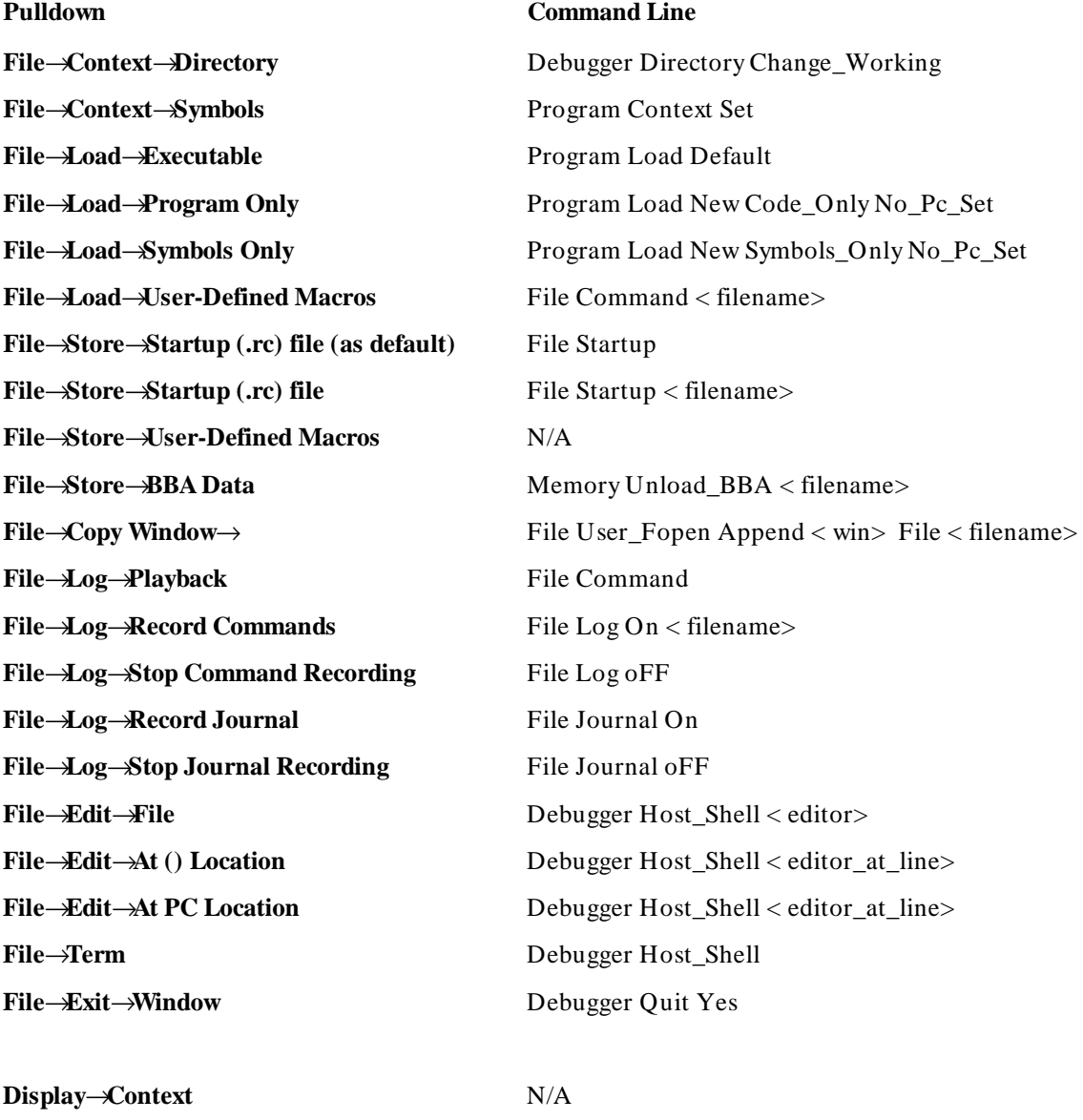

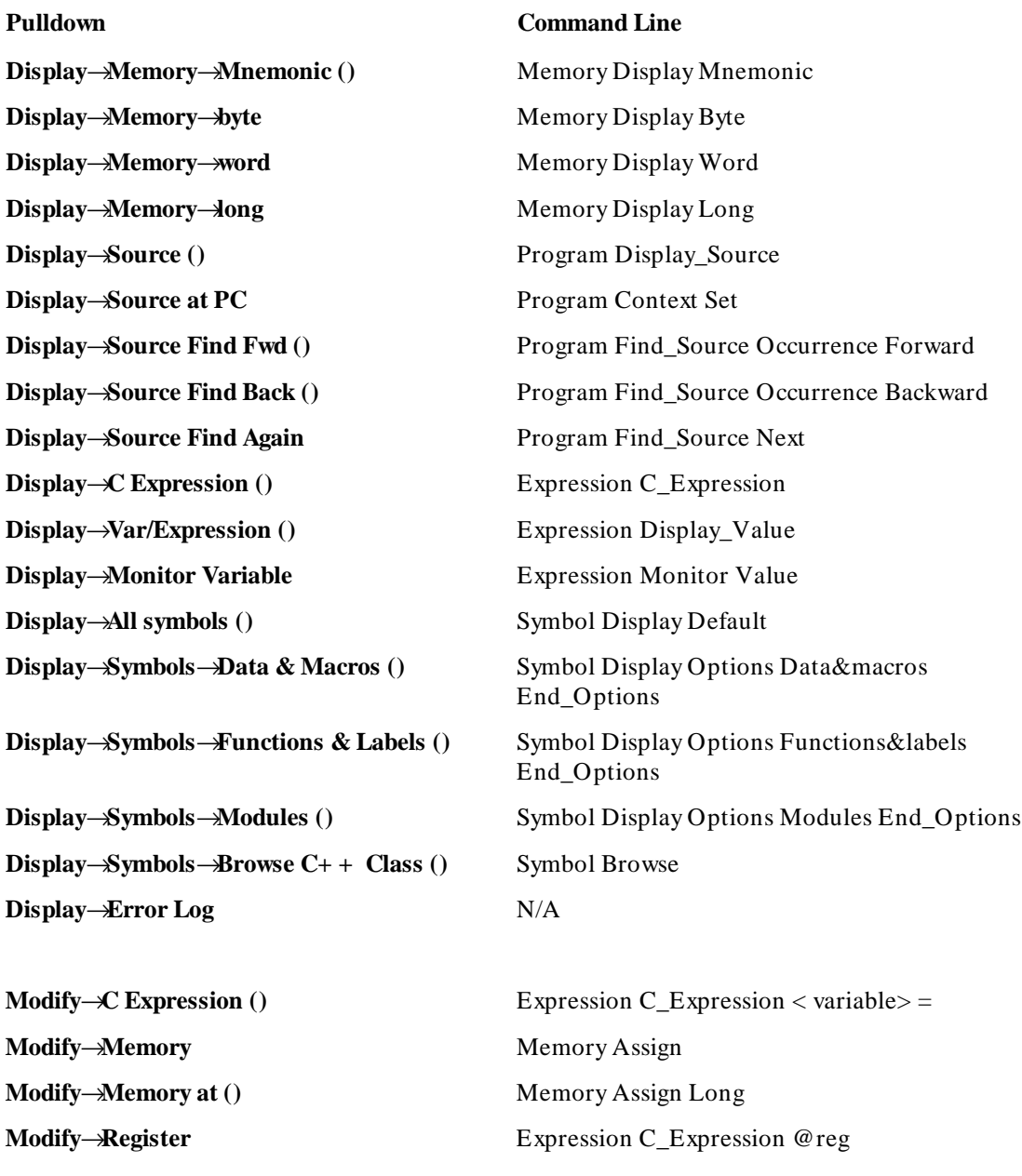

# Chapter 10: Debugger Commands

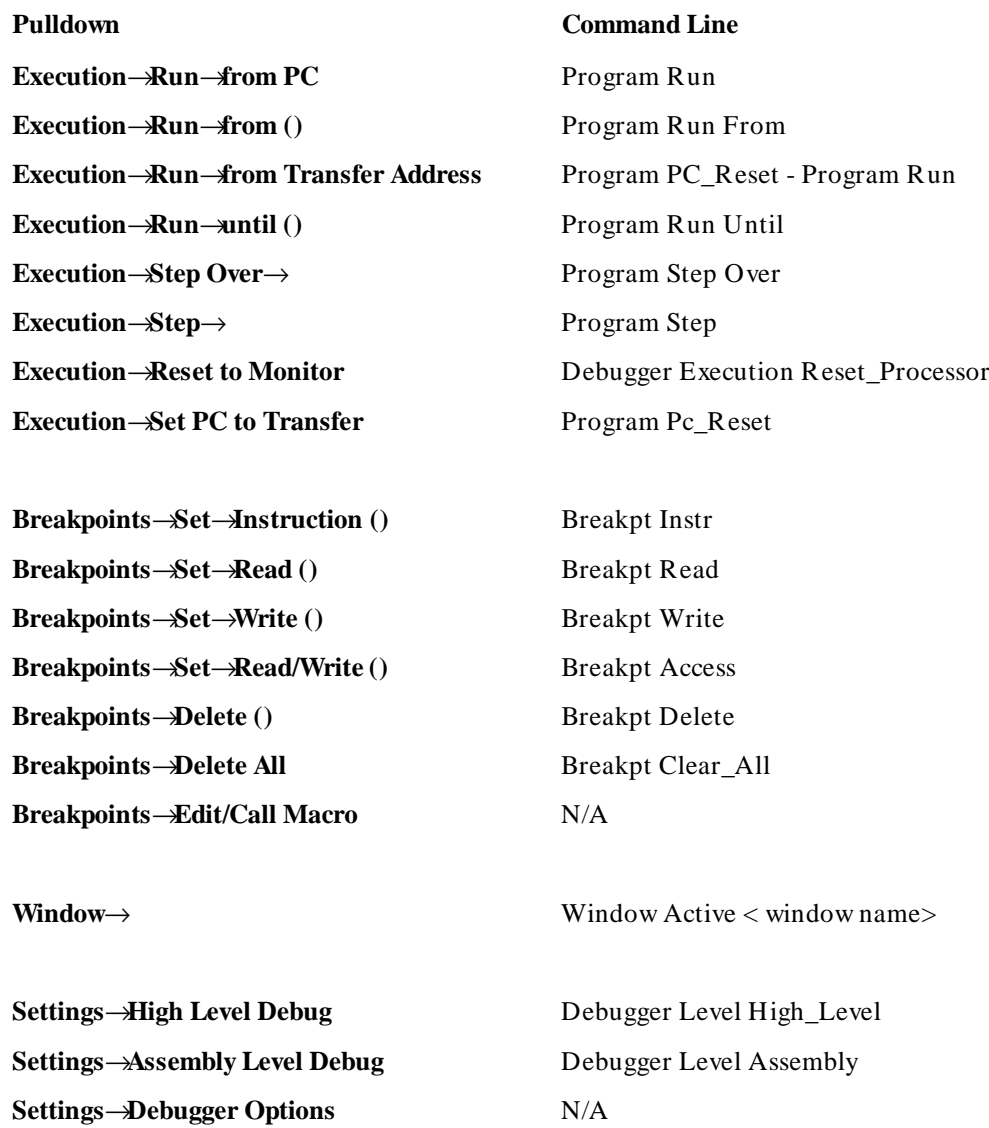

**Settings**→**Command Line** N/A

280

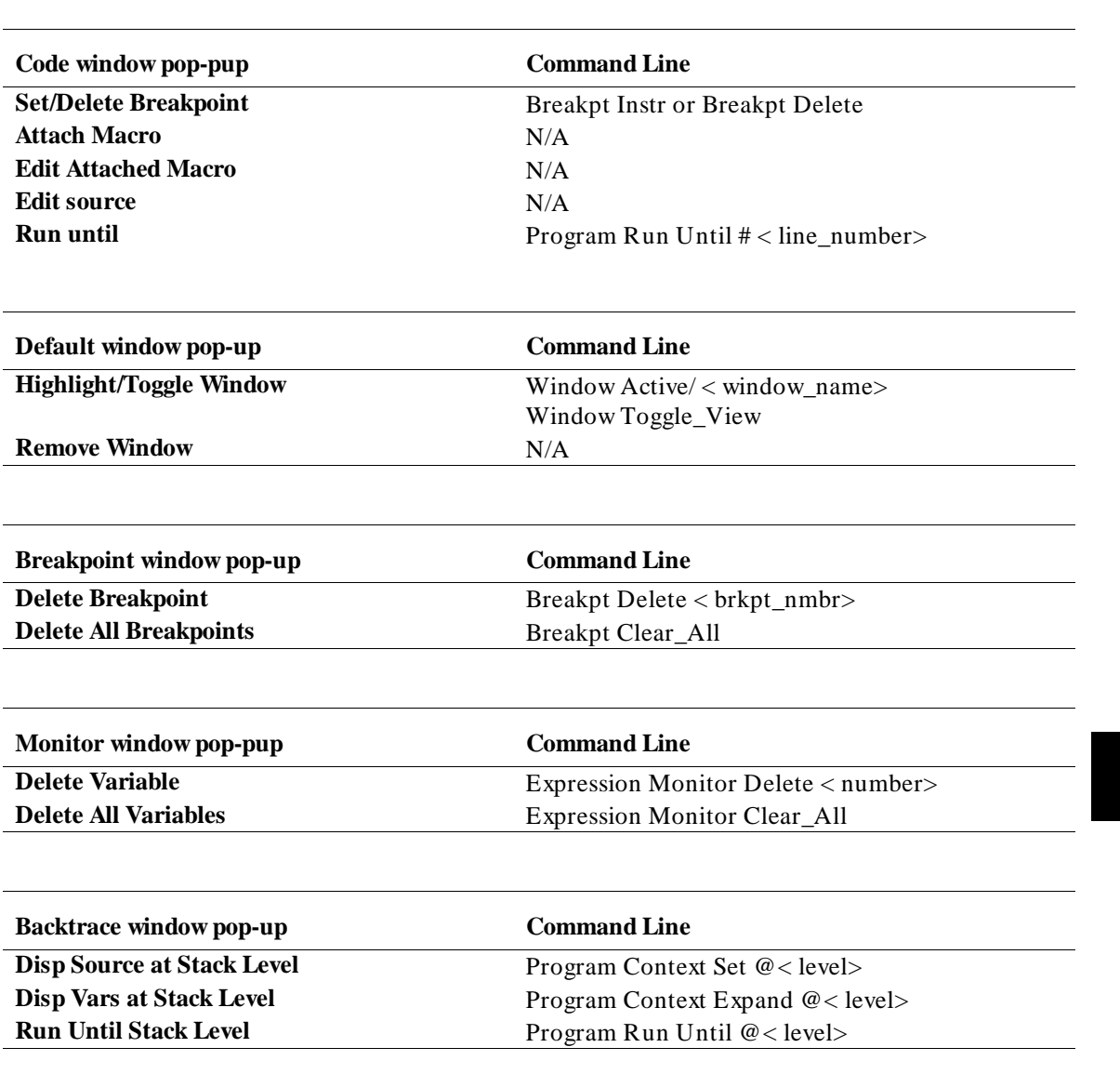

# **How Popup Menus Map to the Command Line**

Chapter 10: Debugger Commands

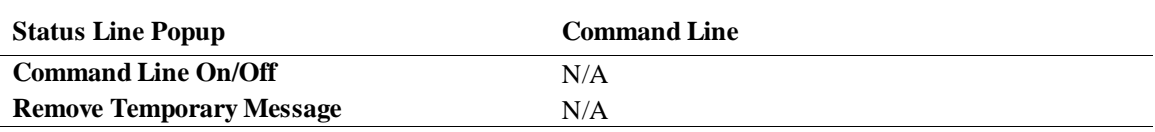

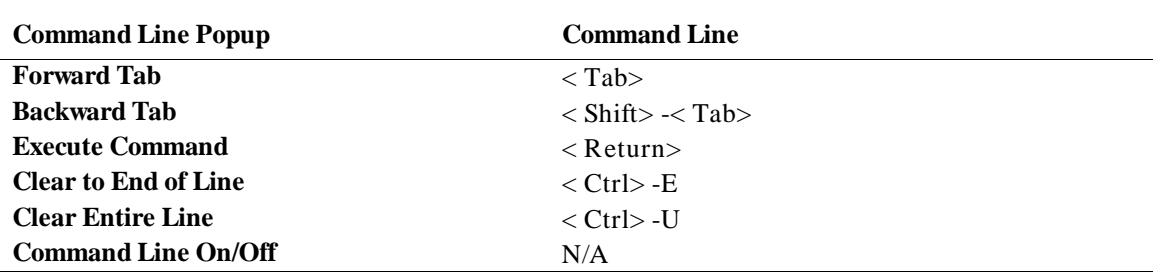

# **Command Summary**

# **Breakpoint Commands**

Breakpoint commands control execution of a program.

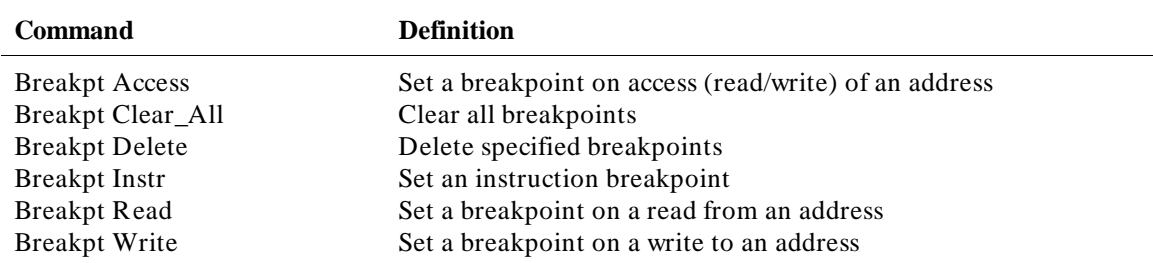

### **Session Control Commands**

The session control commands select debugger operating modes, set debugger session options, define and display macros, allow access to the host operating system, and end debugger sessions.

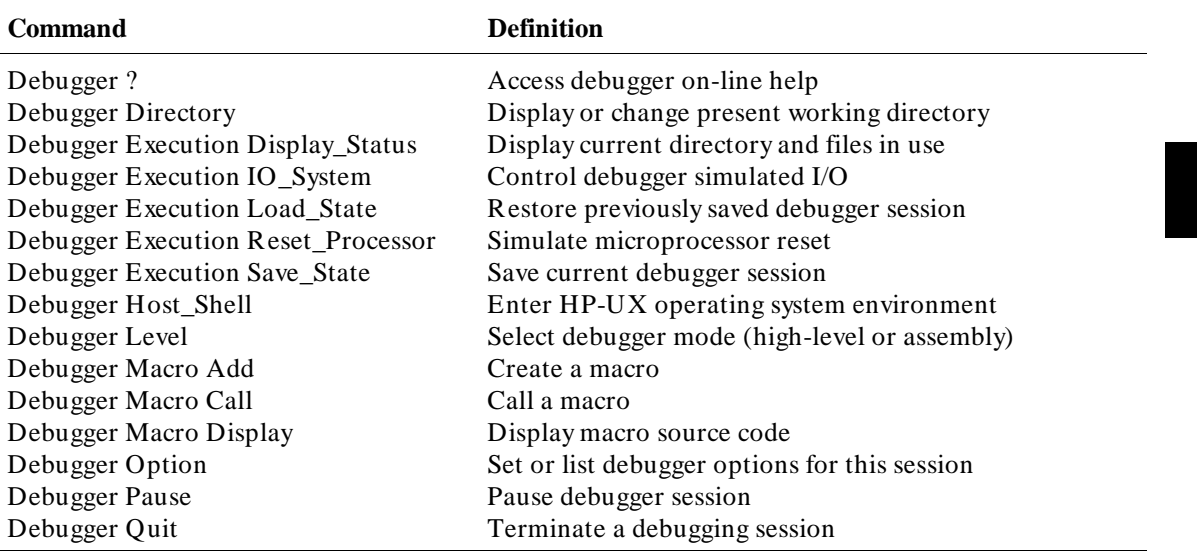

### **Expression Commands**

Expression commands calculate expression values, print formatted output to a window, and monitor variables.

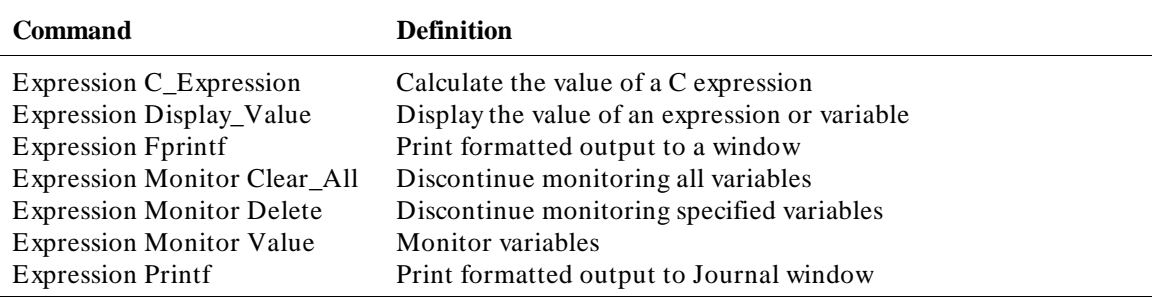

## **File Commands**

File commands read and process command files, open files or devices for writing, log debugger commands to a file, and save debugger startup parameters.

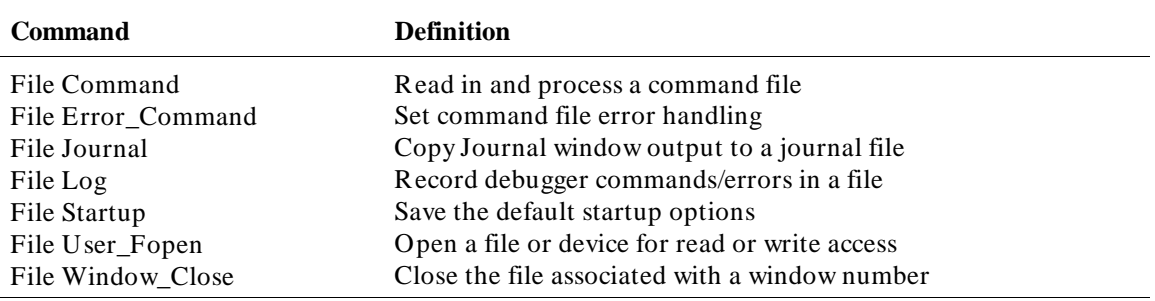

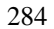

# **Memory Commands**

Memory commands do operations on the target microprocessor's memory.

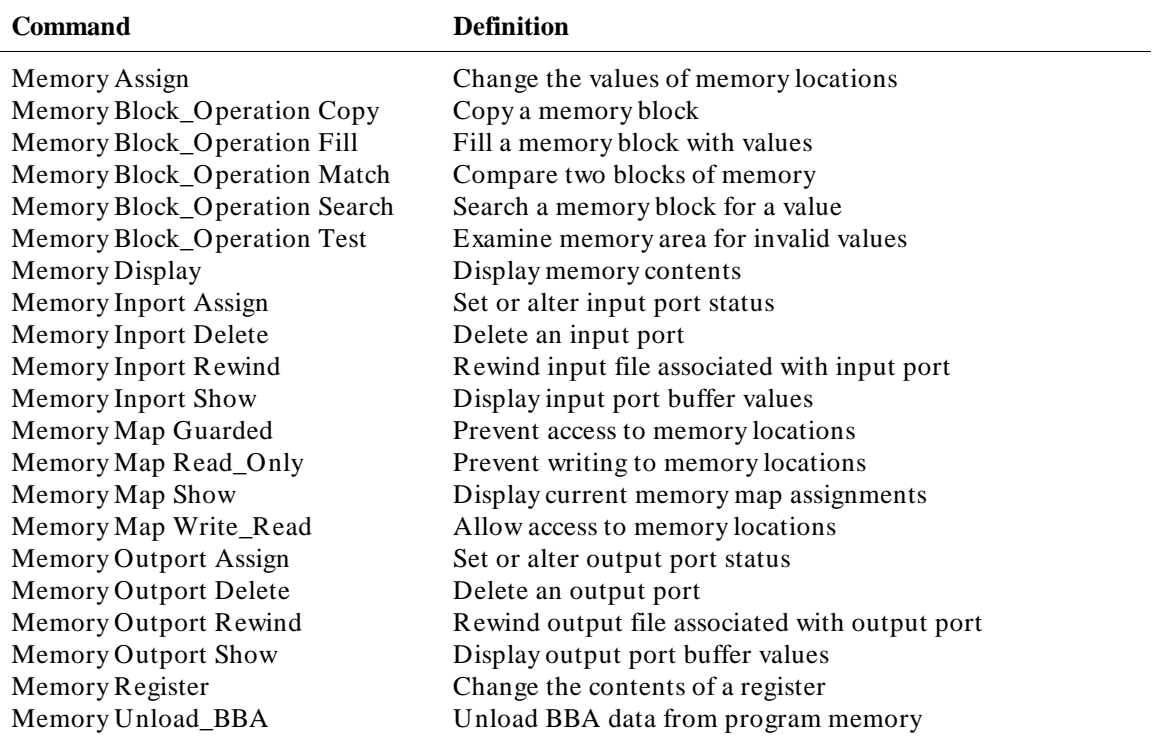

# **Program Commands**

Program commands load and execute programs, control program execution, display source code and program variables, and set or cancel program interrupts.

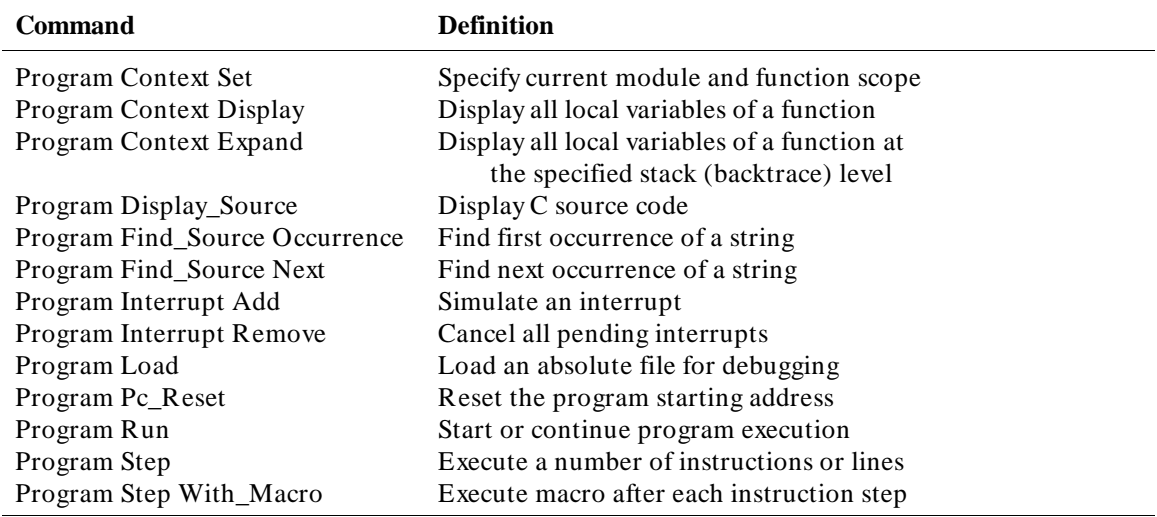

### **Symbol Commands**

Symbol commands add, remove, and display symbols.

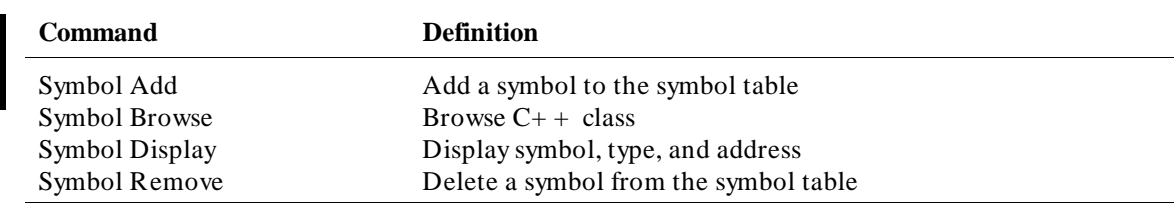

## **Window Commands**

Window commands do operations on the debugger windows.

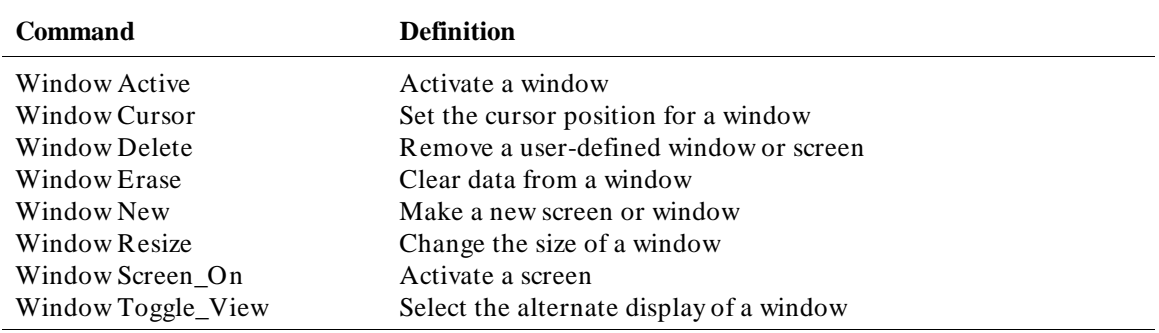

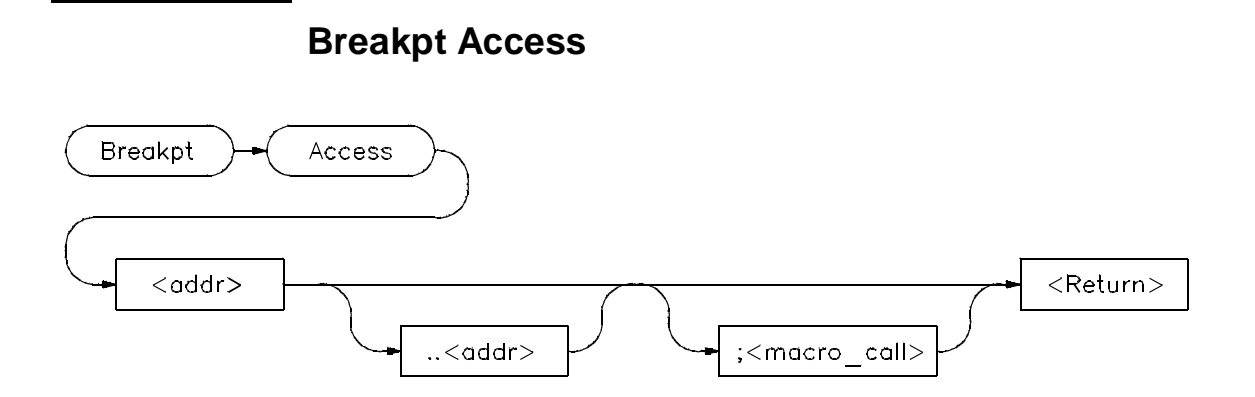

The Breakpt Access command sets an access breakpoint at the specified memory location (< addr>) or range (< addr> ..< addr>). The access breakpoint halts program execution each time the target program attempts to read from or write to the specified memory location or range. Memory locations may contain code or data.

You can attach a macro to a breakpoint using the optional < macro\_call> parameter. See the chapter titled "Using Macros and Command files".

Each time the debugger detects an access of the address or range, it does the following:

**1** Suspends program execution.

Execution will stop immediately following the current instruction.

- **2** Executes a macro (if you attached one to the breakpoint). Depending on the macro return value, the debugger does one of the following actions:
	- **–** If the macro return value is true (nonzero), the debugger resumes execution with the next instruction after the instruction that caused the read or write to the memory location. No breakpoint information is displayed.
	- **–** If the macro return value is false (zero), the debugger returns to command mode and displays breakpoint information.
- **3** Returns to command mode if no macro was attached and displays breakpoint information.

### Chapter 10: Debugger Commands **Breakpt Access**

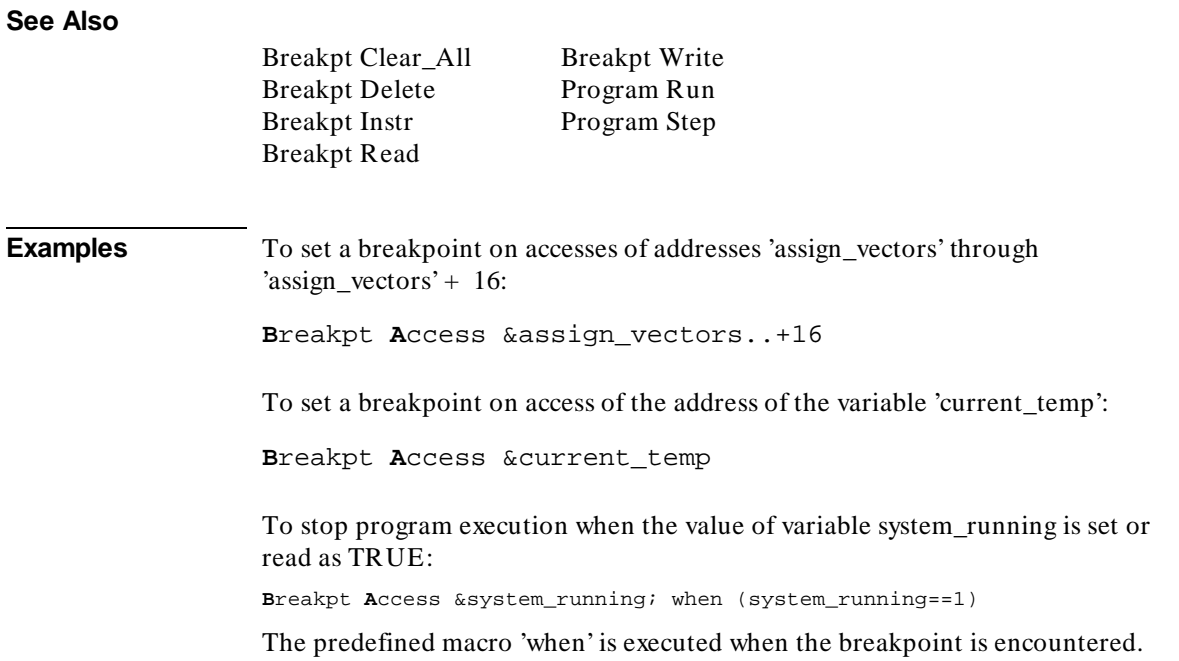

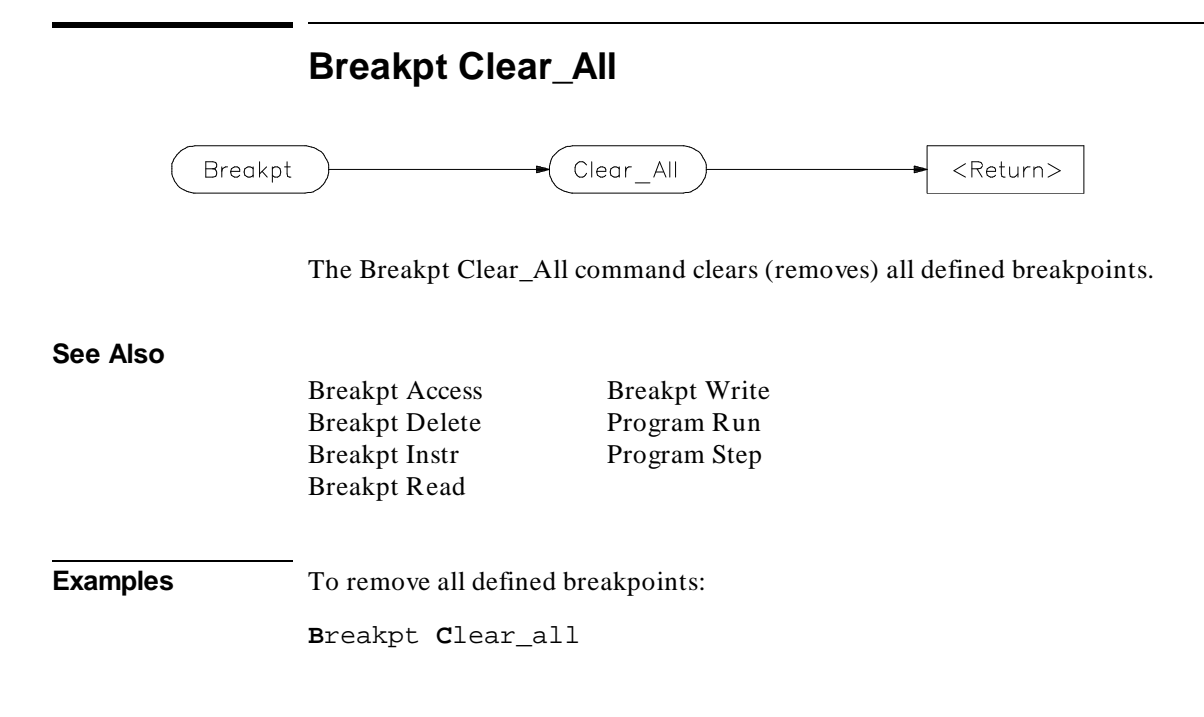

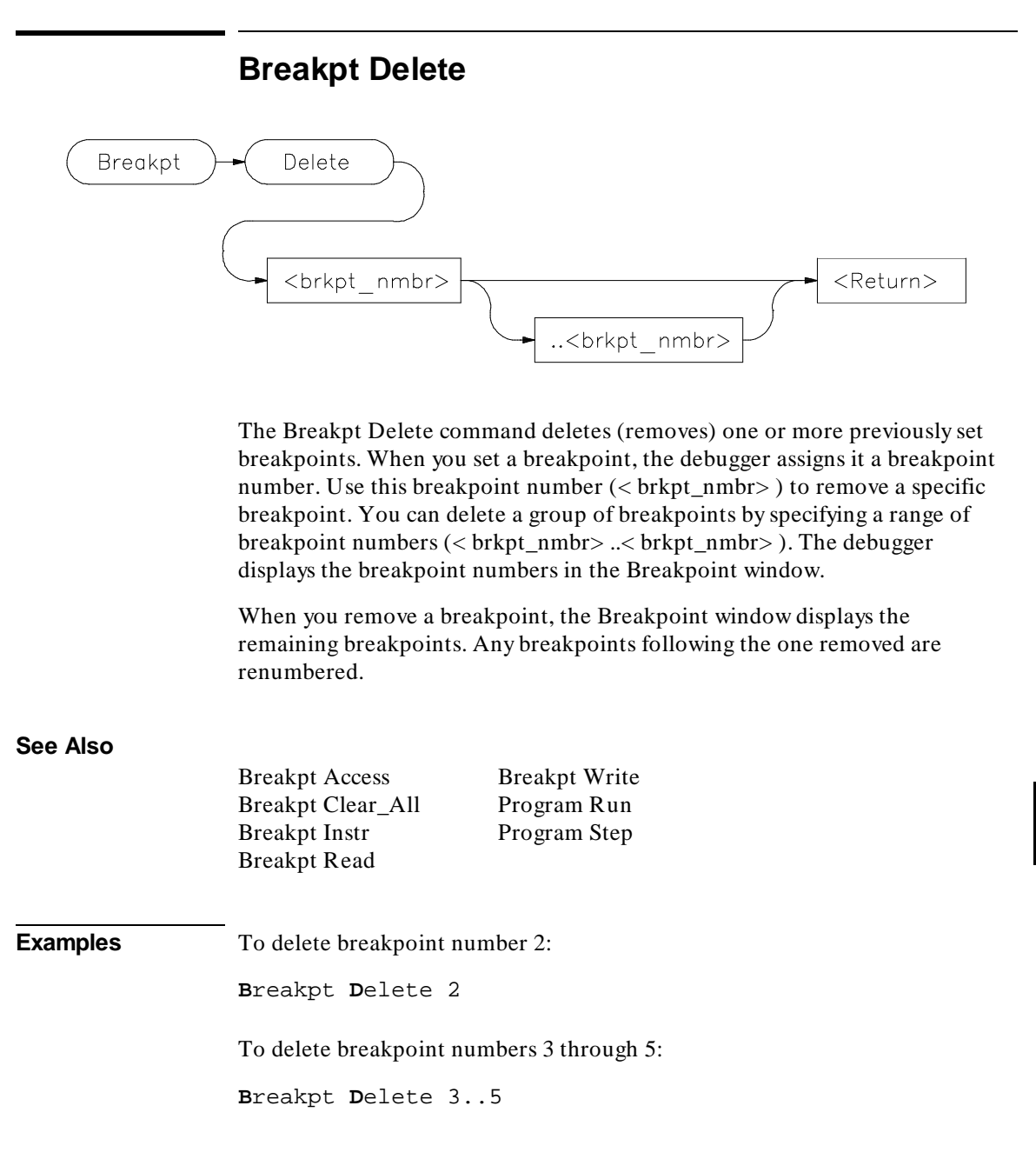

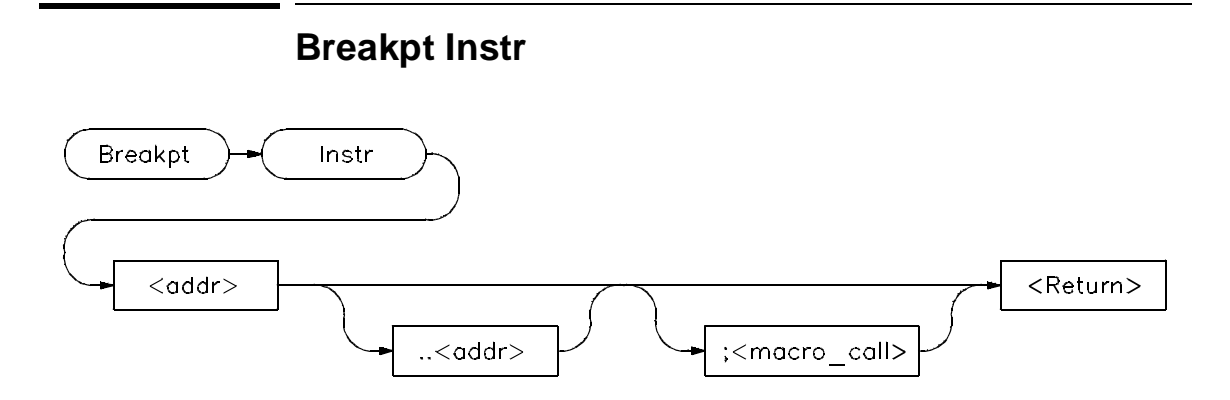

The Breakpt Instr command sets an instruction breakpoint at a specified memory location ( $\langle \text{addr} \rangle$ ) or range ( $\langle \text{addr} \rangle$ ...,  $\langle \text{addr} \rangle$ ). The instruction breakpoint halts program execution each time the target program attempts to execute an instruction at the specified memory location(s). If you specify a range, the debugger sets breakpoints on the first byte of each instruction within the specified range or (in high-level mode) the first instruction of each line within the range.

If you set a breakpoint for an overloaded  $C++$  function, the debugger will ask you to choose which definition of the function to use. You can also specify the argument type of the function definition in parentheses after the function name in the Breakpt Instr command.

You can attach a macro to a breakpoint using the optional < macro\_call> parameter. See the "Using Macros and Command Files" chapter.

The debugger performs the following actions when it encounters an instruction breakpoint:

- **1** Suspends program execution before the program executes the instruction at the breakpoint address.
- **2** Executes a macro (if you attached one when you set the breakpoint). Depending on the macro return value, the debugger does one of the following actions:
	- **–** If the macro return value is true (nonzero), the debugger resumes execution starting at the instruction where the break occurred. No breakpoint information is displayed.

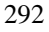

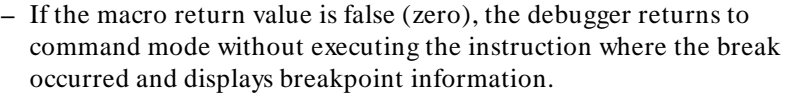

**3** Returns to command mode without executing the instruction where the break occurred if no macro was attached and displays breakpoint information.

### **See Also**

Breakpt Access Breakpt Clear\_All Breakpt Delete Breakpt Read

Breakpt Write Program Run Program Step

### **Examples** To set an instruction breakpoint at line 82 of the current module:

**B**reakpt **I**nstr #82

To set an instruction breakpoint at line 83 of the current module only when the system is running (using the predefined macro 'when'):

**B**reakpt **I**nstr #83; when (system\_running)

To set an instruction breakpoint starting at address 10deh and ending at address 10e4h:

**B**reakpt **I**nstr 10deh..10e4h

To set instruction breakpoints beginning on lines 15 through 25 of module 'initSystem':

**B**reakpt **I**nstr initSystem\#15..#25

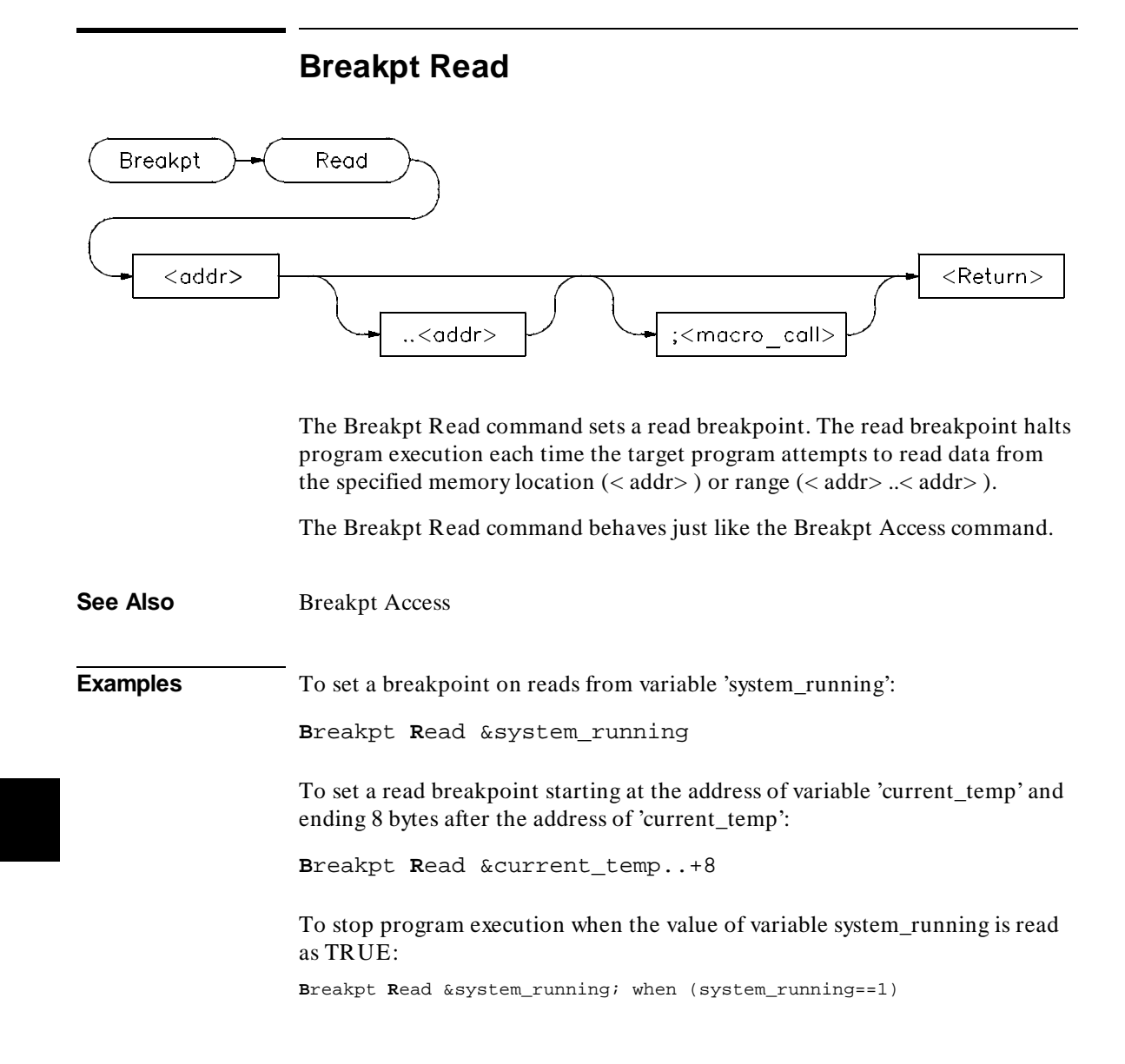

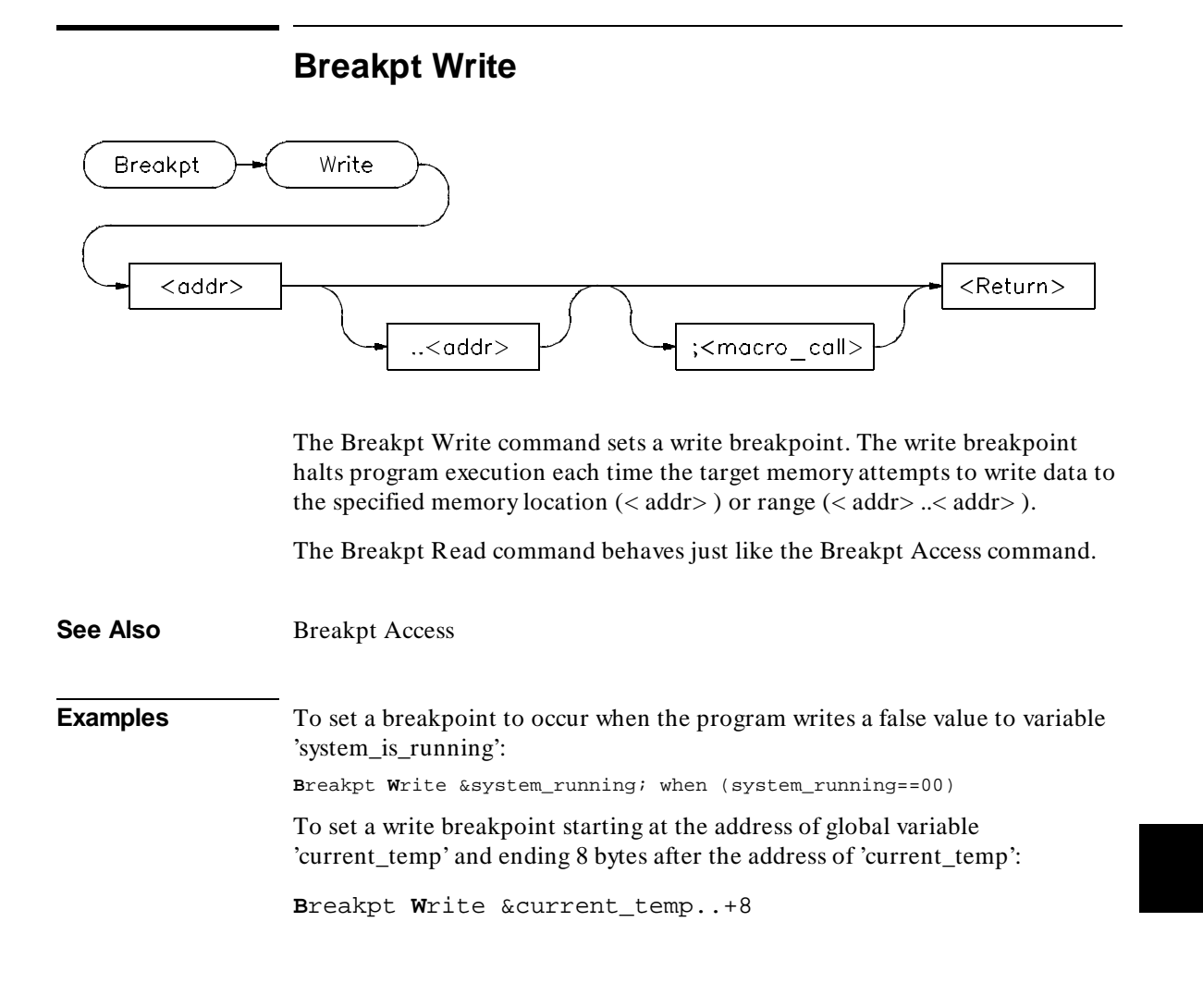

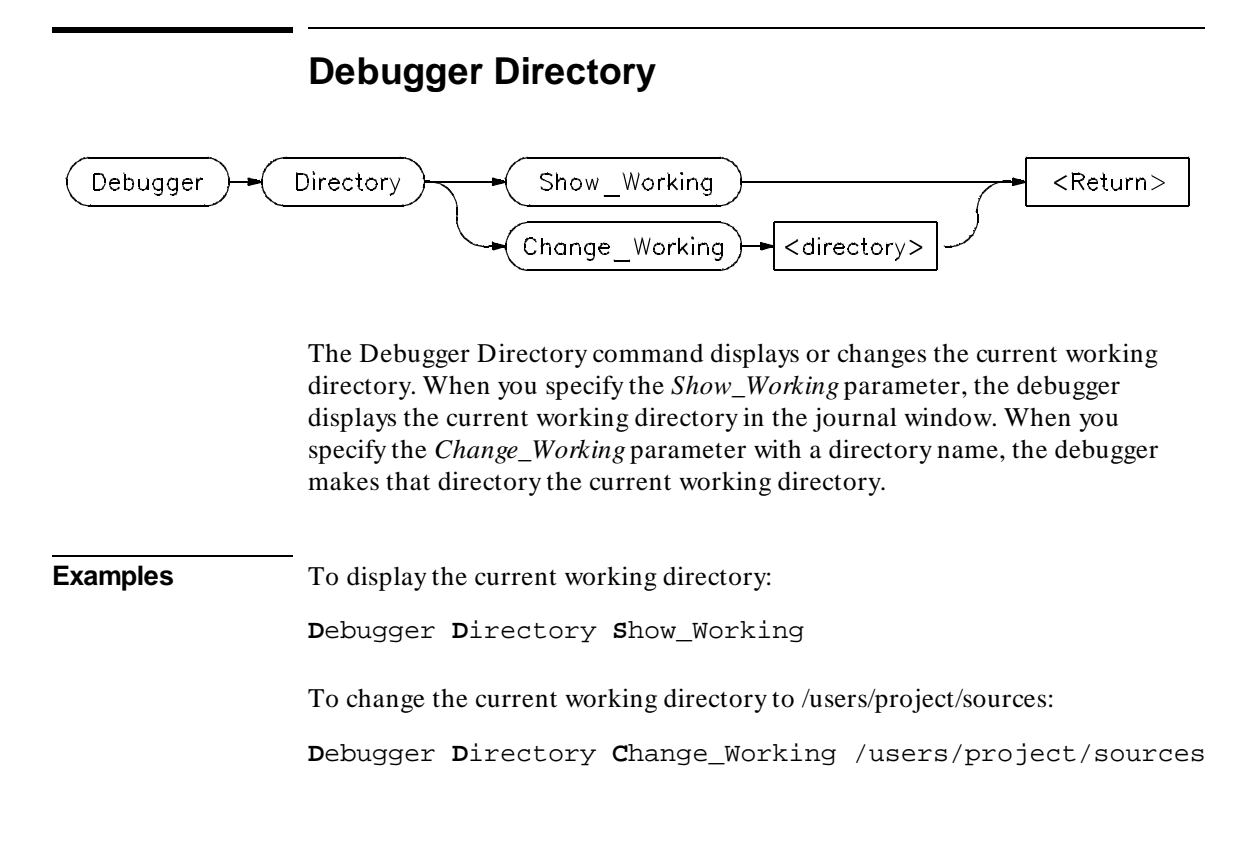

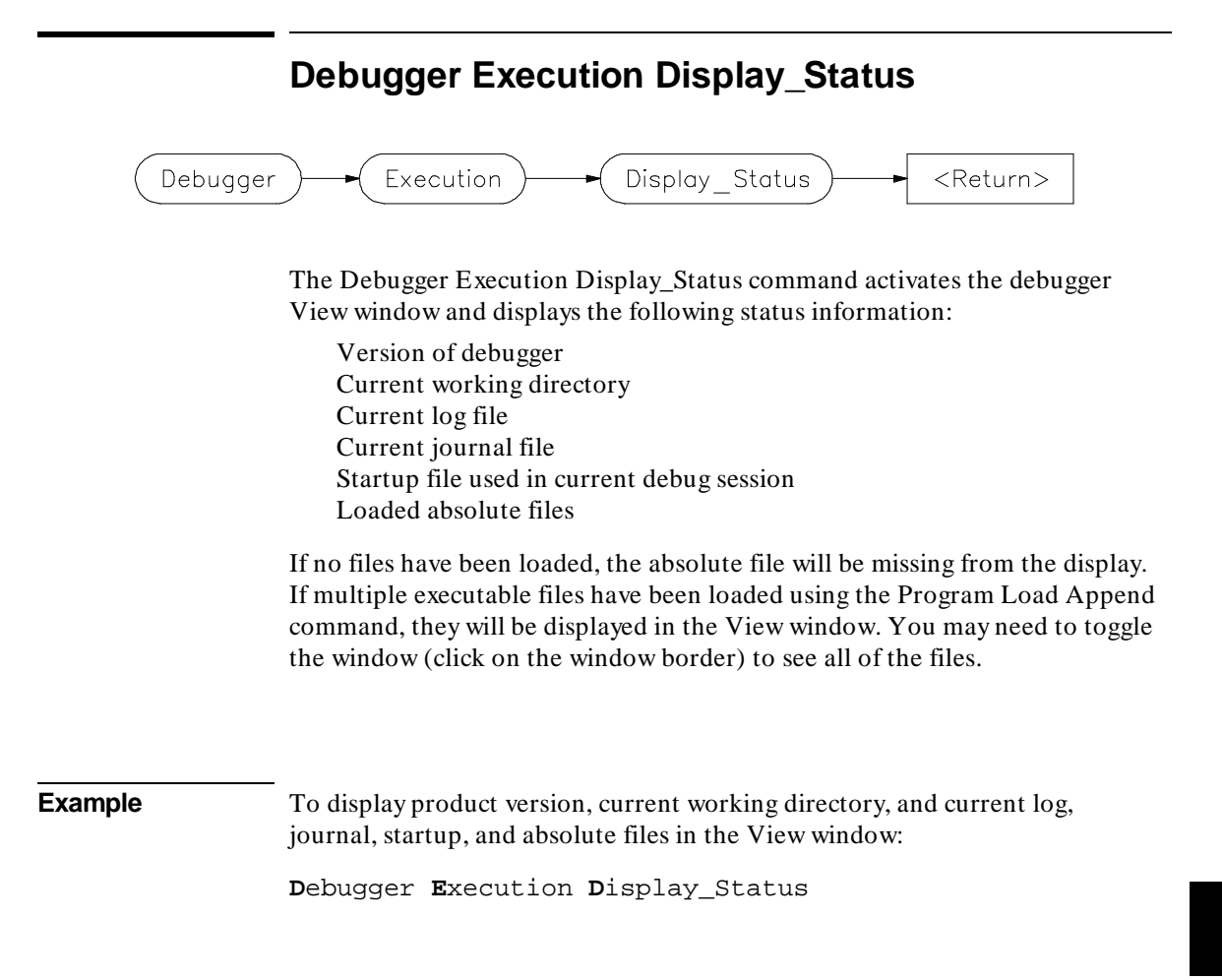

# **Debugger Execution IO\_System**

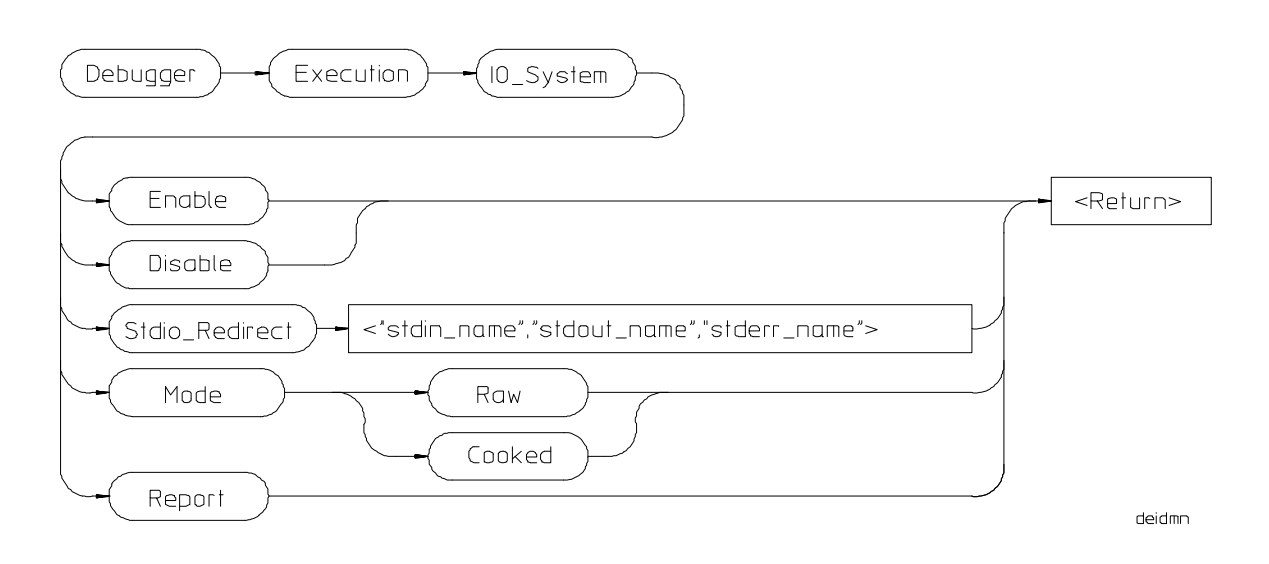

The Debugger Execution IO\_System command enables you to configure the simulated I/O system to use the host system keyboard, display, and file system to simulate I/O devices for your target program.

### **Debugger Execution IO\_System Enable**

The Debugger Execution IO\_System Enable command enables the debugger simulated I/O system.

### **Debugger Execution IO\_System Disable**

The Debugger Execution IO\_System Disable command disables the debugger simulated I/O system.

### **Debugger Execution IO\_System Stdio\_Redirect**

The Debugger Execution IO\_System Stdio\_Redirect command allows you to define the standard I/O input (< stdin\_name> ), output (< stdout\_name> ), and error (< stderr\_name> ) files/devices. These are file/device names in the host computer file system. Two special filenames allow you to access the

### Chapter 10: Debugger Commands **Debugger Execution IO\_System**

system keyboard (/dev/simio/keyboard) and the system display (/dev/simio/display).

### **Debugger Execution IO\_System Mode**

The Debugger Execution IO\_System Mode command selects how keyboard I/O input is processed. Keyboard I/O may be either cooked or raw.

**Cooked Mode.** In cooked mode, the target program gets input from the keyboard in the form of lines. Editing operations, such as backspace, line kill, etc., on input is done by the debugger. When **Return** or **CTRL D** is entered, the line is passed to the target program by the simulated I/O system. The keyboard input is echoed to the screen during the editing operation. If program execution is interrupted by entering **< Ctrl> -C** before the line is entered, the characters on the input line are lost.

**Raw Mode.** In raw mode, each keystroke is passed from the keyboard to the simulated I/O system with no processing. No carriage return is needed to enter characters and no editing operations are available. In the raw mode any character is valid, including CTRL D. No characters are echoed to the screen upon entry. The only special character that cannot be sent to the target program is **< Ctrl> -C** which is used to interrupt the debugger's execution of the program.

### **Debugger Execution IO\_System Report**

The Debugger Execution IO\_System Report command displays the status of the simulated I/O system.

**See Also** The "Using Simulated I/O" section in the "Viewing Code and Data" chapter. The "Environment-Dependent Routines" chapter in the *68030 C Cross Compiler Reference* manual.

**Examples** To enable simulated I/O: **D**ebugger **E**xecution **I**O\_System **E**nable To disable simulated I/O: **D**ebugger **E**xecution **I**O\_System **D**isable

### Chapter 10: Debugger Commands **Debugger Execution IO\_System**

To redirect the standard input file to the keyboard, the standard output file to the display, and the standard error file to file '/users/project/errorfile':

```
Debugger Execution IO_System Stdio_Redirect
"/dev/simio/keyboard","/dev/simio/display",
"/users/project/errorfile"
```
To redirect the standard input file to 'temp.dat', the standard output file to 'cmdout.dat', and the standard error file to file 'errorlog.err':

**D**ebugger **E**xecution **I**O\_System **S**tdio\_Redirect "temp.dat","cmdout.dat","errorlog.err"

To set data input mode to cooked:

**D**ebugger **E**xecution **I**O\_System **M**ode **C**ooked

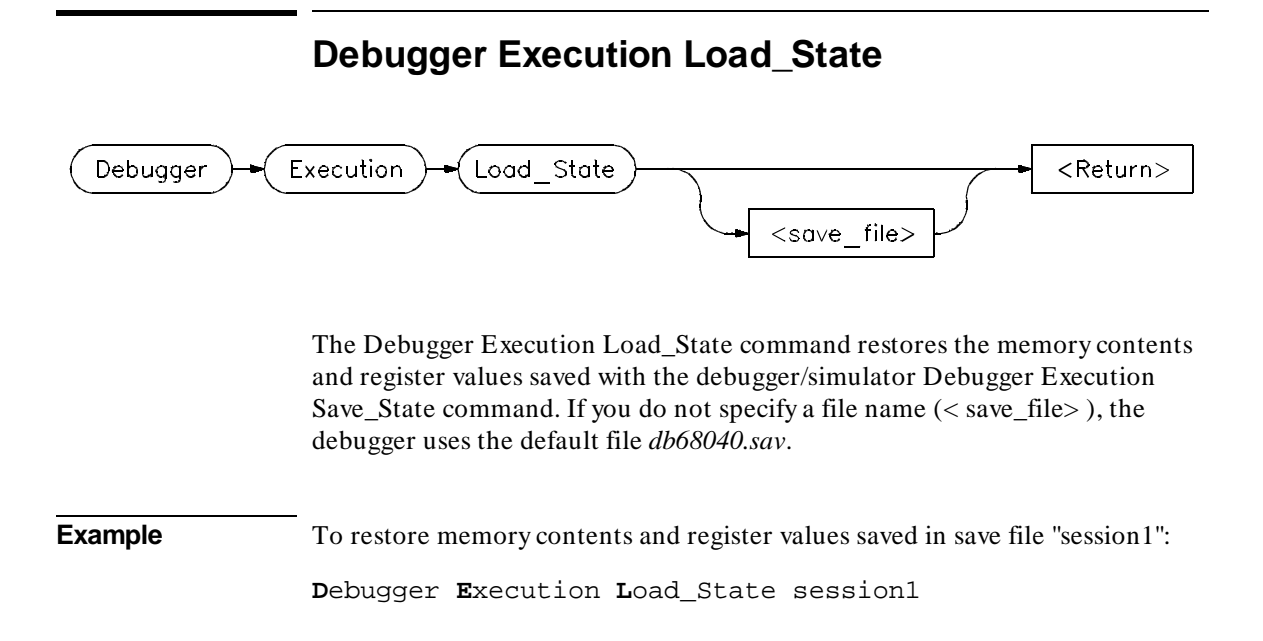

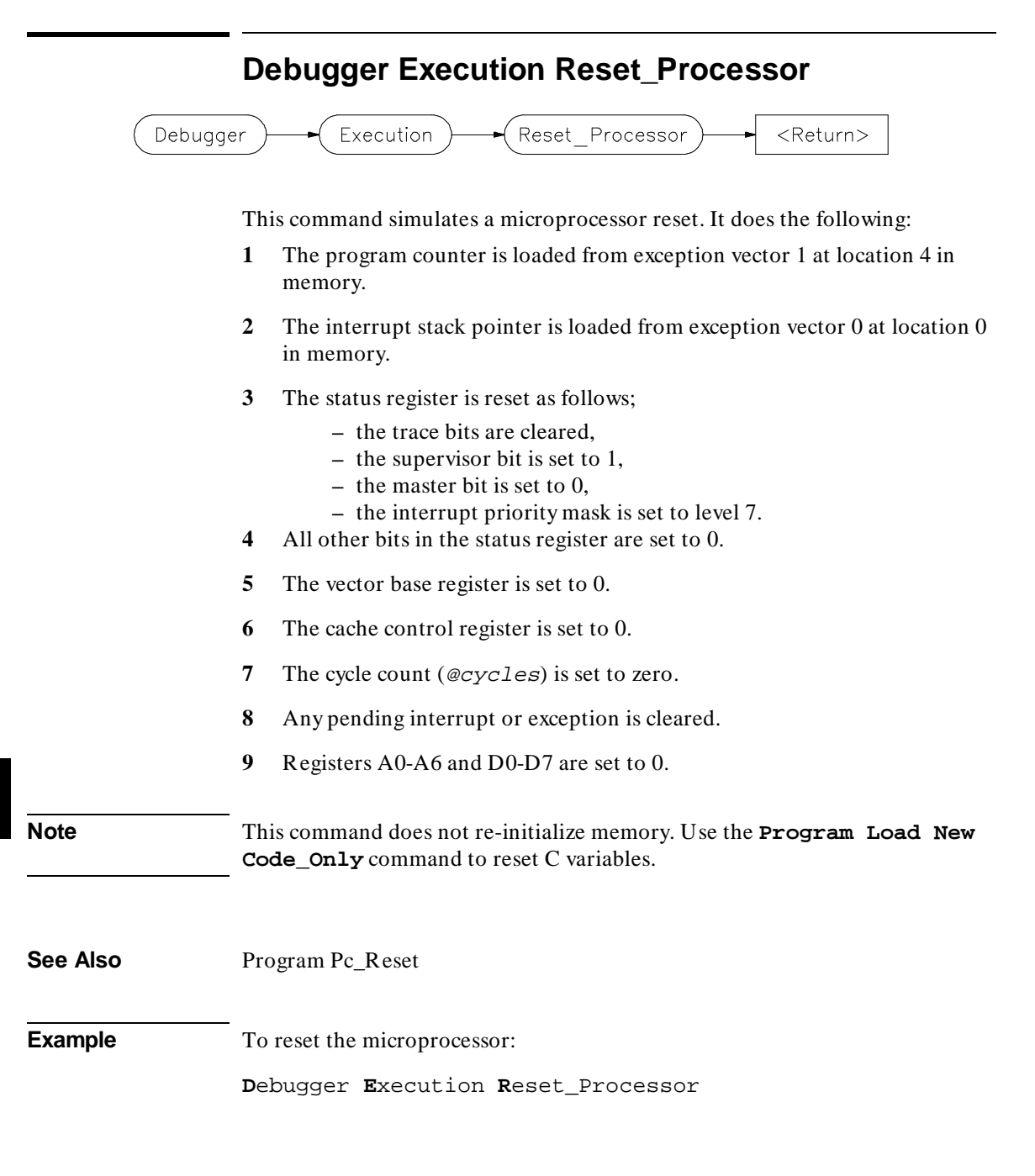
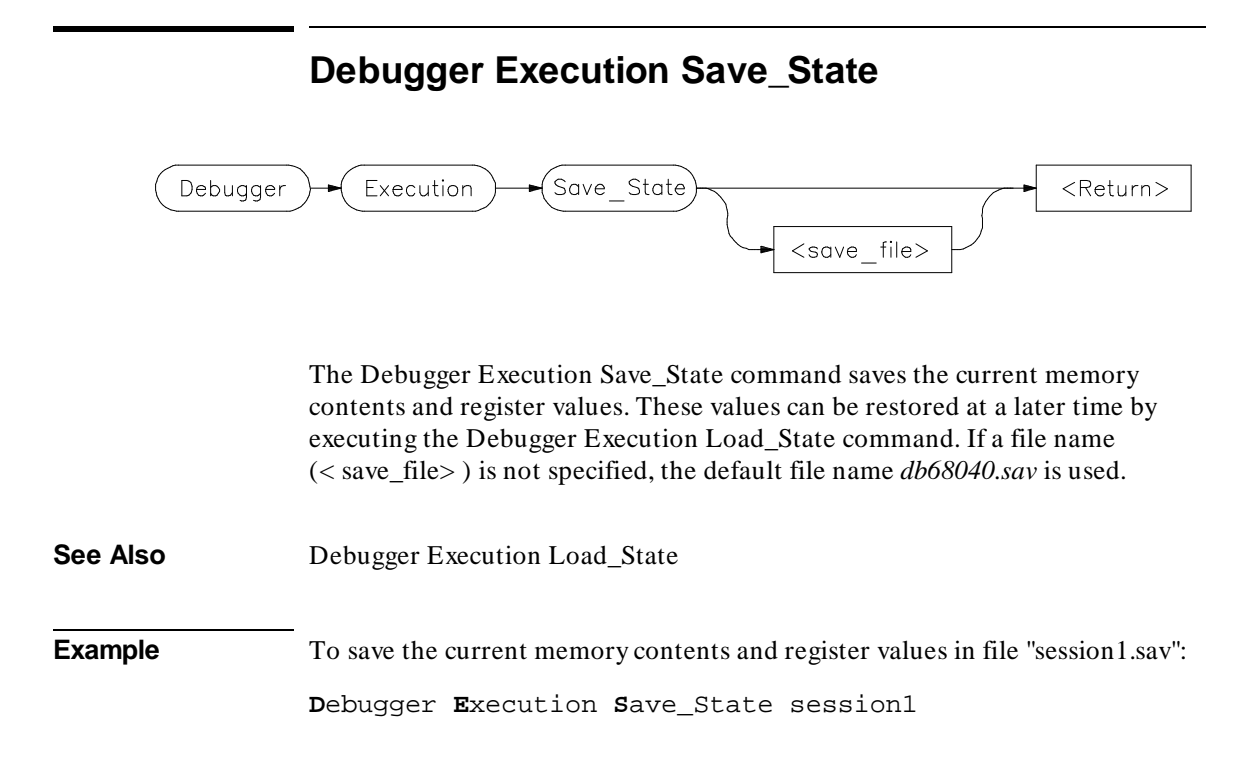

# **Debugger Host\_Shell**

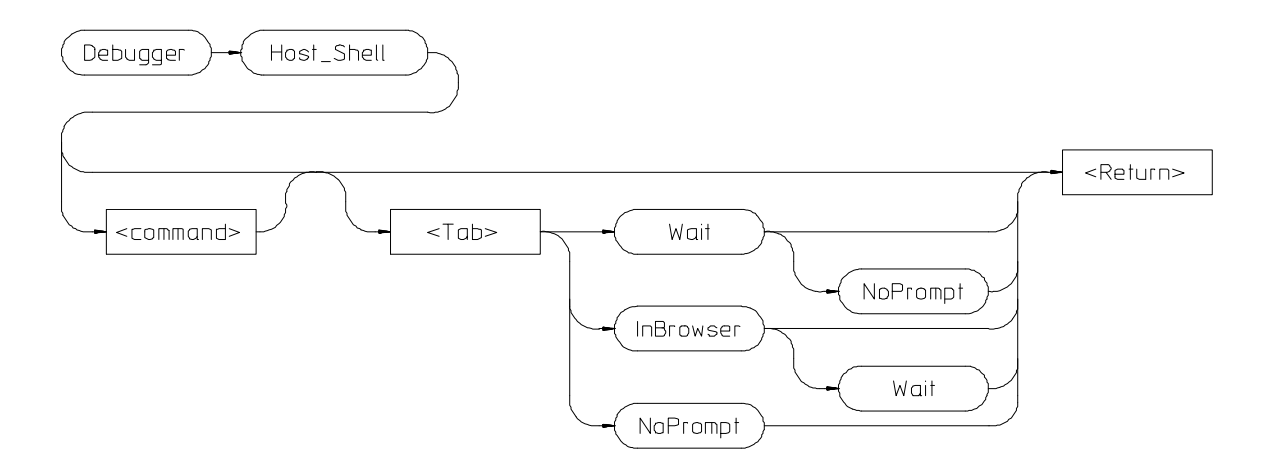

The Debugger Host\_Shell command enables you to temporarily leave the debugging environment by forking an operating system shell or to execute a single UNIX operating system command from within the debugger. The type of shell forked is based on the shell variable SHELL. In this mode, you may enter operating-system commands. To return to the debugger, enter **CTRL D** or type **exit** and press the **Return** key.

You can execute operating system commands from within the debugger by entering a single operating system command with the debugger Debugger Host\_Shell command. If you are using the graphical interface, the operating system command is executed in a "cmdscript" window. Press **< Return>** to close the window. If you are using the standard interface, *stdout* from the command is written to the Journal window and *stderr* is not captured. Commands writing to *stderr* will corrupt the display. Interactive commands **cannot** be used in this mode.

The following options are available only in the graphical user interface:

### **InBrowser**

Directs stderr and stdout of the command into text browser windows.

## Chapter 10: Debugger Commands **Debugger Host\_Shell**

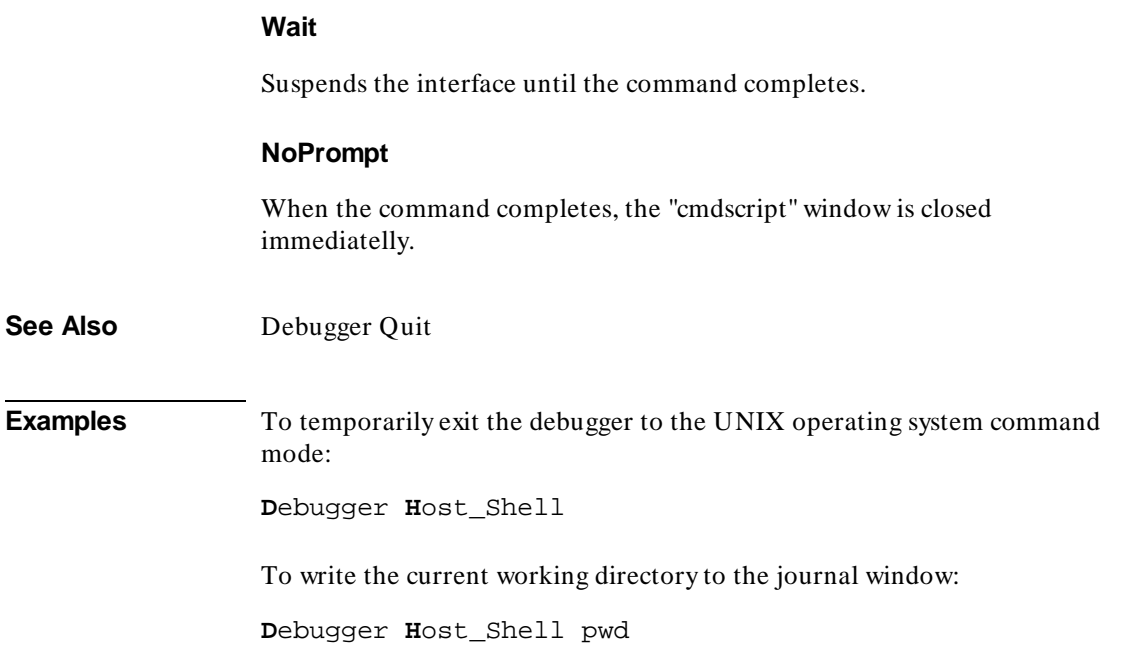

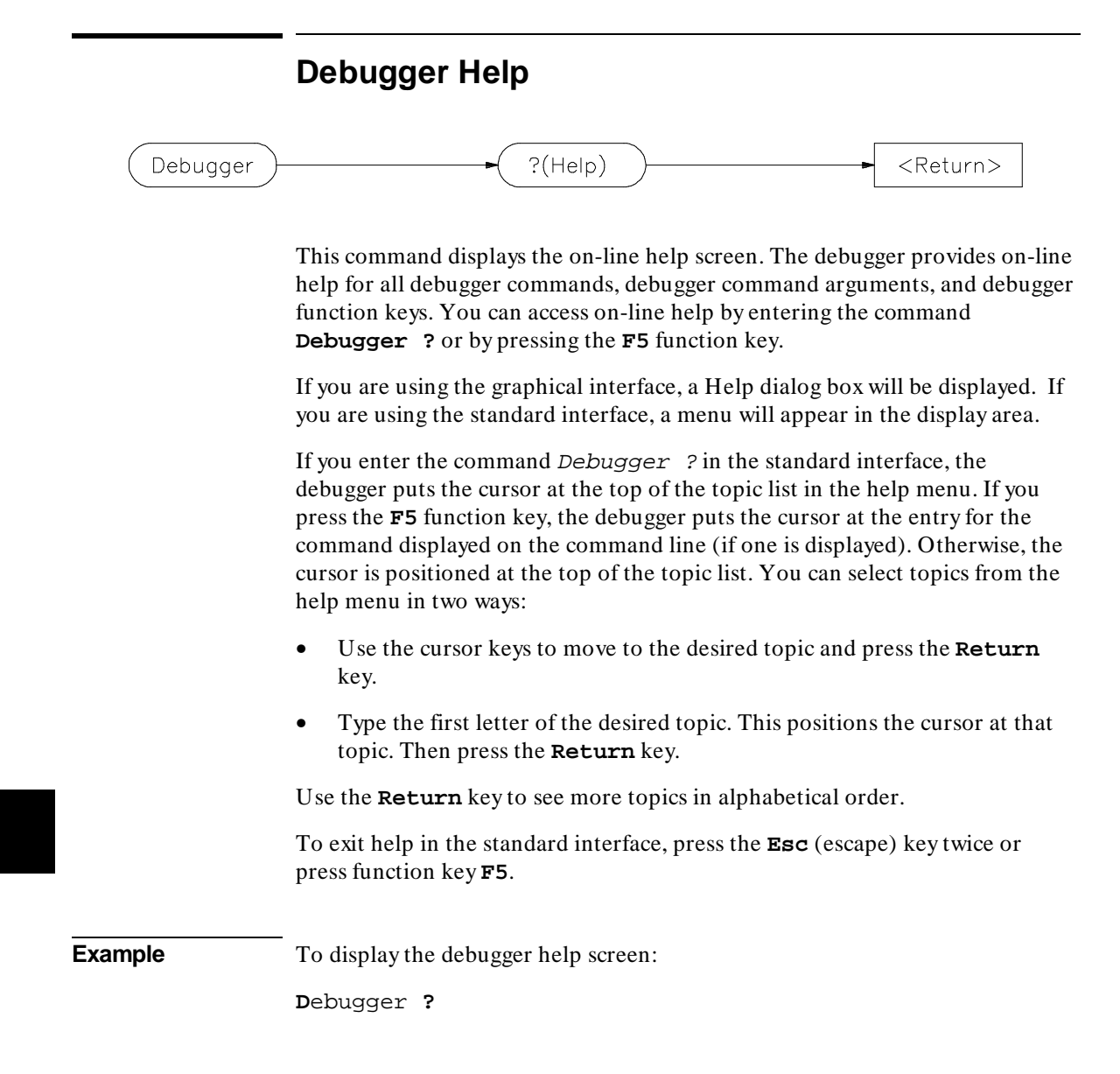

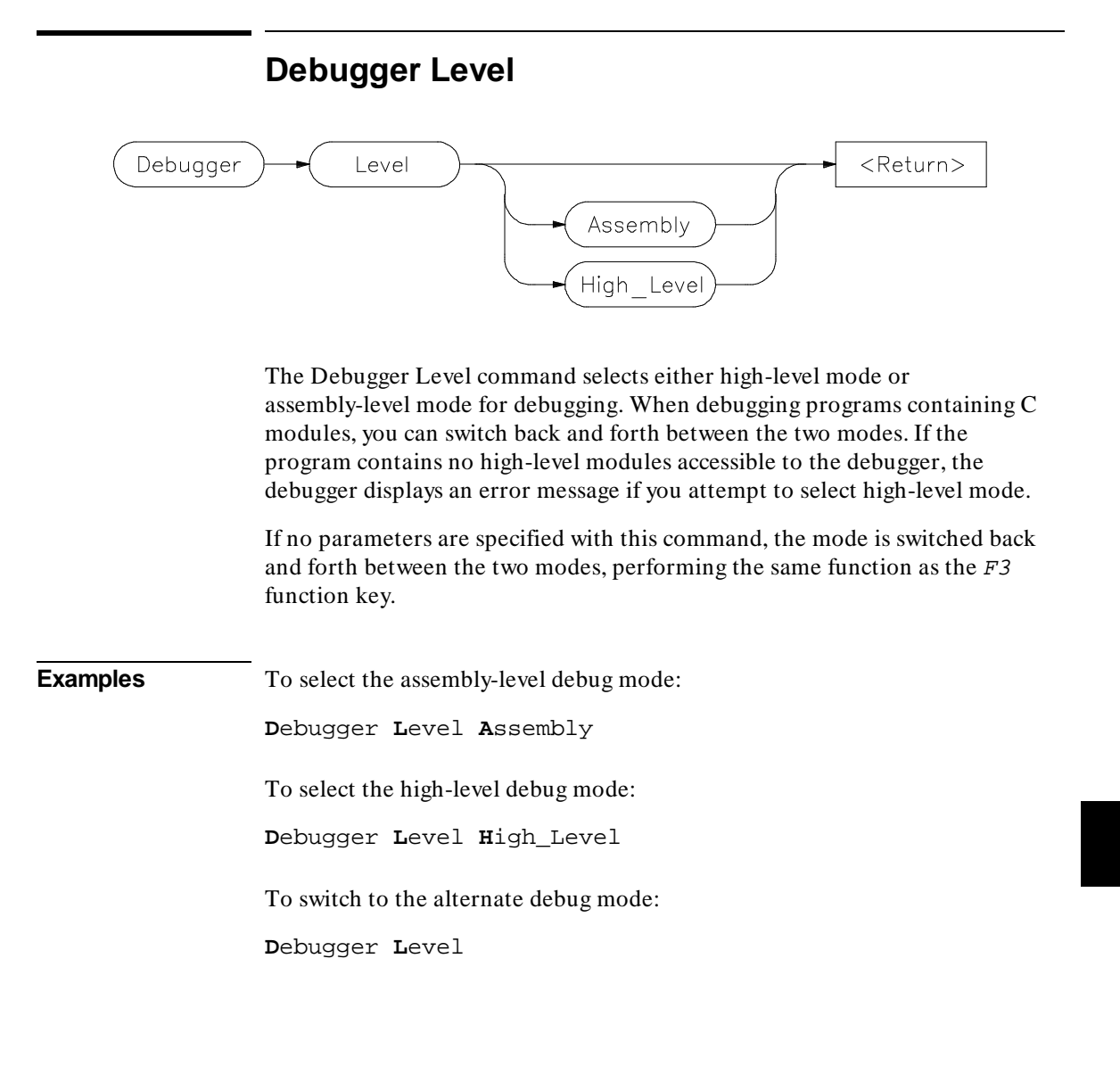

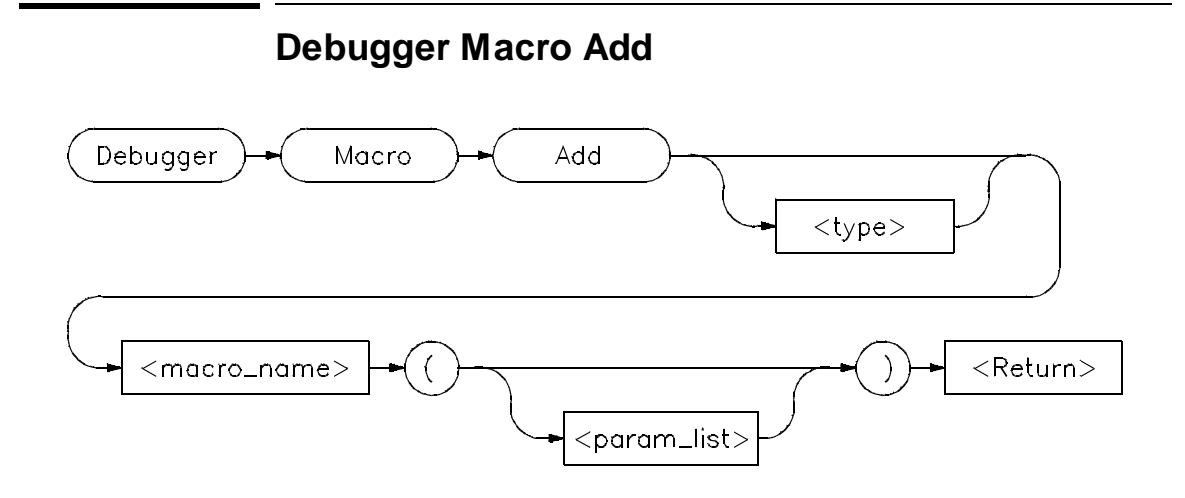

The Debugger Macro Add command defines a macro.

The name of the macro is specified by <macro\_name>. The result type of the macro is specified by <type>. If a type is not specified, it defaults to type int. A parenthesized list of parameters (<param\_list>) may optionally follow the macro name. Parameter names must be composed of alphanumeric characters. A maximum of 40 parameters is allowed.

When you enter the Debugger Macro Add command, the Journal window is automatically enlarged, and the debugger displays the macro text prompt character (> ) indicating that you can enter the macro body.

**Note** If the stdio screen or a user-defined screen is active when the Debugger Macro Add command is issued, the Journal window will not become active. Keyboard input at this point will be interpreted by the debugger as the macro definition.

> To terminate the macro definition, a period (.) must be entered as the first and only character on a line.

The macro definition consists of all lines entered after the macro name and before the terminating period. The macro definition consists of the source lines of the macro (the macro body) and optional formal arguments. The syntax for the macro body is:

{macro\_statement; [macro\_statement;]...}

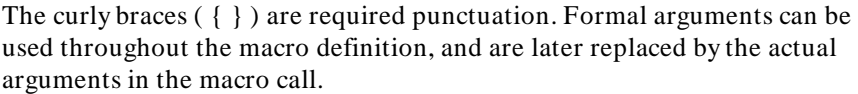

The maximum number of characters that can be entered on a line in a macro definition is 255. When entering macros interactively, the debugger does not respond to more than 78 characters on a line. When reading a command file, the debugger stops recognizing characters after 255 characters have been read on a line.

The maximum number of lines allowed in a macro depends on the complexity of the lines. Macros with too many lines (too complex) will fail. Error 92 "*Not enough memory for expression*" will be displayed.

A macro is similar to a C function. The body can contain any legal C statement (except the SWITCH and GOTO statements). The statements IF, ELSE, DO, WHILE, FOR, RETURN, BREAK, and CONTINUE can be used to control program flow within a macro, just as in C. Macros have return types and can be used in expressions.

**Note** Debugger commands may be used in macro definitions; they are indicated by placing a dollar sign (\$) at the beginning and the end of a command sequence. For example, the following command sequences are legal in macro definitions:

\$Program Find\_Source Occurrence Forward system\$;

```
or
\ddot{\rm s}Memory Assign Long &time=12 
Program Find_Source Occurrence Forward system 
s:
```
Macros can be executed by specifying the macro name on the command line in a Debugger Macro Call command, in an expression, or with a breakpoint command.

Macros can be removed using the command:

Symbol Remove <macro\_name>

**See Also** Breakpt Access Breakpt Instr Breakpt Read Breakpt Write

## Chapter 10: Debugger Commands **Debugger Macro Add**

Debugger Macro Call Debugger Macro Display Program Run Symbol Remove The "Using Macros and Command Files" chapter The "Predefined Macros" chapter in this manual.

```
Example Debugger Macro Add int power(x, y)
                     int x;<br>int y
                            int y;
                     {
                     int i; / Loop counter */ int multiplier; /* Value x is multiplied by */
                         /* Multiply x by itself y -1 times */
                     for (i = 1, multiplier = x; i < y; i++)<br>x *= multiplier;
                        /* Return x \gamma */
                         return x;
                     }
                     .
                     Debugger Macro Add void stackchk() 
                     { 
                         /* The symbols 'stack' and 'TopOfStack' exist in the compiler's */ 
                      /* environment library, and are addresses which indicate the */ 
                      /* bottom and the top of the system stack. The symbol @sp is a */ 
 /* debugger reserved symbol which contains the current value of */ 
                        \frac{1}{2} the processor's stack pointer.
                      $Expression Printf "%d bytes of stack used", TopOfStack - @sp$; 
                      $Expression Printf "%d bytes of stack available", @sp - stack$; 
                     } 
                     .
```
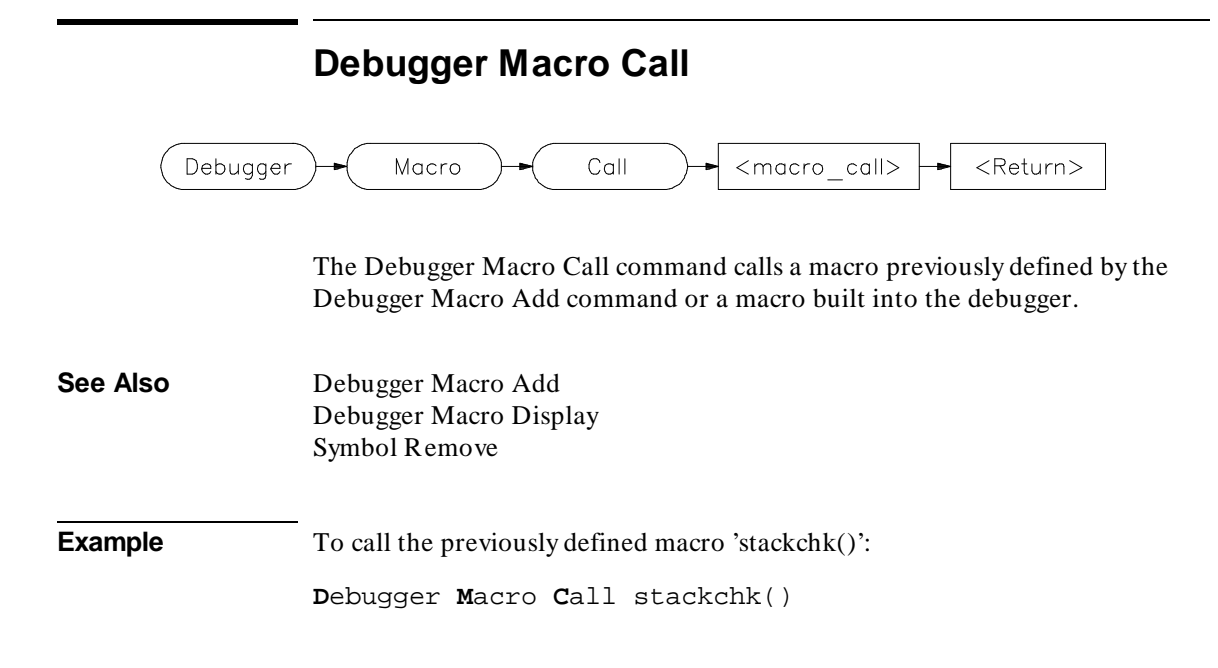

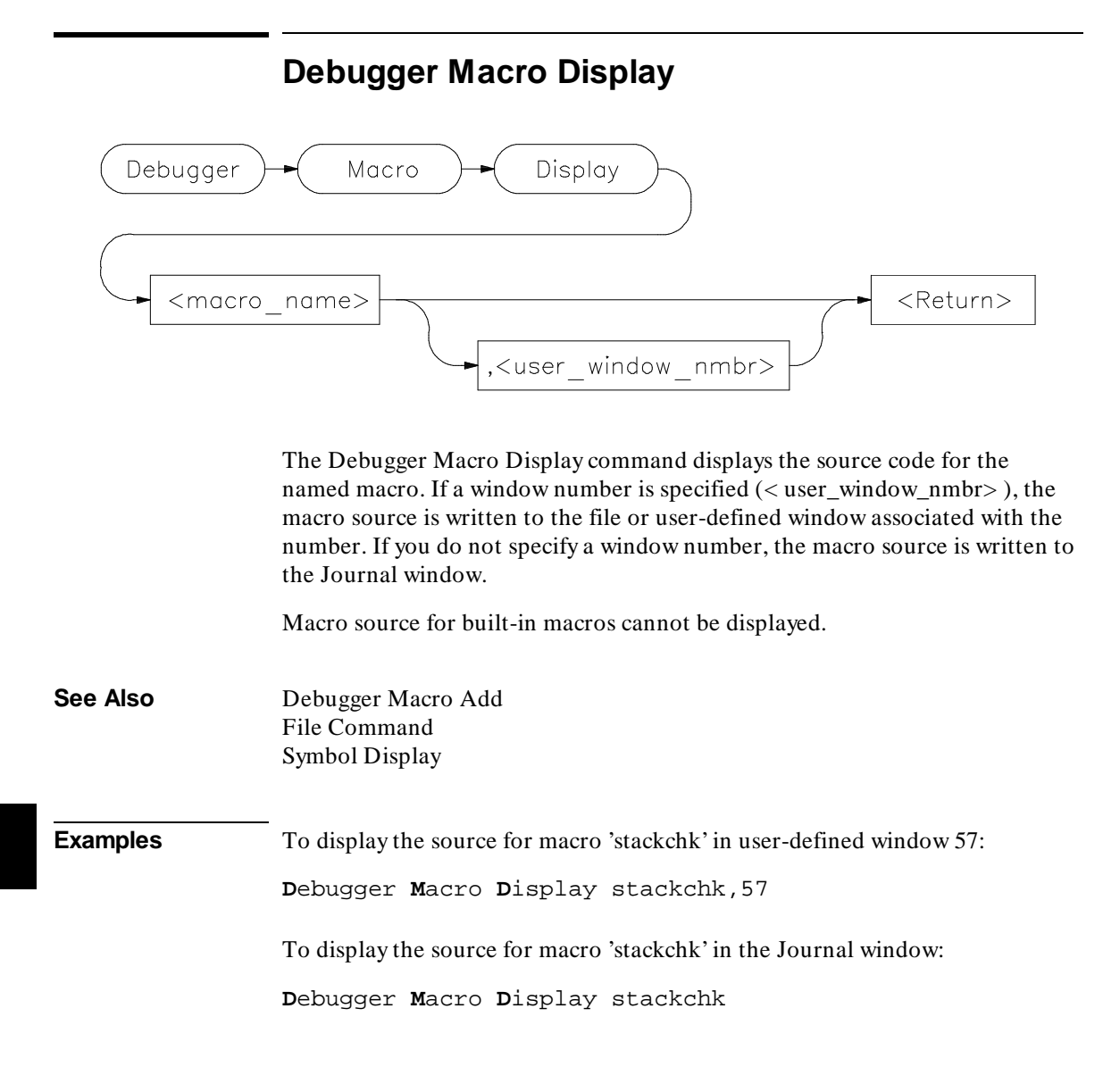

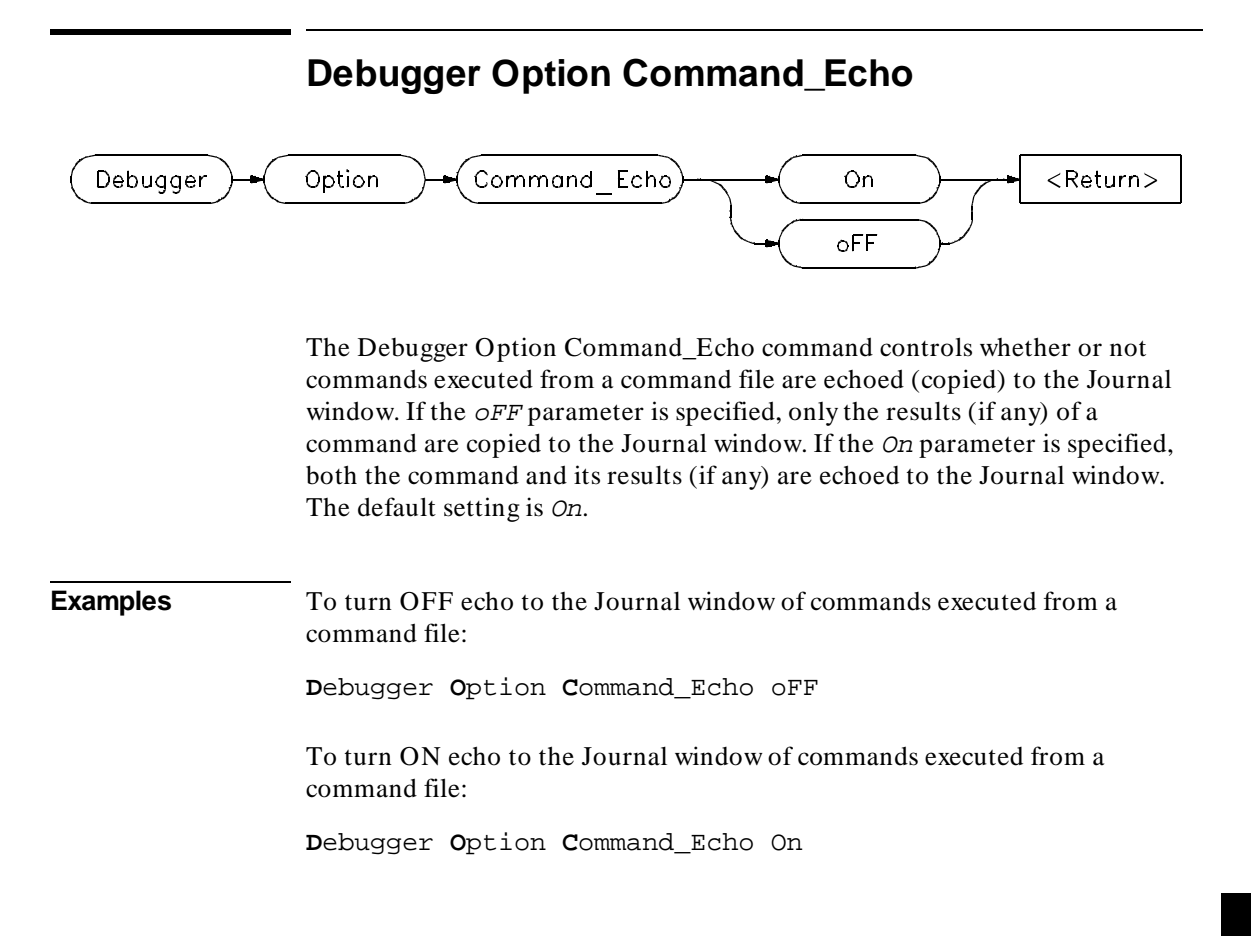

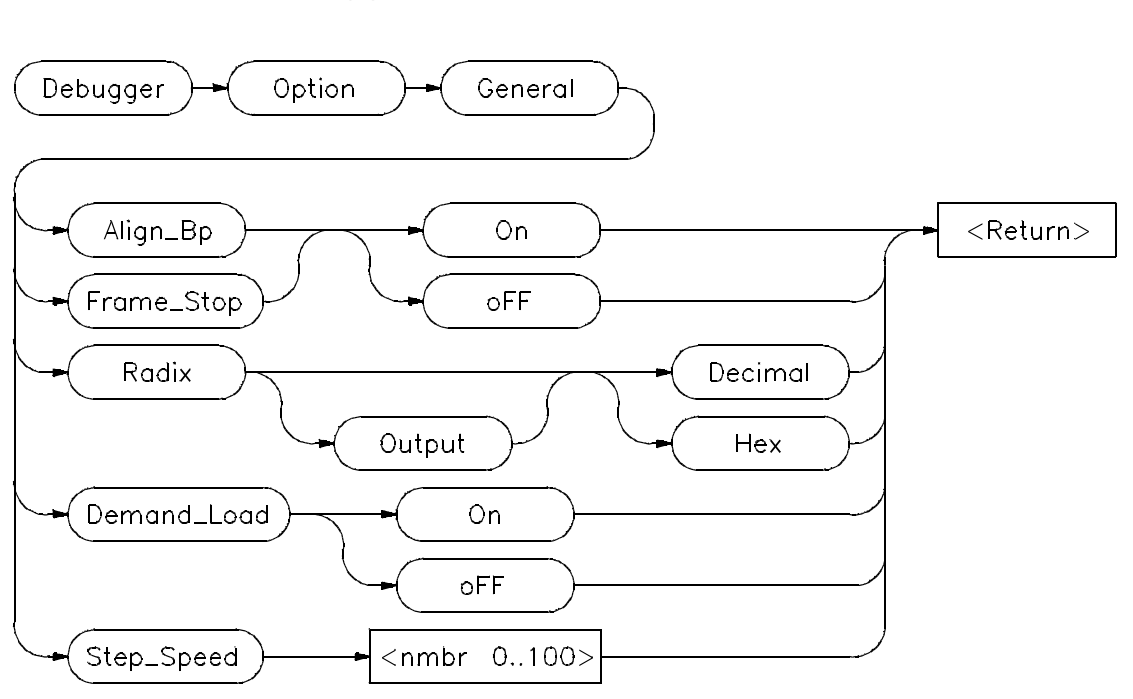

**Debugger Option General**

The Debugger Option General command changes the default values for the following debugger startup options for the current debugging session:

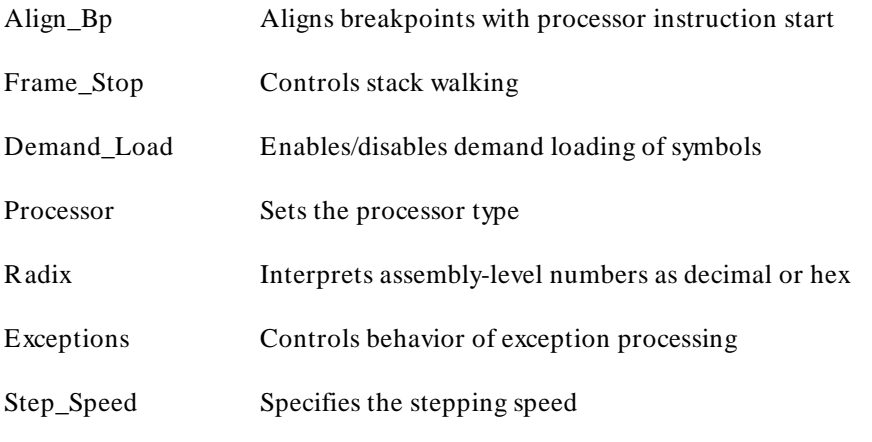

Use the Debugger Option List command to display the current option values.

To permanently change any option default values, first use the Debugger Option command to change the value(s) and then use the File Startup command to save the new default values in a startup file. See the File Startup command for more information.

## **Align\_Bp**

The Align Bp option controls automatic alignment of low-level breakpoints and automatic alignment of disassembly. If the Align\_Bp option is set to On, the debugger locates what it interprets as the starting address of all instructions in a module (by disassembling code from the beginning of the module). If you try to set the breakpoint at an address other than the start of an instruction, the debugger moves the breakpoint to the beginning of the next instruction and displays a warning. If you try to display memory mnemonically from an address other than the start of an instruction, the debugger moves the disassembly address to the beginning of an instruction. No Warning is displayed. If the Align Bp option is set to  $\sigma$ FF, the debugger lets you set the breakpoint at any address. The default setting is *OFF*.

## **Frame\_Stop**

When you set the Frame Stop option to  $\mathcal{O}_n$ , if the debugger encounters a bad stack frame, it displays only the valid stack frames below the bad frame in the Backtrace window. When you set the Frame Stop option to  $\sigma$ FF, the debugger displays all frames, including the bad frame. The default setting is  $\sigma FF$ .

## **Demand\_Load**

When the Demand Load option is set to  $\Omega$ , the debugger loads some symbol information on an as-needed, demand basis rather than during the initial loading of the executable (.x) file. Symbol information for global symbols, local symbols in the source module containing main, and local symbols in assembly modules are loaded during the initial load of the executable file. Local symbols in C source modules other than that module which contains main are loaded when the debugger explicitly references the module or when the program is stopped with the program counter set to an address in the module. Demand loading lets you load and debug programs that you could not otherwise load because of very large amounts of symbol information. The default setting for Demand\_Load is  $\sigma FF$ .

## Chapter 10: Debugger Commands **Debugger Option General**

There are several side effects of demand loading. The debugger command Memory Unload\_BBA is disabled. Type mismatch errors may not be detected during the initial load of the executable (.x) file. Global symbols may have leading underscores stripped, depending on whether they were defined or referenced in a C or assembly source module.

### **Processor**

The processor option selects a specific microprocessor for simulation. The microprocessor selected for simulation is displayed on the status line. The processor selections are:

68030 or 68040.

The default processor setting is 68040.

### **Radix**

The radix option causes the debugger to interpret numeric literals, including integers and addresses, as either decimal or hexadecimal values. By default, numeric literals are interpreted as decimal values.

If you set Radix to hexadecimal, any number you want interpreted as decimal must be terminated with a *T* (for example, specify 32 as 32T).

Even if you select Hex, the following inputs will *not* be interpreted as hexadecimal: line numbers starting with "# ", variables in high-level expressions, and debugger variables including breakpoint numbers, viewport numbers, and data viewport line numbers. To cast a high-level expression as hexadecimal, use a leading "0x" or a trailing "h".

Binary numbers are not available when  $Radix$  is set to hexadecimal. Floating point and enumeration type values are not affected by the radix option.

The Output parameter lets you specify whether the output of the Expression Display\_Value, Expression Monitor Value, and Program Context Expand command is displayed in decimal or hexadecimal format.

### **Exceptions**

The exceptions option controls the behavior of exception processing by the debugger. In Normal mode, the debugger internal variable @exc is set to 2. This causes the debugger to allow exceptions to be handled as they would be by the processor. In Report mode, the debugger reports the exception type,

## Chapter 10: Debugger Commands **Debugger Option General**

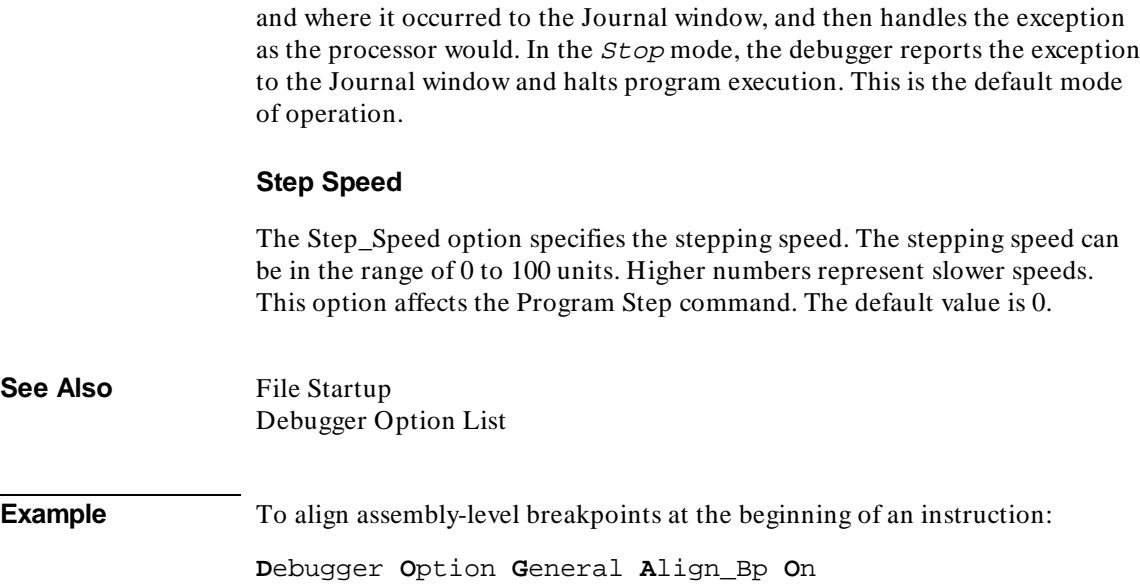

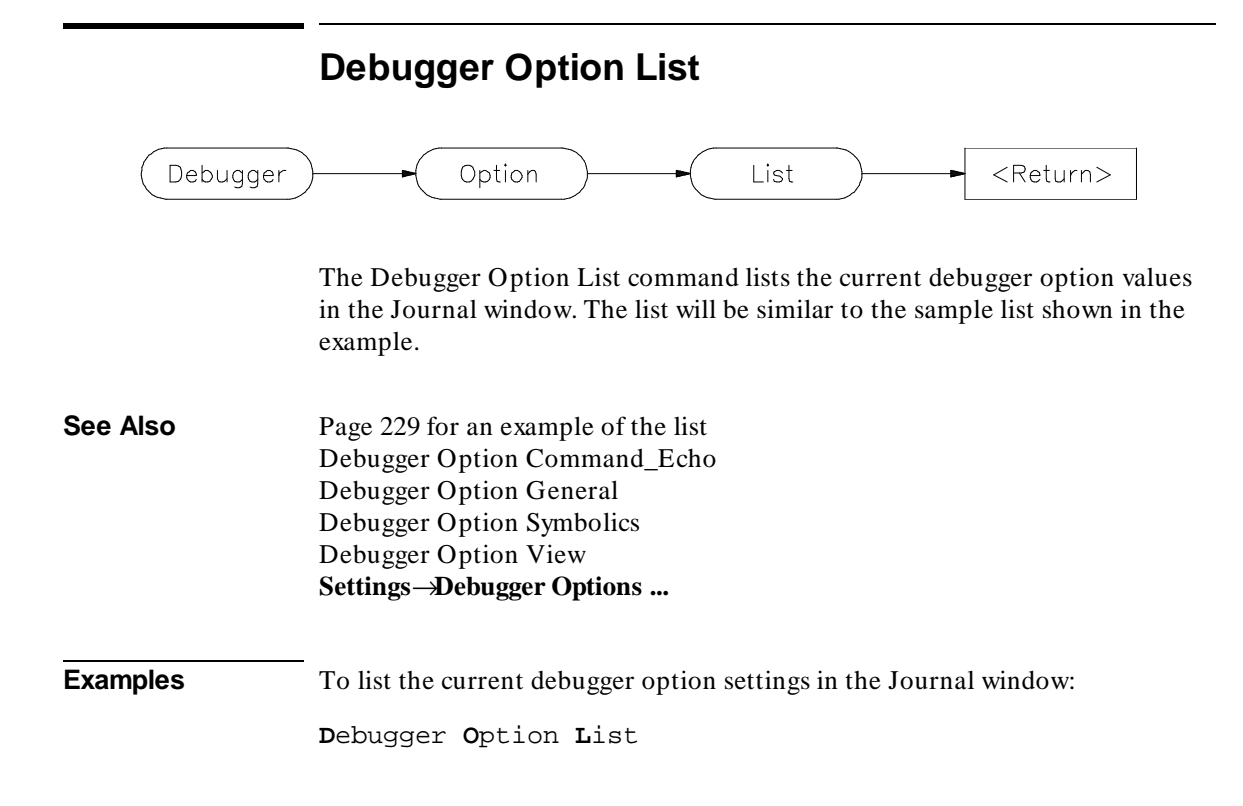

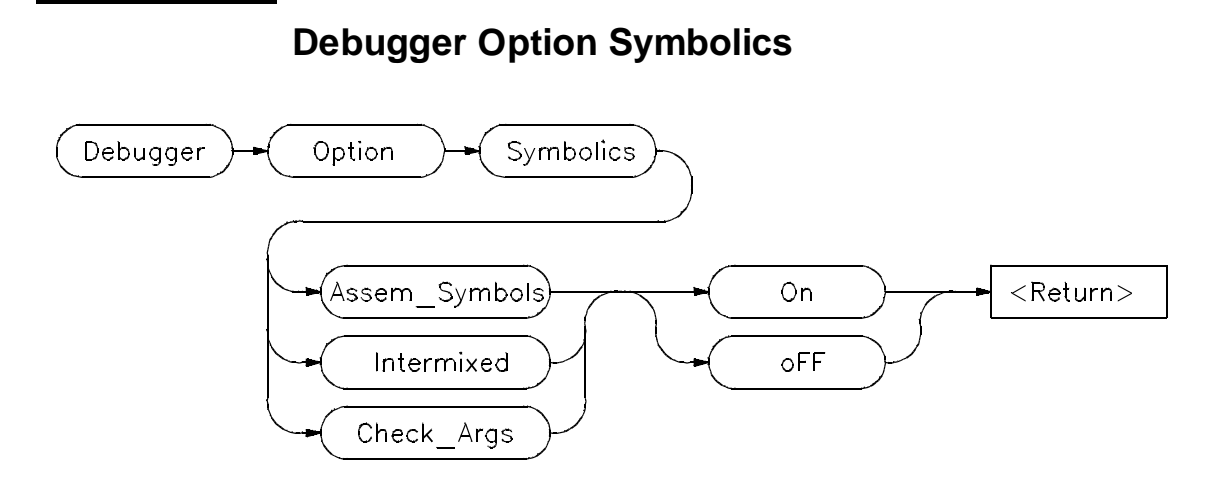

The Debugger Option Symbolics command changes the default values for the following debugger symbol options and C source line display options for the current debugging session:

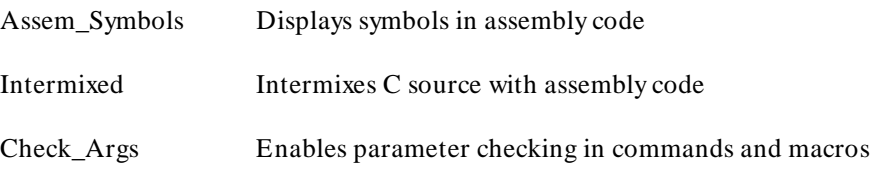

Use the Debugger Option List command to display the current option values.

To permanently change any option default values, first use the Debugger Option command to change the value(s) and then use the File Startup command to save the new default values in a startup file. See the File Startup command for more information.

## **Assem\_Symbols**

The Assem\_Symbols option causes symbols instead of memory addresses to be displayed in the disassembled code whenever possible. Symbol names are placed to the right of the disassembled code for immediate values. This is done because there is no sure way of telling if the immediate value was represented by the symbol at assembly time. This option is set to On by default.

## Chapter 10: Debugger Commands **Debugger Option Symbolics**

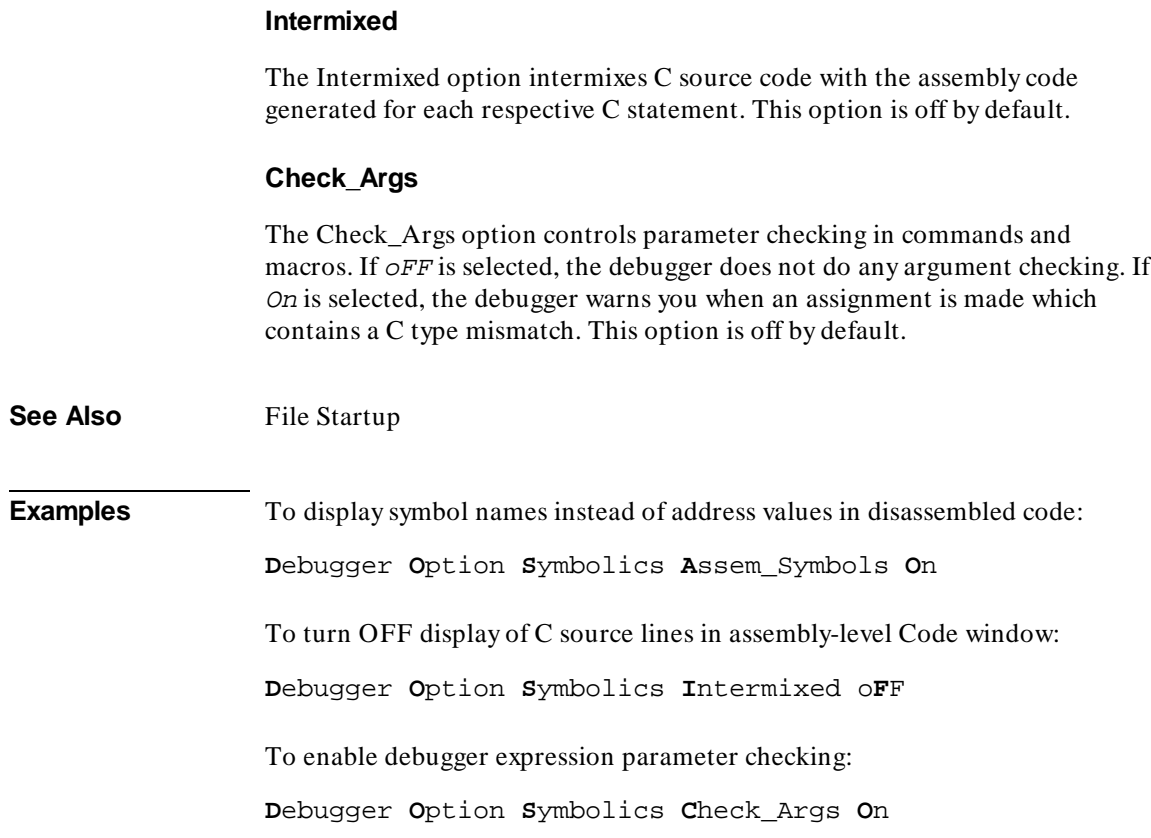

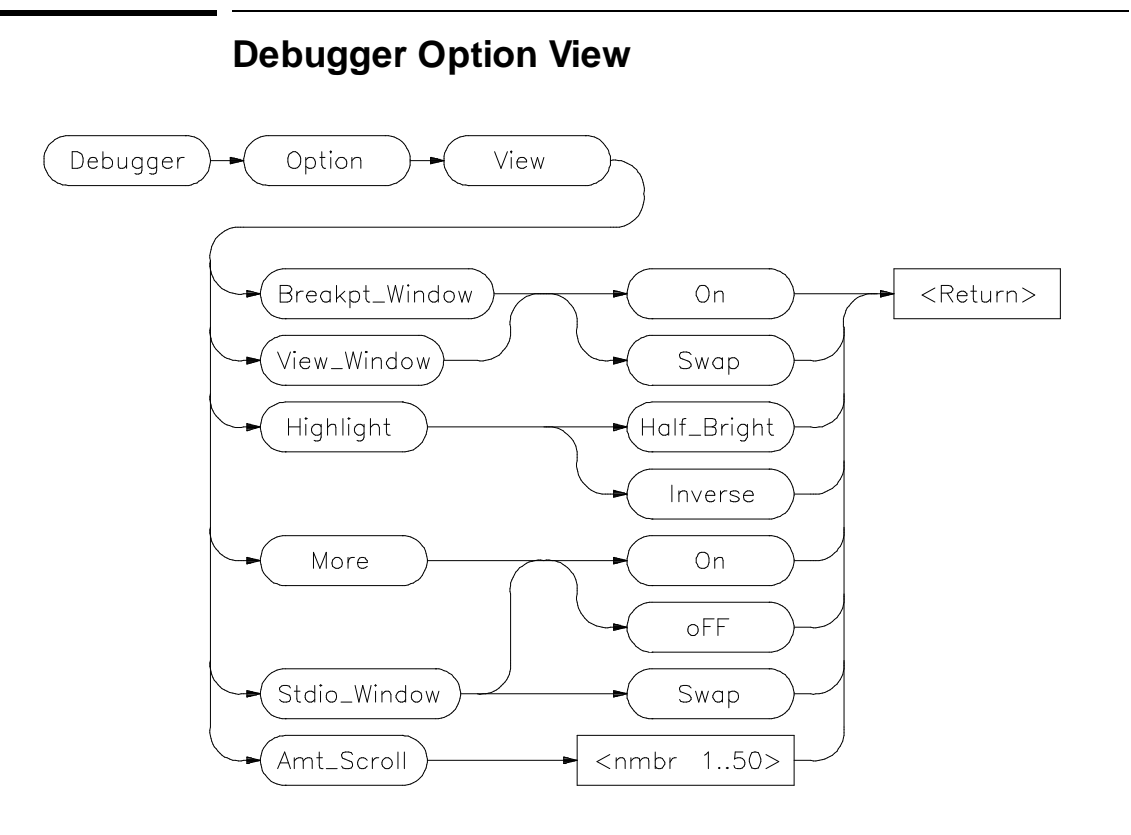

The Debugger Option View command changes the default values for the following debugger display options for the current debugging session:

Breakpt\_Window View\_Window Highlight More Stdio\_Window Amt\_Scroll

Use the Debugger Option List command to display the current option values.

To permanently change any of the default values, first use the appropriate Debugger Option command to change the value(s) and then use the File Startup command to save the new default values in a startup file. See the File Startup command for more information.

#### **Breakpt\_Window**

The Breakpt\_Window option controls the display of the breakpoint window.

The On setting causes the Breakpoint window to be displayed at all times. The window may be hidden by other windows but will be displayed whenever a breakpoint is set or deleted.

If you specify the Swap setting, the window is not automatically displayed. You must set or delete a breakpoint or enter the Window Active Breakpoint command to display the window. The default setting is Swap.

#### **View\_Window**

The View Window option controls the display of the view window.

The On setting causes the View window to be displayed at all times. The window may be hidden by other windows but will be displayed whenever a Debugger Execution Display\_Status command is executed.

If you specify the Swap setting, the window is not automatically displayed. You must enter the Debugger Execution Display\_Status command or the Window Active View command to display the window. The default setting is Swap.

#### **Highlight**

The Highlight option determines whether highlighted information in debugger windows is displayed in half-bright video or inverse video. The default is Inverse.

#### **More**

The More option controls how information resulting from a debugger command is listed to the Journal window.

If the More option is On, information is listed one screen at a time in the Journal window, in the same way as the more command in the Unix operating system works.

If the More option is  $\sigma FF$ , all information resulting from a debugger command is written to the display at once, making it difficult to view information greater than the number of lines available in the Journal window. The default setting is On.

## **Stdio\_Window**

The Stdio\_Window option controls the display of the Stdio window.

The Swap setting causes the Stdio window to be displayed when a program writes to it and to be removed when the program returns to the command mode.

The On setting causes the Stdio window to be displayed at all times. The window may be hidden by other windows but will be displayed when a program is writing to it.

If the oFF setting is selected, the window is not automatically displayed. You must press function key **F6** or enter the command **Window Screen\_On Stdio** to display the window.

The default setting is *Swap*.

## **Amt\_Scroll**

The Amt\_Scroll option controls the amount that the Journal and Stdio windows are scrolled when written to. When the output reaches the bottom of the window, the data scrolls up one line by default. You can specify a number of lines from one to 50.

**Examples** To set the Swap option so that the Breakpoint window is displayed only when the Window Active Breakpoint command is executed:

**D**ebugger **O**ption **V**iew **B**reakpt\_Window **S**wap

To set the View\_Window option so that the view window is always displayed:

**D**ebugger **O**ption **V**iew **V**iew\_Window **O**n

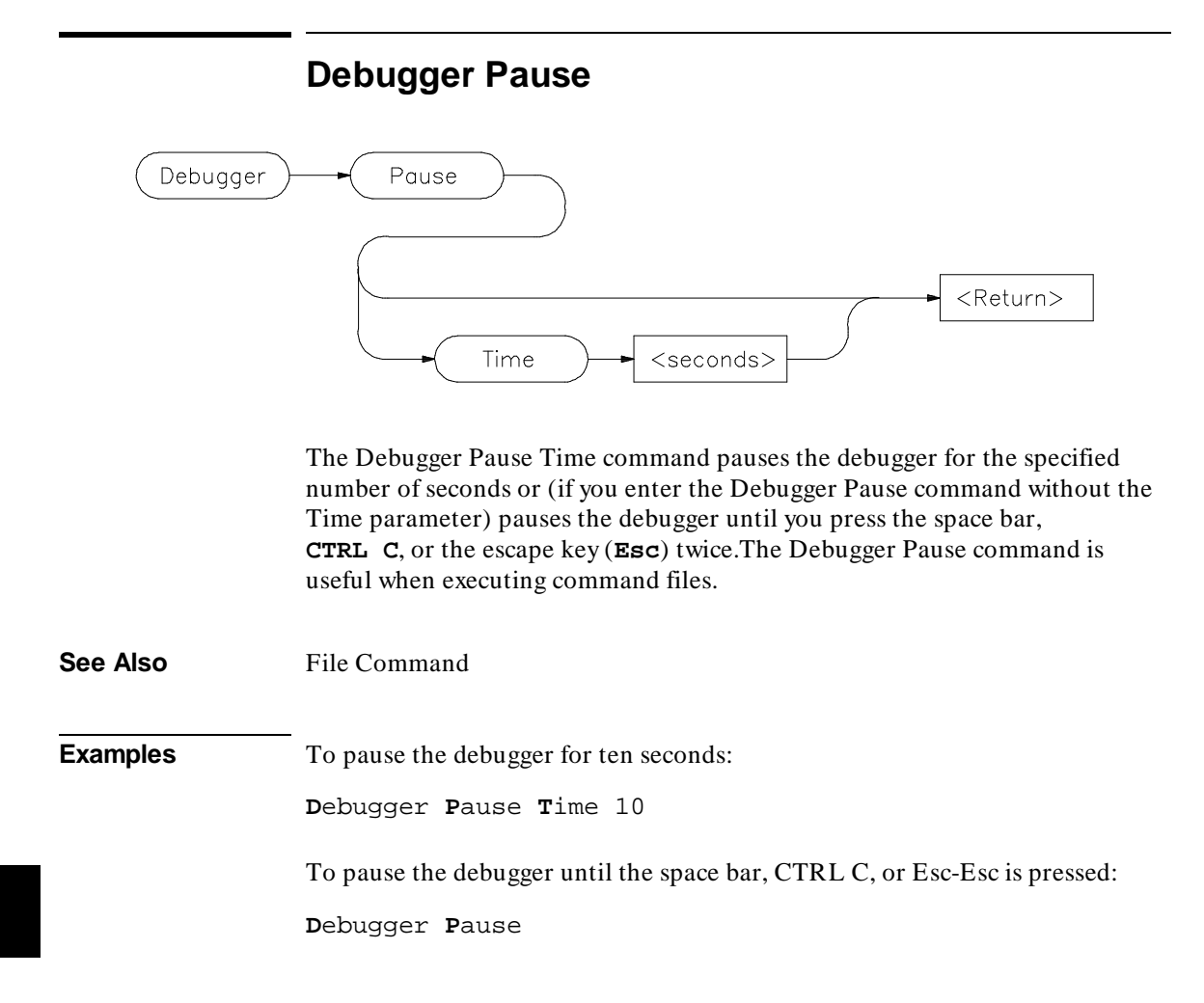

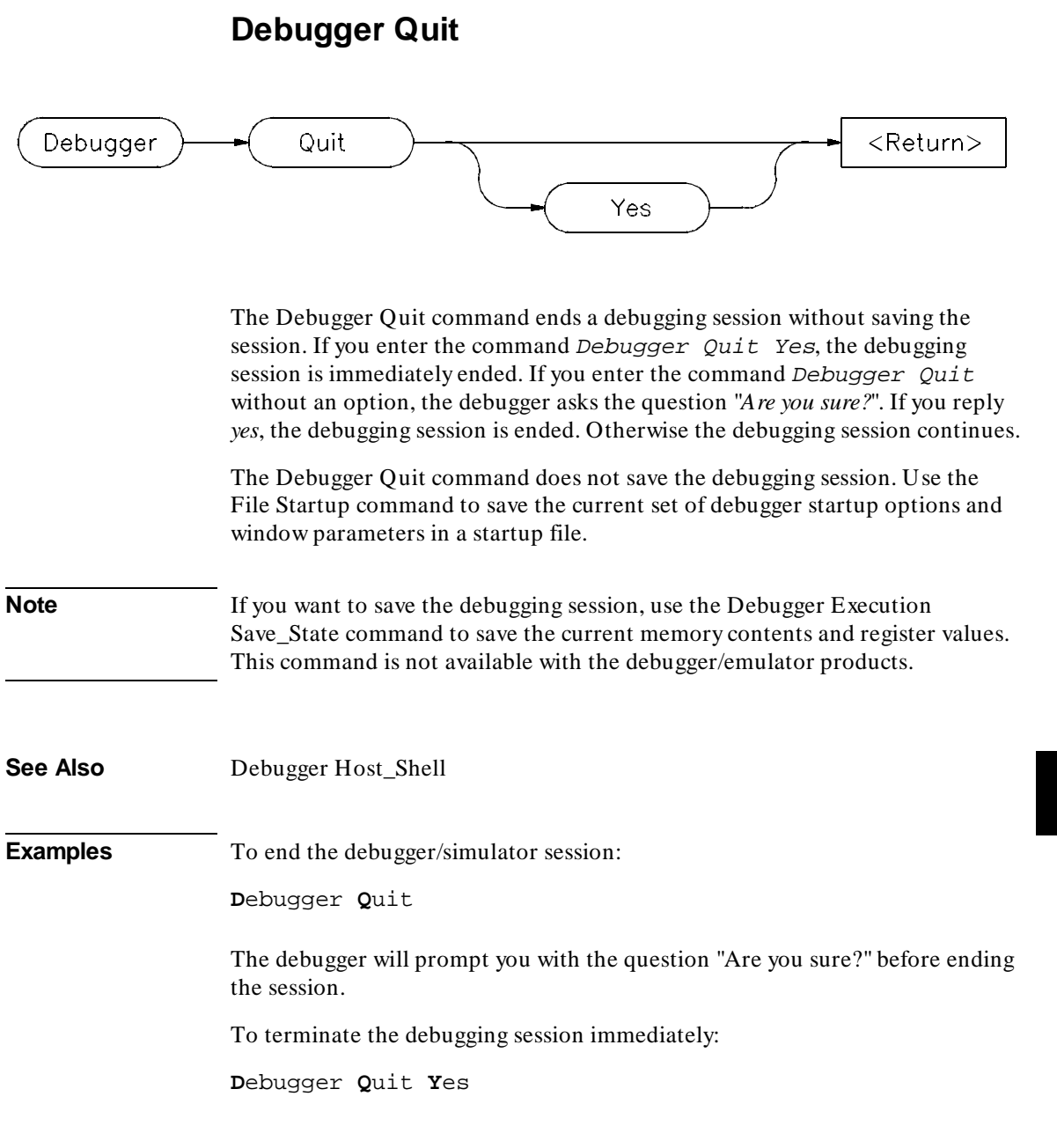

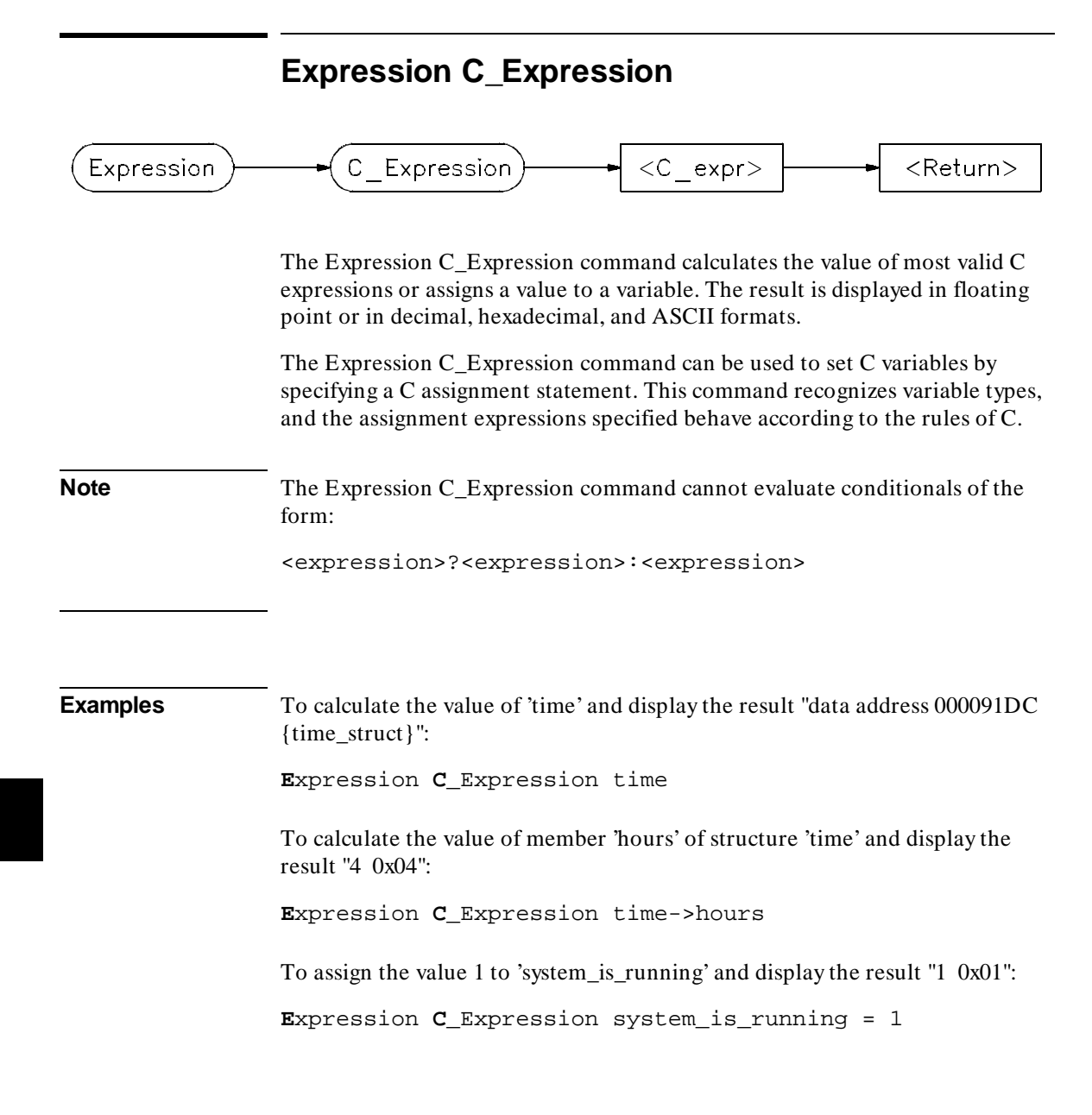

# **Expression Display\_Value**

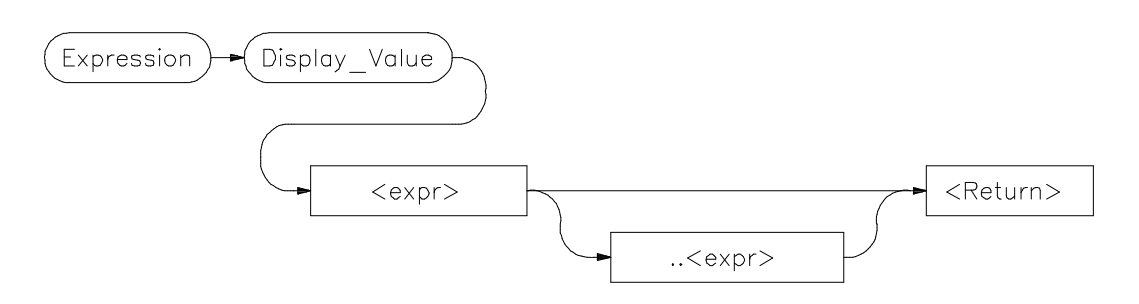

The Expression Display\_Value command displays expressions and their values in the Journal window. All expressions displayed with this command are displayed according to their type as shown in the following list:

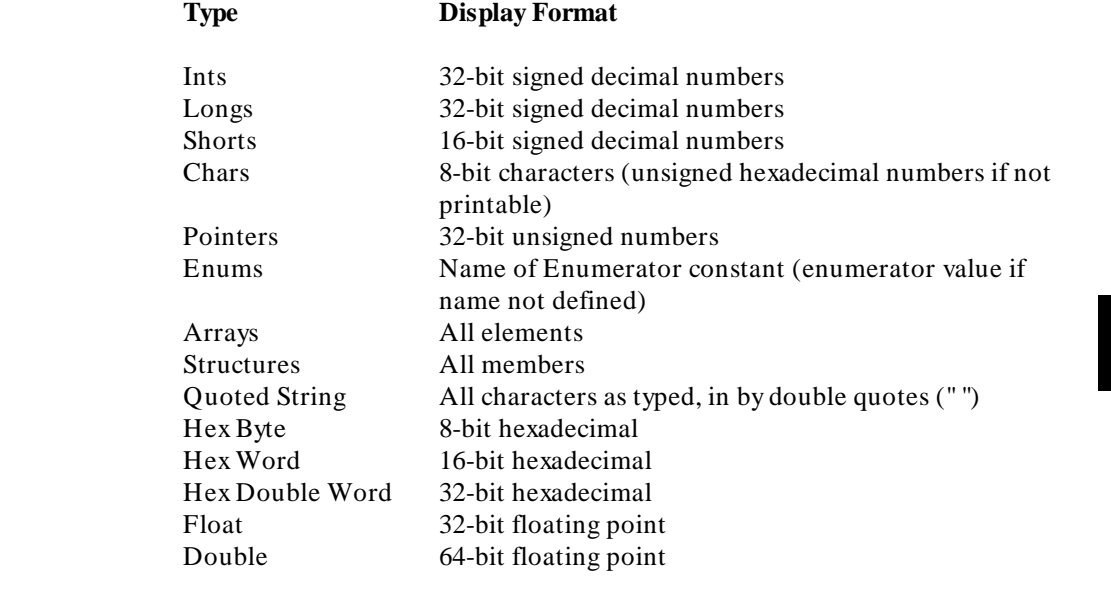

**Note** The contents of an item such as an array is displayed instead of the C value of the item, which is its address.

## Chapter 10: Debugger Commands **Expression Display\_Value**

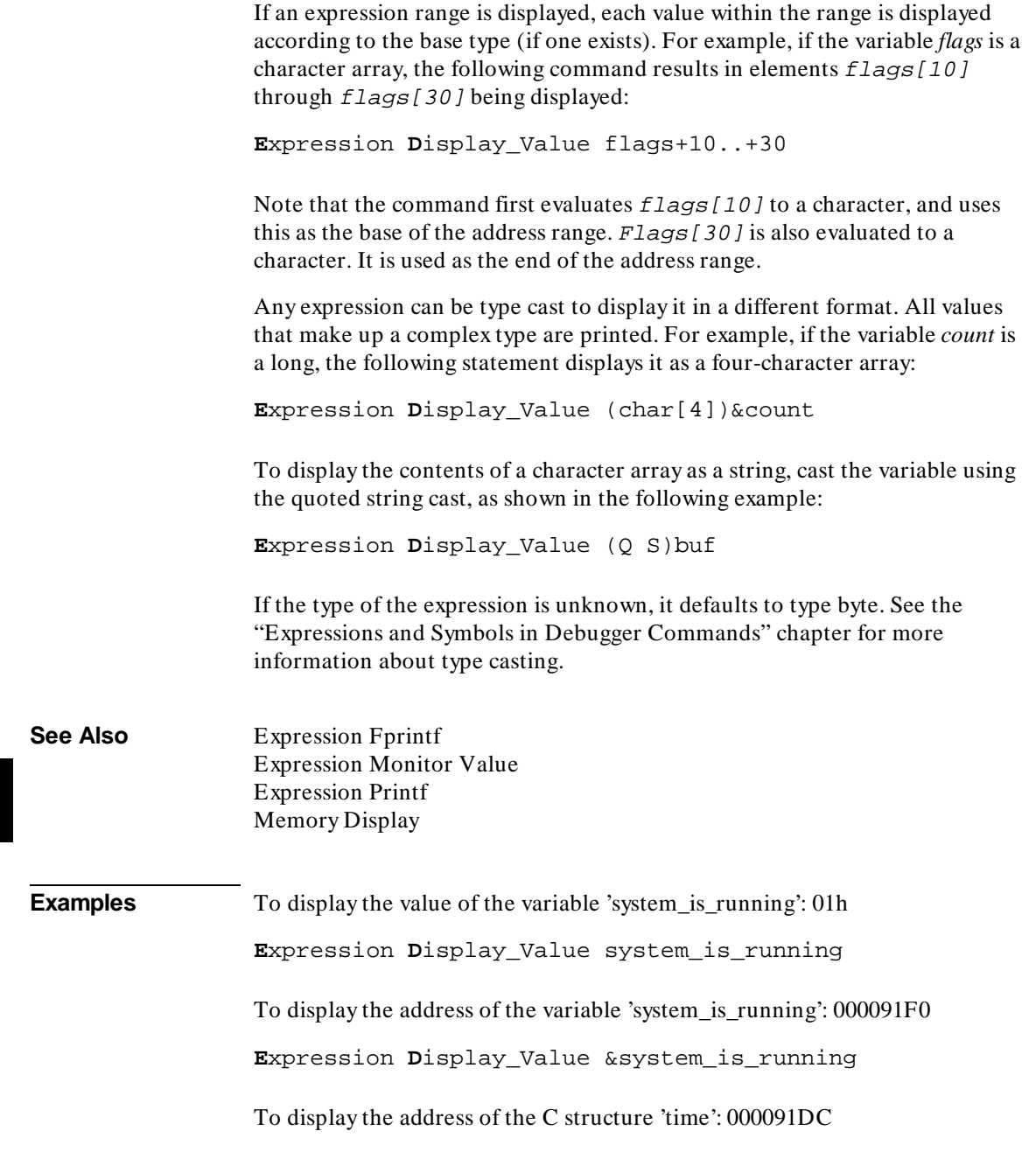

## Chapter 10: Debugger Commands **Expression Display\_Value**

**E**xpression **D**isplay\_Value time

To display the values of the members of structure 'time': hours 4 minutes 0 seconds 20

**E**xpression **D**isplay\_Value \*time

To display the name of the current program module:

**E**xpression **D**isplay\_Value @module

To display the name of the current program function:

**E**xpression **D**isplay\_Value @function

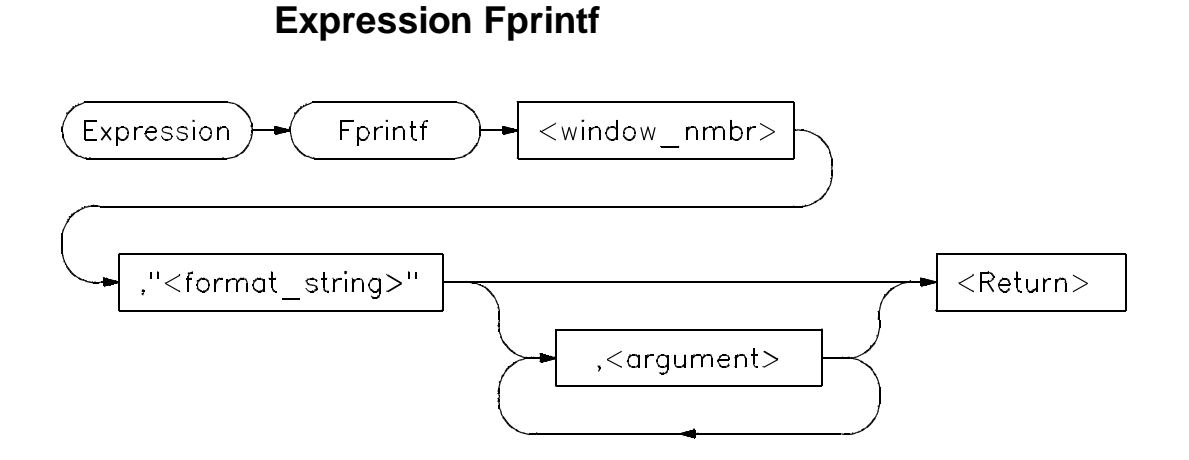

The Expression Fprintf command prints formatted output to the specified user-defined window. Formatted output may be written to a file that has been opened by the File User\_Fopen command. The Expression Fprintf command is similar to the C fprintf function.

This command allows type conversions, scaling, and positioning of output in a file or in a window. The window number must have been previously assigned by a File User\_Fopen or Window New command or the window number must be the log file number (28) or journal file number (29), if opened.

The command requires a format string as the second parameter. The format string may contain both text and argument conversion specifications. Whenever a conversion specification is encountered, the next argument is converted according to the specification, and the result is copied to the output window.

The conversion specifiers are similar to those in C and have the following format:

%[–] [digits] [.[digits]] [l] conversion\_char

where:

% indicates the start of a conversion specification.

## Chapter 10: Debugger Commands **Expression Fprintf**

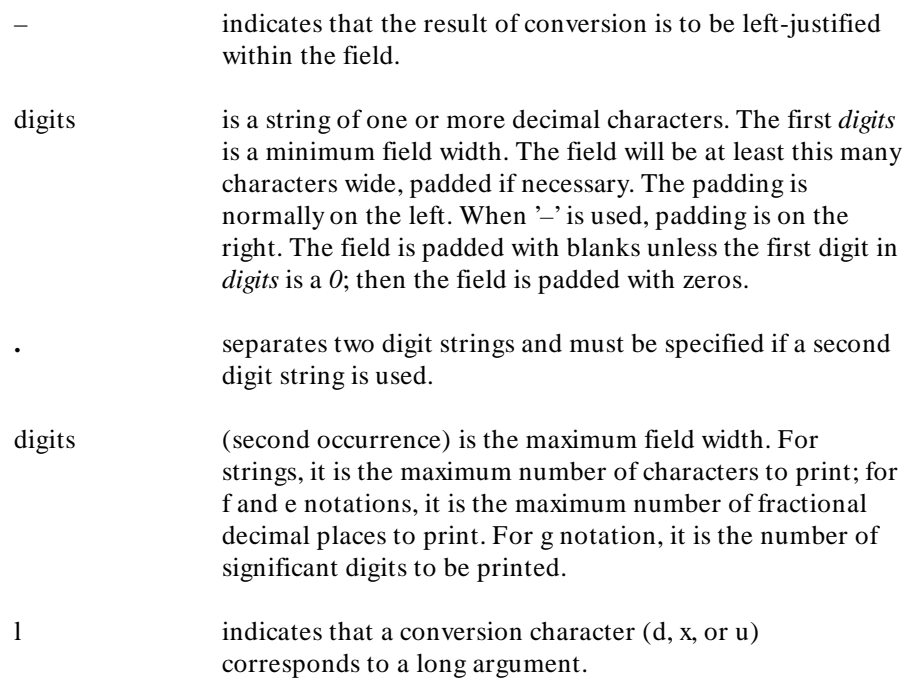

## **Conversion Characters**

Conversion characters are listed in the following table with a detailed description of each character.

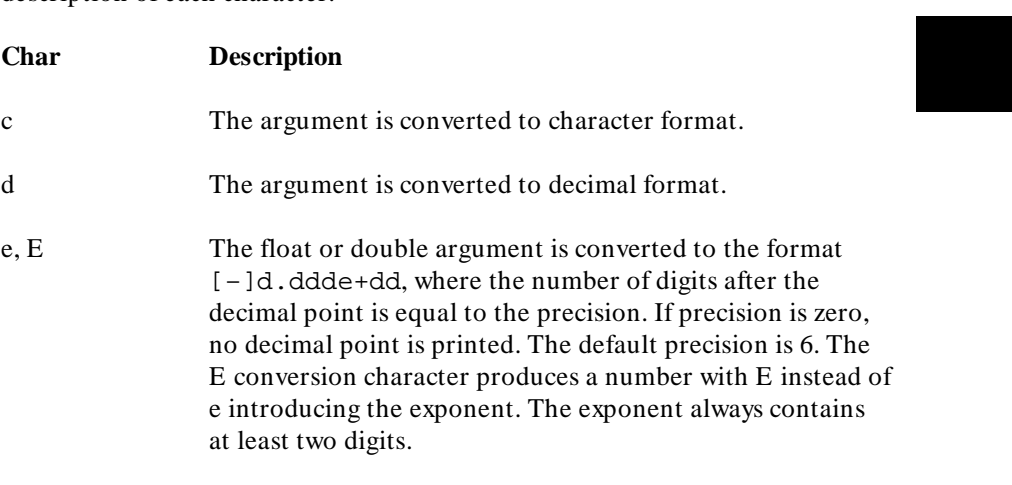

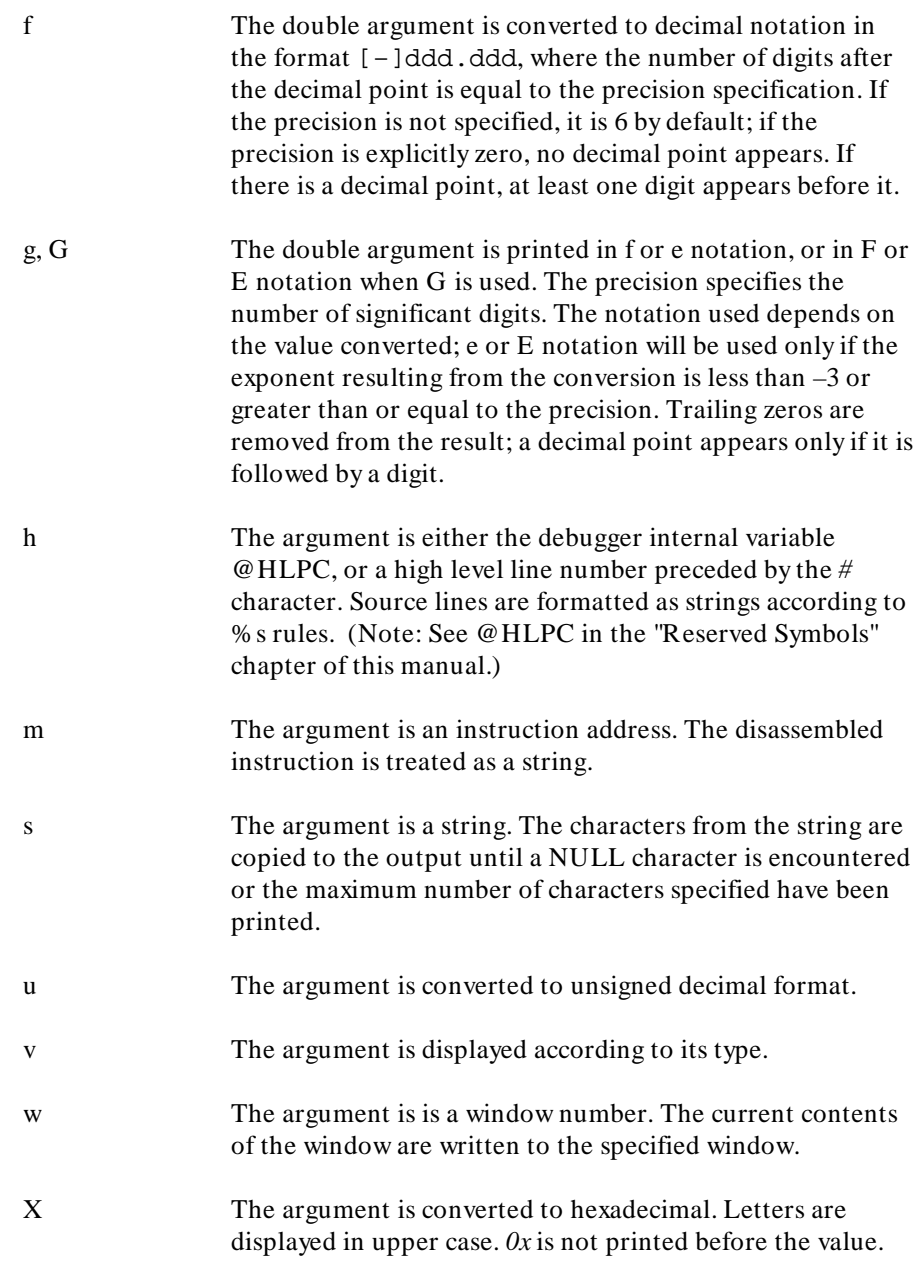

## Chapter 10: Debugger Commands **Expression Fprintf**

- x The argument is converted to hexadecimal. Letters are displayed in lower case.
- % The character *%* is substituted for the field. Any other non-conversion character following a *%* is printed. *%%* is used to generate *%* in the output as a literal character.

Conversion characters are case-sensitive. Values printed in E notation have the following format:

 $[-]d.d...E[+|-]dd$ 

Each *d* represents a decimal digit. The number is first scaled so that one digit appears to the left of the decimal point. The number of digits in the fractional part is six by default, or the maximum field width if specified. The sign of the mantissa is printed only if the number is negative. The sign of the exponent is always printed.

Values printed in F notation have the following format:

[–] d... . d...

Each *d* represents a decimal digit. The number of digits in the fractional part is six by default or the maximum field width if specified. The number of digits printed depends on the number of significant digits in the number.

Because floating point values are passed as parameters, they are converted to double precision. Parameters must be promoted to double precision values as a requirement of the C language. Other values passed as parameters may also be converted.

The Expression Fprintf command uses the format string to decide how many arguments to print. The number of conversion specifications must equal the number of arguments. If there are too many arguments, some of them will not be printed. If there are too few arguments, the value printed cannot be determined.

If the argument type does not correspond to its conversion field specification, arguments may be converted incorrectly.

See the Expression Printf command for details about conversion specifiers.

## Chapter 10: Debugger Commands **Expression Fprintf**

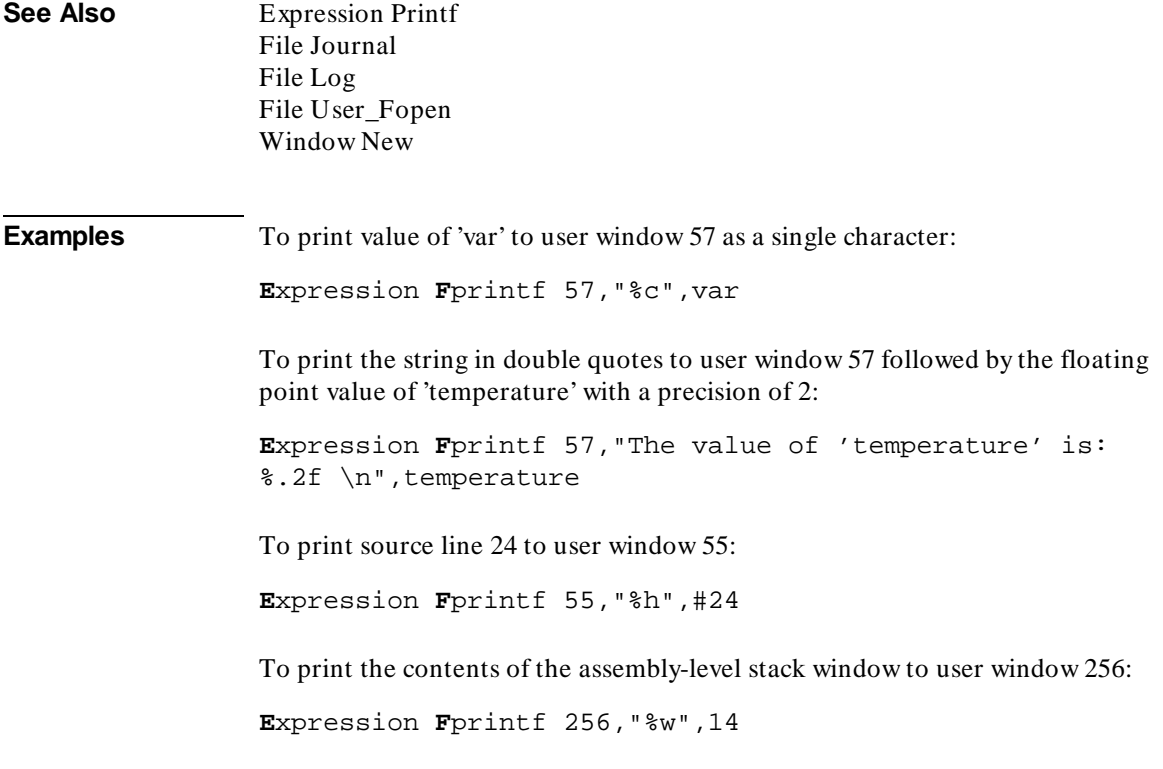

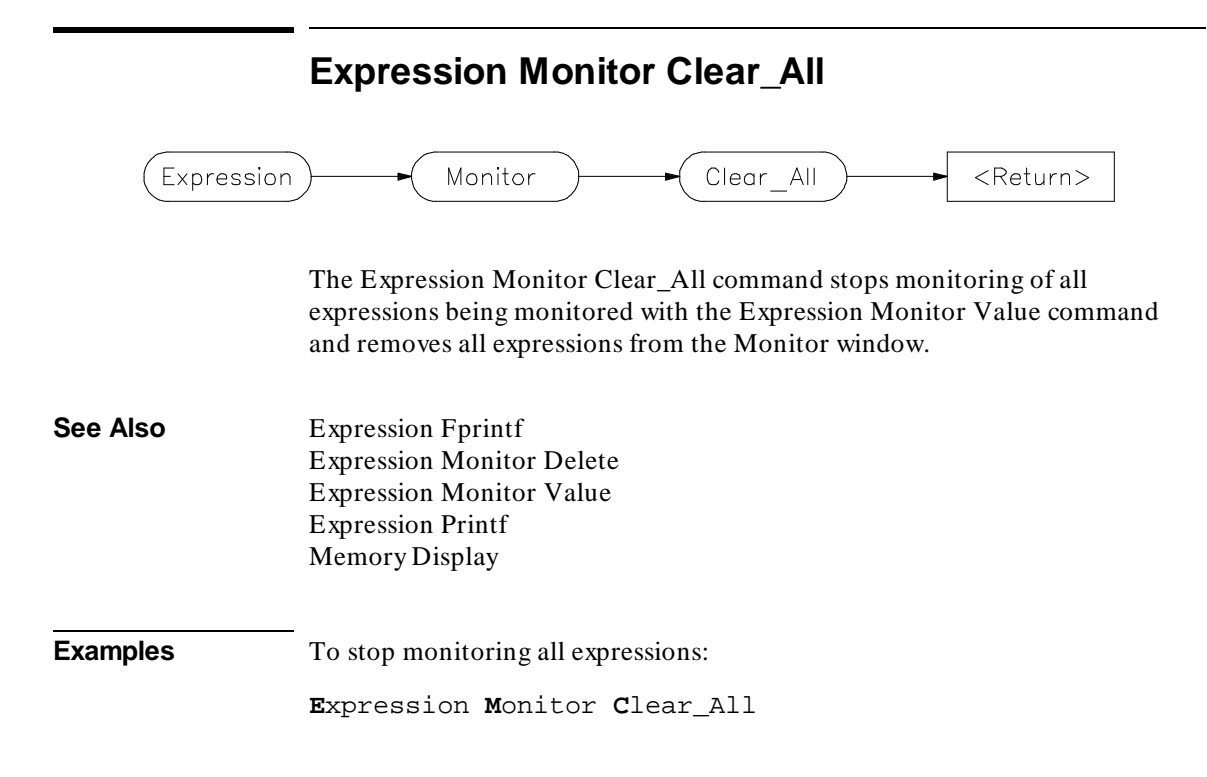

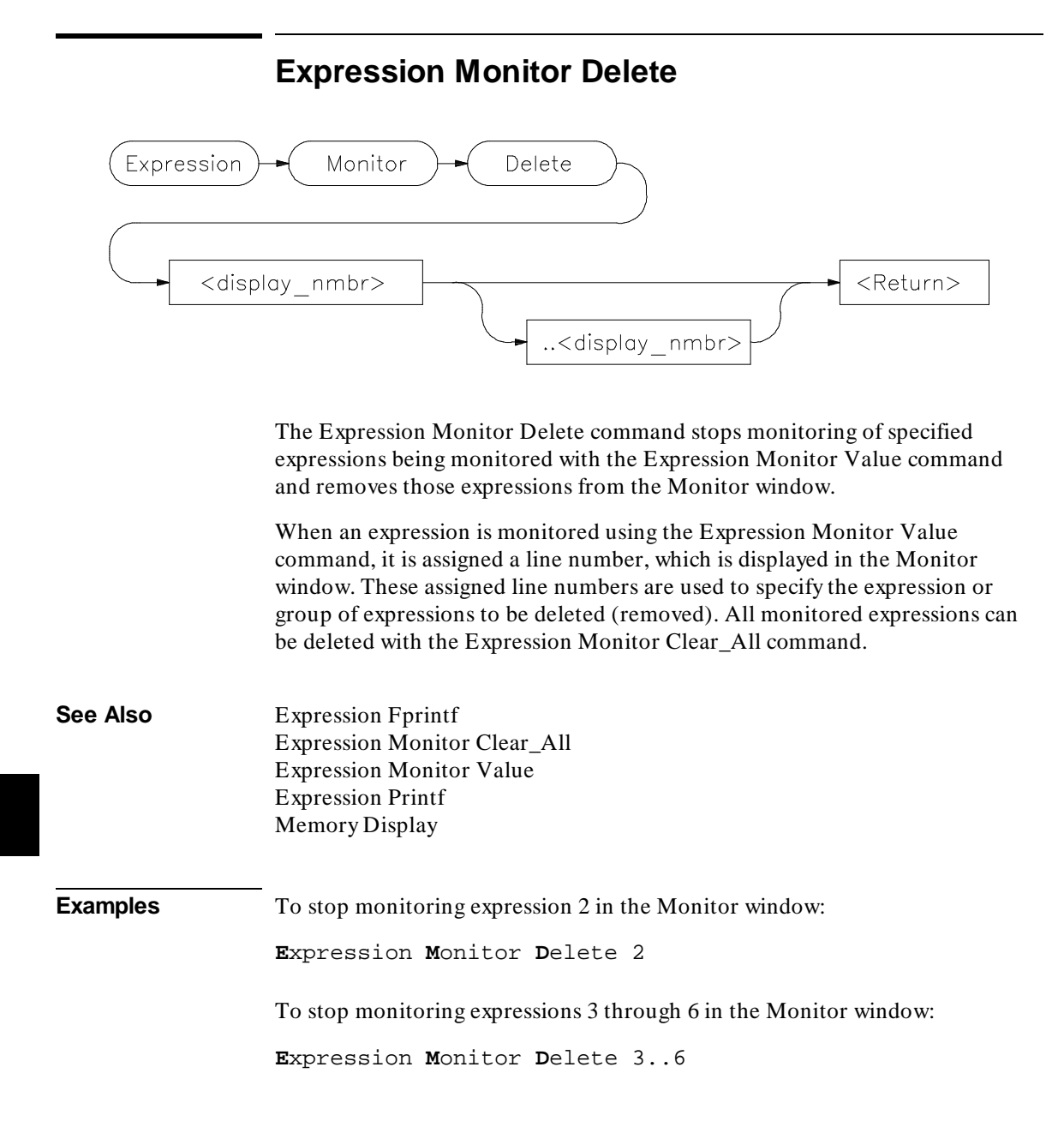

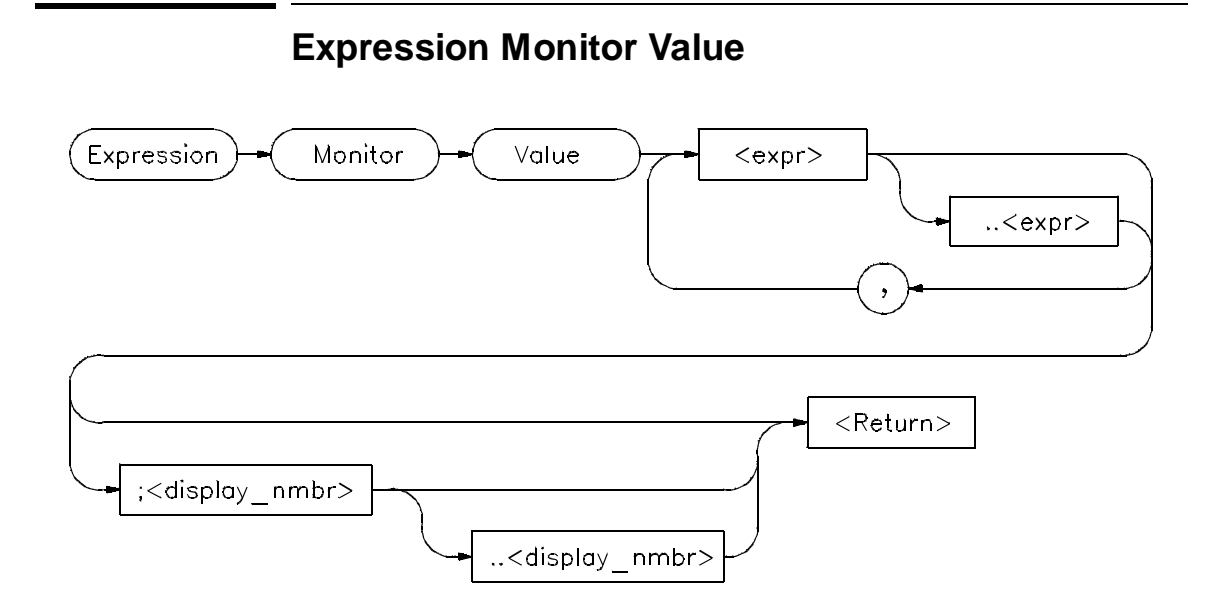

The Expression Monitor Value command monitors the specified expressions as the target program is executing. Expressions are updated and displayed in the Monitor window each time the debugger stops executing the program.

Up to seventeen lines, selected by the display line range parameter (;< display\_nmbr> ..< display\_nmbr> ), can be displayed in the Monitor window.

Variables located in registers are shown with a *?* between their names and values.

## Chapter 10: Debugger Commands **Expression Monitor Value**

All expressions monitored with this command are displayed according to their type as follows:

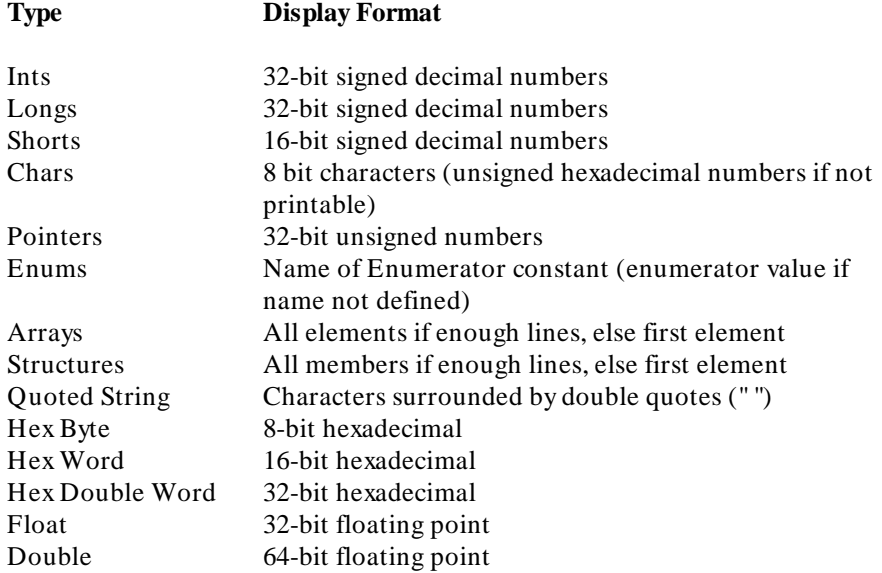

If an expression range is displayed, each value within the range is displayed according to the base type (if one exists). For example, if the variable *flags* is a character array, the following command displays 20 characters.

**E**xpression **M**onitor **V**alue flags+10..+29

Any expression can be type cast to display its value in a different format. For example, if the variable count is a long value, the following statement causes count to be displayed as a four character array:

```
Expression Monitor Value (char[4])&count
```
If the type of the expression is unknown, it defaults to type byte.

Only 17 lines can be displayed in the data window. By default, a single line is used to display monitored expressions. If an array is monitored, only the elements that will fit on one line will be displayed. If a structure is monitored, only the first member will be displayed. To display an entire array or structure, a display line range may have to be specified. If all lines in the data window are
## Chapter 10: Debugger Commands **Expression Monitor Value**

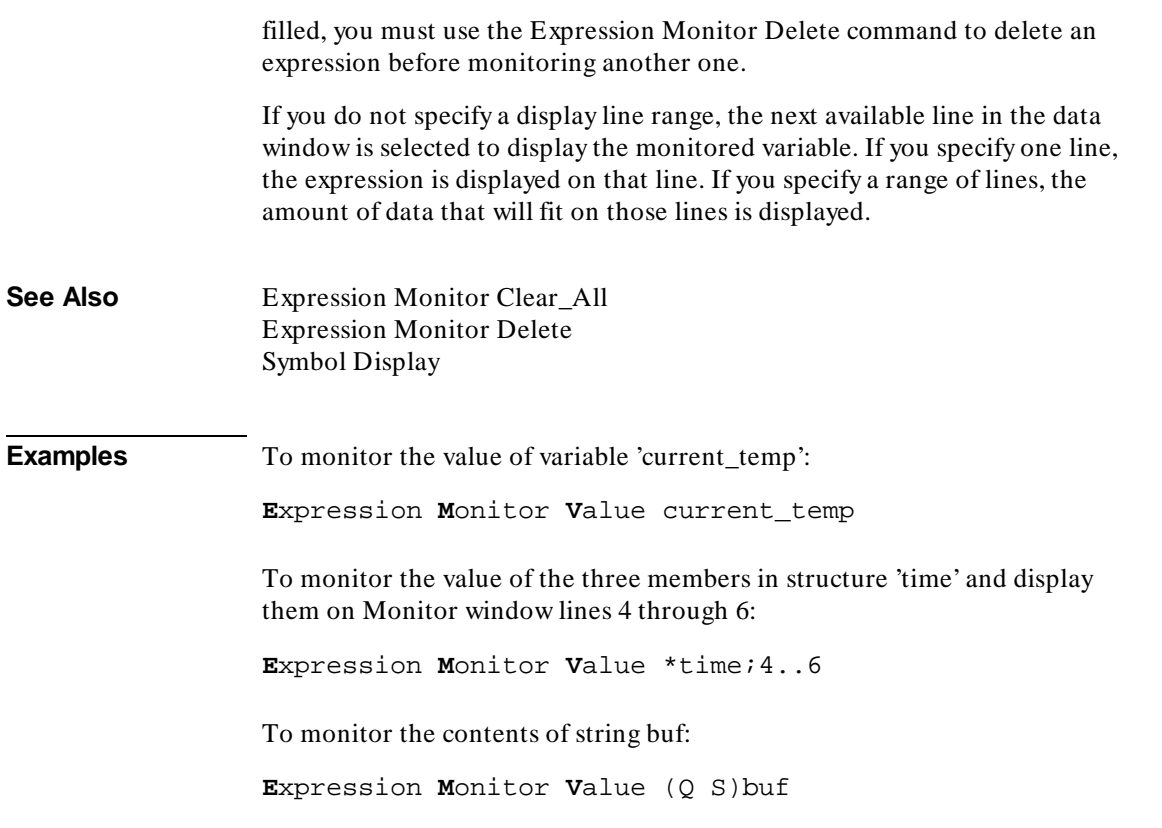

## **Expression Printf**

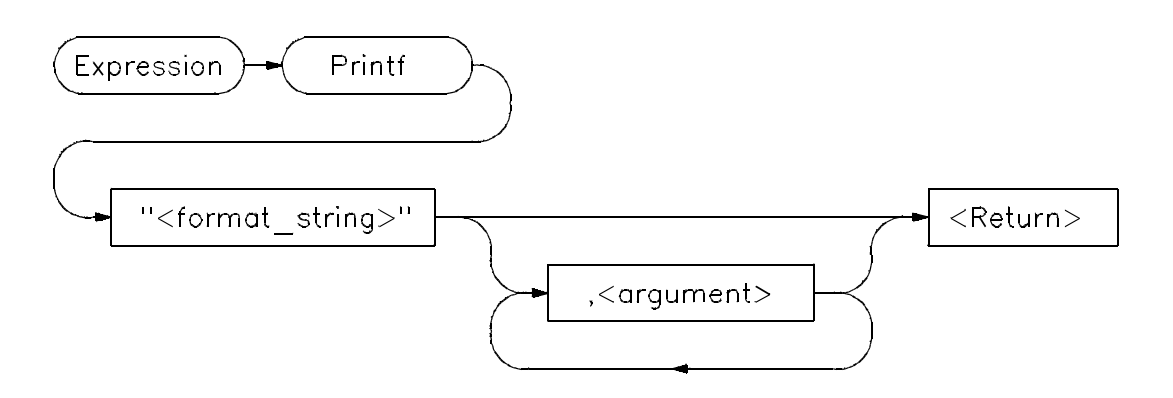

The Expression Printf command prints formatted output to the Journal window.

See the Expression Fprintf command for a detailed description.

**See Also** Expression Fprintf File User\_Fopen

**Examples** To print the string in double quotes to the journal window followed by the floating point value of 'temperature' with a precision of 2:

> **E**xpression **P**rintf "The value of 'temperature' is: %.2f \n",temperature

To print source line 24 to the Journal window:

**E**xpression **P**rintf "%h",#24

To print the name of the current module to the Journal window:

**E**xpression **P**rintf "%s",@module

To print the disassembled instruction at address 2030h to the Journal window as a string:

## Chapter 10: Debugger Commands **Expression Printf**

**E**xpression **P**rintf "%m", 2030h

00002030 2040 MOVEA.L D0,A0

To print the contents of the assembly-level stack window to the Journal window:

**E**xpression **P**rintf "%w",14

> Expression Printf "%w",14 00043FC8=00000690 FP->00043FC4=00043FF0 00043FC0=000604AC 00043FBC=00000001 SP->00043FB8=00000001

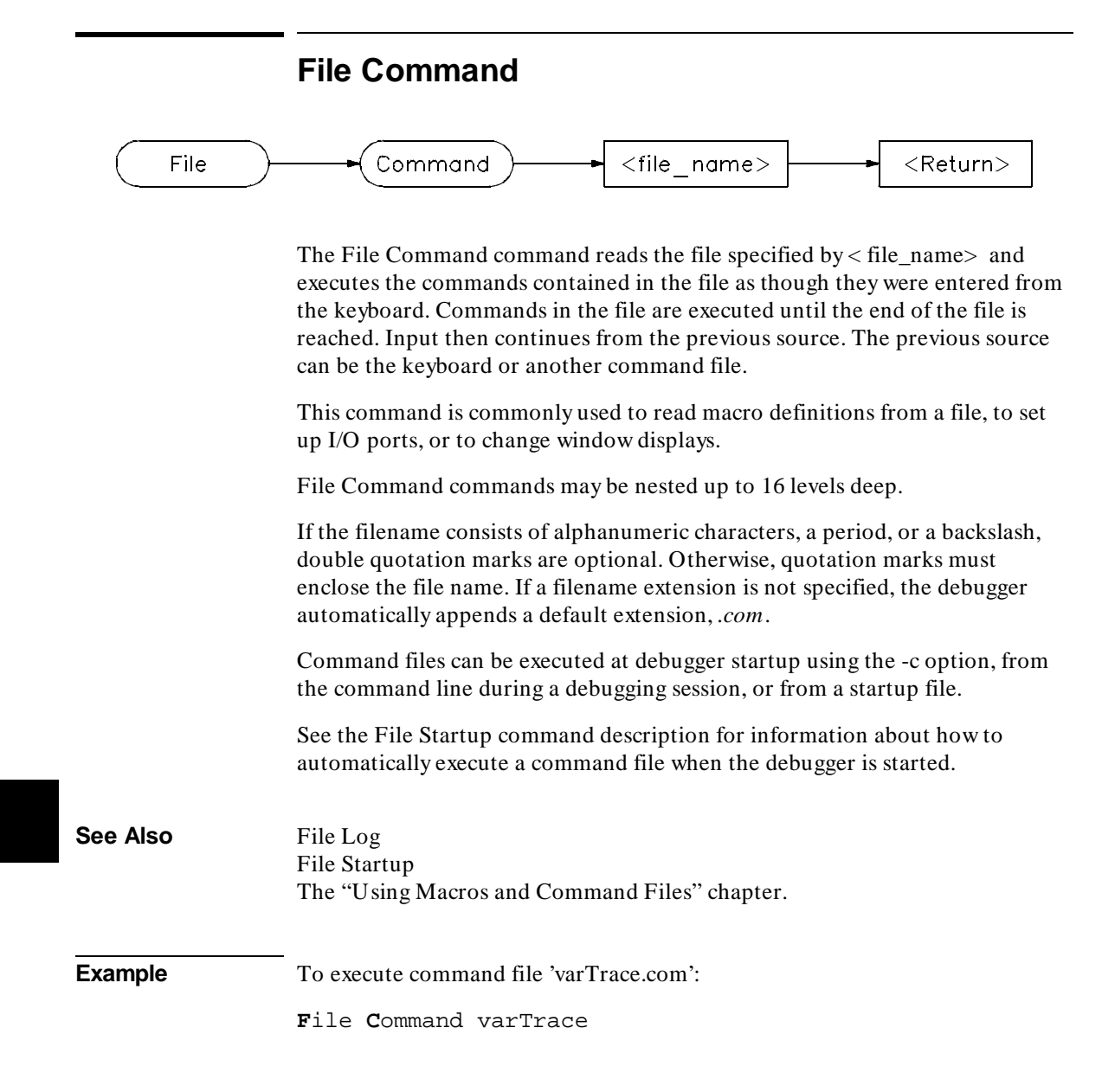

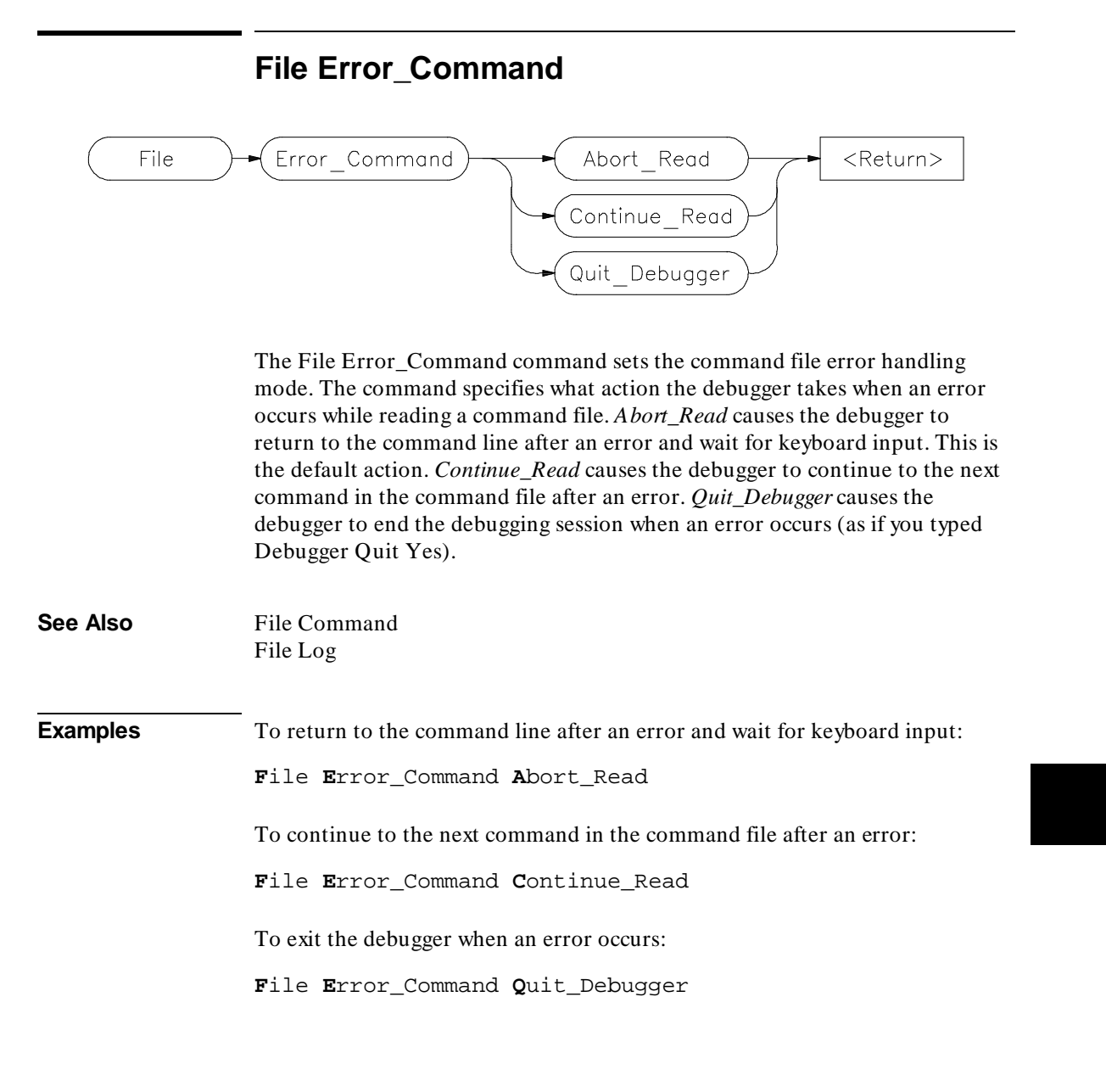

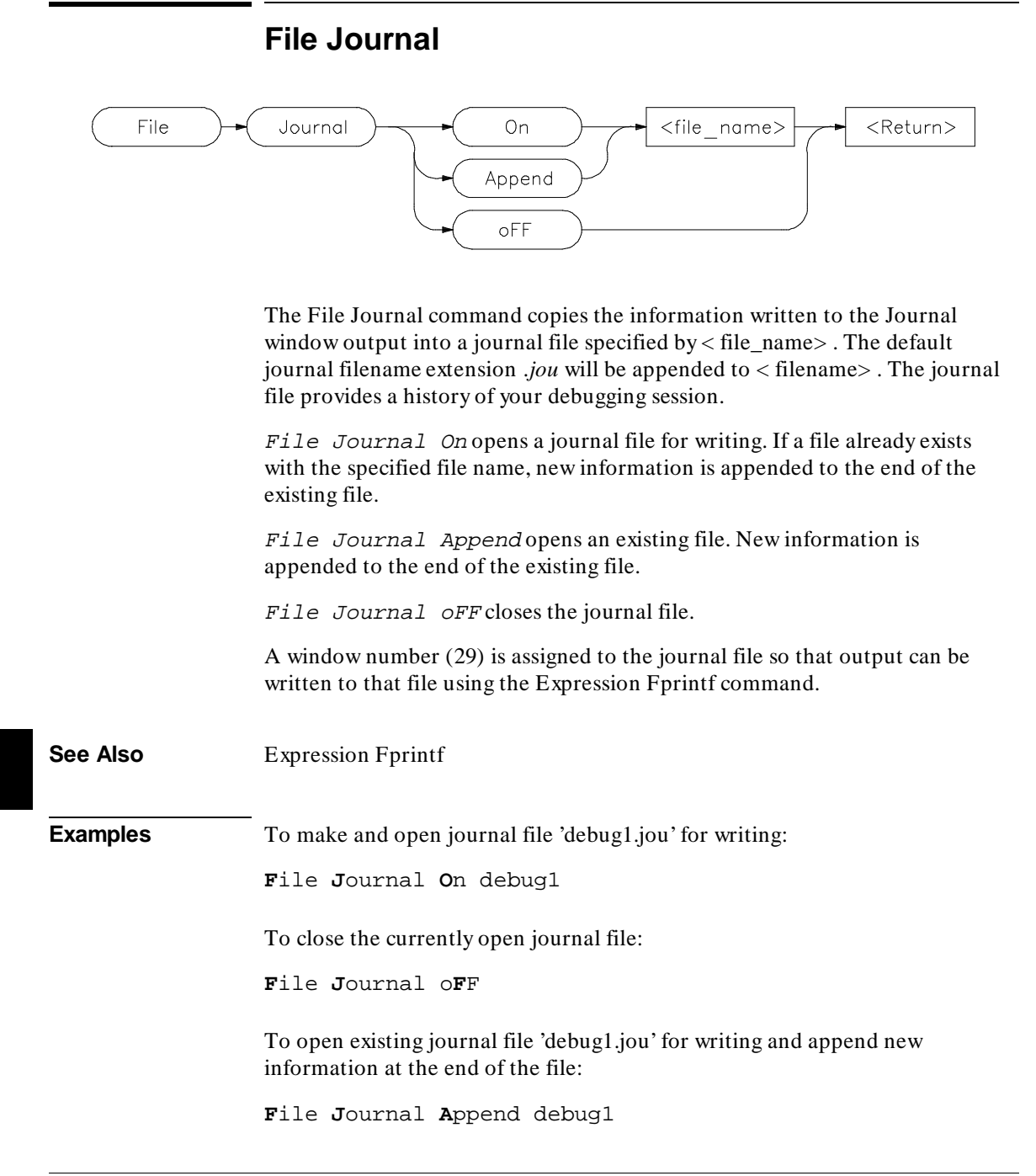

344

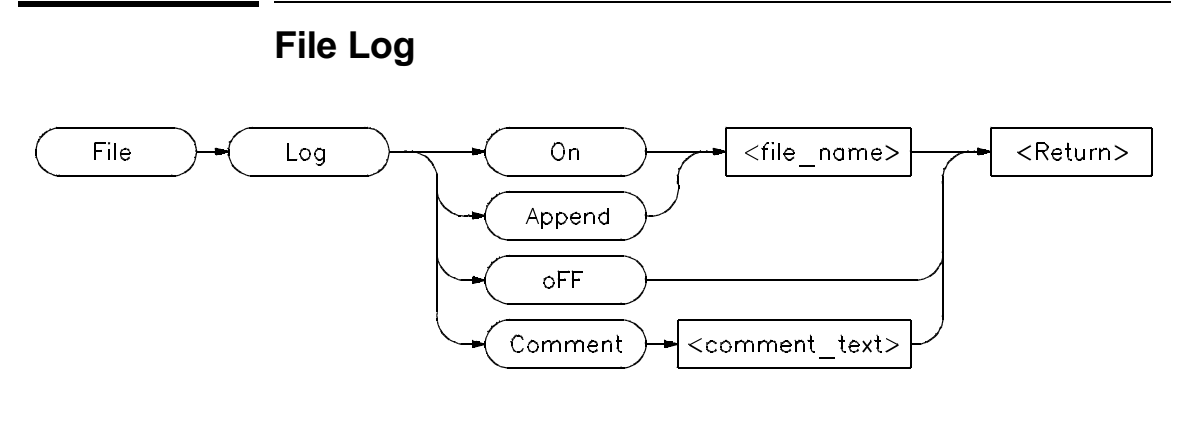

The File Log command records user input in a command file, specified by < file\_name> . The default filename extension *.com* will be appended to < filename> . The File Log command allows an interactive debugger session to be logged as a command file which can be rerun at a later time.

File Log On opens a file for writing. If the specified file already exists, the file is overwritten by the new data.

File Log Append reopens a logging file to allow new information to be added to the end of the file.

File Log oFF terminates logging to the file.

File Log Comment places a string of text in the file as a comment. If a log file is not open, File Log Comment commands are ignored by the debugger.

All successful commands are written to the log file so the file can later be used as a command file.

Commands which are entered but not successfully completed, are written to the .com file as comments along with their error codes.

User input is recorded in the log file until the Log oFF command is executed.

A window number (28) is assigned to the log file so that output can be written to that file using the Expression Fprintf command.

**See Also** Expression Fprintf File Error\_Command

#### Chapter 10: Debugger Commands **File Log**

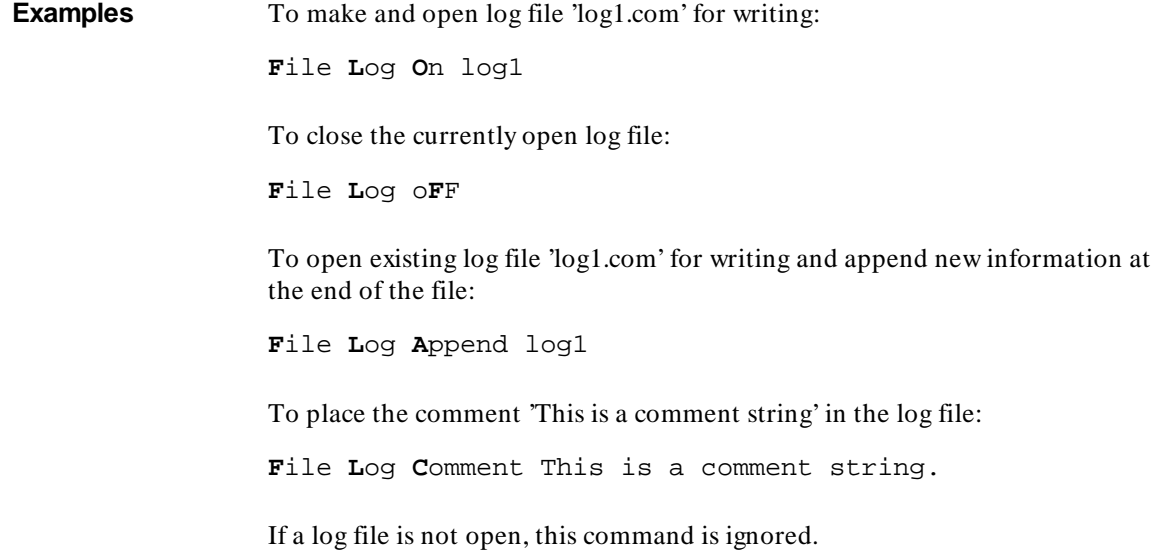

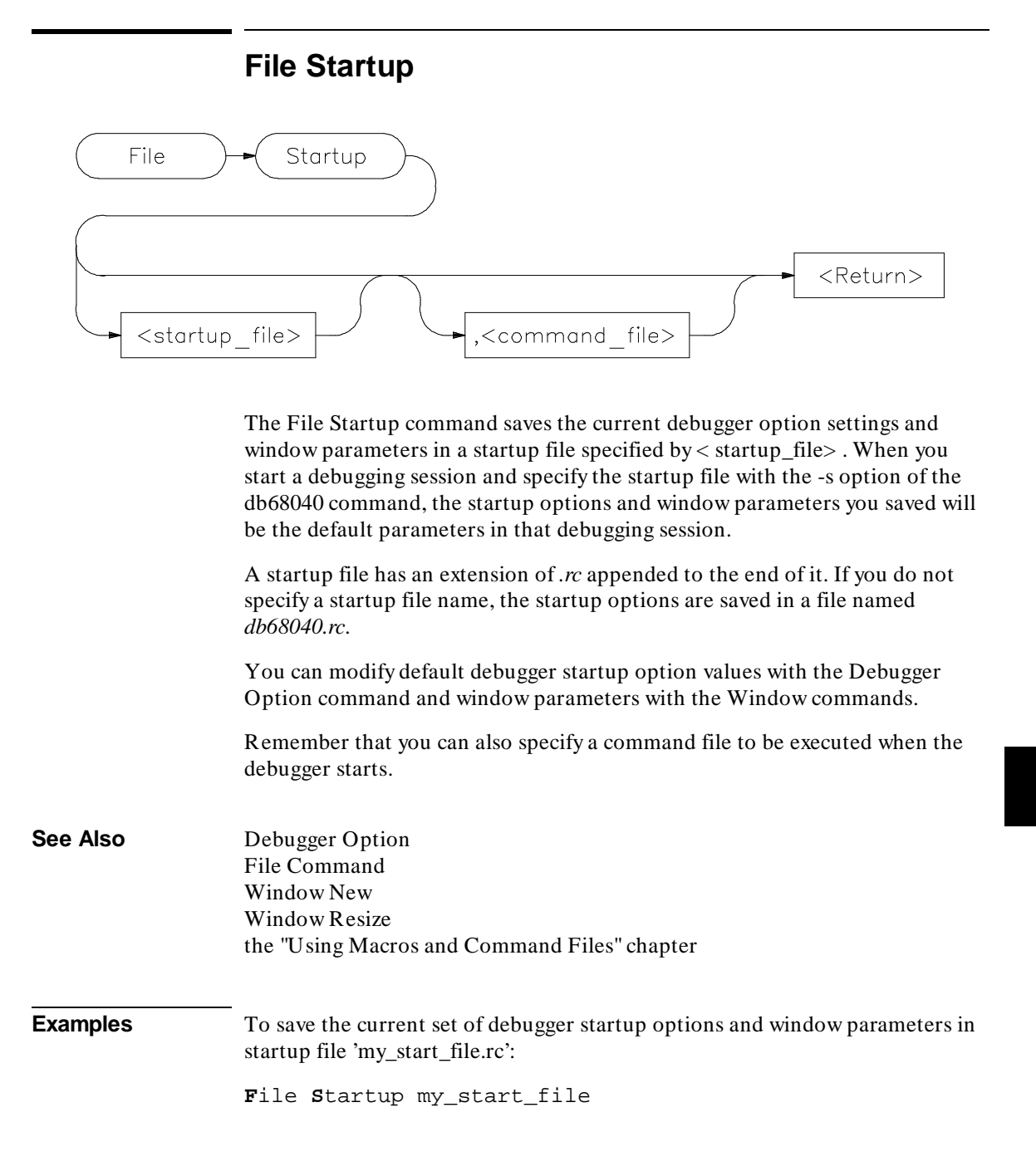

Chapter 10: Debugger Commands **File Startup** 

> To save the current set of debugger startup options and window parameters in startup file 'my\_start\_file.rc' and execute the command file 'initDemo.com' whenever the debugger is started using 'my\_start\_file.rc':

**F**ile **S**tartup my\_start\_file , initDemo

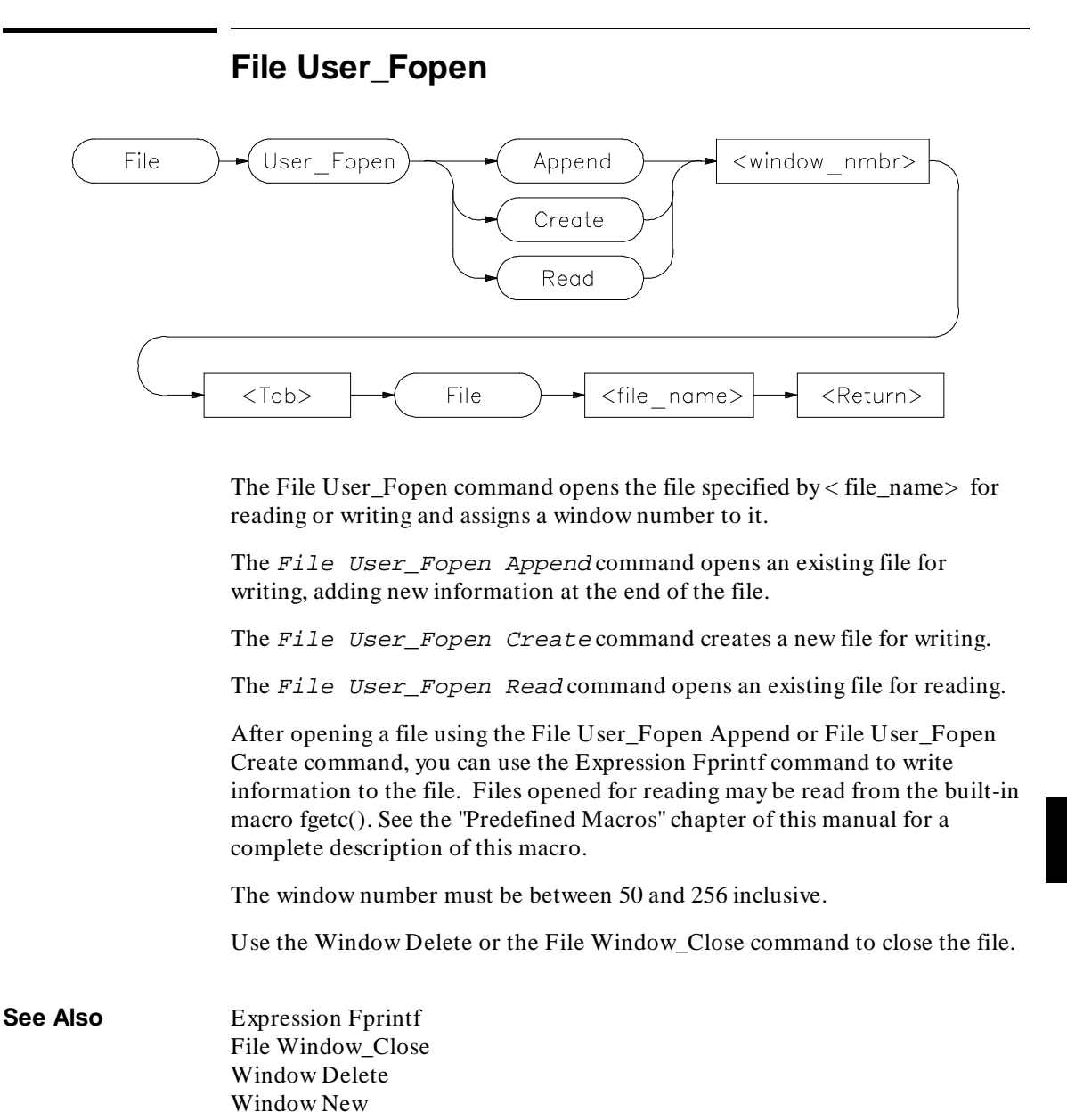

#### Chapter 10: Debugger Commands **File User\_Fopen**

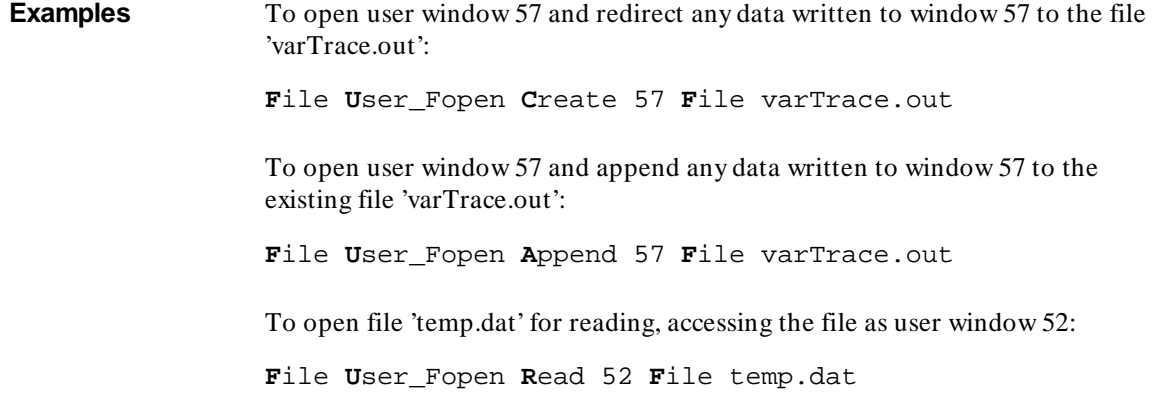

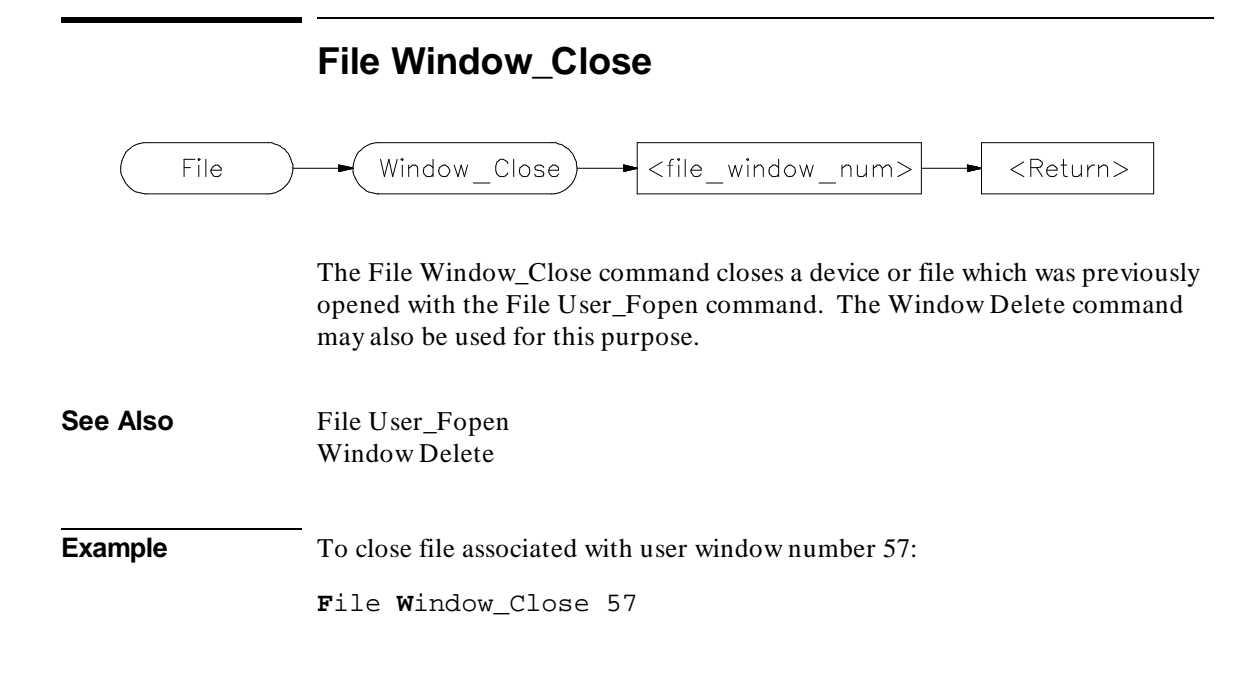

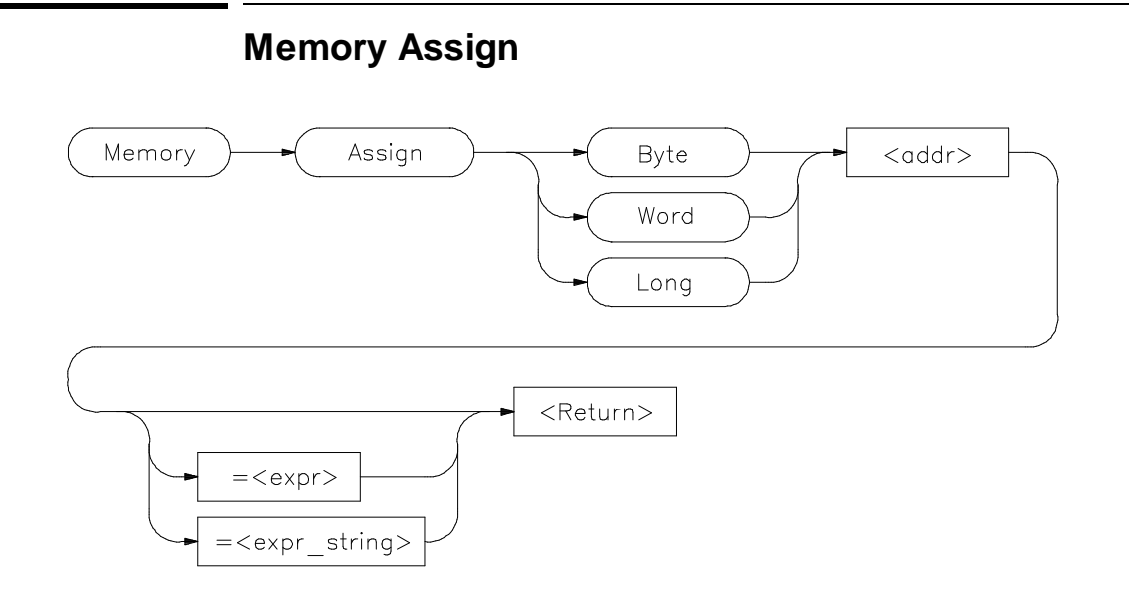

The Memory Assign command changes the contents of the memory location specified by *< addr>* to the value or values defined by the expression *< expr>* or expression string *< expr\_string>*. The size of the memory elements to be modified is specified by one of the size qualifiers (Byte, Word, or Long).

Expression strings are specified as ASCII characters enclosed in quotation marks and/or as a list of values separated by commas. Expressions and expression string elements will be truncated or padded as required, based on the size qualifier.

Memory values can be entered interactively if you do not define a value on the command line. When a value is not specified, the contents of the specified memory locations are displayed in hexadecimal and decimal. You can change the existing value by entering any legal expression followed by a carriage return. The next memory location and its contents are then displayed. The return key entered without a value will cause the command to terminate.

The Memory Assign command does not recognize variable typing. It is intended to be used as an assembly-level memory setting routine. For example, assume that the variable *count* is a long integer. If you want to set the value of count equal to 5, the command

**M**emory **A**ssign **L**ong count=5

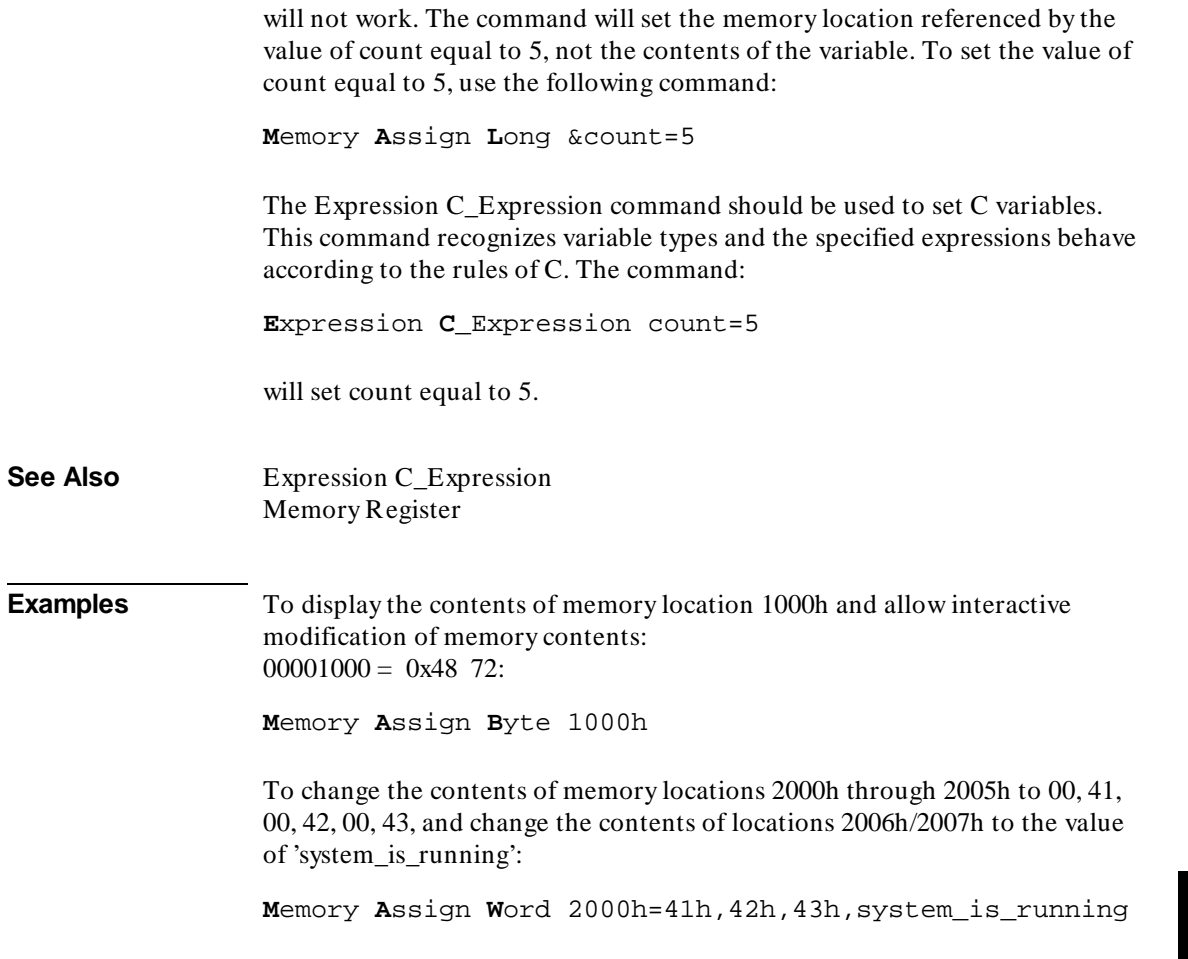

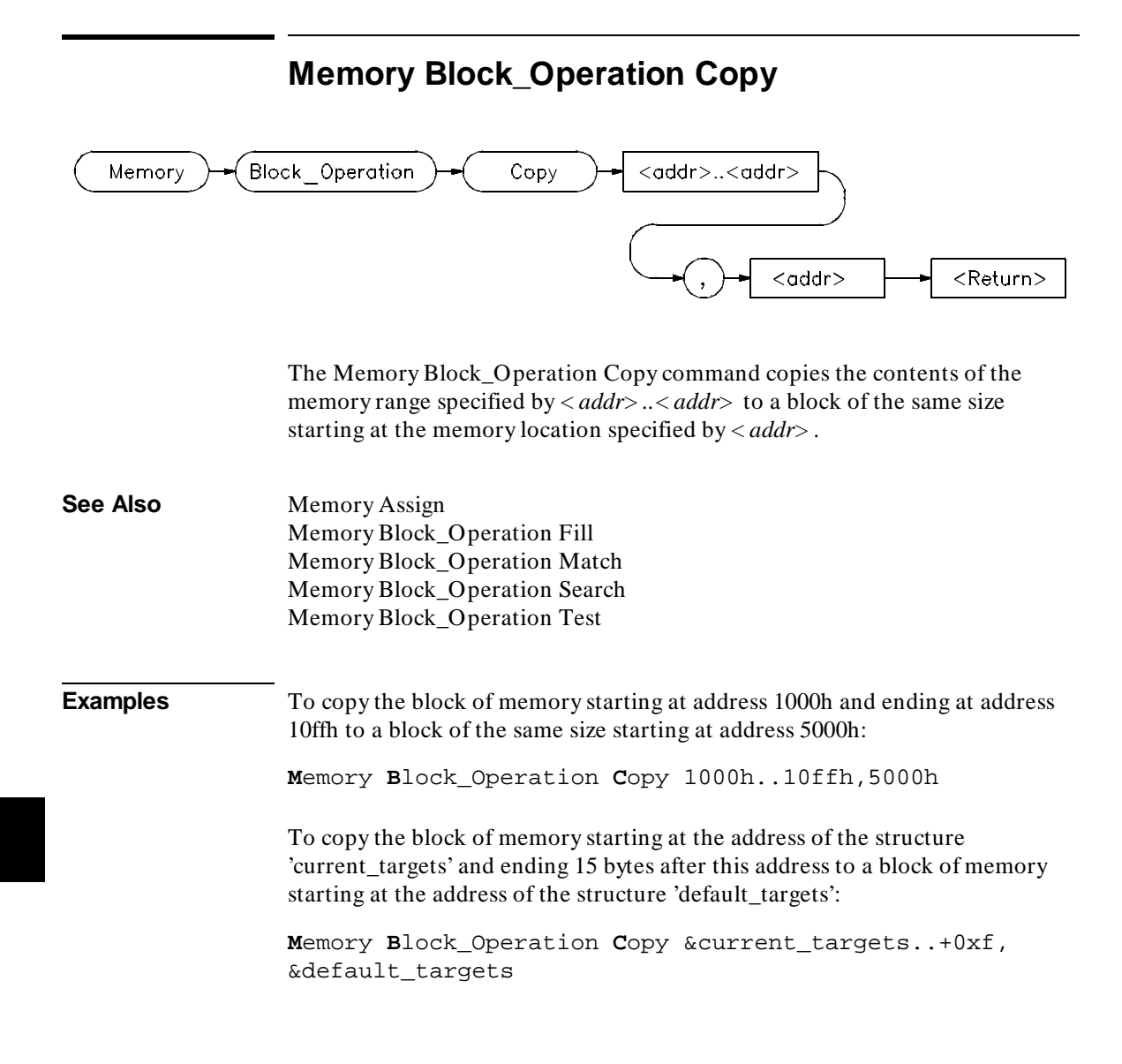

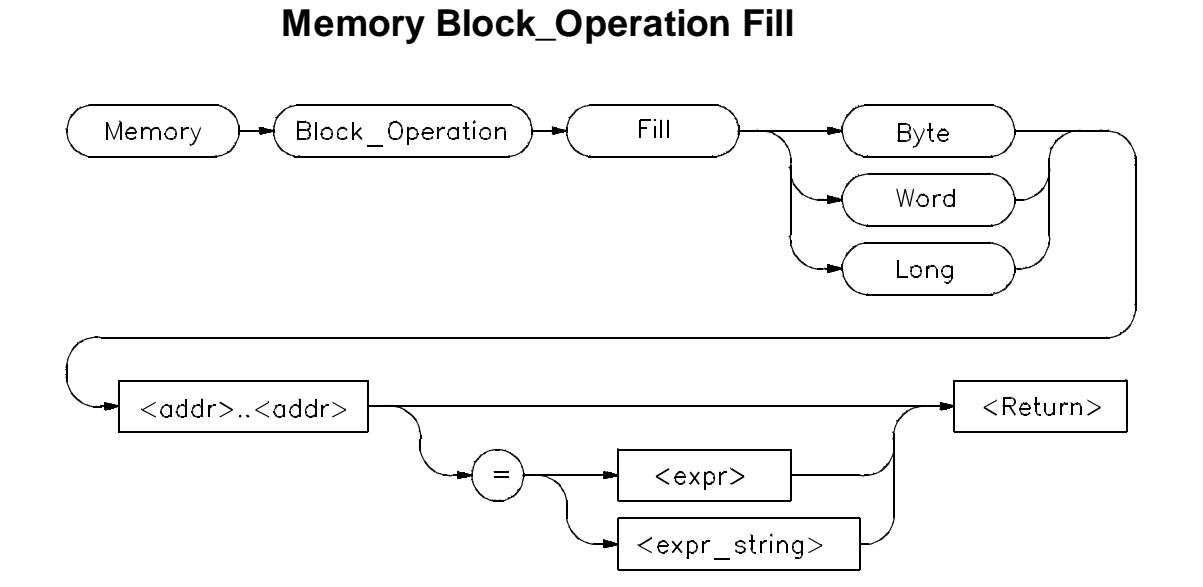

The Memory Block\_Operation Fill command fills the range of memory locations specified by the address range  $\langle \text{addr} \rangle$ ...,  $\langle \text{addr} \rangle$  with the value or values specified by an expression *< expr>* or an expression string *< expr\_string>*. If no expression is given, the debugger fills the specified memory locations with zeros. The specified size qualifier (Byte, Word, or Long) determines the size of the value.

If you specify a single expression value, the debugger fills the memory area with that value. If you enter an expression string, the debugger fills the memory area with the specified string pattern.

An expression string is a list of values separated by commas and can include ASCII characters enclosed in quotation marks. All expressions in an expression string are padded or truncated to the size specified by the size qualifiers if they do not fit the specified size evenly.

If the number of values in an expression string is less than the number of bytes in the specified address range, the debugger repeatedly places the list of values in memory until all designated memory locations are filled. If you specify more values than can be contained in the specified address range, the debugger ignores the excess values.

#### Chapter 10: Debugger Commands **Memory Block\_Operation Fill**

**See Also** Memory Assign Memory Block\_Operation Copy Memory Block\_Operation Match Memory Block\_Operation Search Memory Block\_Operation Test Memory Register

## **Examples** To fill memory locations 1000h through 1007h with the long pattern 61626364, 65666768:

**M**emory **B**lock\_Operation **F**ill **L**ong 0x1000..+7='abcdefgh'

To fill the memory area starting at location 1000h and ending at location 10ffh with zeros:

**M**emory **B**lock\_Operation **F**ill **B**yte 0x1000..0x10ff

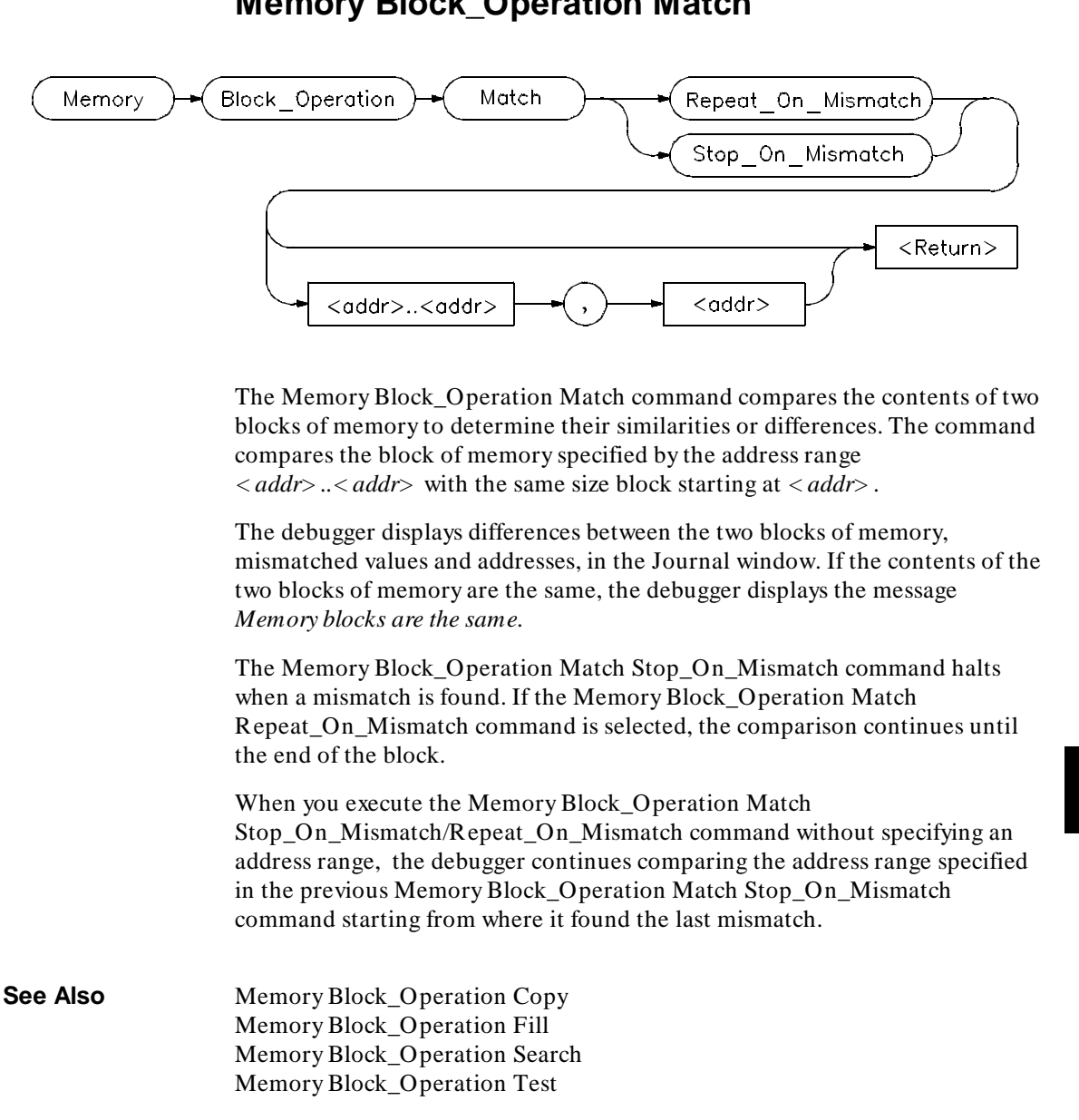

# **Memory Block\_Operation Match**

#### Chapter 10: Debugger Commands **Memory Block\_Operation Match**

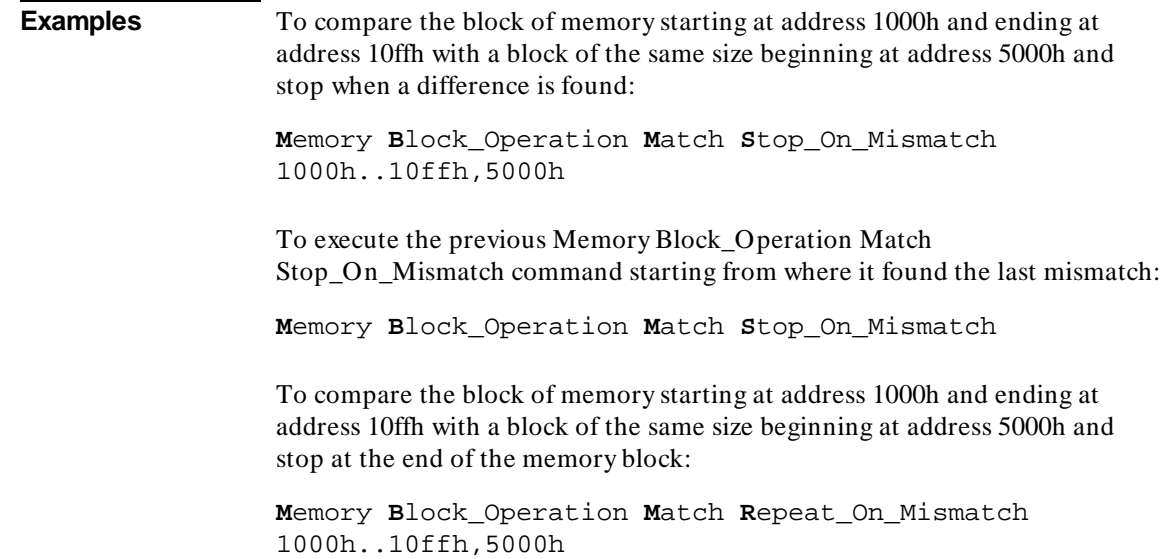

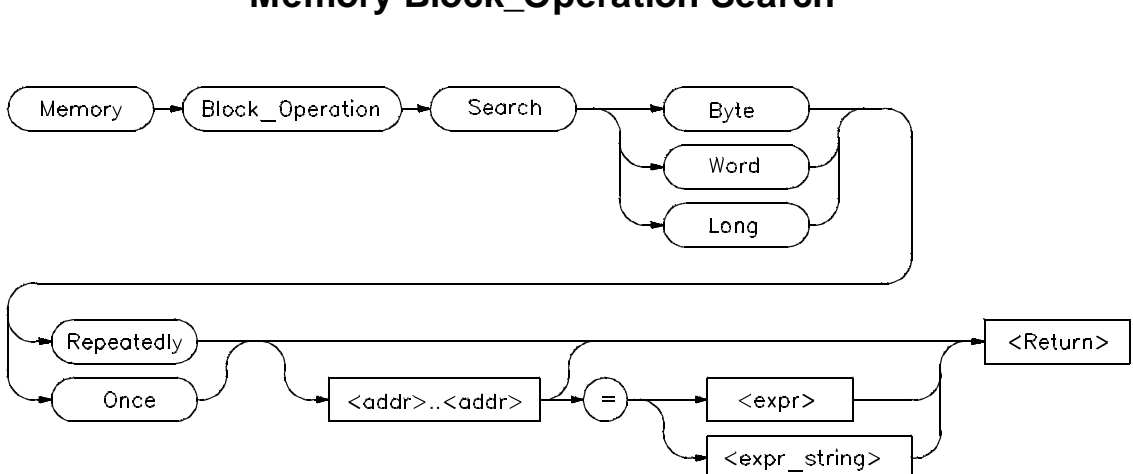

## **Memory Block\_Operation Search**

The Memory Block\_Operation Search command searches the block of memory specified by *< addr> ..< addr>* for the specified expression *< expr>* or expression string*< expr\_string>*. The size qualifier (Byte, Word, or Long) specifies the size of an expression or each expression in an expression string. A Memory Block\_Operation Search command given without parameters continues the search of a previous Memory Search command given with the Once qualifier. The Repeatedly qualifier causes the search to repeat.

You can specify expression strings as ASCII characters enclosed in quotation marks and/or as a list of values separated by commas. If the strings do not fit the specified size evenly, all expressions in an expression string will be padded or truncated to the size specified by the size qualifiers.

If you specify the Once qualifier, the search stops when the expression is found. If you specify the Repeatedly qualifier, the debugger repeatedly searches for the specified expression, displaying each match until it reaches the end of the block or until you press **CTRL C**.

When you execute the Memory Block\_Operation Search command with the Once qualifier, subsequent Memory Block\_Operation Search commands that are executed without expression parameters cause the debugger to continue searching through the originally specified address range starting from where it found the last match. If the expression or expression string is not found in the specified block, the debugger displays the message *Not found*.

### Chapter 10: Debugger Commands **Memory Block\_Operation Search**

**See Also** Memory Display Memory Block\_Operation Copy Memory Block\_Operation Fill Memory Block\_Operation Match Memory Block\_Operation Test Program Find First Program Find Next

#### **Examples** To search for the expression 'gh' in the memory range from address 1000h through address 10ffh and stop when the expression is found or address 10ffh is reached:

**M**emory **B**lock\_Operation **S**earch **W**ord **O**nce  $1000h. .+0xff = 'gh'$ 

To execute the previous Memory Block\_Operation Search command starting from where it found the last match:

**M**emory **B**lock\_Operation **S**earch **W**ord **O**nce

To search for the hexadecimal value '65666768' in long format in the address range 1000h through 10ffh and stop at the end of the address range:

**M**emory **B**lock\_Operation **S**earch **L**ong **R**epeatedly 0x1000..0x10ff=0x65666768

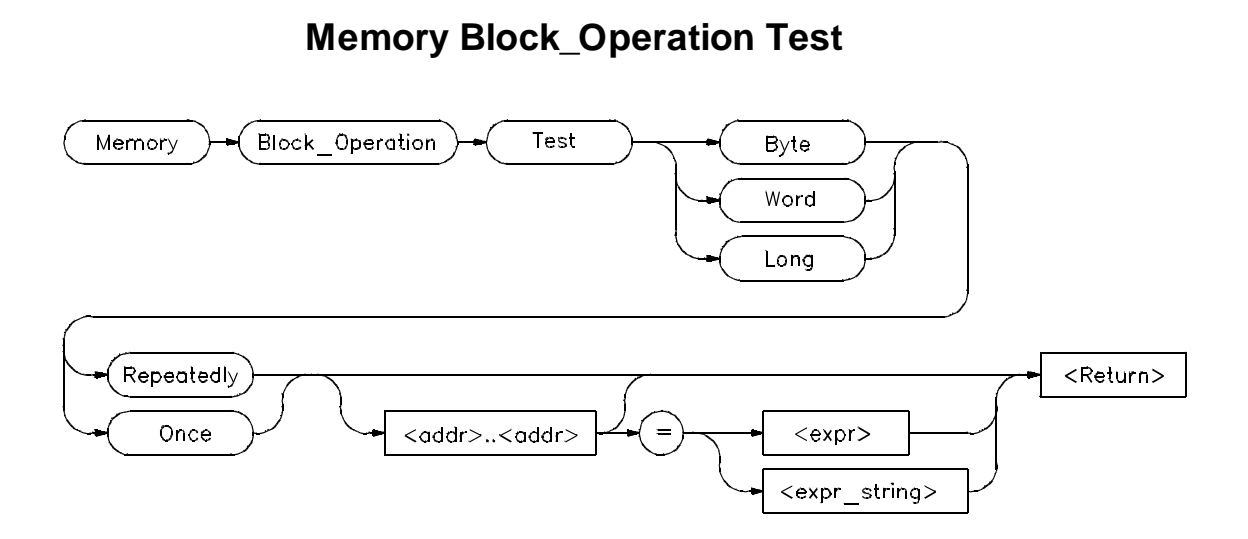

The Memory Block\_Operation Test command examines the specified memory locations specified by *< addr..addr*> to verify that the value(s) defined by *< expr>* or *< expr\_string>* exist throughout the specified memory area. When the debugger finds a mismatch, it displays the mismatched address and value. The size qualifier (Byte, Word, or Long) specifies the size of an expression or expression in a string.

If you enter a single expression value, the debugger tests the memory area for that value. If you specify an expression string, the debugger tests the memory area to verify that it is filled with the values found in the expression string.

You can specify expression strings either as ASCII characters enclosed in quotation marks or as a list of values separated by commas. If they do not evenly fit the specified size, all expressions in an expression string will be padded with zero-valued bytes to the size specified by the size qualifier.

#### **Once Qualifier**

If you specify the Once qualifier, the test stops when a mismatch is found. If you execute the Memory Block\_Operation Test command with the Once qualifier specified, subsequent *Memory Block\_Operation Test . . . Once* commands that are specified without parameters will continue testing through the address range originally specified, beginning with the last address tested. A Memory Block\_Operation Test command given without parameters continues

#### Chapter 10: Debugger Commands **Memory Block\_Operation Test**

the test of a previous Memory Block\_Operation test command given with the Once qualifier, beginning with the last address tested.

#### **Repeatedly Qualifier**

If you specify the Repeatedly qualifier, the debugger continues testing the specified value(s) for mismatches until the end of the block is reached, or until you enter **CTRL C**.

#### **Examples** To test for the expression 'gh' in the memory range from address 1000h through address 10ffh and stop when a word not matching the expression is found:

**M**emory **B**lock\_Operation **T**est **W**ord **O**nce 1000h..+0xff = 'gh'

To execute the previous Memory Block\_Operation Test command starting from where it found the last mismatch:

**M**emory **B**lock\_Operation **T**est **W**ord **O**nce

To test for the hexadecimal value '65666768' in long format in the address range 1000h through 10ffh and stop at the end of the address range:

**M**emory **B**lock\_Operation **T**est **L**ong **R**epeatedly 0x1000..0x10ff=0x65666768

Mismatched values are displayed in the Journal window.

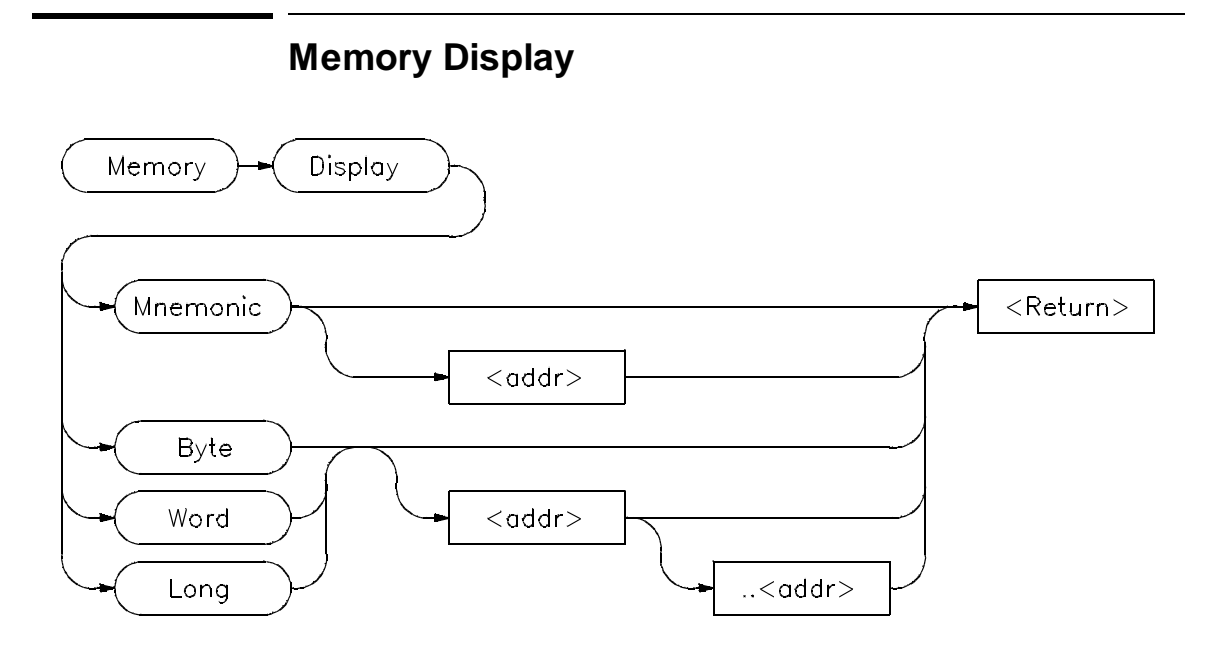

The Memory Display displays the contents of the specified memory locations.

#### **Mnemonic Option**

The *Mnemonic* option displays memory in assembly language mnemonics starting at the memory location specified by *< addr>*. If you do not specify an address, the debugger displays memory beginning with the address pointed to by the program counter. This command functions only in the assembly-level mode.

If you have executed the Debugger Options Symbolics Intermixed On command, C source code lines will be intermixed with the assembly language code (when applicable). If you have executed the Debugger Options Symbolics Assem\_Symbols On command, symbol references will be displayed with the assembly language code.

The *Prev*, *Next*, *Up*, and *Down* keys may be used when the Code window is active to display instructions with higher or lower addresses. Note that the Prev and Up keys do not function when disassembling addresses outside of the target program.

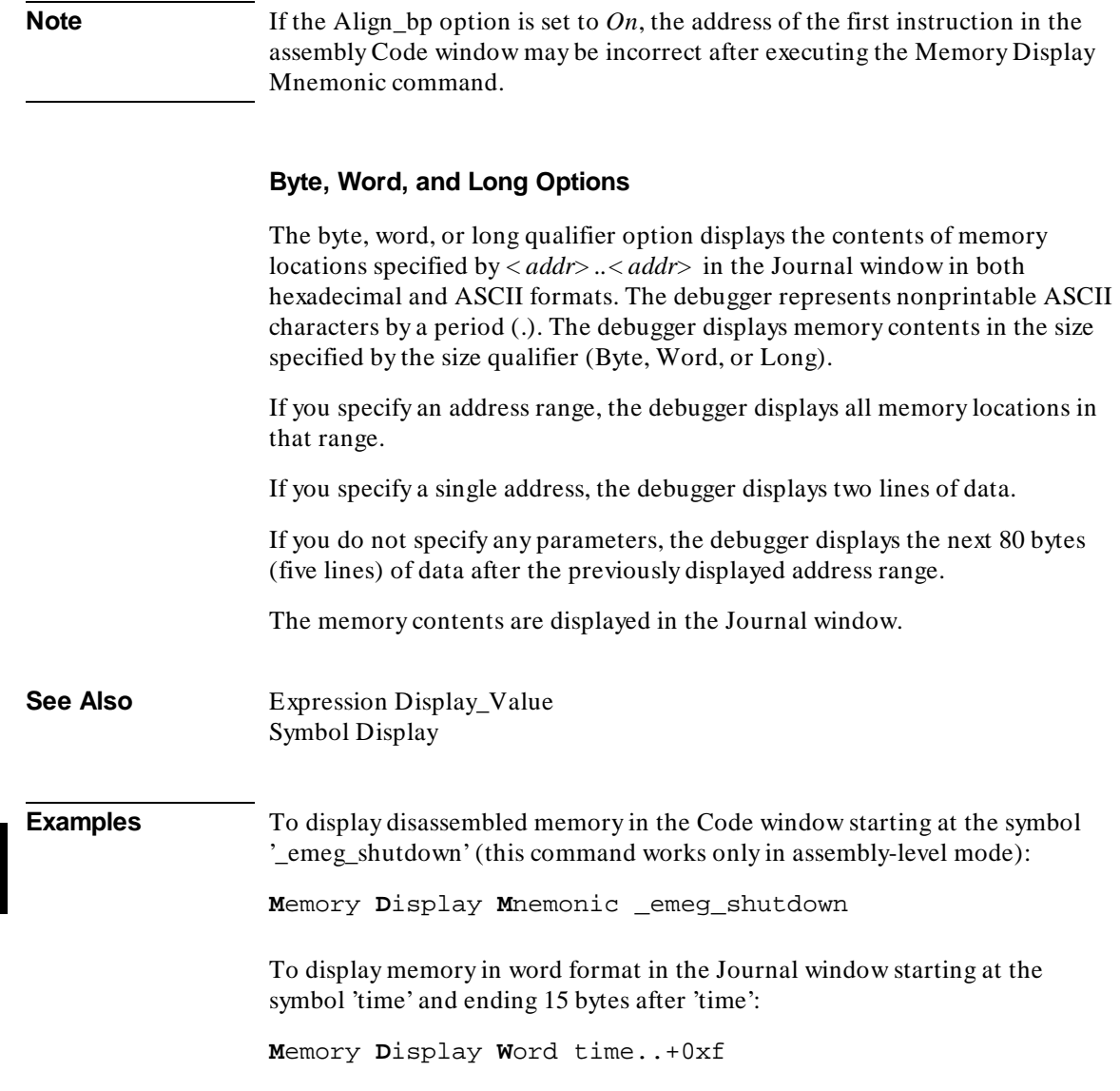

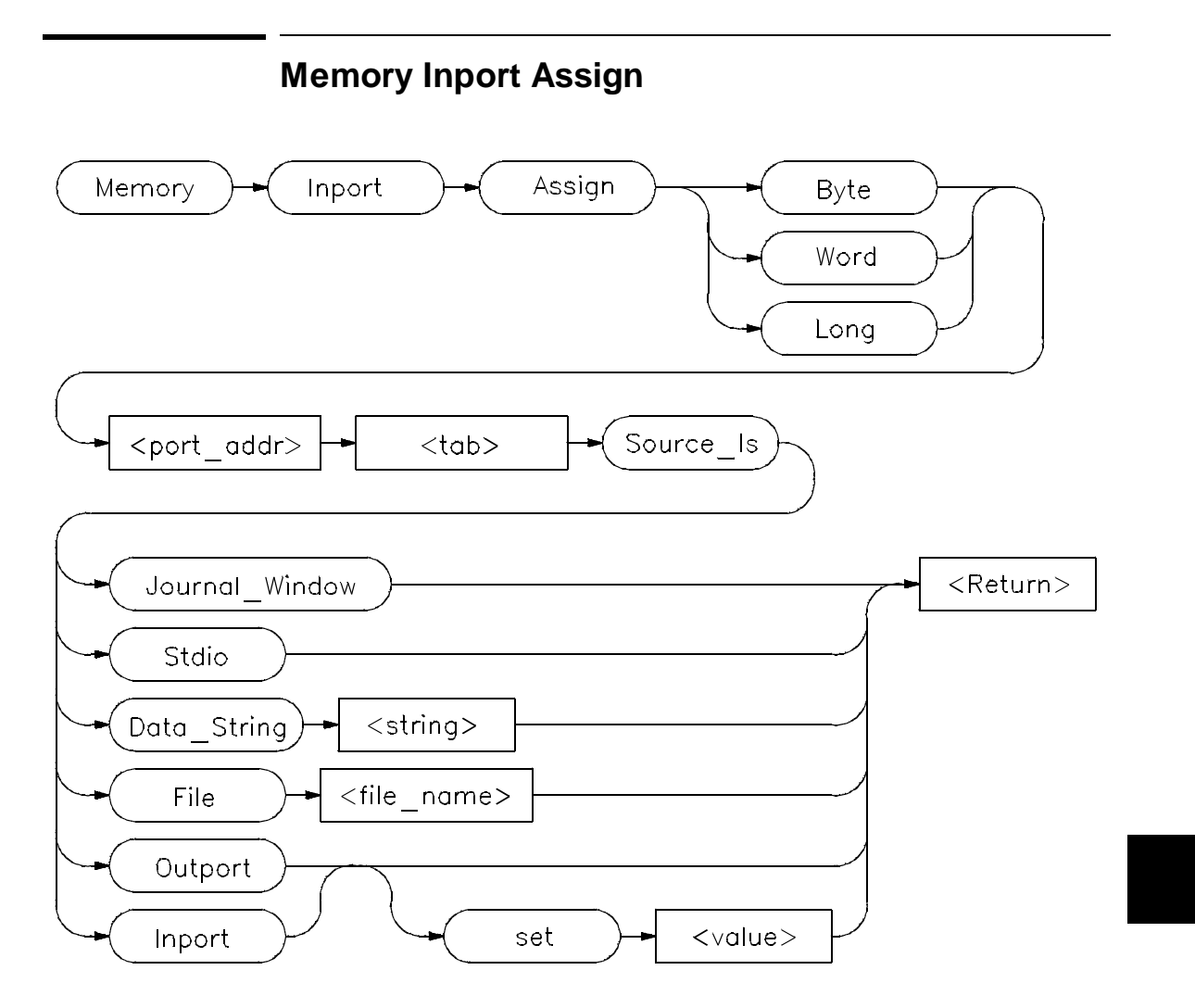

The Memory Inport Assign command assigns a simulated input port and defines its size, address, and input source. The port address can be any valid address. The source of input data may be the standard I/O screen, the Journal window, a file, an expression string, or the input or output port buffers.

Chapter 10: Debugger Commands **Memory Inport Assign**

#### **Inport Port Size**

You can specify the size of an input port by using one of the size qualifiers (Byte, Word, or Long).

#### **Input Data Source**

Specify the input data source (Source\_Is) by entering one of the following associated keywords:

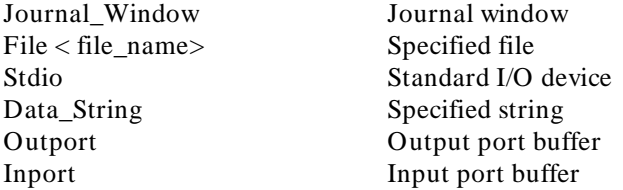

**Journal\_Window.** If you specify Journal\_Window, the input port reads data from the Journal window that you enter interactively. The debugger displays the port address in hexadecimal. At this point, you can enter an input value, which can be a decimal, hexadecimal, or binary number, or a string.

**File.** If you enter File < file\_name>, the input port reads data from the specified file < file\_name> . When the end of a file is reached, use the Memory Inport Rewind command to rewind the file.

**Stdio.** If you specify Stdio, the debugger reads data from the standard I/O screen. The debugger automatically displays the standard I/O screen when an input port is read. The cursor is positioned at the last point where data was written. The standard I/O screen border flashes and the debugger displays a message indicating the port from which it is reading data. Keyboard entry is echoed to the screen only if the target software echoes input characters to the standard output port.

**Data\_String.** If you specify Data\_String < string>, the input port reads data from the specified string (< string> ). When the end of the string is reached, the debugger automatically resets the string so that the string can be read again if the input port is accessed again. The Memory Inport Rewind command may be used to reset the string pointer at any time.

**Outport.** The input port uses the value in the output port buffer at the same address. If you enter a value, the debugger sets the output port buffer to that

## Chapter 10: Debugger Commands **Memory Inport Assign**

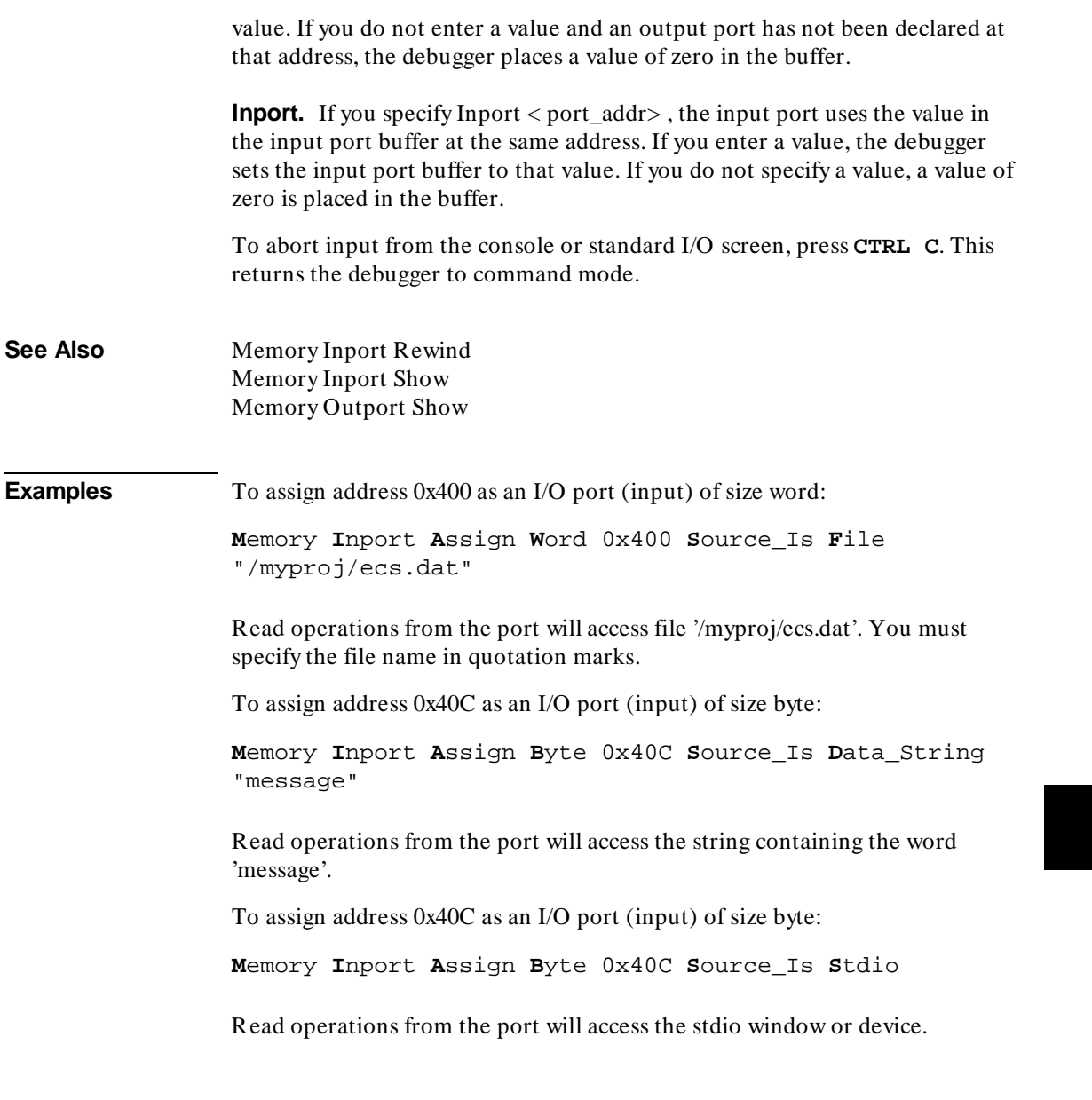

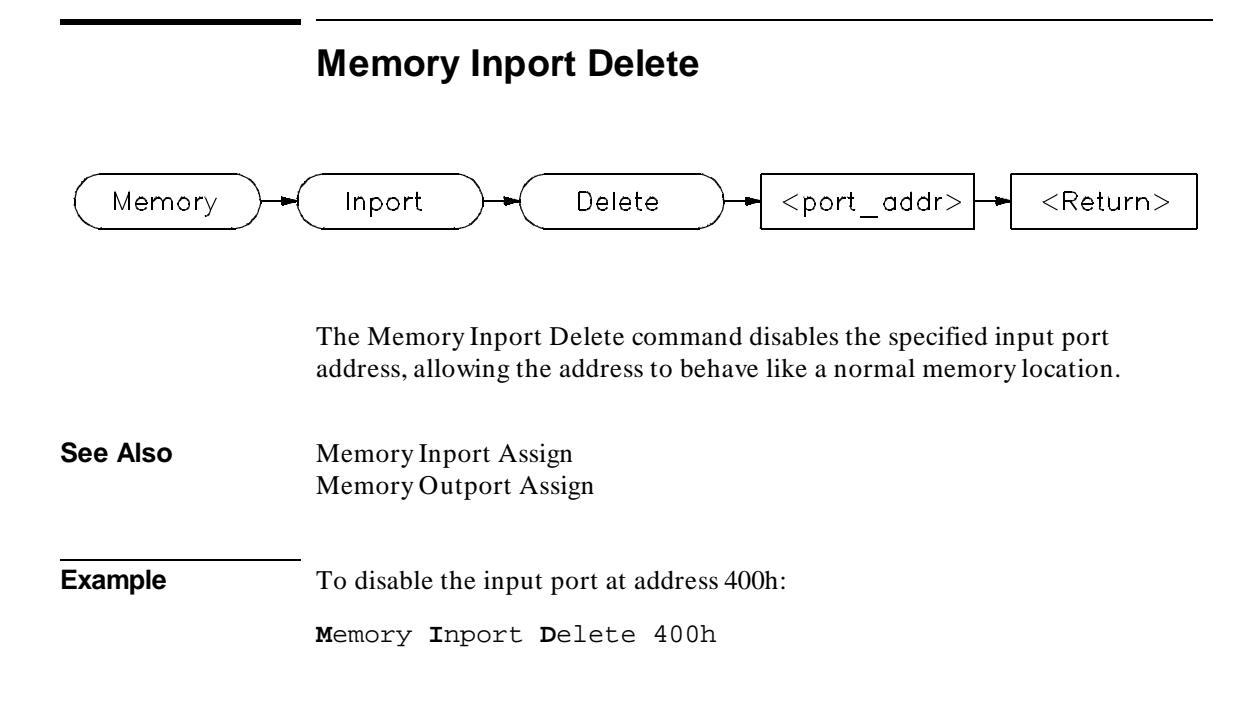

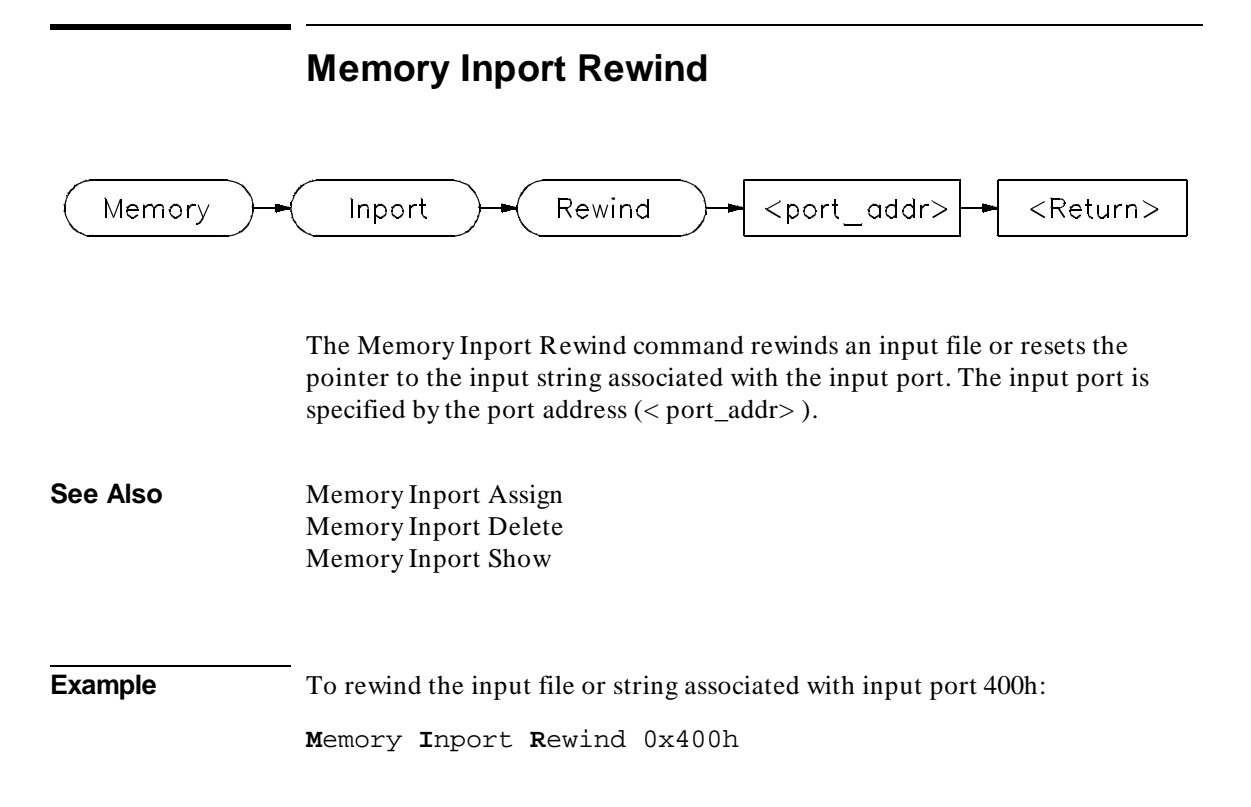

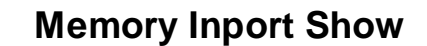

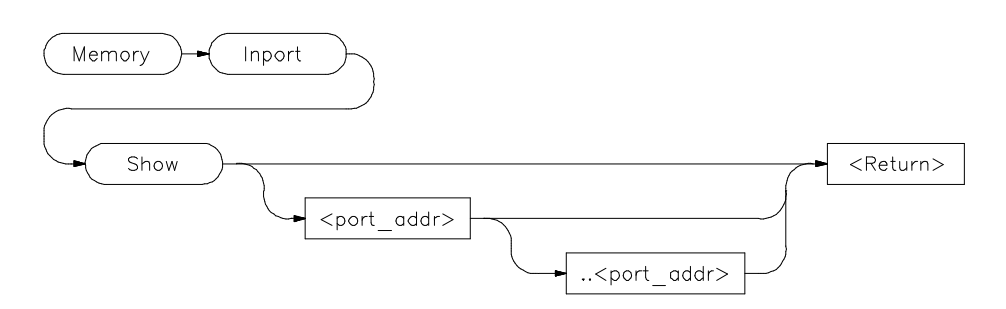

The Memory Inport Show command displays the value stored in the buffer of the specified input port or ports. Each input port has a single value buffer associated with it. The buffer contains the last value read from the port. This value can be represented in byte, word, or long format.

You can display an input port buffer value by specifying either a port address  $(<$  port addr>) or a port address range ( $<$  port addr> .. $<$  port addr>). If you specify a range, the debugger displays all buffer values in the range.

If you do not specify any parameters, the debugger displays all declared input ports, with their port address, size, value, and data source.

**See Also** Memory Inport Assign Memory Inport Delete Memory Inport Rewind

**Examples** To show all assigned input ports:

**M**emory **I**nport **S**how

To show all input ports in the address range 400h through 4ffh:

**M**emory **I**nport **S**how 0x400..0x4ff

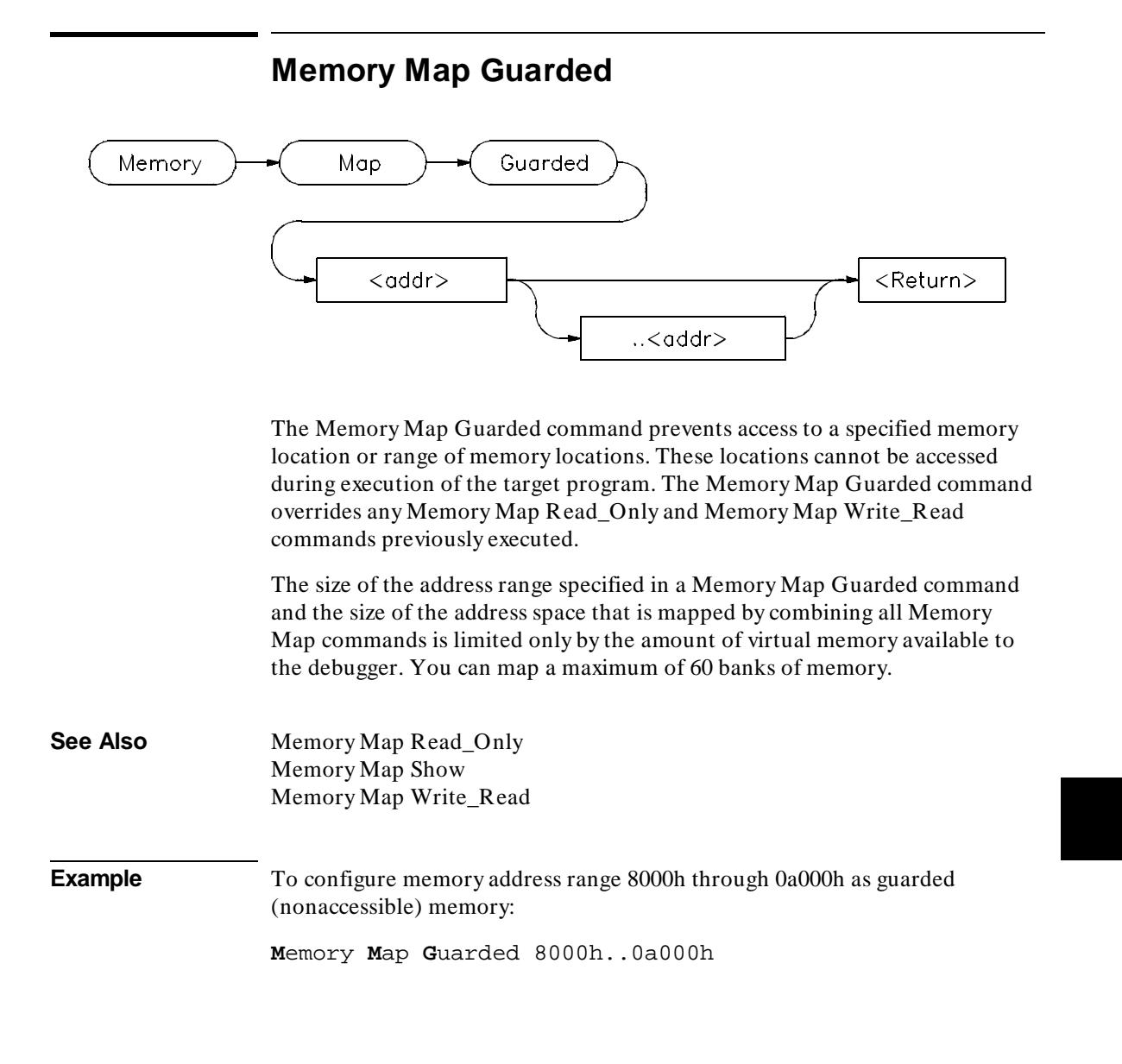

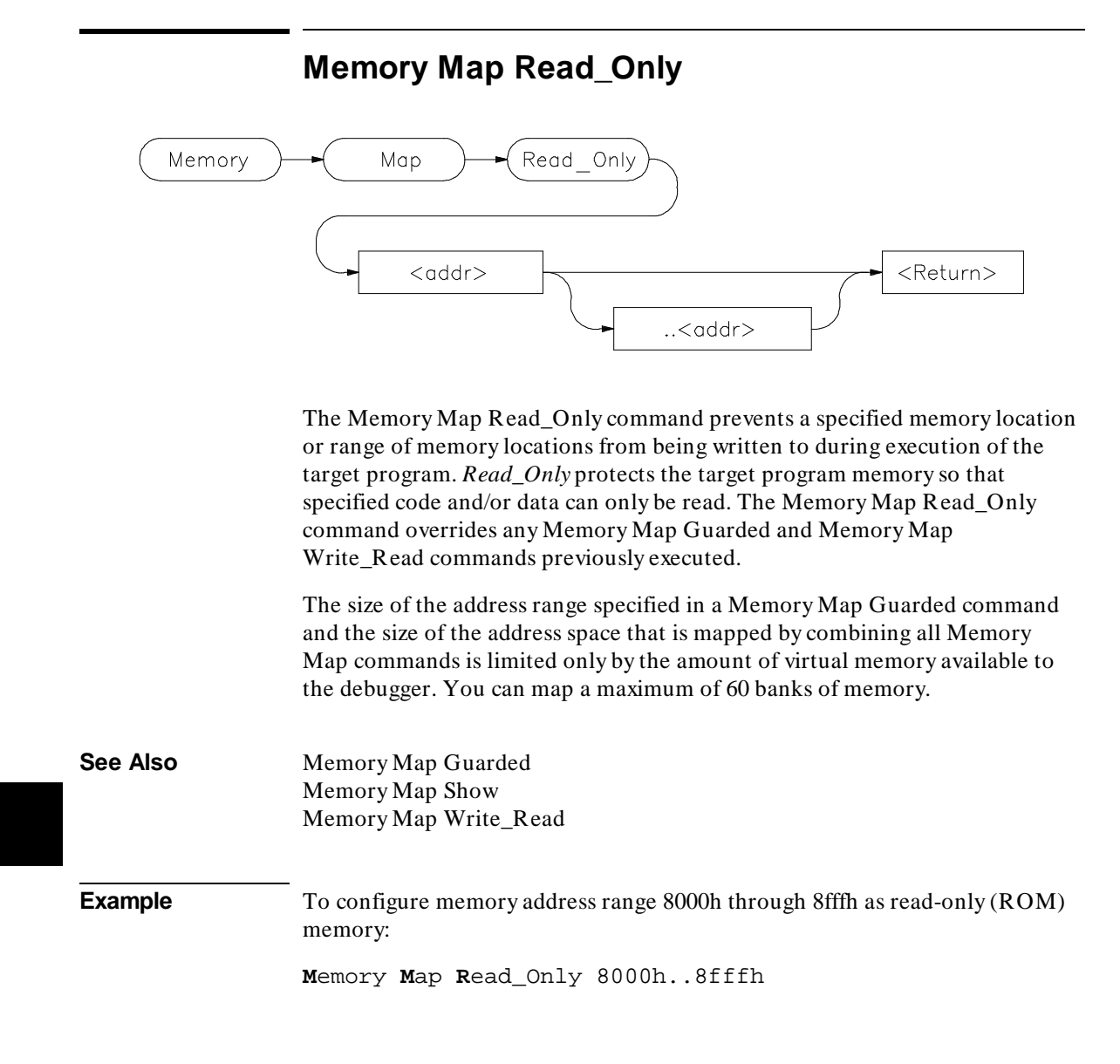

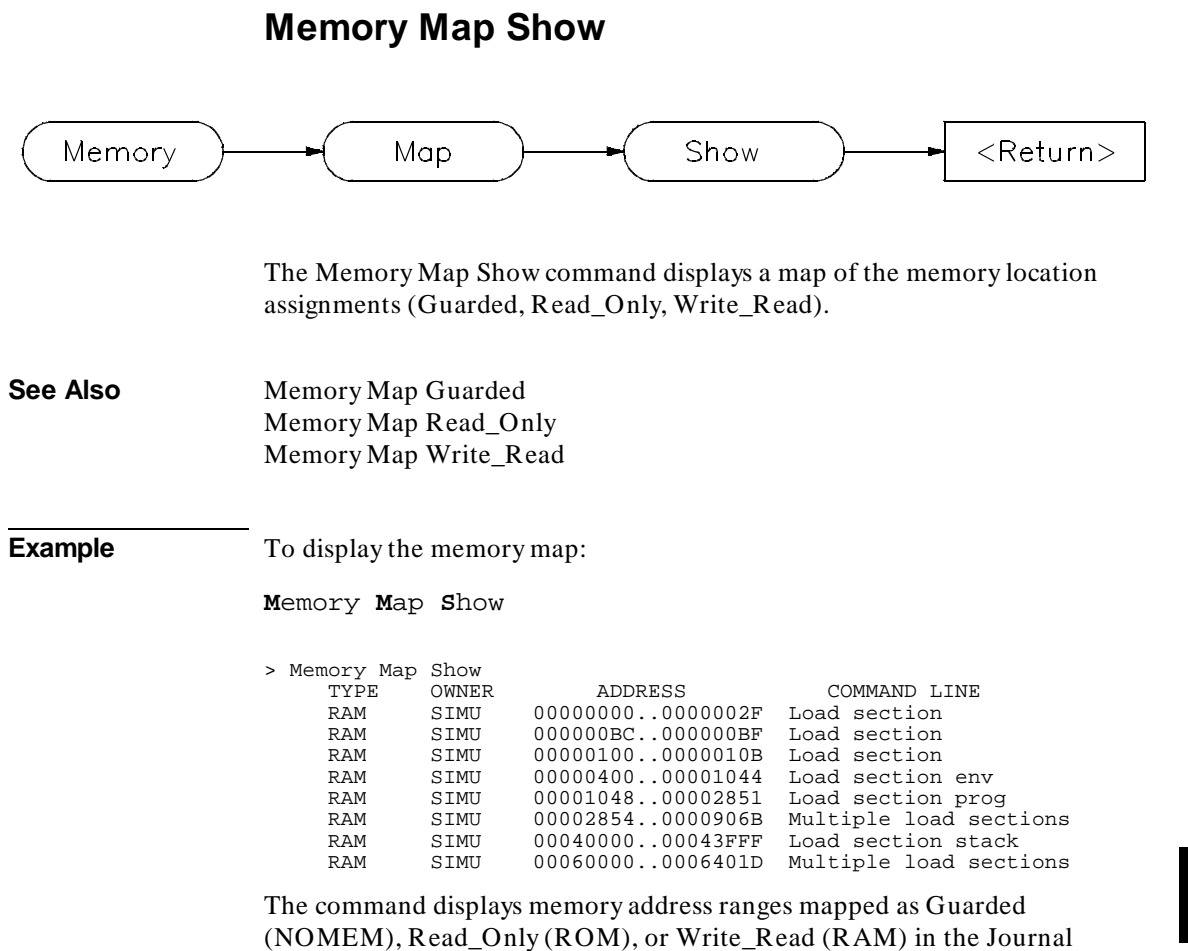

window. The display includes a list of sections loaded and their address ranges.

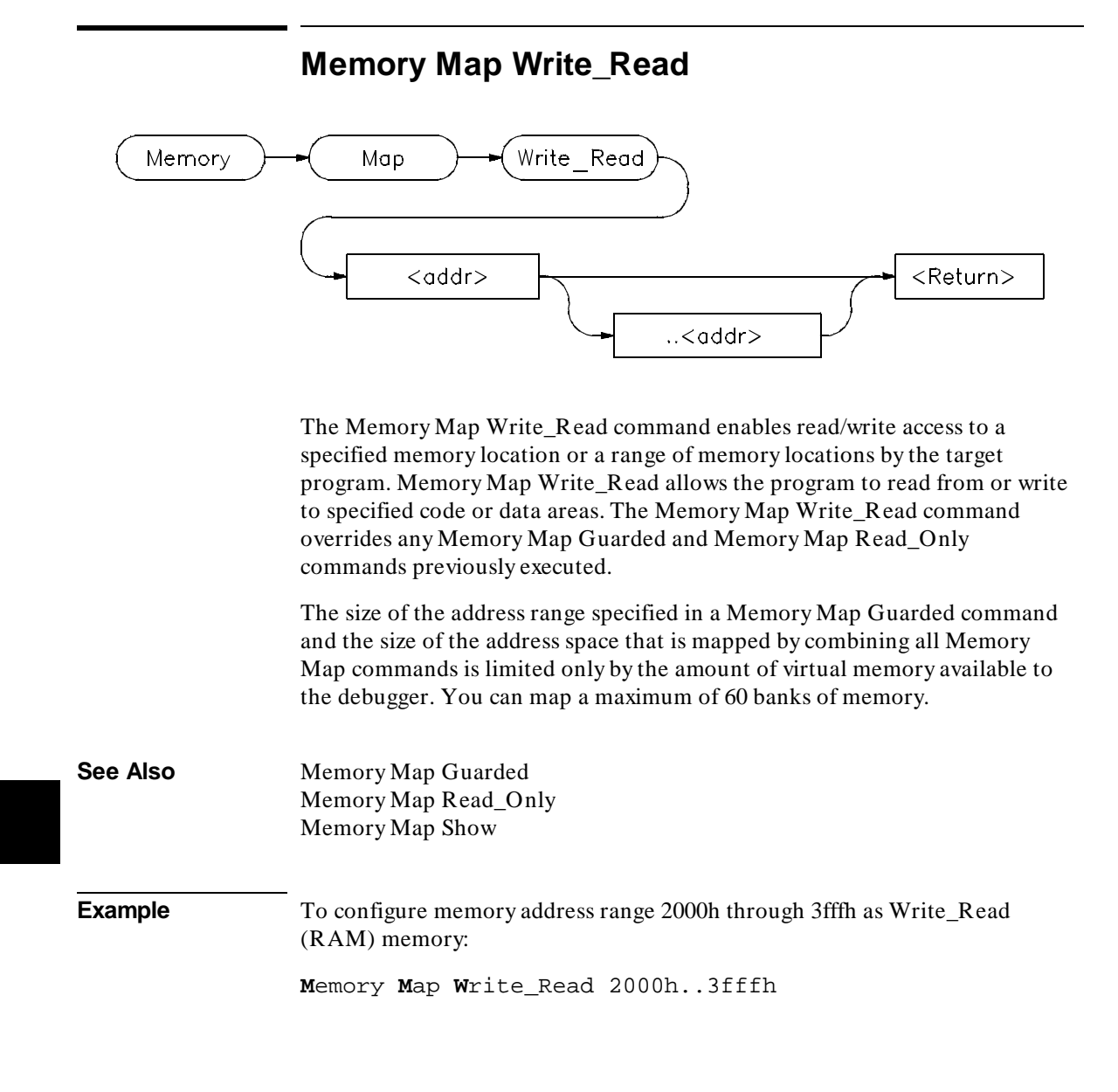
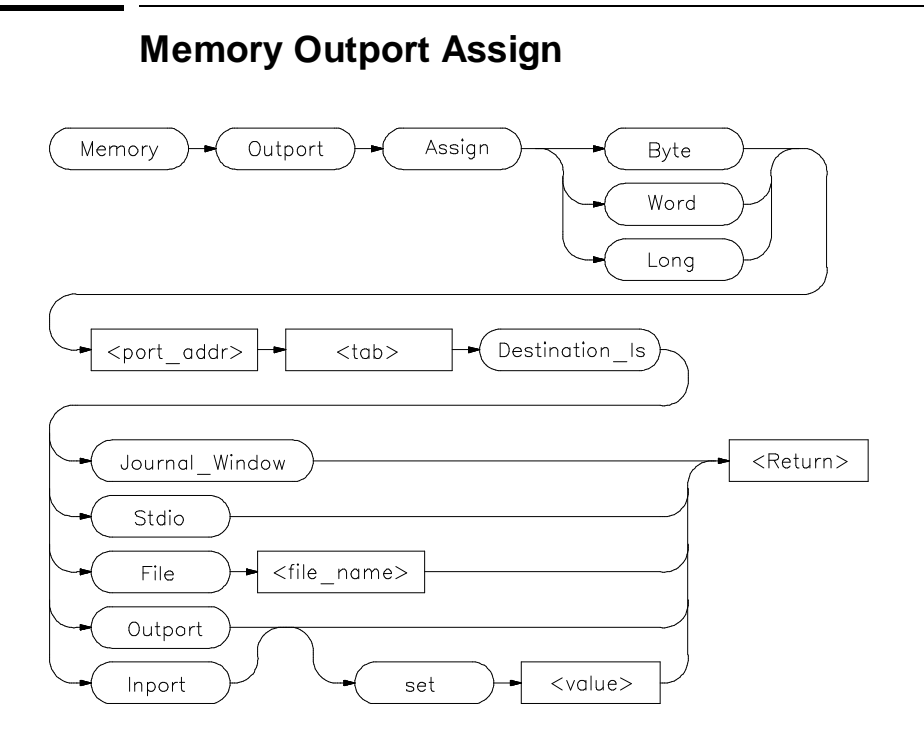

The Memory Outport Assign command defines the address, size, and output destination of a simulated output port. The target program can write output data to the simulated output port. The port address can be any valid address.

## **Outport Port Size**

You can specify the size of an output port buffer by entering one of the size qualifiers (Byte, Word, or Long).

## **Output Data Destination**

You can direct the output port data to be written to one of the following destinations by entering the associated keyword for the output destination. Chapter 10: Debugger Commands **Memory Outport Assign**

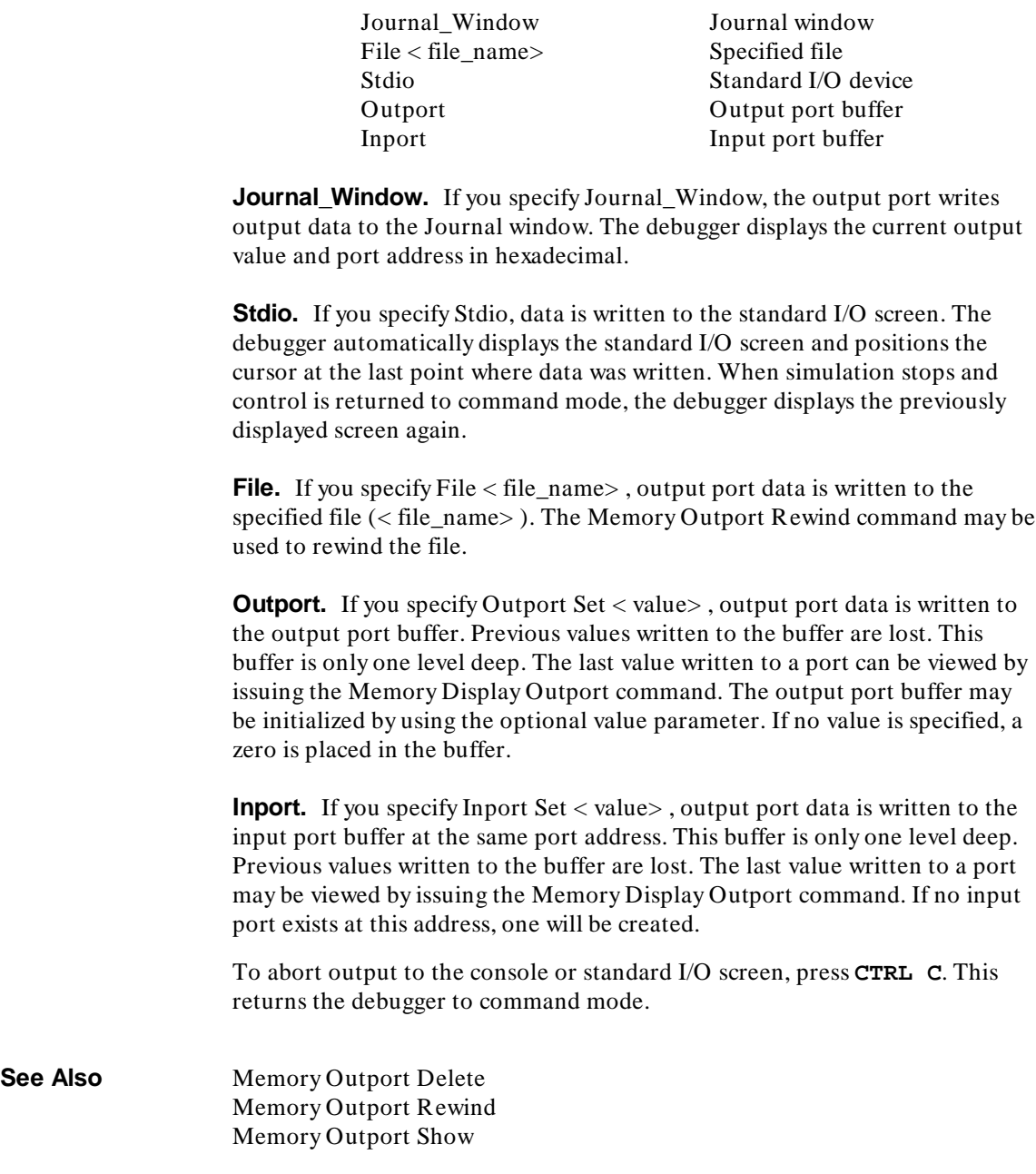

# Chapter 10: Debugger Commands **Memory Outport Assign**

**Examples** To assign address 0x408 as an I/O port (output) of size word:

**M**emory **O**utport **A**ssign **W**ord 0x408 Destination\_Is File "/myproj/cmdout.dat"

Write operations to the port will access file '/myproj/cmdout.dat'. You must specify the file name in quotation marks.

To assign address 0x40C as an I/O port (output) of size byte:

**M**emory **O**utport **A**ssign **B**yte 0x40C **D**estination\_Is **S**tdio

Write operations to the port will access the Stdio window.

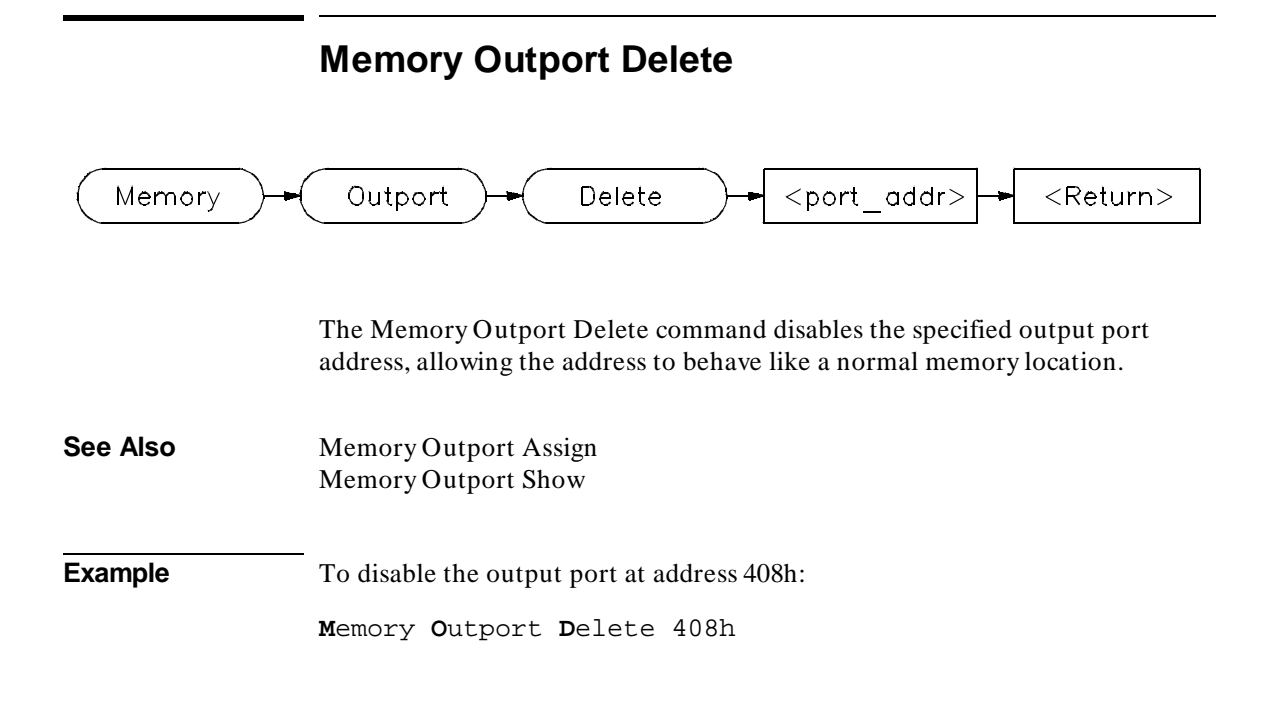

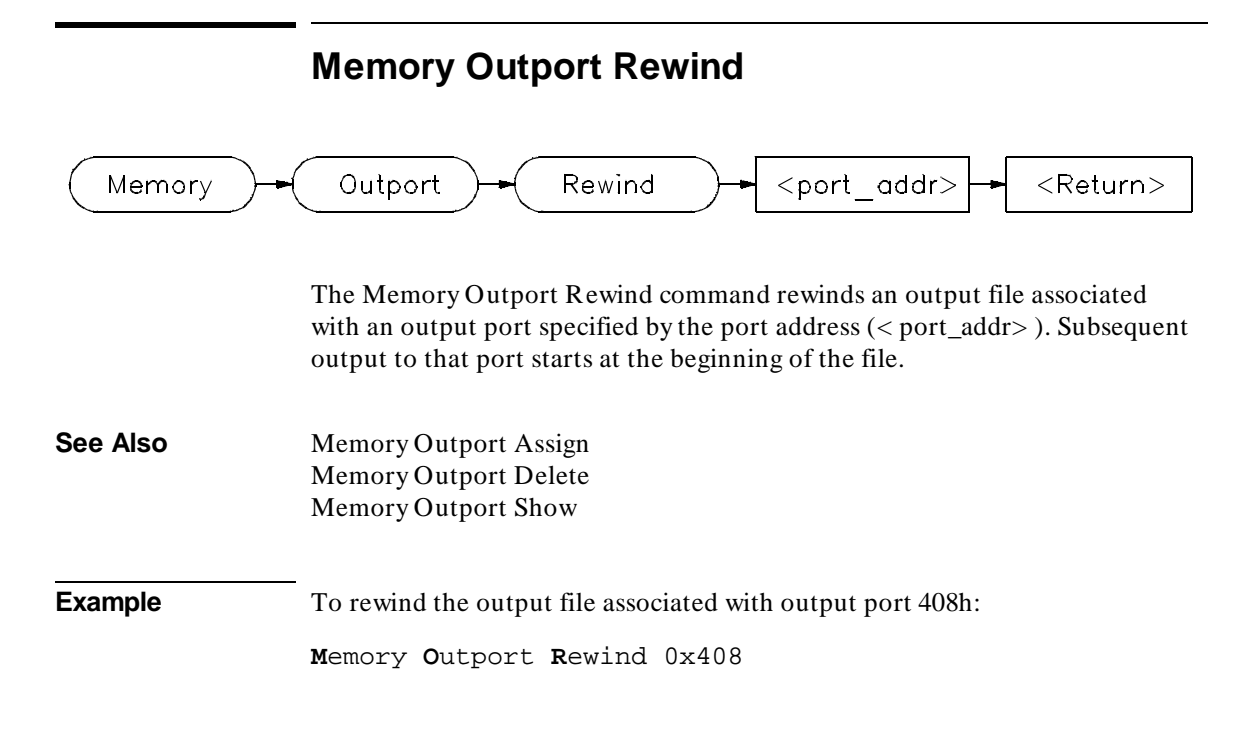

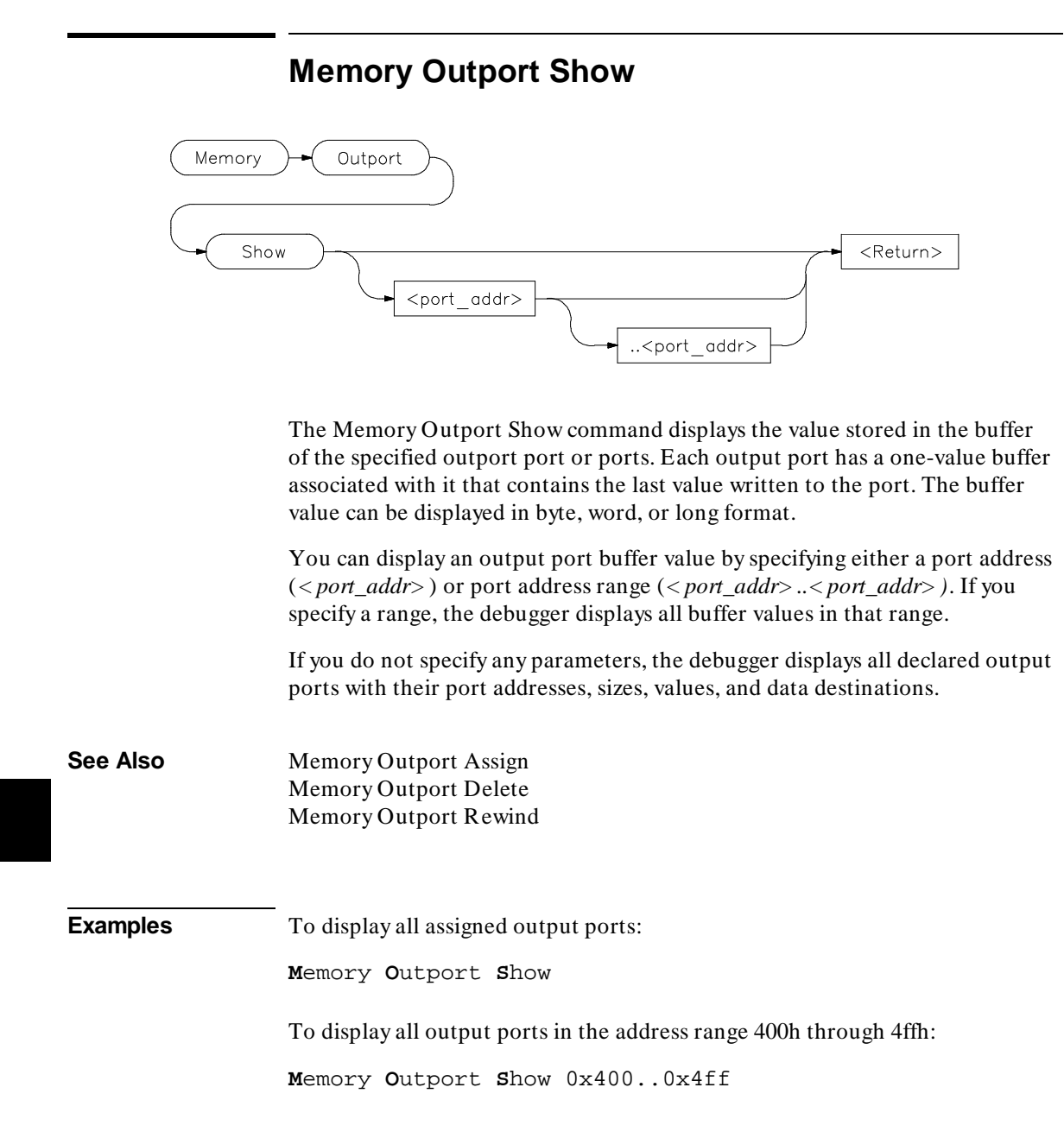

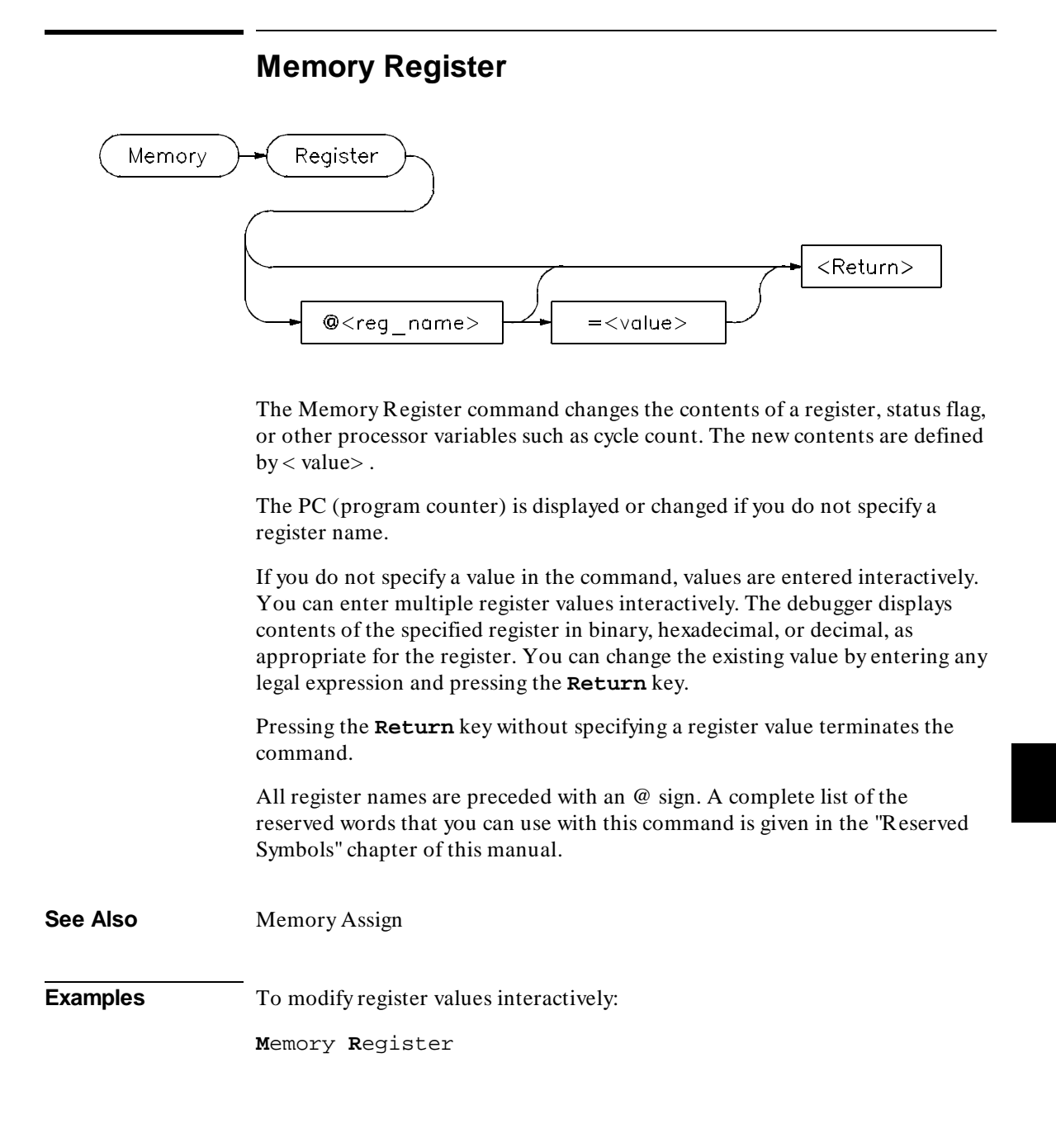

# Chapter 10: Debugger Commands **Memory Register**

The program counter (PC) is displayed in the Journal window. You can modify the PC by entering a value (10a4h in this example) at the cursor prompt and pressing Return. The PC will be modified, and the next register will be displayed:

@pc = 0x000010B8 4280: 10a4h  $= 0x00015DB4$ 

To set the value of register @d1 to 44h:

**M**emory **R**egister @d1=0x44

To interactively change the value of register @d1:

**M**emory **R**egister @d1

# **Memory Unload\_BBA**

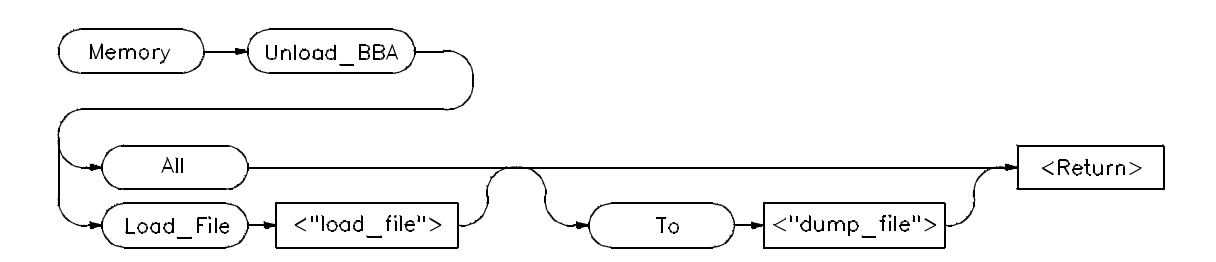

**Note** You must have the HP Branch Validator product for the processor you are debugging code for installed on your system in order to use this command.

> If you do not have the HP Branch Validator for your processor, the debugger will display the following error message when you attempt to execute this command:

error code = 141

No valid BBA spec file for <processor> processor

The Memory Unload\_BBA command unloads basis branch analysis (BBA) information from program memory. The BBA preprocessor (-b option) must be used at compile time in order for this information to exist in program memory. The file name *bbadump.data* is used as the default name of all dump files if none is specified in the command.

Once this information has been unloaded, it can be formatted with the BBA report generator, *bbarep* (see the *HP Branch Validator for AxLS C User's Guide*).

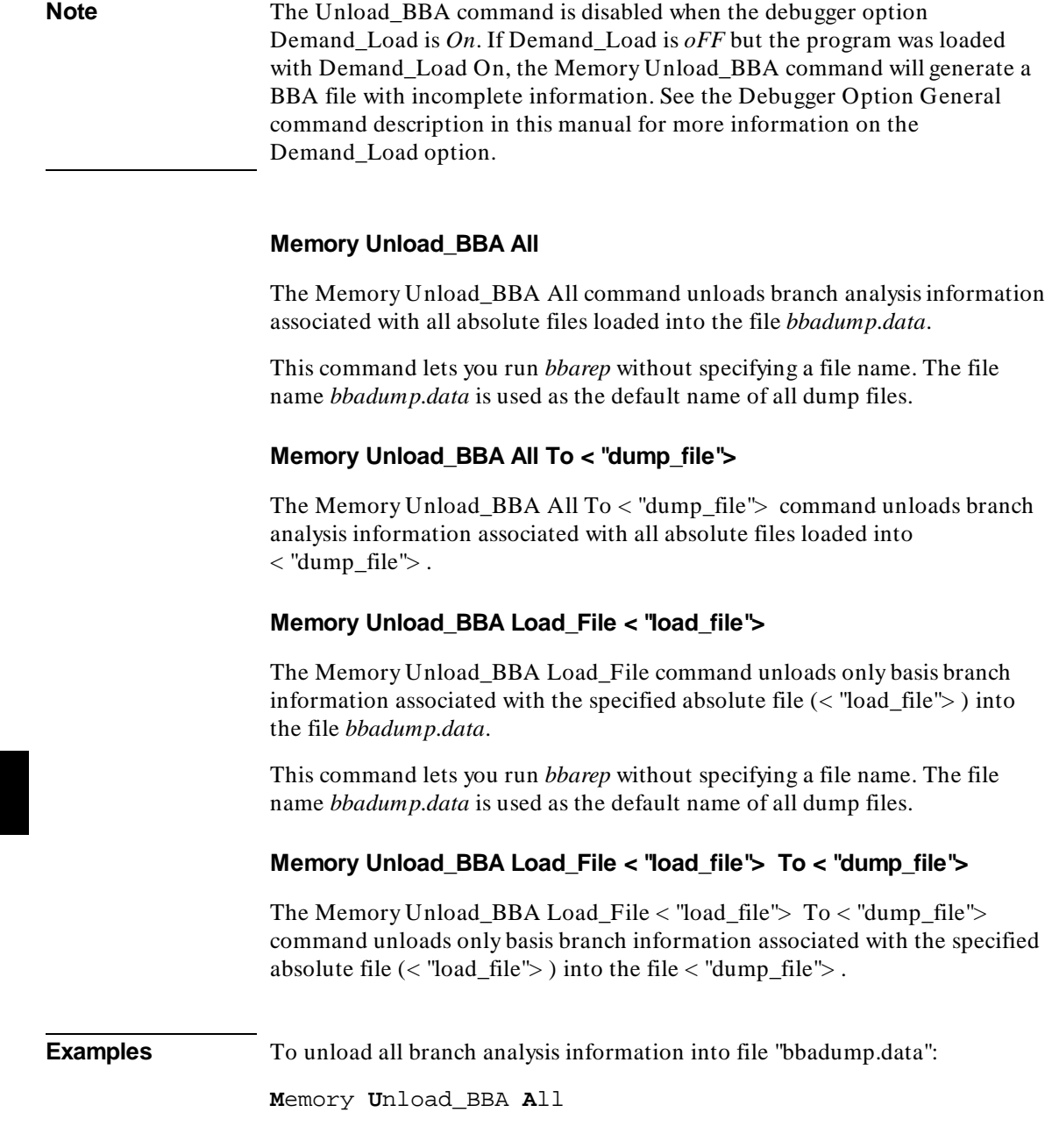

#### Chapter 10: Debugger Commands **Memory Unload\_BBA**

To unload all branch analysis information into file "mydata":

**M**emory **U**nload\_BBA **A**ll **T**o "mydata"

To unload branch analysis information associated with absolute file a.out.x into file "bbadump.data":

**M**emory **U**nload\_BBA **L**oad\_file "a.out"

To unload branch analysis information associated with absolute file a.out.x into file "mydata":

**M**emory **U**nload\_BBA **L**oad\_file "a.out" **T**o "mydata"

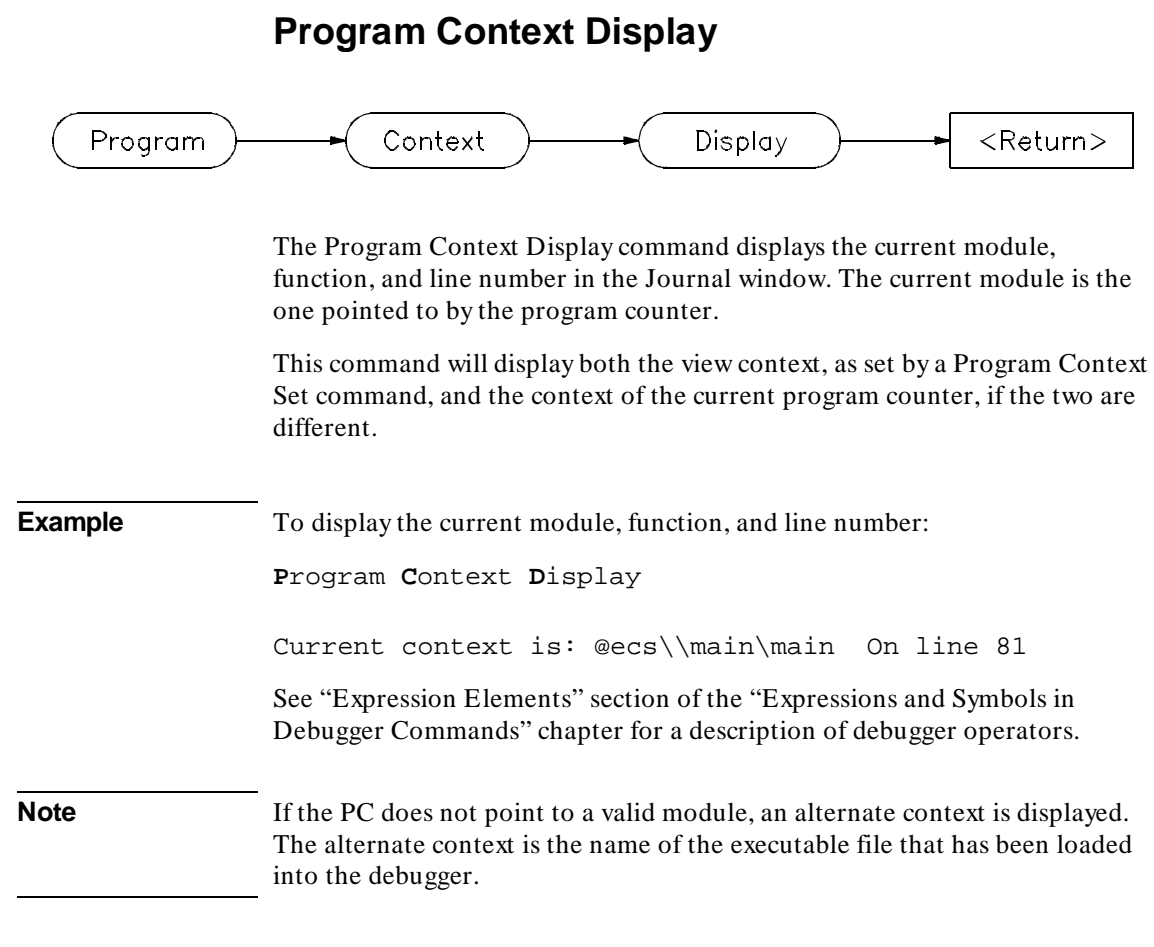

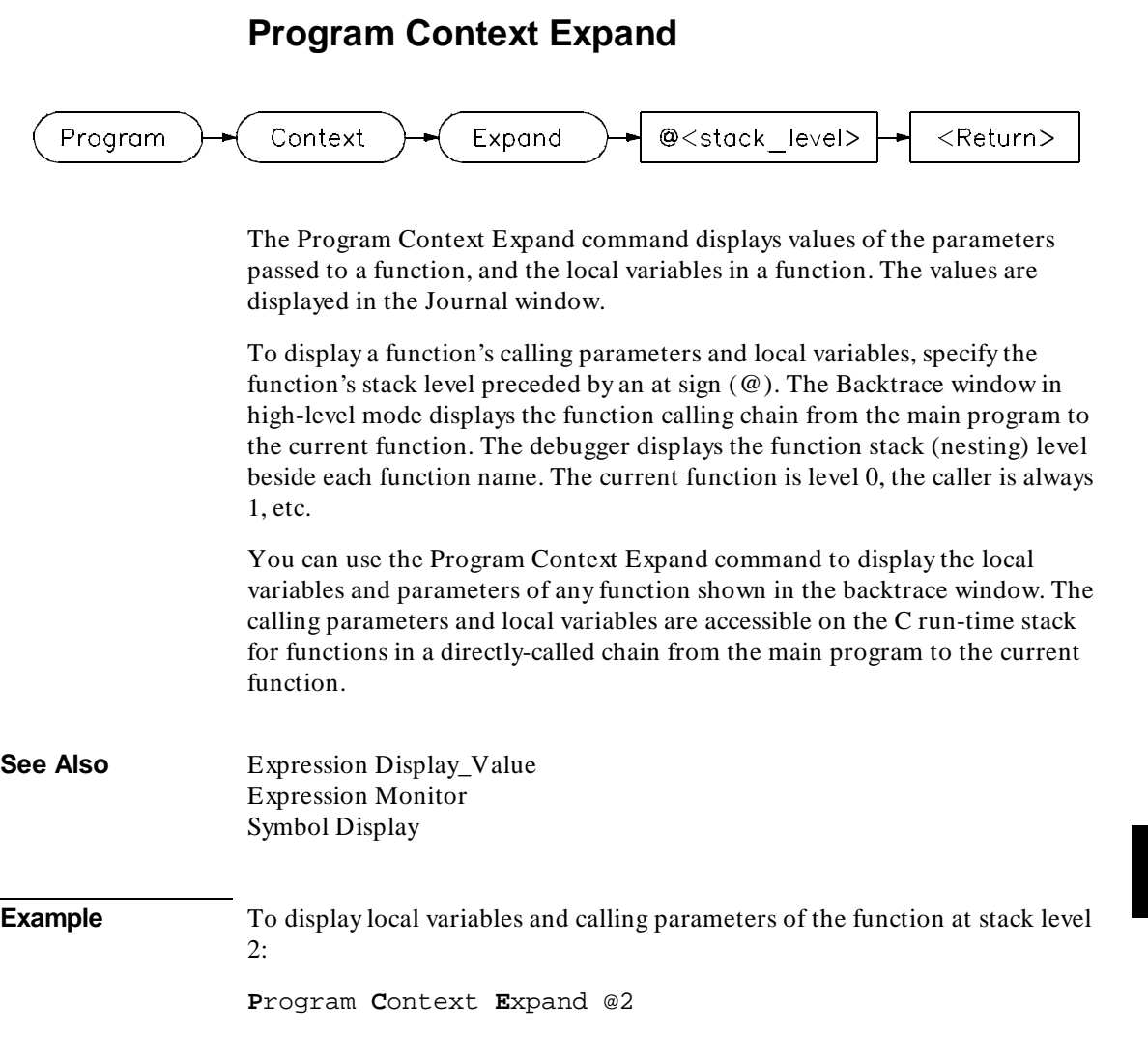

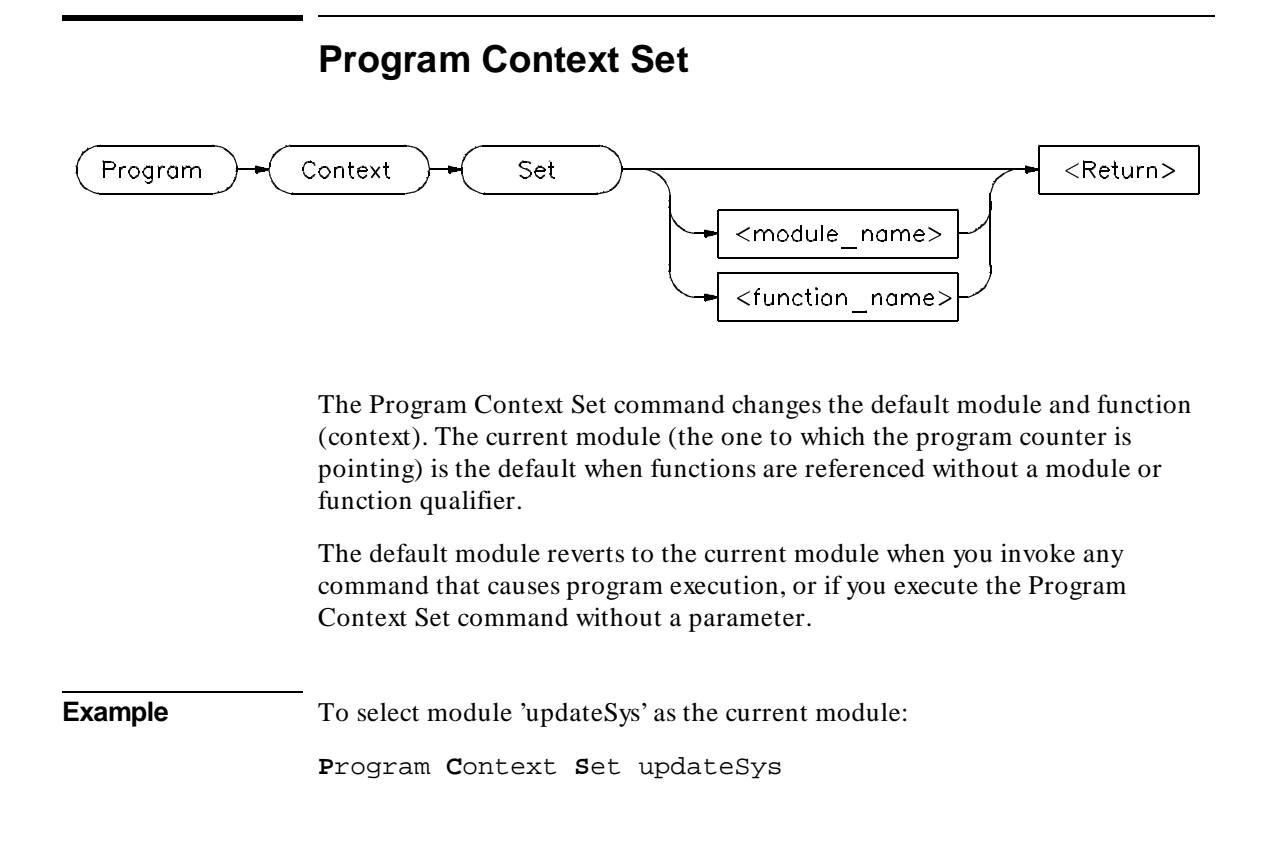

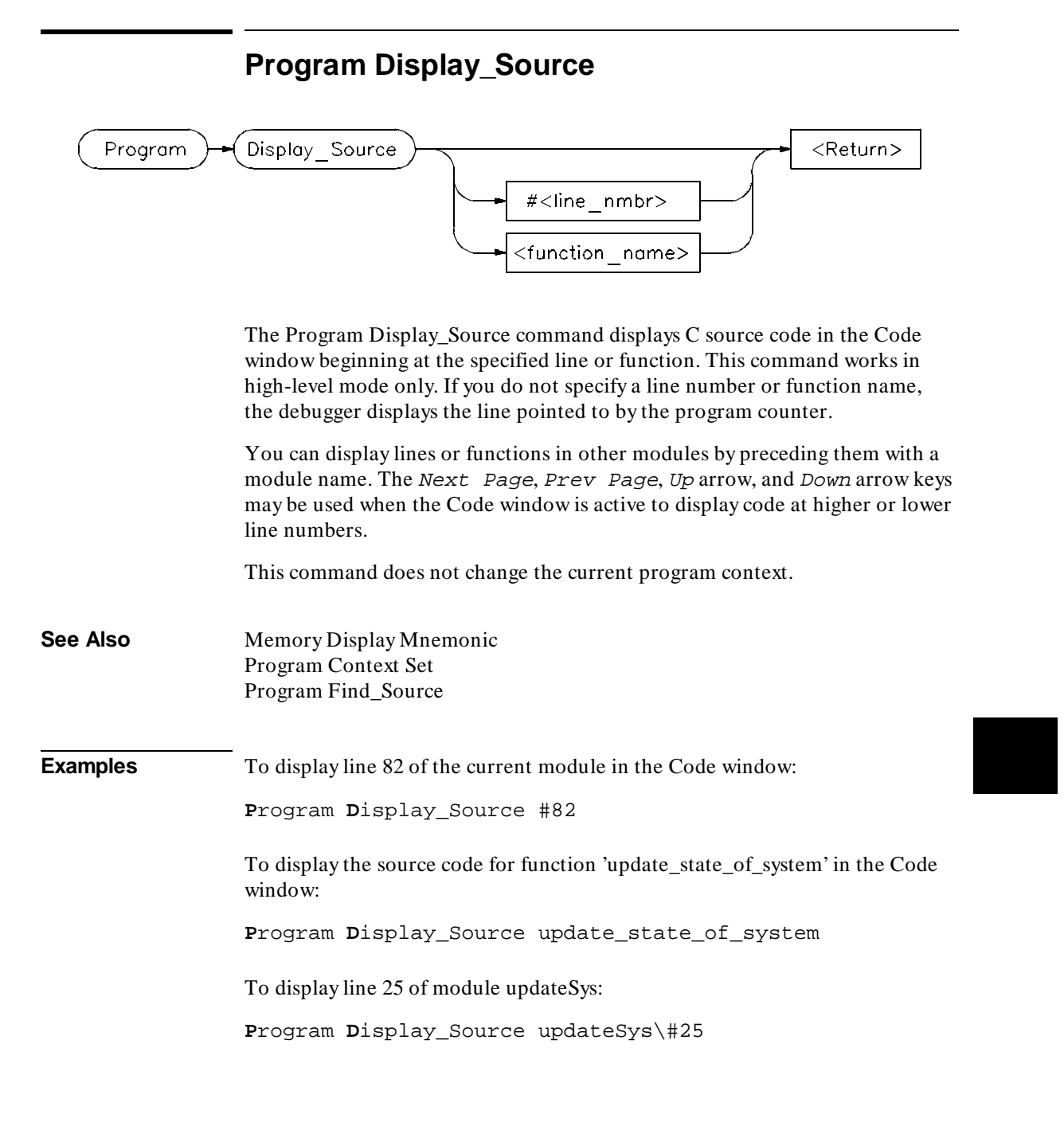

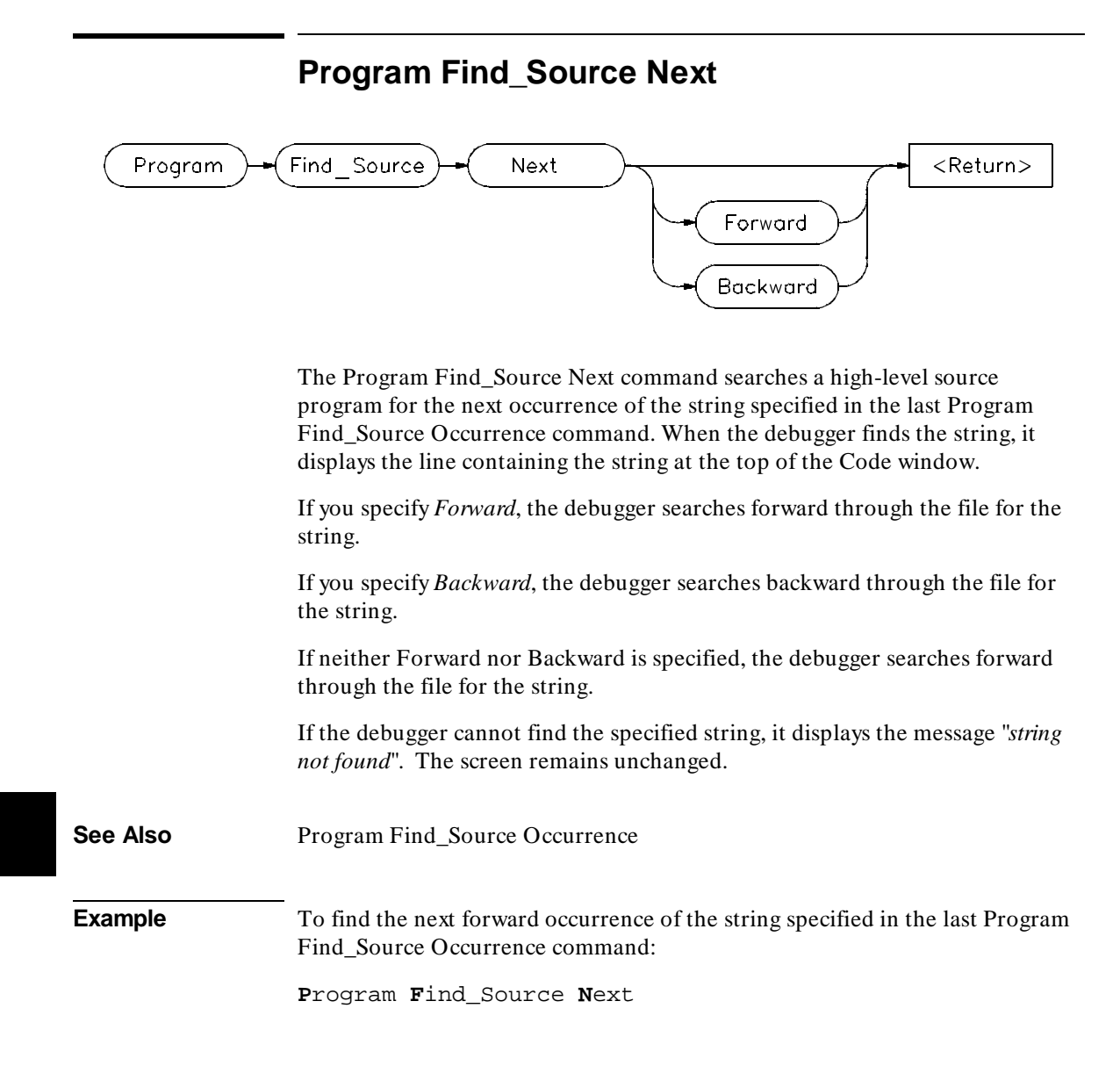

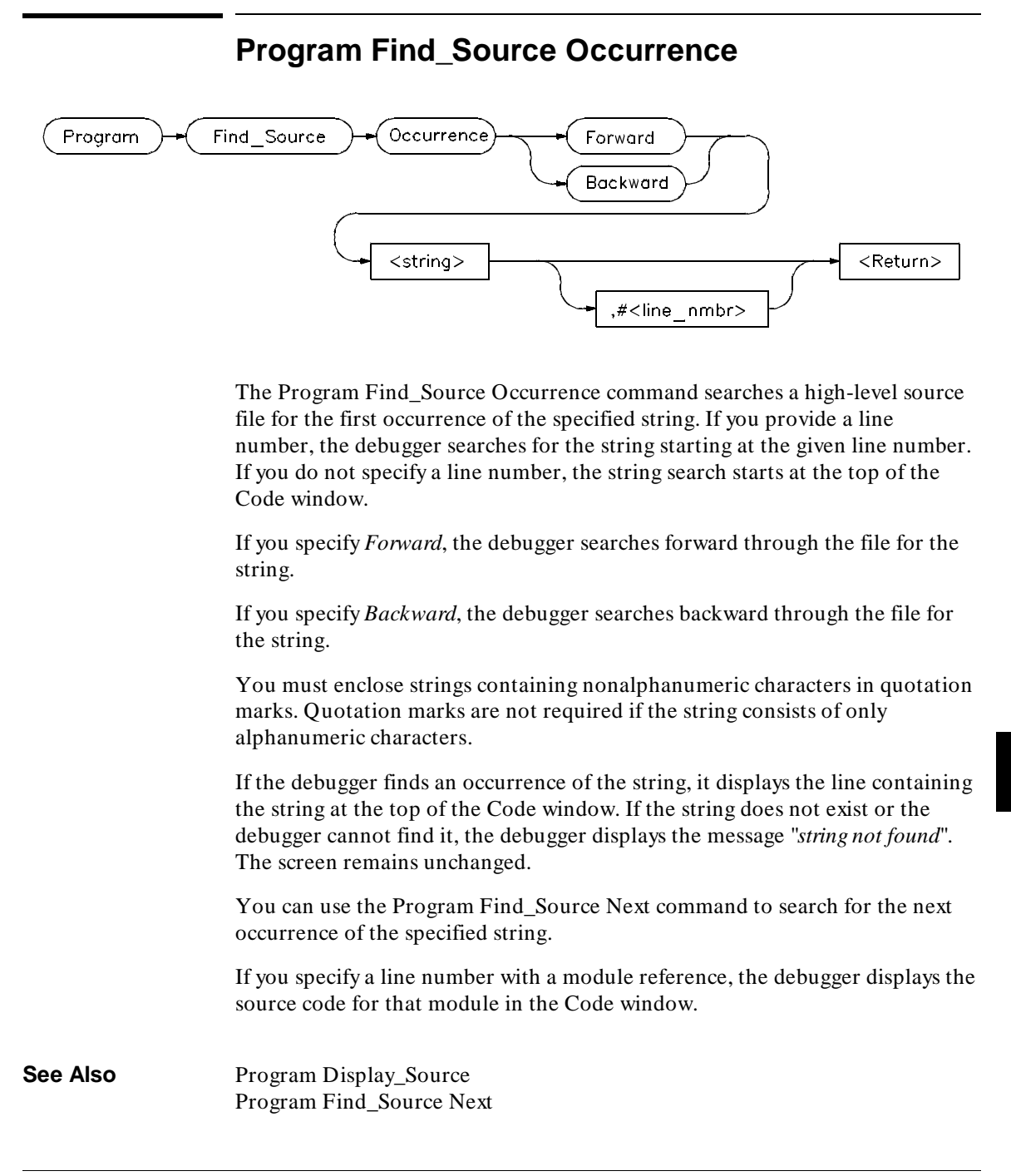

## Chapter 10: Debugger Commands **Program Find\_Source Occurrence**

**Examples** To search forward through the current module for the string 'time': **P**rogram **F**ind\_Source **O**ccurrence **F**orward 'time' To search backward through the current module for the string 'time', starting at line 237: **P**rogram **F**ind\_Source **O**ccurrence **B**ackward 'time',#237 To search forward through the module 'main', for the string system\_is\_running, beginning at line 1: **P**rogram **F**ind\_Source **O**ccurrence **F**orward "system\_is\_running", main\#1

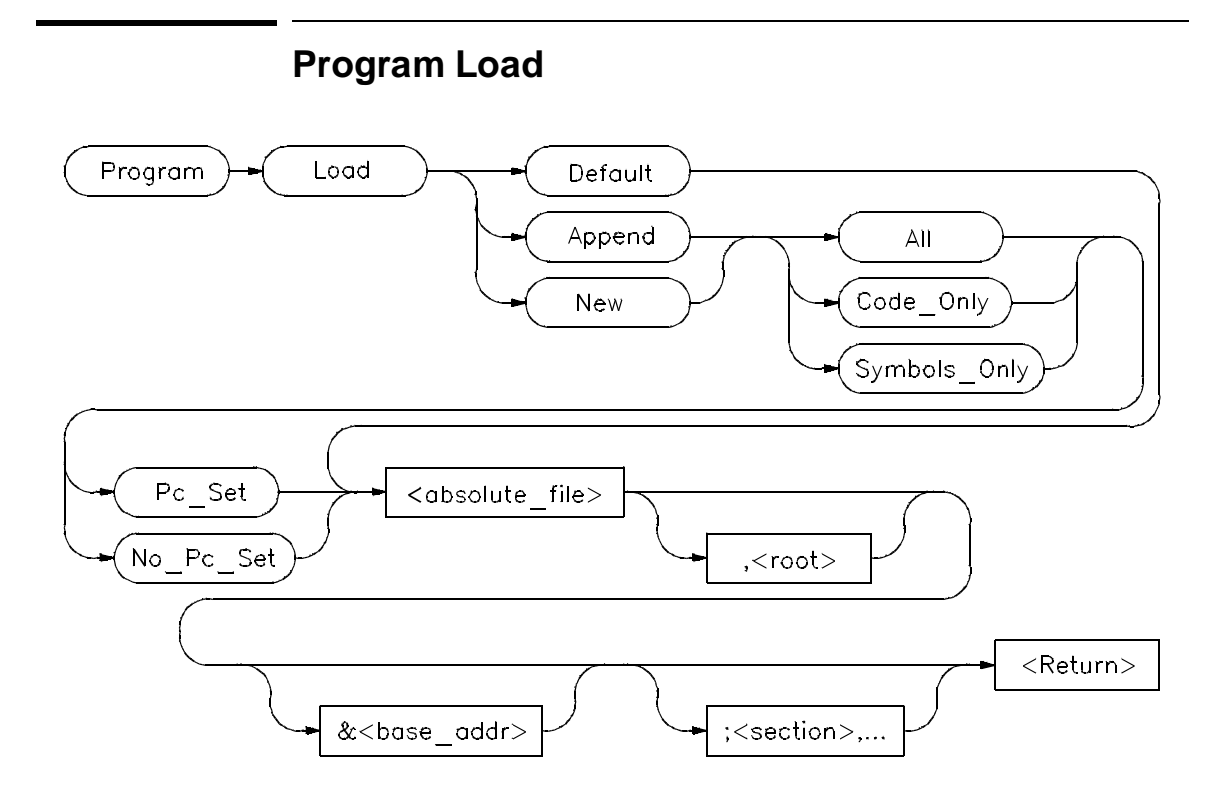

The Program Load command loads the specified executable module into the debugger.

#### **Default Parameter**

When you specify the Default parameter, the debugger:

- removes all previous program symbols
- removes all previously set breakpoints
- resets the program counter (PC)
- loads the full symbol set
- loads the executable module

#### **New/Append Parameters**

The *New* parameter loads a new program, removing any old program that may have been loaded. The *New* parameter optionally allows you to load the

## Chapter 10: Debugger Commands **Program Load**

program image, the program symbols, or both. The program counter can be set from the transfer address in the load file or ignored.

The *Append* parameter loads another program without deleting the existing program.

If you enter the Program Load command with the *New* or *Append* parameter, the following qualifiers are available:

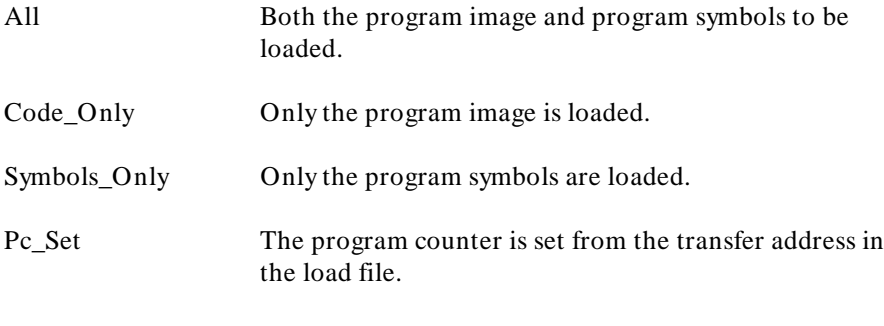

No<sub>\_Pc\_Set</sub> The program counter is not reset.

Using the All or Symbols\_Only qualifiers along with the Pc\_Set qualifier resets static variables for a complete restart.

The optional root parameter  $\left(\langle \cos \rangle\right)$  allows you to specify an alternate name for the root of the symbol tree.

The base address ( $< base\_addr>$ ) allows PC relative code to be shifted upon loading.

The section list ( $\zeta$  section $>$ ) enables partial loading of absolute file sections, i.e., prog, data, const, etc. The symbols for all sections will be reloaded.

#### **Resetting Program Variables**

To reset static and global program variables after entering a Debugger Execution Reset\_Processor or Program Pc\_Reset command, you must reload your program by using the Program Load command. For faster loading, specify Program Load New Code\_Only. The debugger retains symbol information. You do not have to reload symbol information if symbol addresses have not changed.

The address where the object module will be loaded is specified at link time. However, the address can be changed by specifying a new base address.

# Chapter 10: Debugger Commands **Program Load**

**See Also** Debugger Execution Reset\_Processor Program Pc\_Reset Debugger Option General Demand\_Load

**Examples** To load absolute file 'ecs', remove all existing program symbols, reset the program counter, and load the full symbol set:

**P**rogram **L**oad **D**efault ecs

To load only the program image of the prog section of absolute file 'ecs' without resetting the program counter:

**P**rogram **L**oad **N**ew **C**ode\_Only **N**o\_Pc\_Set ecs;prog

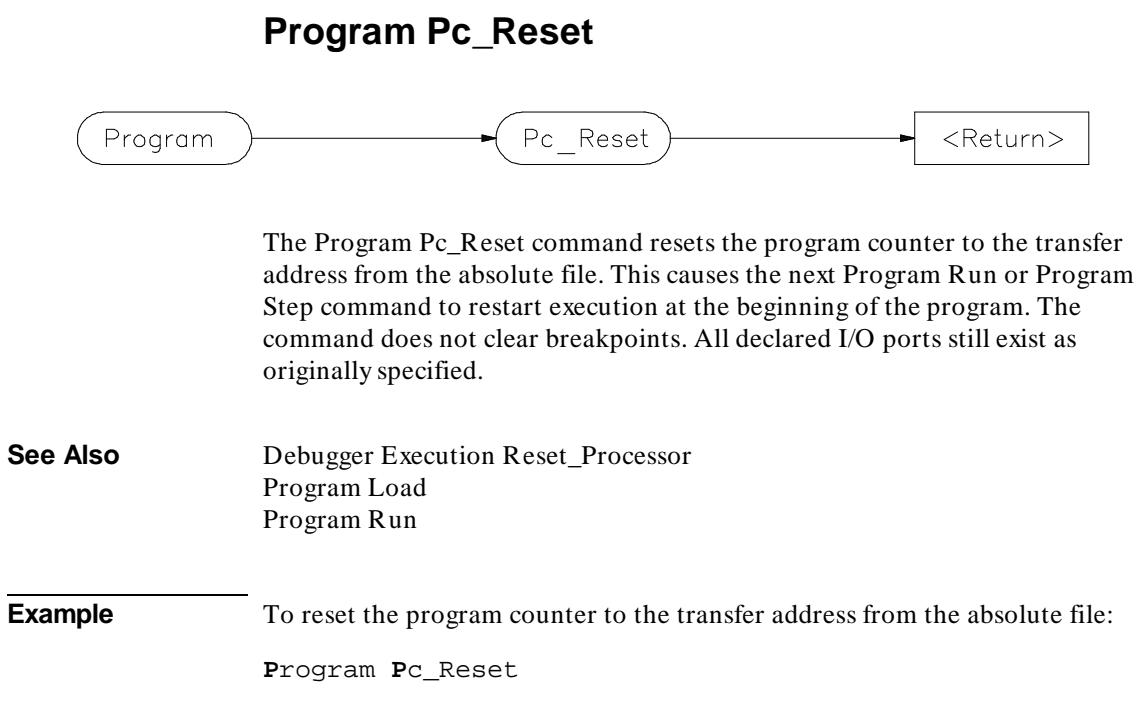

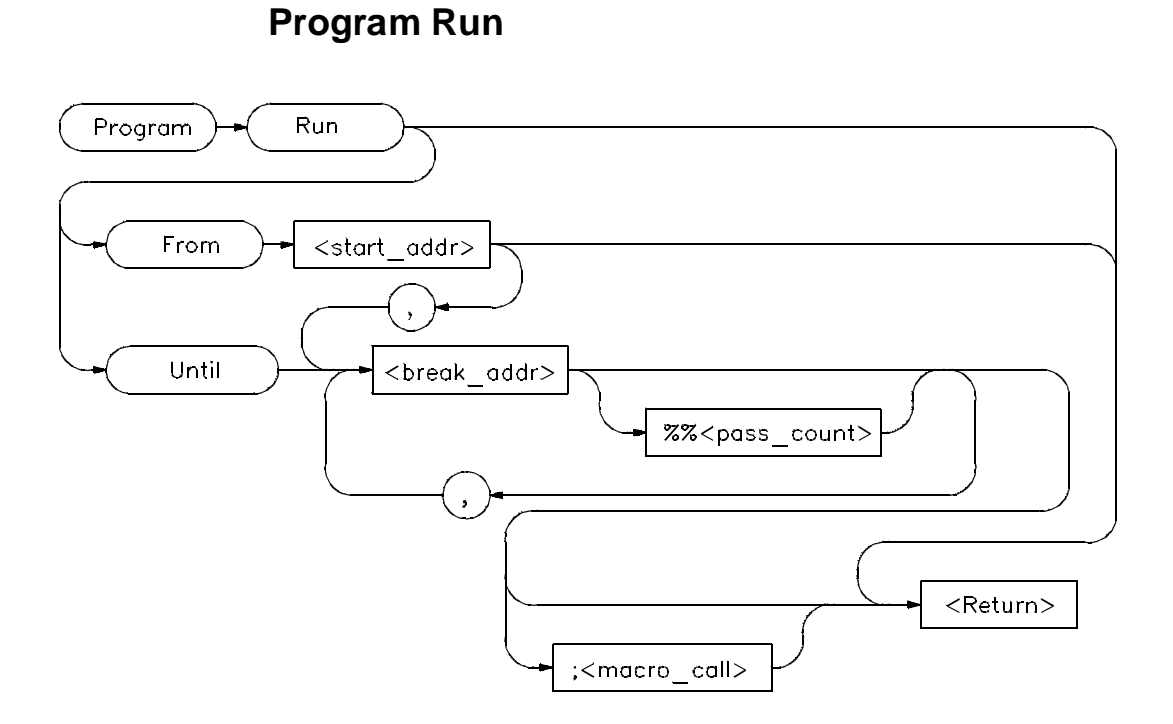

The Program Run command starts or continues target program execution. The program runs until it encounters a permanent or temporary breakpoint, an error, or a stop instruction, or until you press **CTRL C**.

The Program Run command may be used to resume execution after program execution has been suspended.

#### **Program Run From**

The Program Run From command begins program execution at the specified start address < start\_addr> .

Using the Program Run From command to specify a starting address in high-level mode may cause unpredictable results if the compiler startup module is bypassed.

Chapter 10: Debugger Commands **Program Run**

#### **Program Run Until**

The Program Run Until command begins program execution at the current program counter address and breaks at the specified address.

#### **Break Address**

The break address (< break\_addr> ) acts as a temporary instruction breakpoint. It is automatically cleared when program execution is halted. Multiple break addresses are ORed. For example, the command

**P**rogram **R**un **U**ntil #20,#90 **Return**

causes the program to run until either line 20 or line 90 is encountered, whichever occurs first.

#### **Pass Count**

The pass count  $\langle$  pass\_count>  $\rangle$  specifies the number of times the break address is executed before the program is halted. For example, a pass count of three will cause the program to break on the fourth execution of the break address.

#### **Macro Calls**

If specified, a macro (< macro\_name> ) is invoked when the temporary break occurs.

**See Also** Breakpt Access Breakpt Clear\_All Breakpt Delete Breakpt Instr Breakpt Read Breakpt Write Program Pc\_Set Program Step

**Examples** To execute the target program starting at address 'main':

**P**rogram **R**un **F**rom main

# Chapter 10: Debugger Commands **Program Run**

To begin program execution at the current program counter address and run until line 110 of the current module:

**P**rogram **R**un **U**ntil #110

To begin program execution at the current program counter address, run until the program returns to the calling function of the current function, and then execute the macro 'read\_val':

**P**rogram **R**un **U**ntil @1;read\_val()

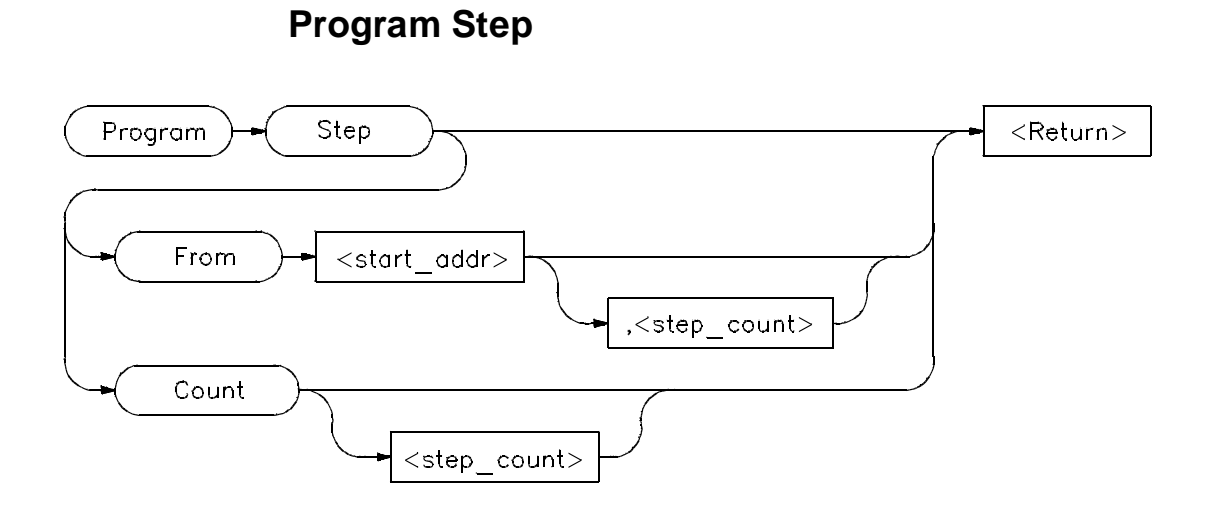

The Program Step command executes the specified number of instructions or lines, beginning with the location identified with < start\_addr> . In high-level mode, single-stepping is done one C source line at a time. In assembly-level mode, single-stepping is done one machine instruction at a time. When the program calls a function, stepping continues in the called function.

If you do not specify a starting address, single-stepping begins at the address contained in the program counter.

If you do not specify a step count  $\langle$  step\_count > ), the debugger will either step one C source line or one machine instruction.

**Note** If the debugger steps into an HP library routine, you can then use the Program Run Until @1 (stack level 1) command to run to the end of the library routine.

## **Program Step From**

The Program Step From command executes one instruction or line, beginning with the location specified by < start\_addr> . If you do not specify the optional step count (< step\_count> ), the debugger executes one line or one instruction.

# Chapter 10: Debugger Commands **Program Step**

#### **Program Step Count**

The Program Step Count command executes the specified number of either instructions or lines, starting at the location pointed to by the program counter.

The debugger updates the screen after each instruction or line is executed. If a breakpoint is encountered, single-stepping is halted.

You can also use function key  $F7$  to single-step.

**See Also** Breakpt Instr Program Run Program Step Over Program Step With\_Macro

**Examples** To step four source lines, starting at line 39:

**P**rogram **S**tep **F**rom #39,4

To step ten source lines (high-level mode) or ten processor instructions (assembly-level mode), starting at the program counter address:

**P**rogram **S**tep **C**ount 10

To step one source line (high-level mode) or one processor instruction (assembly-level mode), starting at the program counter address:

**P**rogram **S**tep

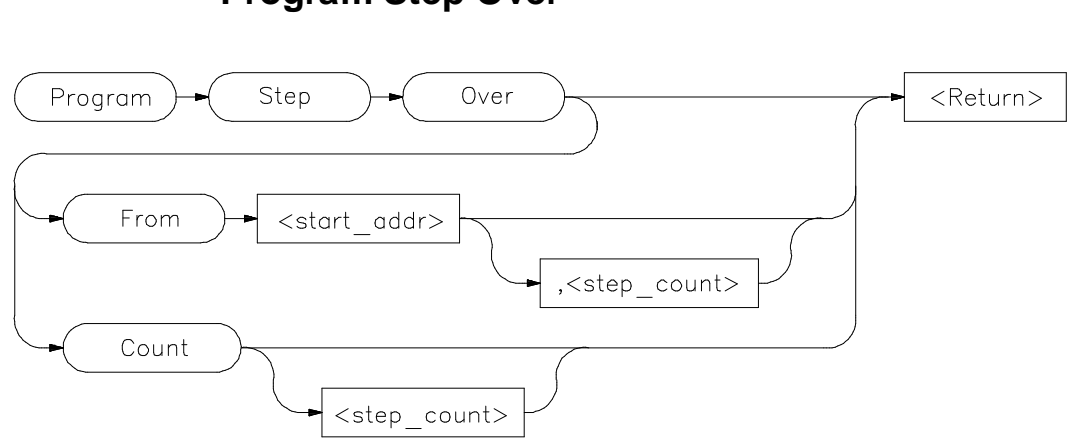

# **Program Step Over**

The Program Step Over command executes the number of instructions or lines specified, but executes through function calls, that is, the called function is executed without stepping through it. Execution begins at the specified starting address.

When the debugger encounters a C function or assembly-level JSR instruction, it stops stepping, executes the function or JSR, and then continues stepping when the called subroutine returns.

In high-level mode, the debugger executes one C source line at a time. In assembly-level mode, the debugger executes one microprocessor instruction at a time.

If you do not specify a starting address, single-stepping begins at the address contained in the program counter.

If you do not specify a step count  $\langle$  step\_count > ), the debugger will either step one C source line or one machine instruction.

#### **Program Step Over From**

The Program Step Over From command executes one instruction or line, beginning with the location specified by < start\_addr> . If you do not specify the optional step count (< step\_count> ), the debugger executes one line or one instruction.

# Chapter 10: Debugger Commands **Program Step Over**

# **Program Step Over Count**

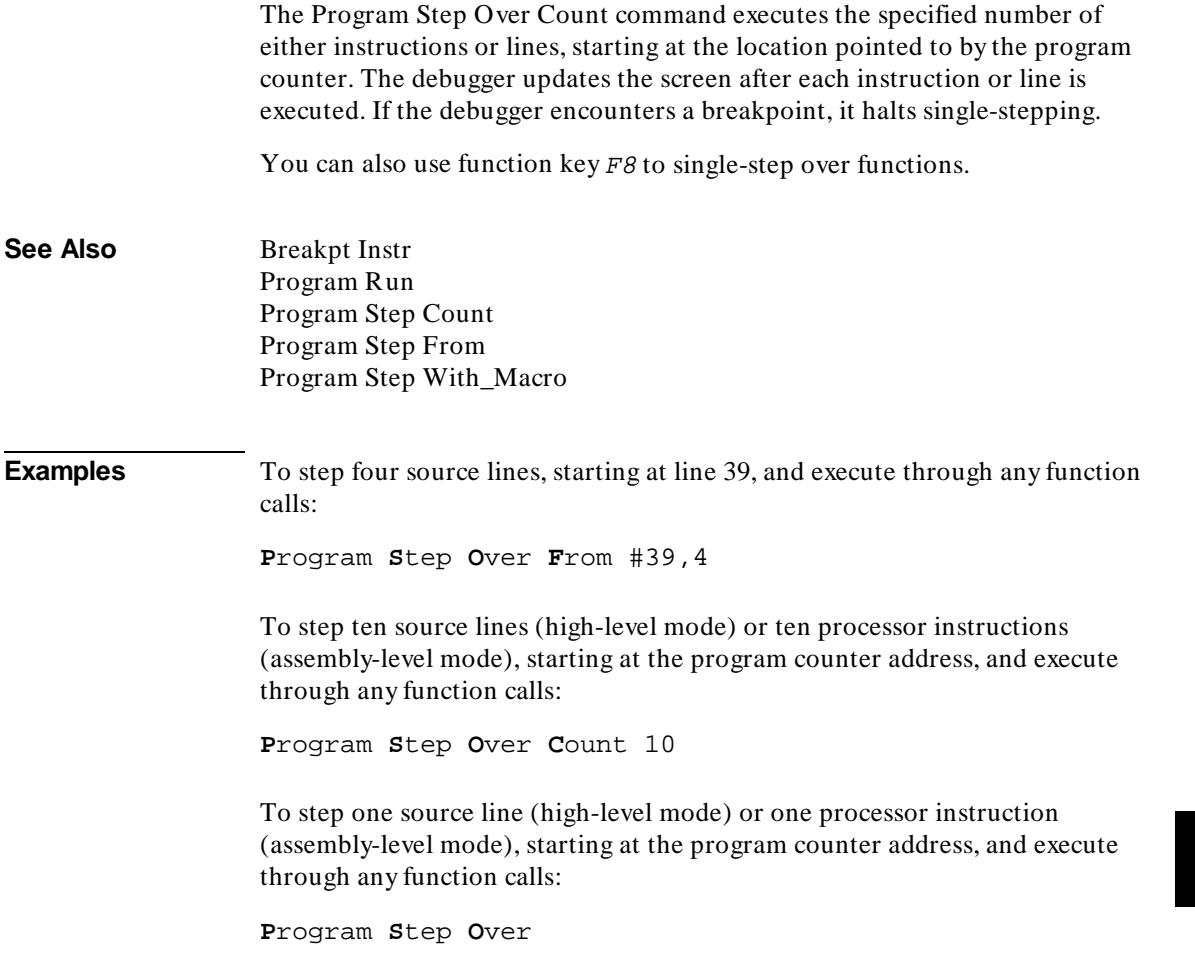

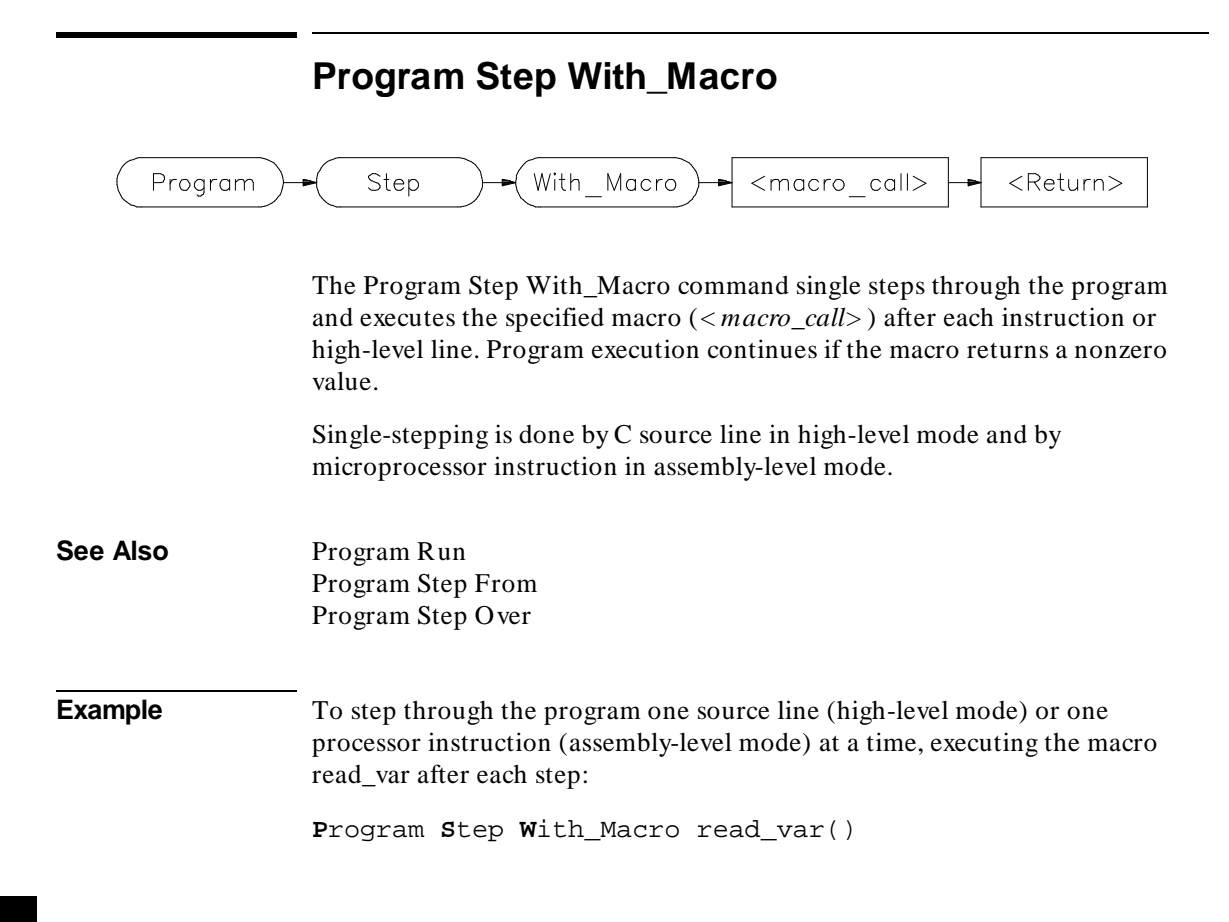

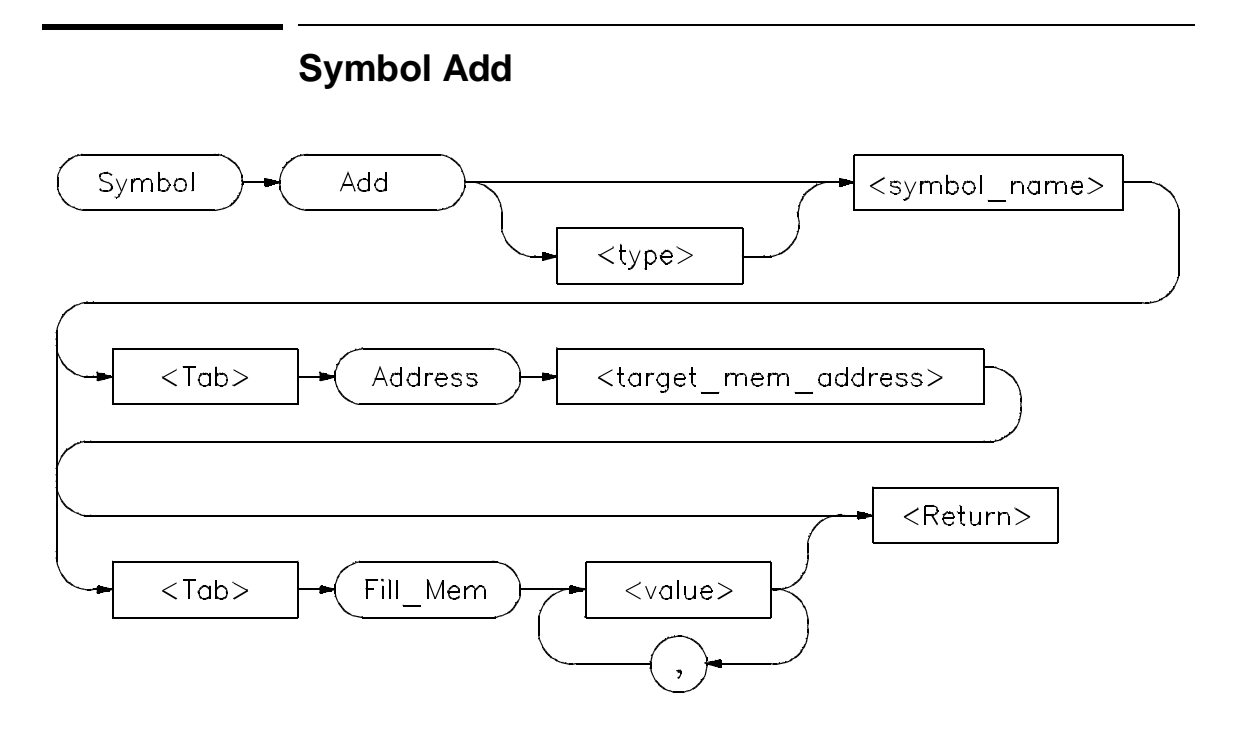

The Symbol Add command creates a symbol and adds it to the debugger symbol table. When defining a symbol, you must declare the symbol's name. It may be any name not previously used.

#### **Type**

You can optionally assign any valid C data type  $\lt$  type $\gt$  to the symbol. If you do not assign a data type, the symbol type defaults to type int.

If the symbol type is a pointer, the initial value must be a data address. If the type is an array, the initial value must be a string of values separated by commas and/or enclosed in quotation marks. If fewer values are given than will fill the array, the pattern is repeated until the entire array is filled.

When initializing symbols, the symbol type is not used. Only the size is used. If a char array is defined, it is filled with the specified pattern in the same way as with the Memory Block\_Operation Fill command. A zero is not appended to char arrays. The size is not determined by the string as in C. Complex values such as floating point representation are not recognized.

#### **Program Symbols**

Program symbols are specified with a base address (Address < target\_memory\_address> ). The base address references an address in target memory. Program symbols are identical to variables defined in a C or assembly language program. The value of a program symbol is placed in target memory. If an initial value is specified for the program symbol, the value is loaded in the memory location referenced by the symbol. If an initial value is not specified, the memory location referenced by the symbol is not changed.

#### **Debugger Symbols**

Debugger symbols are specified without a base address and are not associated with a target memory address. Debugger symbols may be used to aid and control the flow of the debugger. They are located at a fixed location in debugger memory. Only debugger commands and C expressions in macros can refer to debugger symbols. They cannot be referenced by the program in target memory.

If an initial value is specified for the debugger symbol, the value is loaded in the memory location referenced by the symbol. If an initial value is not specified, the memory location referenced by the symbol is set to zero.

**See Also** Debugger Macro Add Symbol Display Symbol Remove

**Examples** To add a program symbol of type int (default) at target memory address 9ff0h and set the memory location to value -1:

```
Symbol Add EOF Address 9ff0h Fill_Mem -1
```
To add a debugger symbol named str1 of type char referencing an eight-character array and fill the array with string 'abcdefgh':

**S**ymbol **A**dd char str1[8] **F**ill\_Mem 'abcdefgh'

To add a debugger symbol of type short named s1 and fill the memory location with value 0x10203:

**S**ymbol **A**dd short s1 **F**ill\_Mem 0x10203

# Chapter 10: Debugger Commands **Symbol Add**

In this example, we assigned a value to the symbol that is too large for the specified type. In this case, the debugger fills the memory location with the lower bytes of the specified value. Executing the command:

**E**xpression **P**rintf "%x",s1

shows that the value is 203, the lower two bytes of the specified value.

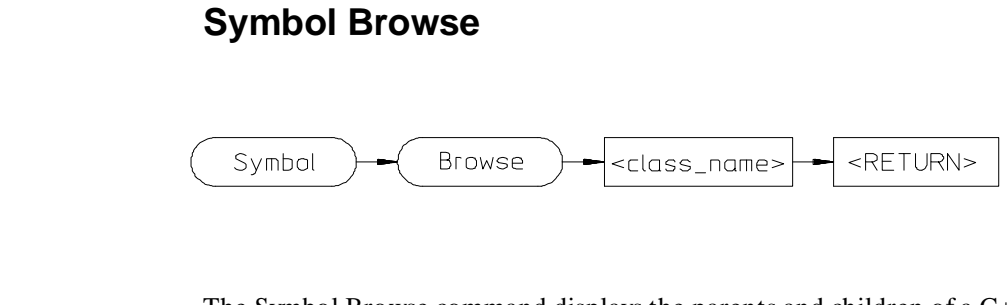

The Symbol Browse command displays the parents and children of a C+ + class. The inheritance relationship is displayed in the Journal window.

**Example** To display the parents and children of the C+ + class *fruit*, type:

**S**ymbol **B**rowse fruit

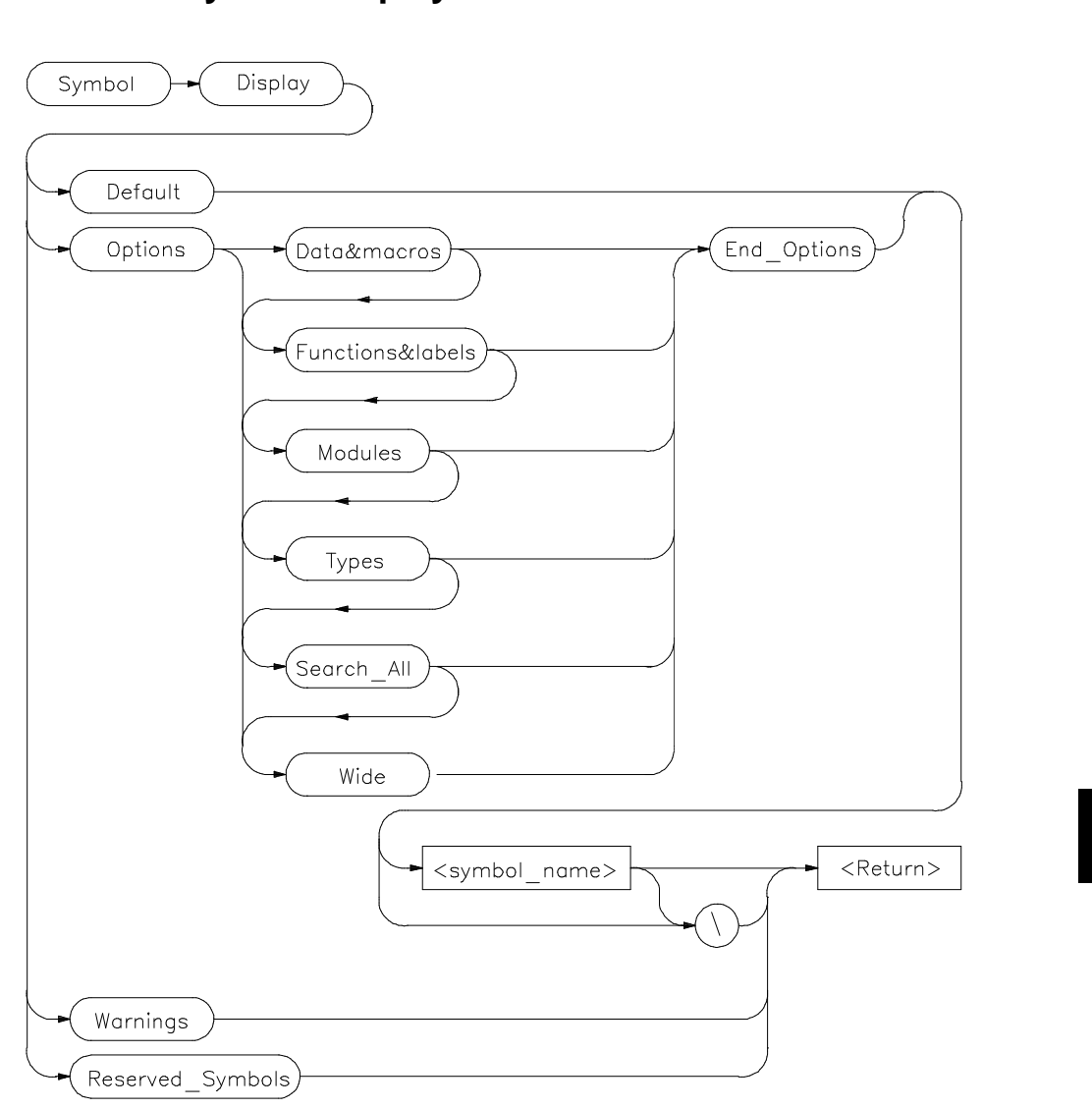

**Symbol Display**

The Symbol Display command displays symbols and associated information in the Journal window.

# Chapter 10: Debugger Commands **Symbol Display**

To display symbols in all modules, specify a backslash as the command argument.

**S**ymbol **D**isplay **D**efault \

To displays all symbols in a specified module or function, enter a module name or function name followed by a backslash.

**S**ymbol **D**isplay **D**efault memset\

The wildcard character *\** may be placed at the end of a symbol name with any option. The *\** can be used to represent zero or more characters. If used with no symbol name, *\** is treated the same as *\*, that is, all symbols are displayed.

If you enter a symbol name without a module specification, the debugger looks for the symbol in the current module. If there is no module qualifier, all symbols with the specified name will be displayed, including global symbols and symbols local to the module. Global symbols are not attached to a module.

**S**ymbol **D**isplay **D**efault dest

If you specify a structure name using the Types option, the debugger shows all members in the structure and their types.

#### **Default**

If you specify Default, the debugger displays all types of symbols.

#### **Options**

The following options may be specified to display subsets of symbols.

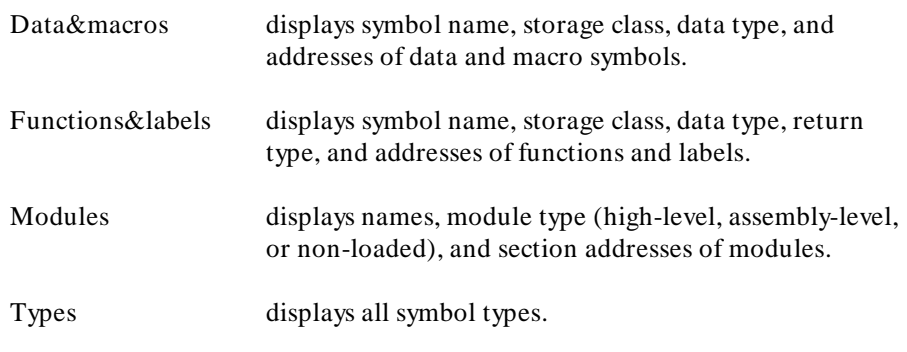
#### Chapter 10: Debugger Commands **Symbol Display**

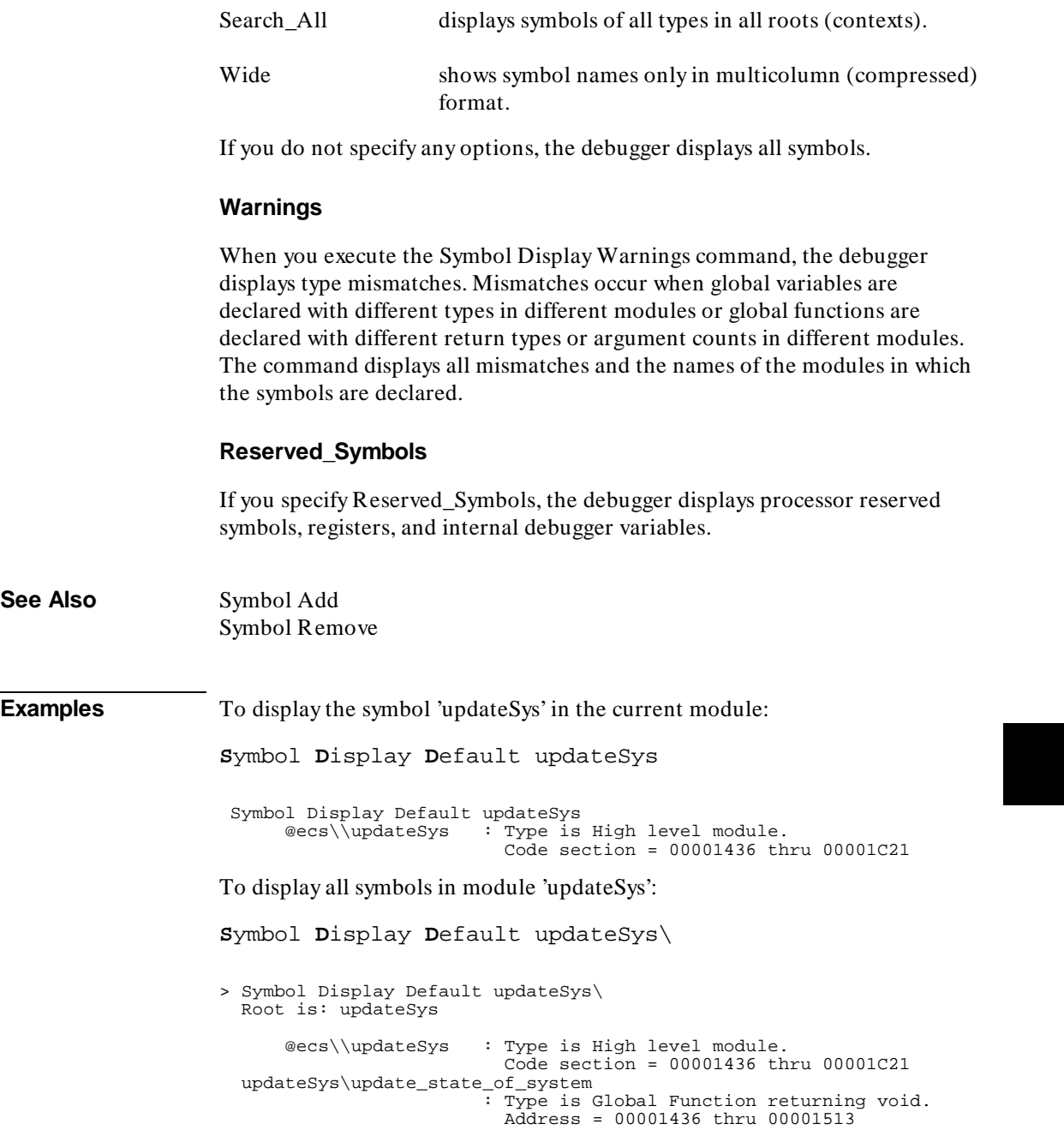

#### Chapter 10: Debugger Commands **Symbol Display**

.

```
 update_state_of\refresh 
                          : Type is Local int. 
                            Address = Frame + 8 
  update_state_of\interval_complete 
                          : Type is Local int. 
                            Address = Frame + 12 
 .
```
To display all modules in the current symbol tree:

**S**ymbol **D**isplay **O**ptions **M**odules **E**nd\_Options \

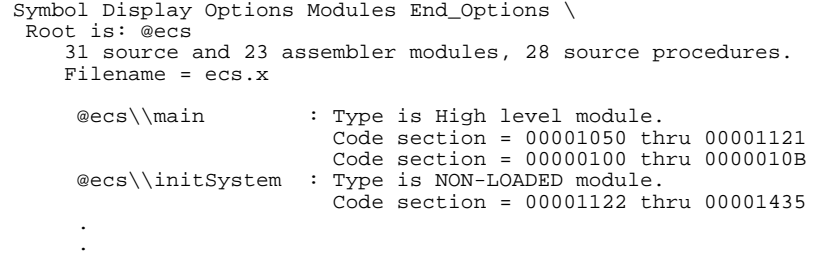

To display all function and labels in module 'main':

**S**ymbol **D**isplay **O**ptions **F**unction&labels **E**nd\_Options main\

To display all reserved symbols:

**S**ymbol **D**isplay **R**eserved\_Symbols

To display all symbols in module systemInt in compressed format (symbol names only):

**S**ymbol **D**isplay **O**ptions **W**ide **E**nd\_Options systemInt\

 Symbol Display Options Wide End\_Options systemInt\ Root is: systemInt

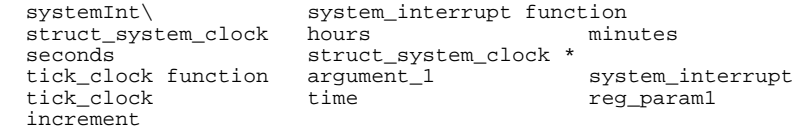

To display all data and macros found within any symbol tree (that is, search  $\mathcal{N}$ ,  $@$  a.out\\,  $@$  file1\\, etc.):

#### Chapter 10: Debugger Commands **Symbol Display**

**S**ymbol **D**isplay **O**ptions **D**ata&Macros **S**earch\_All **E**nd\_Options \

Symbol Display Options Data&macros Search\_All End\_Options \ Root is: @ecs 31 source and 23 assembler modules, 30 source procedures. Filename = ecs.x update\_state\_of\refresh : Type is Local int. Address = Frame + 8 update\_state\_of\interval\_complete : Type is Local int. Address = Frame + 12

To display data type struct\_temp\_settings:

**S**ymbol **D**isplay **O**ptions **T**ypes **E**nd\_Options struct temp settings\

```
 Symbol Display Options Types End_Options struct_temp_settings\ 
   Root is: struct_temp_settings 
       @ecs\\struct_temp_settings 
                          : Type is Type definition of Structure, size
= 8. struct_temp_set\temp : Type is Member of type float. 
                            Offset = 0 
 struct_temp_set\humid : Type is Member of type int. 
 Offset = 4
```
To display any type mismatches detected in the user program during program loading, along with the address of the symbol that has the mismatch:

**S**ymbol **D**isplay **W**arnings

```
2 mismatches. 
getOpInput\system_off: Type is Global Function returning void. 
                         Address = 000024AE to 000025ED 
                         ***1 modules mismatched *** 
                         Modules:'main' 
updateSys\write_output_command 
                       : Type is Global Function returning void. 
                         Address = 00001944 to 0000197B 
                         *** 1 modules mismatched *** 
                         Modules: 'getOpInput'
```
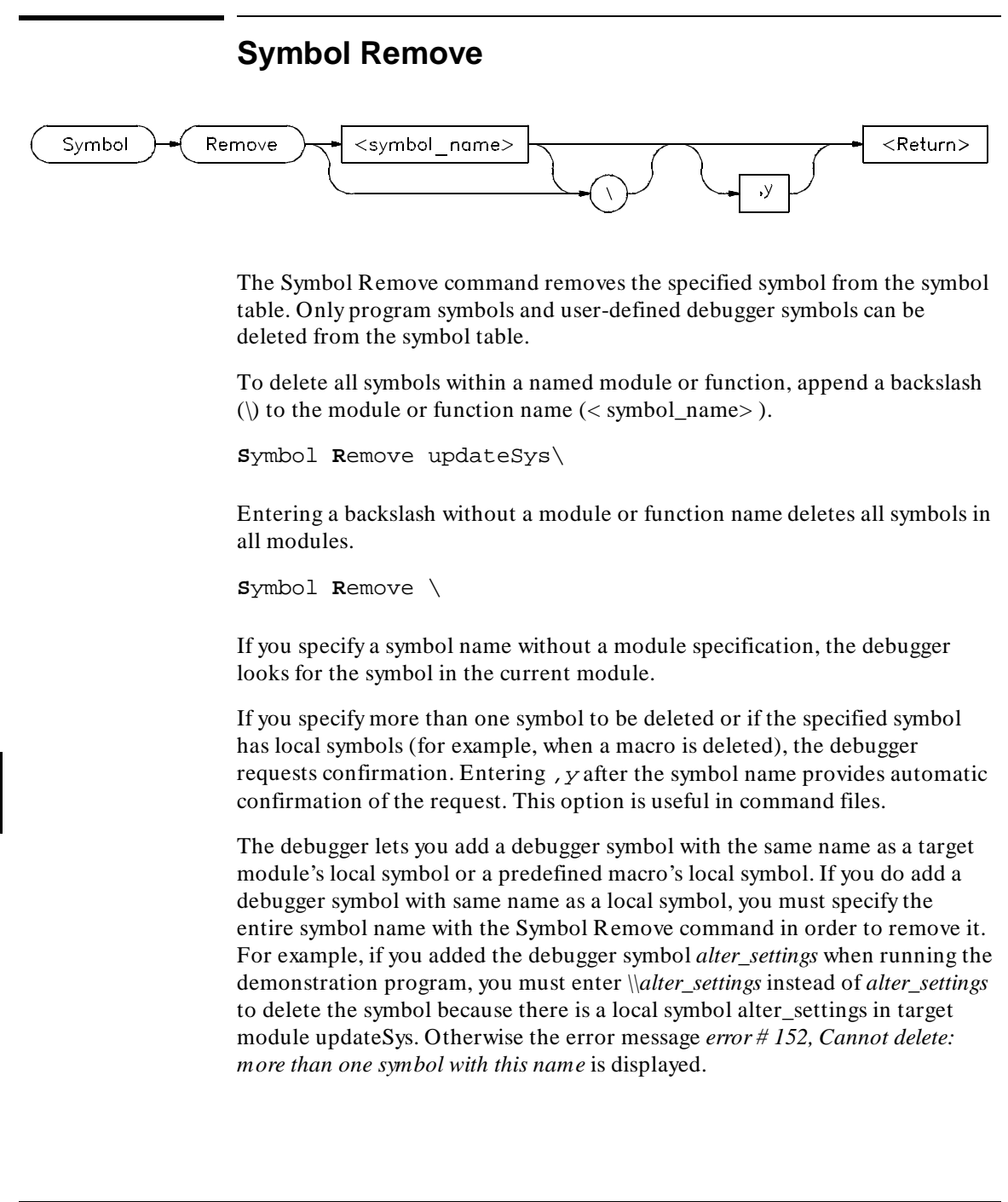

#### Chapter 10: Debugger Commands **Symbol Remove**

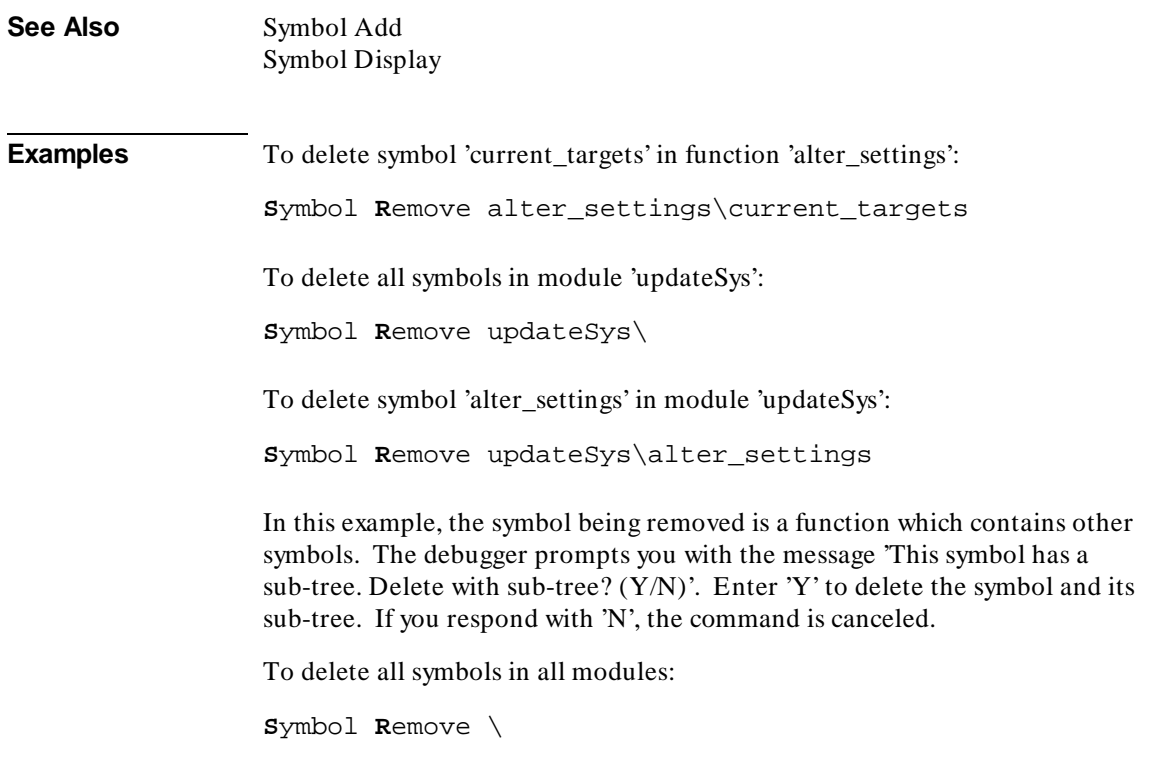

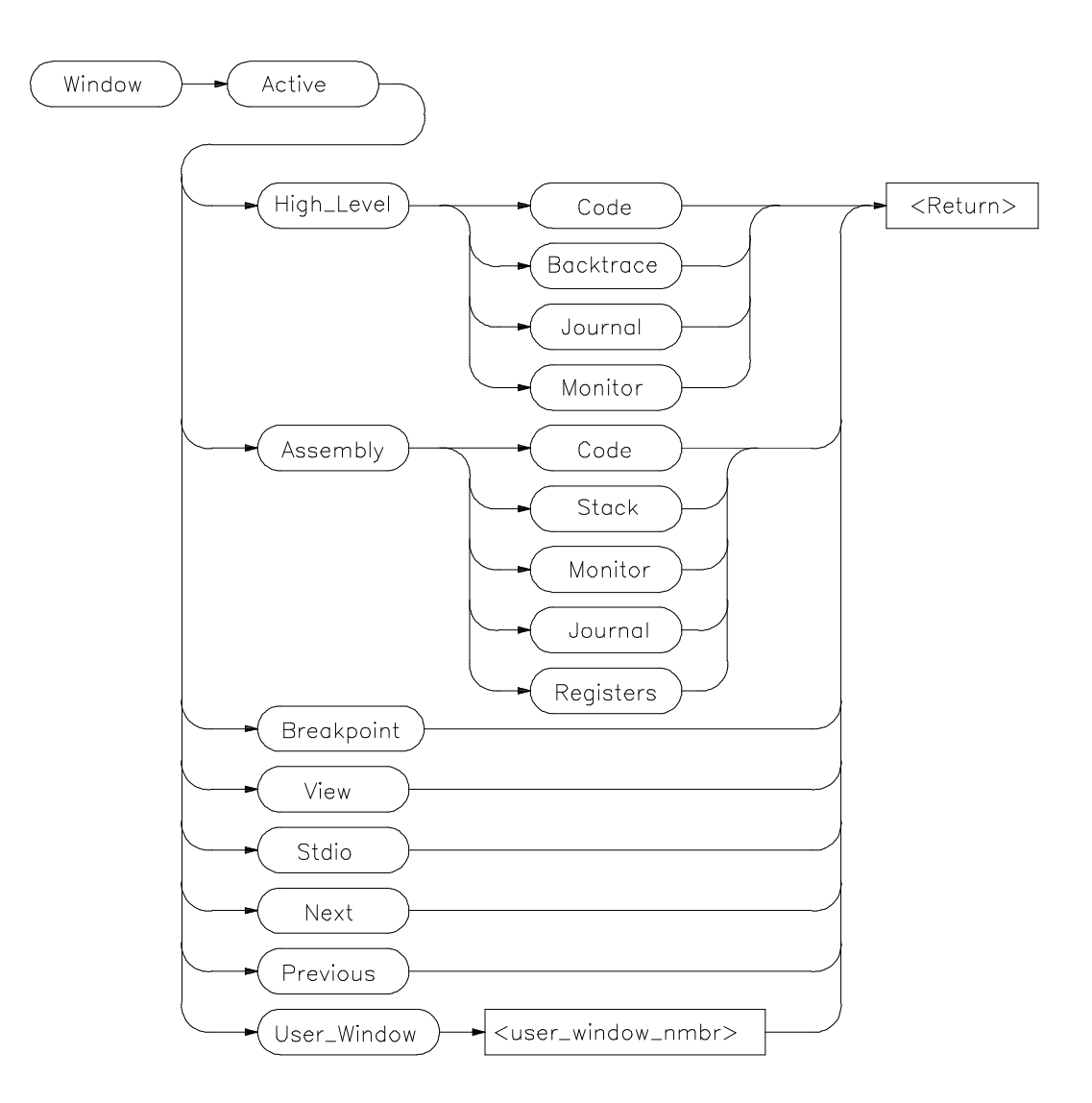

# **Window Active**

The Window Active command activates the specified window. The border of the active window is highlighted. The Code window is active by default within the high level and low level screens.

#### Chapter 10: Debugger Commands **Window Active**

The Next and Previous parameters specify the next higher-numbered or lower-numbered window relative to the active window. The cursor keys and the F4 function key only operate in the active window. The Error, Help, and Status windows cannot be made active. **See Also** Window Cursor Window Delete Window Erase Window New Window Resize Window Screen\_On Window Toggle\_View **Examples** To make the high-level Backtrace window active: **W**indow **A**ctive **H**igh\_Level **B**acktrace To make the assembly Code window active: **W**indow **A**ctive **A**ssembly **C**ode To make user window 57 active: **W**indow **A**ctive **U**ser\_Window 57

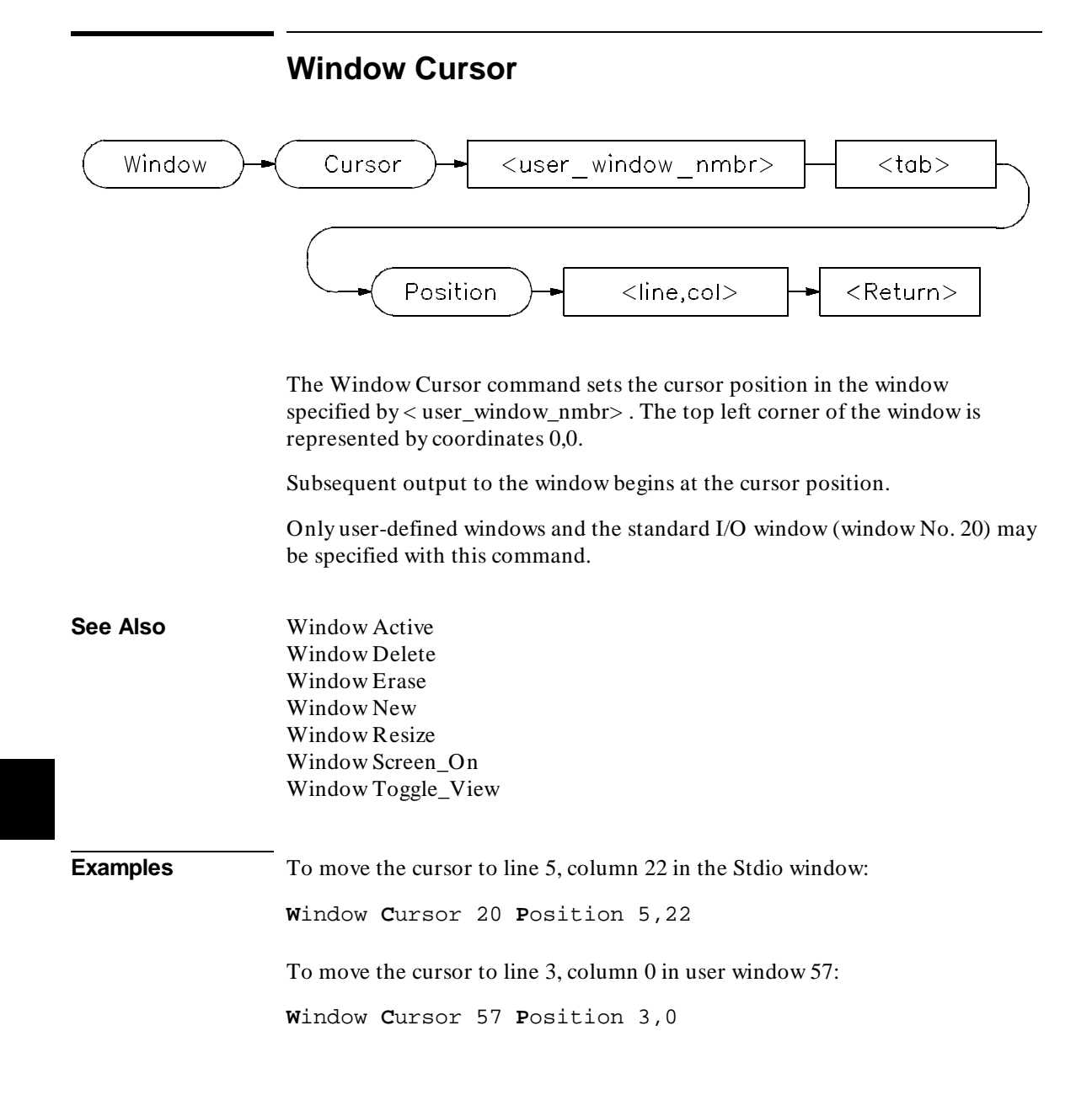

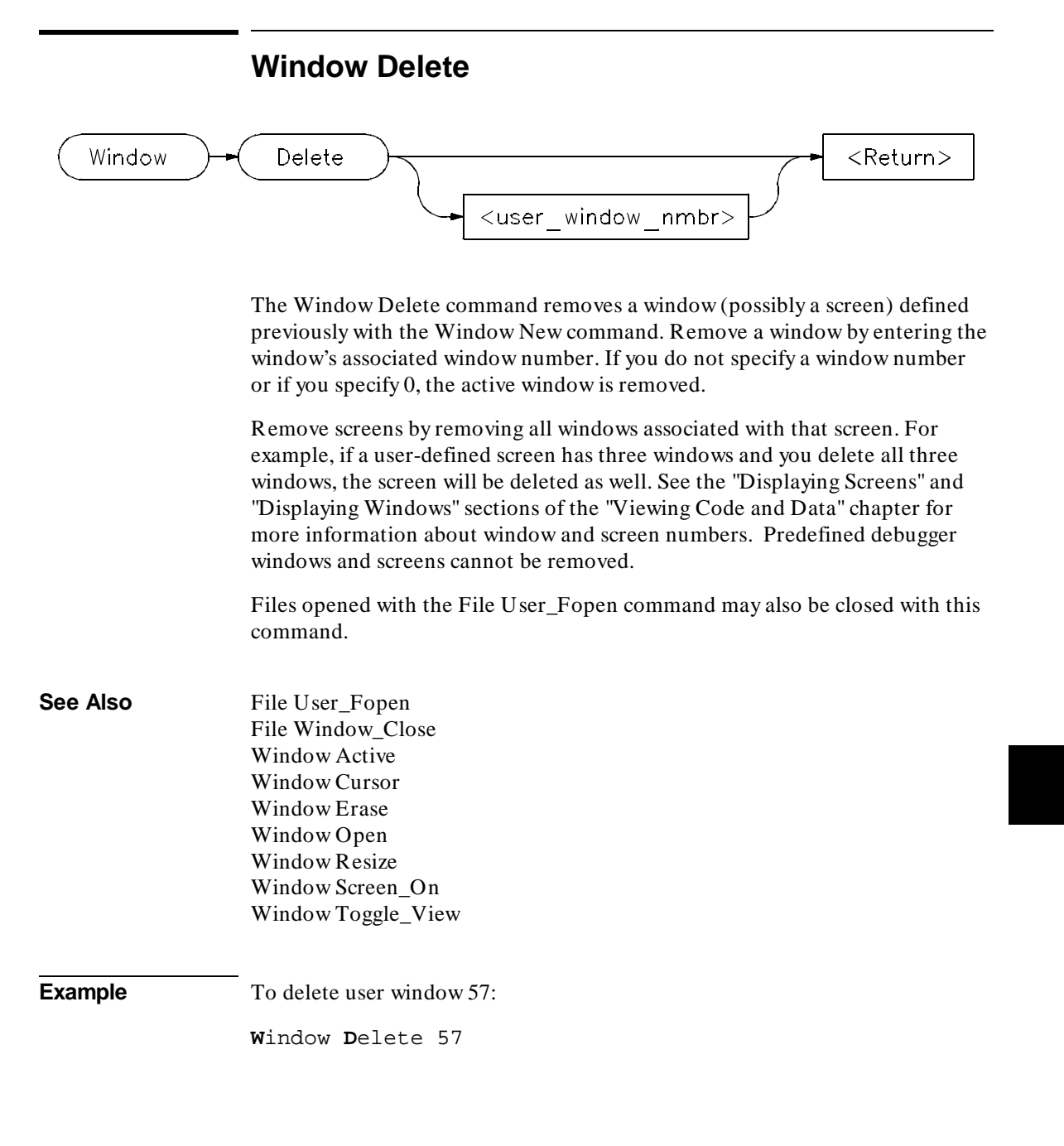

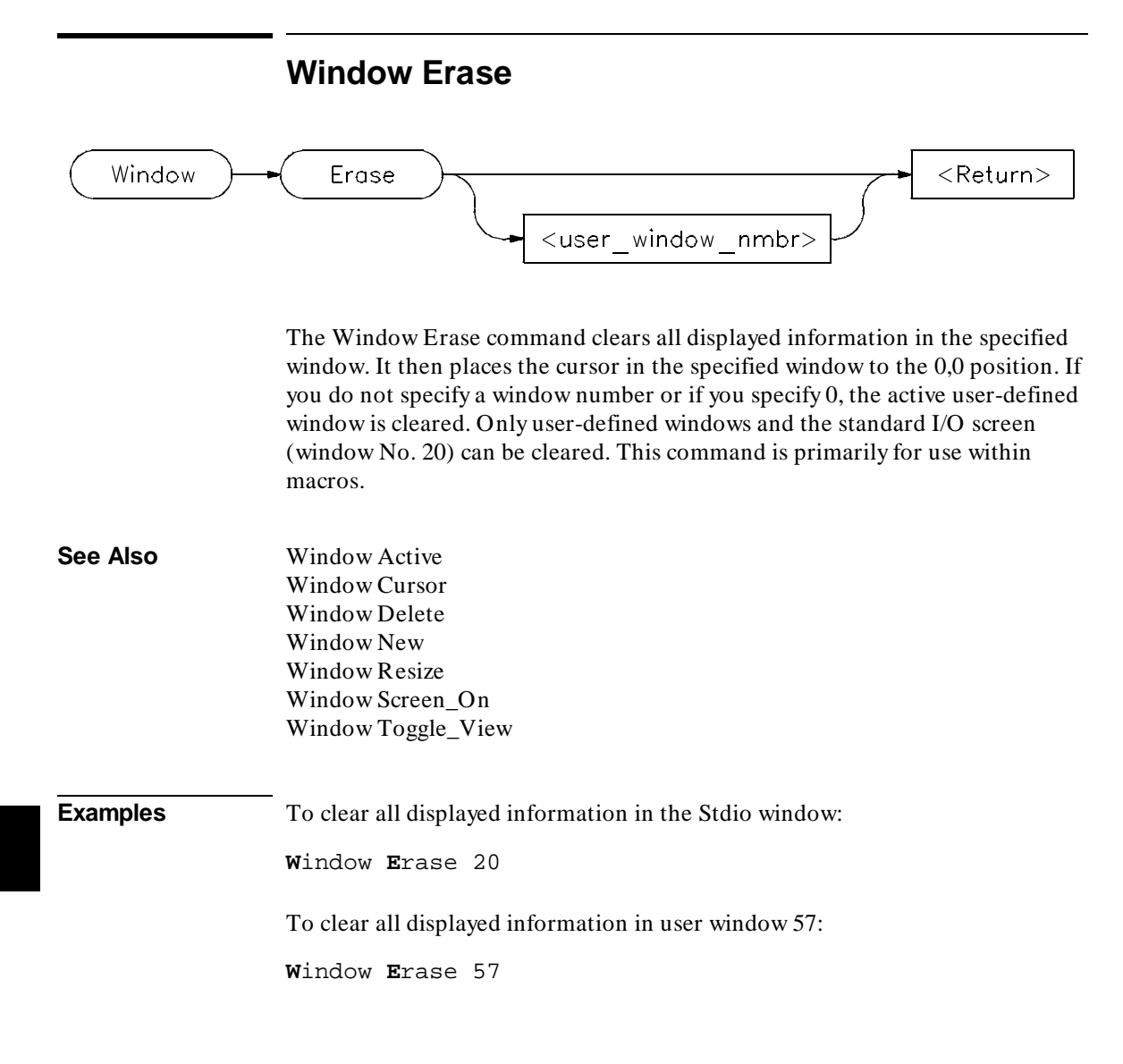

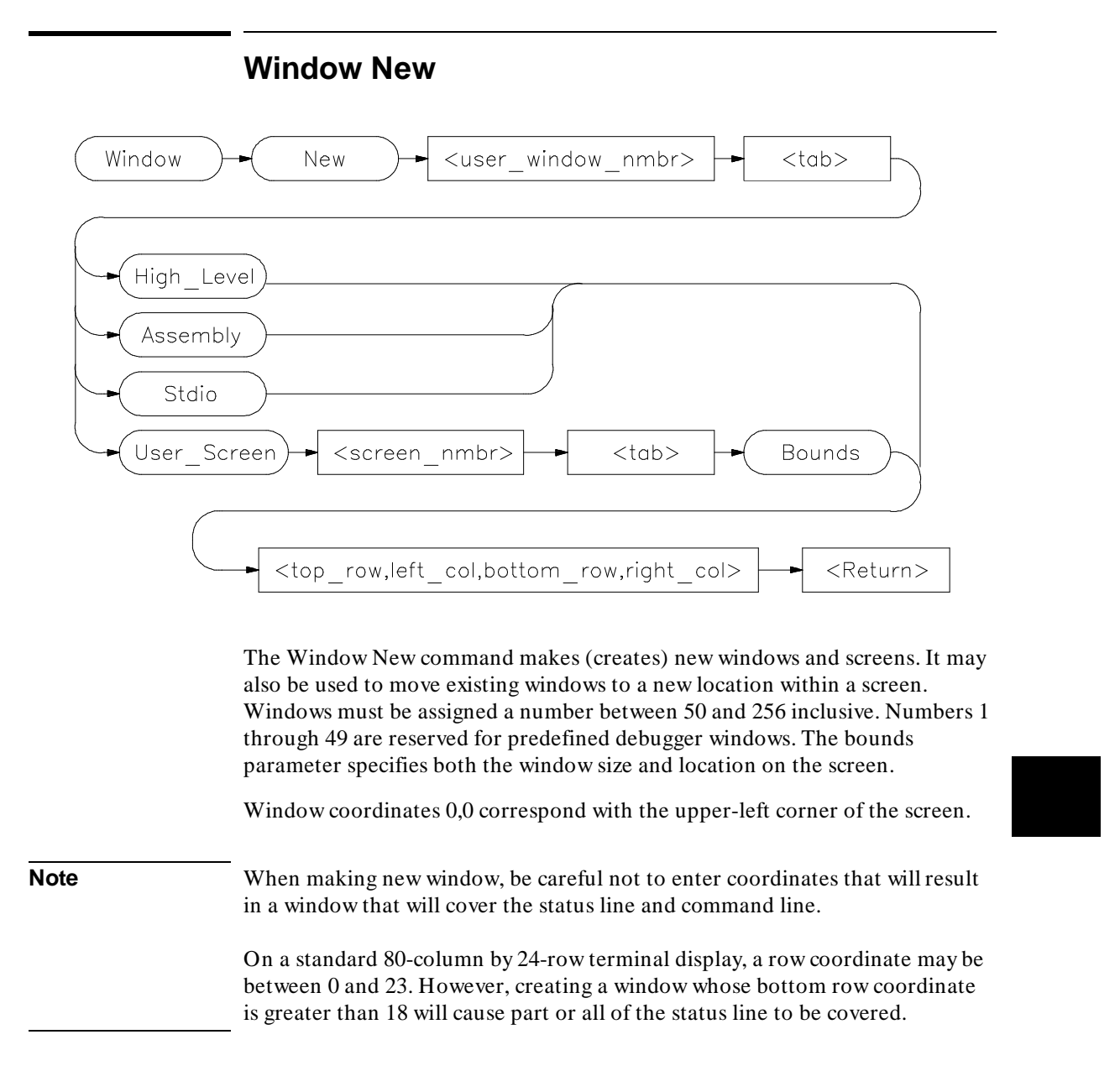

#### **Command Parameters**

Definition of the Window New command parameters are as follows:

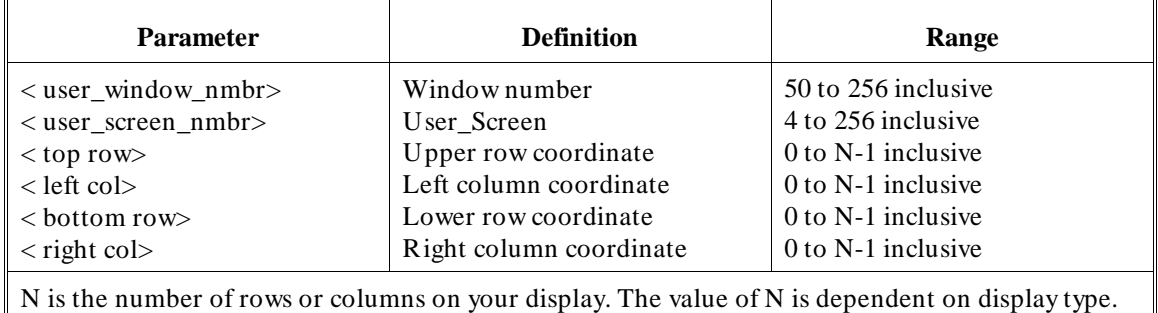

**Note** The Window New command will fail if row or column coordinates are greater than the screen boundary. For example, the command *Window New 15 Assembly 36,1,39,80* will fail if you have an 80 column by 40 row screen. The command *Window New 15 Assembly 36,0,39,79* will work.

#### **Alternate Window Views**

To create alternate views of a user-defined window, follow the procedure outlined below.

- **1** Execute the **Window New** command to define a window with specific size parameters.
- **2** Execute the **Window Toggle\_View** command, or press function key **F4**.
- **3** Execute the **Window Resize** command to redefine the previously defined window with new size parameters. The new size parameters must be smaller than the previously assigned parameters.

**See Also** Expression Fprintf File User\_Fopen Window Active Window Cursor Window Delete Window Erase Window Resize

#### Chapter 10: Debugger Commands **Window New**

Window Screen\_On Window Toggle\_View

**Examples** To make a new user window, number it 57, and display it in user screen 4 with upper-left corner at coordinates 5,5 and the lower right corner at coordinates 18,78:

**W**indow **N**ew 57 **U**ser\_Screen 4 **B**ounds 5,5,18,78

To make a new user window, number it 55, and display it in the high-level screen with upper-left corner at coordinates 5,5 and the lower right corner at coordinates 10,20:

**W**indow **N**ew 55 **H**igh\_Level 5,5,10,20

To move the high level status line window to the top of the display in the standard interface:

**W**indow **N**ew 5 **H**igh\_Level 0,0,3,78

For this command to execute, the high-level window must be displayed and the difference between the bottom row coordinate and top row coordinate  $(3-0)$ must equal three (3). You cannot move the status line if you are using the graphical interface.

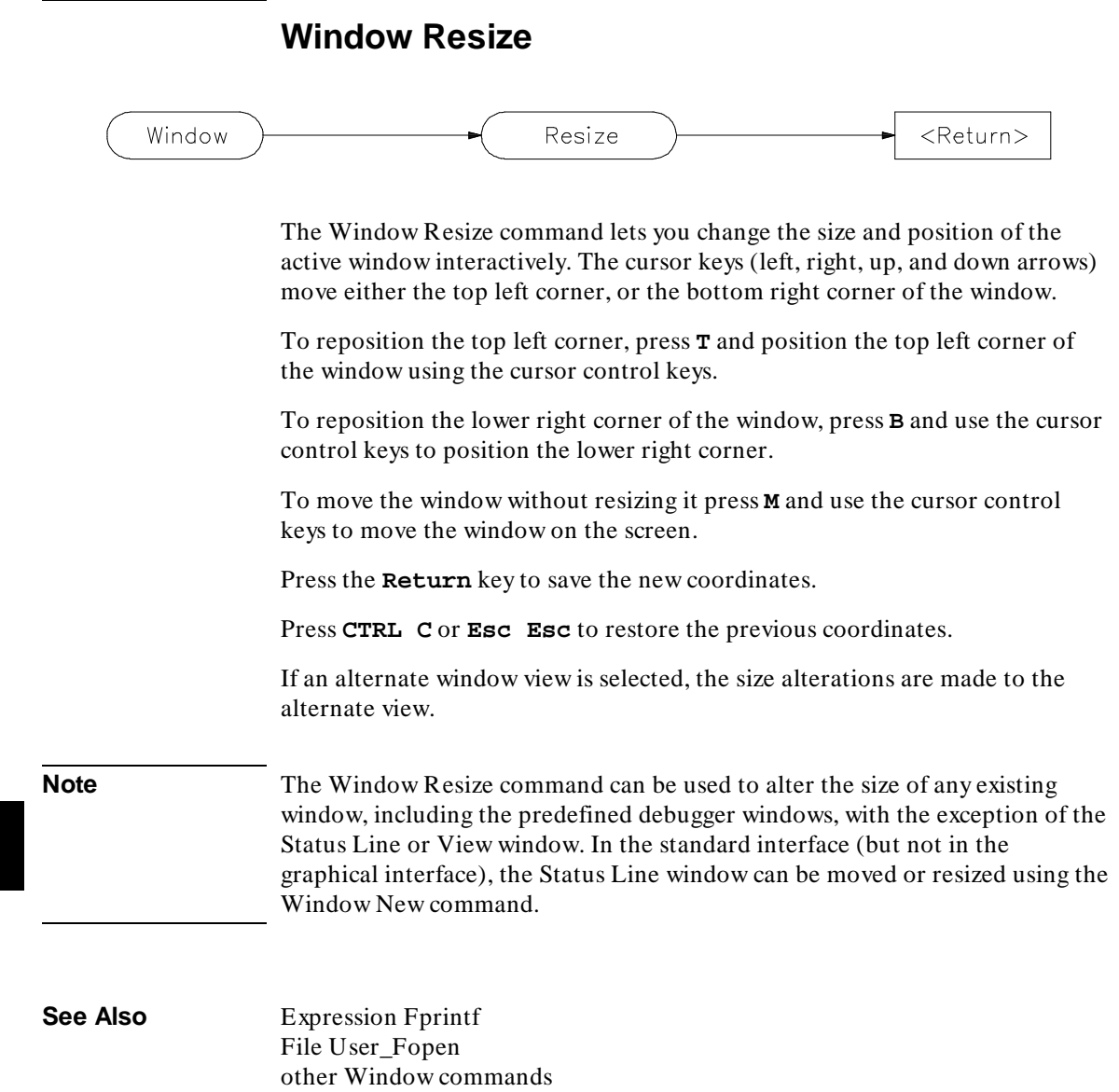

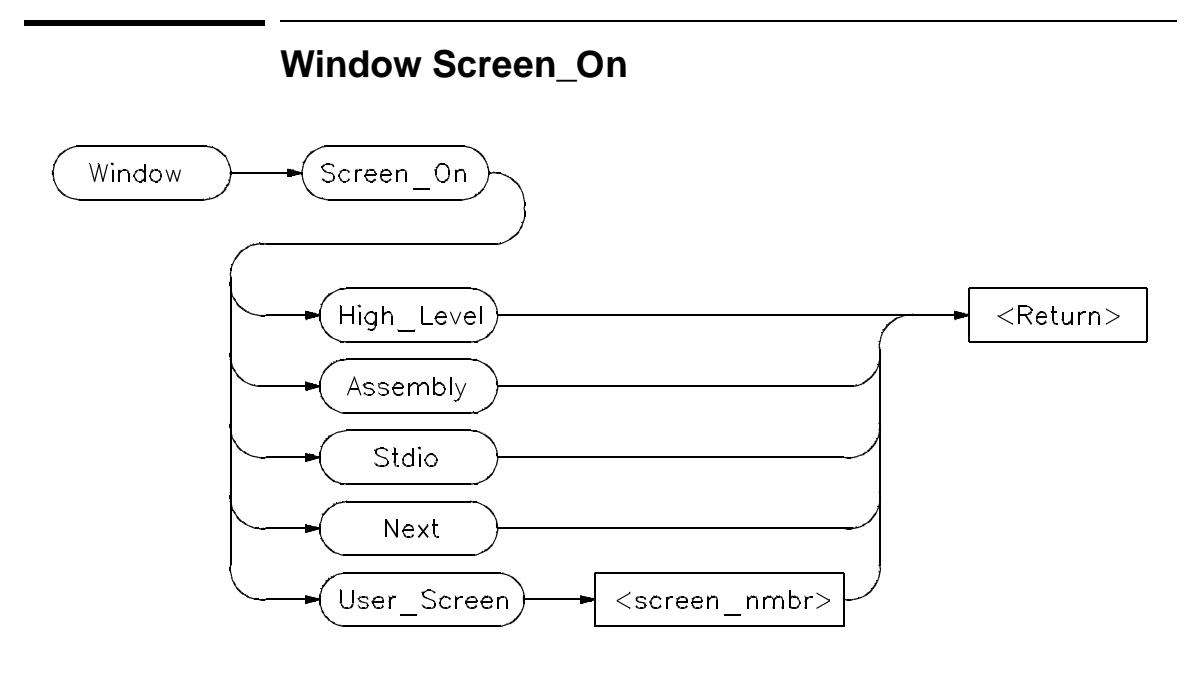

The Window Screen\_On command displays the selected screen. You can also use function key F6 to display a screen.

If the high level screen is displayed, the debugger is placed in the high level mode. Likewise, when you display the assembly level screen, the debugger is placed in the low level mode.

#### **See Also**

Window Active Window Cursor Window Delete Window Erase

Window New Window Resize Window Toggle\_View

**Example** To activate the Assembly-level screen and place the debugger in low level mode:

**W**indow **S**creen\_On **A**ssembly

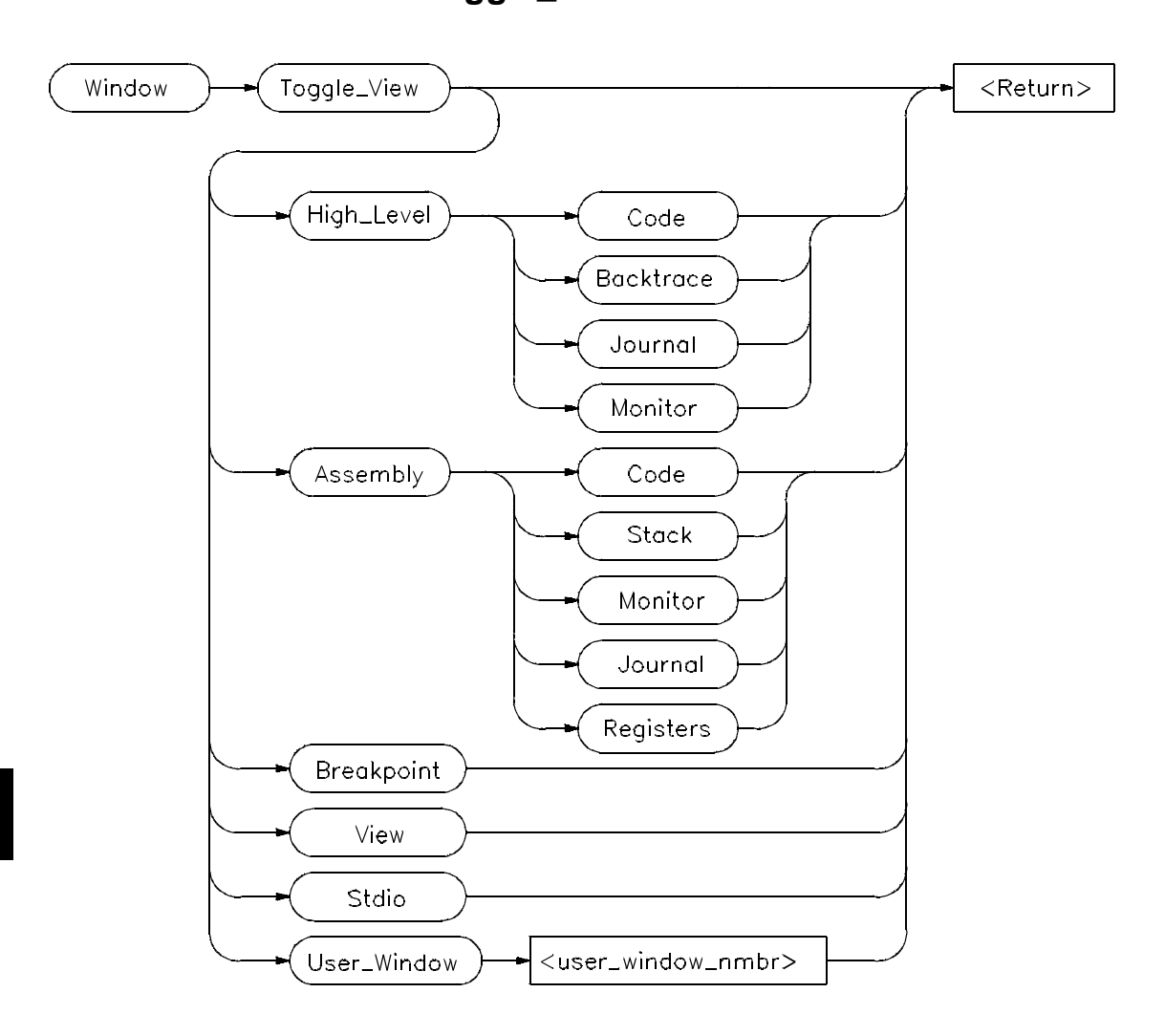

# **Window Toggle\_View**

The Window Toggle\_View command selects the alternate view of a window. Typically, this is an enlarged view of the window. If you do not specify a window number or if you specify 0, the active window is the default.

When you execute the Window Toggle\_View command, the display alternates between the two views of the window.

#### Chapter 10: Debugger Commands **Window Toggle\_View**

You can also use the  $F4$  function key to alternate views of the active window.

To create alternate views of a user-defined window, follow the procedure outlined in the Window New command description.

**See Also** Window Active Window Cursor Window Delete Window Erase Window New Window Resize Window Screen\_On

# **Examples** To display the alternate view of the active window: **W**indow **T**oggle\_View

To display the alternate view of the high-level Code window:

**W**indow **T**oggle\_View **H**igh\_Level **C**ode

To display the alternate view of user window 57:

**W**indow **T**oggle\_View **U**ser\_Window 57

Chapter 10: Debugger Commands **Window Toggle\_View**

# **11**

# **Expressions and Symbols in Debugger Commands**

A description of the expressions and symbols you can use in debugger commands.

# **Expressions and Symbols in Debugger Commands**

This chapter discusses the following language elements used in debugger commands:

- Expression elements.
- Formatting expressions.
- Symbolic referencing.

Debugger commands use standard C operators and syntax. This chapter describes the elements of C expressions and how expressions are structured. It also discusses memory and variable referencing.

# **Expression Elements**

Most debugger commands require simple C expressions that evaluate to a scalar value. Simple C expressions are the same as standard algebraic expressions. These expressions evaluate to a single scalar value. Expressions consist of the following elements:

- operators
- constants
- program symbols
- debugger symbols
- built-in symbols
- macros
- keywords
- registers
- addresses
- address ranges
- line numbers

Debugger commands allow any legal C expression. The following paragraphs describe elements of C expressions used in debugger commands.

### **Operators**

The debugger supports most standard C language operators and special debugger operators.

#### **C Operators**

C operators include arithmetic operators, relational operators, assignment operators, and structure, union, and array operators. The following table lists these operators in order of precedence (first line of the table is the highest precedence).

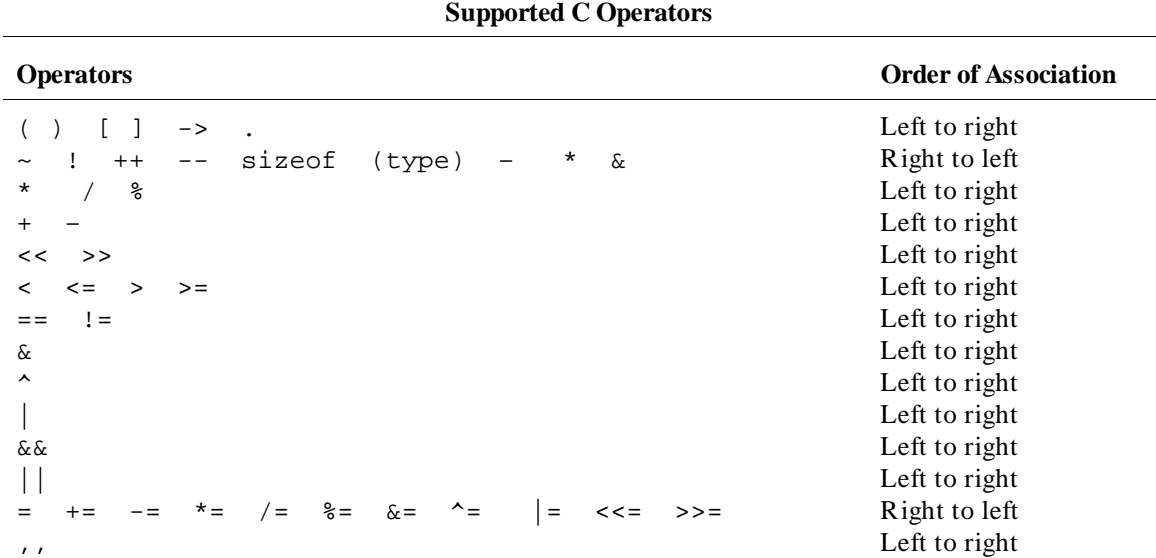

#### **C+ + Operators**

The debugger also supports  $C++$  operators: ::, ., ->, and &.

### **Debugger Operators**

The debugger uses some characters as special debugger operators. These debugger operators and their descriptions are listed in the following table:

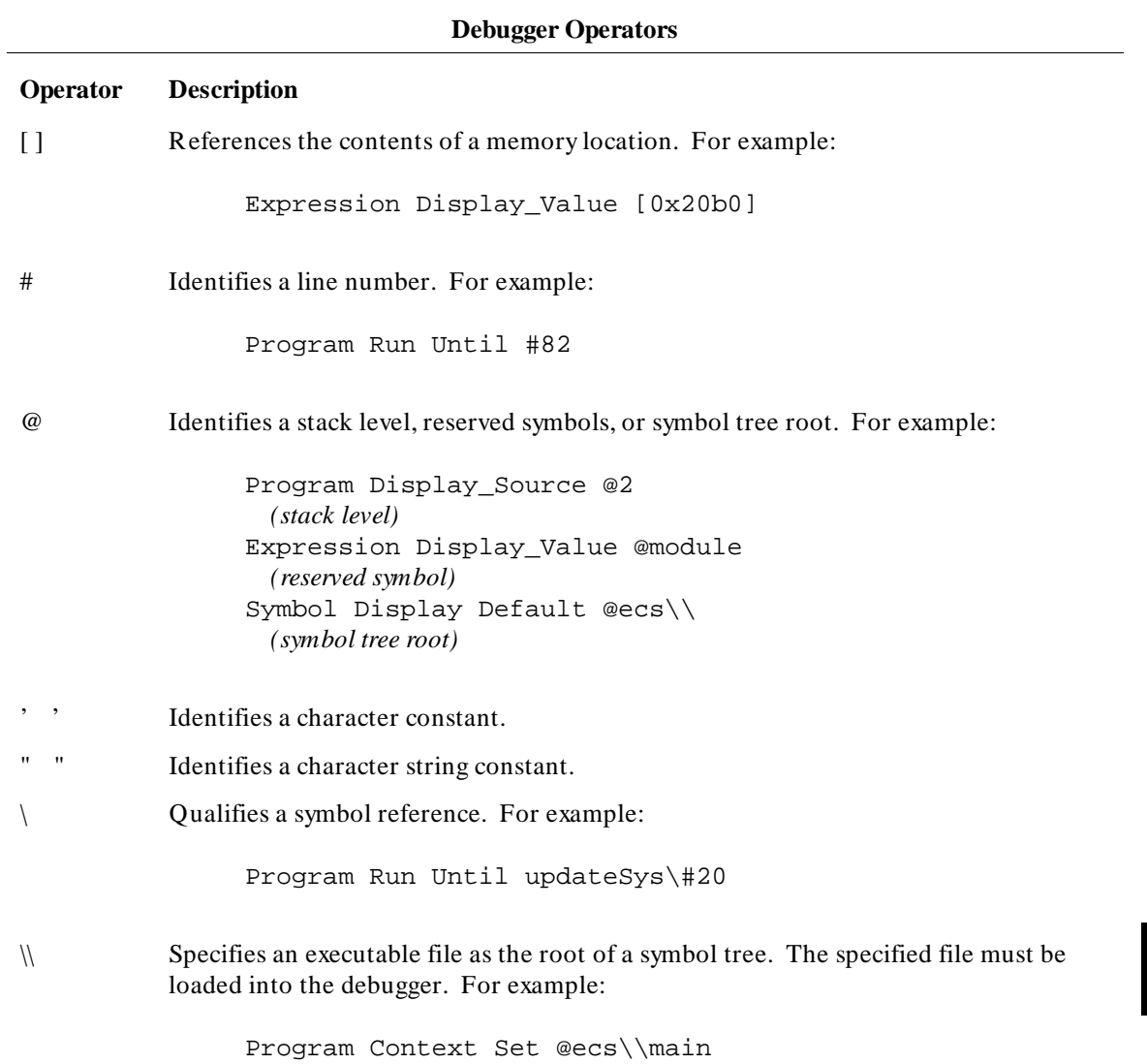

# **Constants**

A constant is a fixed quantity. Constants may be integers, floating point values, or character string constants.

#### **Integer Constants.**

An integer constant may be defined as a sequence of numeric characters optionally preceded by a plus or minus sign. If unsigned, the debugger assumes the value is positive.

Positive integer constants may range between 0 and 2\*\*31-1. When a constant is negative, its two's complement representation is generated. Negative integer constants may range to  $-2^{**}31$ .

Constants can be specified as binary, decimal, or hexadecimal values. This is done by placing a prefix or suffix descriptor before or after the constant. The following table lists the legal prefixes or suffixes that may be specified with integer constants to denote a specific base.

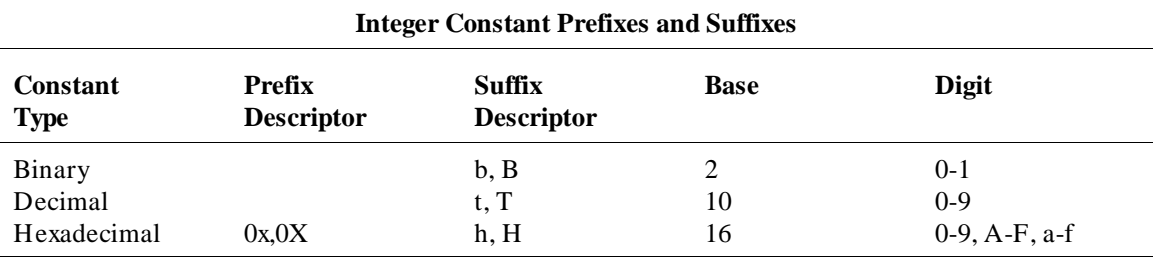

Hexadecimal constants starting with the letters A through F (or a through f) must be prefixed with a zero. Otherwise, the debugger attempts to interpret the value as a symbol name.

By default, the debugger interprets integer constants as decimal values. The "Configuring the Debugger" chapter describes how to change the default radix for assembly-level values.

**Note** You cannot use binary numbers when the radix is hexadecimal.

The debugger truncates values larger than that which can be contained in an element of an expression or command. The debugger extends values less than that allowed in the element. The truncation and extension are both implemented according to the rules of C.

The examples given in the following table show the use of prefix and suffix descriptors.

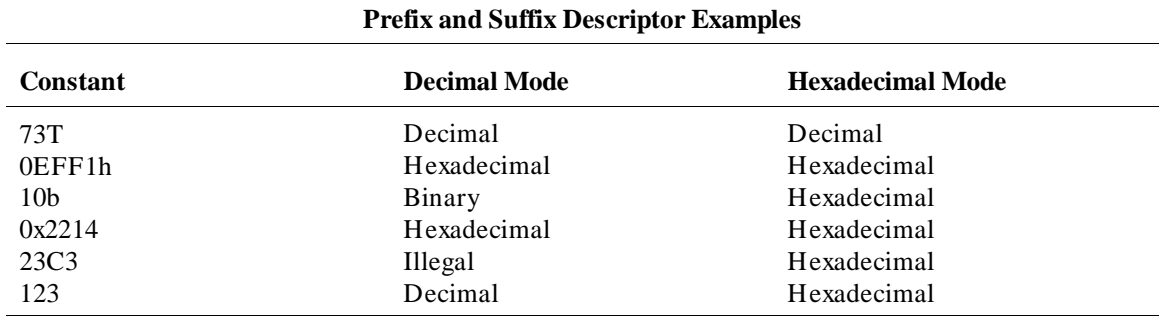

#### **Floating Point Constants**

The debugger represents floating point constants internally in standard IEEE binary format. All floating point calculations follow the rules of C. The debugger treats all floating point constants as double precision values internally.

Floating point constants specified on the debugger command line must have the following syntax:

#### **[sign] integer\_part.[fractional\_part] [exponent]**

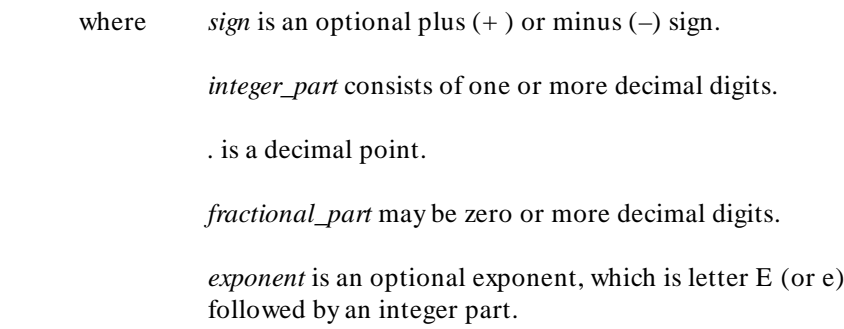

When specifying a floating point constant, the debugger uses a more restrictive syntax than the C language. The debugger always requires an integer part and a decimal point.

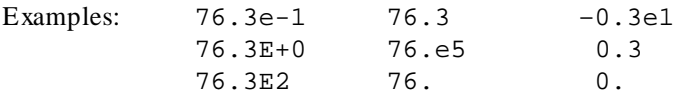

#### **Character Strings and Character Constants**

**Character Strings.** A character string is a sequence of one or more ASCII characters enclosed in double quotation marks or two or more characters enclosed in single quotes. If the string has more than one character, subsequent ASCII characters are stored in consecutive bytes.

When a character string is referenced in a C expression, the debugger substitutes an address pointer to the string in the expression.

**Character Constants.** A character constant is a single character enclosed in single quotation marks.

When a character constant is referenced in a C expression, the debugger substitutes the actual ASCII character value in the expression, not the address of the character.

**Non-printable characters.** Some non-printable characters may be embedded in both character strings and character constants enclosed in double quotation marks (") by using the escape sequences listed in the table which follows. Escape sequences are indicated by a backslash (\).

The backslash is interpreted as a character in character strings enclosed in single quotation marks (').

Any characters other than those listed in the following table are interpreted literally if preceded by a backslash. For example, to have literal double quotation marks in a string, enclose the string in double quotation marks and use the escape sequence for double quotes shown above. For example:

"This is a \"string\" using embedded double quotation marks"

To have literal single quotation marks in a character string, enclose the string in double quotation marks. For example:

"This is a string that's using a single embedded quotation mark"

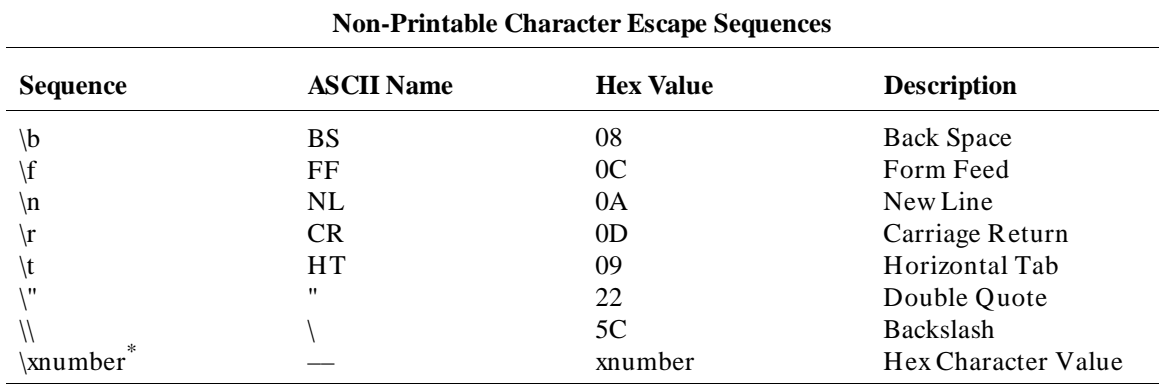

\* \xnumber must be entered in the format *\xnn* where *nn* is a two digit hexadecimal value. For example:  $\x0f$ , not  $\xf$ 

**Note** The debugger automatically terminates character strings enclosed in quotation marks with a null character. However, when you use a character string with a Memory Assign or Memory Block\_Operation (Fill, Search, or Test) command, the debugger uses only the characters within the quotation marks (null characters are not added).

# **Symbols**

A symbol (also called an identifier) is a name that identifies a location in memory. It consists of a sequence of characters that identify program and debugger variables, macros, keywords,registers, memory addresses, and line numbers.

Symbols may be up to 40 characters in length. The first character in a symbol must be alphabetic, an underscore (*\_*), or an at sign (*@*). The characters allowed in a symbol include upper and lower case alphabetic characters, numeric characters, dollar signs (*\$*), at signs (*@*), or underscores (*\_*). No other characters may be used in symbols. The debugger differentiates between upper case and lower case characters in a symbol.

The following sections describe the different categories of symbols used by the debugger.

# **Program Symbols**

Program symbols are identifiers associated with a source program. They consist of symbolic variable data names and function names that the programmer defined when writing the source program. All symbols that were defined in the source program can be passed to the debugger and referenced during a debugging session. Note that preprocessor names are not symbols.

The compiler includes all program symbol information in the resulting output object module file by default. When you load an executable file for debugging, the debugger places all program symbols into the debugger symbol table by default. The debugger preserves symbol types and treats the symbols according to their type.

The debugger may be instructed to load only global symbols at load time, loading local symbols as they are referenced. This behavior is known as *symbols on demand*. Refer to the description of the Debugger Option General Demand\_Load command in the "Debugger Commands" chapter for more information on *symbols on demand*.

Normally, the compiler prefixes a leading underscore to all global program symbols. This is done to distinguish program symbols from reserved assembler names. If the debugger has loaded all symbols, two symbols will be available; the high-level symbol (for example, *main*), and its low-level

Chapter 11: Expressions and Symbols in Debugger Commands **Symbols**

counterpart(*\_main*). However, with symbols on demand, only the high-level symbol is available (*main*).

#### **Debugger Symbols**

Debugger symbols can be added during a debugging session using the Symbol Add command. The debugger treats debugger symbols as global symbols. When you create a debugger symbol, you must assign it a name. You may optionally assign it a type. An initial value may also be given to a debugger symbol. If you do not specify an initial value, the initial value defaults to zero.

Debugger symbols are stored in the debugger's memory and are not associated with the processor target memory.

#### **Macro Symbols**

You can use macros to:

- Create complex user commands.
- Patch your source code temporarily.
- Display information in user-defined windows.

A macro is similar to a C function. It has a name, return type, optional arguments, optional macro local symbols, and a sequence of statements.

There are two types of macro symbols:

- Macro names.
- Macro local symbols.

#### **Macro Names**

Macro names identify a macro. You assign macro names with the Debugger Macro Add command.

#### **Macro Local Symbols**

Macro local symbols are local variables and parameters defined within macros. They are declared when you create a debugger macro with the Debugger Macro Add command. A macro local symbol can be accessed only by the macro in which it is defined. It is created when the macro is executed. The macro local symbol has an undefined initial value.

Chapter 11: Expressions and Symbols in Debugger Commands **Symbols**

#### **Reserved Symbols**

Reserved symbols are reserved words that represent processor registers, status bits, and debugger control variables. These symbols are always recognized by the debugger. You can use reserved symbols any time during a debugging session. Reserved symbols have special meanings within the debugger command language. They cannot be defined and used for other purposes. To avoid conflict with other symbols, the names of all reserved symbols begin with a commercial at sign (*@*).

See the "Reserved Symbols" chapter for a complete list of reserved symbols and their descriptions.

#### **Line Numbers**

Line numbers can be used to refer to lines of code in your original source program. The compiler generates line numbers by default.

Line number references must be preceded by a pound sign (*#* ). For example:

**P**rogram **R**un **U**ntil #82

When you refer to a source line number, the debugger translates it to the address of the first instruction generated by the compiler for that C statement. If a C source line did not generate executable code, a reference to that line number actually refers to the next line that did generate executable code.

To reference a line number that is in a module other than the current one, precede the line number with a module name. For example:

**B**reakpt **I**nstr updateSys\#332

If supported by your compiler, you can debug multiple statements on one line. A dot qualifier (**.**) identifies the sequence of a statement on the source line. A colon qualifier (**:**) identifies a column number within the source line. Hewlett-Packard cross assemblers do not support multi-statement debugging.

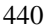

# **Addresses**

An address may be represented by any C expression that evaluates to a single value. The C expression can contain symbols, constants, line numbers, and operators.

# **Code Addresses**

Code addresses refer to the executable portion of a program. In high level mode, expressions that evaluate to a code address cannot contain numeric constants or operators.

# **Data and Assembly Level Code Addresses**

Data addresses refer to the data portion of a program. Data address and assembly level code address expressions may be represented by most legal C expressions. There are no restrictions on constants or operators.

# **Address Ranges**

An address range is a range of memory bounded by two addresses. You specify an address range with a starting address, two periods (*..*), and an ending address. These addresses can be actual memory locations, line numbers, symbols, or expressions that evaluate to addresses in memory.

You can also specify a byte offset as the ending address parameter. If you specify a byte offset, the debugger adds the specified number of bytes to the starting address and uses the resulting address as the ending address. You must precede a byte offset with a plus sign (*+*).

You may specify module names before symbols and line numbers to override the default module.

The following examples show how to specify address ranges.

To set instruction breakpoints starting at line number 80 and ending at line number 90:

Breakpt Instr #80..#90

Chapter 11: Expressions and Symbols in Debugger Commands **Addresses**

> To display code as bytes starting at line number 82 and ending at address 10d0 (hex):

Memory Display Byte #82..0x10d0

To display code as bytes, starting at memory location *tick\_clock* and ending at 20 bytes past *tick\_clock*:

Memory Display Byte tick\_clock..+20

To map memory to RAM, starting at memory address 3000h and ending 0fffh bytes after address 3000h:

Memory Map Write\_Read 3000h..+0fffh

Chapter 11: Expressions and Symbols in Debugger Commands **Keywords**

# **Keywords**

Keywords are macro conditional statements that can be used in a macro definition. These keywords are very similar to the C language conditional statements. You cannot redefine keywords or use them in any other context. The debugger keywords are listed below.

IF ELSE FOR WHILE DO BREAK **CONTINUE** RETURN

# **Forming Expressions**  The debugger groups expressions into two classes: Assembly language expressions used in assembly level mode. Source language expressions used in either assembly level mode or high level mode. When you use a source language expression to express a code address in high level mode, it can consist only of a single symbol or a single line number. Source language expressions cannot contain numeric constants or operators. This restriction reduces confusion when entering high level expressions. There are no restrictions on source language expressions that evaluate to data addresses or on assembly language expressions. Examples of legal and illegal source language code expressions in high level mode are shown below. Legal  $\# 80$

main Illegal  $\# 80 + 3$ main+ 10

With several commands, the size of an expression can be specified by size qualifiers. The size qualifiers are explained in the "Debugger Commands" chapter.

You may use  $C++$  classes in expressions.

Floating point calculations follow the rules of C. Single precision numbers are converted to double precision, the specified operation is done, and the result is translated back to single precision.

**Note** Any value can be treated as an address. For example, a character value (byte) can be treated as an address. You should be careful when using values as addresses.

Examples of valid expressions are shown in the following table.

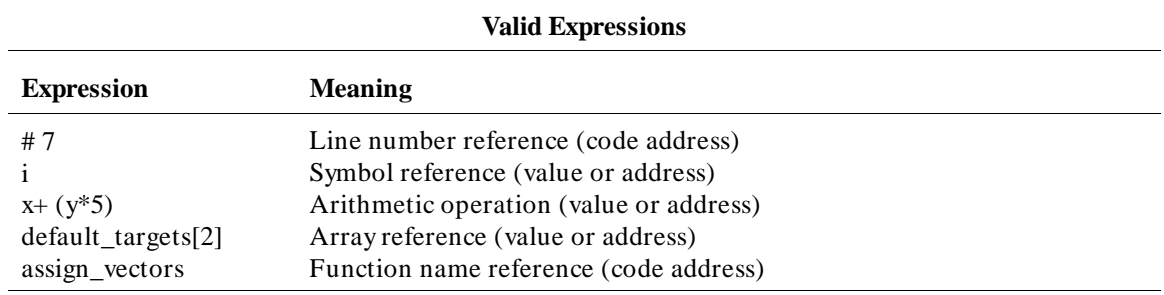

# **Expression Strings**

An expression string is a list of values separated by commas. The expression string can contain expressions and ASCII character strings enclosed in quotation marks. For several commands, each value in an expression string can be changed to the size specified by the size qualifiers. If you change the size, the debugger pads elements that do not fit evenly. Examples of expression strings are shown in the following table.

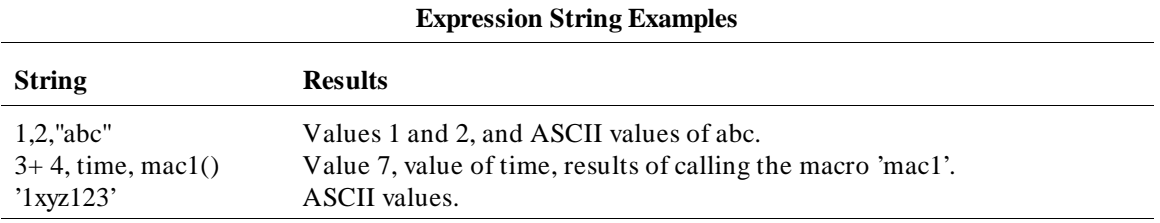

# **Symbolic Referencing**

The debugger references symbols in a different manner than the standard C language definition. Therefore, understanding how variables are allocated and stored in memory is important. The following sections describe symbol storage classes and data types. These sections are followed by a discussion on:

- Referencing symbols with root, module, and function names.
- Making stack references.

In the following paragraphs, the notion of a 'module' is synonymous with a file in C. In fact, the module name is simply the basename of the source file with no suffix.

# **Storage Classes**

All variables and functions in a C source program have a storage class that defines how the variable or function is created and accessed. The storage classes are:

- extern (global)
- static
- automatic
- register

C preprocessor symbols are not available to the debugger. The following paragraphs describe each storage class used in a C source program.

#### **Extern (global)**

Global variables in a C program are declared outside of a function and are accessible to all functions. Storage for these variables is allocated only once. Thereafter, references are made to the previously allocated space.

Global functions can be called from any other function.

#### **Static**

Static variables in a C program are allocated permanent storage and can be local to a module or local to a function.
In C, static variables local to a module can only be accessed by functions in that module. In the debugger, static variables local to a module can be accessed either when a function is active in that module or when the variable is qualified by the module name in which it is defined. A static variable that is local to a function can only be accessed by the function in which it was declared, unless it is qualified by the module and function in which it is defined.

Static functions can only be accessed when the function is in the current module, unless the function is qualified by the module in which it is defined.

#### **Automatic**

Automatic variables are declared inside a function and are accessible only to that function. Storage for these variables is allocated on the stack when the function is called and released when the function returns. Automatic variables do not have an initial value (their values are not retained between function calls).

You can access an automatic (local) variable when it is local to the current function, or when its function is on the stack. Use the stack-level prefix *@< stack\_level>* to access an automatic variable in a function on the stack.

#### **Register**

Register variables are also declared inside a function and are accessible only to that function. Storage for these variables is allocated in a specific hardware register when the function is called and released when the function returns. Register variables do not have an initial value (their values are not retained between function calls).

A register variable is accessible when it is local to the current function, or when its function is on the stack.

**Note** Breakpoints cannot be set on accesses to register variables. If you need to set breakpoints on a variable, make sure that it is allocated on the stack by declaring its type as automatic.

### **Data Types**

All symbols and expressions have an associated data type. Assembly language modules may contain variables with the types BYTE, WORD, or LONG. The

debugger treats these types as unsigned char, unsigned short int, and unsigned long, respectively. A segment attribute indicates whether a variable was defined in a code segment or a data segment.

Source language modules may contain any valid C language data type. The data types for each type of module are listed in the following tables. The ranges of values are decimal representations.

#### **Assembly Level Data Types Type Size Range** BYTE (unsigned char) WORD (unsigned short int) LONG (unsigned long) 8 bits, unsigned 16 bits, unsigned 32 bits, unsigned 0 to 255 0 to 65535 0 to 4294967295

#### **High Level Scalar Data Types**

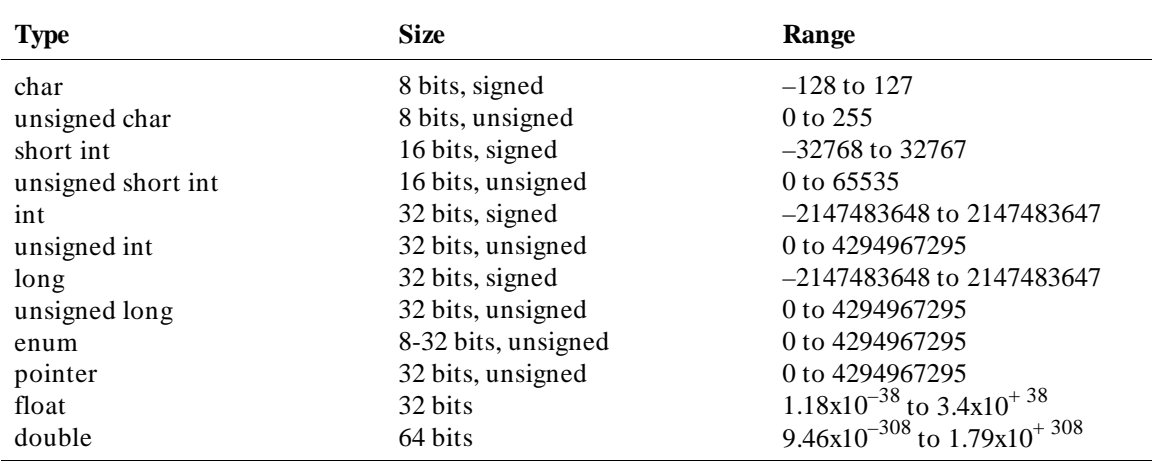

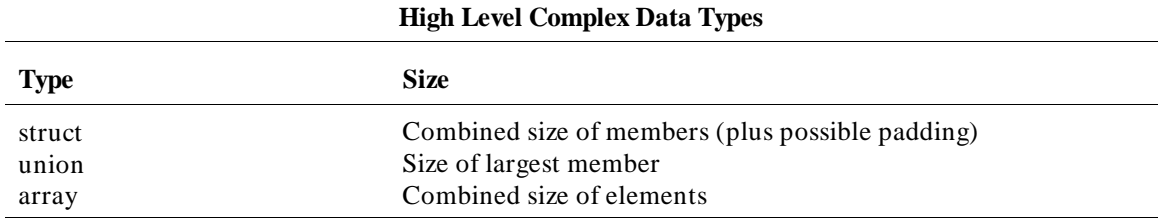

#### **Type Conversion**

The debugger does data type conversions under the following conditions:

- When two or more operands of different types appear in an expression, the debugger does data type conversion according to the rules of C.
- When arguments are passed to a macro function, the debugger converts the types of the macro's arguments to the types defined in the macro.
- When the data type of an operand is forced by type casting, the debugger converts the data type.
- When a specific type is required by a command, the value is converted by the debugger according to the rules of C.

#### **Type Casting**

Type casting forces the conversion of a debugger symbol or expression to a specified data type. The debugger converts the resulting value of the expression to the specified data type, as if the expression was assigned to a variable of that type. The debugger does not alter the contents of the variable.

You can cast debugger symbols and expressions into different types using the following syntax:

```
(typename) expression
```
For example, the following symbol is cast to type char:

```
(char) prime
```
The following example casts the variable expression ptr\_\_char to type int:

**(int) ptr\_\_char**

> Unlike C, the debugger allows casting to an array. The following example casts the address of the symbol int\_value to an array of four chars:

```
(char[4]) &int_value
```
This type of casting to an array can be used with both the Expression Display\_Value and Expression Monitor\_Value commands.

#### **Special Casting**

In addition to the standard C type casts, the following assembly level casts are also recognized by the debugger's expression handler.

#### **(Q S)**

This type cast coerces an expression into a quoted string. For example, assuming the symbol has a value of 0x61626364,

```
Expression Display_Value (Q S)
```
causes to be displayed as "abcd". Note that the expression evaluates to an address because the (Q S) type cast is semantically synonymous with the C type cast (char \*).

#### **(I A)**

This type cast coerces an expression into an instruction address. For example, assuming the symbol int\_val has a value of 0x400,

**B**reakpt **I**nstr (I A) int\_val

sets an instruction breakpoint at address

#### **(H D)**

This type cast coerces an expression into a long word (4 bytes) and displays the value in hexadecimal format. For example, assuming the symbol char\_val has a value of 0x3F,

```
Expression Display_Value (H D) char_val
```
will cause char val to be displayed as 0x0000003F.

#### **(H W)**

This type cast coerces an expression into a word (2 bytes). For example, assuming the symbol has the value 0x12345678,

```
Expression Display_Value (H W)
```
will cause to be displayed as 0x5678.

#### **(H B)**

This type cast coerces an expression into a byte. For example, assuming the symbol has a value of 0x12345678,

**E**xpression **D**isplay\_Value (H B)

will cause to be displayed as 0x78.

#### **Scoping Rules**

References to symbols follow the standard scoping rules of C. For example, if the symbol 'x' is referenced, the debugger searches its symbol table for 'x' using the following priority:

- A variable local to the current macro (if any).
- A variable local to the current function (if any).
- A variable static to the current module (if any).
- A global variable or debugger symbol.

#### **Referencing Symbols**

Symbols are qualified (and therefore referenced) according to their context. Context in the debugger is defined by a symbol tree and, if applicable, by a module and function name.

#### **Root Names**

Within the debugger, the symbol table is represented as a hierarchical tree, with each level representing a scoping level. There are two types of symbol trees which exist within the debugger:

- non-program symbol tree
- program symbol tree

**Non-program symbol tree.** This tree is composed of non-program symbols. Only one non-program symbol tree exists. This tree is made up of:

- debugger symbols  $(\omega$  pc,  $\omega$  sp, etc.)
- macros
- user-defined debugger symbols

The root name of this tree is *\\*.

**Program symbol tree.** The second type of symbol tree is the program symbol tree. The debugger allows up to 30 program trees. This tree is made up of symbols which exist in the target program. Since there may be multiple program trees within the debugger, the root of a program tree is specified as *@absfile\\*, where absfile is the name of the executable file with its suffix stripped. For example, the root name of the program tree associated with the executable file a.out.x would be @a\_out\\.

**Note** Any embedded '.' characters in a file name are converted to underscores. This prevents conflicts with the '.' structure operator. For example, the module name of source file myfile.bar.c would be myfile\_bar.

There is no method for generating a list of multiple program trees.

If two or more executable files with the same name are loaded, the debugger appends an underscore and number to one of the files to make the root names unambiguous. For example, loading two a.out.x files would result in the creation of two program trees, with root names a\_out and a\_out\_1.

Whenever the is pointing to the code space of a program, the root name of the program's symbol tree is the *current* root. A shorthand notation for specifying the current root is the symbol *\*. For example, if the debugger is invoked without loading an executable file, the current root would be *\\*, which would be synonymous with *\*. However, once an executable file (a.out.x) is loaded with the set to an address within the executable's code space, the current root becomes *@a\_out\\*, which would be synonymous with *\*.

The reserved symbol "@root" points to a character string representing the name of the current root, and the symbol "@file" points to the name of the file containing the current PC. These may be empty strings ("") if the PC is outside of any defined symbol database.

#### **Module Names**

The C language does not contain the concept of a module. Within the context of the debugger, a module is a scoping level which is identical to the scoping level of a file in C. Module names (which are generated by the compiler), are derived from source file names by removing the suffix of the source file. For example, the module name associated with the source file myfile.c would be myfile. Module names are used to qualify symbol references within the program symbol tree. When used as such, they are separated from any following function name by a *\*.

**Note** If files in two directories have the same name, they will have identical module names. Since the debugger cannot distinguish between the two modules, all references will resolve to the last loaded module.

> **Assembly level modules with multiple code sections.** If assembly language modules have more than one code section, the debugger breaks the module down into sub-modules. For example, if the source file myfile.s had three code sections, the modules myfile, myfile\_2, and myfile\_3 would appear in the program's symbol tree. This module separation only affects the address ranges of the module, not the scoping, i.e. all symbols scoped under the file myfile.s would be scoped under module myfile.

> **Context.** Some symbol references are dependent on the current context. See the examples in the following tables. The current context is based on the PC and consists of the current root, current module, and current function. To display the current context, execute the command:

**P**rogram **C**ontext **D**isplay **Return**

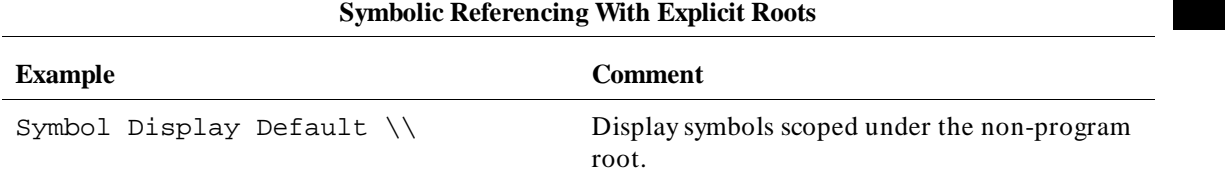

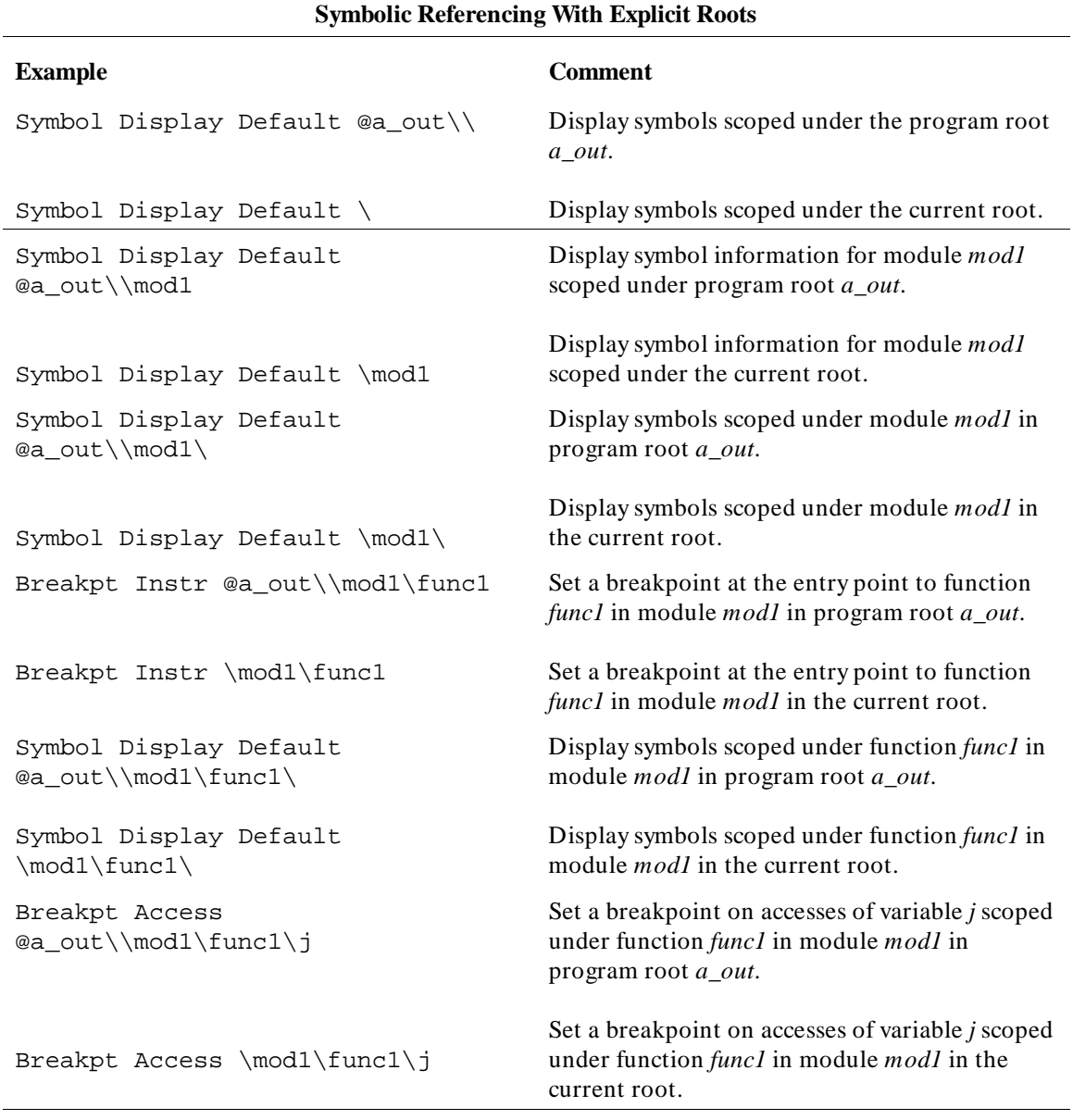

#### **Symbolic Referencing With Explicit Roots**

**Example Comment**

**Notes:**

The variable *mod1* must be a module name. The variable *func1* must be a function name. The example pairs are equivalent if the current root is *a\_out*.

#### **Symbolic Referencing Without Explicit Roots**

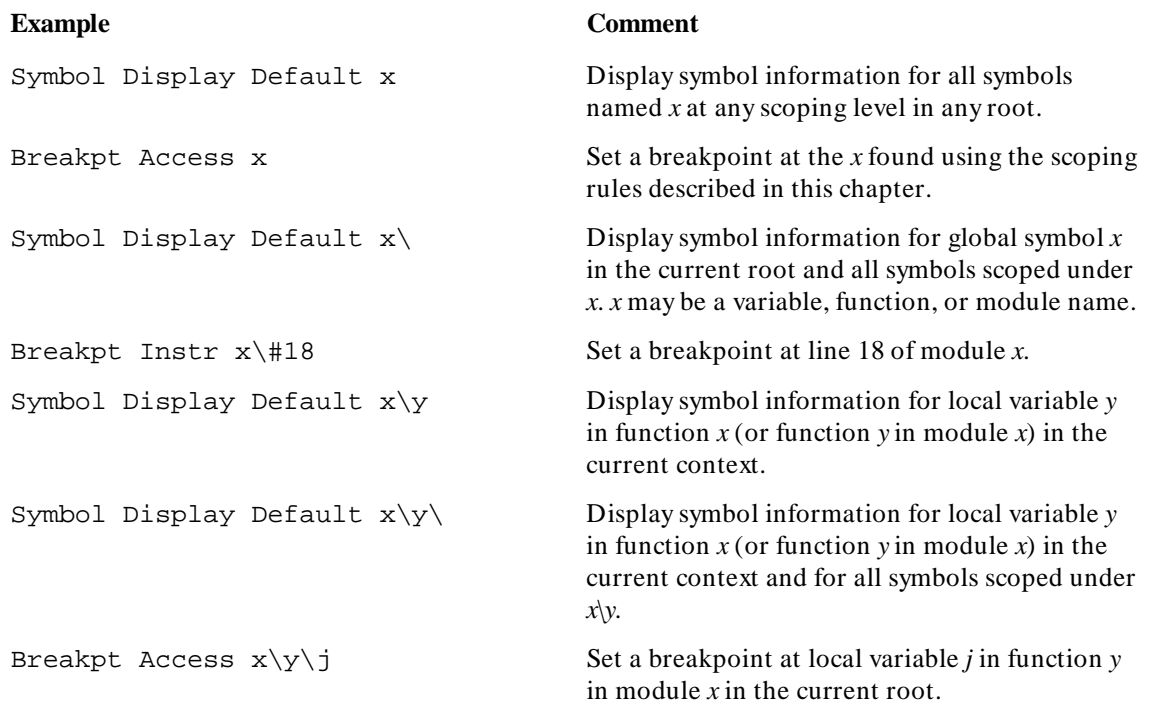

## **Evaluating Symbols**

The debugger evaluates symbols in expressions using the rules of the C language as follows:

- Function names and labels evaluate to addresses.
- Variables generally evaluate to the contents of the memory location at the address of the variable (the exception is unsubscripted array names which evaluate to addresses.)

The examples in the following table show the differences in evaluation of these symbol types.

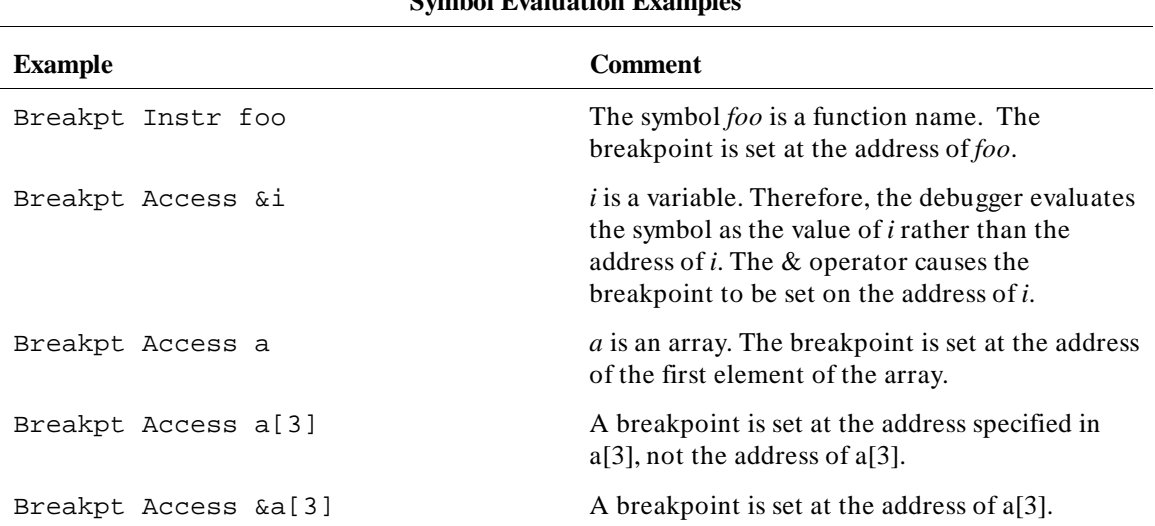

#### **Symbol Evaluation Examples**

#### **Stack References**

When a function is invoked in C, space is allocated on the stack for local variables. If one function calls another function, all information is saved on the stack to continue execution when the called function returns. The caller function is now nested.

You can reference variables and functions on the stack implicitly or explicitly.

#### **Implicit Stack References**

The default compiler setting allocates storage for all local variables in a C program in registers, if possible. Variables that cannot be stored in registers are allocated storage on the stack. With the debugger, you can implicitly reference variables on the stack as follows:

- To refer to variables on the stack in the current function, specify the name of the variable. For example: *x*.
- To refer to a local variable in a nested function, specify the function name followed by a backslash and then the name of the local variable, for example, *main\i*.

#### **Explicit Stack References**

A function is allocated storage on the stack when it is executing, or when it has called another function. To refer to functions and variables on the stack explicitly, you must specify the function's nesting level preceded by a commercial at sign  $(\mathcal{Q})$ . The backtrace window in high-level mode displays nesting level information (for example, if the current function is @0, its calling function is @1, etc.). You may reference functions on the stack as follows:

- To refer to the address that the function will continue to execute from. specify the function nesting level preceded by an at sign  $(\omega)$ . For example, the command *Program Run Until @1* executes the program until the current function returns to its caller.
- To refer explicitly to a local variable in a nested function, specify the function nesting level followed by a backslash and then the name of the variable. For example, the command *Expression Display\_Value @3\str* references the local variable 'str' of the function at nesting level 3.
- To reference a function itself, enter the command Program Context Expand followed by a space and then the function nesting level. For example, the command *Program Context Expand @7* displays all information about the function at the specified level for that particular invocation. This information includes the name of the function, the current line number, and all local variables in the function and their values. See the Program Context Expand command syntax description in the "Debugger Commands" chapter for more information.

# 

**Reserved Symbols**

#### Chapter 12: Reserved Symbols

The symbols listed in this chapter are predefined, reserved symbols for the 68030/040 debugger/simulator. Reserved symbols cannot be deleted by the user.

Note that reserved symbols may be entered in either upper or lower case characters.

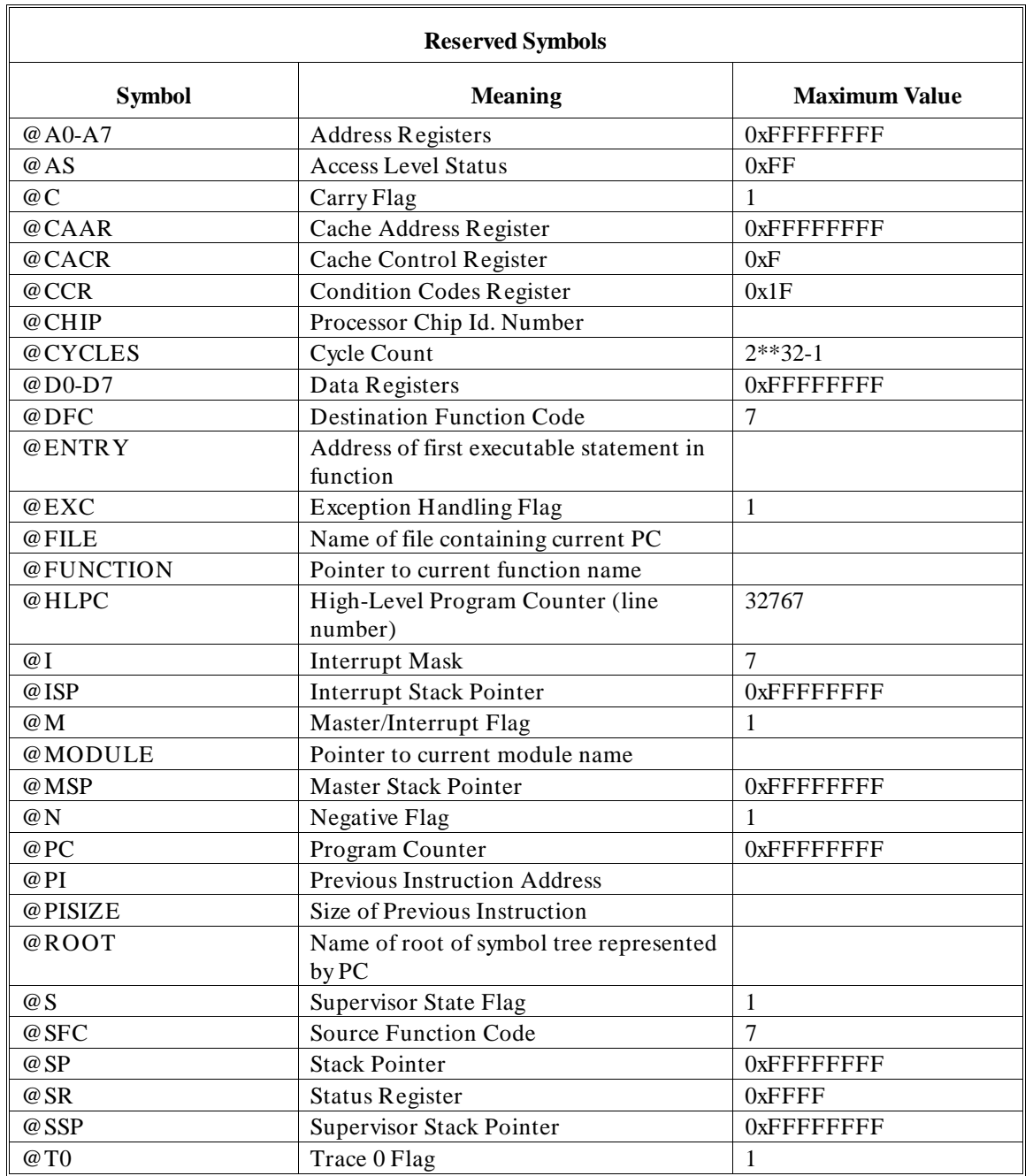

### Chapter 12: Reserved Symbols

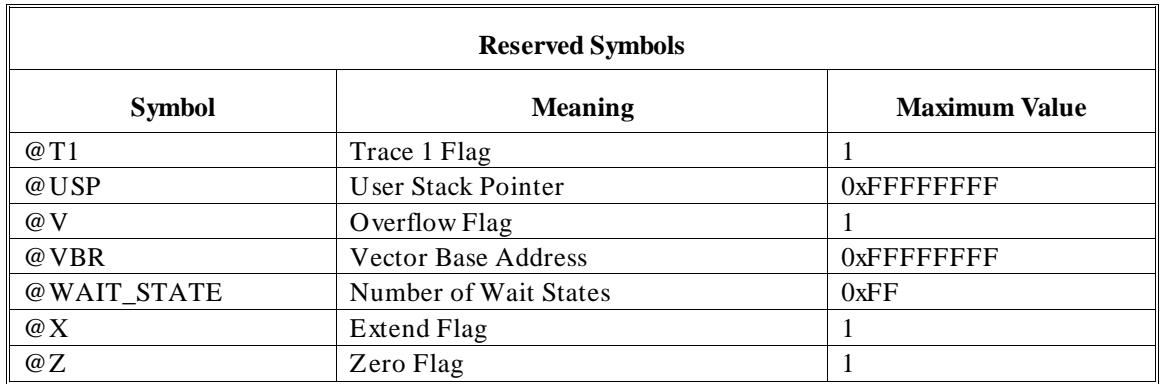

**Predefined Macros**

### **Predefined Macros**

Predefined macros are provided with the debugger. These predefined macros provide commonly used functions to help in debugging your program. The predefined macros available for your use are listed in the "Predefined Debugger Macros" table and are described on the following pages.

The following predefined debugger macros provide services to the SIMIO system and internal debugger functions. They are not designed for use by the debugger user. These names will be displayed if you check the debugger's predefined macro list using the Symbol Display command:

bbaunload hpsimio hp\_redirect hpnosimio hpioctl hpeofkbd hpioreport hpsimlock

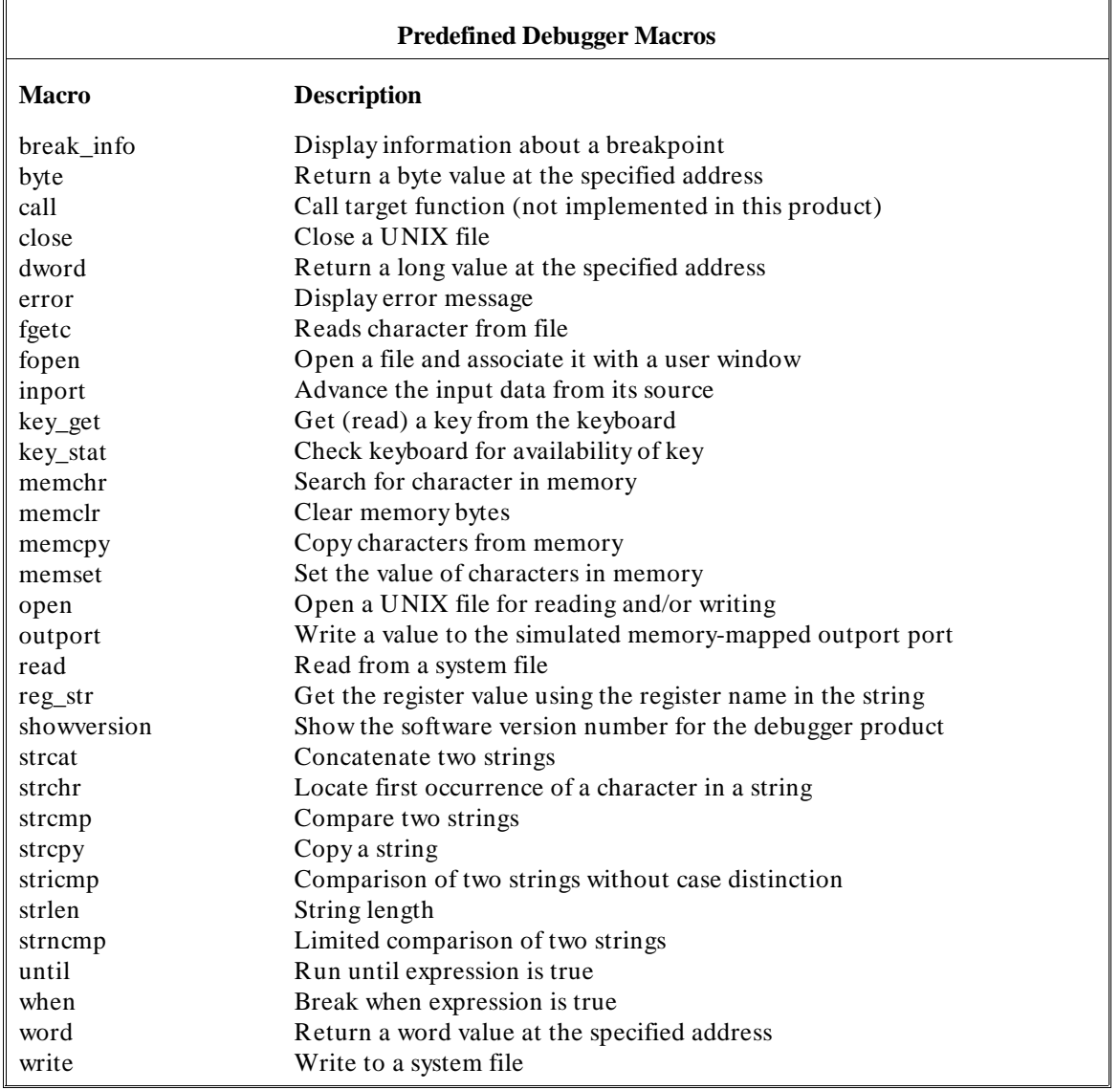

## **break\_info**

#### **Function**

Return information about a breakpoint

#### **Synopsis**

```
int break_info (addr) 
unsigned long *addr;
```
#### **Description**

The break\_info macro returns the address and type of a breakpoint if it is called when a breakpoint is encountered. The macro returns the 32-bit representation of the breakpoint address used by the debugger and the following values for breakpoint type:

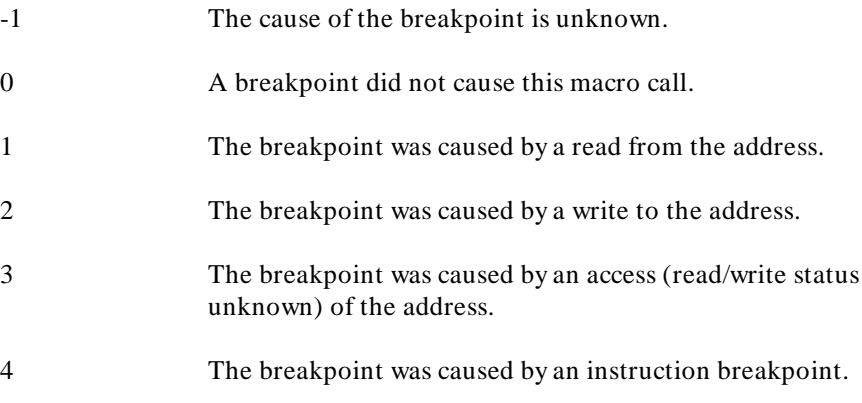

#### **Diagnostics**

None.

#### **Example**

If you have the following code segment:

```
main() 
{ 
auto i, j, k;<br>i = 1;j = 3;\tilde{k} = i + j;
}
```
and you execute the following command file:

```
Debugger Macro Add int print_info() 
{ 
unsigned long address; 
int reason; 
reason = break_info(&address); 
$Expression Printf "Breakpoint at %8x. Reason: %d\n",
address,reason$; 
return(1);
} 
. 
Program Run Until main 
Program Step<br>Breakpt Read &i;print_info()
Breakpt Write &k;print_info() 
Breakpt Access &j;print_info() 
Program Run
```
the debugger will display the breakpoint address and type value in the journal window.

Chapter 13: Predefined Macros **byte**

## **byte**

#### **Function**

Return a byte value at the specified address

#### **Synopsis**

```
unsigned char byte (addr) 
void *addr;
```
#### **Description**

The byte macro returns a byte value of the memory contents at the specified address. The value of the expression *addr* is computed and used as the address.

#### **Diagnostics**

The byte value of the memory contents at the specified address is returned.

### **close**

#### **Function**

Close a UNIX file

#### **Synopsis**

```
int close(fildes) 
int fildes;
```
#### **Description**

The close macro closes a UNIX file. This macro is an interface to the UNIX system call *close(2)*. Refer to the *HP-UX Reference Manual* for detailed information.

#### **Diagnostics**

If the system call to close(2) is successful, 0 is returned. Otherwise, *-1* is returned and a system generated error message is written to the journal window of the debugger.

#### **Example**

The following command file segment defines two global debugger symbols and includes the definition of a user-defined macro that uses close().

```
Symbol Add int infile 
Symbol Add int outfile
Debugger Macro Add int close_files(infile, outfile)<br>int infile; /* file descriptor to close */
int infile; /* file descriptor to close */ 
int outfile; /* file descriptor to close */ 
{ 
        /* close input file */ 
 infile = close(infile); 
 if (infile == -1) 
 return 0; /* close failed */ 
        /* close output file */ 
      \frac{1}{\pi} outfile = close(outfile);
if (outfile == -1)<br>return 0; /* close failed */
       return 1; /* both files were closed successfully */ 
}
```
Chapter 13: Predefined Macros **dword**

### **dword**

#### **Function**

Return a long value at the specified address

#### **Synopsis**

```
unsigned long dword (addr) 
void *addr;
```
#### **Description**

The dword macro returns a LONG (4-byte) value of the memory contents at the specified address. The value of the expression *addr* is computed and used as the address.

#### **Diagnostics**

The LONG value of the memory at that address is returned.

#### **error**

#### **Function**

Display error message

#### **Synopsis**

```
void error(level, text, parm) 
int level; 
char *text; 
long parm;
```
#### **Description**

The error() macro is used to display error messages due to errors generated within macros. *level* must have a value of 1, 2, or 3. *text* is a string which can contain one %d format character, where *parm* is the associated integer value.

*level* can be used to indicate the severity of the error by its value. The following explains the values available for *level*, and the associated action taken by error().

- **1** *text* is displayed in the journal window.
- **2** *text* is displayed in the journal window and the macro halts program execution.
- **3** An error box pops up, *text* is displayed within the box, and the macro halts program execution.

Chapter 13: Predefined Macros **fgetc**

## **fgetc**

#### **Function**

Reads character from file

#### **Synopsis**

int fgetc(vp\_num) int vp\_num;

#### **Description**

The macro fgetc() returns the next character in the file associated with the window number vp\_num. The window number must be a result of the File User\_Fopen command. The value -1 is returned on end of file.

### **fopen**

#### **Function**

Open a file and associate it with a user window

#### **Synopsis**

```
int fopen(vp_num, filename, mode) 
int vp_num; 
char *filename; 
char *mode;
```
#### **Description**

The macro fopen() opens a file and associates it with a user-defined window. This macro is equivalent to the File User\_Fopen debugger command. *filename* is the name of the file to be opened. *mode* is a string that specifies the mode in which the file is opened. Valid modes are:

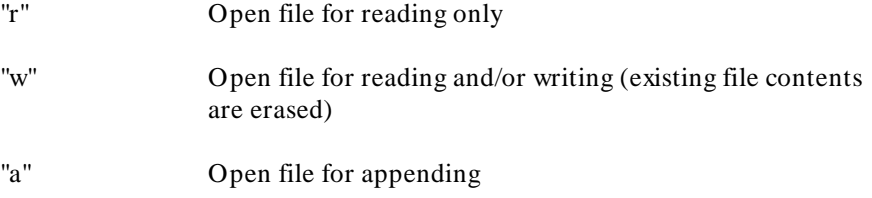

#### **Diagnostics**

If successful, a window number is returned. The error code -27 indicates that the window is already open or that the window number is out of range. The error code -101 is returned for other errors; for example, if the file to be read does not exist.

### **inport**

#### **Function**

Advance the input data from its source

#### **Synopsis**

```
unsigned long inport (addr, size) 
void *addr; 
unsigned size;
```
#### **Description**

The inport macro moves *size* bytes of data into the port address specified by *addr* when the macro is executed. The value of *size* can be 1, 2, or 4. This macro allows inport buffers to receive new data from the defined source. The action is equivalent to the target program reading from the inport which will advance the input source.

If no inport exists at the port address, *value* is read from the the journal window.

If a port exists at the port address, *value* is read from the source specified when the inport was created.

#### **Diagnostics**

If an error occurs, inport returns a 0; if inport completes normally, it returns a 1.

#### **Example**

**M**emory **I**nport **A**ssign **B**yte 3 **S**ource\_Is **D**ata\_String "Hello"

**D**ebugger **M**acro **C**all inport(3, 1)

**M**emory **I**nport **S**how 3

Note how *H* has been moved into the inport.

## **key\_get**

#### **Function**

Get a key from the keyboard

### **Synopsis**

unsigned short key\_get()

#### **Description**

The macro key\_get() reads a key from the keyboard. It returns only after a key is available. The return value is the value of the key.

### **key\_stat**

#### **Function**

Check keyboard for availability of key

#### **Synopsis**

unsigned short key\_stat()

#### **Description**

The key\_stat() macro checks the keyboard to see if a key is available to read. It returns 0 if no key is available. The first pending key is returned if any keys are available.

#### **Diagnostics**

The value -1 is returned if the macro fails.

### **memchr**

#### **Function**

Search for character in memory

#### **Synopsis**

```
char *memchr (str1, byte_value, count) 
char *str1; 
char byte_value; 
unsigned count;
```
#### **Description**

The memchr macro locates the character *byte\_value* in the first *count* bytes of memory area *str1*.

#### **Diagnostics**

The memchr macro returns a pointer to the first occurrence of character *byte\_value* in the first *count* characters in memory area *str1*. If *byte\_value* does not occur, memchr returns a NULL pointer. For debugger variables, -1 (0xFFFFFFFF) is returned if *byte\_value* does not occur.

Chapter 13: Predefined Macros **memclr**

### **memclr**

#### **Function**

Clear memory bytes

### **Synopsis**

char \*memclr (dest, count) char \*dest; unsigned count;

### **Description**

The memclr macro sets the first *count* bytes in memory area *dest* to zero.

#### **Diagnostics**

The memclr macro returns *dest*.

### **memcpy**

#### **Function**

Copy characters from memory

### **Synopsis**

char \*memcpy (dest, src, count) char \*dest, char \*src unsigned count;

#### **Description**

The memcpy macro copies *count* characters from memory area *src* to *dest*.

#### **Diagnostics**

The memcpy macro returns *dest*.

### **memset**

#### **Function**

Set the value of characters in memory

#### **Synopsis**

```
char *memset (dest, byte_value, count) 
char *dest; 
char byte_value; 
unsigned count;
```
#### **Description**

The memset macro sets the first *count* characters in memory area *dest* to the value of character *byte\_value*.

#### **Diagnostics**

The memset macro returns *dest*.

### **open**

#### **Function**

Open a UNIX file for reading and/or writing

#### **Synopsis**

```
int open(path,oflag) 
char *path; 
int oflag;
```
#### **Description**

The *open()* macro opens a UNIX file, returning an UNIX file descriptor. *path* is the name of the file to be opened. *oflag* is the mode in which the file will be opened. The possible modes may be found in the header file */usr/include/fcntl.h*. Some useful modes are:

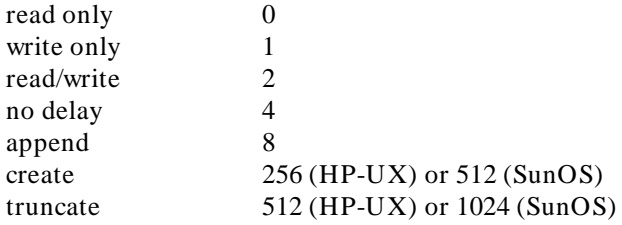

These modes may be combined be adding the appropriate values together.

This macro is an interface to the UNIX system call *open(2)*. Refer to the *HP-UX Reference Manual* for detailed information.

#### **Diagnostics**

If the system call to open(2) is successful, the system file descriptor is returned. Otherwise, *-1* is returned and a system generated error message is written to the journal window of the debugger.

Chapter 13: Predefined Macros **open**

#### **Example**

The following command file segment defines two global debugger symbols and includes the definition of a user-defined macro that uses open().

```
Symbol Add int infile 
Symbol Add int outfile
Debugger Macro Add int open_files(infile, outfile) char *infile; /* file to read from */
char *infile; /* file to read from */ 
char *outfile; /* file to write to */ 
{ 
/* open input file in read only mode */<br>
infile = open(infile, 0);
 if (infile == -1) 
 return 0; /* open failed */ 
       /* create output file in read/write mode */ 
 outfile = open(outfile, 258); 
 if (outfile == -1) 
             return 0; \frac{1}{x} open failed */
      return 1; \prime /* both files were opened successfully */
}
```
# **outport**

#### **Function**

Write a value to the simulated memory-mapped outport port

#### **Synopsis**

```
char outport (addr, size, value) 
void *addr; 
unsigned size; 
long value;
```
#### **Description**

The outport macro moves *size* bytes of the data *value* from the port specified by *addr*. *size* can be 1, 2, or 4. The action of this macro is equivalent to the target program writing to the outport destination.

If no outport exists at the port address, *value* is written to the journal window.

If a port exists at the port address, *value* is written to the destination specified when the outport was created.

#### **Diagnostics**

If an error occurs, outport returns a 0; if the macro ends normally, it returns a 1.

#### **Examples**

```
Memory Outport Assign Byte 3 Destination_Is File
"/tmp/junk"
```
**D**ebugger **M**acro **C**all outport(3,1,'h')

**M**emory **O**utport **S**how 3 /\* Note the outport contains 'h' \*/

```
Debugger Host_Shell cat /tmp/junk /* Note file
contains 'h' */
```
Chapter 13: Predefined Macros **read**

# **read**

#### **Function**

Read from a system file

#### **Synopsis**

```
int read(fildes, buf, nbyte) 
int fildes; 
char *buf; 
unsigned nbyte;
```
#### **Description**

The read macro reads from a system file. This macro is an interface to the UNIX system call *read(2)*. Refer to the *HP-UX Reference Manual* for detailed information.

#### **Diagnostics**

If the system call to read(2) is successful, the number of bytes read is returned. Otherwise, *-1* is returned and a system generated error message is written to the journal window of the debugger.

#### **Example**

The following command file segment defines two global debugger symbols and includes the definition of a user-defined macro that uses read().

```
Symbol Add int infile 
Symbol Add int outfile
Debugger Macro Add int foo(infile, outfile)<br>int infile; /* file descriptor to:
int infile; /* file descriptor to read from */ 
int outfile; /* file descriptor to write to */ 
{ 
       char buf[80]; 
 while (!read(infile, buf, 80)) 
 write(outfile, buf, 80); 
}
```
# **reg\_str**

#### **Function**

Get register value

#### **Synopsis**

```
unsigned long reg_str(str1) 
char *str1;
```
### **Description**

The reg\_str macro gets the contents of a register using a string variable representation of its name. This is not possible using standard debugger commands. The register value is returned by the macro.

#### **Diagnostics**

If the string does not contain a valid register name, an unknown value will be returned and the debugger will display an error message in the debugger error window.

#### **Examples**

To display the value of register D0:

**S**ymbol **A**dd char reg\_name[10] **D**ebugger **M**acro **C**all strcpy(reg\_name,"@D0") **E**xpression **D**isplay\_Value reg\_str(reg\_name)

To display the value of register D1:

**E**xpression **D**isplay\_Value reg\_str("@D1")

To display the value of register D1:

**E**xpression **C**\_Expression reg\_str("@D1")

# **showversion**

## **Function**

Show the software version number for the debugger product

# **Synopsis**

```
void showversion ()
```
## **Description**

The showversion macro lists the software version number for your debugger product.

# **strcat**

## **Function**

Concatenate two strings

## **Synopsis**

```
char *strcat (dest, src) 
char *dest, *src;
```
## **Description**

The strcat macro appends a string to the end of another string. The string in *src* is appended to the string in *dest* and a pointer to *dest* is returned.

## **Diagnostics**

No checking is done on the size of *dest*.

Chapter 13: Predefined Macros **strchr**

# **strchr**

#### **Function**

Locate first occurrence of a character in a string

## **Synopsis**

```
char *strchr (str1, byte_value) 
char *str1; 
char byte_value;
```
## **Description**

The strchr macro returns a pointer to the first occurrence of the character *byte\_value* in the string *str1*, if *byte\_value* occurs in *str1*.

## **Diagnostics**

If the character *byte\_value* is not found, strchr returns a NULL pointer. For debugger variables, -1 (0xFFFFFFFF) is returned if *byte\_value* does not occur.

# **strcmp**

#### **Function**

Compare two strings

## **Synopsis**

```
unsigned long strcmp (str1, str2) 
char *str1, 
char *str2;
```
### **Description**

The strcmp macro compares strings in lexicographic order. Lexicographic order means that characters are compared based on their internal machine representation. For example, because an ASCII 'A' is 41 hexadecimal and an ASCII 'B' is 42 hexadecimal, 'A' is less than 'B'.

The strings *str1* and *str2* are compared and a result is returned according to the following relations:

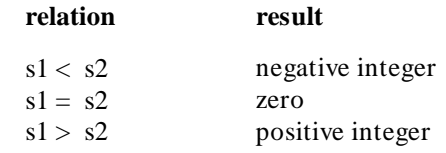

#### **Diagnostics**

Strings are assumed to be NULL terminated or to be within the array boundaries. The comparison is always signed, regardless of how the string is declared.

Chapter 13: Predefined Macros **strcpy**

# **strcpy**

## **Function**

Copy a string

## **Synopsis**

```
char *strcpy (dest, src) 
char *dest, 
char *src;
```
## **Description**

The strcpy macro copies *src* to *dest* until the NULL character is moved. (Copying from the right parameter to the left resembles an assignment statement.) A pointer to *dest* is returned.

## **Diagnostics**

No checking is done on the size of *dest*.

# **stricmp**

#### **Function**

Comparison of two strings without case distinction

## **Synopsis**

```
unsigned long stricmp (str1, str2,) 
char *str1; 
char *str2;
```
## **Description**

The stricmp macro compares *str1* with *str2* without case distinction. This means that the strings "ABC" and "abc" are considered to be identical.

The strings *str1* and *str2* are compared and a result is returned according to the following relations:

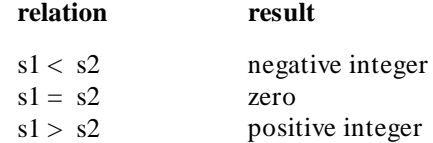

## **Diagnostics**

Strings are assumed to be NULL terminated or to be within the array boundaries because the comparison is limited to the number of stated characters. The comparison is always signed, regardless of how the string is declared.

Chapter 13: Predefined Macros **strlen**

# **strlen**

## **Function**

String length

## **Synopsis**

```
unsigned long strlen (str1) 
char *str1;
```
## **Description**

The strlen macro returns the length of a string. It returns the length of *str1*, excluding the NULL character.

## **Diagnostics**

If *str1* is not properly terminated by a NULL character, the length returned is invalid.

# **strncmp**

#### **Function**

Limited comparison of two strings

#### **Synopsis**

```
unsigned long strncmp (str1, str2, count) 
char *str1; 
char *str2; 
unsigned count;
```
#### **Description**

The strncmp macro compares strings in lexicographic order. Lexicographic order means that characters are compared based on their internal machine representation. For example, because an ASCII 'A' is 41 hexadecimal and an ASCII 'B' is 42 hexadecimal, 'A' is less than 'B'.

The *count* in the synopsis above specifies the maximum number of characters to be compared.

The strings *str1* and *str2* are compared and a result returned according to the following relations:

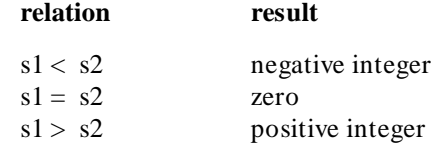

#### **Diagnostics**

Strings are not required to be NULL terminated or to fit within the array boundaries because the comparison is limited to the number of stated characters. Less than *count* characters will be compared if the strings are smaller than *count* characters. The comparison is always signed, regardless of how the string is declared.

Chapter 13: Predefined Macros **until**

# **until**

#### **Function**

Run until expression is true

#### **Synopsis**

char until (boolean) int boolean;

### **Description**

The until macro returns a zero when *boolean* is nonzero. The Until macro is used with the Program Run and Program Step With\_Macro commands. It halts execution when the expression passed is true, and continues when the expression passed is false. Any C expression resulting in a value may be used.

## **Example**

```
Program Run Until #3 ,#17 ,printf ;until (i==3 | | x < y)
```
The command above sets temporary breakpoints at line numbers 3 and 17 in the current module and at entry to the function *printf*. When any one of these locations is encountered by the executing program, the debugger will stop and check the *until* conditional statements. If the variable *i* is equal to 3, or the variable *x* is less than *y*, a break will occur. Otherwise, program execution continues.

# **when**

#### **Function**

Break when expression is true

#### **Synopsis**

char when (boolean) int boolean;

#### **Description**

The when macro returns a zero when *boolean* is nonzero; it returns a one when *boolean* is zero. This macro is used with the Breakpt Instr command. When used with this command, program execution will halt when the stated expression is true, and will continue when the stated expression is false. Any C expression resulting in a value may be used.

#### **Example**

**B**reakpt **I**nstr strcpy;when(\*str==0)

This command sets a breakpoint at the entry point of the routine *strcpy*. Each time the breakpoint occurs, the when macro is executed. The macro causes program execution to stop when the byte pointed to by *str* is zero.

Chapter 13: Predefined Macros **word**

# **word**

## **Function**

Return a word value at the specified address

## **Synopsis**

```
unsigned short int word (addr) 
void *addr;
```
## **Description**

The word macro returns a WORD (2-byte) value of the memory at the specified address. The value of the expression *addr* is computed and used as the address.

## **Diagnostics**

The WORD value of the memory at that address is returned.

# **write**

#### **Function**

Write to a system file

#### **Synopsis**

```
int write(fildes, buf, nbyte) 
int fildes; 
char *buf; 
unsigned nbyte;
```
#### **Description**

The write macro writes to a system file. This macro is an interface to the UNIX system call *write(2)*. Refer to the *HP-UX Reference Manual* for detailed information.

#### **Diagnostics**

If the system call to write(2) is successful, the number of bytes written is returned. Otherwise, *-1* is returned and a system generated error message is written to the journal window of the debugger.

#### **Example**

The following command file segment defines two global debugger symbols and includes the definition of a user-defined macro that uses write().

```
Symbol Add int infile 
Symbol Add int outfile
Debugger Macro Add int foo(infile, outfile)<br>int infile; /* file descriptor to:
int infile; /* file descriptor to read from */ 
int outfile; /* file descriptor to write to */ 
{ 
       char buf[80]; 
 while (!read(infile, buf, 80)) 
 write(outfile, buf, 80); 
}
```
Chapter 13: Predefined Macros **write**

# **14**

# **Debugger Error Messages**

A list of the error messages generated by the debugger.

The debugger displays the error window whenever it detects a command error. The debugger displays an error message and a pointer to the location where it detected the error.

This chapter lists and describes the error messages and warnings issued by the debugger. These errors are listed numerically with possible error solutions.

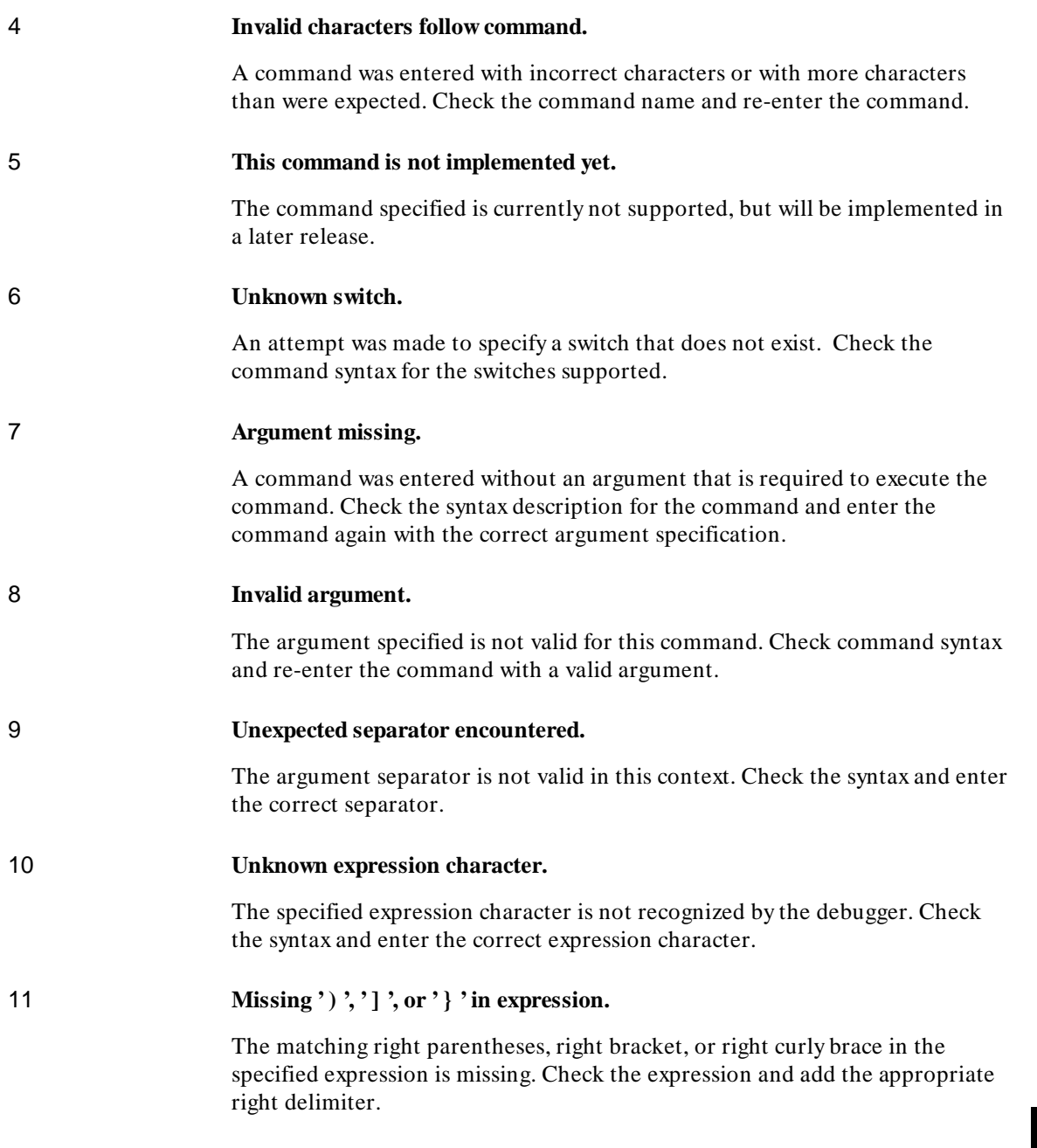

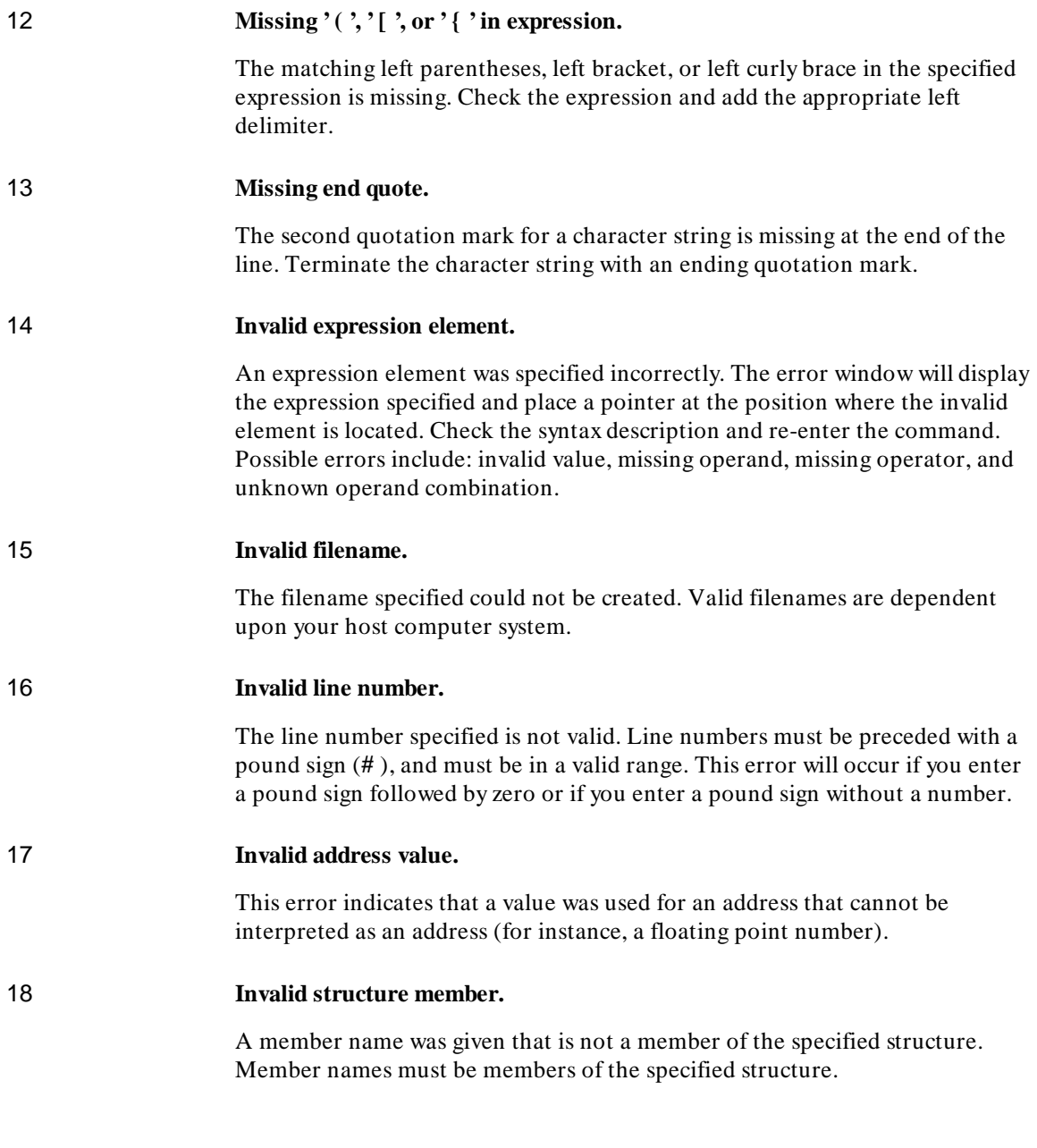

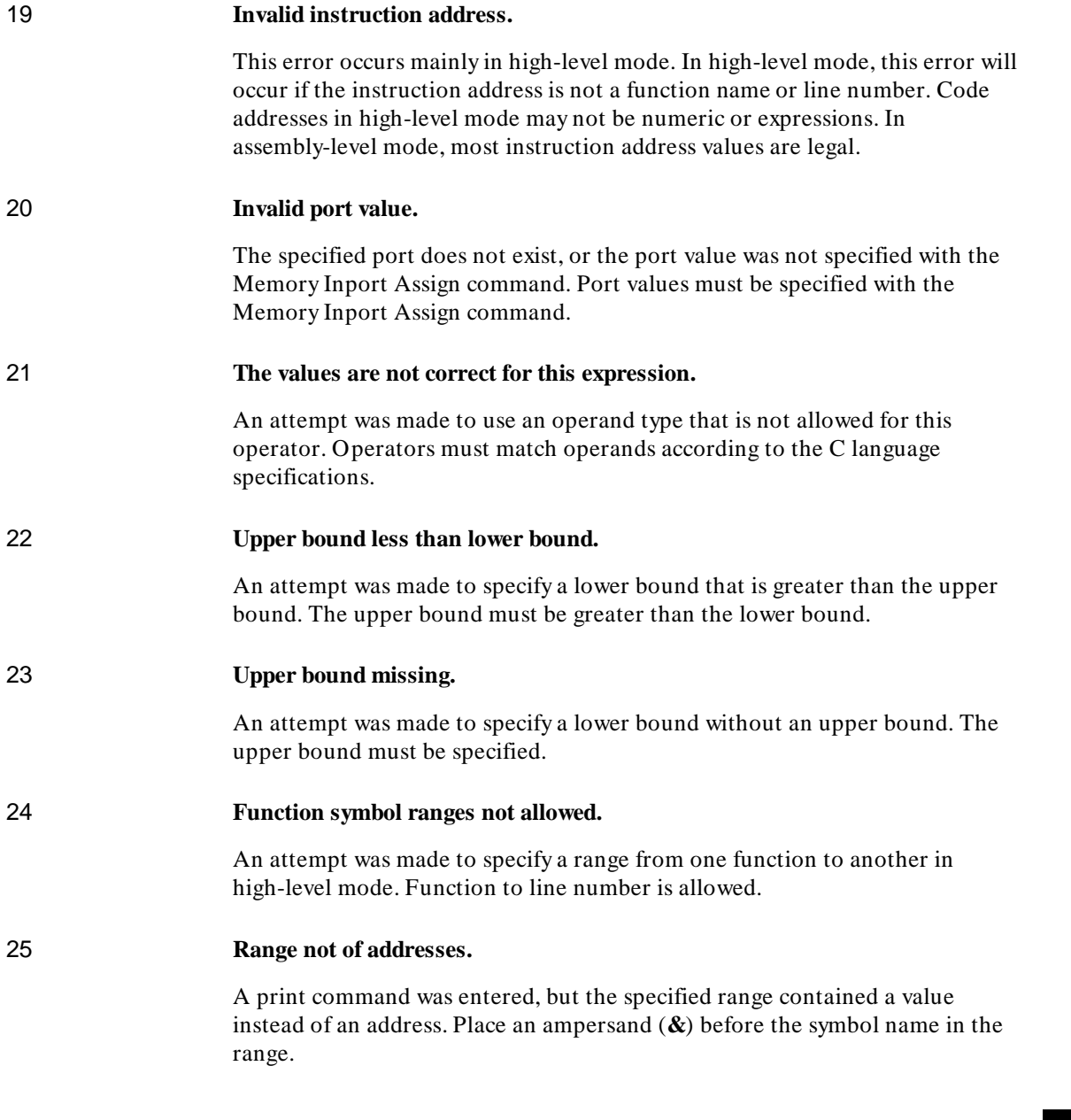

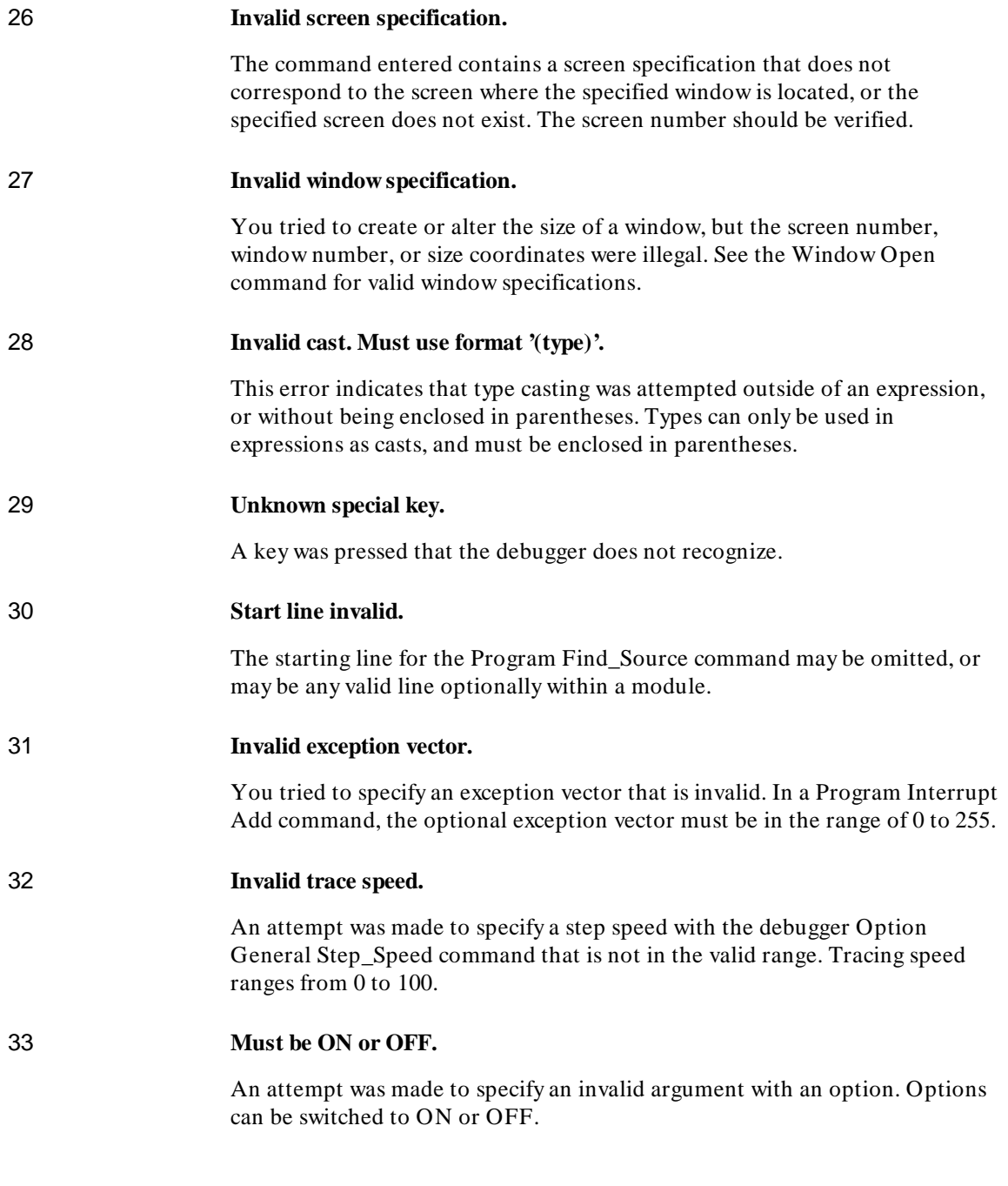

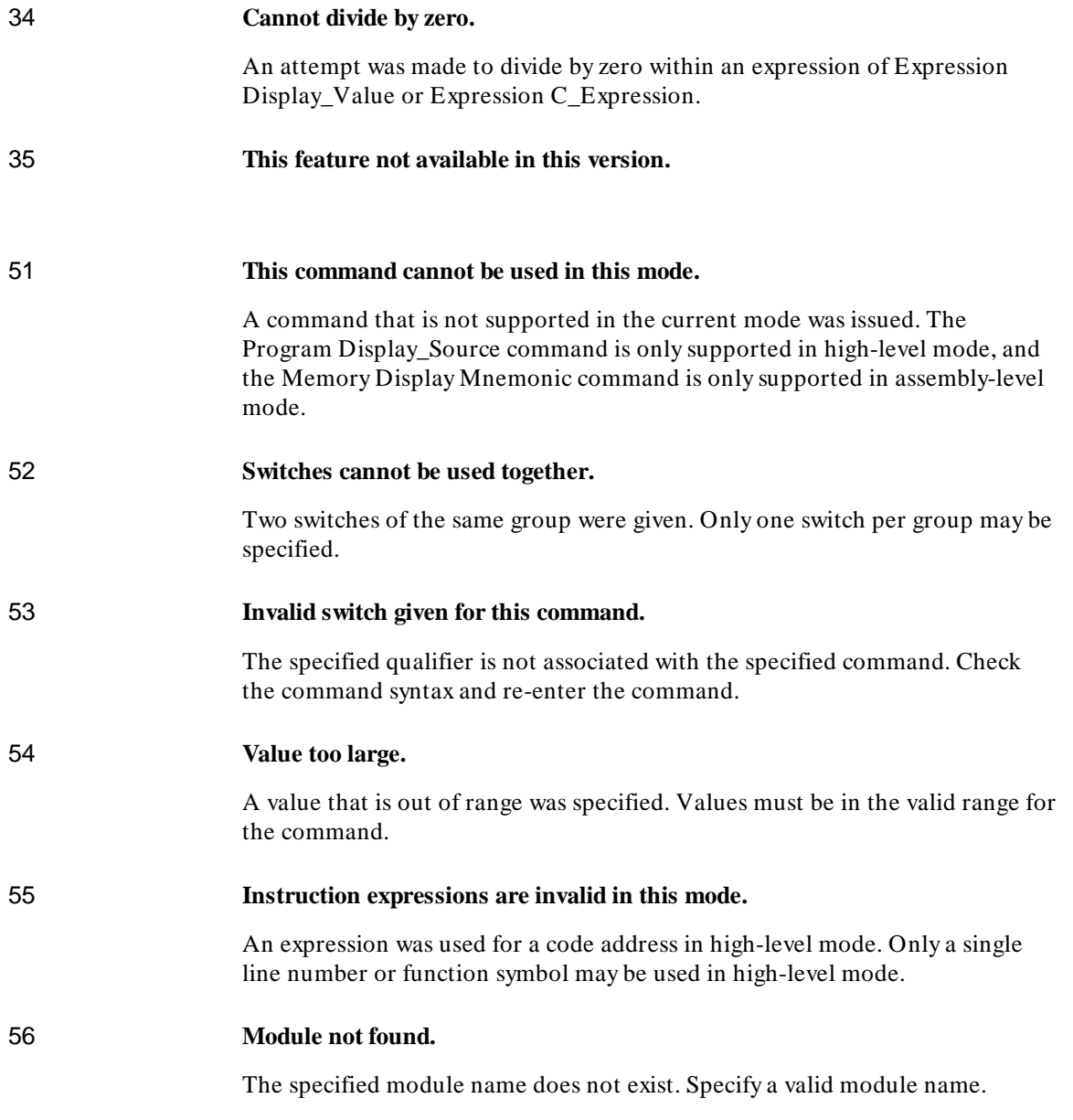

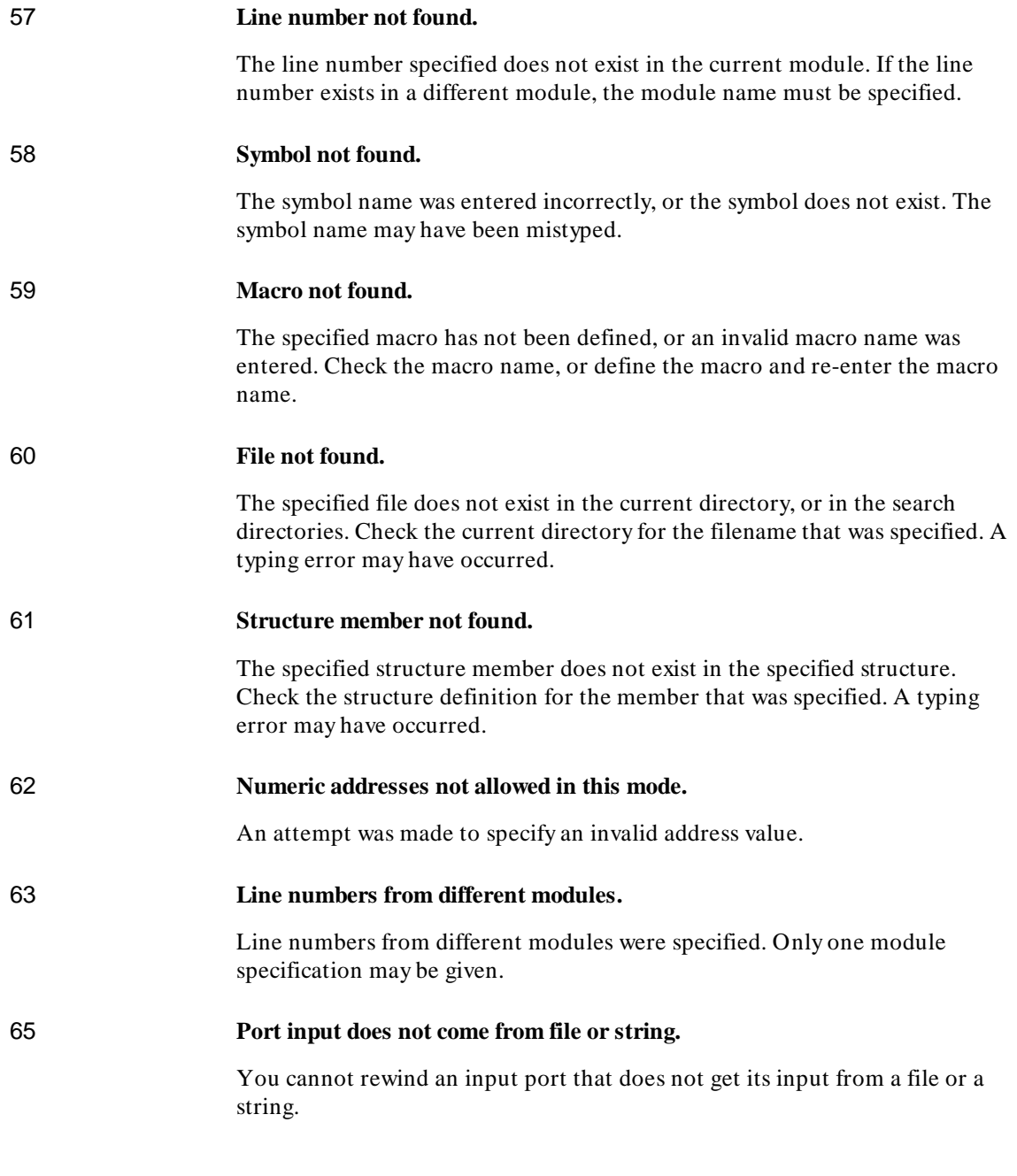

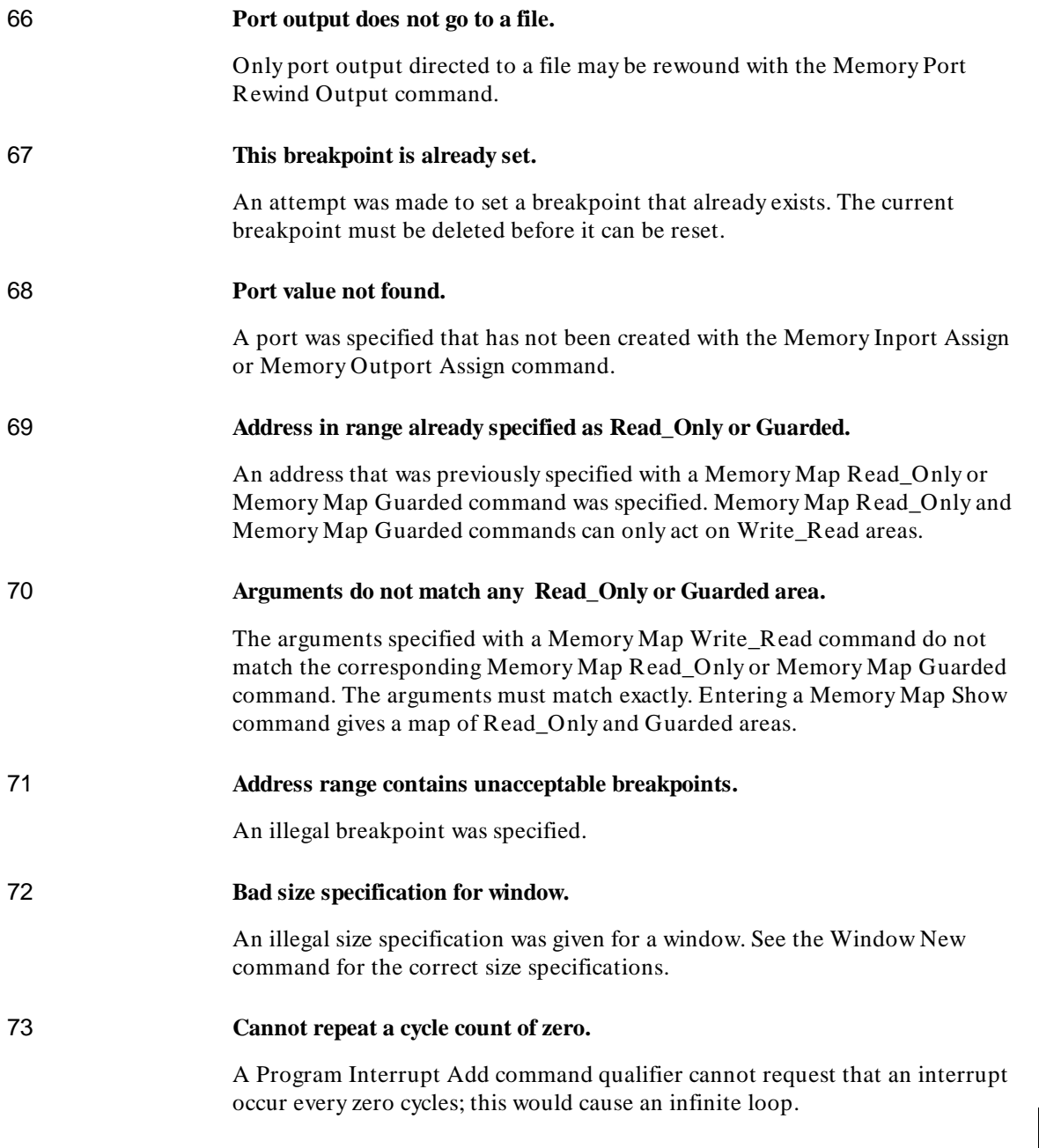

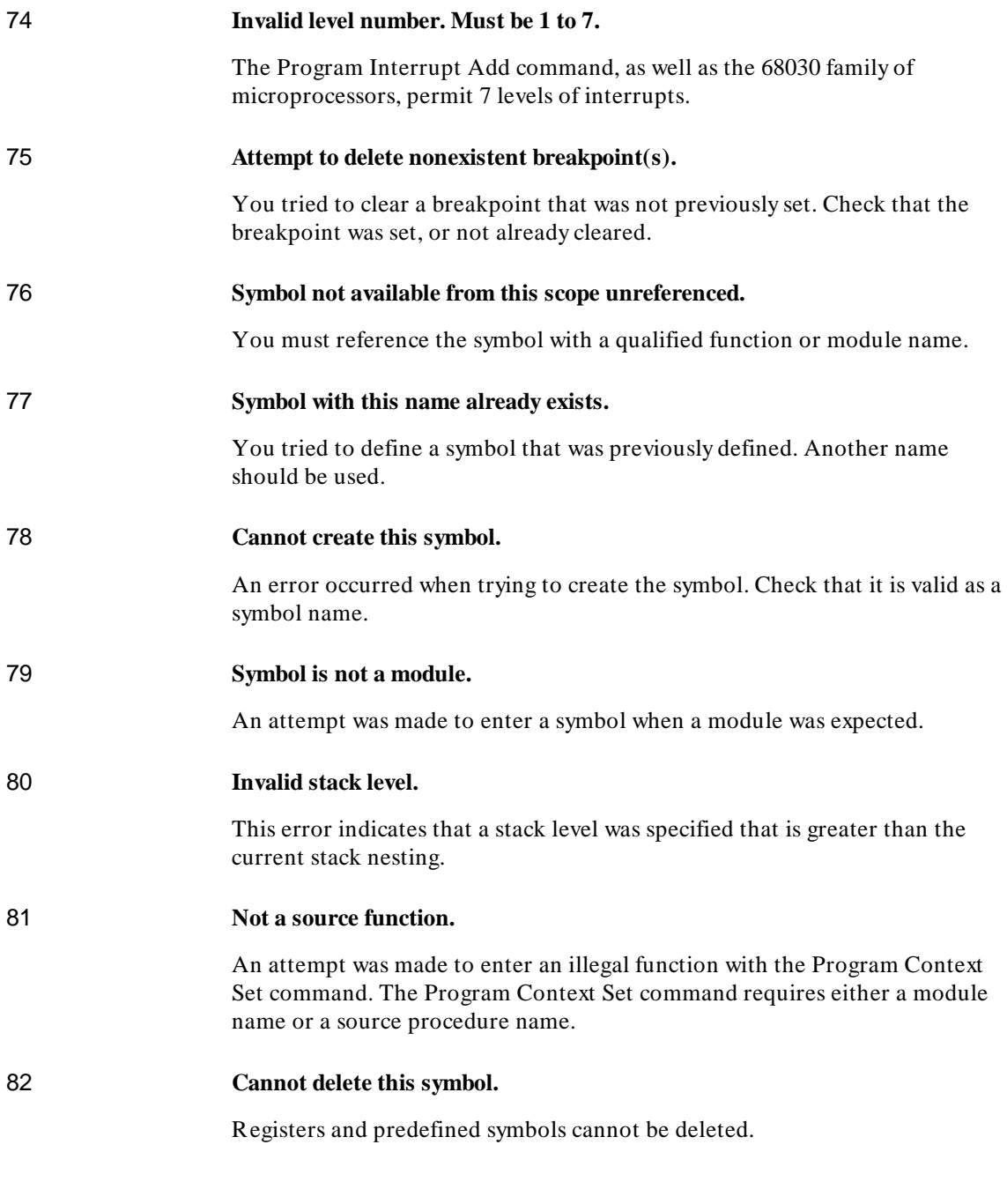

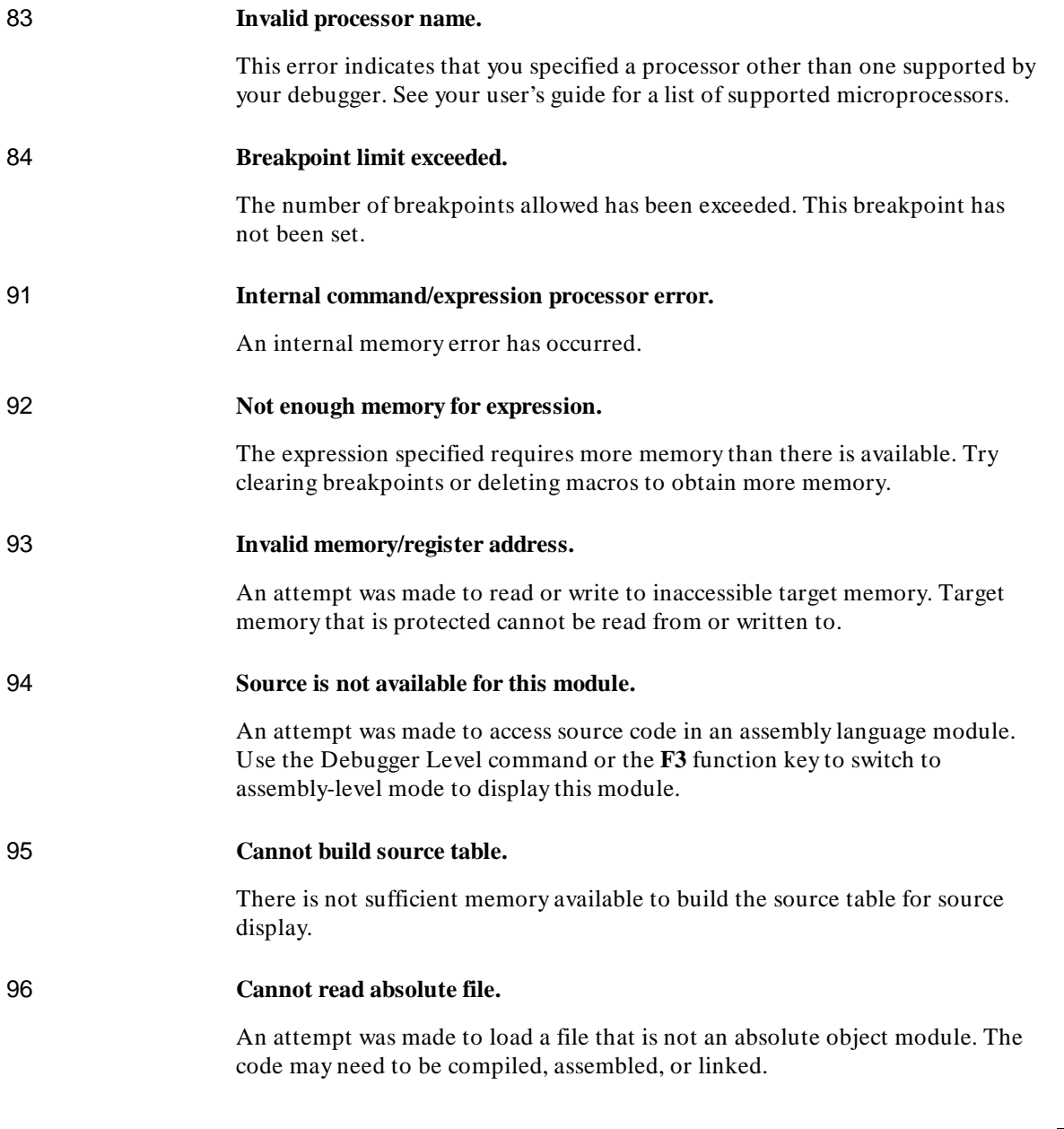

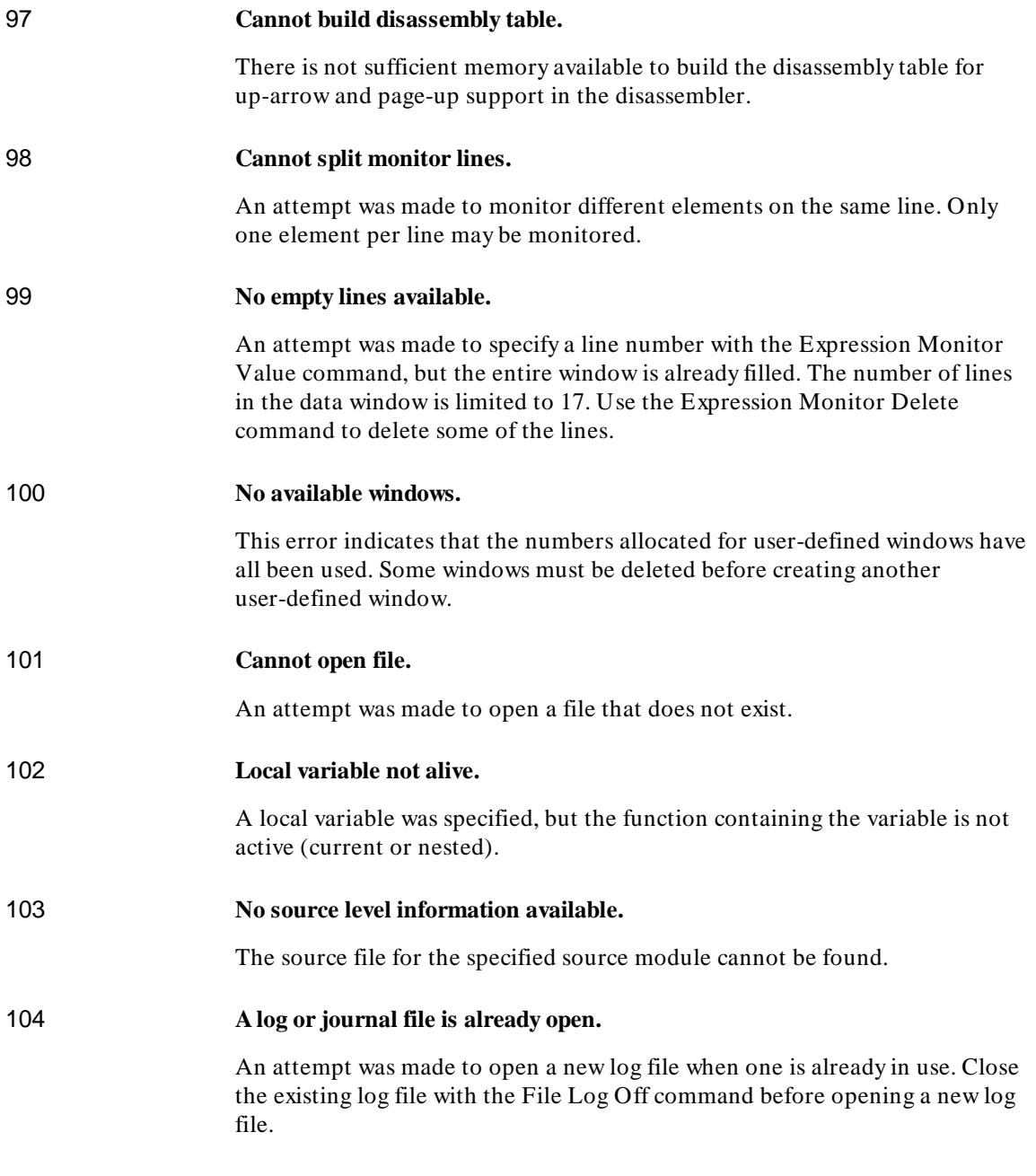

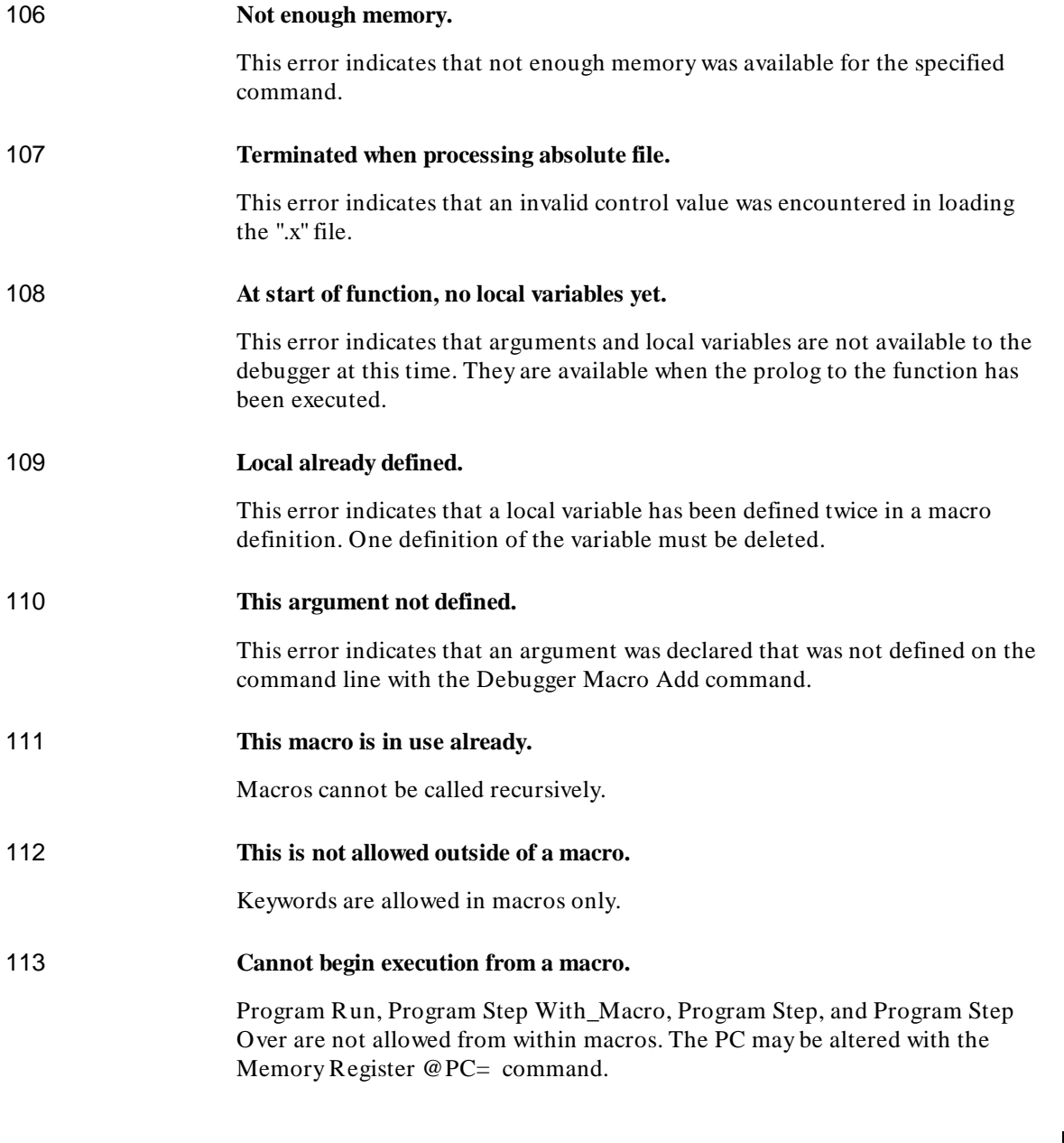

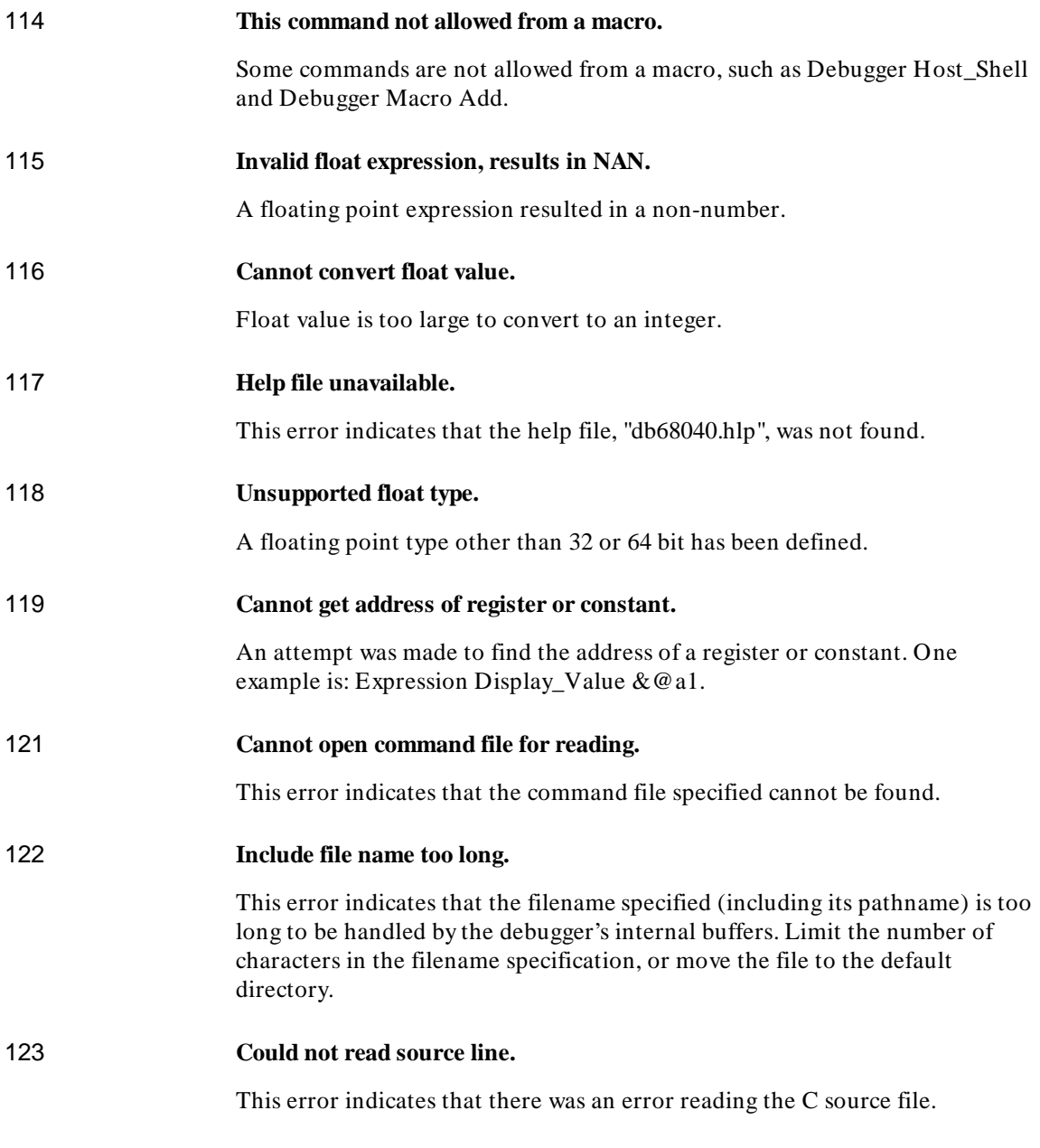

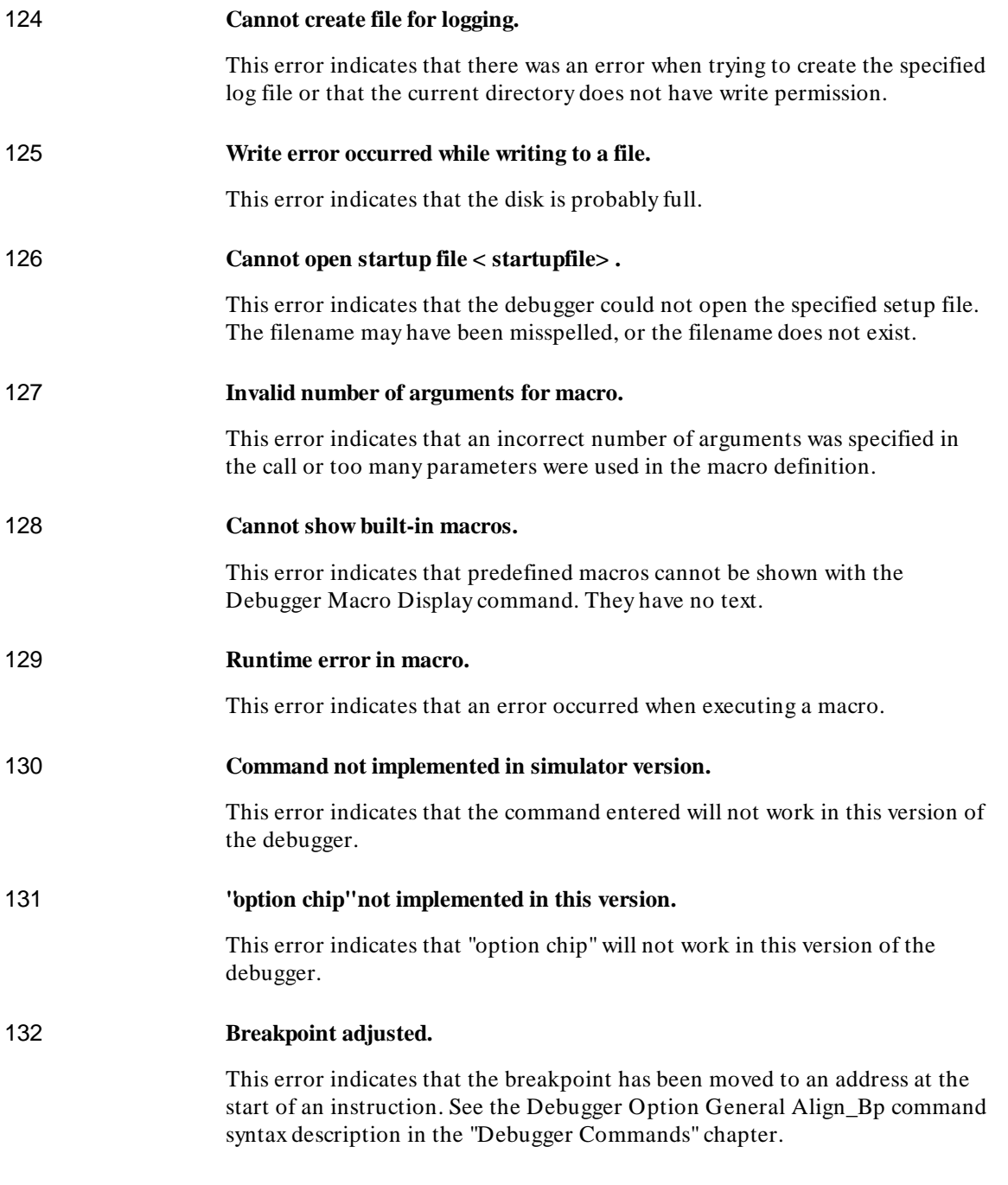

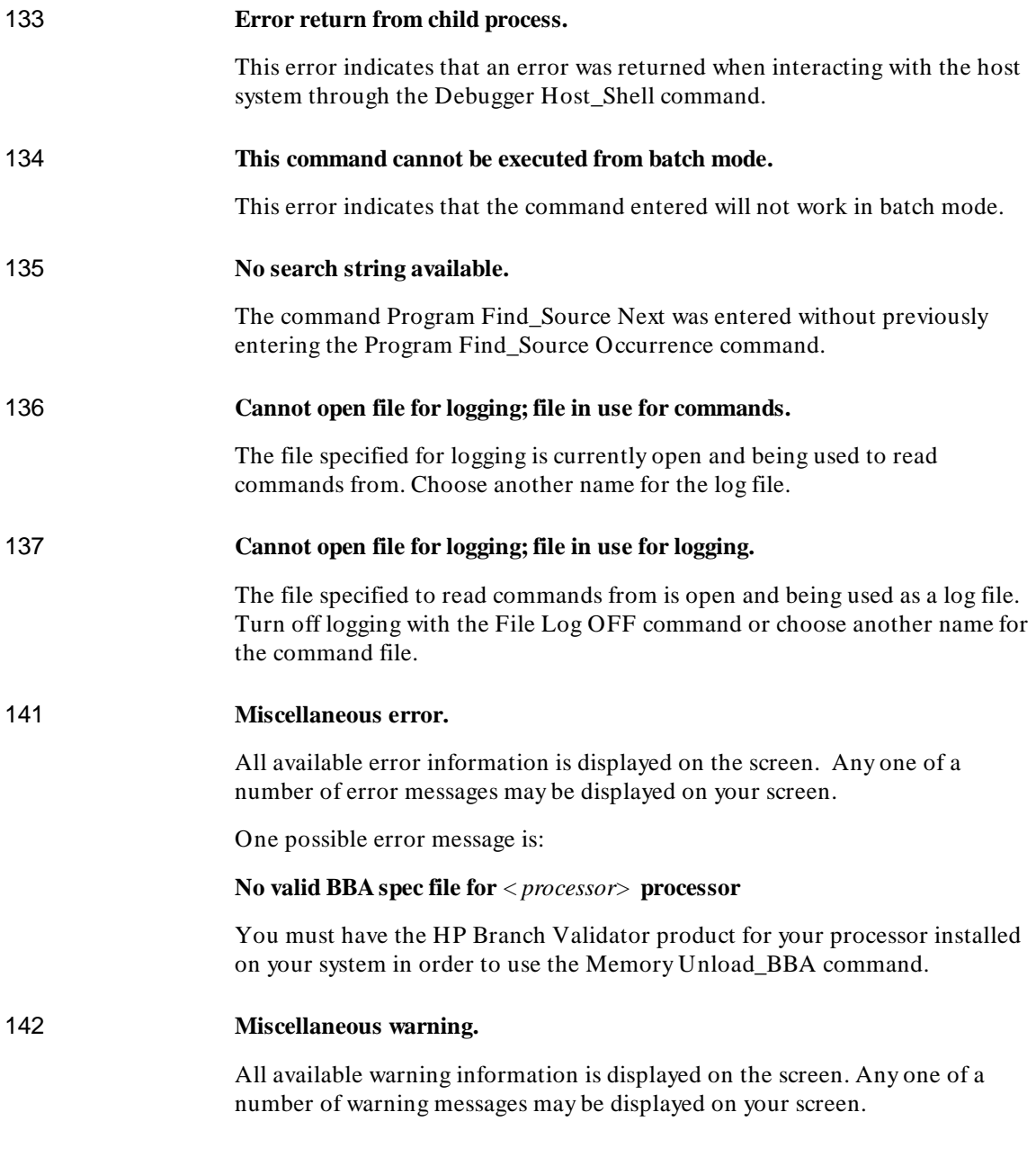

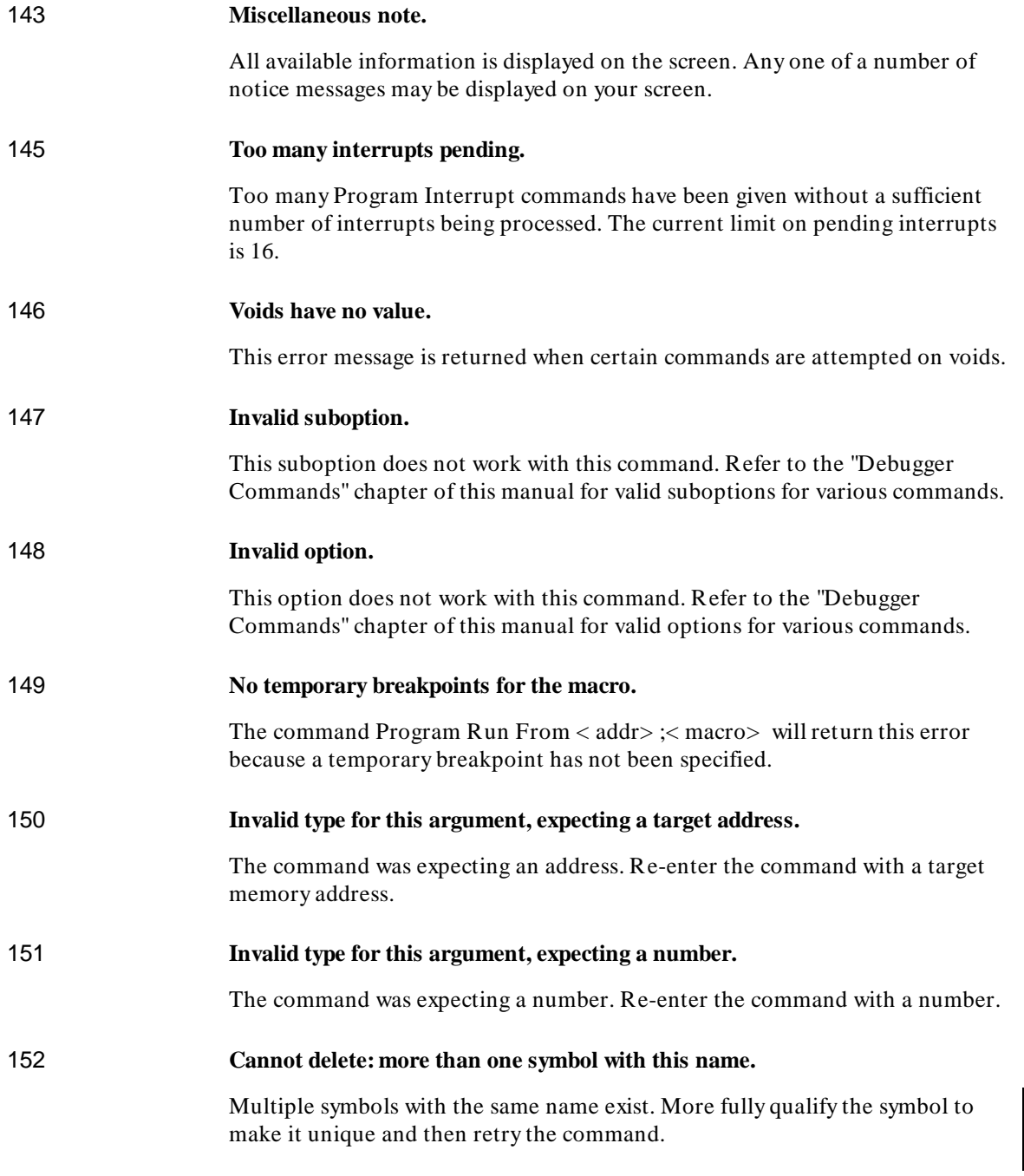

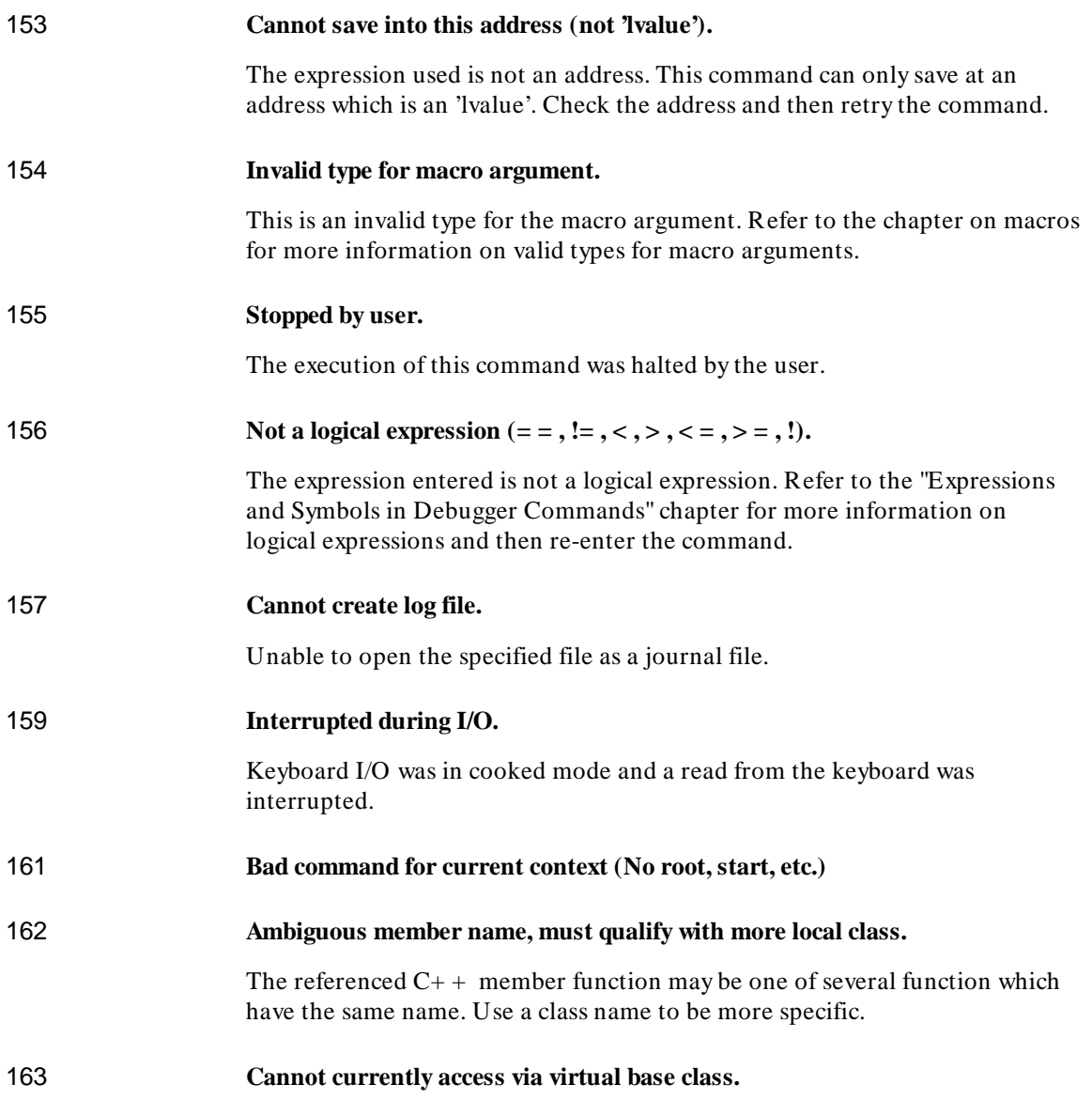

# **15**

# **Debugger Versions**

Information about how this version of the debugger differs from previous versions.

# **Version C.05.10**

## **Larger Symbol Table**

The debugger can load up to 16 million symbols. The previous limit was 64K symbols.

Each symbol uses 128 bytes of memory. If so many symbols are loaded that your host operating system runs out of swap space, the practical limit may be less than 16 million symbols.

## **More Global Symbols**

The maximum number of global sysmbols that can be read from an HP-MRI IEEE-695 file has been increased from 8000 to 64K symbols.

# **Radix Option Side Effects**

Input and output values are interpreted as hexadecimal only for assembly-level references.

To cast a high-level expression as hexadecimal, use a leading "0x" or a trailing "h".

When the radix option is set to **hex**, the following inputs will *not* be interpreted as hexadecimal:

- line numbers starting with "#"
- variables in high-level expressions, including **C\_Expression** and macro expressions.
- debugger variables including:
	- **–** breakpoint numbers
	- **–** viewport numbers
	- **–** data viewport line numbers
#### **New Demand Loading Option**

The **-doff** command line option turns off demand loading, overriding the option in the startup file.

### **Graphical User Interface**

The debugger now has a graphical user interface. Some of the many features of the graphical interface include:

- pull-down and pop-up menus
- user-definable action keys
- a mouse-driven command line
- improved on-line help
- powerful macro editing

The debugger's old standard interface may still be used.

#### **New Product Number**

The old product number of this debugger was HP 64368 for HP 9000 Series 300 computers. The new number is HP B1467.

#### **New Reserved Symbols**

@ENTRY is the address of the first executable statement in a function. For example, func1\@ENTRY is the first executable statement of *func1*. If you set a breakpoint at func1\@ENTRY rather than at func1, the local variables in *func1* will be active.

@ROOT is the name of the root of the symbol tree represented by the program counter.

@FILE is the name of the file containing the current program counter (if any).

#### **Environment Variable Expansion**

Operating system environment variables will now be expanded when they appear in a debugger command.

For example, "Debugger Directory Change\_working \$HOME/test" will now work as expected.

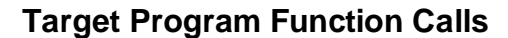

You may now reference target program functions in C expressions.

Target and debugger variables may be passed by value, and target variables may be passed by reference.

### **C+ + Support**

The debugger now supports  $C_{+}$  + name mangling/de-mangling and object/instance breakpoints for the Microtec Research Inc. C+ + compiler.

### **Simulated I/O Changes**

The debugger's simulated I/O features are now compatible with the emulation interface's simulated I/O.

Simulated I/O in the debugger/emulator now requires the setting up of simulated I/O polling and addresses in the emulator configuration.

The I/O Report no longer reports on processes used.

The keyboard EOF function is no longer supported since it is not supported by the emulation interface's I/O.

# **Part 5**

**Installation Guide**

**Part 5**

# **16**

# **Installation**

How to install the debugger software on your computer.

# **Installation at a Glance**

The debugger/simulator is a tool for debugging C programs for 68030/40 series microprocessors in a simulated execution environment.

Follow these steps to install the debugger:

- **1** Install the software on your computer.
- **2** Set up your software environment to run the debugger.
- **3** Verify the software installation.

### **Supplied interfaces**

When an X Window System that supports OSF/Motif interfaces is running on the host computer, the debugger has a *graphical interface* that provides pull-down and pop-up menus, point and click setting of breakpoints, cut and paste, on-line help, customizable action keys and pop-up recall buffers, etc.

The debugger also has a *standard interface* for several types of terminals, terminal emulators, and bitmapped displays. When using the standard interface, commands are entered from the keyboard.

The installation procedure described in this chapter shows you how to install both debugger interfaces and verify the installation.

### **Supplied filesets**

As you install the software, you will see a list of the filesets on the tape. The filesets are identified by their HP product number.

The tape may contain several products. Usually, you will want to install all of the products on the tape.

However, to save disk space, or for other reasons, you can choose to install selected filesets. For example, if you plan on using the debugger's standard interface instead of the graphical interface, you can save about 3.5 megabytes of disk space by not installing the XUI suffixed filesets. (Also, if you choose not to install the graphical interface, you will not have to use the "-t" command line option to start the standard interface.)

### **C Compiler Installation**

Some older versions of HP C Cross Compilers will overwrite the file \$HP64000/bin/db68040, making the graphical interface unavailable. If you encounter this problem, install the C compiler *before* you install the debugger software.

# **To install software on an HP 9000 system**

### **Required Hardware and Software**

To install and use the debugger's graphical interface, you need:

• HP 9000 Series 300/400 computer running HP-UX version 7.03 or later, or HP 9000 Series 700 computer running HP-UX version 8.01 or later.

To check the HP-UX operating system version, enter the **uname -a** command at the HP-UX prompt. If the version number of the HP-UX operating system is less than 7.03, you must update the operating system to version 7.03 or higher before you can use the debugger. (Refer to the "Updating HP-UX" chapter of the *HP-UX System Administration Tasks* manual for detailed information concerning updating your system.

**Motif/OSF**. For HP 9000 Series 700 workstations, you must also have the Motif 1.1 dynamic link libraries installed. They are installed by default, so you do not have to install them specifically for this product, but you should consult your HP-UX documentation for confirmation and more information.

**Hardware and Memory**. The debugger's graphical interface requires workstations to have a minimum of 16 megabytes of memory. Series 300 workstations should have a minimum performance equivalent to that of a HP 9000/350. A color display is also highly recommended.

- Approximately 3 Mbytes of disk space.
- HP B1467 debugger/simulator software.

# **Step 1. Install the software**

During the install process, you have some choices about how much you load from the product media. As a general rule, you should load everything from the media. However, to save disk space, or for other reasons, you can choose to install selected filesets.

There are several reasons why you might want to install selected filesets:

- You were shipped the HP B1471 64000-UX Operating Environment instead of the HP B1471 64700 Operating Environment, you were shipped files that are not necessary to the operation of the debugger/simulator. Excluding these files will save you about 4.5 megabytes of disk space.
- You will not be using the debugger's graphical interface. In this case, you should exclude the filesets that contain the graphical interface because:
	- **–** You will save about 3.5 megabytes of disk space.
	- **–** If you are using X Windows, the graphical interface is the default interface. If you load the graphical interface, but do not use it, you will have to use a special command line option each time you start the standard interface.

The following sub-steps assume that you may want to exclude partitions or filesets. Perform the following sub-steps to load the software on your system:

- **1** Become the root user on the system you want to update.
- **2** Make sure the tape's write-protect screw points to SAFE.
- **3** Put the product media into the tape drive that will be the *source device* for the update process.
- **4** Confirm that the tape drive BUSY and PROTECT lights are on.

If the PROTECT light is not on, remove the tape and make sure the tape's write-protect screw points to SAFE. If the BUSY light is not on, check that the tape is installed correctly in the drive and that the drive is operating correctly.

#### Chapter 16: Installation **To install software on an HP 9000 system**

**5** When the BUSY light goes off and stays off, start the update program by entering

/etc/update

at the HP-UX prompt.

- **6** When the HP-UX update utility main screen appears, confirm that the source and destination devices are correct for your system. Refer to your HP-UX System Administration documentation if you need to modify these values.
- **7** Select the choice on the update menu that allows you to view the product partitions.

Except for the debugger/simulator partition and the 64700 Operating Environment partition, mark all other partitions with "y" to confirm that you want these partitions loaded. (Do not mark B1471 with "y" if you marked it with "n" in the last step.)

The debugger/simulator partition will be named something like "68030/40 debugger/simulator".

- **8** If you plan to install and use the debugger's graphical interface, do the following:
	- Mark the debugger/simulator partition and the 64700 Operating Environment partition with "y" to confirm the installation of these partitions.
- **9** *If you do not want to install the debugger's graphical interface*, do the following:
	- View the filesets for the 64700 Operating Environment.
	- Mark the **XUI** fileset with "n" to exclude it from installation.
	- Mark all other filesets in the partition with "y" to confirm installation.
	- Return to the partition screen.
	- View the filesets in the emulator-specific partition (named something like 68030/40 Series debugger/simulator).

#### Chapter 16: Installation **To install software on an HP 9000 system**

- Mark the **XUI** fileset with "n" to exclude it from installation.
- Mark all other filesets in the partition with "y" to confirm installation.
- Return to the partition screen.
- **10** From the partition screen, choose the update utility softkey that starts the installation process.

# **To install the software on a Sun SPARCsystem**

#### **Required Hardware and Software**

To install and use the debugger/simulator's graphical interface, you need:

• Sun SPARCsystem computer running SunOS version 4.1 or 4.1.1 or greater. The tape uses the QIC-24 data format.

To check the SunOS operating system version, enter the **uname -a** command at the UNIX prompt. If the version number of the SunOS operating system is less than 4.1, you must update the operating system to version 4.1 or higher before you can use the debugger. For instructions on updating your system, see the Sun *Installing SunOS* manual.

- System V software. To find out whether the System V environment is already installed on your system, check that the directory /usr/5bin exists. For instructions on installing System V, see the Sun *Installing SunOS* manual.
- System V IPC facilities (semaphores). To find out whether the IPC facilities are installed on your system, type **ipcs**. For instructions on installing the IPC facilities, see the Sun *System and Network Administration* manual.
- At least 16 megabytes of memory (for the graphical user interface).
- Color display (optional, but recommended for the graphical user interface).
- Approximately 3 Mbytes of disk space.
- HP B1467 debugger/simulator software.

# **Step 1: Install the software**

For instructions on how to install software on your SPARCsystem, refer to the *HP 64000-UX for SPARCsystems—Software Installation Guide*.

Normally you should install all of the filesets on the tape. If you do not wish to install the graphical interface, install everything except the XUI suffixed filesets. This will save about 3.5 megabytes of disk space.

## **Step 2: Map your function keys**

If you are using the character-based Standard Interface, map your function keys by following the steps below:

**1** Copy the function key definitions by typing:

cp \$HP64000/etc/ttyswrc ~/.ttyswrc

This creates key mappings in the .ttyswrc file in your \$HOME directory.

**2** Remove or comment out the following line from your .xinitrc file:

xmodmap -e 'keysym  $F1 = Help'$ 

If any of the other keys F1-F8 are remapped using xmodmap, comment out those lines also.

**3** Add the following to your .profile or .login file:

stty erase ^H setenv KEYMAP sun

The erase character needs to be set to backspace so that the Delete key can be used for "delete character."

#### Chapter 16: Installation **To install the software on a Sun SPARCsystem**

If you want to continue using the F1 key for HELP, you can use use F2-F9 for the Softkey Interface. All you have to do is set the KEYMAP variable. If you use OpenWindows, type:

setenv KEYMAP sun.2-9

If you use xterm windows (the xterm window program is located in the directory /usr/openwin/demo), type:

setenv KEYMAP xterm.2-9

Reminder: If you are using OpenWindows, add /usr/openwin/bin to the end of the \$PATH definition, and add the following line to your .profile:

setenv OPENWINHOME /usr/openwin

## **To set up your software environment**

Follow these steps to prepare your computer to run the debugger:

- **1** Start the X server.
- **2** Set the necessary environment variables.

### **To start the X server**

If you are not already running the X server and a window manager, do so now. The X server is required to use the Graphical User Interface because it is an X Windows application. A window manager is not required to execute the interface, but, as a practical matter, you must use some sort of window manager with the X server.

• If you are using an HP workstation, start the X server and the Motif window manager by entering:

x11start

• If you are using a Sun workstation, enter:

/usr/openwin/bin/openwin

Consult the X Window documentation supplied with the operating system documentation if you do not know about using X Windows and the X server. The chapter "Using X Resources" in this book also discusses X Windows and the X server.

# **To start HP VUE**

If you will be using the X server under HP VUE and have not started HP VUE, do so now.

HP VUE differs slightly from other window managers in that it does not read your .Xdefaults file to find resources you may want to customize. Instead, it uses resources from the X resource database. In order to customize resources for the Graphical User Interface under HP VUE therefore, you must either merge a file of customized resources with the X resource database, or set an environment variable that causes the X resource manager to read a file of customized resources. For ease of use, choose the *.Xdefaults* file as your merge file.

• To merge the file *.Xdefaults* with the X resource database, enter

xrdb -merge .Xdefaults

at the HP-UX prompt.

Customized resources will be merged with the X resource database and will be available for retrieval by the Graphical User Interface.

• To enable the graphical interface to find the *.Xdefaults* file directly, enter the following commands:

XENVIRONMENT=\$HOME/.Xdefaults

export XENVIRONMENT

The graphical interface will be able to find and read the file in order to retrieve customized resources.

### **To set environment variables**

The following instructions show you how to set these variables at the UNIX prompt. Modify your ".profile", ".login", or ".vueprofile" file if you wish these environment variables to be set when you log in.

- Set the DISPLAY environment variable.
- Set the HP64000 environment variable.
- Set the PATH environment variable to include the **usr/hp64000/bin** directory.

For the ksh login shell (most HP systems), set a variable by entering

export <variable>=<value>

For the csh login shell (most Sun systems), set a variable by entering

setenv <variable> <value>

The DISPLAY environment variable must be set before the debugger's graphical interface will start. Consult the X Window documentation supplied with the UNIX system documentation for an explanation of the DISPLAY environment variable.

Set the HP64000 environment variable if you installed the software in a directory other than "/usr/hp64000" (that is, if you told the installation script to use a path other than "/").

Modify the PATH environment variable to include the "\$HP64000/bin" directory environment variable to specify search paths. Including **usr/hp64000/bin** in your PATH relieves you from prefixing HP 64700 executables with the directory path.

**See Also** For information on setting the location of C source files, see page 93.

**Examples** These examples use ksh syntax. If you are using csh as your login shell, then use the **setenv** style instead.

#### Chapter 16: Installation **To set up your software environment**

If your system is named "myhost," set the display variable by typing: export DISPLAY=myhost:0.0 If you installed the HP 64000 software in the root directory, "/", enter: export HP64000=/usr/hp64000 export PATH=\$PATH:\$HP64000/bin If you installed the software in the directory /users/team, enter: export HP64000=/users/team/usr/hp64000

## **To verify the software installation**

A number of new filesets were installed on your system during the software installation process. This step assumes that you chose to load the filesets for the debugger/simulator's graphical interface.

You can use this step to further verify that the filesets necessary to successfully start the graphical interface have been loaded and that customize scripts have run correctly. Of course, the update process gives you mechanisms for verifying installation, but these checks can help to double-check the install process.

**1** Verify the existence of the **HP64\_Debug** file in the **/usr/lib/X11/app-defaults** subdirectory by entering

ls /usr/lib/X11/app-defaults/HP64\_Debug

at the HP-UX prompt.

Finding this file verifies that you loaded the correct fileset and also verifies that the customize scripts executed because this file is created from other files during the customize process.

**2** Examine **/usr/lib/X11/app-defaults/HP64\_Debug** near the end of the file to confirm that there are resources specific to your microprocessor.

Near the end of the file, there will be resource strings that contain references to specific microprocessors. For example, if you installed the debugger graphical interface for the 68030/40 series microprocessors, resource name strings will have "debug\*m68030" embedded in them.

### **To remove software**

**1** Find the fileset name of the product you wish to remove.

To see a list of the fileset names which you can remove, on an HP-UX system type:

ls /etc/filesets

Or, on a Sun system, type:

ls \$HP64000/etc/filesets

Each file in this directory contains a list of files which were installed for that fileset.

- **2** Log in as root.
- **3** At the operating system prompt, type:

sysrm <product\_number>

Sometimes you may wish to remove all of the files which were installed for a certain product. For example, maybe you have finished a software development project and you need to make more free space on your hard disk.

To make removing software easier, the installation script creates two files. The first file is a list of all of the files installed for a certain product. The list is stored by product number in the /etc/filesets directory. The second file is the sysrm script, which is stored in the \$HP64000/usr/hp64000/bin directory. The sysrm script removes the files listed in /etc/filesets for the specified product.

**Example** If you wish to remove all of the files which were installed for the B1460 product, type:

sysrm B1460

# **Configuring Terminals for Use with the Debugger**

If you are using the debugger's graphical interface, you do not need to read this section.

This section shows you how to:

- Configure HP terminals or bit-mapped displays.
- Configure DEC VT100 terminals.
- Configure DEC VT220 terminals.
- Set the TERM environment variable.
- Set up control sequences.
- Resize X terminal emulation windows running the standard interface.

#### **Supported Terminals**

The following table lists the terminals and bit-mapped display devices supported by the debugger. The environment variable TERM is the variable which most UNIX applications (such as the debugger) use to customize the application for a particular terminal, display or window. In /bin/sh and /bin/ksh, the TERM variables setting may be queried by typing:

echo \$TERM

The term variable is usually set by the login process (usually by /etc/profile). See the *HP-UX System Administration Task Manual* for more information on adding Peripheral Devices (terminals and modems).

The following table shows the supported configurations for:

- RS-232 terminals.
- bit-mapped displays.
- X-Window support.

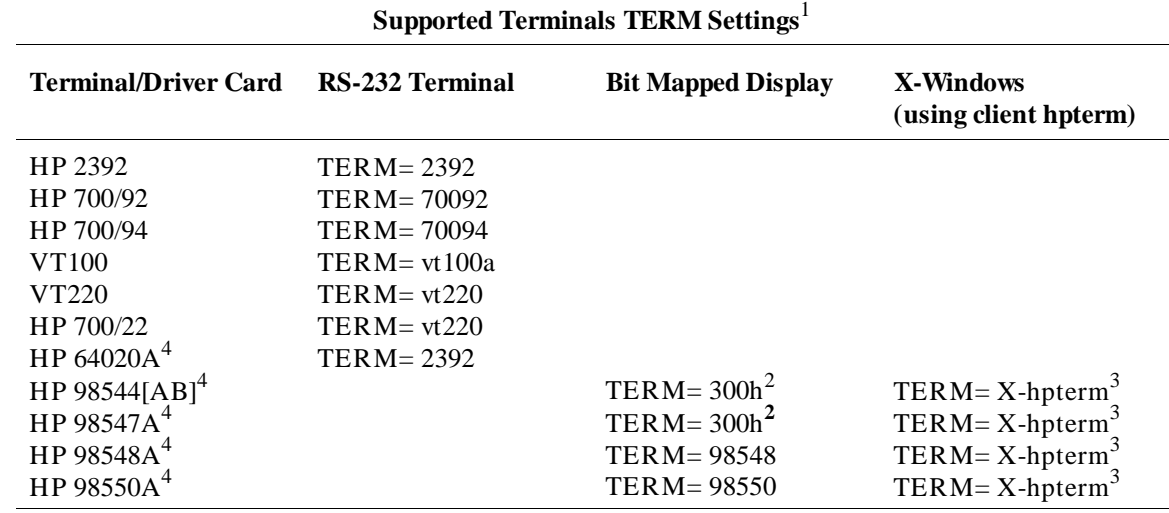

Notes:

 $1$  TERMINFO=/usr/hp64000/lib/terminfo.

<sup>2</sup> On Bit Mapped Displays, you may need to set the function keys to user mode by holding down the **shift** key and then pressing the **user** key.

 $3$  TERM may be set to X-hpterm, hpterm, hp2622, or 2392 (see note following this table).

<sup>4</sup> Supported only on HP 9000 Series 300 computers.

**RS-232 Terminals.** RS-232 terminals interface to HP-UX by means of HP 98626, HP 98642, or HP 98629 RS-232 interface cards.

RS-232 terminals and bit mapped displays should be added to HP-UX according to the instructions in the *HP-UX System Administration Task Manual* for adding Peripheral Devices (terminals and modems).

**Note** If TERM is set to 2392, the debugger attempts to draw solid lines using an alternate character set. For HP terminals, the debugger assumes this character set is the HP line drawing character set. The X11 command "hpterm" has the capability to shift in and out of an alternate character set. However, it defaults this character set to a font other than the HP line drawing font unless the line drawing font is explicitly specified as the alternate character set when the window is started. The alternate character set can be specified using an hpterm command line option or an X11 resource specification. See your HP-UX X11 documentation for more information. Availability of fonts depend on the X11 server, not the X client program (hpterm). Only one HP line drawing font is available with HP-UX X11 servers. This font is "line.8x16". It must be used with the primary font "hp8.8x16" because the primary and alternate fonts must have the same dimensions. Refer to the "hpterm" manual page for more information. **Example:** The following command starts an hpterm window with a primary font of hp8.8x16 and an alternate font of line.8x16. hpterm -fn hp8.8x16 -fb line.8x16 **Bit-Mapped Displays.** Bit-mapped displays are listed by the boot up display as ITE (Internal Terminal emulator). They are high resolution display tops running without a window manager such as HP Windows or X Windows. Bit-mapped displays are supported only on HP 9000 computers. **X-Windows.** X Windows refers to applications running on a bit-mapped display with X Windows managing the display top. Within X Windows, *hpterm* is a good general purpose HP terminal emulator for applications which are

#### **DEC Terminal ANSI Keypad Functions**

not specially customized for the X environment.

The following figures show the ANSI keypad functions and the mapping of the top row of function softkeys.

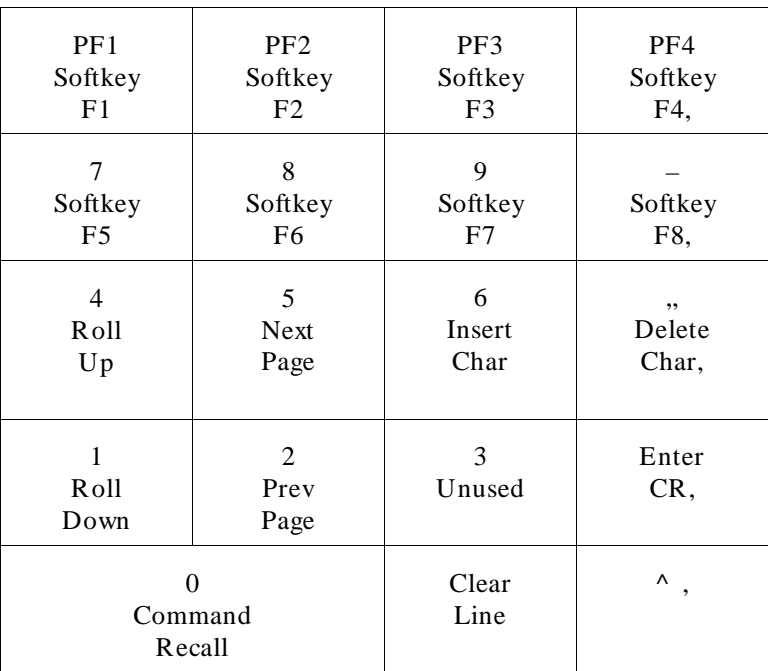

## **DEC Terminal Top Row Function Keys**

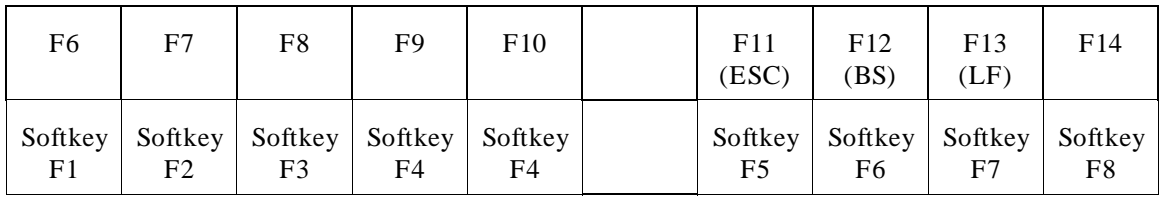

# **To configure HP terminals or bit-mapped displays**

- **1** Press the **System** key. (New function labels appear.)
- **2** Press the **Config Keys** key. (New function labels appear.)
- **3** Press the **Terminal Config** key.
- **4** Use the **Tab** key to select fields.
- **5** Choose the appropriate options for:

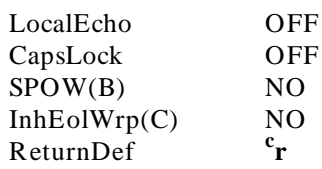

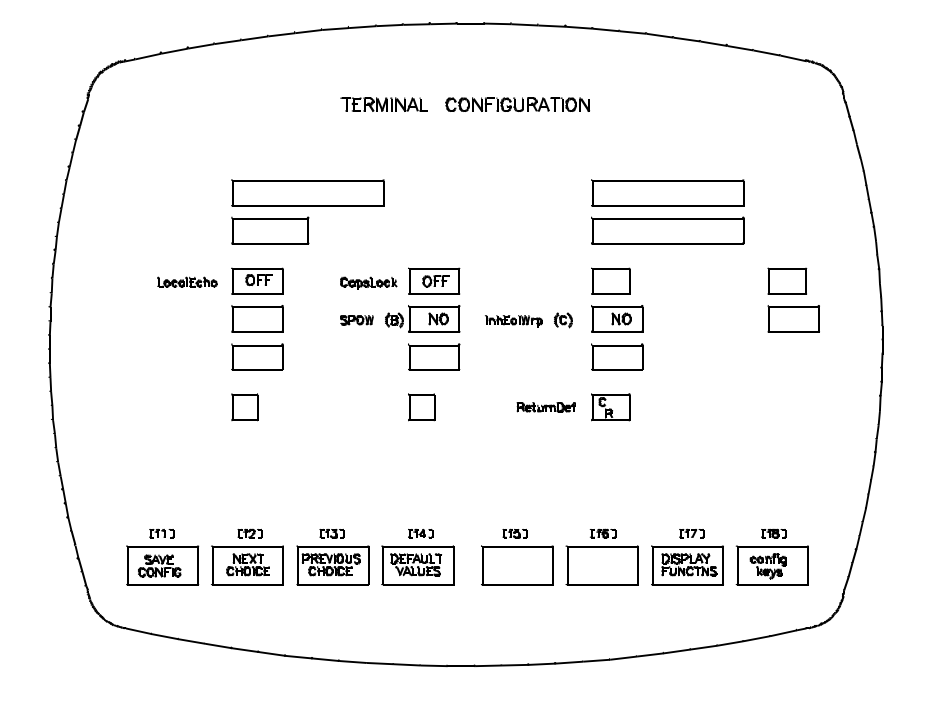

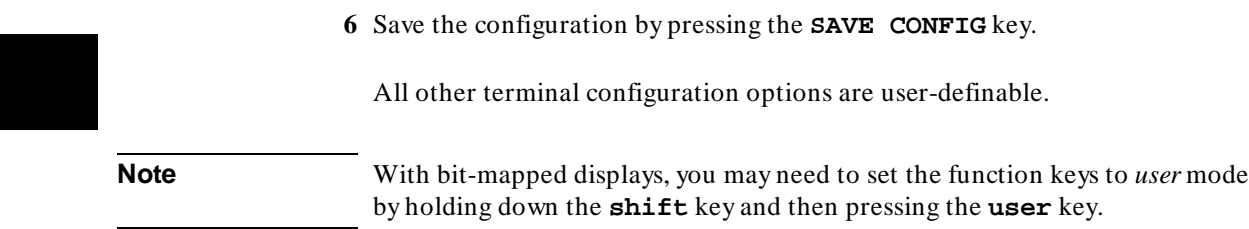

# **To configure the DEC VT100 terminal**

You must configure two menus in order for the VT100 display to work properly: SET-UP A and SET-UP B.

#### **SET-UP A**

- **1** Press **SET-UP** to enter the setup menu.
- **2** Press **80/132 COLUMNS** to select 80 columns per line. The columns per line must be set to 80.
- **3** Press **SET-UP** to exit SET-UP A.

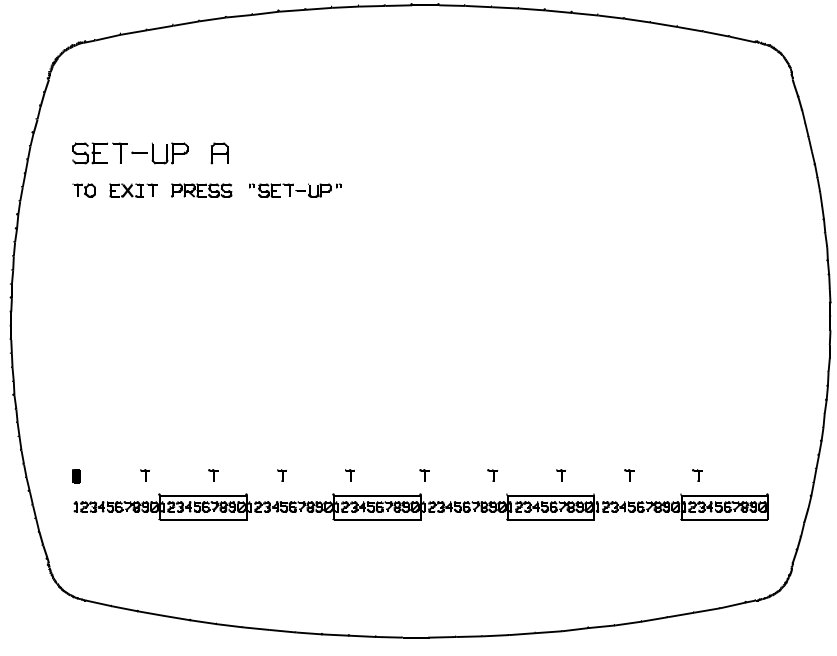

**SET-UP B**

**4** Press **SET-UP** to enter the setup menu, then press **SETUP A/B**.

- **5** Using the arrow keys, position the cursor at the SET-UP feature to be changed.
- **6** Press **TOGGLE 1/0** to select the feature. Do this for the four features shown below:
- **7** Press **SET-UP** to exit SET-UP B.

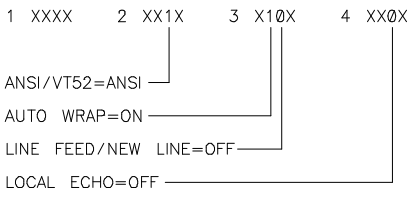

An "X" indicates a user-definable terminal/computer dependency option.

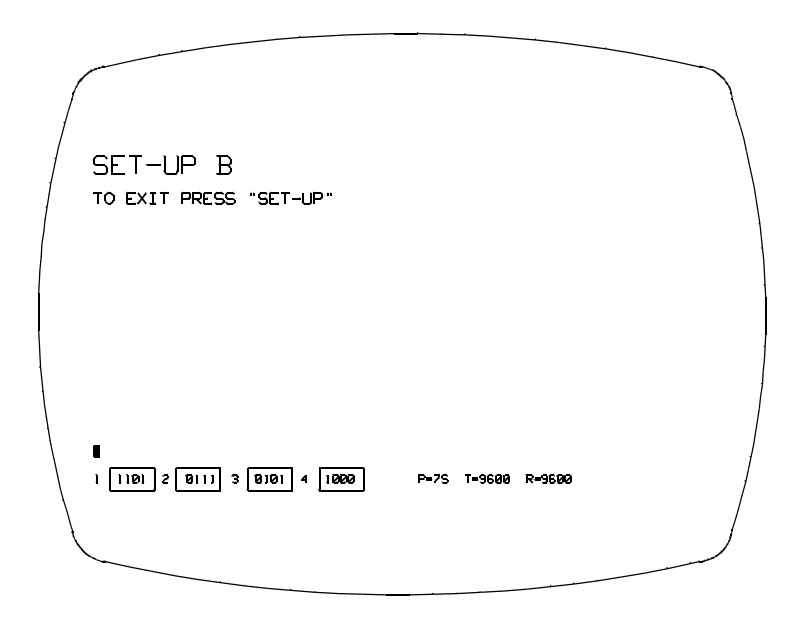

# **To configure the VT220 terminal**

There are three menus that you must set up in order for the VT220 display to work properly:

- Display
- General
- Comm

From the power-on condition, press the **SET-UP** key to move into the initial SET-UP directory.

**Note** To change fields within the menus, position the cursor at the desired field and press the **Enter** key.

Follow these steps to set up all three menus:

- **1** Press the **SET-UP** key to enter the setup directories.
- **2** With the cursor at the *Display* field, press the **Enter** key.

Use the arrow keys to move the cursor to the *Columns* field. This must be set for 80 columns. If 80 columns is not the selection displayed, press the **Enter** key.

Position the cursor at the *Auto Wrap* field. This field must be set to *Auto Wrap*.

Position the cursor at the *To Directory* field. Press **Enter**.

**3** Position the cursor at the *General SET-UP* field. Press **Enter**.

Position the cursor at the *VT200 Mode* field. This field must be set to *VT200 Mode, 7-Bit Controls*.

Position the cursor at the *New Line* field. This field must be set to *No New Line*.

Position the cursor at the *To Directory* field. Press **Enter**.

**4** Position the cursor at the *Comm SET-UP* field. Press **Enter**.

Position the cursor at the *Local Echo* field. This field must be set to *No Local Echo*.

**5** Position the cursor at the *To Directory* field. Press **Enter**. At this point, if you want to permanently save the selections you have made, position the cursor to the *Save* field and press **Enter**. Otherwise, press **SET-UP** to exit the menus and return to the normal operating mode.

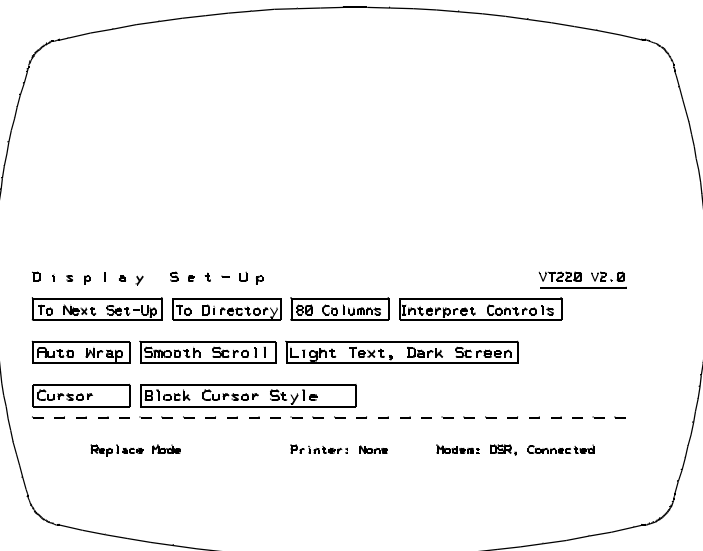

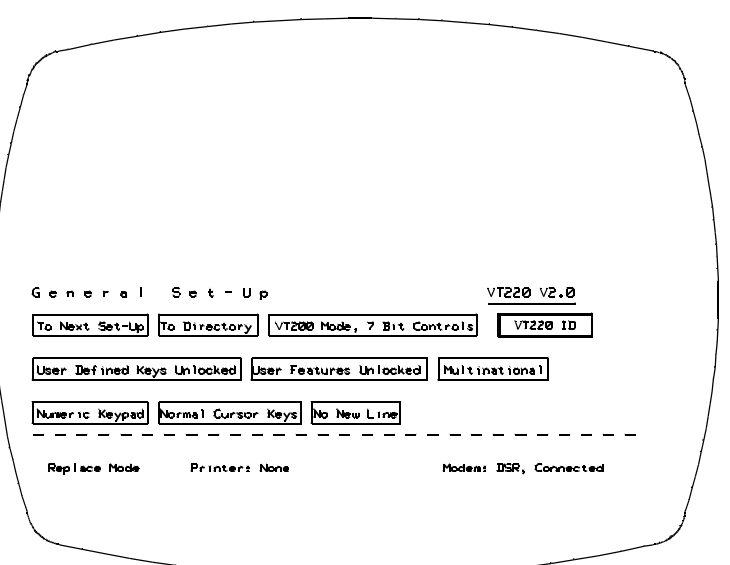

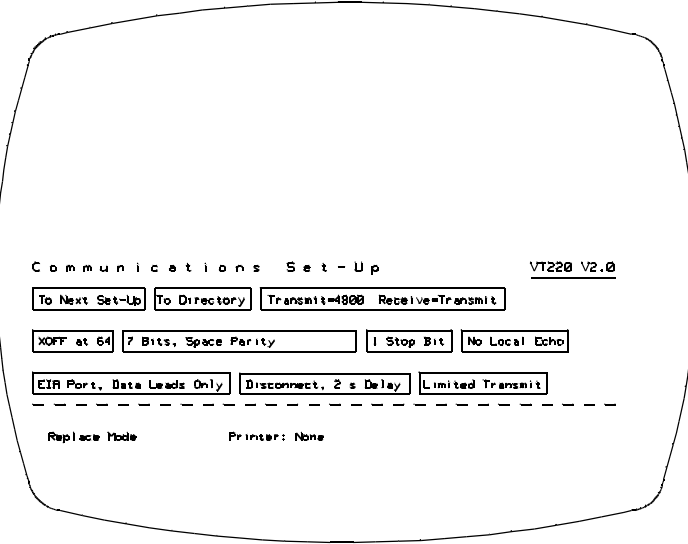

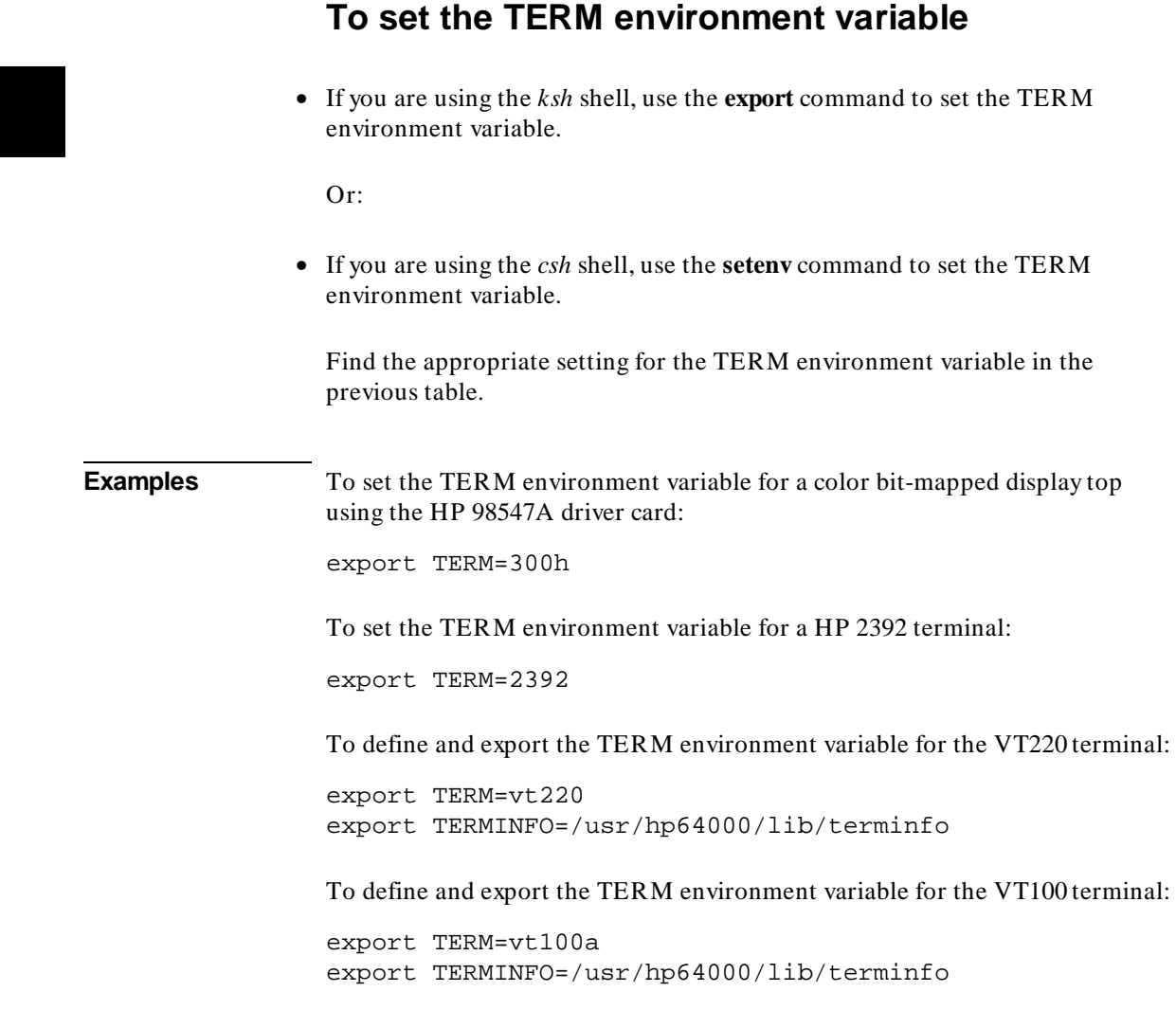

## **To set up control sequences**

• Configure the stty settings in either /etc/profile or in \$HOME/.profile.

The control characters for most HP applications should be set as follows. If the control characters get changed, you can reset them by typing the commands shown below after you have logged in to the system.

stty intr  $\sqrt{c}$  (sets intr to CTRL c) stty kill  $\lambda u$  (sets clear inputline to CTRL u) **stty** quit  $\setminus \setminus \setminus$  (sets quit to CTRL  $\setminus$ stty eof  $\lambda d$  (sets end of file to CTRL d) **For the HP terminals and bit-mapped displays:** stty erase \^h (sets erase character to backspace) **For the DEC VT100 and VT220 terminals:**

stty erase \^? (sets erase character to delete (DEL))

# **To resize a debugger window in an X-Window larger than 24 lines by 80 columns**

The following procedure describes how to resize a debugger window in an X-Windows larger than 24 lines by 80 columns.

**1** Check to see that the *LINES* and *COLUMNS* shell environment variables are correctly set for the window that you are working in so that the debugger knows what the screen limits are. By default, hpterm will set the screen limits correctly when a window is created. However, if you change its size, you should execute the command:

eval '/usr/bin/X11/resize'

from your shell. See the man page for resize(1) for details about how this works.

# **To resize a debugger window in a window larger than 24 lines by 80 columns**

The following procedure describes how to resize a debugger window in a windows larger than 24 lines by 80 columns.

**1** Check to see that the stty settings for *rows* and *columns* are correct for the window that you are working in so that the debugger knows what the screen limits are. Do this by entering the command:

stty size

The first number given is rows, the second number is columns. By default, the screen limits are set correctly when you change the size of the window. However, if the values for rows and columns are not correct for your window, you can set them by entering the *stty* command from your shell. For example, the command

stty rows 40 columns 100

will define a window to be 40 rows by 100 columns.

**2** Start the debugger and load an executable file.

You need an executable in order to move windows in the source-level screen.

**3** Move the status windows (command line) first. Start with the high-level status window (window number 5). For example, the command:

**W**indow **N**ew 5 **H**igh\_Level 46,0,49,79

will place the command line at the bottom of a window with 50 rows.

Then move the assembly-level status window (window number 15) to the bottom of the window. For example:

**W**indow **N**ew 15 **A**ssembly 46,0,49,79

You can edit the previous command to save some typing. Remember the following information when moving the status windows:

- **1** The coordinates start from (0,0) in the upper left.
- **2** The maximum width of the command line is 80.
- **3** The top\_row and bottom\_row coordinates must be exactly three apart.
- **4** Move and resize the remainder of the windows by selecting each window and using the Window Resize command. Don't forget to resize the alternate view of each window. Use the Window Toggle\_View command to select the alternate view.
- **5** You may want to set the View options of the Stdio, View, and Breakpoint windows to On (the windows swap by default). See the command description for the debugger Option View command for details.
- **6** Save your changes by executing the File Startup command. For example, the command:

**F**ile **S**tartup YourNameHere

will create a startup file named YourNameHere.rc. You can then use your custom window configuration by using the **-s YourNameHere** command.

The debugger will also automatically look in  $./db68040$ .  $rc$  for a startup file if you don't want to use the -s command line option.
## **Glossary**

**absolute file** An executable module generated by compiling, assembling, and linking a program. Absolute files must have an extension of .x.

**action key** User-definable buttons in the graphical interface which allow quick access to often-used commands.

**application default file** A file containing default X resource specifications for an X Window System application.

**background monitor** An emulation monitor program that does not execute as part of the user program. See "emulation monitor".

**BBA** The Hewlett-Packard Branch Validator. It is a software tool you can use to analyze your testing, create more complete test suites, and measure your level of testing.

**breakpoint** A location in the program at which execution should stop.

**cascade menu** A secondary menu that appears when you select an item from a pull-down menu.

**click** To press and immediately release a mouse button. The term comes from the fact that pressing and releasing the buttons of most mice makes a clicking sound.

**command file** An ASCII file containing debugger commands.

**command line** An area at the bottom of the debugger window where commands may be entered using softkeys or pushbuttons. All **standard interface** commands are entered using the command line.

**command token** The smallest part into which a command may be broken—usually one word. Command tokens appear as pushbuttons on the command line.

### **Glossary**

**concurrent usage model** Describes an interface in which the user can perform most comands at the same time that code is being executed under emulation.

**configuration file** See "emulator configuration file".

**cooked keyboard I/O mode** The I/O mode in which keyboard input is processed. This lets you type and then edit the line to correct errors.

**cut buffer** A synonym for "entry buffer".

**dialog box** Sometimes called a secondary window, the dialog box is called by the user from the application's main window. A dialog box contains controls or settings, and sometimes prompts for text entry.

**display area** The part of the debugger window which shows windows containing information such as high-level code and breakpoints.

**double-click** To press the mouse button twice, quickly.

**E/A** The Emulator/Analyzer window.

**emul700dmn** The UNIX background process which coordinates the actions and message traffic of the major emulation interfaces.

**emulation memory** Memory provided by the emulator to be used in place of target system memory.

**emulation monitor** A program that is executed by the emulation processor that allows the emulation controller to access target system resources. For example, when you display target system memory locations, the monitor program executes the microprocessor instructions that read the target memory locations and send their contents to the emulation controller. See also "foreground monitor" and "background monitor".

**emulator** An instrument that performs just like the microprocessor it replaces, but at the same time, it gives you information about the operation of the processor. An emulator gives you control over target system execution and allows you to view or modify the contents of processor registers, target system memory, and I/O resources.

**emulator configuration file** A file that contains configuration settings and memory map definitions for the emulator.

**entry area** A section of the **command line** area where commands are built. When you use menus or softkeys, the actual command which the debugger will execute appears in the entry area.

**entry buffer** The part of the graphical interface which contains "input" for commands. The symbol for the entry buffer is "()".

**foreground monitor** An emulation monitor program that executes as part of the user program. See "emulation monitor".

**graphical interface** The debugger interface program that uses graphics-oriented software such as windows, menus, and icons to make interaction easy.

**host shell** A UNIX command interpreter.

**iconify** The act of turning a window into an icon.

**journal file** A file that contains commands entered during a debug session and any output generated by the debugger. Journal files contain everything that is written to the debugger's journal window.

**log file** A command file that is created by the debugger when you record commands.

**macro** A C-like function consisting of debugger commands and C statements and expressions. Macros are most often used to patch C source code, create conditional breakpoints, return values to expressions, or execute a set of commands.

**menu bar** The row of words at the top of the graphical interface window. Clicking on the menu bar will display a menu of debugger commands.

**monitor** See "emulation monitor".

**patch** A small, temporary change to executable code.

### **Glossary**

**PITS cycle** Programming In The Small cycle. The repeating process of editing, compiling, and executing code to eliminate bugs.

**pointer** The symbol on your computer's screen which shows where the mouse is pointing. The pointer may be a hand, an arrow, or another shape.

**pop-up menu** A menu that pops up when you press and hold the right mouse button. Pop-up menus are available whenever the mouse pointer changes to a "hand-cursor".

**predefined macro** See also "macro".

**pull-down menu** A menu that appears to "pull down" from the menu bar at the top of the interface window.

**pushbutton** A graphic control that simulates a real-life pushbutton. Use the pointer and mouse to push the button and immediately start an action.

**raw keyboard I/O mode** The I/O mode in which each keystroke produces a character that is sent to the target program that is reading from the keyboard.

**recall buffer** A text entry field which remembers its previous value.

**resource** See "X resource".

**scheme file** A file that contains X resource specifications for a particular group of resources, for example, for a particular type of display, computing environments, or language.

**scroll bar** A scroll bar is used to move a window so that you can see information beyond the window's edge.

**sequential usage model** Describes a user interface in which user code execution must be stopped before the interface can perform most commands.

**shell** See "host shell".

**simulated I/O** The debugger feature that lets user programs read input from, and write output to, the same keyboard and display (respectively) that are used to control the debugger. Simulated I/O also lets user programs use the UNIX file system and run UNIX commands.

**simulated program interrupt** User program interrupts that are simulated by the debugger. Simulated interrupts can be one-time interrupts or periodic interrupts.

**simulator** A software tool that simulates a microprocessor system for the purpose of debugging user programs.

**SPA** The HP Software Performance Analyzer.

**standard interface** The traditional debugger interface designed for use with several types of terminals, terminal emulators, and bitmapped displays. When using the standard interface, commands are entered from the keyboard.

**startup file** A file that contains information regarding debugger options and screen configurations.

**state file** A file that contains the CPU state (including register values) and a memory image. This file is saved within a debugger session and can be loaded at a later time to return to a particular state of execution.

**status line** A line which displays debugger information such as the CPU type, the current module name, and the current debugger operation.

**sticky slider** A scrollbar slider which is designed for local navigation in a large file. Moving the slider moves the contents of the active window just a few pages at a time.

**storage qualifier** A bus cycle state description that causes only particular states to be stored in the analyzer trace.

**trace** A collection of states captured on the emulation bus (in terms of the emulation bus analyzer) or on the analyzer trace signals (in terms of the external analyzer) and stored in trace memory.

**trace event** A bus state consisting of a combination of address, data, and status values.

## **Glossary**

**trigger** The captured analyzer state about which other captured states are stored. The trigger state specifies when the trace measurement is taken.

**window** A window inside the debugger's display area. See also "X window".

**working directory** The current directory from which the debugger loads and saves files.

**X resource** A piece of data that controls an element of appearance or behavior in an X application.

**X server** A program that controls all access to input devices (typically a mouse and a keyboard) and all output devices (typically a display screen). It is an interface between application programs you run on your system and the system input and output devices.

**X window** A window on your computer's display. The debugger's graphical interface runs inside an X window. See also "window".

() entry buffer, **557** /dev/simio/display reserved symbol, **180** /dev/simio/keyboard reserved symbol, **180** 68040 FPU simulation, **88** @@as access status pseudoregister, **159** @cycles cycle count pseudoregister, **103, 159** @exc exception handling keyword, **159** @pi previous instruction pseudoregister, **159** @SP stack pointer, **159** @wait\_state wait state pseudoregister, **104 A** absolute file, **555** absolute files, **94–95** access status pseudo-register @as, **461** access status pseudoregister @as, **159** action keys, **7, 555** custom, **259** operation, **66** with command files, **259** with entry buffer, **65–66** activating windows, **14** active window changing, **147** description of, **147** displaying the alternate view of, **148** viewing information in, **149–150** add configured terminals to HP-UX, **540** add symbol, **136** address operator, **29, 45** address registers @A0-A7, **461** addresses, **441–442** assembly level code, **441** code, **441** data, **441** displaying variable, **29, 45** ranges, **441**

alternate view of a window, **148** ANSI keypad functions, **541** app-defaults directory HP 9000 computers, **268** Sun SPARCsystem computers, **268** append programs, **96** application default file, **555** application resource *See* X resource arguments for macros, **203** assembly code in source display, **237** assembly level code addresses, **441** assembly-level screen description of, **141** displaying, **142** moving status window, **245 B** background monitor, **555** background process, **40** backtrace window backtrace information, **162** description of, **160** display bad stack frames, **231** frame status characters, **161** function name, **162** function nesting level, **161** halting at stack level, **113** module name, **161** batch mode option, **225** BBA *See* Branch Validator bindings, mouse, **9–11** bit-mapped displays, **541** bit-mapped HP displays configuring, **543** set control sequences for, **551** blocks comparing, **196** copying, **195** filling, **196**

Branch Validator, **133, 555**

562

break on access to a variable, **30, 46** break\_info macro, **466–467** breakpoint window address field, **111** command argument, **112** description of, **111** line number field, **112** module/function field, **111** number field (# ), **111** type field, **112** breakpoints automatic alignment, **230** C+ + , **107–108** checking definitions of, **110** clearing, **109** commands, summary of, **283** controlling program execution with, **105–113** definition, **555** deleting, **23, 109** removing, **109–110** setting, **20** use macros with, **212** Breakpt Access command, **288–289** Breakpt Clear\_All command, **290** Breakpt Delete command, **291** Breakpt Instr command, **292–293** Breakpt Read command, **294** Breakpt Write command, **295** button names, **9–11** byte macro, **468** bytes changing, **194 C** C compiler installation, **525** C operators, **431** C source code displaying, **152**  $C++$ breakpoints, **107–108, 292** browse command, **171, 408** classes, **408, 444**

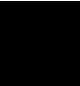

 $C++$  (continued) displaying class members, **168** displaying member values, **168** functions, **107–108, 152** inheritance, **408** object instance, **107** objects, **168** operators, **432** overloaded functions, **108, 292** protection, **168** this pointer, **164** cache address register @CAAR, **461** cache control register @CACR, **461** calling a macro, **201** carry flag @C, **461** cascade menu, **555** casting, special, **450** changing active window, **147** characters constants, **436** non-printable, **436** string constants, **436** check breakpoint definitions, **110** check simulated I/O resource usage, **184** class name X applications, **267** X resource, **265** classes  $(C_{+ +})$ displaying members of, **168** clear breakpoints, **109–110** click, **555** client, X, **251, 264** clock cycles pseudoregister @cycles, **114** close macro, **469** code addresses, **441** code patching deleting C source lines from your program, **192** inserting lines of C code into your program, **192** patching a line, **191**

color scheme, **253, 257, 271** column numbers, **440** ComFile (debugger status), **83** Command (debugger status), **83** command files command-line option, **220, 225** comments in, **219** definition, **555** description of, **217–226** echoing commands, **230** logging commands to, start, **218** logging commands to, stop, **220** playback, **220** startup, **347** command language address ranges, **441** addresses, **441–442** assembly level code addresses, **441** C operators, **431** C+ + operators, **432** character constants, **436** character string constants, **436** code addresses, **441** constants, **433** data addresses, **441** data types, **447** debugger operators, **432** debugger symbols, **439** description, **429–458** evaluating symbols, **455** explicit stack references, **457** expression elements, **431–437** expression strings, **445** floating point constants, **435** forming expressions, **444** global (extern) storage classes, **446** hexadecimal constants, **434** identical module names, **452** identifiers, **438** implicit stack references, **456** integer constants, **434**

command language (continued) keywords, **443** legal characters allowed in symbols, **438** line numbers, **440** local storage classes, **447** macro local symbols, **439** macro names, **439** macro symbol types, **439** macro symbols, **439** module names, **453** non-printable characters, **436** operators, **431** program symbols, **438** referencing symbols, **451** register storage classes, **447** reserved symbols, **440** root names, **451** scoping rules, **451** special casting, **450** stack references, **456** static storage classes, **446** storage classes, **446** symbol length, **438** symbolic referencing, **446–458** symbolic referencing with explicit roots, **453** symbolic referencing without explicit roots, + , **455** symbols, **438–440** type casting, **449** type conversion, **449** command line, **7, 555** command line recall operation, **80** Command Recall dialog box, operation, **76** copy-and-paste to from entry buffer, **65** displaying, **31** editing entry area with keyboard, **80**

editing entry area with pop-up menu, **76** editing entry area with pushbuttons, **75** entering commands, **74** entry area, **557** executing commands, **74**

command line (continued) help, **77** recalling commands with command line recall, **80** recalling commands with dialog box, **76** turning on or off, **73, 254** with keyboard, **78–82** Command Recall dialog box operation, **67** command select button, **9–10** command tokens, description, **555** command tokens, description of, **78** commands editing in command line entry area, **75–76, 80** entering, **53, 55–86** entering from keyboard, **78** entering in command line, **74** executing in command line, **74** function key, **55** logging to command file, start, **218** logging to command file, stop, **220** playback from command file, **220** recalling with command line recall, **80** recalling with dialog box, **76** comments in macros, **202** compare blocks of memory, **196** compile programs for the debugger, **88–92** compiler h option, effects of, **90** concurrent usage model, **556** condition codes register @CCR, **461** configuration file, **556** configuration, debugger, **227–260** configuration, terminals *See* terminals configured terminals, adding to HP-UX, **540** constants, **433** character, **436** character string, **436** floating point, **435** hexadecimal, **434** integer, **434** control blocking of reads, **182**

control character functions list of, **56** using, **56** control program execution with breakpoints, **105–113** control sequences for HP terminals, setting up, **551** cooked mode, **556** copy block of memory, **195** copy demonstration files, **39** copy macros, **206** copy window, **151** copy-and-paste addresses, **63** from entry buffer, **65** multi-window, **66** symbol width, **63** to entry buffer, **62** CPU modes, effect on register display, **159** CPU state, **118–119** current working directory, displaying, **158** cursor keys descriptions, **149** End (Shift\_Home) Key Functions, **150** Home Key Functions, **150** cut buffer *See* entry buffer cycle count pseudo-register @cycles, **103, 461** cycle count pseudoregister @cycles, **159 D** data addresses, **441** data registers @D0-D7, **461** data types, **447** db68040 options -b batch mode, **225** -c command file, **220, 225** -d demand loading of symbols, **97–98** -I load only symbolic information, **96** -j journal file, **222** -l log commands, **218** -s startup\_file, **249** debugger commands, summary of, **283** Debugger Directory command, **296**

Debugger Execution Display\_Status command, **297** Debugger Execution IO\_System command, **298–300** Debugger Execution Load\_State command, **301** Debugger Execution Reset\_Processor command, **302** Debugger Execution Save\_State command, **303** Debugger Help command, **306** Debugger Host\_Shell command, **304–305** Debugger Level command, **307** Debugger Macro Add command, **308–310** Debugger Macro Call command, **311** Debugger Macro Display command, **312** debugger macros *See* macros debugger operators *See* operators Debugger Option Command\_Echo command, **313** Debugger Option General command, **314–317** Debugger Option List command, **318** Debugger Option Symbolics command, **319–320** Debugger Option View command, **321–323** debugger options dialog box, **229** Debugger Pause command, **324** Debugger Quit command, **325** debugger symbols *See* symbols DEC terminals, configuring, **539** decimal, **233** define macros, **206–208** interactively, **206–207** *See* macros define simulated program interrupts, **114** define user screens and windows, **245** delete breakpoints, **110** delete C source lines from your program, **192** delete macros, **216** delete symbol, **138** deleting breakpoints *See* breakpoints, deleting demand loading symbols, **97–98** demonstration program description, **11, 38** destination function code @DFC, **461**

dialog boxes Command Recall, operation, **67, 76** debugger options, **229** definition, **556** Directory Selection, operation, **67, 70** Entry Buffer Recall, operation, **63, 67** File Selection, operation, **67, 69** how to use, **67** macro operations, **205** directories displaying current directory, **158** Directory Selection dialog box operation, **67, 70** disable simulated I/O, **181** disassembly automatic alignment, **230** display area, **7, 556** lines, **255** display area windows *See* windows displaying *See* the name of what you want to display in this index displays bit-mapped, **541** configuring HP bit-mapped, **543** setting up HP bit-mapped, **551** do statement, **204** double-click, **556** dword macro, **470 E** E/A, **556** editing command line entry area with keyboard, **80** command line entry area with pop-up menu, **76** command line entry area with pushbuttons, **75** copying memory, **195** file, **254** file at address, **189, 254** file at program counter, **189** files, **188–189** macros, **208**

memory contents, **194** else statement, **204**

emul700dmn, **556** emulation memory, **556** emulation monitor, **556** emulator, **556** enable simulated I/O, **180** End (Shift\_Home) Key Functions, **150** end debugging session, **34, 49–50** entering debugger commands, **53, 55–86** from the keyboard, **78** entries (X resource), **260** entry area (command line), **557** entry buffer, **7, 557** address copy-and-paste to, **63** clearing, **62** copy-and-paste from, **65** copy-and-paste to, **62** editing, **65** Entry Buffer Value Selection dialog box, operation, **63** multi-window copy-and-paste from, **66** operation, **65** recalling entries, **63** setting initial value, **260** symbol width and copy-and-paste to, **63** text entry, **62** with action keys, **65–66** with pull-down menus, **65** Entry Buffer Recall dialog box operation, **67** environment dependent files, **90** environment variables HP64\_DEBUG\_PATH, **93** TERM, setting, **550** erase information in window, **247** error macro, **471** error window, description of, **500** errors exception processing option, **234** evaluating symbols, **455** exception handling keyword @exc, **159, 461** exception processing, **234** Execute (debugger status), **83** executing UNIX commands from within the debugger, **130**

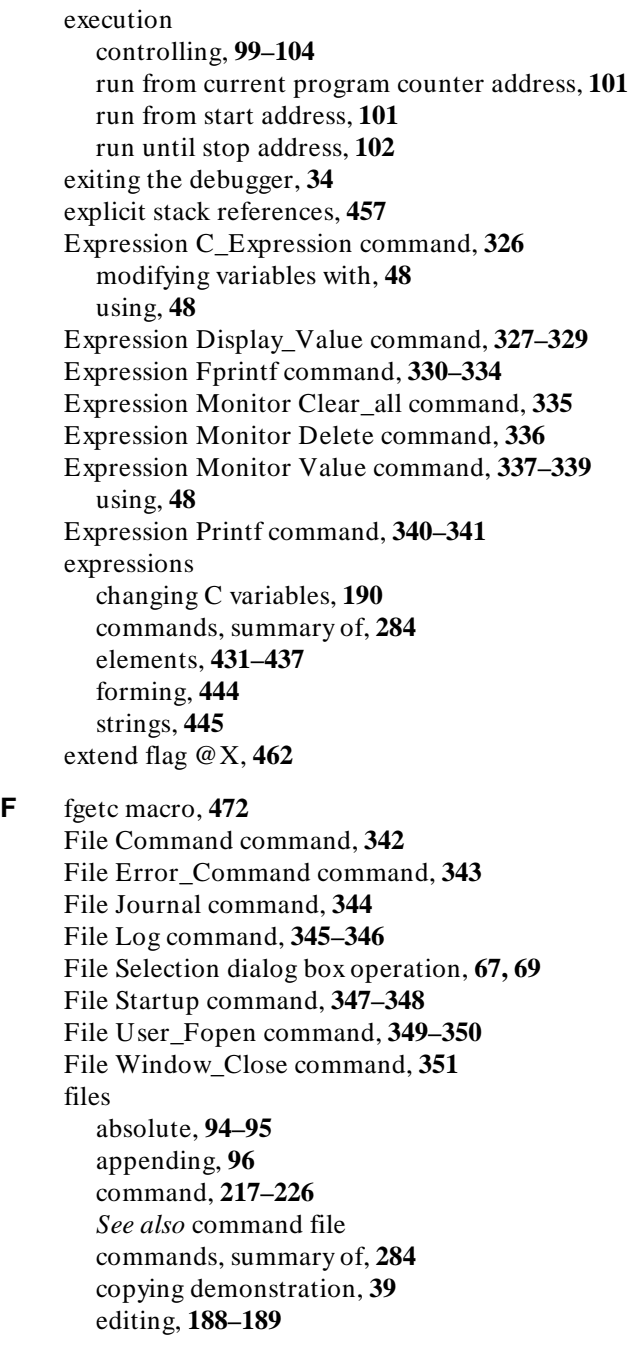

files (continued) editing at address, **189** editing at program counter, **189** environment dependent, **90** journal, **222** log, **218** logging commands to, start, **218** logging commands to, stop, **220** macro, **209** playback command file, **220** saving window contents, **151** source file location, **93** startup, **248–250, 347–348** state, **118–119** fill block of memory, **196** floating point constants, **435** fopen macro, **473** foreground monitor, **557** fork a UNIX shell, **129** forming expressions, **444** FPU simulation (68040), **88** frame status character, **161** function keys, **55** DEC terminal, **542** list of, **55** functions breaking on call, **20** displaying, **17, 42** stepping over, **26, 100**

**G** graphical interface C compiler installation, **525** guarded memory, **120**

## **H** half-bright video, **241** halting program execution on access to a specified memory location, **105** on instruction at a specified memory location, **106** hand pointer, **61**

hardware HP 9000 memory needs, **526** HP 9000 minimum performance, **526** HP 9000 system requirements, **526** SPARCsystem memory needs, **530** SPARCsystem minimum performance, **530** SPARCsystem minimums overview, **530** help command line, **77** help index, **71** to use, **33** window, **81** hexadecimal changing default radix, **233** constants, **434** effects of radix, **233, 316, 518** high-level program counter @HLPC, **461** high-level screen description of, **140** displaying, **142** moving status window, **245** highlighting, setting, **241** Home Key Functions, **150** Host\_Shell command, **129** hot keys *See* action keys HP 9000 700 series Motif libraries, **526** HP-UX minimum version, **526** system requirements, **526** HP-UX minimum version, **526** HP64\_DEBUG\_PATH file search path, **93 I** iconify, **557** identifier, **438** if statement, **204** implicit stack references, **456** increase simulated I/O file resources, **185** indicator characters, **84** initialized variables re-initializing, **197**

574

inport macro, **474** input ports, **123–125** input scheme, **253, 271** insert lines of C code into your program, **192** installation at a glance, **524–525** SPARCsystem specific instructions, **530–532** instance name X applications, **267** X resource, **265** integer constants, **434** interpret keyboard reads as EOF, **182** interrupt mask @I, **461** interrupt stack pointer @ISP, **461** interrupts defining a simulated interrupt, **114** removing a simulated interrupt, **115** simulating, **114–115** inverse video, **241 J** J indicator character, **84** journal files, **222** definition, **557** for journal window, **172** -j option, **222** name of current journal file, **158** journal window, description of, **56 K** key\_get macro, **475**

key\_stat macro, **476** keyboard choosing menu items, **60** key names, **10–11** keyboard I/O control blocking, **182** cooked mode, **181** interpret keyboard reads as EOF, **182** raw mode, **181** setting mode, **181** simulated I/O processing, **181** keywords, **443**

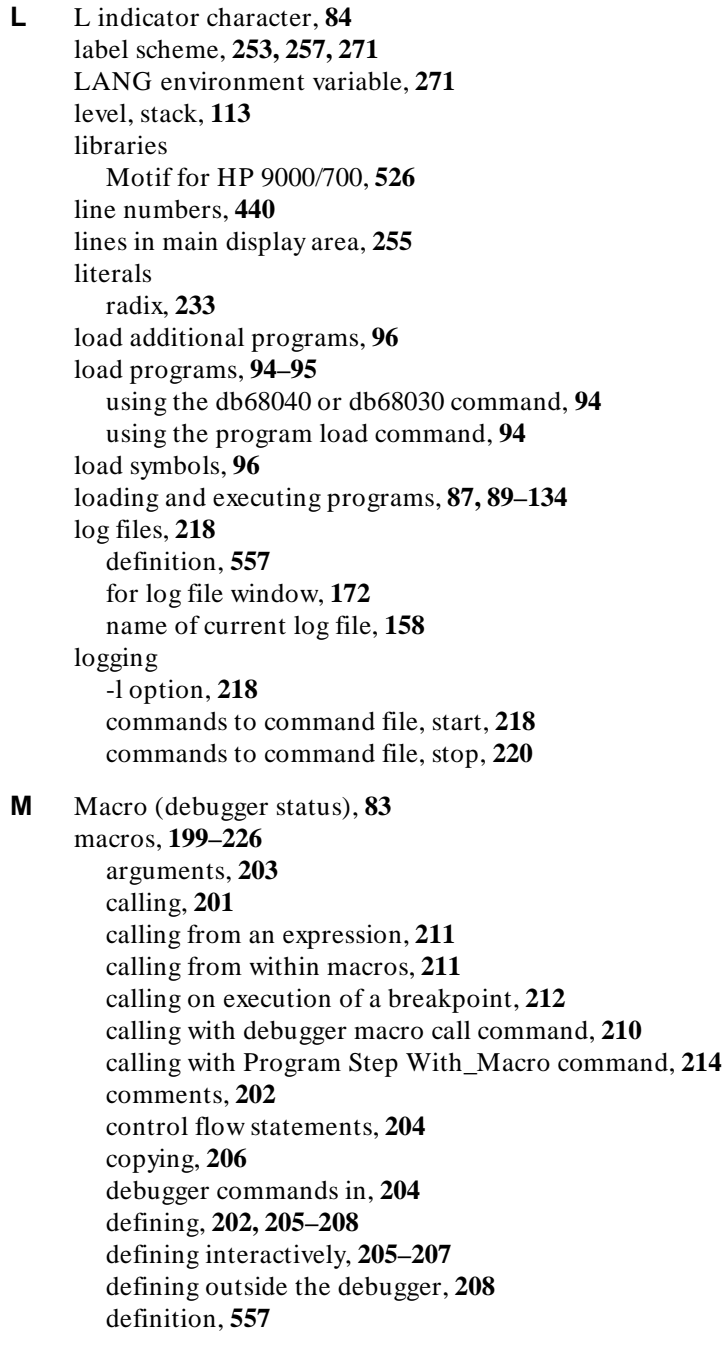

macros (continued) deleting, **216** dialog box, **205** displaying source code of, **215** do statement, **204** editing, **208** else statement, **204** example of 'when', **289, 293–295** if statement, **204** limits, **202** loading, **209** local symbols, **439** maximum number of lines in a macro, **309** names, **439** parameter checking, **237** patching C source with, **191–192** predefined, **463, 465–497** properties of, **201** renaming, **206** return statement, **204** return values, **204** saving, **202, 209** simulated I/O, **464** stopping execution, **215** symbol types, **439** symbols, **439** templates, **206** using with breakpoints, **212** variables, **203** while statement, **204** main(), displaying, **15** make windows active, **147** mapping memory, **120–122** master stack pointer @MSP, **461** master/interrupt flag @M, **461** memchr macro, **477** memclr macro, **478** memcpy macro, **479**

memory changing, **194** commands, summary of, **285** comparing, **196** copying, **195** displaying blocks, **47** filling, **196** guarding, **120** mapping, **120–122** *See also* memory map read-only, **120** Memory Assign command, **352–353** Memory Block\_Operation Copy command, **354** Memory Block\_Operation Fill command, **355–356** Memory Block\_Operation Match command, **357–358** Memory Block\_Operation Search command, **359–360** Memory Block\_Operation Test command, **361–362** Memory Display command, **363–364** Memory Inport Assign command, **365–367** Memory Inport Delete command, **368** Memory Inport Rewind command, **369** Memory Inport Show command, **370** Memory Map Guarded command, **371** Memory Map Read\_Only command, **372** Memory Map Show command, **373** Memory Map Write\_Read command, **374** Memory Outport Delete command, **378** Memory Outport Rewind command, **379** Memory Outport Show command, **380** Memory Output Assign command, **375–377** memory recommendations HP 9000, **526** SPARCsystem, **530** Memory Register command, **381–382** Memory Unload\_BBA command, **383–385** memset macro, **480** menu bar, **557**

578

editing command line with pop-up, **76** hand pointer means pop-up, **61** pull-down operation with keyboard, **60** pull-down operation with mouse, **58–59** middle button, **9** modify registers, **197** modify variables, **48** module names, **453** module names, identical, **452** monitor variables, **48** monitor window, description of, **169** more display, **241** More prompt, **150** Motif HP 9000/700 requirements, **526** mouse button names, **9** choosing menu items, **58–59** mouse button names, **10–11** move assembly-level status window, **245** move high-level status window, **245** move status window, **244** multi-statement debugging, **440** multi-window copy-and-paste from entry buffer, **66 N** names of modules, identical, **452** negative flag @N, **461** next screen, displaying, **143** non-printable characters, **436**

menus, **58–71**

**O** objects  $(C_{+ +})$ displaying member values, **168** open macro, **481–482** operating system HP-UX minimum version, **526** SunOS minimum version, **530** operators C, **431** C+ + , **432** debugger, **432**

number of wait states @WAIT\_STATE, **462**

optimizing modes effects of, **91** using, **91** options, **228** radix, **233, 316, 518** saving, **347–348** outport macro, **483** overflow flag @V, **462** overloaded C+ + functions, **108, 152 P** paging (screen), **241** parameters checking, **237** patch *See also* code patching definition, **557** Paused (debugger status), **83** PITS cycle, **558** platform differences, **10–11** HP 9000 memory needs, **526** HP 9000 minimum performance, **526** SPARCsystem memory needs, **530** SPARCsystem minimum performance, **530** platform scheme, **253, 272** playback command file, **220** pointer, **558** pointer to current function, @FUNCTION, **461** pointer to current module @MODU, LE, **461** pop-up menus command line editing with, **76** definition, **558** hand pointer indicates presence, **61** shortcuts, **62** using, **61** ports, **123–125** predefined macros, **463, 465–497** break\_info, **466–467** byte, **468** close, **469** dword, **470**

predefined macros (continued) error, **471** fgetc, **472** fopen, **473** inport, **474** key\_get, **475** key\_stat, **476** memchr, **477** memclr, **478** memcpy, **479** memset, **480** open, **481–482** outport, **483** read, **484** reg\_str, **485** showversion, **486** strcat, **487** strchr, **488** strcmp, **489** strcpy, **490** stricmp, **491** strlen, **492** strncmp, **493** until, **494** when, **495** word, **496** write, **497** predefined windows, **145** previous instruction pseudo-register , 0xFFFFFFFF@pi, **461** previous instruction pseudoregister @pi, **159** printf, using in debugger, **31** processor, resetting, **116** processor chip id. number @CHIP, **461** product version, displaying, **158** program commands, summary of, **286** Program Context Display command, **386** Program Context Expand command, **387** Program Context Set command, **388** program counter resetting, **116** run from current address, **101**

program counter @PC, **461** Program Display\_Source command description, **389** program execution controlling, **99–104** halt on access to a specified memory location, **105** halt on an instruction at a specified memory location, **106** Program Find\_Source Next command, **390** Program Find\_Source Occurrence command, **391–392** Program Load command, **393–395** Program Pc\_Reset command, **396** Program Run command, **397–399** Program Step command, **400–401** Program Step Over command, **44, 402–403** Program Step With\_Macro command, **404** program stepping, **25, 44** program symbols *See* symbols program variables, resetting, **117** programs loading, **94–95** loading using the db68040 or db68030 command, **94** loading using the program load command, **94** restarting, **116–117** run from a specified address, **101** run from the current program counter address, **101** run until a specified stop address, **102** running, **99–104** step through, **99** pull-down menus choosing with keyboard, **60** choosing with mouse, **58–59** definition, **558** pushbutton, **558 Q** quick start, **35, 37–50** graphical interface, **3–34** quitting the debugger, **34 R** R indicator character, **84** radix selecting, **233**

radix option, **233, 316, 518** raw mode, **558** re-initialize variables, **197** read macro, **484** read-only memory, **120** Reading (debugger status), **84** recall buffer, **558** initial content, **260** recalling commands with command line recall, **80** commands with dialog box, **76** entry buffer entries, **63** redirect I/O, **183** referencing symbols, **451** reformat screens, **243** reg\_str macro, **485** register window, description of, **158** registers changing, **197** remove breakpoints, **109–110** remove simulated program interrupts, **115** remove user-defined screens and windows, **247** reserved symbols, **440, 459–462** /dev/simio/display, **180** /dev/simio/keyboard, **180** simulated I/O, **180** stderr, **180** stdin, **180** stdout, **180** reset processor, **116** reset program counter, **116** reset program variables, **117** resize windows, **243** windows larger than 24 by 80, **553** X windows larger than 24 by 80, **552** resource *See* X resources restart programs, **116–117** return statement, **204** return values in macros, **204**

root names, **451** root symbol, **452** RS-232 terminals, **540** run from current program counter address, **101** from start address, **101** programs, **99–104** until stop address, **102 S** save window and screen settings, **248** scheme files, **252, 558** scheme files (for X resources), **269–270** color scheme, **253, 257, 271** custom, **257, 271** input scheme, **253, 271** label scheme, **253, 257, 271** platform scheme, **253, 272** size scheme, **253, 271** scoping rules, **451** screens, **140–144** saving settings, **248** assembly-level, **141** displaying, **140–144** displaying next, **143** high-level, **140** high-level, displaying, **142** predefined, **140** reformatting, **243** standard I/O, **141** user-defined, displaying, **246** working with, **140–144** scroll bar, **7, 16, 558** scrolling, **16** "more" mode, **150** setting amount of, **242** sticky slider definition, **559** sequential usage model, **558** server, X, **251, 264, 560** session control commands, summary of, **283** setting keyboard I/O mode to raw or cooked, **181** setting up control sequences for terminals, **551**

settings, **228** *See also* options saving, **347–348** shell, **557** forking, **129** showversion macro, **486** simulate program interrupts, **114–115** simulated I/O, **558** check resource usage, **184** communication with the debugger, **178** connections to host system, **178** control address buffers, **177** description of, **177** disabling, **181** display, **178** enabling, **180** how it works, **177** increase file resource, **185** keyboard, **178** keyboard I/O, **181** keyboard I/O processing, **181** macros, **464** processing, **178** redirecting I/O, **183** reserved symbols, **180** special symbols, **179** stderr, **183** stdin, **183** stdout, **183** UNIX Files, **179** UNIX processes, **179** user program symbols, **179** using, **177** simulation, 68040 FPU, **88** simulator, **559** using with debugger/emulator, **131–132** size of previous instruction @PIS, IZE, **461** size scheme, **253, 271** skipping functions, **26** slider, sticky, **559** *See also* scrolling

software installation for SPARCsystems, **530–532** source code displaying, **152** in assembly display, **237** location of files, **93** patching, **190–193** source function code @SFC, **461** SPA, **559** SPARCsystems installing software, **530–532** minimum system requirements overview, **530** SunOS minimum version, **530** special casting, **450** special symbols, simulated I/O, **179** specify source file location, **93** speed setting (step), **235** stack displaying bad frames, **231** explicit references, **457** halting at stack level, **113** implicit references, **456** window, description of, **146** stack pointer @SP, **461** stack pointer, description of, **159** standard I/O screen description of, **141** displaying, **143** erasing information, **247** standard interface command summary, **278** definition, **559** installation, **525, 531** introduction, **35, 37–50** start address, run from, **101** starting debugger, **13, 40, 57** logging commands to command file, **218**

startup files, **248–250** definition, **559** loading, **249** name of, **158** -s option, **249** state loading, **119** saving, **118** state files, **118–119, 559** status entry on status line, **83** moving status window, **244** status line, **7, 83–86, 559** status register @SR, **461** stderr reserved symbol, **180** stdin reserved symbol, **180** stdio *See* standard I/O *See also* stdin, stdout stdout reserved symbol, **180** step over functions, **26, 44, 100** step speed, setting, **235** step through a program, **99** stepping, **25, 44** sticky slider, **559** *See also* scrolling stop address, run from, **102** stoping logging commands to command file, **220** stopping debugger, **34** storage classes automatic, **447** global (extern), **446** local, **447** register, **447** static, **446** storage qualification qualifier, definition of, **559** strcat macro, **487** strchr macro, **488**

strcmp macro, **489** strcpy macro, **490** stricmp macro, **491** strlen macro, **492** strncmp macro, **493** structures displaying members, **167** subroutines *See* functions subwidows activating, **14** SunOS minimum version, **530** supervisor stack pointer @SSP, **461** supervisor state flag @S, **461** supported terminals, **539** switching between high-level and assembly-level screens, **142** Symbol Add command, **405–407** Symbol Browse command, **408** Symbol Display command, **409–413** Symbol Remove command, **414–415** symbolic information only option, **96** symbolic referencing, **446–458** with explicit roots, **453** without explicit roots, **455** symbols assembly code, **236** commands, summary of, **286** debugger, **136, 439** demand loading, **97–98, 232** displaying, **137** evaluating, **455** evaluation, examples of, **456** keywords, **443** legal characters, **438** length, **438** line numbers, **440** loading, **96** macro, **439** on demand, **438**

symbols (continued) program, **136, 438** referencing, **451** reserved, **440** reserved, list of, **459–462** types of, **136** system requirements HP 9000 overview, **526** HP-UX minimum version, **526** OSF/Motif HP 9000/700 requirements, **526** SPARCsystem overview, **530** SunOS minimum version, **530**

**T** template

macro, **206** TERM environment variable description of, **539** setting, **550** terminals adding configured terminals to HP-UX, **540** configuring, **539–554** DEC, **539** HP, **543, 551** RS-232, **540** settings table, **540** supported, **539** TERM settings for, **540** VT100, **545** VT102, **551** VT220, **547, 551** token, **555** trace *See* trace measurement trace 0 flag @T0, **461** trace 1 flag @T1, **462** trace events definition, **559** trace measurement, **559** triggers, **560** trigger *See* trace measurement, triggers

type casting, **449** type conversion, **449**

**U** unknown module in backtrace window, **162** until macro, **494** user program symbols \_display\_message, **180** simulated I/O, **179** systemio\_buf, **179** user stack pointer @USP, **462** user-defined macros *See* macros user-defined screens defining, **245** displaying, **246** removing, **247** user-defined windows defining, **245** erasing information in, **247** removing, **247 V** variables breaking on access, **30** displaying, **26** displaying address of, **29, 45** displaying in their declared type, **45** initializing, **197** macros, **203** modifying, **48, 190** vector base address @VBR, **462** version displaying, **158** view information in the active window, **149–150** view window, description of, **158** viewing text, **16** VT100 terminal configuration selections for SET-UP A menu, **545** configuration selections for SET-UP B menu, **545** configuring, **545** set control sequences for, **551**
Index

VT220 terminal configuring, **547** set control sequences for, **551 W** W indicator character, **84** wait state pseudo-register @wait\_state, **104** when macro, **495** example, **289, 293–295** while statement, **204** widget resource *See* X resource Window Active command, **416–417** Window Cursor command, **418** Window Delete command, **419** Window Erase command, **420** Window New command, **421–423** Window Resize command, **424** Window Screen\_On command, **425** Window Toggle\_View command, **426–428** windows, **145–151** active, **147** backtrace, **113, 160** breakpoint, **111** commands, summary of, **287** copying to file, **151** definition, **560** description of, **145** displaying alternate view, **148** error, **500** help, **81** journal, **56** journal file, **172** log file, **172** making active, **147** monitor, **169** moving, **243** predefined, **145** register, **158** resizing, **243** resizing large, **553** scrolling, **16** setting behavior of, **239**

Index

windows (continued) settings, saving, **248** stack, **146** view, **158** working with, **145–151** X, **560** *See also* X windows word macro, **496** words changing, **194** Working (debugger status), **84** working directory, **560** workstation HP 9000 memory needs, **526** HP 9000 minimum performance, **526** SPARCsystem memory needs, **530** SPARCsystem minimum performance, **530** write macro, **497 X** X client, **251, 264** X resource, **251, 263–274** \$XAPPLRESDIR directory, **269** \$XENVIRONMENT variable, **269** .Xdefaults file, **268** /usr/hp64000/lib/X11/HP64\_schemes, **271** app-defaults file, **268** application-specific, **264** class name for applications defined, **267** class name for widgets defined, **265** command line options, **269** commonly modified graphical interface resources, **253** Debug.BW, **271** Debug.Color, **271** Debug.Input, **271** Debug.Label, **271** Debug.Large, **271** Debug.Small, **271** defined, **264** definition, **560** general form, **265** instance name for applications defined, **267** instance name for widgets defined, **265**

X resource (continued) loading order, **269** modifying resources, generally, **253, 274** RESOURCE\_MANAGER property, **269** scheme file system directory, **271** scheme files, debugger's graphical interface, **270** scheme files, named, **270** schemes, forcing interface to use certain, **272** wildcard character, **266** xrdb, **269** xrm command line option, **269** X resources introduction, **251** X server, **251, 264, 560** X windows definition, **560** resizing large, **552** running on bit-mapped displays, **541**

**Z** zero flag @Z, **462**

Index

Index

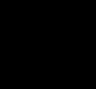

# **Certification and Warranty**

## **Certification**

Hewlett-Packard Company certifies that this product met its published specifications at the time of shipment from the factory. Hewlett-Packard further certifies that its calibration measurements are traceable to the United States National Bureau of Standards, to the extent allowed by the Bureau's calibration facility, and to the calibration facilities of other International Standards Organization members.

## **Warranty**

This Hewlett-Packard system product is warranted against defects in materials and workmanship for a period of 90 days from date of installation. During the warranty period, HP will, at its option, either repair or replace products which prove to be defective.

Warranty service of this product will be performed at Buyer's facility at no charge within HP service travel areas. Outside HP service travel areas, warranty service will be performed at Buyer's facility only upon HP's prior agreement and Buyer shall pay HP's round trip travel expenses. In all other cases, products must be returned to a service facility designated by HP.

For products returned to HP for warranty service, Buyer shall prepay shipping charges to HP and HP shall pay shipping charges to return the product to Buyer. However, Buyer shall pay all shipping charges, duties, and taxes for products returned to HP from another country. HP warrants that its software and firmware designated by HP for use with an instrument will execute its programming instructions when properly installed on that instrument. HP does not warrant that the operation of the instrument, or software, or firmware will be uninterrupted or error free.

#### **Limitation of Warranty**

The foregoing warranty shall not apply to defects resulting from improper or inadequate maintenance by Buyer, Buyer-supplied software or interfacing, unauthorized modification or misuse, operation outside of the environment specifications for the product, or improper site preparation or maintenance.

**No other warranty is expressed or implied. HP specifically disclaims the implied warranties of merchantability and fitness for a particular purpose.**

#### **Exclusive Remedies**

**The remedies provided herein are buyer's sole and exclusive remedies. HP shall not be liable for any direct, indirect, special, incidental, or consequential damages, whether based on contract, tort, or any other legal theory.**

Product maintenance agreements and other customer assistance agreements are available for Hewlett-Packard products.

For any assistance, contact your nearest Hewlett-Packard Sales and Service Office.